# brother

# **Manuale di istruzioni**

# Macchina per cucire e ricamare

Product Code (Codice prodotto): 882-W73

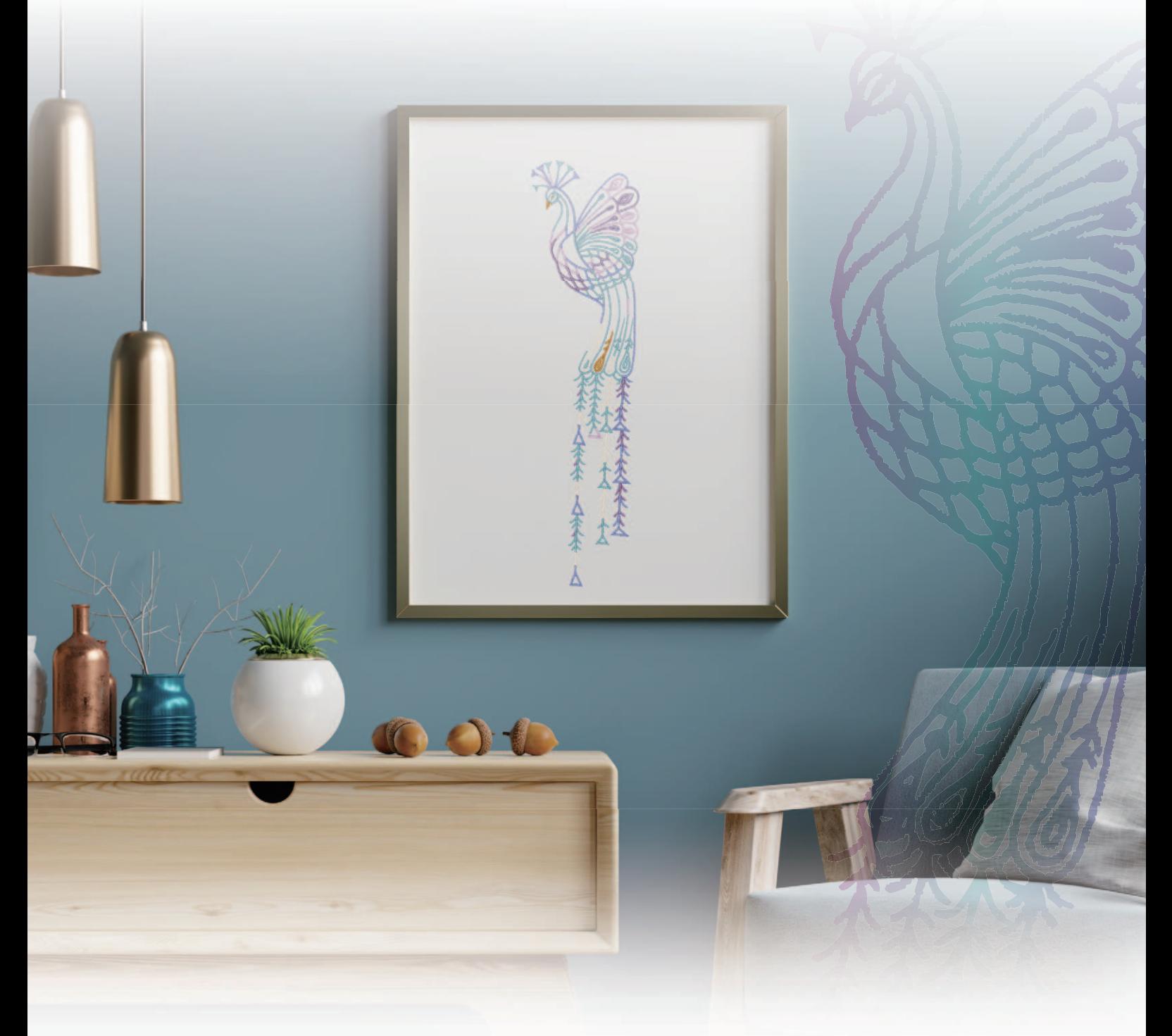

Leggere questo documento prima di utilizzare la macchina.

Si consiglia di conservare questo documento a portata di mano per un eventuale riferimento futuro. I manuali più recenti sono disponibili sul sito web di supporto Brother ( https://s.brother/cmead/ ).

# **INTRODUZIONE**

Grazie per aver acquistato questa macchina. Prima di utilizzare la macchina leggere attentamente le "IMPORTANTI ISTRUZIONI DI SICUREZZA" e studiare questo manuale per il funzionamento corretto delle varie funzioni.

Dopo aver letto questo manuale, conservarlo in un luogo in cui sia facilmente accessibile per un eventuale riferimento futuro.

# **IMPORTANTI ISTRUZIONI DI SICUREZZA**

**Leggere queste istruzioni di sicurezza prima di provare a utilizzare la macchina.**

**PERICOLO**

- Per ridurre il rischio di scosse elettriche:

**1**Scollegare sempre la macchina dalla presa elettrica immediatamente dopo l'uso, per la pulizia, eventuali regolazioni di servizio menzionata nel presente manuale o se si lascia la macchina incustodita.

# **AVVERTENZA**

- Per ridurre il rischio di ustioni, incendi, scosse elettriche o lesioni personali.

**2**Scollegare sempre la macchina dalla presa elettrica quando si esegue qualsiasi regolazione di servizio menzionata nel manuale di istruzioni.

- Per scollegare la macchina, portare la macchina sul simbolo "O" per spegnerla, quindi afferrare la spina per toglierla dalla presa elettrica. Non tirare il cavo.
- Collegare la macchina direttamente a una presa elettrica. Non utilizzare una prolunga.
- Scollegare sempre la macchina in caso di interruzione di corrente.

# **3**Pericoli elettrici:

- Questa macchina deve essere collegata a una presa elettrica CA che eroghi energia elettrica corrispondente ai dati di funzionamento riportati sulla targhetta. Non collegarla a un sorgente di alimentazione CC o a un inverter. Se non si è sicuri del tipo di sorgente di alimentazione di cui si dispone, rivolgersi a un elettricista qualificato.
- Questa macchina è approvata per l'uso solo nel paese di acquisto.
- **4** Non azionare mai la macchina se il cavo o la presa

sono danneggiati, se non funziona correttamente, se è caduta o danneggiata o se è stata bagnata. Restituire la macchina al rivenditore Brother autorizzato più vicino per far eseguire i controlli, la riparazione, le regolazioni elettriche o meccaniche.

- Quando la macchina non viene utilizzata o è in funzione, se si notano anomalie, come un odore, calore, scolorimento o deformazione, arrestare immediatamente la macchina e scollegare il cavo di alimentazione.
- Quando si trasporta la macchina, tenerla dal manico. Se si solleva la macchina da un altro punto si rischia di danneggiarla o di farla cadere, con conseguenti lesioni.
- Quando si solleva la macchina, prestare attenzione a non eseguire movimenti improvvisi o bruschi. In caso contrario, si rischiano lesioni personali.

**5**Tenere sempre l'area di lavoro libera:

- Mai azionare la macchina quando le aperture di ventilazione sono bloccate. Evitare l'accumulo di filamenti, polvere e tessuti sulle aperture di ventilazione della macchina e del pedale reostato.
- Non depositare oggetti sul pedale reostato.
- Mai far cadere o inserire oggetti estranei nelle aperture.
- Non utilizzare in luoghi in cui si utilizzano prodotti spray o si somministra ossigeno.
- Non utilizzare la macchina vicino a una sorgente di calore, come una stufa o un ferro da stiro; in caso contrario si rischia che la macchina, il cavo di alimentazione o il capo da cucire prenda fuoco causando incendi o scosse elettriche.
- Non collocare la macchina su una superficie instabile, ad esempio un tavolo mobile o inclinato. In caso contrario si rischia che la macchina cada, con conseguenti lesioni.

**6**Prestare particolare attenzione durante la cucitura:

- Prestare sempre particolare attenzione all'ago. Non utilizzare aghi piegati o danneggiati.
- Tenere le dita lontane da tutte le parti in movimento. Prestare particolare attenzione all'area circostante l'ago della macchina.
- Posizionare la macchina sul simbolo "O" per spegnerla quando si eseguono regolazioni nell'area dell'ago.
- Non utilizzare una placca ago scorretta o danneggiata, perché potrebbe causare la rottura dell'ago.
- Non tirare né spingere il tessuto durante la cucitura e seguire attentamente le istruzioni quando si esegue la cucitura free motion, in modo da non piegare l'ago e romperlo.

**7** Questa macchina non è un giocattolo:

- Prestare estrema attenzione quando si utilizza la macchina vicino a bambini.
- Questo prodotto contiene parti piccole. Tenere il prodotto fuori dalla portata dei bambini, onde evitare l'ingestione accidentali delle parti di piccole dimensioni.
- Il sacchetto di plastica in cui è stata fornita la macchina deve essere tenuto fuori della portata dei bambini o smaltito. Non lasciare mai giocare i bambini con il sacchetto a causa del pericolo di soffocamento.
- Non utilizzare il taglia asole in altro modo diverso da quello per cui è stato progettato.
- Non utilizzare in ambienti esterni.

# **8**Per una maggiore durata:

- Utilizzare e riporre la macchina evitando luoghi esposti alla luce diretta del sole e con umidità elevata. Non utilizzare o collocare la macchina accanto a termosifoni, ferri da stiro, lampade alogene o altri oggetti caldi.
- Non utilizzare detergenti o solventi organici, come ad esempio diluenti, petrolio o alcol, per pulire la macchina. In caso contrario, si rischia di staccare o graffiare la finitura.
- Consultare sempre il Manuale di istruzioni per sostituire o installare i vari gruppi, piedini premistoffa, l'ago o altre parti, in modo da garantire un'installazione corretta.

**9**Per riparazioni o regolazioni:

- Se lo schermo è danneggiato, occorre farlo sostituire da un rivenditore Brother autorizzato.
- In caso di cattivo funzionamento o qualora si rendano necessarie regolazioni, in primo luogo controllare e regolare la macchina autonomamente seguendo la tabella per la risoluzione dei problemi riportata sul retro del Manuale di istruzioni. Se il problema non viene risolto, rivolgersi al più vicino rivenditore Brother autorizzato.

**Utilizzare la macchina solo per l'uso previsto, come descritto nel manuale.**

**Utilizzare accessori consigliati dal produttore, come indicato nel presente manuale.**

**Il contenuto del manuale e le specifiche del prodotto sono soggetti a modifiche senza preavviso.**

**Per ulteriori informazioni sui prodotti e per gli aggiornamenti, visitare il nostro sito Web all'indirizzo www.brother.com**

# **CONSERVARE QUESTE ISTRUZIONI Questa macchina è destinata all'uso domestico.**

# **PER GLI UTENTI IN PAESI DIVERSI DAI PAESI EUROPEI**

Questa macchina non deve essere utilizzata da persone (compresi bambini) con deficit fisici, sensoriali o mentali o privi delle necessarie esperienze e conoscenze, salvo il caso in cui siano controllati o abbiano ricevuto istruzioni riguardo all'utilizzo della macchina da una persona responsabile della loro sicurezza. Fare attenzione ai bambini piccoli, onde evitare che giochino con la macchina.

# **PER GLI UTENTI NEI PAESI EUROPEI**

Questo apparecchio può essere usato da bambini di almeno 8 anni e da persone con ridotte capacità fisiche, sensoriali o mentali, o con mancanza di esperienza e conoscenza, solo nel caso in cui siano controllati o che siano stati istruiti ad utilizzare l'apparecchio in tutta sicurezza e che siano consapevoli dei relativi rischi. I bambini non devono giocare con l'apparecchio. La pulizia e la manutenzione non devono essere effettuate da un bambino senza supervisione.

# **SOLO PER GLI UTENTI DI REGNO UNITO, IRLANDA, MALTA E CIPRO**

# **IMPORTANTE**

• In caso di sostituzione del fusibile della spina, utilizzare un fusibile approvato dall'ASTA per il BS

1362, cioè contrassegnato dal simbolo  $\langle \overline{\text{M}} \rangle$ .

- Ricollocare sempre il coperchio del fusibile. Non utilizzare mai spine senza il coperchio del fusibile.
- Se la presa elettrica disponibile non è adatta per la spina fornita con la macchina, è necessario contattare il rivenditore Brother autorizzato per ottenere il cavo corretto.

# **Dichiarazione di conformità (solo Europa e Turchia)**

Brother Industries Ltd. 15-1 Naeshiro-cho, Mizuho-ku, Nagoya 467-8561 Japan dichiara che il presente prodotto è conforme ai requisiti essenziali di tutte le direttive e normative pertinenti vigenti nell'ambito della Comunità Europea.

È possibile scaricare la Dichiarazione di conformità dal Sito web di supporto Brother. Visitare il sito support.brother.com

# **Dichiarazione di conformita relativa alla direttiva 2014/53/UE (solo per l'Europa e la Turchia) (applicabile ai modelli con interfacce radio)**

Brother Industries Ltd. 15-1 Naeshiro-cho, Mizuho-ku, Nagoya 467-8561 Giappone dichiara che i presenti prodotti sono conformi ai requisiti della direttiva 2014/53/UE sulle apparecchiature radio.

È possibile scaricare la Dichiarazione di conformità dal Sito web di supporto Brother. Visitare il sito support. brother.com

# **LAN wireless (solo per i modelli dotati di funzione LAN wireless)**

Questa macchina supporta l'interfaccia wireless. Banda/e di frequenza: 2.400-2.483,5 MHz Potenza a radiofrequenza massima trasmessa nella/e banda/e di frequenza: Inferiore a 20 dBm (e.i.r.p)

# **Informative sui laser (Per i Paesi europei)**

# **Specifiche EN 60825-1:2014+A11: 2021 ed EN 50689:2021**

La macchina è un prodotto laser di consumo di Classe 1 secondo quanto stabilito nelle specifiche EN 60825-1: 2014+A11:2021 ed EN 50689:2021. Il laser in questione indica il punto di discesa dell'ago.

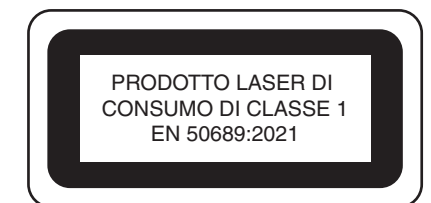

# **Per i Paesi eccetto gli Stati Uniti**

Il raggio laser emesso dall'unità laser installata nella macchina ha una potenza limitata a livelli di sicurezza. Tuttavia, la macchina contiene diodi laser InGaAIP da 6 mW, 630-640 nm di lunghezza d'onda, 6-12° di angolo di divergenza parallela, 28-40° di angolo di divergenza perpendicolare. Pertanto, lo smontaggio o l'alterazione della macchina possono causare danni agli occhi. Sono state studiate precauzioni di sicurezza per prevenire qualsiasi possibile esposizione al raggio laser dell'operatore.

# **ATTENZIONE**

- **Questa macchina per cucire è dotata di un diodo laser di Classe 3B nell'unità laser. L'unità laser non deve essere aperta in alcun caso.**
- **L'utilizzo di comandi, regolazioni o l'esecuzione di procedure diverse da quelle specificate nel presente manuale possono dare luogo a esposizione a radiazioni pericolose.**

# **MARCHI DI FABBRICA**

WPA™ e WPA2™ sono marchi di Wi-Fi Alliance®.

I marchi e nomi dei prodotti che compaiono sui prodotti Brother, sui relativi documenti e su eventuali altri materiali sono tutti marchi o marchi registrati delle rispettive società.

# **COPYRIGHT E LICENZA**

Questo prodotto include software sviluppato dal seguente fornitore: ©2008 Devicescape Software, Inc.

# **NOTE SULLE LICENZE OPEN SOURCE**

Questo prodotto comprende software open source. Per visualizzare le note sulle licenze open source, andare alla sezione dedicata al download dei manuali sulla home page del modello in uso del sito web di supporto Brother all'indirizzo https://s.brother/cpeae/.

# **PRECAUZIONE PER LA CONNESSIONE WIRELESS**

Utilizzare un router o firewall quando si connette la macchina a Internet per proteggerla dall'accesso non autorizzato da Internet.

*1*

*2*

*3*

*4*

*5*

*6*

*7*

# **SOMMARIO**

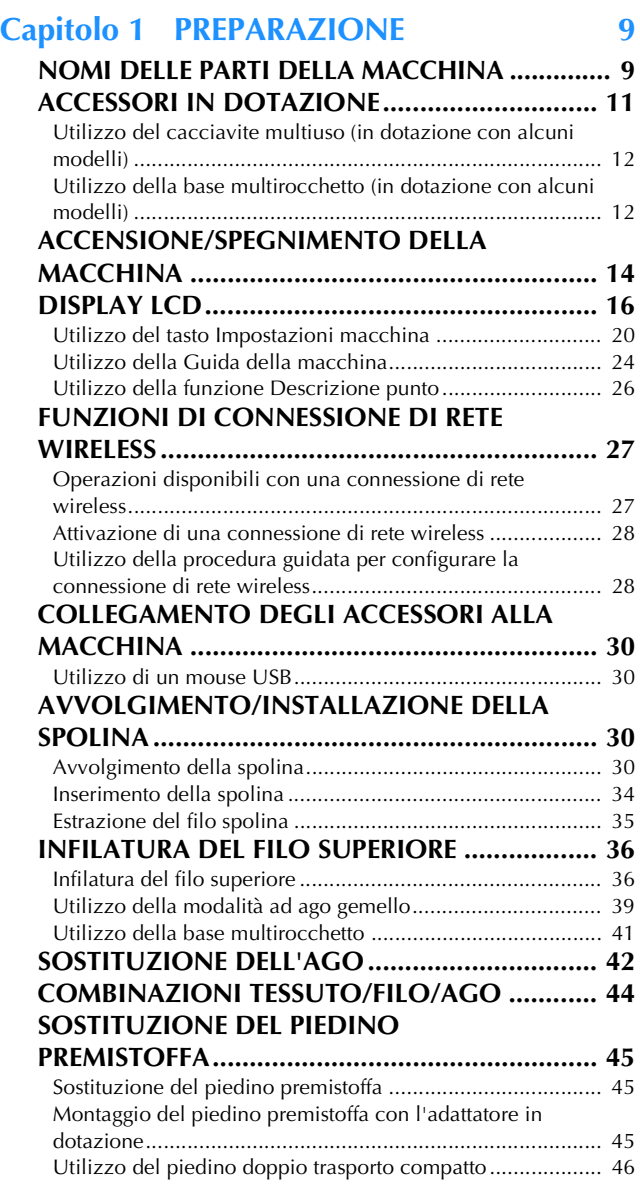

# **Capitolo 2 NOZIONI DI BASE SULLA CUCITURA 49**

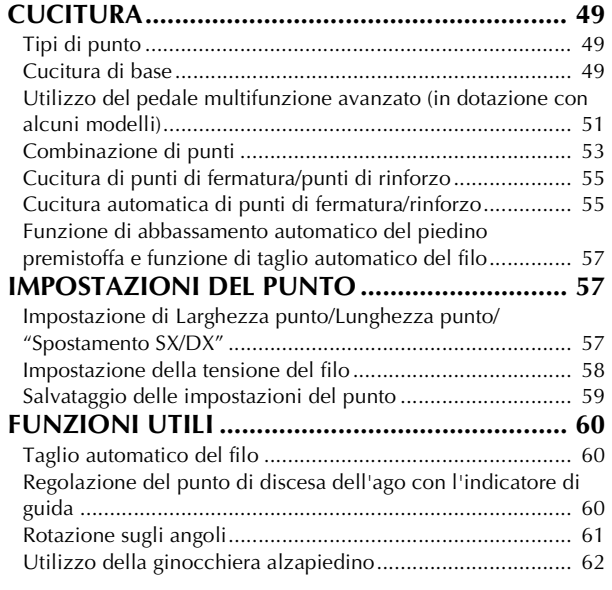

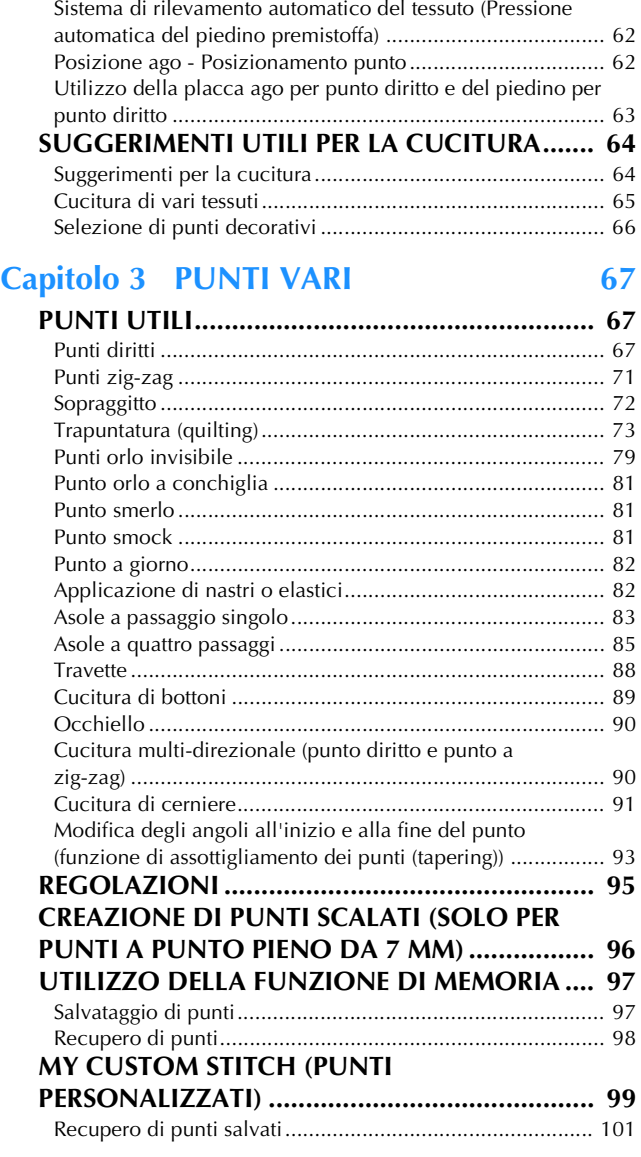

# Capitolo 4 RICAMO DI BASE 103

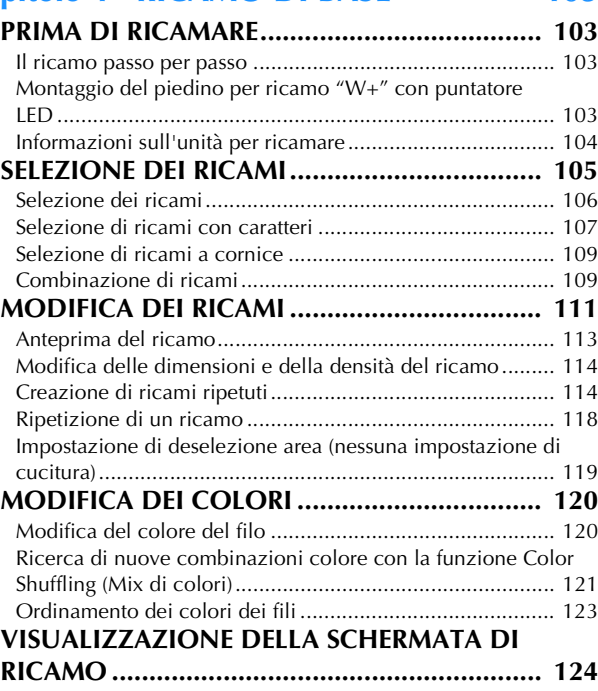

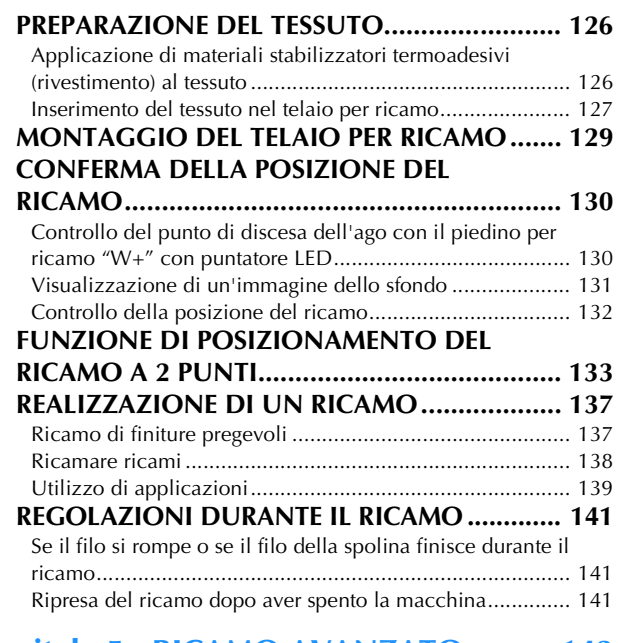

# **Capitolo 5 RICAMO AVANZATO 143**

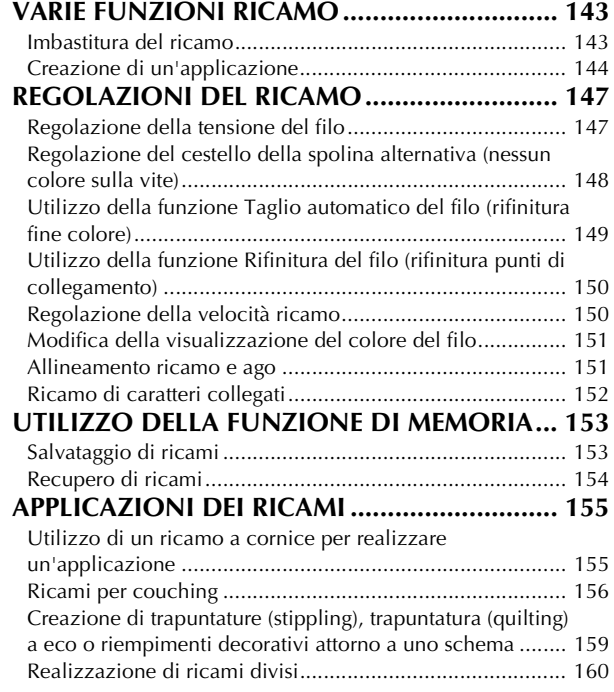

# **Capitolo 6 IL MIO DESIGN CENTER 161**

# **INFORMAZIONI SU IL MIO DESIGN**

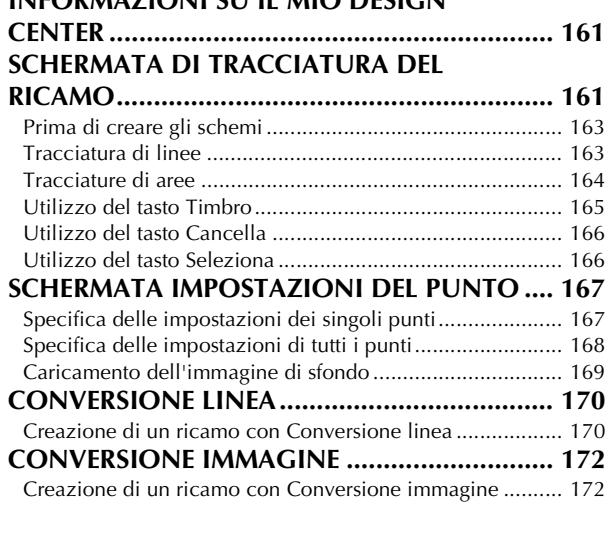

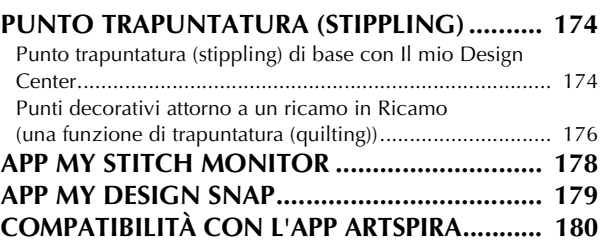

# Capitolo 7 APPENDICE 181

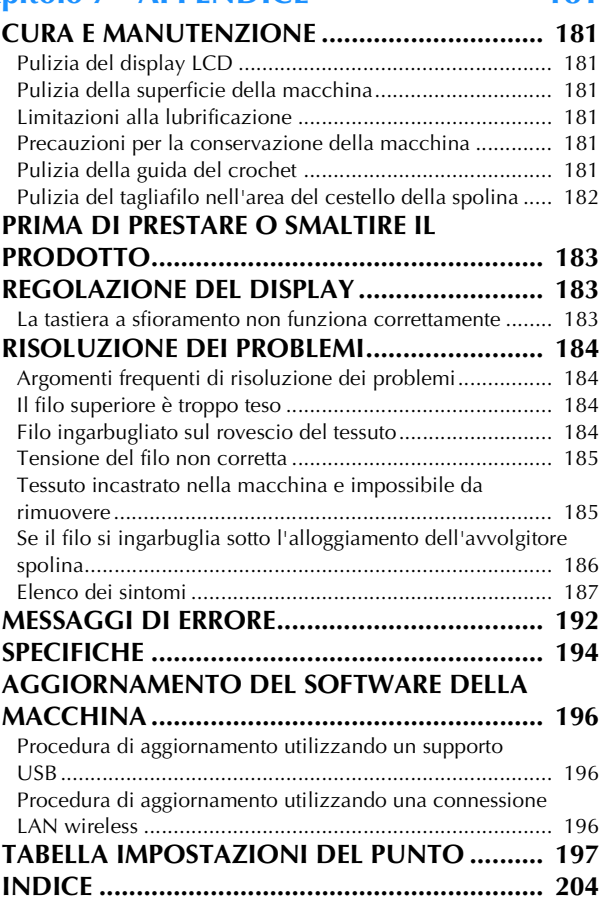

# Capitolo *1* PREPARAZIONE

# <sub>の</sub> Nota -

• Installare il software più aggiornato. Fare riferimento a "AGGIORNAMENTO DEL SOFTWARE DELLA MACCHINA" a pagina 196.

# **NOMI DELLE PARTI DELLA MACCHINA**

# **Parti principali**

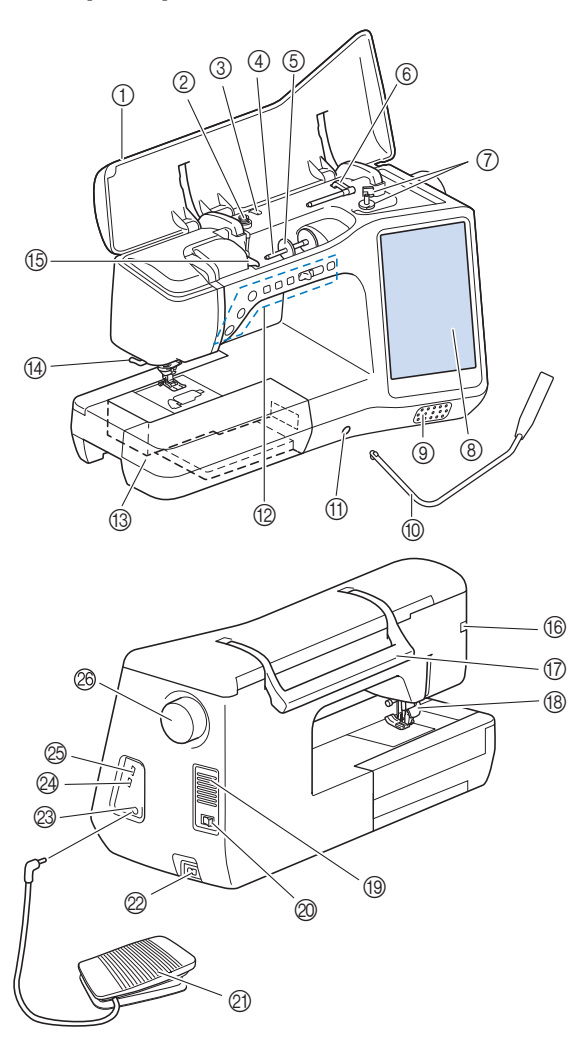

- 1 Coperchio superiore
- 2 Disco di pretensionamento (pagina 32)
- 3 Guidafilo per avvolgimento spolina (pagina 31)
- 4 Portarocchetto (pagina 37)
- 5 Fermo per rocchetto (pagina 30)
- 6 Portarocchetto supplementare (pagina 30)
- 7 Avvolgitore spolina (pagina 30)
- 8 LCD (display a cristalli liquidi) (pagina 16)
- 9 Altoparlante
- 0 Ginocchiera alzapiedino (pagina 62)
- A Innesto per ginocchiera alzapiedino (pagina 62)
- B Pulsanti di funzionamento e regolatore della velocità di cucitura (pagina 10)
- <sup>3</sup> Prolunga base piana con scatola accessori (pagina 11)
- D Tagliafilo (pagina 38)
- E Placca guidafilo (pagina 33)
- **6 Connettore del piedino premistoffa (pagina 46,** pagina 104)
- G Manico

Tenere la macchina dal manico durante il trasporto.

**(8) Leva del piedino premistoffa** La leva del piedino premistoffa non può essere utilizzata dopo

aver sollevato il piedino premistoffa con  $($   $\blacktriangle$   $)$  (pulsante "Alzapiedino premistoffa").

- **19 Fessure di ventilazione** Le fessure di ventilazione consentono la circolazione dell'aria intorno al motore. Non coprire le fessure di ventilazione durante l'utilizzo della macchina.
- J Interruttore generale (pagina 14)
- K Pedale reostato (pagina 51)
- $\overline{\textcircled{2}}$  Presa per il cavo di alimentazione (pagina 14)
- M Presa per pedale reostato (pagina 51)
- N Porta USB per mouse (pagina 30)
- O Porta USB
- @ Volantino

Ruotare il volantino verso di sé (senso antiorario) per alzare e abbassare l'ago.

# ■ Sezione ago e piedino premistoffa

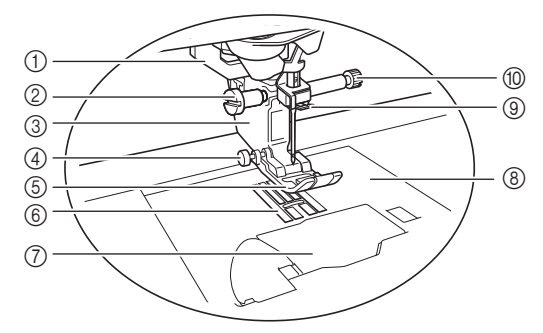

- 1 Leva per asole (pagina 84)
- 2 Vite del supporto del piedino premistoffa (pagina 45, pagina 103)
- 3 Supporto del piedino premistoffa (pagina 45)
- 4 Perno di bloccaggio del piedino premistoffa
- (pagina 65) 5 Piedino premistoffa

Il piedino premistoffa esercita una pressione costante sul tessuto durante la cucitura. Montare il piedino premistoffa adatto al punto selezionato.

- 6 Griffa di trasporto La griffa di trasporto alimenta il tessuto nella direzione di cucitura.
- 7 Sportello della spolina (pagina 34)
- 8 Placca ago (pagina 68)
- 9 Guida filo della barra dell'ago (pagina 37)
- 0 Vite morsetto ago (pagina 43)

### **Misure sulla placca ago e sullo sportello della spolina (con segno)**

Le misure sullo sportello della spolina e sulla placca ago sono riferimenti per punti con posizione sinistra o centrale dell'ago.

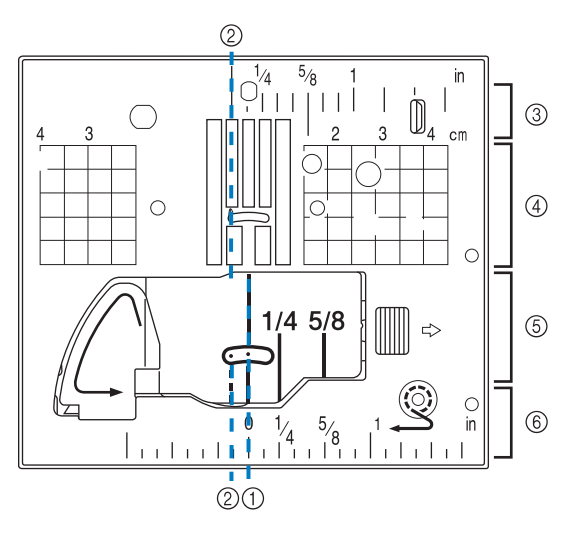

- 1 Per punti con posizione centrale dell'ago
- 2 Per punti con posizione sinistra dell'ago
- 3 Posizione sinistra dell'ago sulla placca ago <inch>
- 4 Posizione sinistra dell'ago sulla placca ago <cm>
- 5 Posizione centrale dell'ago sullo sportello della spolina (con segno) <inch>
- 6 Posizione centrale dell'ago sulla placca ago

# **Unità per ricamare**

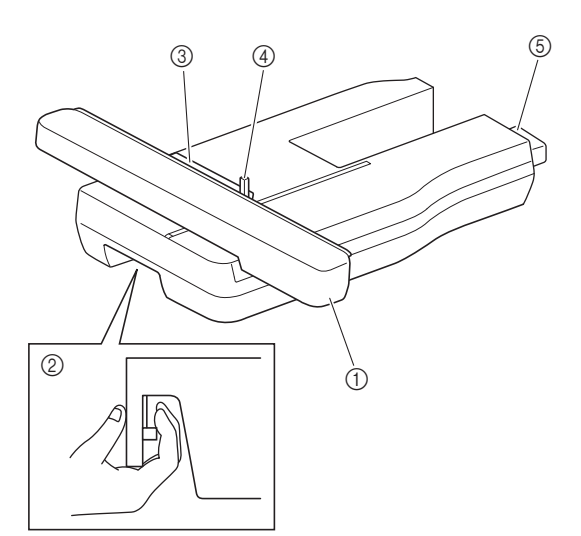

- 1 Braccio dell'unità per ricamare Durante il ricamo, il braccio dell'unità per ricamare sposta automaticamente il telaio per ricamo.
- 2 Leva di sblocco (ubicato sotto l'unità per ricamare) Premere la leva di sblocco per rimuovere l'unità per ricamare.
- 3 Supporto del telaio per ricamo Inserire il telaio per ricamo nel supporto del telaio per ricamo per mantenere il telaio in posizione.
- 4 Leva di chiusura del telaio Premere la leva di chiusura del telaio per fissare il telaio per ricamo.
- 5 Connettore dell'unità per ricamare Inserire il connettore dell'unità per ricamare nella porta di connessione quando si monta l'unità per ricamare.

# **Pulsanti di funzionamento**

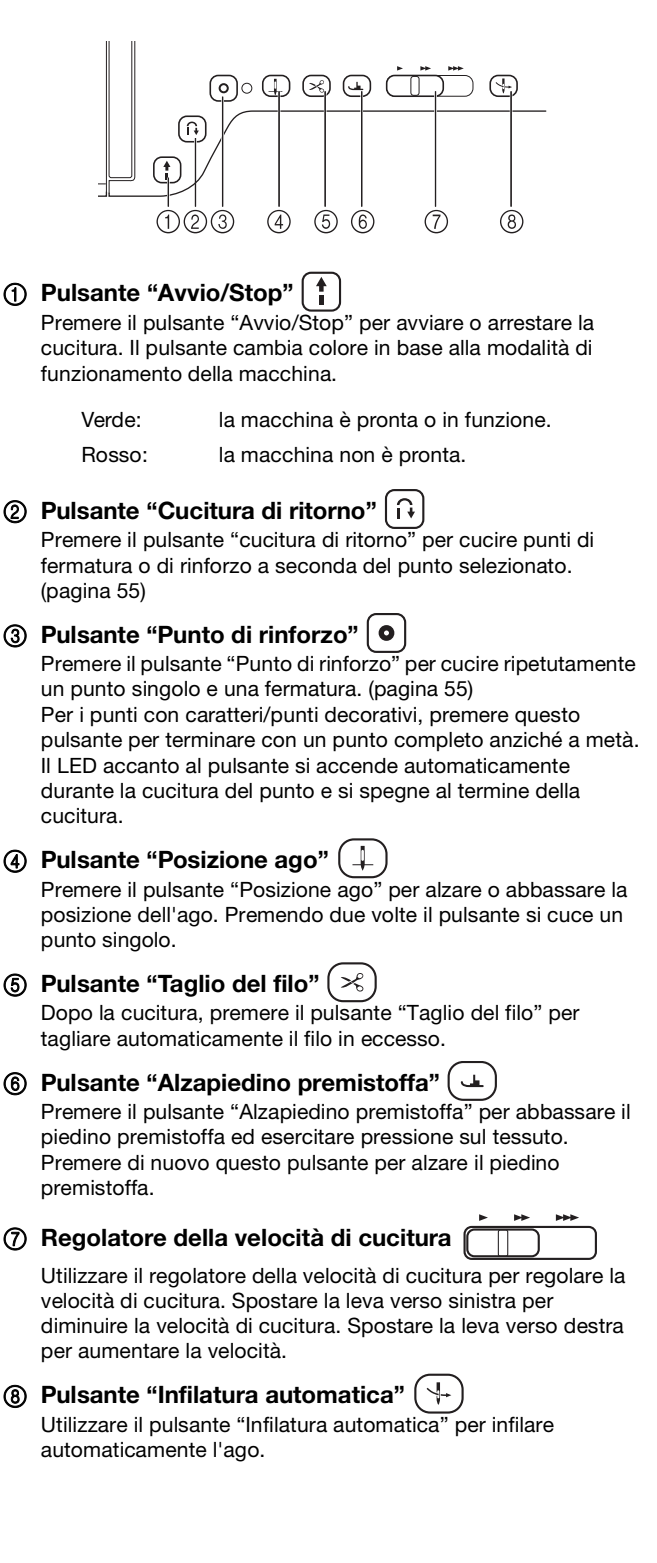

# **ACCESSORI IN DOTAZIONE**

Per gli accessori in dotazione della macchina, fare **1999 e sulla cultura della macchina della macchina della macchina della soluta della customa accessori in dotazione in dotazione e soloccata.** riferimento al foglio aggiuntivo "Accessori in dotazione".

# **Utilizzo della prolunga base piana**

Tirare la parte superiore della prolunga base piana per aprire la scatola accessori.

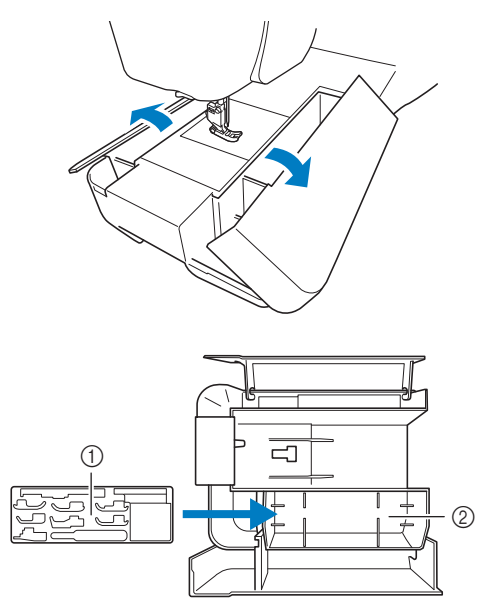

- 1 Vano per piedini premistoffa
- 2 Vano per piedini premistoffa della prolunga base piana

# **Utilizzo della custodia accessori (in dotazione con alcuni modelli)**

Apertura della custodia accessori

Far scorrere completamente la barra su ogni lato della custodia accessori fino alla posizione sbloccata, quindi sollevare il coperchio per aprire la custodia. La custodia può essere aperta o chiusa correttamente solo se entrambe le barre vengono fatte scorrere nella stessa direzione.

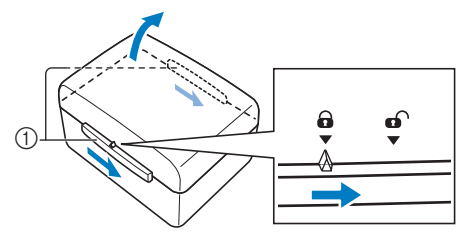

1 Barre

- Chiusura della custodia accessori
	- <sup>a</sup>**Far scorrere completamente la barra su ogni lato del coperchio della custodia accessori fino alla posizione sbloccata.**

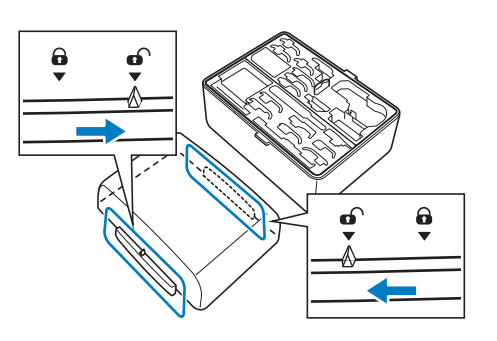

<sup>b</sup>**Posizionare il coperchio sulla parte superiore della custodia in modo che le fessure sul coperchio siano allineate con le linguette sulla custodia, fare quindi scorrere la barra su ogni lato verso la posizione bloccata.**

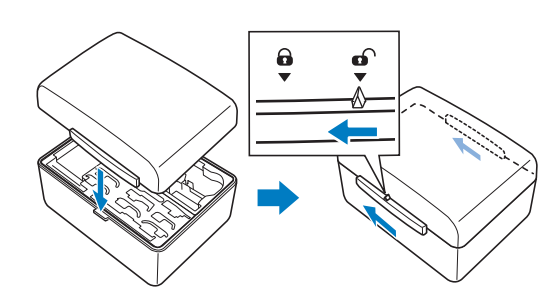

# $\blacksquare$  Vano clips per spoline

Le clips per spoline possono essere inserite all'interno del coperchio della custodia accessori.

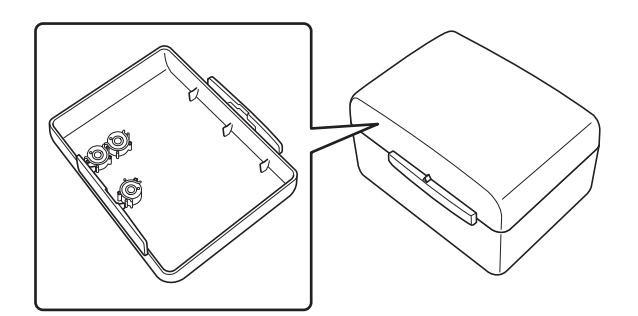

# **Promemoria**

• Posizionando le clips per spoline sulle spoline è possibile impedire lo svolgimento del filo dalla spolina. Inoltre agganciando insieme le clips per spoline è possibile conservare le spoline in modo opportuno e impedire che si sparpaglino in caso di caduta.

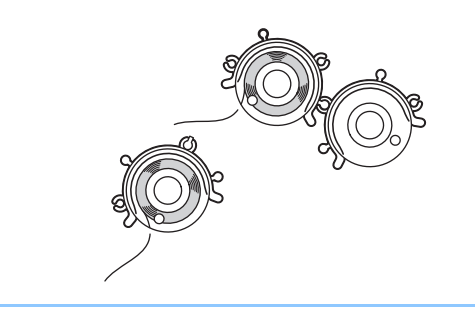

PREPARAZIONE

**PREPARAZIONE** 

# **Utilizzo del cacciavite multiuso (in dotazione con alcuni modelli)**

Dato che il cacciavite può essere modificato su tre posizioni diverse, può essere estremamente utile per varie operazioni preparatore della macchina. Con questa macchina, si utilizzano la posizione "1" e la posizione "3".

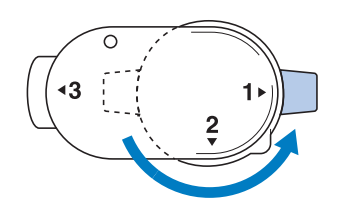

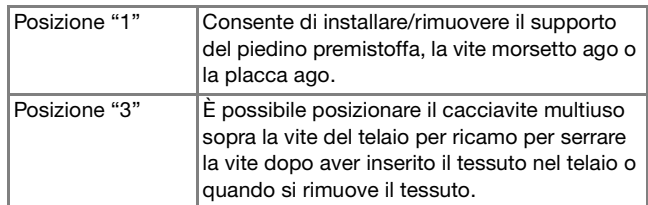

# **Utilizzo della base multirocchetto (in dotazione con alcuni modelli)**

La base multirocchetto in dotazione è utile quando si utilizzano rocchetti di filo con un diametro grande (filo con avvolgimento incrociato). La base multirocchetto può contenere due rocchetti di filo.

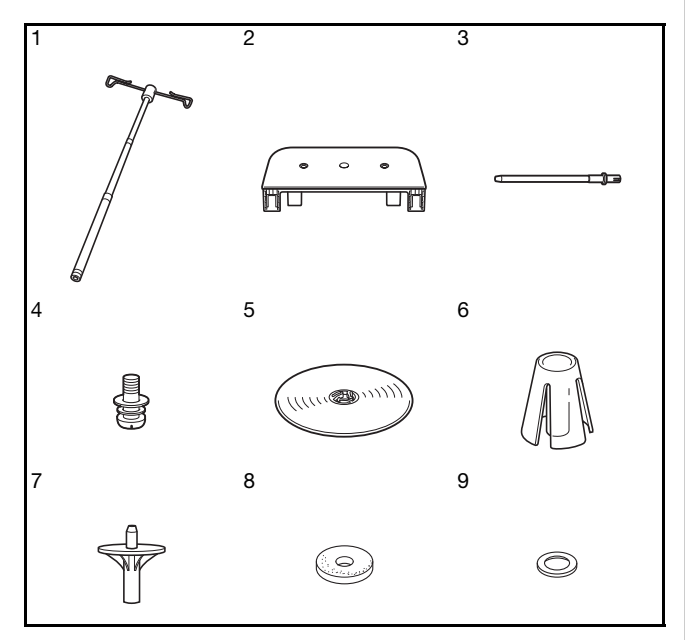

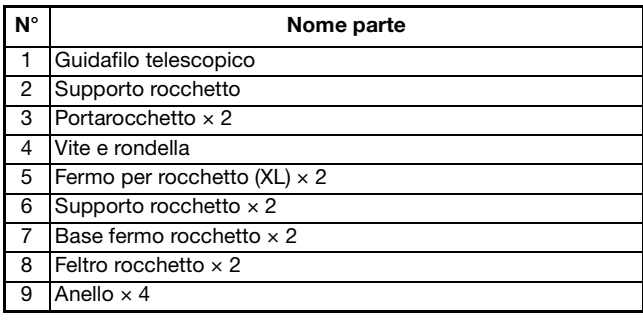

# **IMPORTANTE**

- **Non sollevare il manico della macchina con la base multirocchetto montata.**
- **Non spingere né tirare il guidafilo telescopico o i portarocchetti con forza eccessiva, altrimenti si possono verificare danni.**
- **Non collocare oggetti diversi dai rocchetti di filo sul supporto rocchetto.**
- **Non provare ad avvolgere il filo sulla spolina durante la cucitura quando si utilizza la base multirocchetto.**

**Montaggio della base multirocchetto**

<sup>a</sup>**Allungare completamente l'albero del guidafilo telescopico e ruotarlo fino a far scattare in posizione i due arresti interni.**

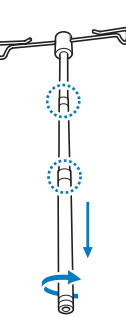

<sup>b</sup>**Inserire il guidafilo telescopico nel foro circolare nella parte centrale del supporto rocchetto e utilizzare un cacciavite per serrare la vite dalla parte posteriore.**

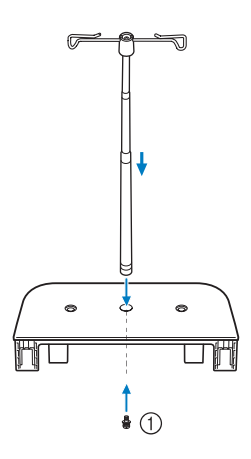

# 1 Vite

# <sub>**Ö**</sub> Nota

• Assicurarsi che gli arresti sul guidafilo telescopico siano ben saldi in posizione e che le aperture del guidafilo si trovino direttamente al di sopra dei due fori per i portarocchetti del supporto rocchetto. Controllare inoltre che l'albero sia fissato correttamente al supporto rocchetto.

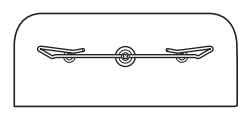

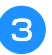

<sup>c</sup>**Inserire a fondo i due portarocchetti nei due fori nel supporto rocchetto.**

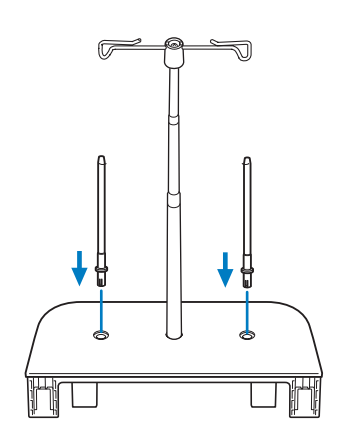

<sup>d</sup>**Aprire il coperchio superiore della macchina e tirarlo verso l'alto per rimuoverlo dalla macchina.**

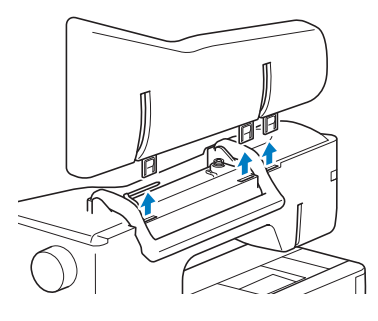

**Entrance in all alle subset in the Inseries in the Insert of the Insert of Insert Institute Institute Institute Institute Institute Institute Institute Institute Institute Institute Institute Institute Institute Institute macchina.**

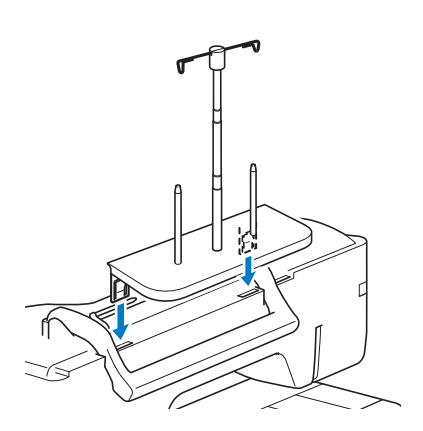

# **■ Rimozione**

<sup>a</sup>**Tirare la base multirocchetto verso l'alto per rimuoverla dalla macchina.**

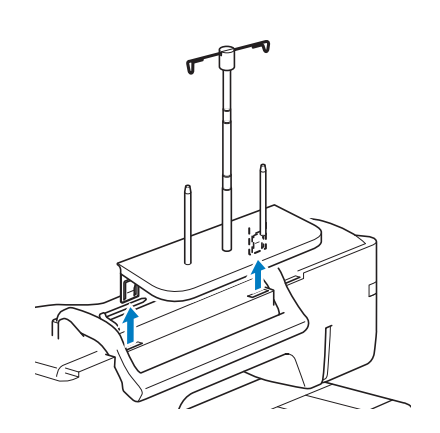

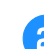

**b** Montare il coperchio superiore sulla macchina.

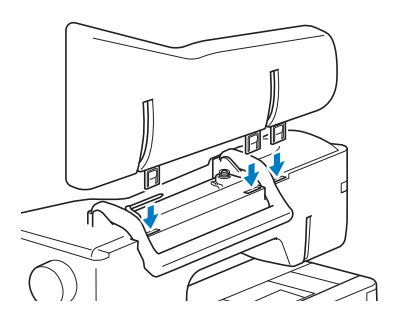

# **ACCENSIONE/SPEGNIMENTO DELLA MACCHINA**

# **AVVERTENZA**

- **Utilizzare soltanto corrente derivante da una presa standard per uso domestico. L'uso di sorgenti di alimentazione diverse può provocare rischi di incendio, scossa elettrica o danni alla macchina.**
- **Non toccare la spina con le mani umide. Vi sono rischi di scossa elettrica.**
- **Assicurarsi che le spine del cavo di alimentazione siano inserite correttamente nella presa elettrica e nella presa per il cavo di alimentazione sulla macchina. In caso contrario, sussiste il rischio di incendio o scosse elettriche.**
- **Spegnere la macchina e scollegare la spina nelle seguenti situazioni:**
	- **Quando si lascia incustodita la macchina**
	- **Dopo aver utilizzato la macchina**
	- **Se si verifica un'interruzione di corrente durante l'uso**
	- **Quando la macchina non funziona in modo corretto a causa di un collegamento errato o di un avvenuto scollegamento**
	- **Durante temporali con scariche elettriche**

# **ATTENZIONE**

- **Utilizzare solo il cavo di alimentazione fornito in dotazione con la macchina.**
- **Non utilizzare cavi di prolunga o adattatori multipresa con molteplici apparecchiature collegate contemporaneamente. Vi sono rischi di incendio o di scossa elettrica.**
- **• Prima di scollegare la macchina dalla presa di corrente, spegnere sempre l'interruttore generale della macchina. Per scollegare il cavo, afferrare sempre la spina. Se si scollega tirando il cavo, questo può danneggiare il cavo o causare rischi di incendio o di scossa elettrica.**
- **Fare attenzione a non tagliare, danneggiare, modificare, piegare eccessivamente, tirare, attorcigliare o ingarbugliare il cavo di alimentazione. Non collocare oggetti pesanti sul cavo. Non esporre il cavo a sorgenti di calore. Tali condizioni possono danneggiare il cavo o causare rischi di incendio o di scossa elettrica. Se il cavo o la spina sono danneggiati, portare la macchina presso un rivenditore Brother autorizzato prima di continuare ad utilizzarla.**
- **• Se la macchina per cucire deve restare a lungo inutilizzata, scollegare il cavo dalla presa di corrente. In caso contrario, vi sono rischi di incendio.**

<sup>a</sup>**Inserire il cavo di alimentazione nella presa per il cavo di alimentazione, quindi inserire la spina nella presa di corrente a muro.**

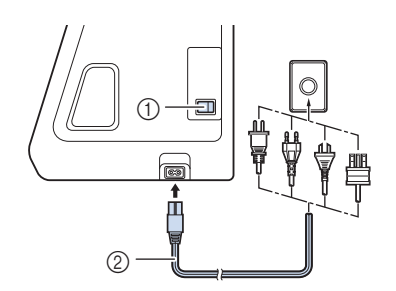

- 1 Interruttore generale
- 2 Cavo di alimentazione

<sup>b</sup>**Per accendere la macchina, portare l'interruttore generale in posizione "I".**

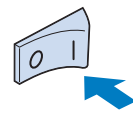

# **Promemoria**

- La luce, il display LCD e il pulsante "Avvio/Stop" si accendono quando si accende la macchina. La macchina emetterà un segnale acustico. Non si tratta di un funzionamento difettoso.
- <sup>c</sup>**Quando si accende la macchina, viene riprodotto il film di apertura. Toccare un punto qualsiasi dello schermo.**
- Per spegnere la macchina, portare l'interruttore **generale in posizione "O".**
- **Impostazione della macchina per la prima volta**

Quando si accende la macchina per la prima volta, impostare la lingua e l'ora/data sulla lingua e sull'ora/data locali.

Toccare **e e e P per impostare la lingua locale e** 

**successivamente**  $\alpha$ 

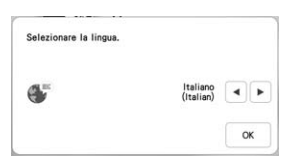

<sup>b</sup>**Viene visualizzata la schermata con il messaggio di conferma che richiede se si desidera impostare l'ora/ data. Toccare**  $\begin{array}{ccc} \circ\& \circ\& \end{array}$ 

Toccare  $\left[-\right]$  o  $\left[+\right]$  per impostare l'ora/data. Dopo di **che, toccare .**

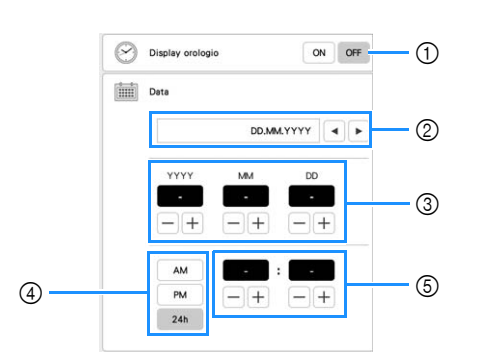

- 1 Selezionare [ON] per visualizzare l'ora/data sulla schermata.
- 2 Toccare  $\left| \bullet \right|$  per selezionare il formato di visualizzazione della data.
- 3 Imposta l'anno (YYYY), il mese (MM) e il giorno (DD).
- 4 Seleziona se visualizzare l'impostazione 24 ore o 12 ore.
- 5 Imposta l'ora corrente.
- $\rightarrow$  L'orologio si avvia partendo da 0 secondi dell'ora impostata.

### **Promemoria**

• L'ora/data potrebbe cancellarsi se non si accende la macchina per un periodo di tempo prolungato.

**4** Viene visualizzato il seguente messaggio relativo a una **LAN wireless. Per configurare una connessione, toccare** <sup>ok</sup> e fare riferimento ai passaggi da **C** a <sup>f</sup> **in "Utilizzo della procedura guidata per configurare la connessione di rete wireless" a pagina 28 per completare la configurazione di una connessione LAN wireless.**

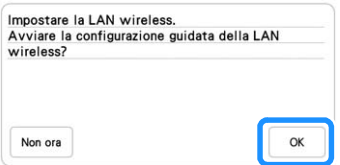

# **DISPLAY LCD**

Sfiorare il display LCD o un tasto con il dito o con l'apposita penna in dotazione per selezionare una funzione della macchina.

# **IMPORTANTE**

**• Sfiorare il display solo con il dito o la penna a contatto (stylus) in dotazione con la macchina. Non utilizzare portamine, cacciaviti o altri oggetti rigidi o appuntiti. Inoltre, non premere lo schermo con troppa forza. In caso contrario si rischia di danneggiare lo schermo.**

# <sub>Ŭ</sub> Nota

• La luminosità di tutto o parte dello schermo può talvolta diminuire o aumentare a causa delle variazioni della temperatura circostanze o di altre variazioni dell'ambiente. Ciò non è indice di funzionamento difettoso. Se risulta difficile leggere lo schermo, regolarne la luminosità.

# **Schermata della Home page**

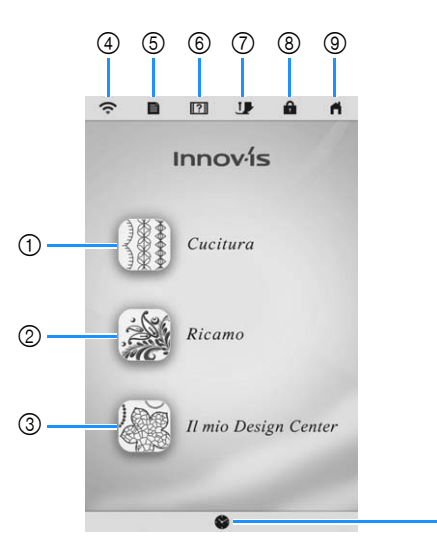

 $^{\circledR}$ 

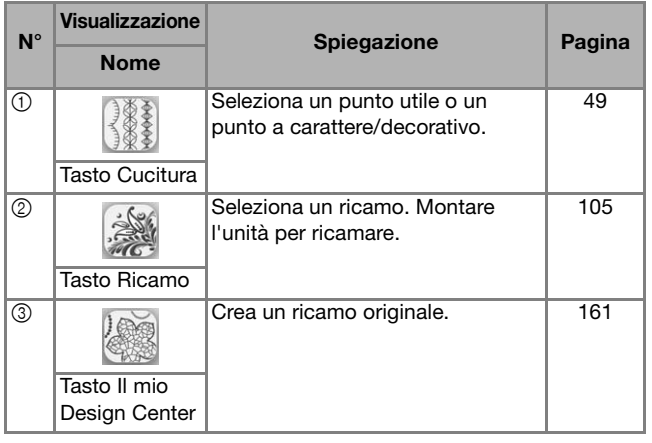

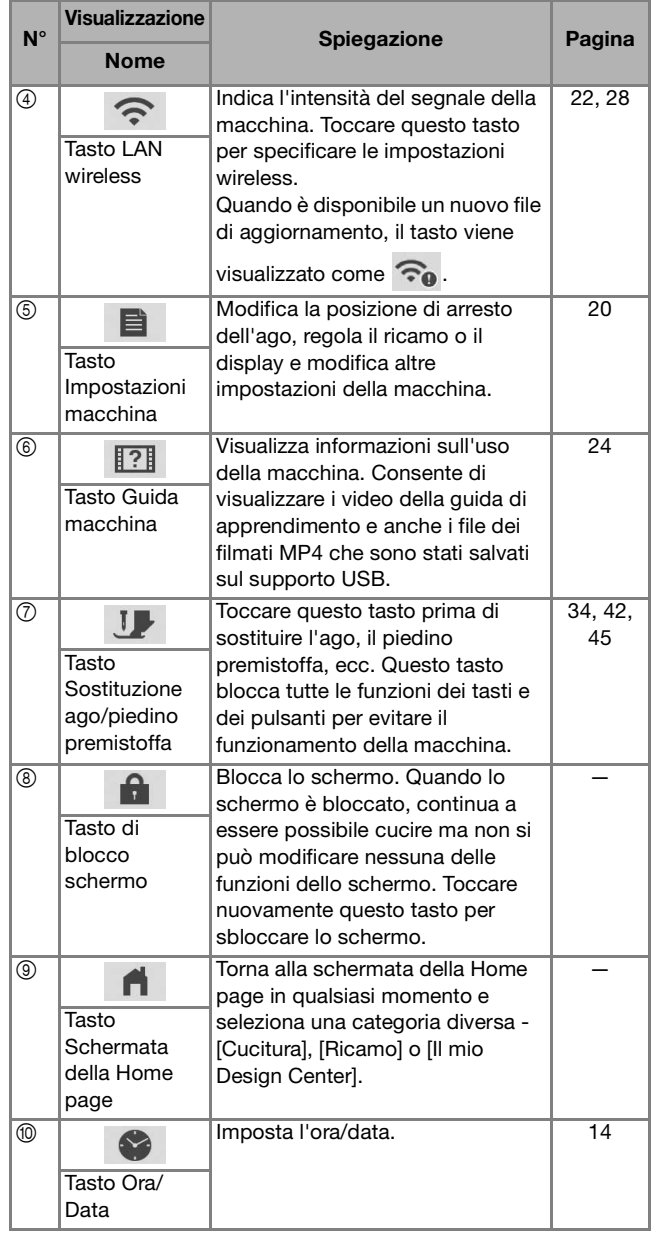

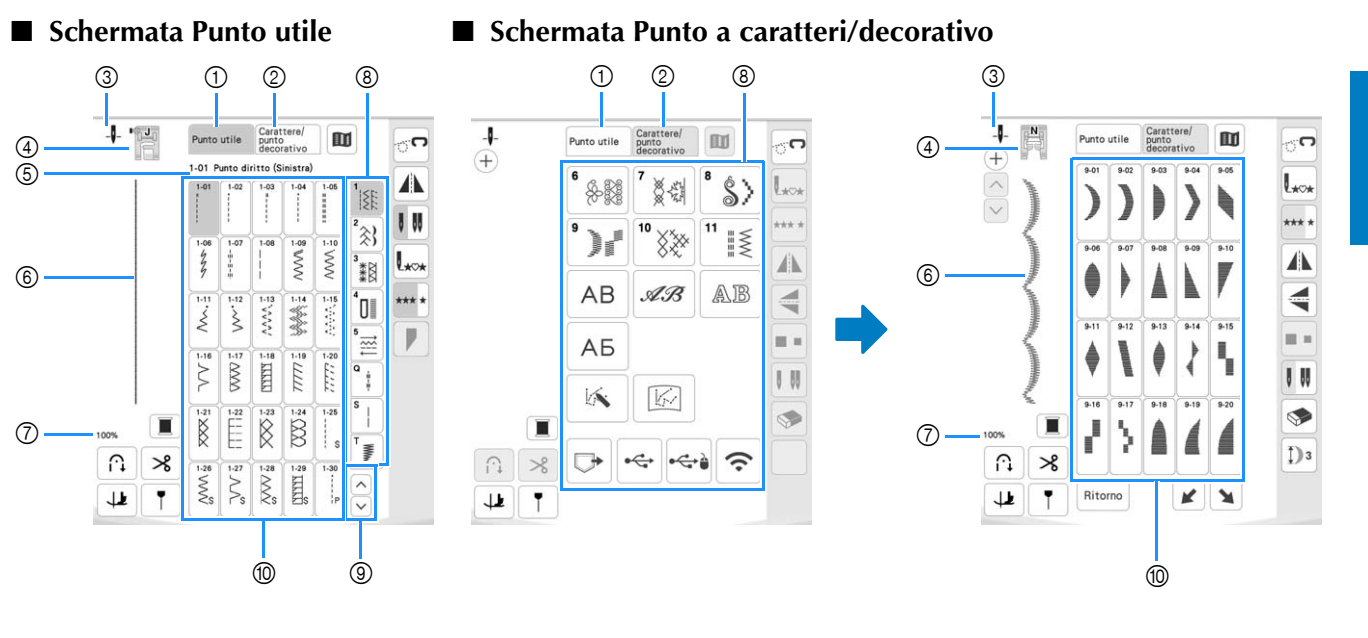

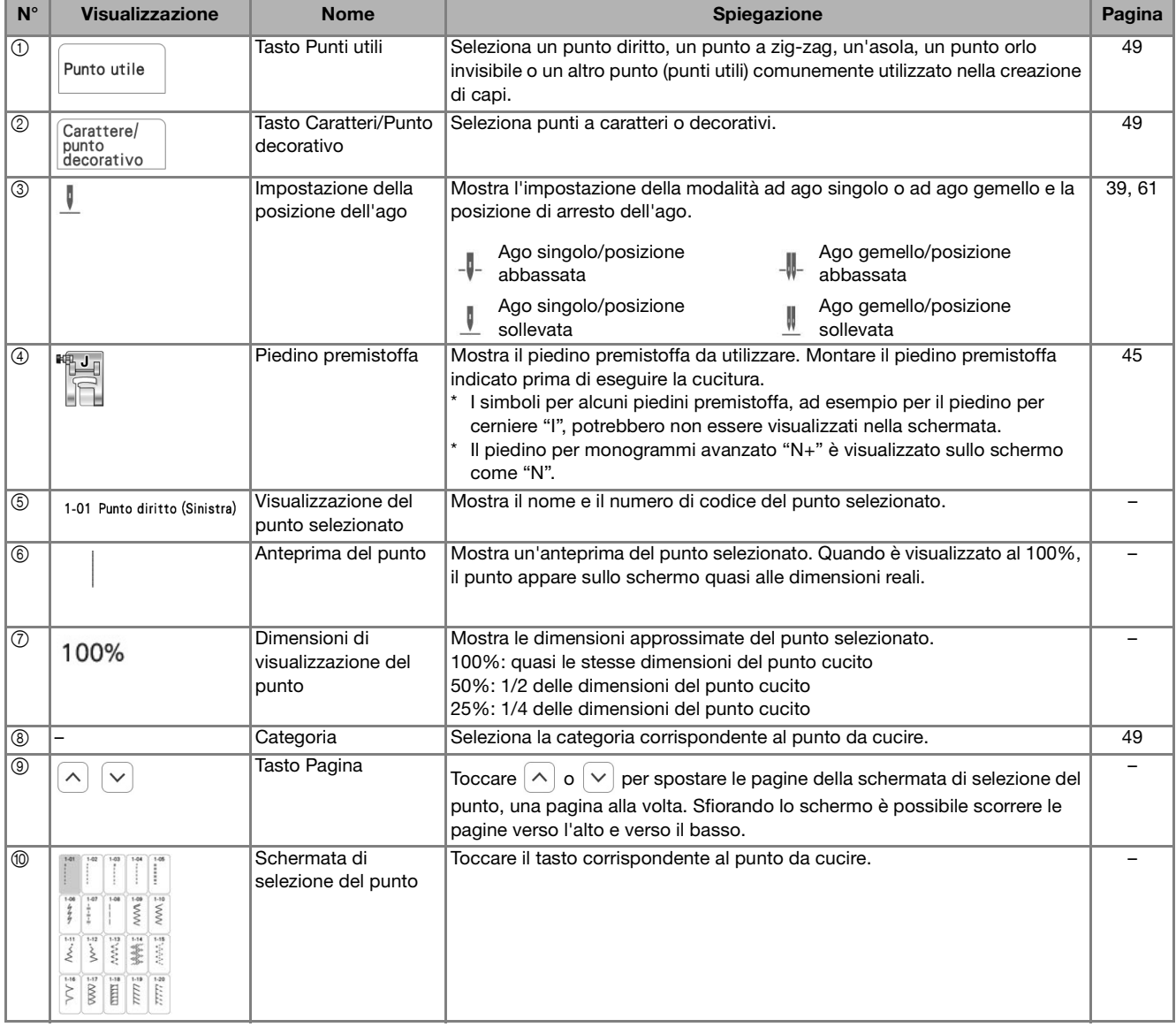

# **Funzioni dei tasti**

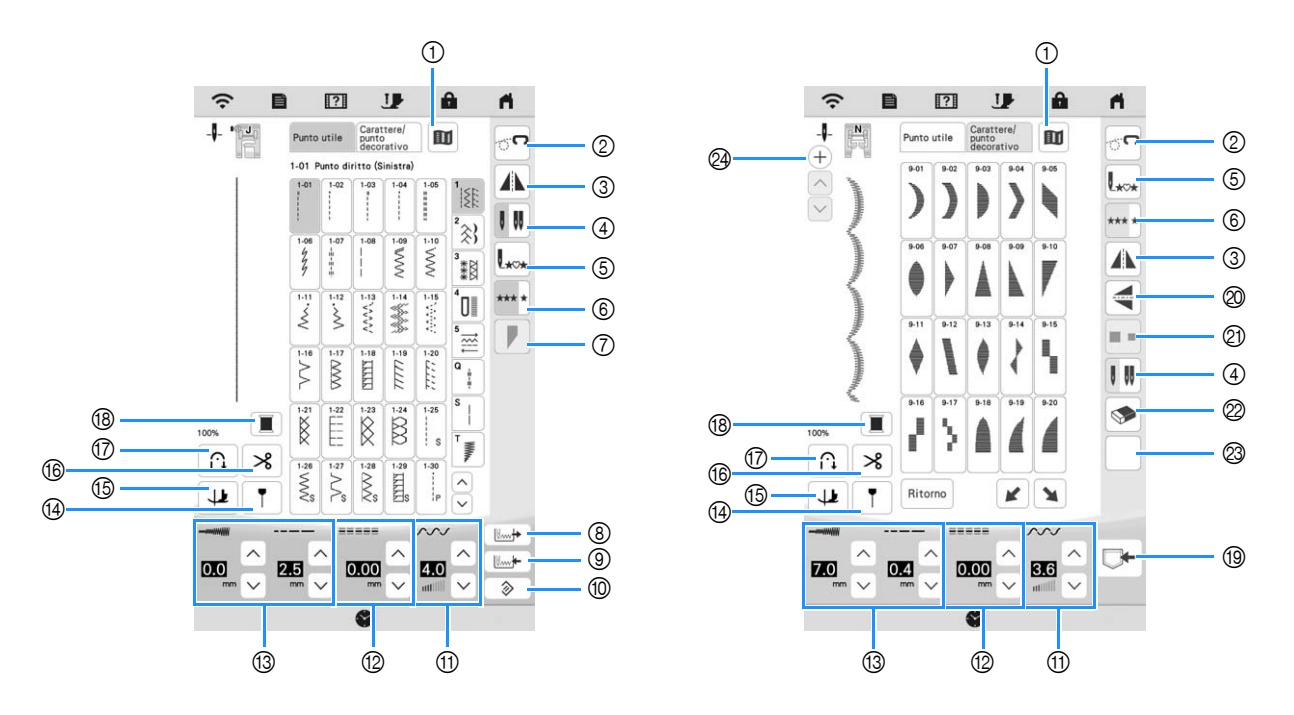

### **Promemoria**

- Alcune funzioni di modifica non possono essere utilizzate con determinati punti. Quando si seleziona un punto, sono disponibili solo le funzioni per i tasti visualizzati.
- Viene evidenziata l'impostazione predefinita della macchina.

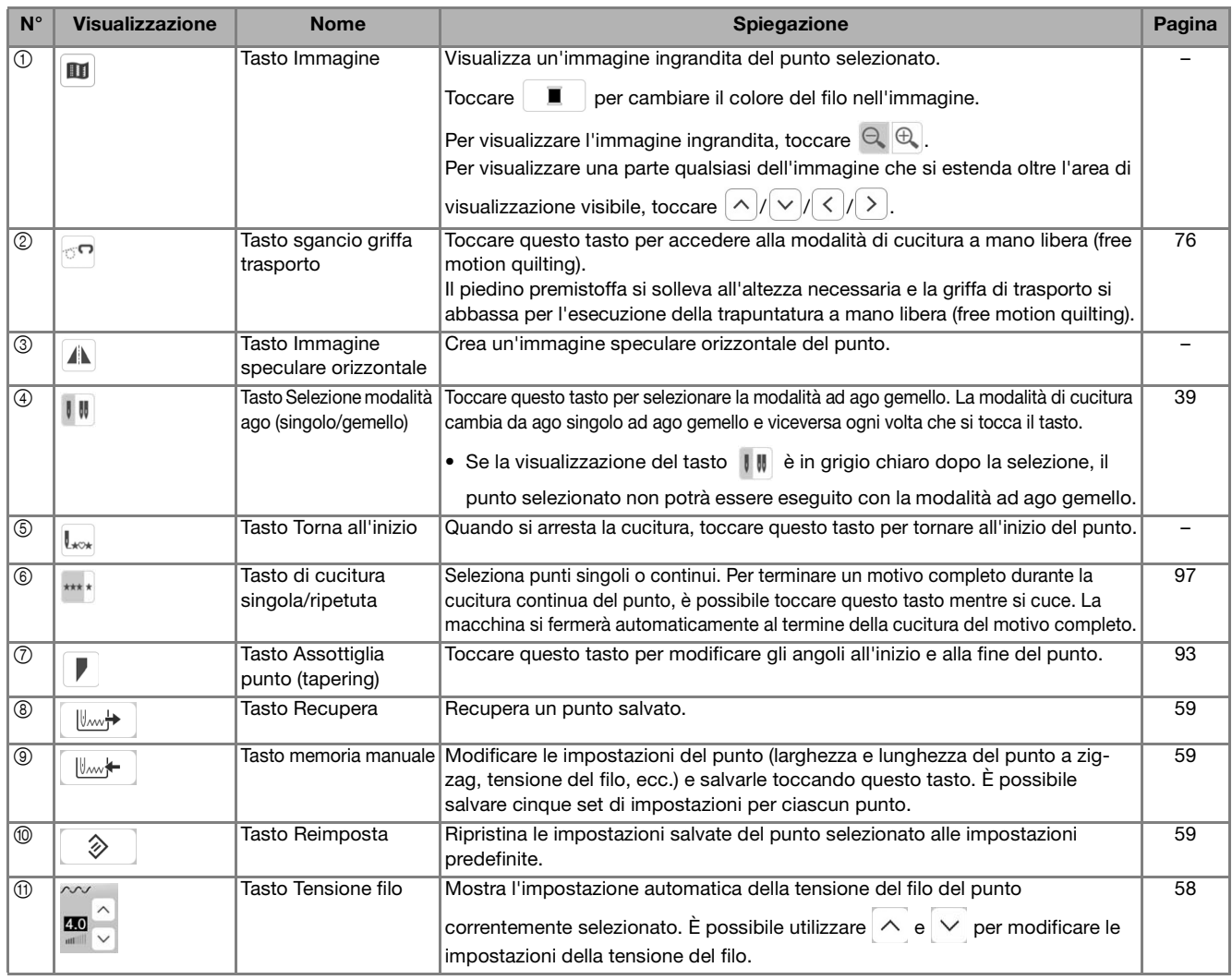

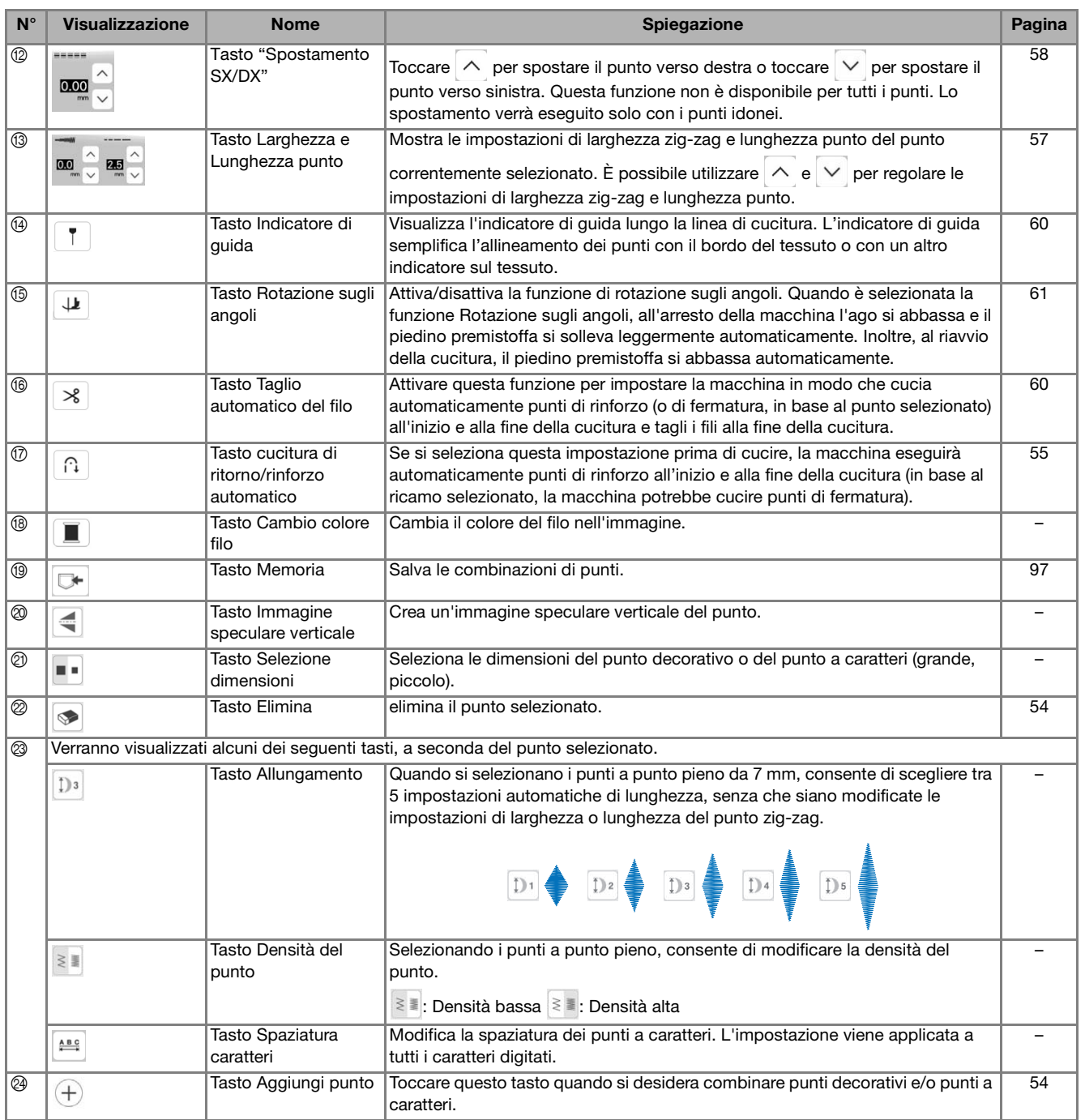

# **Utilizzo del tasto Impostazioni macchina**

 $Toccare$   $\Box$  per modificare le impostazioni predefinite della macchina (posizione di arresto ago, velocità ricamo, schermata di apertura, ecc.). Per visualizzare le diverse schermate di impostazione, toccare **per "Impostazioni**" di cucitura", **Puper** "Impostazioni di base", **Puper** "Impostazioni ricamo" o  $\hat{P}$  per "Impostazioni LAN wireless".

- **Promemoria**
- Toccare  $\vert \langle \vert \circ \vert \rangle$  per visualizzare una schermata di impostazione diversa.

### **Impostazioni di cucitura**

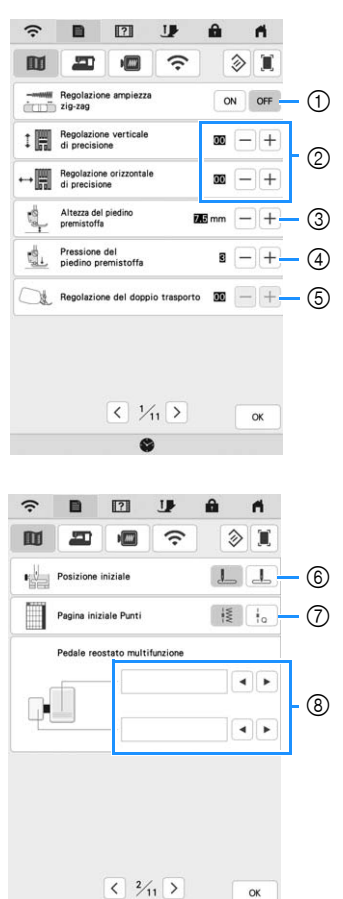

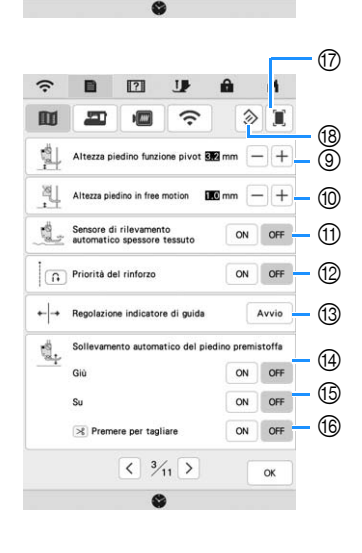

- 1 Selezionare se utilizzare o meno il regolatore della velocità di cucitura per determinare la larghezza zig-zag (pagina 75). Quando è selezionato un punto diritto, è possibile utilizzare il regolatore della velocità di cucitura per modificare la posizione dell'ago.
- 2 Effettuare regolazioni a caratteri o punti decorativi (pagina 95).
- 3 Regolare l'altezza del piedino premistoffa. Selezionare l'altezza del piedino premistoffa quando si solleva il piedino premistoffa.
- 4 Regolare la pressione del piedino premistoffa. A un numero superiore corrisponde una pressione maggiore. Regolare la pressione a [3] per la cucitura normale.
- 5 Regola la quantità di tessuto trasportato dal piedino doppio trasporto compatto (pagina 47).
- 6 Consente di selezionare se [1-01 Punto diritto (Sinistra)] o [1-03 Punto diritto (Centro)] è il punto utile che viene automaticamente selezionato all'accensione della macchina.
- 7 Consente di selezionare se nella schermata di selezione

del punto verranno visualizzati per primi i punti utili

o i punti per trapuntatura (quilting)  $\frac{1}{10}$ 

- 8 È possibile attivare questa impostazione dopo aver collegato il pedale reostato multifunzione (in dotazione con alcuni modelli). (Queste impostazioni vengono visualizzate quando si collega il pedale reostato multifunzione alla macchina.) (pagina 51)
- 9 Consente di scegliere l'altezza del piedino premistoffa all'arresto della cucitura quando si seleziona l'impostazione di rotazione sugli angoli (pagina 61).
- 0 Consente di selezionare l'altezza del piedino premistoffa quando si imposta la macchina sulla modalità Cucitura a moto libero (pagina 76).
- A Quando è impostato su [ON], lo spessore del tessuto viene rilevato automaticamente da un sensore interno durante la cucitura. Ciò consente di trasportare uniformemente il tessuto. (pagina 62, pagina 65)
- B Quando è impostato su [ON], vengono cuciti punti di rinforzo all'inizio e/o alla fine della cucitura per un punto

di rinforzo, anche se si preme  $\left[\left.\mathsf{f}\right.\right]$  (pulsante "Cucitura di ritorno") (pagina 55).

- C Regolare la posizione dell'indicatore di guida e la luminosità (pagina 61).
- D Consente di selezionare l'abbassamento automatico del piedino premistoffa prima di iniziare a cucire. (pagina 57)
- E Consente di selezionare il sollevamento automatico del piedino premistoffa quando si smette di cucire. (pagina 57)
- $\circledast$  Consente di selezionare se toccando  $(\varkappa)$  (pulsante "Taglio del filo"), il piedino premistoffa si abbassa automaticamente prima di tagliare il filo. Tagliato il filo, il piedino premistoffa verrà sollevato. (pagina 57)
- G Consente di salvare l'immagine della schermata delle impostazioni correnti su un supporto USB toccando questo tasto quando il supporto USB è inserito nella porta USB. I file vengono salvati in una cartella denominata [bPocket].
- $\circledR$  Consente di ripristinare le impostazioni di questa pagina ai valori predefiniti. Alcune impostazioni non verranno ripristinate.

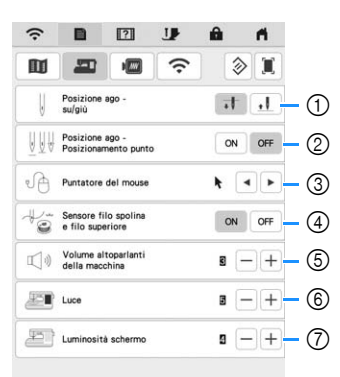

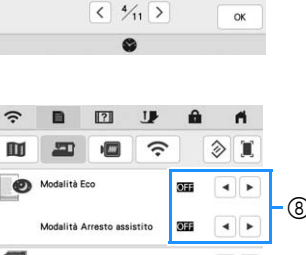

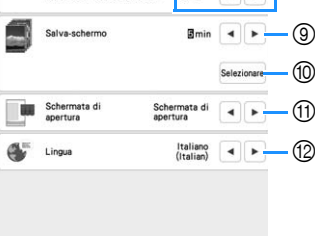

 $\sqrt{5/15}$ 

ø

 $\alpha$ 

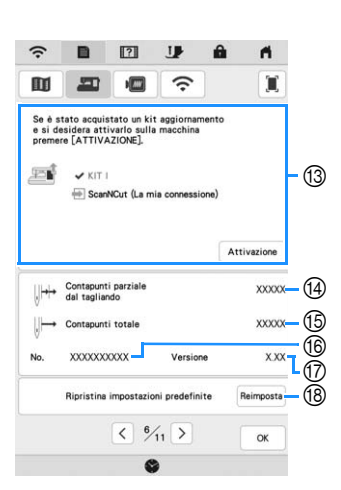

# **IMPORTANTE**

**• Quando si imposta [Sensore filo spolina e filo superiore] su [OFF], la macchina non riesce a rilevare il filo superiore aggrovigliato. Continuando a utilizzare la macchina con il filo aggrovigliato si potrebbero provocare danni.**

- **Impostazioni di base** 1  $\bullet$  5elezionare la posizione di arresto ago (la posizione dell'ago quando la macchina non è in funzione) sollevata o abbassata.
	- 2 Selezionare il funzionamento di [Posizione ago Posizionamento punto] su [ON] o [OFF]. (pagina 62)
	- 3 Consente di selezionare la forma del puntatore quando si utilizza un mouse USB.
	- 4 Consente di impostare i sensori del filo superiore e spolina su [ON] o [OFF]. Se si imposta [OFF], è possibile utilizzare la macchina senza filo.
	- 5 Consente di selezionare il volume dell'altoparlante. Aumentare il valore per alzare il volume, diminuirlo per abbassarlo.
	- 6 Consente di selezionare la luminosità delle luci dell'area di lavoro.
	- 7 Consente di selezionare la luminosità del display.
	- 8 Consente di impostare [Modalità Eco] e [Modalità Arresto assistito] per risparmiare l'energia della macchina (pagina 23).
	- 9 Seleziona dopo quanto tempo visualizzare lo screen saver.
	- 0 Consente di selezionare l'immagine dello screen saver (pagina 23).
	- A Consente di selezionare la schermata iniziale da visualizzare all'accensione della macchina.
	- 12 Selezionare la lingua del display.
	- <sup>(3)</sup> Da utilizzare per verificare la tua macchina quando si utilizza la funzione [La mia connessione] con le macchine da taglio Brother (venduta separatamente e solo in alcune regioni). Per i dettagli, visitare la seguente pagina Web e fare riferimento al Manuale di istruzioni "La mia connessione". https://s.brother/cmead/

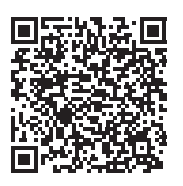

- Il KIT I è stato abilitato su questa macchina.
- D Indica il conteggio degli interventi di assistenza e serve da promemoria per sottoporre la macchina agli interventi di assistenza periodica. (Per eventuali dettagli, contattare il proprio rivenditore Brother autorizzato.)
- E Indica il numero totale di punti cuciti su questa macchina.
- **66** Indica il numero interno della macchina.
- G Indica la versione del programma.
- (8) Cancella tutti i dati, tutte le impostazioni personalizzate e tutte le informazioni di rete salvati nella macchina.

### **Impostazioni ricamo**

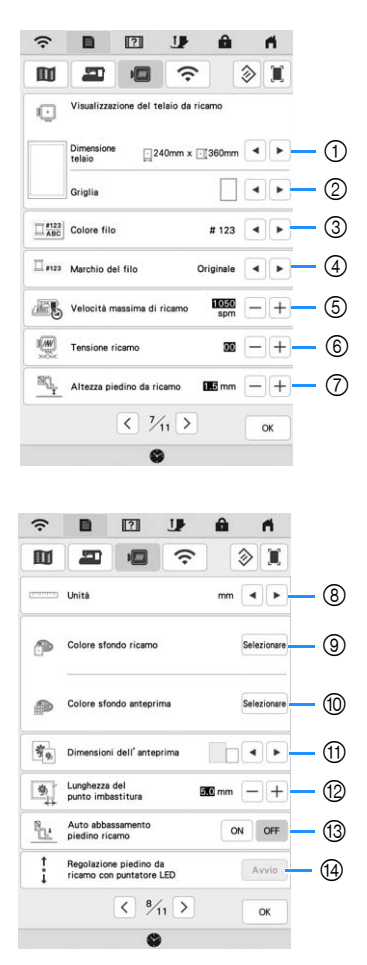

- 1 Selezionare il telaio per ricamo da utilizzare.
- 2 Consente di selezionare l'indicatore del punto centrale o le linee della griglia.
- 3 Consente di selezionare la visualizzazione del colore del filo nella schermata ricamo; numero del filo, nome del colore. (pagina 151)
- 4 Selezionare la marca del filo della visualizzazione del colore del filo. (pagina 151)
- 5 Consente di regolare la velocità massima di ricamo (pagina 150).
- 6 Regolare la tensione del filo superiore per il ricamo (pagina 148).
- 7 Selezionare l'altezza del piedino per ricamo quando si ricama (pagina 126).
- 8 Consente di selezionare l'unità di misura visualizzata per il ricamo (mm/inch).
- 9 Consente di selezionare il colore dello sfondo dell'area di visualizzazione del ricamo.
- 0 Consente di selezionare il colore dello sfondo dell'area dell'anteprima.
- A Consente di selezionare le dimensioni delle anteprime dei ricami.
- B Regola la distanza tra il ricamo e i punti di imbastitura. (pagina 143)
- C Se impostato su [ON], premendo il pulsante "Avvio/ Stop" quando il piedino per ricamo è sollevato, il piedino per ricamo si abbassa automaticamente prima di iniziare a ricamare.
- $\omega$  Regola la posizione e la luminosità del piedino per ricamo "W+" con puntatore LED (questa impostazione è disponibile se è stato montato il piedino per ricamo "W+" con puntatore LED.) (pagina 130).

### ■ Impostazioni LAN wireless

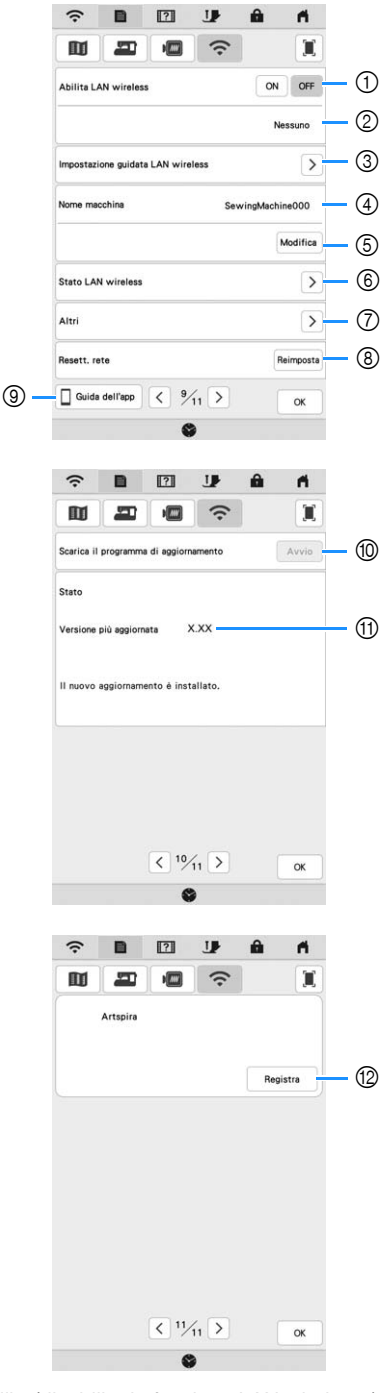

- 1 Abilita/disabilita la funzione LAN wireless (pagina 28).
- 2 Indica il nome SSID connesso.
- 3 Imposta la macchina per connettere la funzione LAN wireless.
- 4 Indica il nome della macchina utilizzato sulla rete wireless.
- 5 Modifica il nome della macchina utilizzato sulla rete wireless.
- 6 Verifica lo stato della LAN wireless.
- 7 Visualizza gli altri menu.
- 8 Reimposta le operazioni di rete.
- 9 Visualizza la presentazione delle applicazioni. Toccare il tasto corrispondente all'app di cui si desidera visualizzare le informazioni. Acquisire il codice QR con un dispositivo smart su cui sia installata un'app per la lettura dei codici QR per visualizzare una schermata che illustra la procedura per installare l'app.

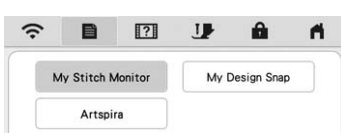

My Stitch Monitor: è possibile monitorare lo stato di ricamo della macchina da un dispositivo smart. Per i dettagli, fare riferimento a "APP MY STITCH MONITOR" a pagina 178.

My Design Snap: consente di posizionare i ricami sul tessuto acquisendo l'immagine del tessuto inserito nel telaio e inviando l'immagine alla macchina. Per i dettagli, fare riferimento a "APP MY DESIGN SNAP" a pagina 179.

Artspira: consente di trasferire il contenuto pubblicato sull'app alla macchina per ricamare e divertirsi a realizzare creazioni originali utilizzando le funzioni dell'app.

- 0 Se è disponibile un nuovo programma di aggiornamento, scaricare il file di aggiornamento. (pagina 196)
- Visualizza le informazioni sul programma di aggiornamento. (pagina 196)
- B Registra l'app Artspira. (pagina 180)

# **Impostazione di [Modalità Eco] e [Modalità Arresto assistito]**

È possibile selezionare il risparmio energetico della macchina impostando [Modalità Eco] e [Modalità Arresto assistito].

Se si lascia la macchina accesa e inutilizzata per il periodo di tempo impostato, la macchina passa a ciascuna

modalità. Toccare  $\Box$  per visualizzare [Modalità Eco] e [Modalità Arresto assistito]. (pagina 21)

### **[Modalità Eco]**;

La macchina entra in modalità sospensione dopo il periodo di tempo impostato. Sfiorare il display o premere il pulsante "Avvio/Stop" per riprendere il funzionamento.

### **[Modalità Arresto assistito]**;

La macchina entra in modalità a basso consumo dopo il periodo di tempo impostato. Spegnere e riaccendere la macchina per riavviare il funzionamento.

### **Promemoria**

- Se si spegne la macchina mentre questa si trova in [Modalità Eco] o [Modalità Arresto assistito], attendere circa 5 secondi prima di riaccenderla.
- Per i dettagli sulla condizione di [Modalità Eco] e [Modalità Arresto assistito], fare riferimento a "SPECIFICHE" a pagina 194.

### **Modifica dell'immagine dello screen saver**

Al posto dell'immagine predefinita è possibile selezionare immagini personalizzate per lo screen saver della macchina.

Prima di modificare l'immagine dello screen saver, preparare l'immagine su un supporto USB. Per i dettagli sui file di immagine compatibili, fare riferimento a "SPECIFICHE" a pagina 194.

### **Toccare**  $\mathbf{E}$  .

 $\rightarrow$  Sarà visualizzata la schermata delle impostazioni.

 $Toccare$   $\Box$ .

 $\rightarrow$  Sarà visualizzata la schermata Impostazioni generali.

### <sup>c</sup>**Visualizzare [Salva-schermo] della schermata Impostazioni generali.**

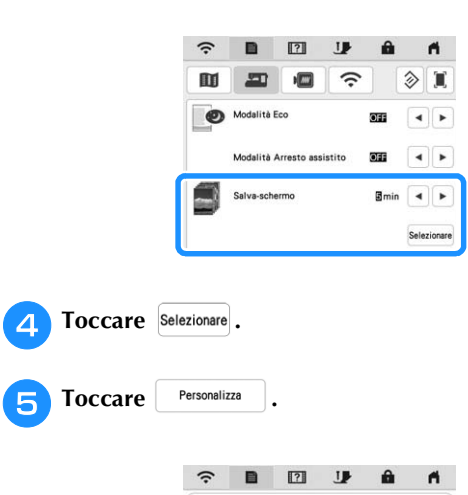

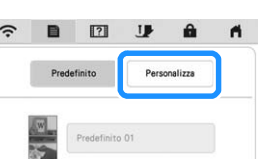

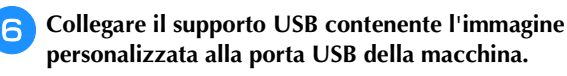

Toccare **Personalizza 01** per selezionare la prima **immagine.**

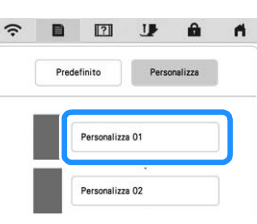

<sup>h</sup>**Selezionare la periferica collegata.**

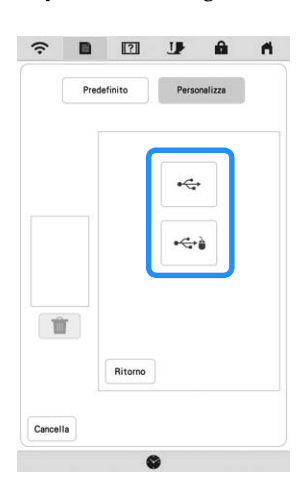

- $\rightarrow$  Nella schermata viene visualizzato un elenco delle immagini personali.
- $\hat{I}$  : elimina l'immagine selezionata.
- $R$ itorno : torna alla pagina precedente.

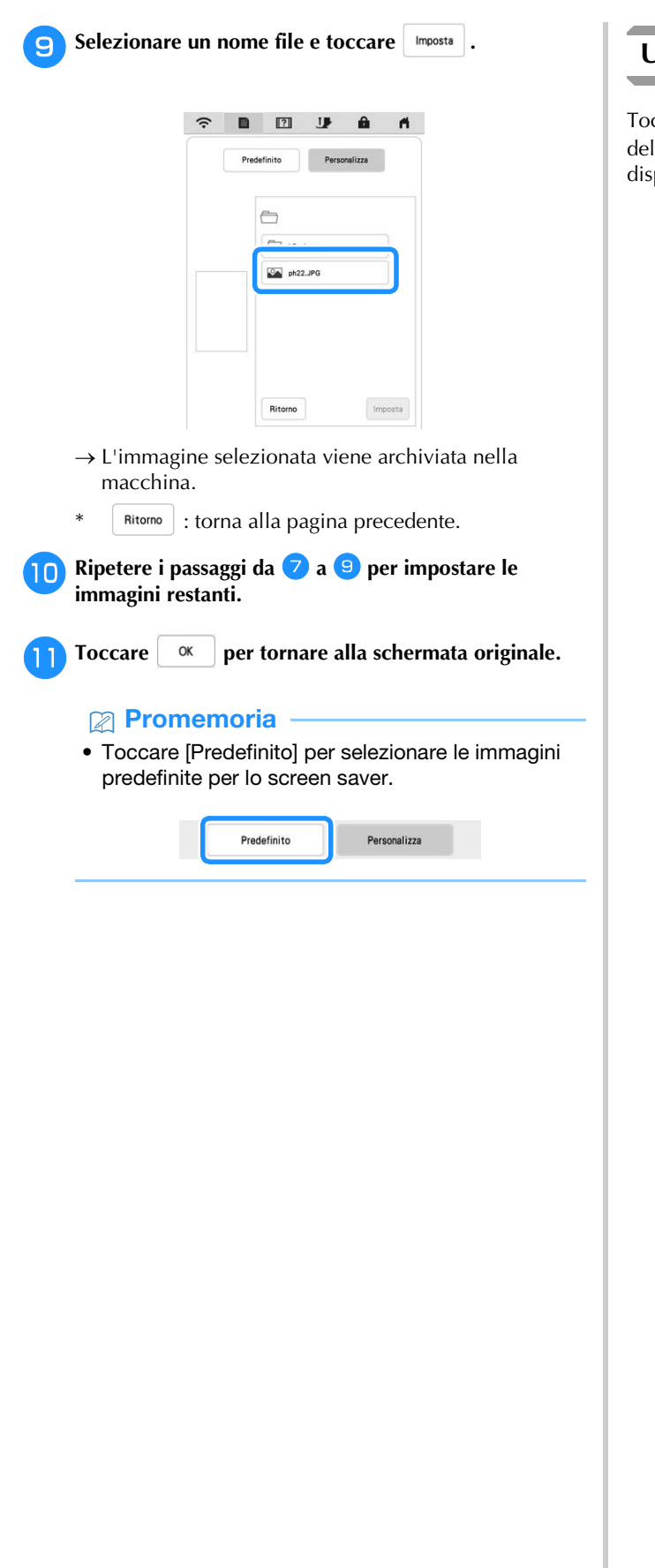

# **Utilizzo della Guida della macchina**

Toccare **1?1** per visualizzare la schermata della Guida della macchina. Nella schermata mostrata di seguito sono disponibili le seguenti funzioni.

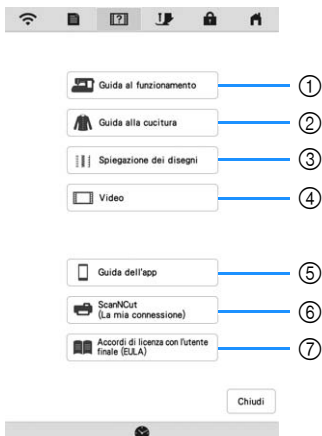

- 1 Descrizione per l'infilatura superiore, l'avvolgimento della spolina, la preparazione del ricamo e informazioni sull'uso della macchina (pagina 25)
- 2 Procedure per cucire punti utili (pagina 25)
- 3 Descrizione del punto selezionato
- 4 Video delle guide di apprendimento o video MPEG-4 (MP4) (pagina 25, pagina 26)
- 5 Visualizza la presentazione delle applicazioni. Toccare il tasto corrispondente all'app di cui si desidera visualizzare le informazioni. Acquisire il codice QR con un dispositivo smart su cui sia installata un'app per la lettura dei codici QR per visualizzare una schermata che illustra la procedura per installare l'app.

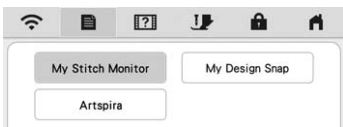

My Stitch Monitor: è possibile monitorare lo stato di ricamo della macchina da un dispositivo smart. Per i dettagli, fare riferimento a "APP MY STITCH MONITOR" a pagina 178.

My Design Snap: consente di posizionare i ricami sul tessuto acquisendo l'immagine del tessuto inserito nel telaio e inviando l'immagine alla macchina. Per i dettagli, fare riferimento a "APP MY DESIGN SNAP" a pagina 179.

Artspira: consente di trasferire il contenuto pubblicato sull'app alla macchina per ricamare e divertirsi a realizzare creazioni originali utilizzando le funzioni dell'app.

- 6 Presentazione di ScanNCut (La mia connessione)
- 7 Accordi di licenza con l'utente finale (EULA)

# **Utilizzo della funzione Guida al funzionamento**

Toccare **Per** Guida al funzionamento per visualizzare la schermata riportata di seguito. Nella parte superiore del display vengono visualizzate le categorie. Per informazioni su una data categoria, toccare il tasto corrispondente. Alcune funzioni sono descritte nei film. Guardare i film per una migliore comprensione delle funzioni.

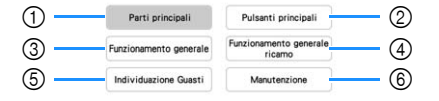

- 1 Informazioni sulle parti principali della macchina e sulle relative funzioni
- 2 Informazioni sui pulsanti di funzionamento
- 3 Informazioni sull'infilatura della macchina, sulla sostituzione dei piedini premistoffa, ecc.
- 4 Informazioni sul montaggio dell'unità per ricamare, sulla preparazione del tessuto per il ricamo, ecc.
- 5 Informazioni sulla risoluzione dei problemi
- 6 Informazioni sulla pulizia della macchina, ecc.

 **Utilizzo della funzione Guida alla cucitura** Utilizzare questa funzione quando non si è sicuri del punto da utilizzare per l'applicazione o per ottenere suggerimenti su come cucire punti particolari.

<sup>a</sup>**Accedere alla categoria Punti utili dalla Home page.**

- **Toccare 171**
- Toccare **.** Guida alla cucitura

 $\rightarrow$  Sarà visualizzata la schermata con i suggerimenti.

**d** Toccare il tasto della categoria di cui si desidera **visualizzare le istruzioni per la cucitura.**

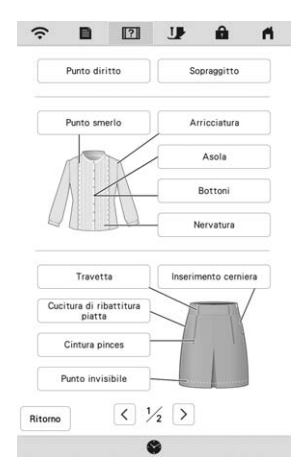

# <sup>e</sup>**Leggere le descrizioni e selezionare il punto appropriato.**

 $\rightarrow$  Sul display vengono visualizzate istruzioni per la cucitura del punto selezionato. Seguire le istruzioni per cucire il punto.

# **Riproduzione di un video della guida di apprendimento**

Questa macchina presenta video della guida di apprendimento relativi all'utilizzo della macchina stessa.

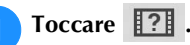

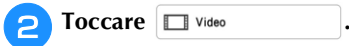

<sup>c</sup>**Selezionare la categoria e il video della guida di apprendimento.**

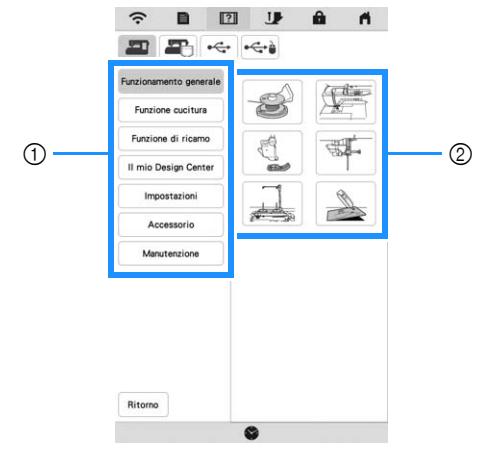

1 Categoria

2 Video della guida di apprendimento

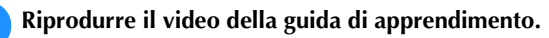

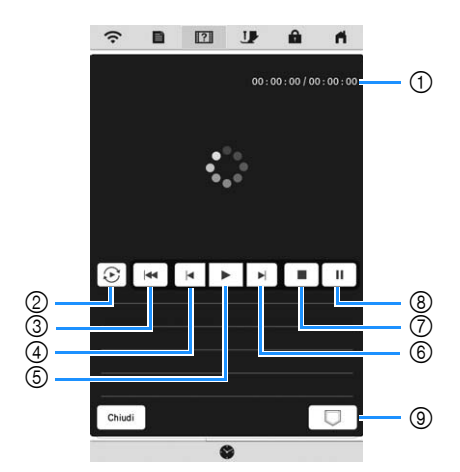

- 1 Numero di secondi trascorsi/Numero totale di secondi
- 2 Ripetizione
- 3 Ritorno all'inizio
- 4 Indietro di 10 secondi
- 5 Riproduzione
- 6 Avanti di 10 secondi
- 7 Stop
- 8 Pausa
- 9 Salvataggio sulla macchina (quando riprodotto dal supporto USB).

È possibile salvare un video in  $\boxed{\left[\begin{array}{c}\right.\right.}$  (Preferiti) della macchina da cui può essere riprodotto. Quando la riproduzione viene eseguita dalla memoria della

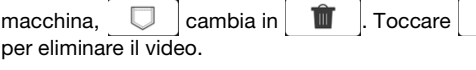

### \* Nota

- Le specifiche illustrate nel filmato possono differire nei dettagli da quelle del prodotto effettivamente in uso.
- Il filmato include parti opzionali non fornite in dotazione con questo prodotto.

Terminata la riproduzione del video, toccare <sup>Chiudi</sup>.

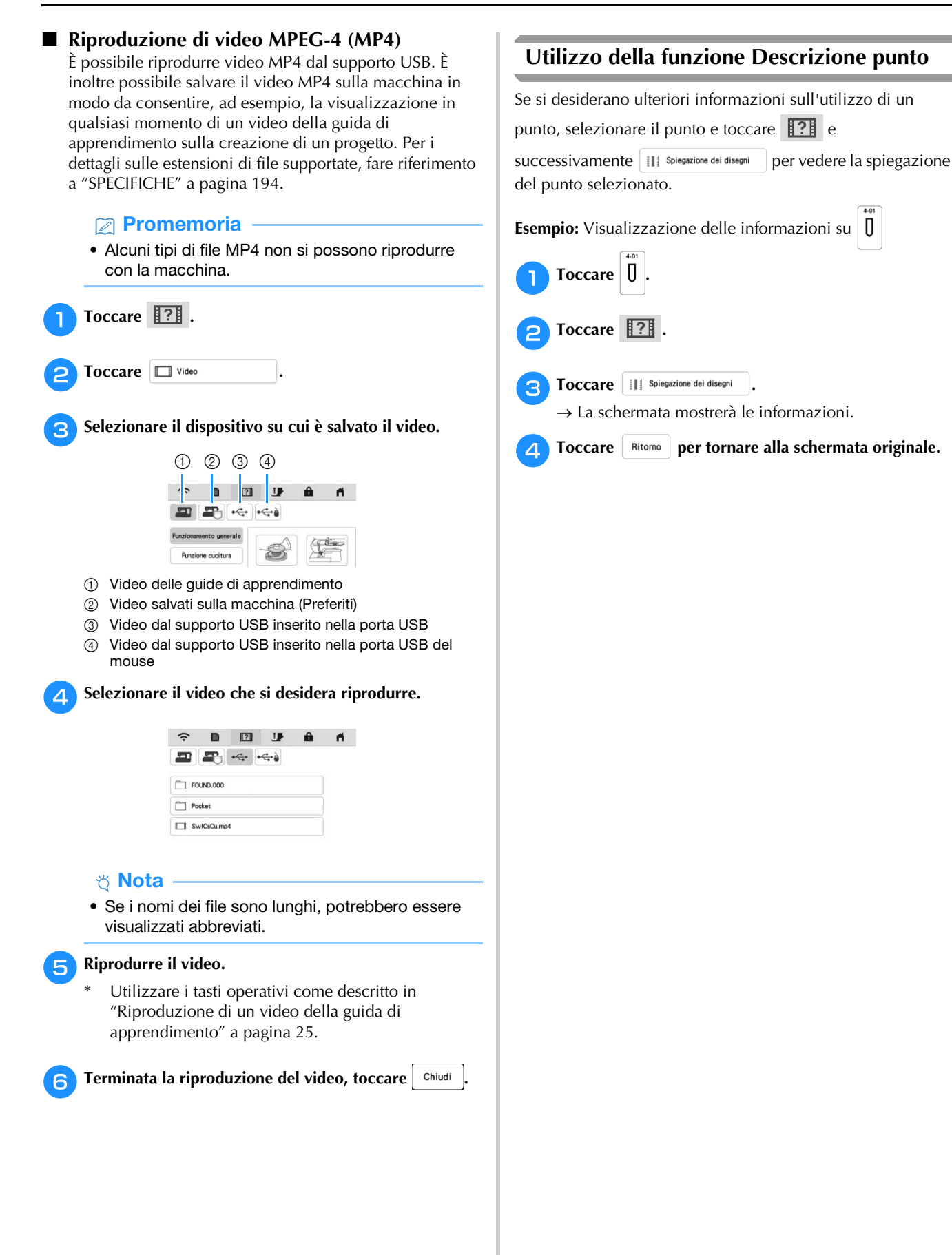

# **FUNZIONI DI CONNESSIONE DI RETE WIRELESS**

# **Operazioni disponibili con una connessione** *1* **di rete wireless**

Questa macchina supporta una connessione di rete wireless. Se la macchina è connessa a un rete wireless, saranno disponibili le operazioni utili descritte di seguito.

# **Per aggiornare**

Scaricare il file di aggiornamento direttamente sulla macchina. (pagina 196)

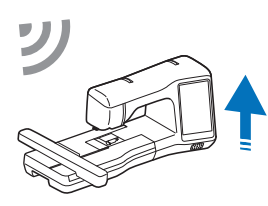

# **Per ricamare**

• Controllare lo stato di funzionamento della macchina comodamente da un dispositivo smart utilizzando l'applicazione mobile dedicata (My Stitch Monitor).

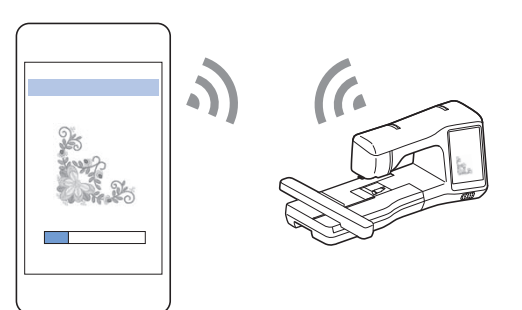

• My Design Snap: consente di posizionare i ricami sul tessuto acquisendo l'immagine del tessuto inserito nel telaio e inviando l'immagine alla macchina.

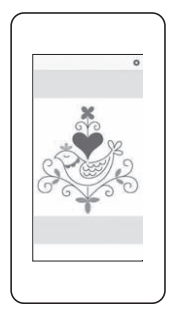

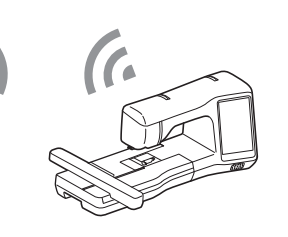

- Trasferire in modalità wireless un ricamo dal computer alla macchina utilizzando l'applicazione Windows dedicata (Design Database Transfer). L'applicazione è scaricabile dall'URL indicato di seguito.
- https://s.brother/caeka/
- Occorre specificare le impostazioni in Design Database Transfer. Per maggiori informazioni, consultare il manuale di Design Database Transfer.

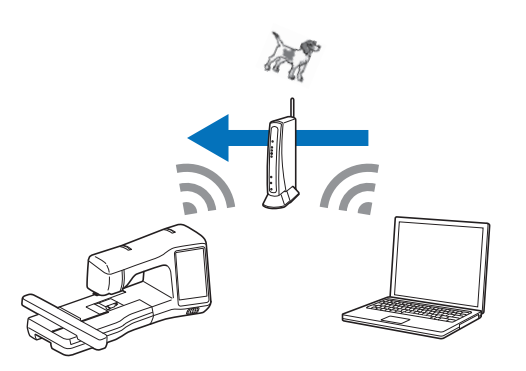

- Trasferire in modalità wireless alla macchina un ricamo modificato con il software (PE-DESIGN versione 11 o successive) su un computer. Inoltre, trasferire a PE-DESIGN un ricamo modificato sulla macchina.
- Occorre specificare le impostazioni in PE-DESIGN. Per maggiori informazioni, consultare il manuale di PE-DESIGN.

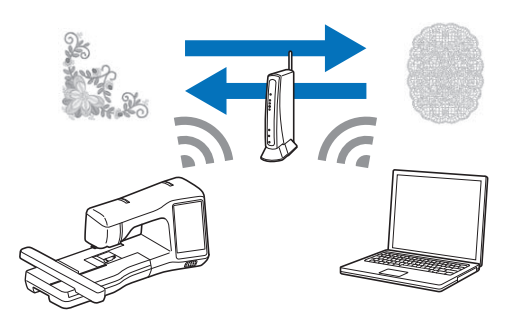

- L'app Artspira consente di trasferire il contenuto pubblicato sull'app alla macchina per ricamare e divertirsi a realizzare creazioni originali utilizzando le funzioni dell'app.
- Quando sul nostro sito Web è disponibile una versione aggiornata del software, il tasto LAN

wireless viene visualizzato come  $\widehat{\mathcal{F}_{\mathbf{0}}}$ . (pagina 196)

# **Attivazione di una connessione di rete wireless**

È possibile collegare la macchina alla rete wireless. Fare riferimento a "SPECIFICHE" a pagina 194 per i requisiti di una connessione alla rete wireless.

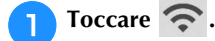

### <sup>b</sup>**Impostare [Abilita LAN wireless] su [ON].**

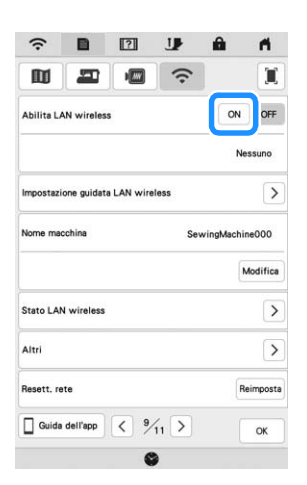

 $\rightarrow$  La macchina inizia a emettere il segnale di rete wireless.

# **Utilizzo della procedura guidata per configurare la connessione di rete wireless**

È possibile configurare la connessione di rete wireless in molti modi. Su questa macchina si consiglia di utilizzare il metodo di procedura guidata.

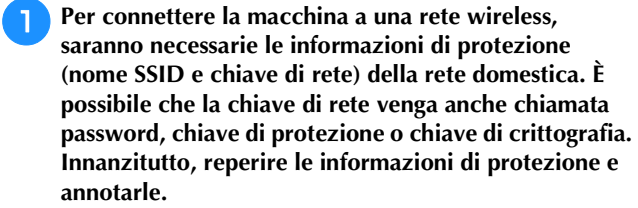

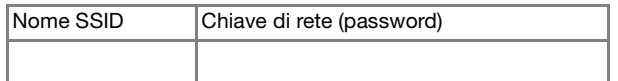

### **Promemoria**

- Non è possibile configurare la connessione di rete wireless senza le informazioni di protezione.
- Come trovare le informazioni di sicurezza
	- 1 Controllare il manuale fornito con la propria rete domestica.
	- 2 L'SSID predefinito potrebbe essere il nome del produttore o il nome del modello.
	- 3 Se non si riesce a trovare le informazioni di sicurezza, contattare il produttore del router, il proprio amministratore di rete o il proprio provider di servizi Internet.
	- 4 Alcuni SSID e chiavi di rete (password) distinguono tra maiuscole e minuscole. Annotare correttamente le informazioni.

**wireless].**

Toccare  $\vert \rangle$  accanto a [Impostazione guidata LAN

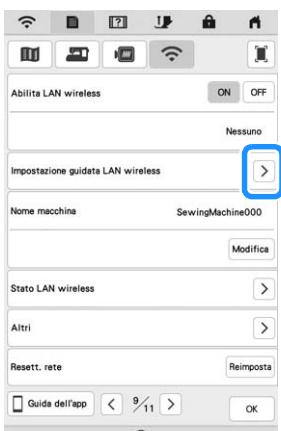

 $\rightarrow$  Viene visualizzato un elenco degli SSID disponibili.

Toccare > accanto al nome SSID che è stato annotato.

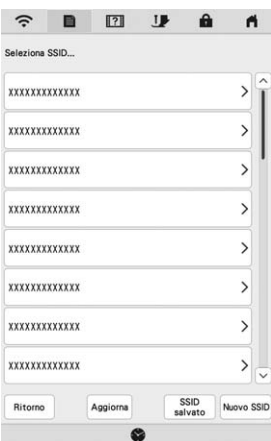

 $\rightarrow$  Viene visualizzata la schermata per inserire la chiave di rete (password).

### **Promemoria**

- Se il nome SSID che è stato annotato non compare nell'elenco, toccare | Aggiorna |
- Se il nome SSID della rete desiderato non viene visualizzato, specificarlo come descritto di seguito.

1 Selezionare Nuovo SSID.

- 2 Immettere il nome SSID della rete desiderato e toccare **ox**
- 3 Selezionare il metodo di autenticazione e la modalità di crittografia.
- Se la macchina è già stata connessa alla rete

domestica, toccare  $\left[\begin{array}{c|c} \text{ssn} \\ \text{solvato} \end{array}\right]$  e selezionare il nome SSID salvato.

# **4** Inserire la chiave di rete (password) precedentemente **annotata e toccare**  $\frac{1}{2}$  ok

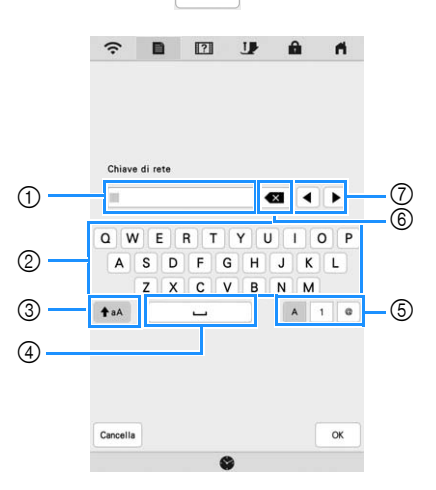

- 1 Area di immissione di testo
- 2 Tasti caratteri alfabetici
- 3 Tasto Maiuscolo/minuscolo
- 4 Tasto Spazio
- 5 Tasto Lettere/numeri/simboli
- 6 Tasto BACKSPACE (Elimina il carattere in corrispondenza della posizione del cursore.)
- 7 Tasti cursore (Spostano il cursore verso sinistra o verso destra.)

### <sup>e</sup>**Quando viene visualizzato il messaggio illustrato di seguito, toccare**  $\begin{array}{ccc} \circ & \circ \circ \end{array}$ .

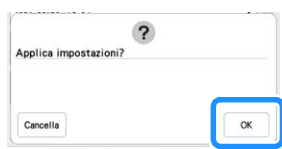

 $\rightarrow$  Quando viene stabilita una connessione, viene visualizzato il messaggio illustrato di seguito.

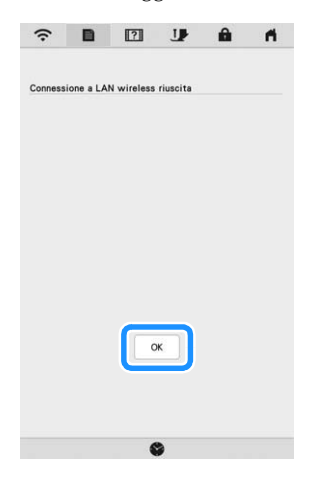

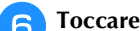

### **ok** per uscire dalla configurazione.

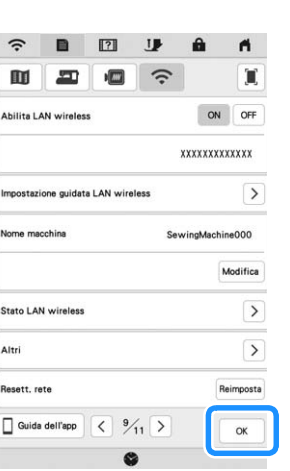

**PREPARAZIONE** 

PREPARAZIONE

*1*

 $\rightarrow$  Il nome accanto a [Nome macchina] è il nome che verrà utilizzato quando si registrerà la macchina con il software di modifica dei ricami (PE-DESIGN versione 11 o successive) o Design Database Transfer per trasferire i file.

### **Promemoria**

- Durante la connessione, l'intensità del segnale viene indicata dall'icona nell'angolo superiore sinistro del display.
- Una volta configurata una connessione di rete wireless, la connessione verrà stabilita ogni volta che si accende la macchina. Occorre però che [Abilita LAN wireless] nella schermata delle impostazioni di rete resti impostato su [ON].
- Il nome nel campo [Nome macchina] verrà utilizzato con le app Artspira (solo in alcune regioni di vendita), My Stitch Monitor e My Design Snap.

# ■ Utilizzo del menu [Altri] per configurare la **connessione di rete wireless**

Il menu [Altri] comprende le seguenti voci.

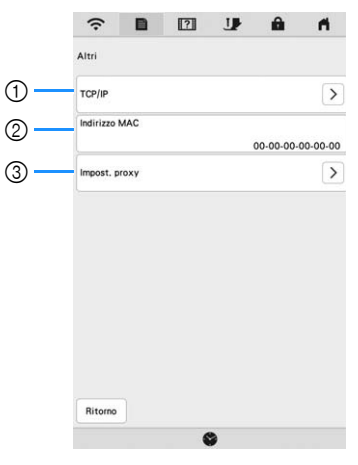

- 1 È possibile inserire manualmente le impostazioni TCP/IP.
- 2 Mostra l'indirizzo MAC.
- 3 Usare quando sono necessarie le impostazioni proxy.

# **COLLEGAMENTO DEGLI ACCESSORI ALLA MACCHINA**

# **Utilizzo di un mouse USB**

Un mouse USB, collegato alla macchina, può essere utilizzato per eseguire svariate operazioni sullo schermo. Collegare il mouse USB alla porta USB.

# **Promemoria**

• Utilizzare un normale mouse per computer per attivare le funzioni della macchina. Alcuni mouse USB potrebbero non essere compatibili con questa macchina.

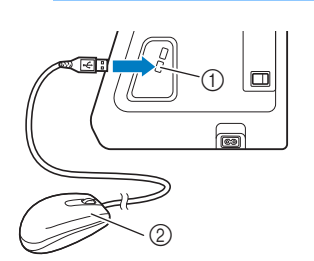

1 Porta USB 2 Mouse USB

# <sub>ರ</sub> Nota

- Per eseguire alcune operazioni, come ad esempio scegliere un ricamo e i tasti dei menu, è possibile utilizzare il pulsante sinistro del mouse.
- Il puntatore del mouse non viene visualizzato nello screen saver o nella schermata iniziale.

# ■ Pressione di un tasto

Quando il mouse è collegato, nella schermata viene visualizzato il puntatore. Spostare il mouse per posizionare il puntatore sul tasto desiderato, quindi fare clic sul pulsante sinistro del mouse.

### **Promemoria**

• Fare doppio clic non produce alcun effetto.

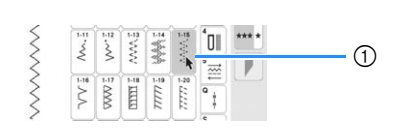

1 Puntatore

# **AVVOLGIMENTO/INSTALLAZIONE DELLA SPOLINA**

# **Avvolgimento della spolina**

# **IMPORTANTE**

**• Utilizzare le spoline di plastica in dotazione con la macchina o spoline dello stesso tipo: spoline da 11,5 mm (circa 7/16 inch) di plastica Classe 15 (tipo A), disponibili presso il proprio rivenditore Brother.**

# **Utilizzo del portarocchetto supplementare**

Con questa macchina è possibile avvolgere la spolina durante la cucitura. Mentre si utilizza il portarocchetto principale per cucire o ricamare, è anche possibile utilizzare il comodo portarocchetto supplementare per avvolgere la spolina.

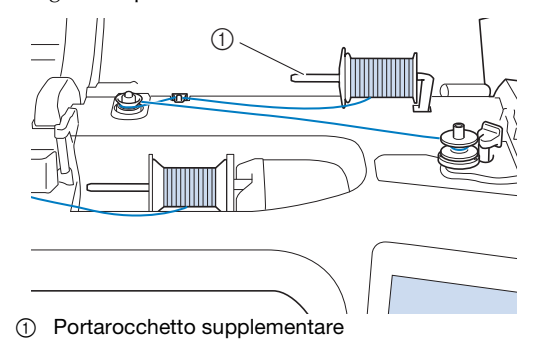

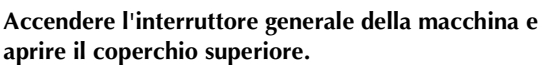

<sup>b</sup>**Allineare la scanalatura nella spolina alla molla sull'albero avvolgitore spolina e quindi posizionare la spolina sull'albero.**

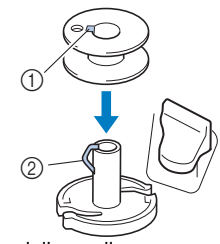

- 1 Scanalatura della spolina
- 2 Molla sull'albero avvolgitore spolina

### <sup>c</sup>**Posizionare il rocchetto di filo per la spolina e il fermo per rocchetto sul portarocchetto supplementare.**

Far scorrere il rocchetto sul portarocchetto supplementare in modo che il filo si svolga verso la parte anteriore dal fondo. In caso contrario il filo potrebbe ingarbugliarsi attorno al portarocchetto supplementare.

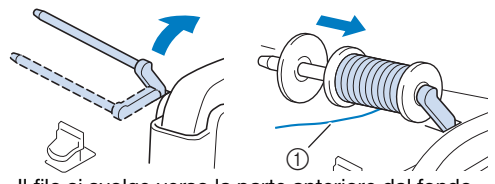

1 Il filo si svolge verso la parte anteriore dal fondo.

<sup>d</sup>**Far scorrere il fermo per rocchetto sul portarocchetto il più possibile verso destra, con il lato arrotondato a sinistra.**

# **IMPORTANTE**

- **Se non si installa correttamente il rocchetto o il fermo per rocchetto, si rischia che il filo si ingarbugli attorno al portarocchetto danneggiando la macchina.**
- **Sono disponibili tre dimensioni di fermo per rocchetto, consentendo così di scegliere il fermo che meglio si adatta al rocchetto in uso. Se il fermo è troppo piccolo per il rocchetto in uso, si rischia che il filo si incastri nella fessura del rocchetto o di danneggiare la macchina. Quando si utilizza il rocchetto di filo "mini king", utilizzare l'inserto per rocchetto di filo. Per i dettagli sull'inserto per rocchetto filo (rocchetto filo "mini-king"), fare riferimento a "Nota" a pagina 31.**

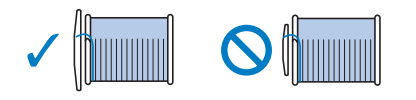

# \* Nota

• Quando si utilizza il rocchetto come illustrato di seguito, utilizzare l'inserto per rocchetto filo (rocchetto filo "mini-king"). Verificare che l'inserto per rocchetto di filo sia ben inserito. Dopo averlo installato, tirare fuori un po' di filo e verificare che il filo si svolga senza impigliarsi.

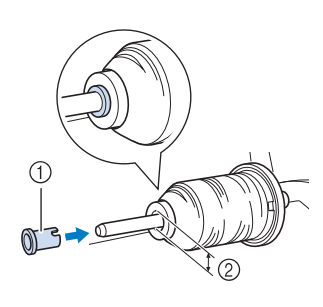

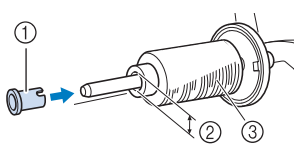

- (1) Inserto per rocchetto filo (rocchetto filo "mini-king")
- 2 Diametro del foro da 8,0 a 10,5 mm (circa da 5/16 inch a 13/32 inch) Rocchetto (filo con avvolgimento intrecciato)

• Se si utilizza filo che si svolge rapidamente, ad esempio filo di nylon trasparente o metallico, collocare la retina sopra il rocchetto di prima di collocare il rocchetto di filo sul portarocchetto. Se la retina è troppo lunga, piegarla per adattarla alle dimensioni del rocchetto.

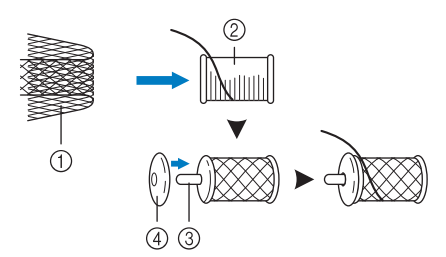

- **1** Retina
- 2 Rocchetto di filo
- 3 Portarocchetto
- 4 Fermo per rocchetto
- Quando si infila il rocchetto con la retina, assicurarsi che vengano estratti 5-6 cm (circa 2-2-1/2 inch) di filo.
- Quando si utilizza la retina, potrebbe essere necessario regolare la tensione del filo.

<sup>e</sup>**Con la mano destra, tenere il filo vicino al rocchetto di filo. Con la mano sinistra, tenere l'estremità del filo e utilizzare entrambe le mani per far passare il filo attraverso l'apposito guidafilo.** 

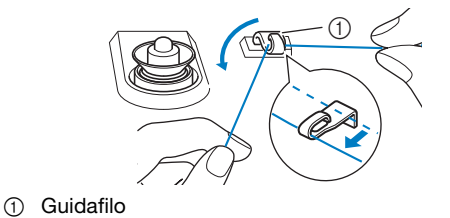

<sup>f</sup>**Far scorrere il filo attorno al disco di pretensionamento assicurandosi che il filo passi sotto il disco di pretensionamento.** 

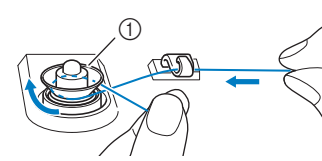

- 1 Disco di pretensionamento
- Assicurarsi che il filo passi sotto il disco di pretensionamento.

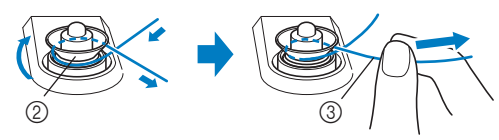

- 2 Disco di pretensionamento
- 3 Inserirlo completamente.
- $\rightarrow$  Assicurarsi che il filo sia inserito correttamente tra i dischi di pretensionamento.

<sup>g</sup>**Avvolgere il filo il senso orario intorno alla spolina 5 o 6 volte, far passare il filo attraverso la fessura di guida nell'alloggiamento dell'avvolgitore spolina e tirarlo per tagliarlo.**

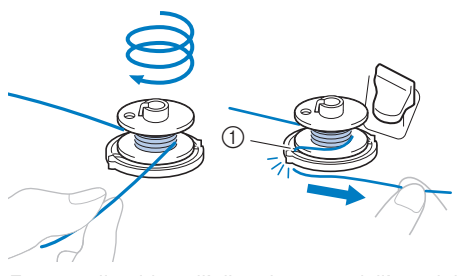

1 Fessura di guida nell'alloggiamento dell'avvolgitore spolina (con tagliafilo incorporato)

### \* Nota

• Avvolgere il filo in senso orario attorno alla spolina, altrimenti il filo potrebbe avvolgersi attorno all'albero avvolgitore spolina.

# **ATTENZIONE**

**• Tagliare il filo come descritto. Se si avvolge la spolina senza tagliare il filo con il tagliafilo incorporato nella fessura di guida nell'alloggiamento dell'avvolgitore spolina, il filo potrebbe ingarbugliarsi nelle spolina oppure l'ago potrebbe rompersi causando lesioni personali quando il filo della spolina inizia a esaurirsi.**

<sup>h</sup>**Portare l'interruttore di avvolgimento spolina verso sinistra fino a farla scattare in posizione.**

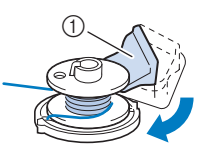

- 1 Interruttore di avvolgimento spolina
- $\rightarrow$  Viene visualizzata la finestra di avvolgimento spolina.
- **Toccare** Avvio

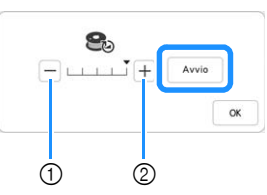

- 1 Toccare per diminuire la velocità di avvolgimento.
- 2 Toccare per aumentare la velocità di avvolgimento.
- $\rightarrow$  L'avvolgimento della spolina ha inizio. Avvio

cambia in  $\vert$  stop  $\vert$  durante l'avvolgimento della spolina. La spolina smette di ruotare al termine dell'avvolgimento della spolina. L'interruttore di avvolgimento spolina ritorna automaticamente nella posizione originale.

# **Promemoria**

- Toccare  $\frac{1}{x}$  ok  $\frac{1}{x}$  per ridurre a icona la finestra di avvolgimento spolina. Durante l'avvolgimento della spolina è quindi possibile eseguire altre operazioni, ad esempio la selezione di un punto o la regolazione della tensione del filo.
- Toccare **8** (nella parte superiore destra del display LCD) per visualizzare nuovamente la finestra di avvolgimento spolina.

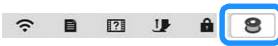

• Il rumore dell'avvolgimento della spolina con filo rigido, come il filo metallico per il quilting, potrebbe essere diverso da quello prodotto quando si avvolge un filo normale; tuttavia, non è indice di malfunzionamento.

# **IMPORTANTE**

**• Quando si avvolge filo di nylon trasparente sulla spolina, interrompere l'avvolgimento quando la spolina è piena per 1/2-2/3. Se la spolina viene avvolta completamente con filo di nylon trasparente, potrebbe non essere avvolta correttamente o le prestazioni di cucitura potrebbero essere compromesse. Inoltre, potrebbe essere applicata una pressione eccessiva alla spolina, potrebbe non essere possibile rimuovere la spolina dall'albero avvolgitore spolina o la spolina potrebbe rompersi.**

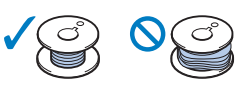

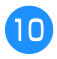

<sup>j</sup>**Terminato di avvolgere la spolina, tagliare il filo con le forbici e rimuovere la spolina.**

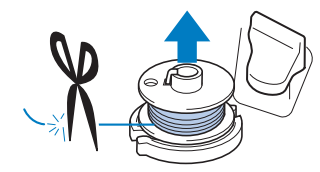

# **IMPORTANTE**

**• Quando si rimuove la spolina, non tirare agendo sull'alloggiamento dell'avvolgitore spolina. L'alloggiamento dell'avvolgitore spolina potrebbe allentarsi o staccarsi, provocando danni alla macchina.**

# **Utilizzo del portarocchetto**

È possibile usare il portarocchetto principale per avvolgere la spolina prima di cucire. Questo portarocchetto non può essere utilizzato per avvolgere la spolina durante la cucitura.

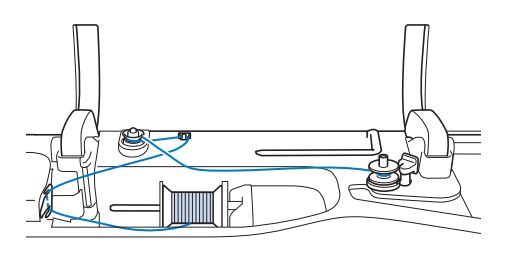

- <sup>a</sup>**Accendere l'interruttore generale della macchina e aprire il coperchio superiore.**
- <sup>b</sup>**Allineare la scanalatura nella spolina alla molla sull'albero avvolgitore spolina e quindi posizionare la spolina sull'albero.**

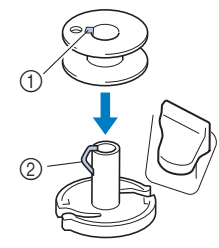

- $0$  Scanalatura della spolina
- 2 Molla sull'albero avvolgitore spolina

<sup>c</sup>**Rimuovere il fermo per rocchetto e collocare il rocchetto di filo per la spolina sul portarocchetto.**

Far scorrere il rocchetto sul portarocchetto in modo che il filo si svolga verso la parte anteriore dal fondo.

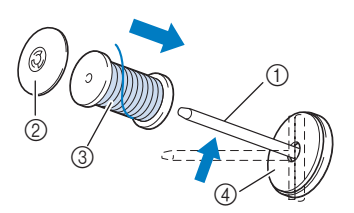

- 1 Portarocchetto
- 2 Fermo per rocchetto
- 3 Rocchetto di filo
- 4 Feltro rocchetto
- **A** Far scorrere il fermo per rocchetto sul portarocchetto **il più possibile verso destra, con il lato arrotondato a sinistra.**
- <sup>e</sup>**Tenendo il filo con entrambe le mani, farlo passare attraverso le scanalature della placca guidafilo.**

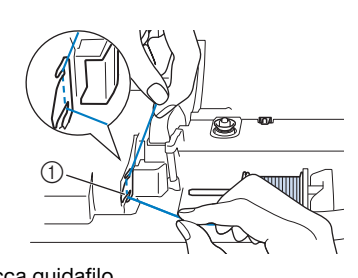

1 Placca guidafilo

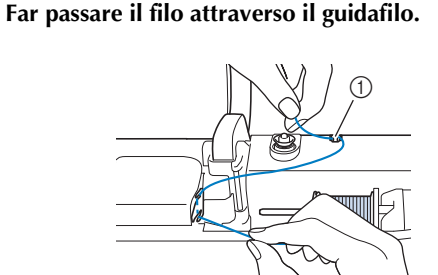

1 Guidafilo

<sup>g</sup>**Far scorrere il filo attorno al disco di pretensionamento assicurandosi che il filo passi sotto il disco di pretensionamento.**

Tirare il filo il più possibile.

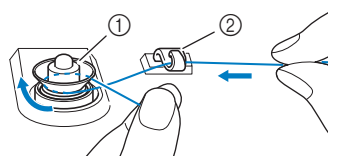

- 1 Disco di pretensionamento
- 2 Guidafilo

<sup>h</sup>**Seguire i passaggi da** g **a** j **da pagina 32 a pagina 33.**

# **Utilizzo della base multirocchetto (in dotazione con alcuni modelli)**

Per avvolgere il filo sulla spolina mentre la base multirocchetto è installata, far passare il filo dal rocchetto attraverso il guidafilo sul guidafilo telescopico, quindi avvolgere la spolina secondo quanto indicato nei passaggi  $da = a$   $\Box$  di "Utilizzo del portarocchetto supplementare"da pagina 31 a pagina 33.

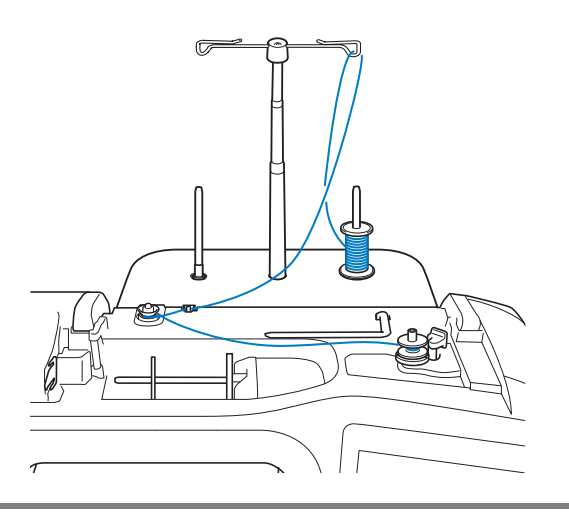

# **IMPORTAN**

**• Durante l'avvolgimento della spolina non incrociare il filo di avvolgimento spolina con il filo superiore nei guidafilo.**

# **Inserimento della spolina**

# **ATTENZIONE**

**• Utilizzare spoline che siano state avvolte correttamente con il filo, altrimenti si rischia che la tensione del filo sia errata o che si verifichino lesioni personali a causa della rottura dell'ago.**

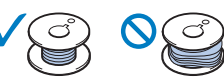

**• Prima di inserire o cambiare la spolina,** 

**toccare sul display LCD per bloccare tutti i tasti e i pulsanti. In caso contrario si rischiano lesioni personali se si preme il pulsante "Avvio/Stop" o qualsiasi altro pulsante e la macchina inizia a ricamare.**

- <sup>a</sup>**Toccare per bloccare tutti i tasti e i pulsanti e sollevare il piedino premistoffa.**
	- Se sul display LCD viene visualizzato il messaggio [Confermare l'abbassamento automatico del piedino premistoffa?] toccare  $\left\vert \right.$  ok  $\left\vert \right.$  per continuare.
	- <sup>b</sup>**Far scorrere il fermo dello sportello della spolina verso destra.**

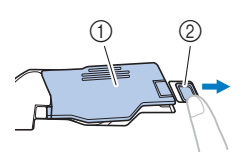

- 1 Sportello della spolina
- 2 Fermo
- $\rightarrow$  Lo sportello della spolina si aprirà.

<sup>c</sup>**Rimuovere lo sportello della spolina.**

<sup>d</sup>**Tenere la spolina con la mano destra e l'estremità del filo con la mano sinistra.**

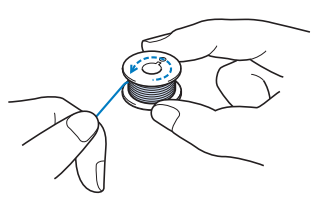

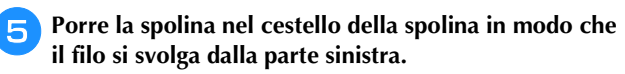

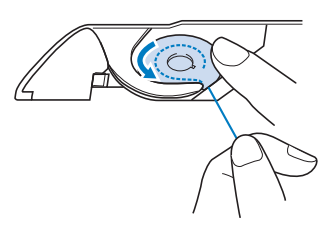
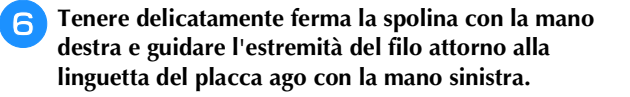

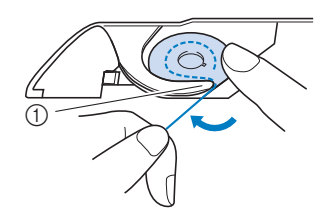

#### **1** Linguetta

#### \* Nota

• Tenere ferma la spolina con il dito e svolgere correttamente il filo spolina, onde evitare la rottura o il tensionamento non corretto del filo.

<sup>g</sup>**Tenendo delicatamente ferma la spolina con la mano destra, guidare il filo attraverso la fessura della placca ago e tirarlo delicatamente con la mano sinistra.**

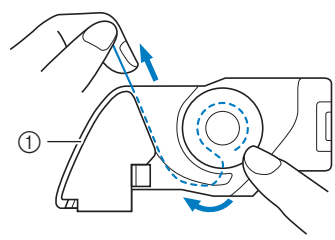

1 Fessura

#### **Promemoria**

• Tirando il filo in questo modo, il filo entrerà nella molla di tensionamento del cestello della spolina per applicare la tensione corretta al filo della spolina durante la cucitura.

<sup>h</sup>**Tenendo delicatamente ferma la spolina con la mano destra, continuare a guidare il filo attraverso la fessura con la mano sinistra. Dopo di che, tagliare il filo con il tagliafilo.**

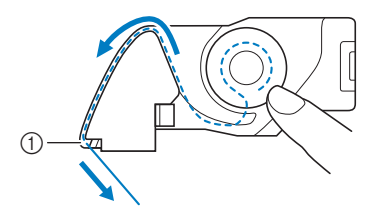

- 1 Tagliafilo
- $\rightarrow$  Il tagliafilo reciderà il filo.

<sup>i</sup>**Inserire la linguetta nell'angolo in basso a sinistra dello sportello della spolina (**1**), quindi premere leggermente sul lato destro per chiudere lo sportello (**2**).**

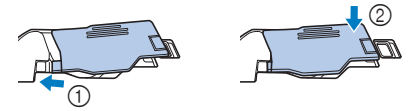

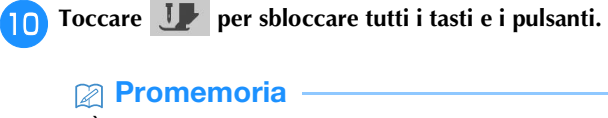

• È possibile iniziare a cucire senza estrarre il filo della spolina. Se si desidera estrarre il filo della spolina prima di iniziare a cucire, estrarlo seguendo la procedura descritta in "Estrazione del filo spolina" a pagina 35.

#### **Estrazione del filo spolina**

In alcuni lavori di cucito viene estratto il filo spolina, ad esempio quando si creano arricciature, pinces, trapuntature a mano libera (free motion quilting) o ricami.

#### **Promemoria**

• È possibile estrarre il filo spolina dopo aver infilato il filo superiore ("INFILATURA DEL FILO SUPERIORE" a pagina 36).

Seguire i passaggi da **a a a** in "Inserimento della **spolina" a pagina 34 per installare la spolina nel relativo cestello della spolina.**

#### <sup>b</sup>**Guidare il filo spolina attraverso la scanalatura, seguendo la freccia nella figura.**

- Non tagliare il filo con il tagliafilo.
- Non rimettere in posizione lo sportello della spolina.

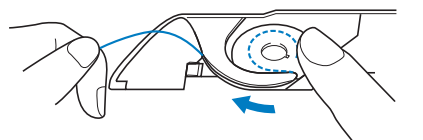

Toccare **JP** per sbloccare tutti i tasti e i pulsanti.

<sup>d</sup>**Tenendo delicatamente il filo superiore con la mano sinistra, premere due volte**  $(1)$  **(pulsante "Posizione ago") per abbassare e sollevare l'ago.**

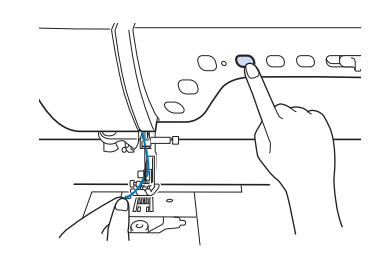

<sup>e</sup>**Tirare leggermente il filo superiore. Una porzione di filo spolina uscirà dal foro nella placca ago.**

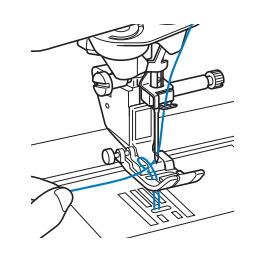

**Extrarre il filo spolina, farlo passare sotto il piedino premistoffa e tirare circa 10 cm (circa 4 inches) verso la parte posteriore della macchina, pareggiandolo con il filo superiore.**

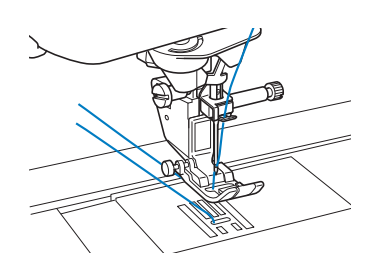

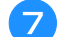

<sup>g</sup>**Rimontare lo sportello della spolina.**

#### **INFILATURA DEL FILO SUPERIORE**

#### **Infilatura del filo superiore**

### **ATTENZIONE**

**• Assicurarsi di eseguire in modo appropriato l'infilatura. In caso contrario, il filo potrebbe impigliarsi e rompere l'ago, con conseguenti rischi di lesioni personali.**

### **IMPORTANTE**

- **Non utilizzare mai uno spessore di filo pari o inferiore a 20. Potrebbe causare guasti alla macchina. Utilizzare l'ago e il filo nella combinazione corretta. Per i dettagli sulla combinazione corretta di aghi e fili, fare riferimento a "COMBINAZIONI TESSUTO/ FILO/AGO" a pagina 44.**
- **Quando si usa un ago 65/09, infilare manualmente l'ago. Se si usa la funzione di infilatura automatica dell'ago, si rischia di danneggiare l'unità.**

#### **Promemoria**

- La funzione di infilatura automatica può essere utilizzata con gli aghi per macchina per cucire per uso domestico di dimensioni comprese tra 75/11 e 100/16.
- Quando si utilizzano fili di nylon trasparenti a filamento singolo o fili speciali, si sconsiglia di utilizzare l'infilatura dell'ago.
- La funzione di infilatura automatica non può essere utilizzata con l'ago gemello.

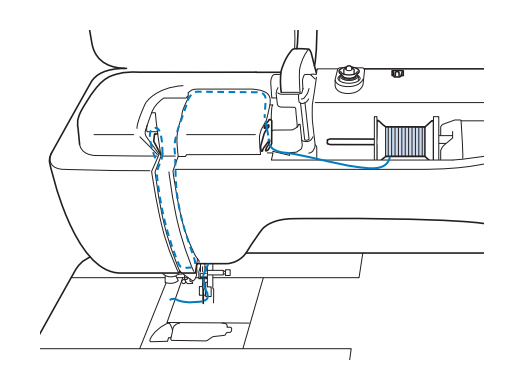

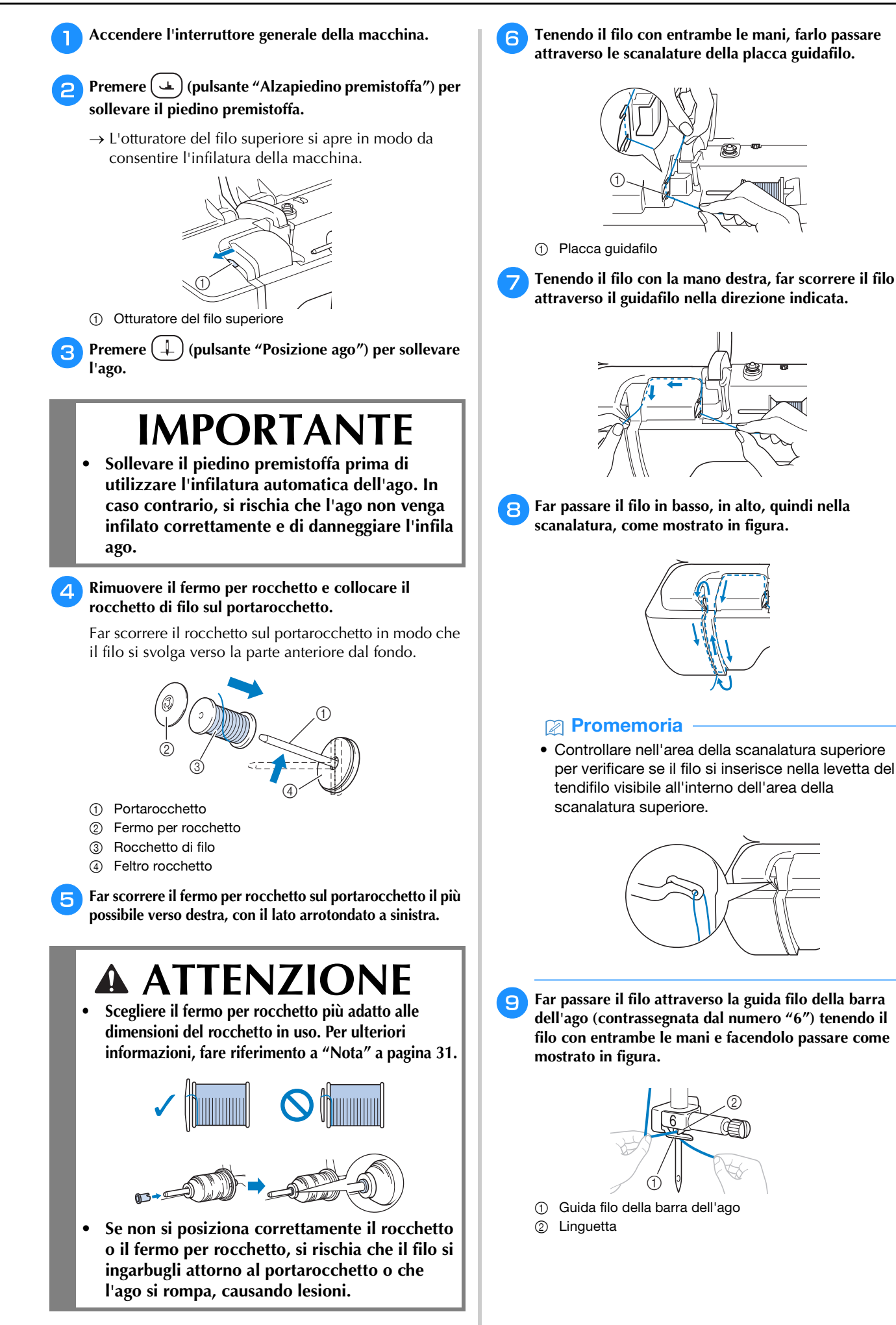

*1*

<sup>j</sup>**Far passare il filo attraverso la fessura del guidafilo. Quindi, tirare bene il filo dalla parte anteriore verso quella posteriore inserendolo completamente nella fessura del disco guidafilo (contrassegnato da "7").**

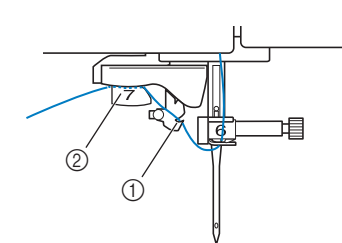

- 1 Fessura del guidafilo
- 2 Disco guidafilo
- <sup>k</sup>**Premere (pulsante "Alzapiedino premistoffa") per abbassare il piedino premistoffa.**

<sup>l</sup>**Per tagliare il filo estrarlo facendolo passare nel tagliafilo, come mostrato in figura.**

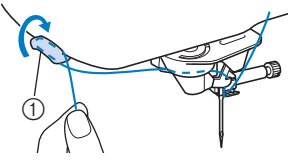

1 Tagliafilo

#### <sub>Ö</sub> Nota

• Quando si utilizza un filo che si svolge rapidamente dal rocchetto, ad esempio un filo metallico, potrebbe essere difficile infilare l'ago se si taglia il filo.

Pertanto, invece di utilizzare il tagliafilo, estrarre circa 8 cm (circa 3 inches) di filo dopo averlo fatto passare nei dischi guidafilo (contrassegnati da "7").

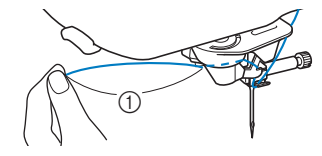

1 Circa 8 cm (circa 3 inches) o più

**Premere**  $(\dagger)$  (pulsante "Infilatura automatica") in **modo che la macchina esegua automaticamente l'infilatura dell'ago.**

 $\rightarrow$  Il filo passa nella cruna dell'ago.

#### **Promemoria**

• Quando si preme  $(\dagger)$  (pulsante "Infilatura automatica"), il piedino premistoffa sarà abbassato automaticamente. Al termine dell'infilatura il piedino premistoffa ritorna nella posizione in cui si

trovava prima della pressione di  $(\dagger)$  (pulsante "Infilatura automatica").

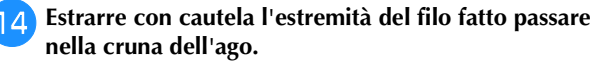

Se si arriccia il filo infilato nella cruna dell'ago, estrarre con cautela l'arricciamento del filo dalla parte posteriore dell'ago.

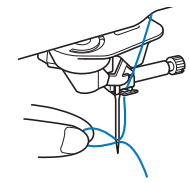

<sup>o</sup>**Sollevare la leva del piedino premistoffa ed estrarre circa 10 cm (circa 4 inches) di filo e farlo passare sotto il piedino premistoffa verso la parte posteriore della macchina.**

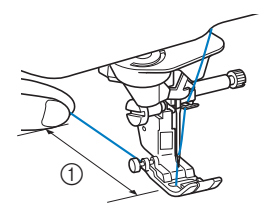

1 Circa 10 cm (circa 4 inches)

#### **Promemoria**

• Se non è stato possibile infilare l'ago o il filo non è stato inserito nelle guide del filo della barra dell'ago, eseguire di nuovo la procedura partendo dal passaggio **c.** 

#### <sub>Ö</sub> Nota

• Alcuni aghi e fili non possono essere infilati con l'infila ago. In questo caso, invece di utilizzare l'infila ago dopo aver fatto passare il filo nella guida filo della barra dell'ago (contrassegnata da "6"), farlo passare manualmente nella cruna dell'ago dalla parte anteriore.

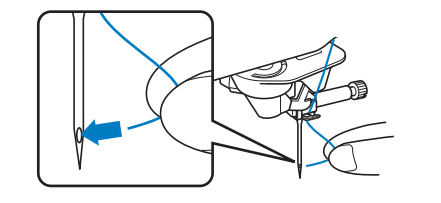

#### ■ Utilizzo del portarocchetto verticale (in **dotazione con alcuni modelli)**

Utilizzare il portarocchetto verticale con rocchetti di filo dalla forma irregolare e quando si cuce con filo metallico.

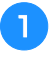

#### <sup>a</sup>**Inserire il portarocchetto verticale sull'albero avvolgitore spolina.**

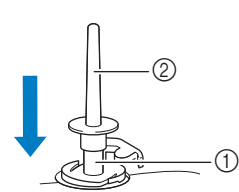

- Albero avvolgitore spolina
- Portarocchetto verticale

<sup>b</sup>**Installare il feltro rocchetto e il rocchetto di filo in quest'ordine, quindi infilare il filo superiore.**

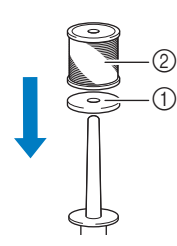

- 1 Feltro rocchetto Rocchetto di filo
- 

#### **Promemoria**

- Quando si posiziona il rocchetto di filo, posizionarlo in modo che il filo si svolga dalla parte anteriore del rocchetto.
- Se si utilizza filo metallico, si consiglia di utilizzare un ago per macchina per cucire per uso domestico 90/14.
- In questo modo si evita che il filo si attorcigli mentre si svolge dal portarocchetto.

#### **Utilizzo della modalità ad ago gemello**

L'ago gemello può essere utilizzato esclusivamente per i punti

che mostrano il simbolo  $\mathbb{I}$   $\mathbb{I}$  quando selezionati. Prima di selezionare un punto, assicurarsi che tale punto possa essere cucito con la modalità ad ago gemello (fare riferimento a "TABELLA IMPOSTAZIONI DEL PUNTO" a pagina 197).

### **ATTENZIONE**

- **Quando si utilizza l'ago gemello, si consiglia di utilizzare il piedino premistoffa "J". In caso contrario, l'ago potrebbe rompersi e provocare lesioni personali.**
- **Prima di cambiare l'ago o infilare la macchina,** 
	- toccare **Jz** sul display LCD per bloccare **tutti i tasti e i pulsanti, onde evitare lesioni nel caso in cui si prema il pulsante "Avvio/Stop" o qualsiasi altro pulsante e la macchina avvii la cucitura.**

### **IMPORTANTE**

**• Si consiglia di utilizzare un ago gemello (dimensioni 2/11) con questa macchina. Contattare il proprio rivenditore Brother autorizzato per gli aghi di ricambio.**

#### ರ **Nota**

• Quando si utilizza l'ago gemello, si possono cucire punti ravvicinati a seconda del tipo di tessuto e filo utilizzati.

Utilizzare il piedino per monogrammi avanzato "N+" o applicare il materiale stabilizzatore.

- <sup>a</sup>**Toccare per bloccare tutti i tasti e i pulsanti e installare l'ago gemello ("SOSTITUZIONE DELL'AGO" a pagina 42).**
	- Se sul display LCD viene visualizzato il messaggio [Confermare l'abbassamento automatico del piedino premistoffa?] toccare  $\sqrt{\alpha}$  per continuare.

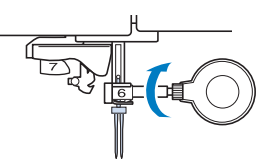

<sup>b</sup>**Infilare la macchina per il primo ago attenendosi alla procedura per l'infilatura di un ago singolo ("Infilatura del filo superiore" a pagina 36).**

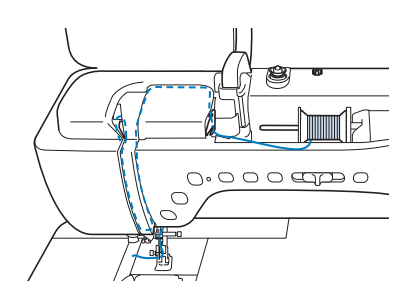

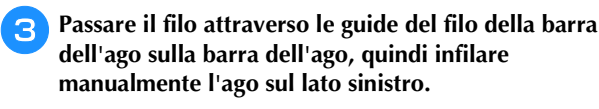

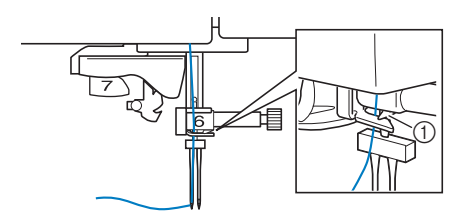

1 Guida filo della barra dell'ago

### **IMPORTANTE**

**Non è possibile utilizzare**  $(\dagger)$  (pulsante **"Infilatura automatica"). Infilare l'ago gemello manualmente, dalla parte anteriore a quella** 

**posteriore.** L'uso di  $(\dagger)$  (pulsante "Infilatura **automatica") può causare danni alla macchina.**

**d** Tirare verso l'alto il portarocchetto supplementare e **impostarlo in posizione sollevata. Collocare il rocchetto aggiuntivo di filo sul portarocchetto supplementare, in modo che il filo si svolga dalla parte anteriore. Quindi, inserire completamente il fermo per rocchetto sul portarocchetto in modo da fissare il rocchetto di filo.**

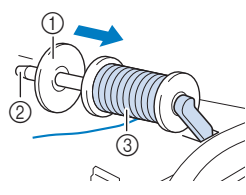

- 1 Fermo per rocchetto
- 2 Portarocchetto
- 3 Rocchetto di filo

#### <sup>e</sup>**Tenere il filo del rocchetto con entrambe le mani e posizionare il filo nel guidafilo.**

Non posizionare il filo nei dischi di pretensionamento.

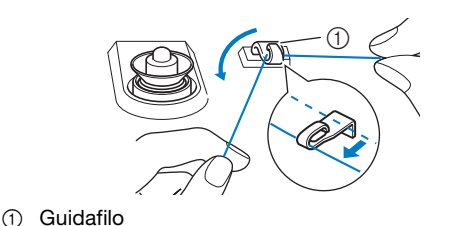

<sup>f</sup>**Tenendo il filo dal rocchetto, passarlo nella fessura inferiore della placca guidafilo, quindi nella fessura superiore. Tenere l'estremità del filo con la mano sinistra, quindi passarlo nella scanalatura, seguendo le frecce mostrate nella figura.**

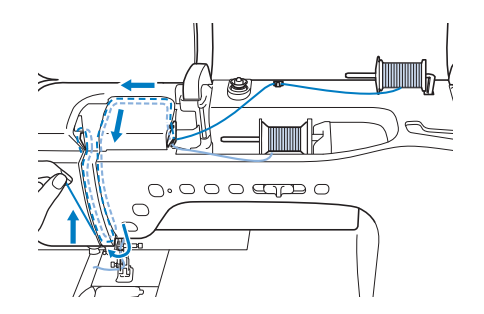

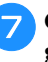

<sup>g</sup>**Continuare l'infilatura; non passare però il filo nella guida filo della barra dell'ago "6" sulla barra dell'ago. Infilare l'ago dal lato destro.**

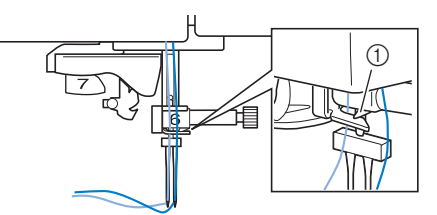

1 Guida filo della barra dell'ago

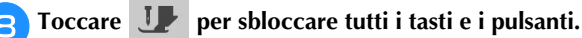

#### Selezionare un punto.

- Fare riferimento a "Cucitura di base" a pagina 49 per la selezione di un punto.
- Fare riferimento a "TABELLA IMPOSTAZIONI DEL PUNTO" a pagina 197 per il punto appropriato da utilizzare con il piedino premistoffa "J".

**Toccare W** per selezionare la modalità ad ago **gemello.**

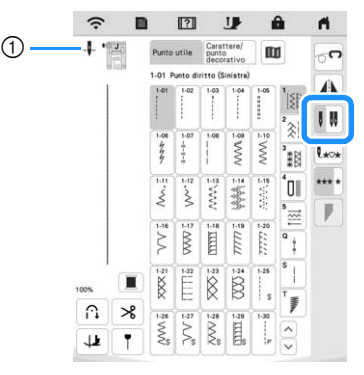

1 Visualizzazione dell'impostazione della posizione dell'ago singolo/ago gemello

--- apparirà.

### **ATTENZIONE**

**• Quando si utilizza l'ago gemello, assicurarsi di impostare la relativa modalità di funzionamento della macchina. L'uso dell'ago gemello con la macchina impostata in modalità ad ago singolo può causare la rottura dell'ago e conseguenti lesioni.**

#### <sup>k</sup>**Iniziare a cucire.**

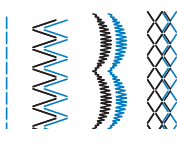

#### **Promemoria**

• Per cambiare la direzione durante la cucitura con l'ago gemello, sollevare l'ago dal tessuto, sollevare la leva del piedino premistoffa e ruotare il tessuto.

#### **Utilizzo della base multirocchetto**

La base multirocchetto è utile quando si utilizzano rocchetti di filo con un diametro grande (filo con avvolgimento incrociato). La base multirocchetto può contenere due spoline di filo.

#### **Utilizzo della base multirocchetto (in dotazione con alcuni modelli)**

• Utilizzare un fermo per rocchetto leggermente più grande del rocchetto. Se si utilizza un fermo per rocchetto più piccolo o molto più grande del rocchetto, il filo potrebbe impigliarsi compromettendo la qualità della cucitura.

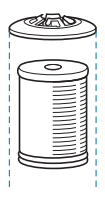

- Quando si utilizza un filo su un rocchetto sottile, posizionare il feltro rocchetto in dotazione sul portarocchetto, posizionare il rocchetto di filo sul portarocchetto in modo che la parte centrale del portarocchetto sia allineata con il foro al centro del feltro rocchetto e inserire il fermo per rocchetto sul portarocchetto.
- Quando si utilizza il filo su un rocchetto conico, utilizzare il supporto rocchetto. Quando si utilizzano rocchetti di filo conici con fili diversi dal cotone, non è necessario utilizzare i fermi per rocchetto.
- A seconda della dimensione del rocchetto o della quantità di filo rimanente sul rocchetto, utilizzare il fermo per rocchetto di dimensioni corrette (grande o medio). Non è possibile utilizzare un fermo per rocchetto (piccolo) con la base fermo rocchetto.

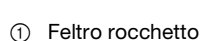

 $^{\circledR}$ 

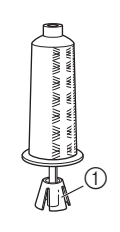

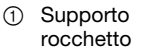

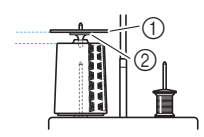

1 Fermo per rocchetto 2 Base fermo rocchetto

<sup>a</sup>**Montare la base multirocchetto sulla macchina. (pagina 12)**

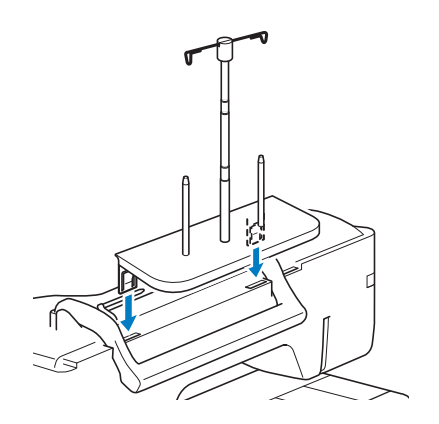

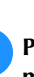

<sup>b</sup>**Posizionare il rocchetto di filo sul portarocchetto in modo che il filo venga svolto dal rocchetto in senso orario. Inserire correttamente il fermo per rocchetto sul portarocchetto.**

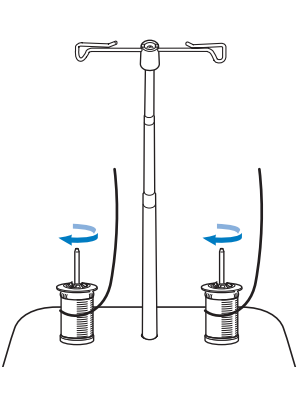

## **ATTENZIONE**

**• Assicurarsi che i rocchetti non si tocchino, altrimenti il filo non verrà svolto in modo uniforme, l'ago si potrebbe rompere e causare lesioni personali. Assicurarsi inoltre che i rocchetti non vadano a toccare la parte centrale del guidafilo telescopico.**

#### ti Nota

- Quando si utilizzano due rocchetti di filo, assicurarsi che entrambi i rocchetti vengano svolti nella stessa direzione.
- Assicurarsi che il filo non sia impigliato sotto il rocchetto.

#### <sup>c</sup>**Estrarre il filo dal rocchetto. Passare il filo dalla parte posteriore a quella anteriore attraverso i guidafilo nella parte superiore.**

Quando si utilizza un filo che si svolge rapidamente dal rocchetto, ad esempio un filo metallico, utilizzare l'anello in dotazione per evitare che il filo si ingarbugli. Sequenza di infilatura; Tirare il filo dal rocchetto, inserire il filo nell'anello dal basso verso l'alto (1), nel guidafilo (2) e nell'anello dall'alto verso il basso (3). Quando si utilizza l'anello, non utilizzare la base fermo rocchetto.

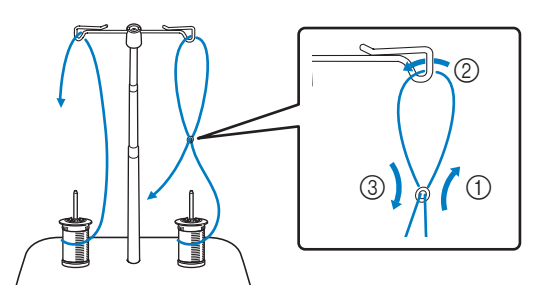

#### \* Nota

- Far passare il filo in modo che non si attorcigli con l'altro filo.
- Al termine dello svolgimento del filo secondo quanto indicato, avvolgere eventuali fili in eccesso sul rocchetto, altrimenti il filo in eccesso si potrebbe attorcigliare.

<sup>d</sup>**Inserire passare il filo nel guidafilo della macchina da destra verso sinistra.**

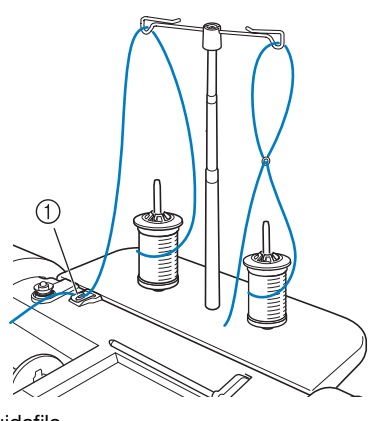

1 Guidafilo

<sup>e</sup>**Infilare il filo nella macchina seguendo i passaggi da**  <sup>f</sup> **a** o **di "Infilatura del filo superiore" a pagina 37.**

#### **SOSTITUZIONE DELL'AGO**

## **ATTENZIONE**

**Foccare sempre 1** sullo schermo per **bloccare tutti i tasti e i pulsanti prima di** 

sostituire l'ago. Se non si tocca **Il e** si **preme inavvertitamente il pulsante "Avvio/ Stop" o un altro pulsante di funzionamento, la macchina si avvierà, rischiando di causare lesioni personali.**

- **Utilizzare solo aghi per macchina per cucire per uso domestico. Gli altri tipi di ago possono rompersi e provocare lesioni personali.**
- **Mai utilizzare aghi piegati. Si rischiano lesioni personali.**

#### **Promemoria**

• Per verificare l'ago correttamente, posizionare la parte piana dell'ago su una superficie piana. Osservare attentamente l'ago dalla parte superiore e sui lati. Gettare gli aghi che risultano piegati.

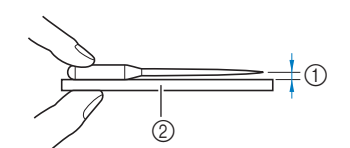

- 1 Spazio parallelo
- 2 Superficie piana (sportello della spolina, vetro, ecc.)
- Gli aghi della macchina sono materiali di consumo. Sostituire l'ago nei casi descritti di seguito.
	- Se si sentono rumori anomali quando l'ago penetra nel tessuto. (La punta dell'ago potrebbe essere rotta o smussata.)
	- Se i punti vengono saltati. (L'ago potrebbe essere piegato.)
	- In generale, dopo aver completato un progetto, ad esempio un capo d'abbigliamento.

**Premere**  $(\perp)$  (pulsante "Posizione ago") per sollevare **l'ago.**

#### <sup>b</sup>**Toccare per bloccare tutti i tasti e i pulsanti.**

Se sul display LCD viene visualizzato il messaggio [Confermare l'abbassamento automatico del

piedino premistoffa?] toccare  $\Box$  or  $\Box$  per continuare.

#### ರ **Nota**

• Prima di sostituire l'ago, coprire il foro nella placca ago con tessuto o carta per impedire che l'ago cada nella macchina.

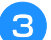

- <sup>c</sup>**Rimuovere il piedino premistoffa. (pagina 45)**
- **4** Utilizzare il cacciavite a disco per ruotare la vite **morsetto ago verso di sé (in senso antiorario) e allentarla. Rimuovere l'ago.**

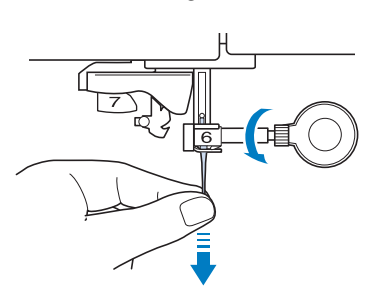

**E** Con il lato piatto dell'ago rivolto verso la parte **posteriore della macchina, inserire completamente il nuovo ago sulla parte superiore dell'arresto per ago (finestra di visione) del morsetto dell'ago. Utilizzare il cacciavite a disco per serrare saldamente la vite morsetto ago.**

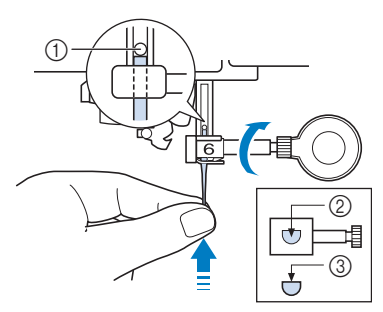

- 1 Arresto per ago
- 2 Foro per inserire l'ago
- 3 Lato piatto dell'ago

### **ATTENZIONE**

- **Assicurarsi di spingere l'ago fino a fargli toccare l'arresto e serrare saldamente la vite morsetto ago con il cacciavite a disco. Se l'ago non è completamente inserito o la vite morsetto ago è allentata, l'ago potrebbe rompersi e causare lesioni personali.**
- <sup>f</sup>**Montare il piedino premistoffa. (pagina 45)**
	- <sup>g</sup>**Toccare per sbloccare tutti i tasti e i pulsanti.**

#### **Promemoria**

- La funzione di infilatura automatica può essere utilizzata con gli aghi per macchina per cucire per uso domestico di dimensioni comprese tra 75/11 e 100/16.
- Quando si utilizzano fili di nylon trasparenti a filamento singolo o fili speciali, si sconsiglia di utilizzare l'infilatura dell'ago.

PREPARAZIONE

**PREPARAZIONE** 

#### **COMBINAZIONI TESSUTO/FILO/AGO**

- **Aghi utilizzabili con questa macchina: aghi per macchina per cucire per uso domestico (dimensioni 65/9-100/16) \* A un numero di ago maggiore corrisponde un ago di dimensioni maggiori. A numeri di ago minori corrispondono aghi di dimensioni inferiori.**
- **Fili utilizzabili con questa macchina: peso 30-90**
	- **\* Mai utilizzare filo di spessore pari o inferiore a 20. Potrebbe causare guasti alla macchina.**
	- **\* Ad un numero minore corrisponde un filo più spesso. A numeri maggiori corrispondono fili più sottili.**
- **L'ago della macchina che deve essere utilizzato dipende dal tipo e dallo spessore del tessuto. Fare riferimento alla seguente tabella per scegliere il filo e l'ago adatti al tessuto che si desidera cucire.**
	- Le combinazioni illustrate nella tabella forniscono un linea guida generale. Cucire punti di prova sul numero effettivo di strati e sul tipo effettivo di tessuto da utilizzare nel progetto.
	- Gli aghi della macchina sono materiali di consumo. Per garantire sicurezza e risultati ottimali, si consiglia di sostituire l'ago a intervalli regolari. Per i dettagli sulla sostituzione dell'ago, fare riferimento a "SOSTITUZIONE DELL'AGO" a pagina 42.
- **In linea di principio, utilizzare ago e filo sottili con i tessuti leggeri e aghi e filo di spessore maggiore con tessuti pesanti.**
- **Selezionare un punto adatto al tessuto e regolare la lunghezza del punto. Se si cuciono tessuti leggeri, rendere il punto più sottile (più corto). Se si cuciono tessuti pesanti, rendere il punto più grosso (più lungo). (pagina 58) Quando si cuciono tessuti elastici, fare riferimento a "Cucitura di tessuti elastici" a pagina 66.**

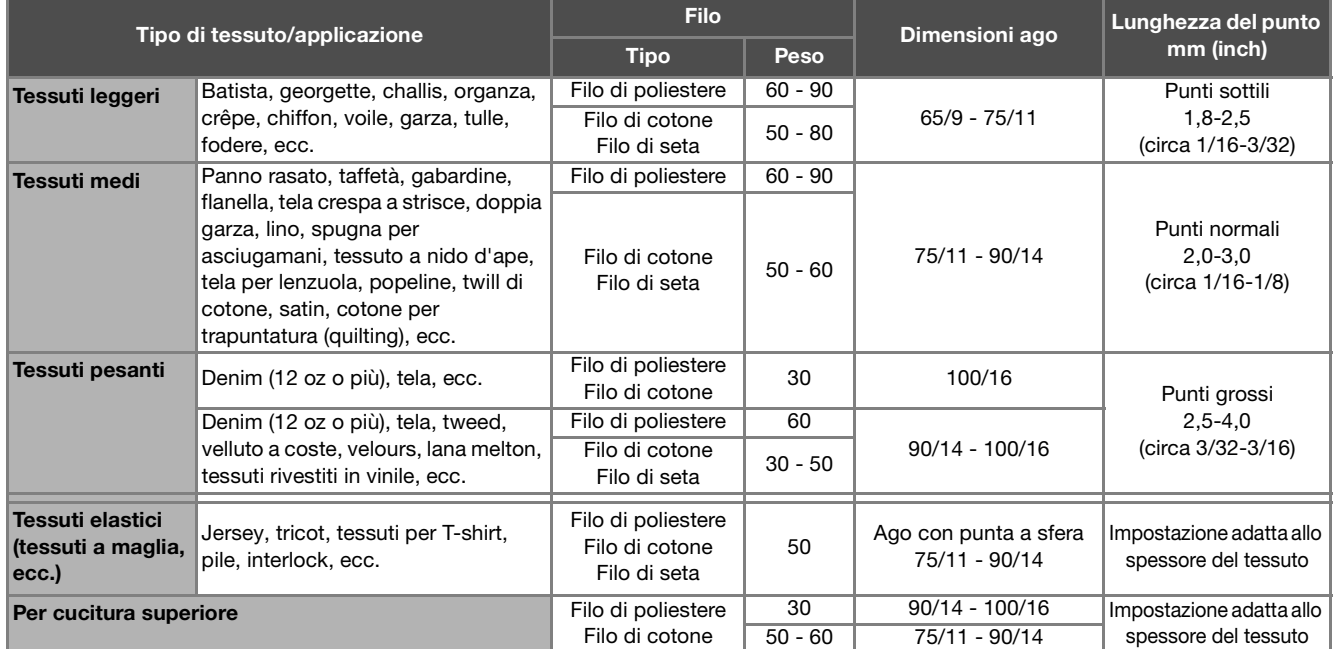

#### **Filo di nylon trasparente**

Utilizzare un ago "topstitching" per macchina da cucire per uso domestico, indipendentemente dal tessuto o dal filo.

#### ■ Cucitura di punti con caratteri e punti decorativi (aghi e fili)

Quando si cuciono tessuti leggeri, medi o elastici, usare un ago con punta a sfera (colore dorato) 90/14. Quando si cuciono tessuti pesanti, usare un ago per macchina per cucire per uso domestico 90/14. Inoltre, occorre utilizzare filo #50-#60.

#### **Aghi per ricamare**

Per il ricamo utilizzare un ago per macchina per cucire per uso domestico 75/11. Se si eseguono ricami con punti corti, ad esempio lettere piccole, si consiglia di utilizzare un ago con punta a sfera per ricamo.

### **ATTENZIONE**

**• Le combinazioni adatte di tessuto, filo e ago sono illustrate nella tabella precedente. Utilizzando la combinazione non corretta di tessuto, filo e ago, soprattutto quando si cuciono tessuti pesanti (come il denim) con aghi sottili (ad esempio da 65/9 a 75/11), si rischia di piegare l'ago con conseguenti lesioni. Inoltre, si rischia che la cucitura risulti irregolare o arricciata oppure che vengano saltati dei punti.**

### **SOSTITUZIONE DEL PIEDINO PREMISTOFFA**

## **ATTENZIONE**

**Foccare sempre 1** sullo schermo per bloccare **tutti i tasti e i pulsanti prima di sostituire il** 

piedino premistoffa. Se non si tocca **U** e si **preme inavvertitamente il pulsante "Avvio/Stop" o un altro pulsante, la macchina inizierà a cucire rischiando di causare lesioni personali.**

- **• Utilizzare sempre il piedino premistoffa appropriato per il punto selezionato. Se si utilizza un piedino premistoffa errato, l'ago potrebbe colpire il piedino premistoffa e rompersi, nonché causare lesioni personali.**
- **Assicurarsi che il piedino premistoffa sia installato nella direzione corretta, altrimenti l'ago potrebbe colpire il piedino premistoffa o rompersi, con rischi di lesioni personali.**

### **IMPORTANTE**

**• Utilizzare piedini premistoffa realizzati per questa macchina.**

#### **Sostituzione del piedino premistoffa**

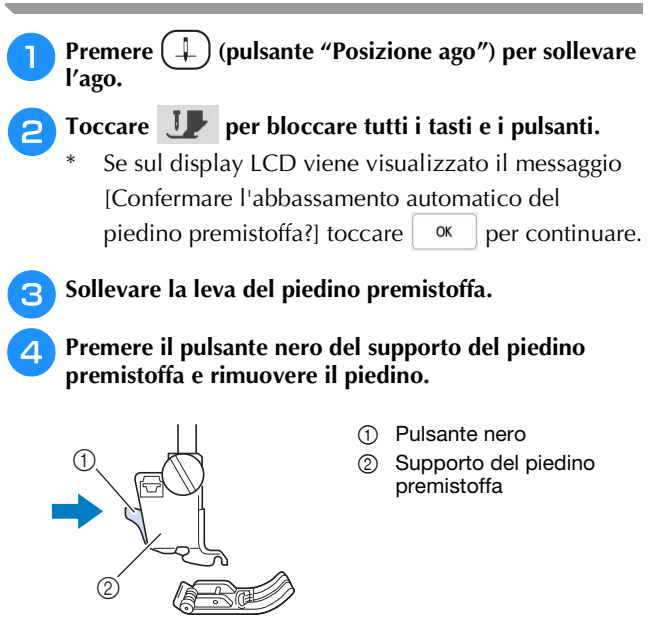

<sup>e</sup>**Posizionare il nuovo piedino premistoffa sotto il relativo supporto, allineando il perno del piedino alla fessura sul supporto. Abbassare la leva del piedino premistoffa in modo che il perno del piedino premistoffa si agganci nella fessura del supporto del piedino.** 

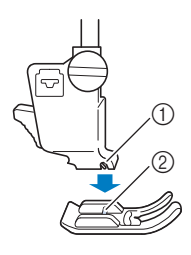

1 Fessura 2 Perno

<sup>f</sup>**Alzare la leva del piedino premistoffa per controllare che sia montato bene.**

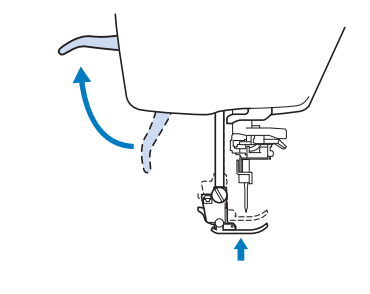

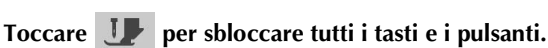

#### **Montaggio del piedino premistoffa con l'adattatore in dotazione**

Alcuni piedini premistoffa richiedono l'uso dell'adattatore e della vita piccola in dotazione, ad esempio il piedino per trapuntatura a eco a moto libero "E", ecc.

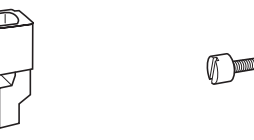

- Montaggio dell'adattatore e della vita piccola **in dotazione**
	- <sup>a</sup>**Seguire i passaggi descritti in "Sostituzione del piedino premistoffa" a pagina 45.**
- <sup>b</sup>**Allentare la vite del supporto del piedino premistoffa per rimuovere il supporto.**

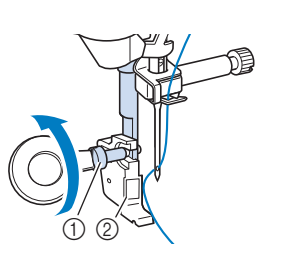

- 1 Vite del supporto del piedino premistoffa
- Supporto del piedino premistoffa
- <sup>c</sup>**Rimuovere completamente la vite del piedino premistoffa dallo stelo del piedino.**

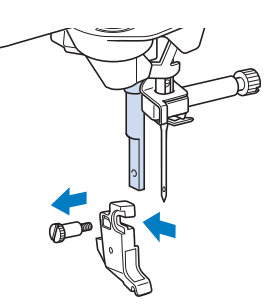

<sup>d</sup>**Inserire l'adattatore sulla barra del piedino premistoffa, allineando il lato piatto dell'apertura dell'adattatore al lato piatto della barra del piedino. Allineare i fori dell'adattatore e della barra del piedino premistoffa e stringere bene la vite con il cacciavite a disco.**

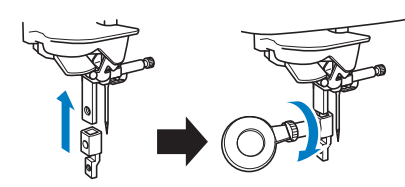

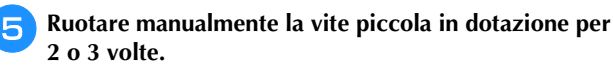

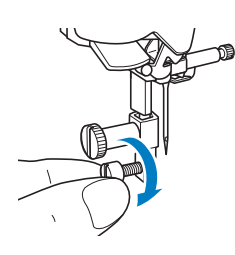

<sup>f</sup>**Toccare per sbloccare tutti i tasti e i pulsanti.**

#### **Utilizzo del piedino doppio trasporto compatto**

Il piedino doppio trasporto compatto consente di avere il massimo controllo del tessuto quando si cuciono tessuti difficili che scivolano facilmente, ad esempio tessuti trapuntati (quiltati), o tessuti che tendono ad aderire sulla parte inferiore del piedino premistoffa, ad esempio vinile, pelle o pelle sintetica.

#### **Ö** Nota

• Quando si cuce con il piedino doppio trasporto compatto, utilizzare una velocità da media a minima.

#### **Promemoria**

- Quando si selezionano i punti da utilizzare con il piedino doppio trasporto compatto, sul display verranno attivati solo i punti utilizzabili.
- Quando si cuciono tessuti che aderiscono facilmente l'un l'altro, è possibile ottenere una rifinitura più elegante imbastendo l'inizio della cucitura.

#### ■ Montaggio del piedino doppio trasporto **compatto**

- <sup>a</sup>**Rimuovere il piedino premistoffa. (pagina 45)**
- <sup>b</sup>**Allentare la vite del supporto del piedino premistoffa per rimuovere il supporto.**

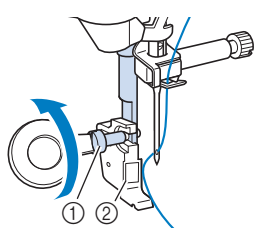

1 Vite del supporto del piedino premistoffa Supporto del piedino premistoffa

<sup>c</sup>**Posizionare il piedino doppio trasporto compatto sulla barra del piedino premistoffa allineando la fessura del piedino doppio trasporto compatto alla vite grande.**

Vista laterale

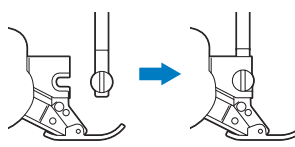

<sup>d</sup>**Tenere il piedino doppio trasporto compatto in posizione con la mano destra, quindi utilizzare il cacciavite a disco per serrare bene la vite grande.**

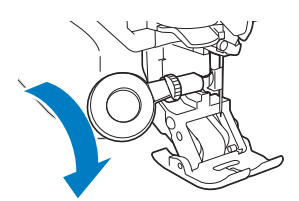

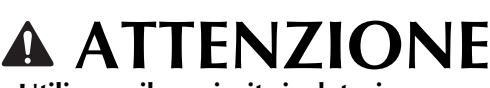

- **Utilizzare il cacciavite in dotazione per serrare bene la vite. Se la vite è allentata, l'ago potrebbe colpire il piedino premistoffa e provocare lesioni personali.**
- **En Inserire il connettore del piedino doppio trasporto compatto nella presa sulla parte posteriore della macchina.**

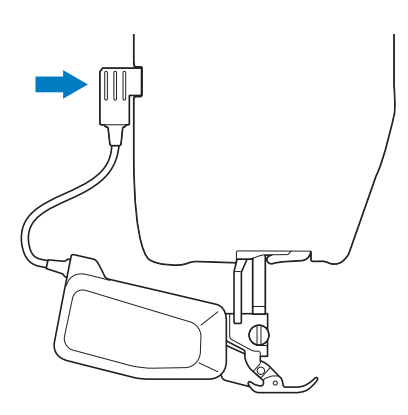

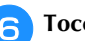

#### <sup>f</sup>**Toccare per sbloccare tutti i tasti e i pulsanti.**

 $\rightarrow$  Tutti i tasti e i pulsanti di funzionamento sono sbloccati e la schermata precedente viene visualizzata.

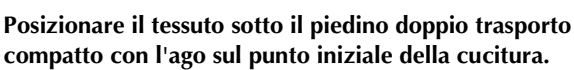

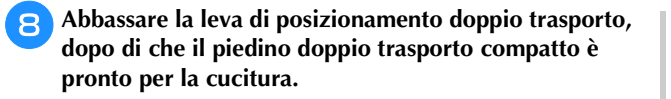

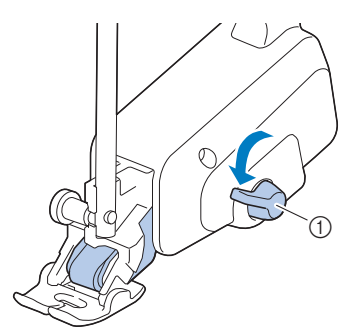

1 Leva di posizionamento doppio trasporto

#### <sub>Ö</sub> Nota

• Non azionare la leva mentre si cuce.

#### **Promemoria**

• Quando la leva di posizionamento doppio trasporto è sollevata, la funzione doppio trasporto non è attiva. Quando la leva di posizionamento doppio trasporto è abbassata, la cinghia del rullo nero sul piedino doppio trasporto compatto è innestata.

#### ■ Montaggio/smontaggio della soletta

Montare la soletta allineando i perni alle fessure e facendola scattare in posizione.

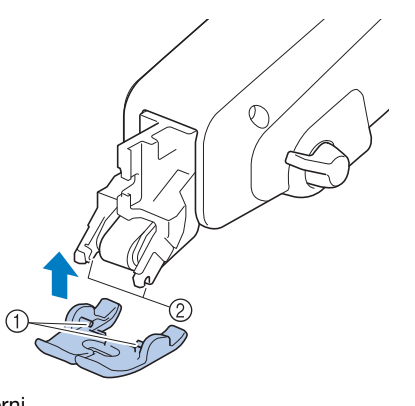

1 Perni 2 Fessure

Se si spinge sulla parte anteriore e posteriore del piedino doppio trasporto compatto, la soletta del piedino doppio trasporto compatto si sgancerà.

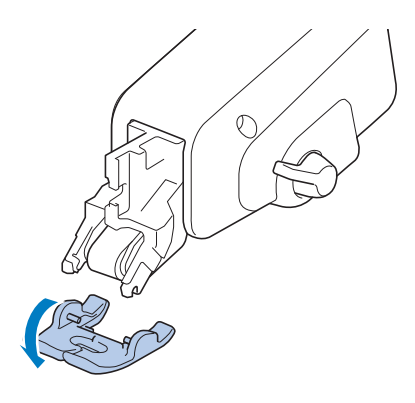

#### **Regolazione della quantità di tessuto trasportato dal piedino doppio trasporto compatto**

Il meccanismo del doppio trasporto tira il tessuto superiore in base alla lunghezza punto impostata. Con tessuti problematici, regolare con precisione la lunghezza impostata modificando [Regolazione del doppio trasporto] nella schermata delle impostazioni.

#### ಗ **Nota**

• Per impostazione predefinita, alcuni tasti menzionati nelle procedure seguenti sono visualizzati in grigio chiaro e non disponibili. Per abilitare i tasti per specificare le impostazioni, montare il piedino doppio trasporto compatto sulla macchina. I tasti vengono abilitati una volta rilevato il piedino doppio trasporto compatto.

#### **Toccare** .

 $\rightarrow$  Sarà visualizzata la schermata delle impostazioni.

#### **Toccare III**.

 $\rightarrow$  Sarà visualizzata la schermata delle impostazioni di cucitura.

<sup>c</sup>**Visualizzare [Regolazione del doppio trasporto] della schermata delle impostazioni di cucitura.**

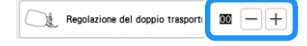

- Utilizzare  $\boxed{-}$  o  $\boxed{+}$  per aumentare o diminuire il **tessuto superiore trasportato.**
	- Selezionare [00] per cucire nella maggior parte dei casi.
	- Se la quantità del tessuto superiore trasportato è insufficiente, facendo risultare il tessuto più lungo

del tessuto inferiore, toccare  $|+|$  per aumentare la quantità del tessuto superiore trasportato.

Se la quantità del tessuto superiore trasportato è eccessiva, facendo risultare il tessuto più corto del

tessuto inferiore, toccare  $\vert - \vert$  per diminuire la quantità del tessuto superiore trasportato.

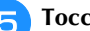

Toccare **we per tornare alla schermata originale.** 

## Capitolo *2* NOZIONI DI BASE SULLA CUCITURA

#### **CUCITURA**

### **ATTENZIONE**

- **Per evitare lesioni personali, fare particolare attenzione all'ago quando la macchina è in azione. Tenere le mani lontane dalle parti in movimento quando la macchina è in funzione.**
- **Non estendere o tirare il tessuto durante le operazioni di cucitura. In caso contrario, vi sono rischi di lesioni personali.**
- **Non utilizzare aghi piegati o rotti. In caso contrario, vi sono rischi di lesioni personali.**
- **• Non provare a cucire sopra gli spilli di imbastitura o altri oggetti durante la cucitura. In caso contrario, l'ago potrebbe rompersi e provocare lesioni personali.**

### **IMPORTANTE**

**• Se i punti sono troppo ravvicinati, aumentare l'impostazione di lunghezza del punto prima di continuare a cucire. In caso contrario, l'ago potrebbe rompersi e provocare lesioni personali.** 

#### **Tipi di punto**

#### **Punti utili**

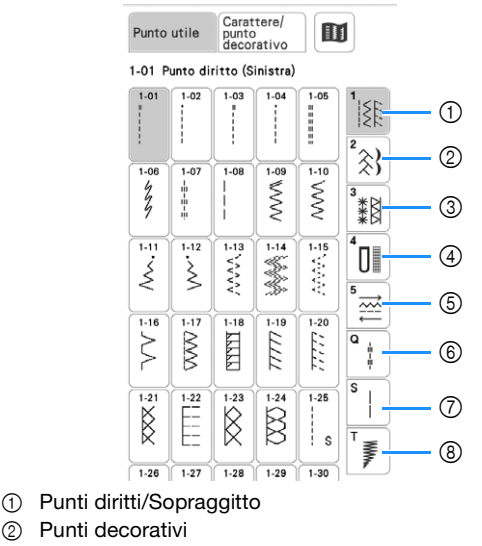

- 3 Punti decorativi tradizionali
- (4) Asole/Travette
- 5 Multi-direzionale
- 6 Punti per quilting
- 7 Altri punti
- 8 Assottigliamento dei punti (tapering)

#### **Punti a caratteri/decorativi**

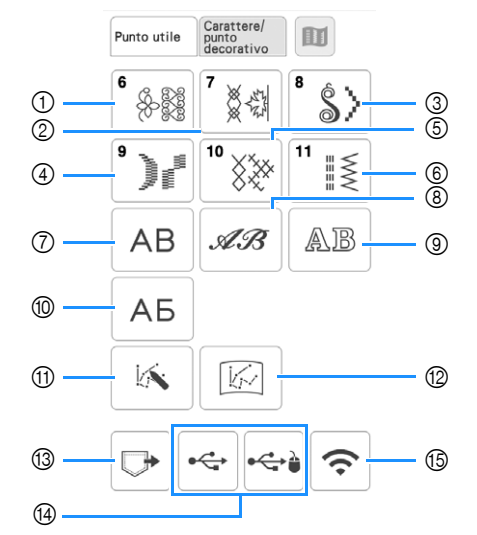

- 1 Punti decorativi
- 2 Punti decorativi da 7 mm È possibile impostare la lunghezza e la larghezza del punto.
- 3 Punti a punto pieno
- 4 Punti a punto pieno da 7 mm È possibile impostare la lunghezza e la larghezza del punto.
- 5 Punto croce
- 6 Punti utili decorativi
- 7 Caratteri alfabetici (carattere gotico)
- 8 Caratteri alfabetici (carattere corsivo)
- 9 Caratteri alfabetici (contorno)
- 0 Carattere cirillico
- $@$  MY CUSTOM STITCH (PUNTI PERSONALIZZATI) (pagina 99)

È possibile creare punti originali.

- B Punti memorizzati in MY CUSTOM STITCH (PUNTI PERSONALIZZATI) (pagina 101)
- C Punti salvati nella memoria della macchina (pagina 97)
- D Punti salvati su supporti USB (pagina 97)
- (6) Punti da trasferire mediante rete wireless (pagina 97)

#### **Cucitura di base**

#### <sub>Ŭ</sub> Nota

• Innanzitutto, eseguire una cucitura di prova, utilizzando un pezzo di tessuto e un filo uguali a quelli utilizzati per il progetto.

**Accendere l'interruttore generale, toccare 33 per visualizzare i punti utili e premere**  $(\downarrow)$  (pulsante

**"Posizione ago") per alzare l'ago.**

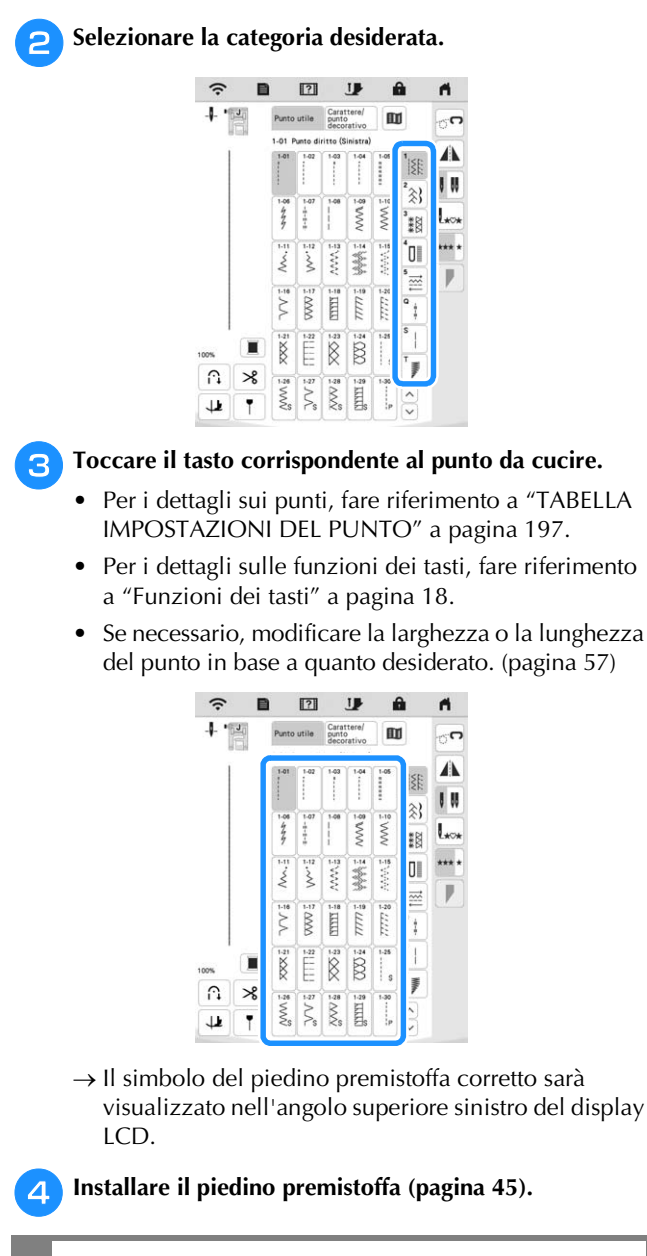

### **ATTENZIONE**

**• Utilizzare sempre il piedino premistoffa corretto. Se si utilizza un piedino premistoffa errato, l'ago potrebbe colpire il piedino premistoffa e rompersi, con rischi di lesioni personali.** 

**Fare riferimento a "TABELLA IMPOSTAZIONI DEL PUNTO" a pagina 197 per indicazioni sul piedino premistoffa.**

<sup>e</sup>**Collocare il tessuto sotto il piedino premistoffa. Tenere il tessuto e il filo nella mano sinistra e ruotare il volantino in senso antiorario o premere**  $(1)$  **(pulsante "Posizione ago") per impostare l'ago nella posizione di avvio cucitura.**

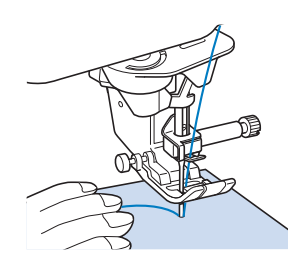

#### <sup>f</sup>**Abbassare il piedino premistoffa.**

Non occorre tirare verso l'alto il filo spolina.

#### <sup>g</sup>**Regolare la velocità di cucitura con la leva di regolazione velocità.**

È possibile utilizzare questa leva per regolare la velocità di cucitura durante la cucitura.

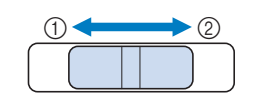

1 Lento 2 Veloce

#### **Premere il pulsante "Avvio/Stop" per iniziare a cucire.**

Guidare leggermente il tessuto con la mano.

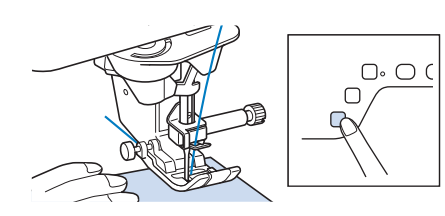

#### **Promemoria**

• Quando si utilizza il pedale reostato, non è possibile iniziare a cucire premendo il pulsante "Avvio/Stop".

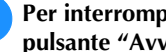

Per interrompere la cucitura, premere nuovamente il **pulsante "Avvio/Stop".**

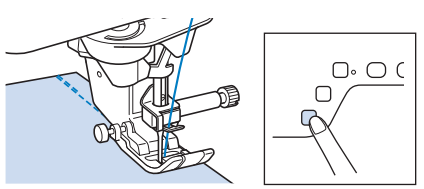

**Premere**  $(\mathcal{R})$  (pulsante "Taglio del filo") per tagliare i **fili superiore e spolina.**

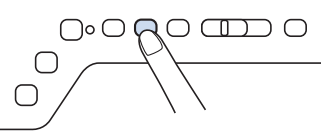

 $\rightarrow$  L'ago tornerà automaticamente in posizione sollevata.

### **IMPORTANTE**

- Non premere  $(\mathcal{L})$  (pulsante "Taglio del filo") **dopo che i fili sono stati tagliati. In caso contrario, il filo potrebbe ingarbugliarsi danneggiando la macchina.**
- **Non premere**  $(\mathcal{L})$  (pulsante "Taglio del filo") **in assenza di tessuto nella macchina o durante il funzionamento della macchina. Il filo potrebbe ingarbugliarsi provocando danneggiamenti.**

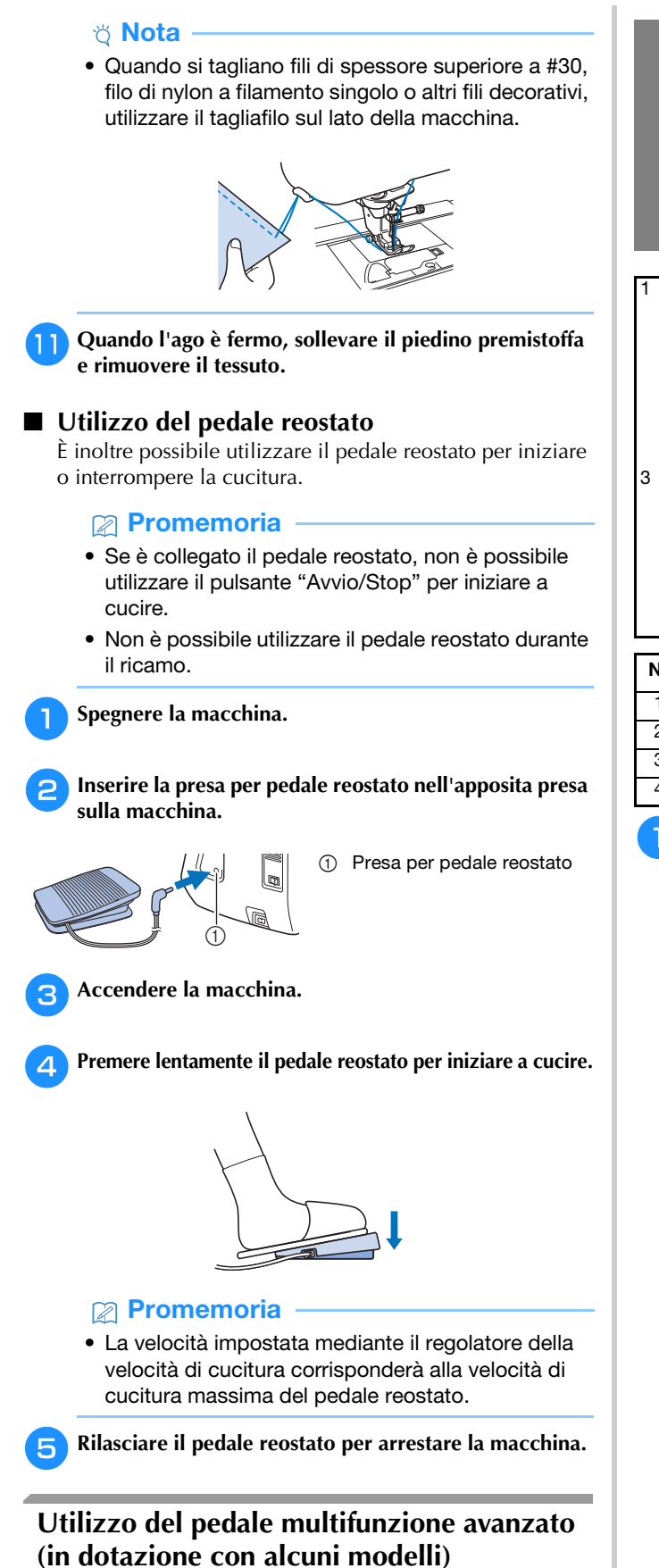

Il pedale multifunzione avanzato consente di specificare, oltre all'avvio/arresto della cucitura, l'esecuzione di varie operazioni della macchina per cucire, ad esempio il taglio del filo e la cucitura di ritorno.

### **AVVERTENZA**

**• Il pedale multifunzione avanzato contiene parti di piccole dimensioni. Tenere il prodotto fuori dalla portata dei bambini, onde evitare l'ingestione accidentali delle parti di piccole dimensioni.**

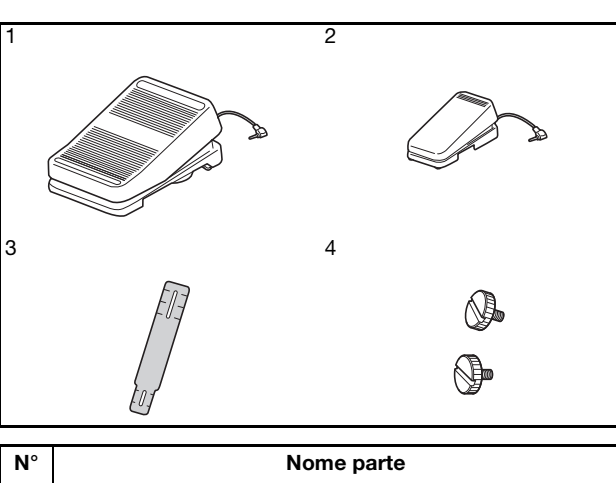

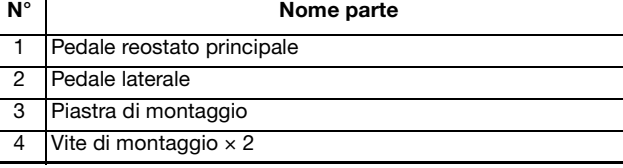

<sup>a</sup>**Allineare l'estremità più piccola della piastra di montaggio alla guida sul fondo del pedale laterale e fissarle delicatamente insieme con la vite di montaggio. Allineare l'estremità più grande della piastra di montaggio alla guida sul fondo del pedale reostato principale e fissarle delicatamente insieme con la vite di montaggio.**

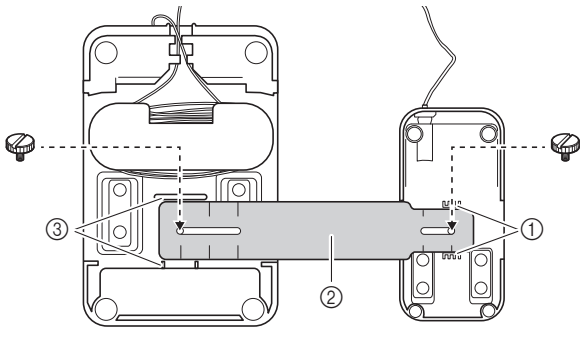

- 1 Guida sul pedale laterale
- 2 Piastra di montaggio
- 3 Guida sul pedale reostato principale

#### **Promemoria**

- Il pedale laterale può essere montato indifferentemente sul lato sinistro o destro del pedale reostato principale.
- Il pedale reostato principale e il pedale laterale possono essere utilizzati anche senza installare la piastra di montaggio.

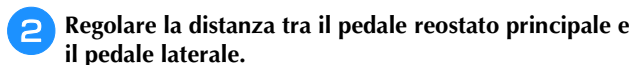

- Utilizzare i segni della piastra di montaggio come
	- guida per regolare la distanza.

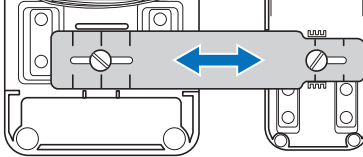

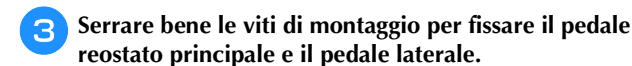

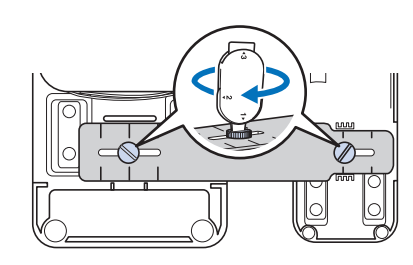

#### **Promemoria**

- Per riregolare la distanza tra il pedale reostato principale e il pedale laterale, allentare leggermente le viti di montaggio e regolare la posizione del pedale reostato principale e del pedale laterale.
- Spegnere la macchina.

<sup>e</sup>**Inserire la spina del pedale laterale nella presa del pedale reostato principale.**

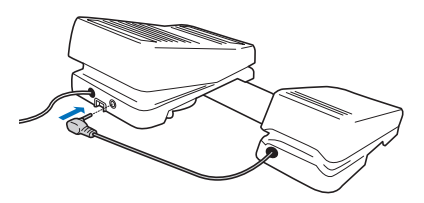

<sup>f</sup>**Inserire la spina del pedale reostato principale nella presa per pedale reostato sul lato destro della macchina.**

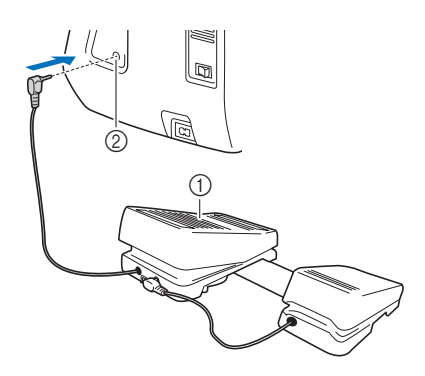

- 1 Pedale reostato principale
- 2 Presa per pedale reostato

#### **Promemoria**

• È possibile regolare la lunghezza del cavo del pedale reostato principale. (pagina 53)

Accendere la macchina. Dopo di che, toccare **e** e **visualizzare la pagina 2 della schermata delle impostazioni.**

#### **Promemoria**

• Prima di specificare le funzioni, collegare il pedale reostato multifunzione alla macchina. La schermata delle impostazioni viene attivata la prima volta che la macchina rileva il pedale reostato multifunzione.

**https://** Selezionare le funzioni da eseguire con il pedale **reostato multifunzione.**

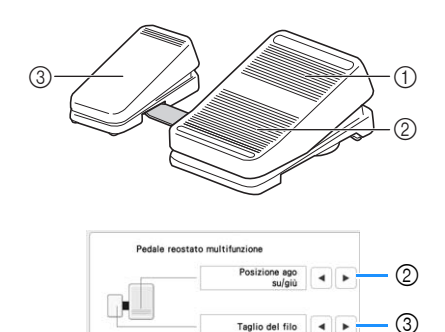

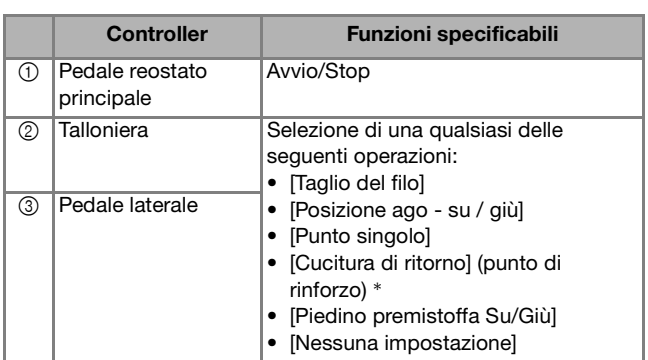

Se si imposta la funzione "Cucitura di ritorno" sulla talloniera, la macchina esegue la stessa operazione

come se si premesse  $\left[\mathbf{\hat{H}}\right]$  (pulsante "Cucitura di ritorno") sulla macchina.

 $\hat{E}$  possibile che venga applicato il punto di rinforzo a seconda del punto selezionato. Per i dettagli, fare riferimento a "Cucitura automatica di punti di fermatura/rinforzo" a pagina 55.

#### **<b>***a* Promemoria

• Se si imposta [Cucitura di ritorno] sul pedale laterale, è possibile creare un effetto punto di rammendo utilizzando punti a zig-zag. Tenere premuto il pedale reostato principale con entrambi i piedi e continuare a premere e rilasciare il pedale laterale per cucire in avanti e all'indietro in successione. La macchina cucirà all'indietro alla velocità con cui si preme il pedale reostato principale.

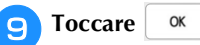

#### <sup>j</sup>**Cucire punti di prova e verificare che le impostazioni corrispondano al risultato desiderato.**

Premendo il pedale reostato principale, la velocità di cucitura aumenta; rilasciandolo, la velocità di cucitura diminuisce.

Rilasciare il pedale reostato principale o il pedale laterale per interrompere la cucitura.

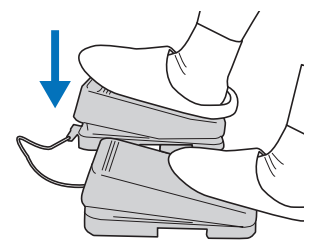

#### **Promemoria**

- La velocità impostata con il regolatore della velocità di cucitura corrisponderà alla velocità di cucitura massima del pedale reostato principale.
- Se è collegato il pedale reostato multifunzione, non è possibile utilizzare il pulsante "Avvio/Stop" per iniziare a cucire.
- **Regolazione della lunghezza del cavo del pedale reostato principale**
- <sup>a</sup>**Svolgere il cavo del pedale reostato principale.**

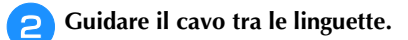

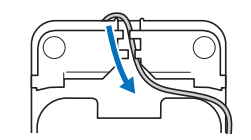

- <sup>c</sup>**Avvolgere il cavo fino a ottenere la lunghezza desiderata.**
	- \* Il cavo può essere avvolto indifferentemente in senso orario o antiorario.

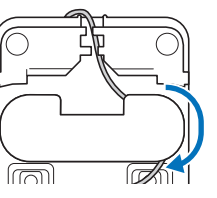

<sup>d</sup>**Passare il cavo tra le linguette.**

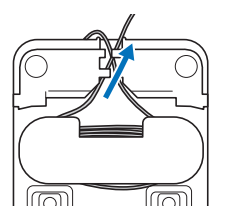

#### **Nota**

• Per evitare di pestare il cavo con il pedale reostato principale, passare il cavo tra le linguette.

#### **Promemoria**

• Quando si ripone il cavo, passarlo tra le linguette e inserire la spina nella presa del pedale reostato principale.

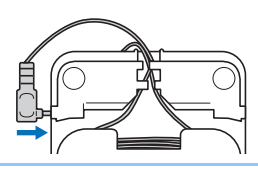

#### **Combinazione di punti**

È possibile combinare punti dalle categorie seguenti.

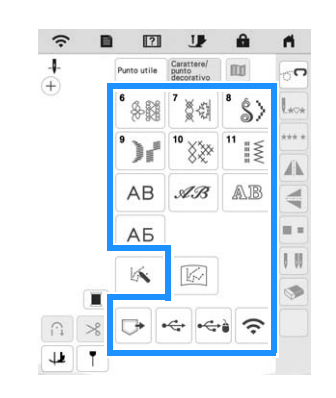

Esempio:

$$
\blacktriangleright\blacktriangleright\!\!\!\!\blacktriangle ABC
$$

$$
\qquad \qquad \textbf{Toccare}~\overset{\text{\tiny{*}}}{\Longrightarrow}.
$$

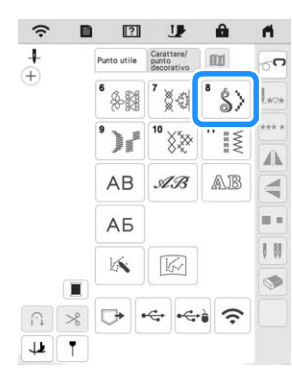

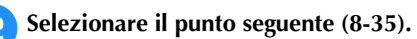

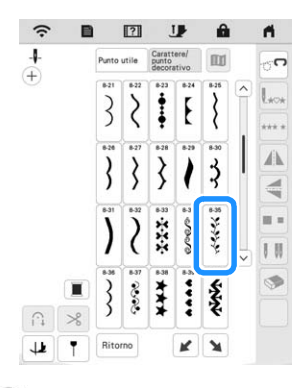

Toccare  $\left( + \right)$  in modo che venga visualizzato  $\left( + \right)$ .

**4** Toccare Ritorno.

 $\rightarrow$  Il display torna alla schermata di selezione del punto.

#### Selezionare un font.

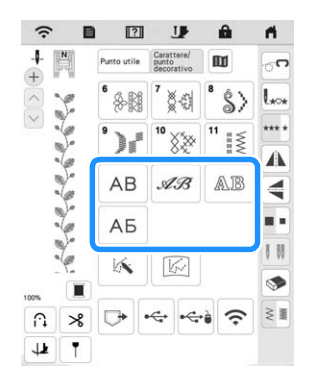

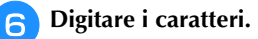

- $\lceil \wedge \rceil$  : seleziona un punto singolarmente.
- $\bullet$   $\bullet$  : elimina il punto selezionato.
- $\vert \vert$ : inserisce uno spazio.

<sup>g</sup>**Se si desidera eseguire la cucitura continua del punto,**  toccare \*\*\*\*.

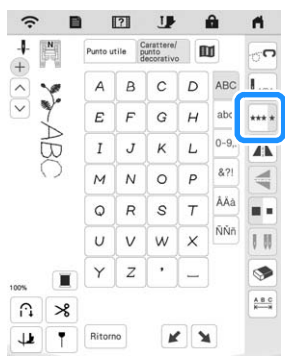

 $\rightarrow$  Il punto diventa continuo.

#### **Promemoria**

• Al termine della cucitura, tagliare il filo in eccesso tra i caratteri.

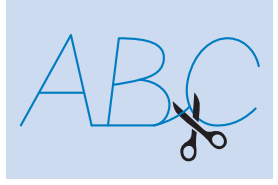

#### **Inserimento di punti a punto pieno**

Toccare  $\left[\wedge\right]$ o  $\left[\vee\right]$  per selezionare il punto nella **posizione in cui verrà aggiunto un nuovo punto.**

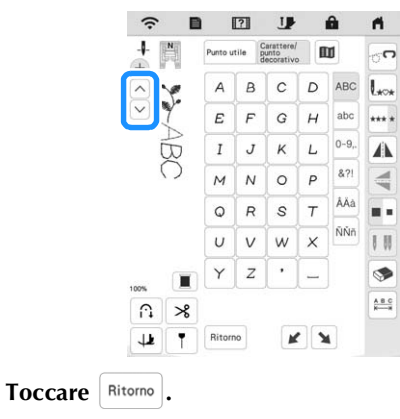

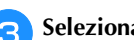

<sup>c</sup>**Selezionare un nuovo punto.**

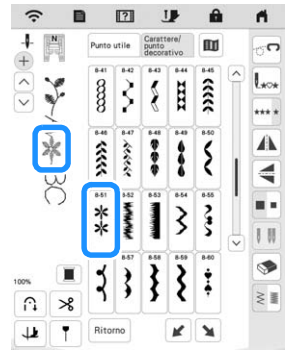

 $\rightarrow$  Il nuovo punto viene aggiunto subito dopo il punto selezionato al passaggio  $\Box$ .

#### **Cucitura di punti di fermatura/punti di rinforzo**

I punti di fermatura/rinforzo sono generalmente necessari all'inizio e alla fine della cucitura. È possibile utilizzare  $\lceil \mathcal{G} \rceil$ (pulsante "Cucitura di ritorno") per cucire punti di fermatura o di rinforzo. Tenendo premuto  $\left[\bullet\right]$  (pulsante "Punto di rinforzo"), la macchina cucirà 3-5 punti di rinforzo in corrispondenza del punto specificato e si arresterà. (pagina 10)

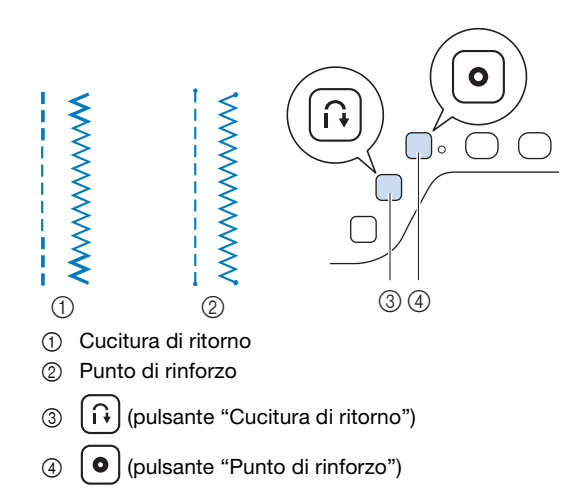

L'operazione eseguita alla pressione del pulsante varia a seconda del punto selezionato. (Fare riferimento a "TABELLA IMPOSTAZIONI DEL PUNTO" a pagina 197.)

#### **Promemoria**

- Quando si preme  $\left[ \circ \right]$  (pulsante "Punto di rinforzo") mentre si cuce un punto con caratteri/decorativo, è possibile terminare la cucitura con un punto intero anziché in corrispondenza di un mezzo punto.
- La luce verde a destra di  $\left( \bullet \right)$  (pulsante "Punto di rinforzo") si accende mentre la macchina cuce un motivo completo e si spegne automaticamente quando si interrompe la cucitura.

#### **Cucitura automatica di punti di fermatura/ rinforzo**

Dopo aver selezionato un punto/punto decorativo, attivare la funzione Punto di rinforzo automatico prima di cucire; la macchina cucirà automaticamente punti di rinforzo (o di fermatura, a seconda del punto/punto decorativo) all'inizio e alla fine della cucitura.

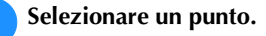

<sup>b</sup>**Toccare per impostare la funzione di cucitura automatica di punti di rinforzo.**

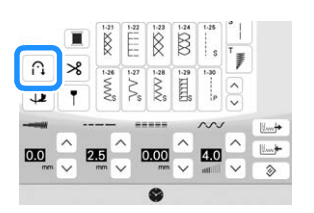

 $\rightarrow$  Il tasto sarà visualizzato come  $\cap$ 

<sup>c</sup>**Impostare l'ago nella posizione di partenza e premere il pulsante "Avvio/Stop" per iniziare a cucire.**

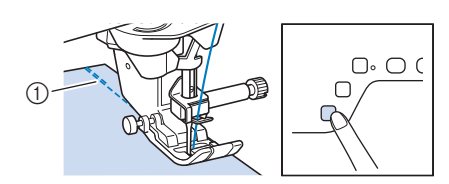

- 1 Cucitura di ritorno (o di rinforzo)
- $\rightarrow$  La macchina eseguirà automaticamente la cucitura di ritorno (o punti di rinforzo) e continuerà a cucire.

#### **Promemoria**

• Premendo il pulsante "Avvio/Stop" mentre la macchina sta cucendo, la cucitura viene messa in pausa o riavviata.

**Premere**  $\left[\bigcap_{i=1}^{n}$  **(pulsante "Cucitura di ritorno") o**  $\left[\bigodot\right]$ **(pulsante "Punto di rinforzo").**

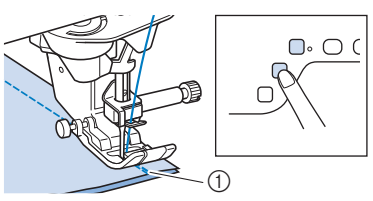

- 1 Punti di fermatura (o di rinforzo)
- $\rightarrow$  La macchina cucirà punti di fermatura (o di rinforzo) e quindi si fermerà.

L'operazione eseguita alla pressione del pulsante varia a seconda del punto selezionato. Fare riferimento alla seguente tabella per i dettagli sull'operazione che viene eseguita quando si preme il pulsante.

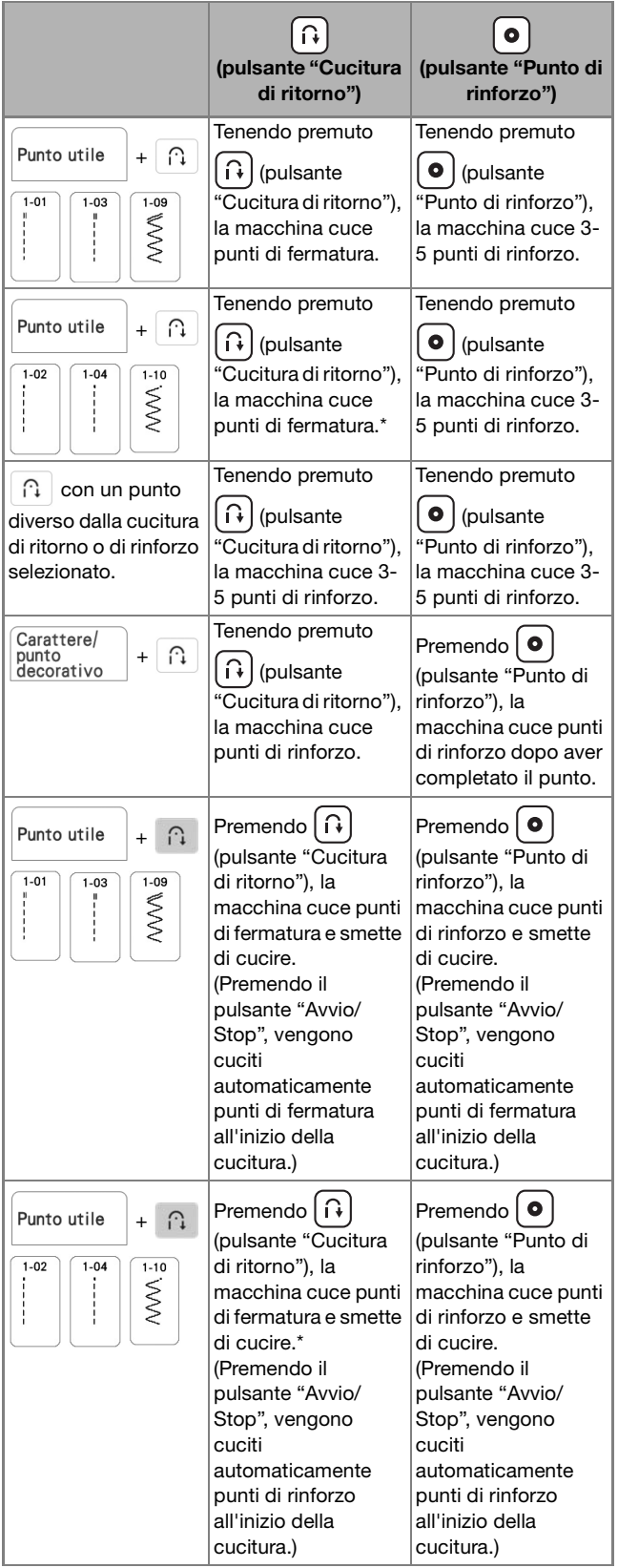

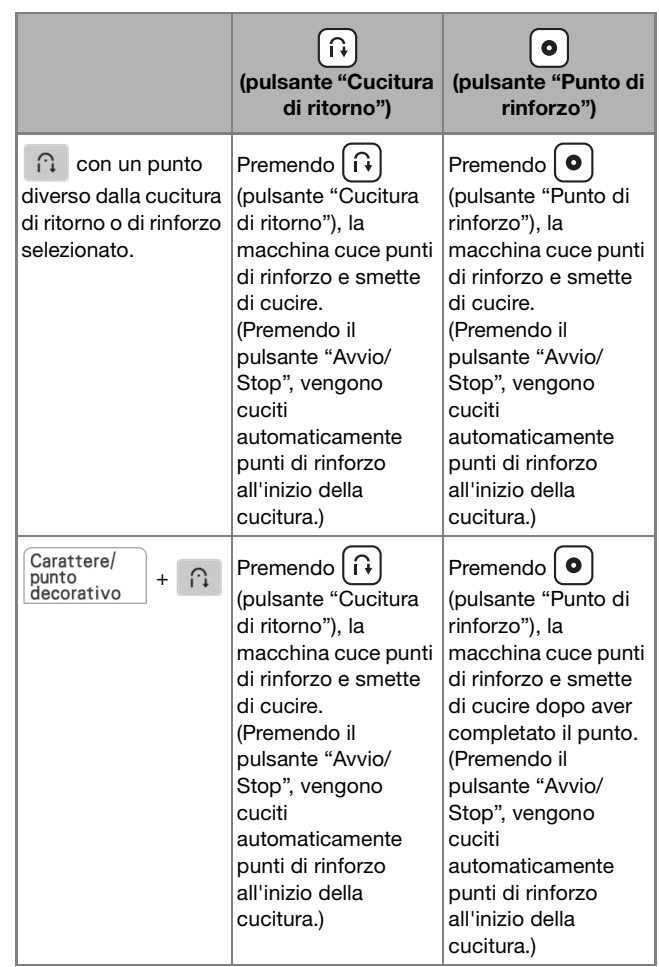

\* Se nella schermata delle impostazioni [Priorità del rinforzo] è impostato su [ON] (pagina 20), vengono cuciti punti di rinforzo anziché di fermatura.

#### **Funzione di abbassamento automatico del piedino premistoffa e funzione di taglio automatico del filo**

Impostando la macchina affinché sollevi e abbassi automaticamente il piedino premistoffa, è possibile eseguire le operazioni di cucitura più agevolmente.

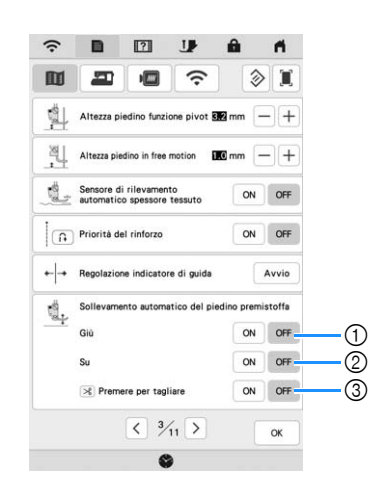

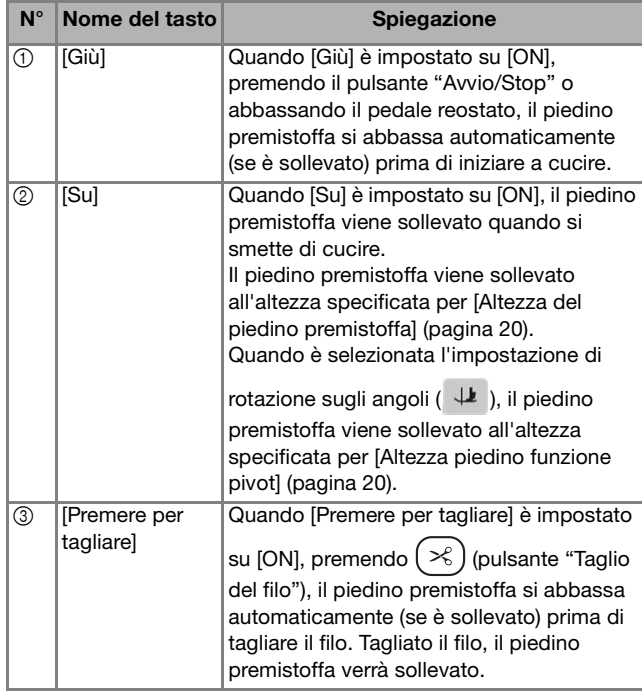

### **IMPOSTAZIONI DEL PUNTO**

#### **Impostazione di Larghezza punto/ Lunghezza punto/"Spostamento SX/DX"**

Quando si seleziona un punto, la macchina seleziona automaticamente la larghezza del punto, la lunghezza del punto e lo spostamento a sinistra/destra appropriati. Tuttavia, se necessario, è possibile modificare qualsiasi impostazione singola.

#### **Promemoria**

- Non è possibile modificare le impostazioni per alcuni punti (pagina 197).
- Se si spegne la macchina o si seleziona un altro punto senza aver salvato le modifiche alle impostazioni del punto (pagina 59), le impostazioni del punto ritorneranno a quelle predefinite.
- Toccare Wet per salvare le impostazioni del punto.
- Toccare **II** per controllare le modifiche apportate al punto.
- Toccare  $\otimes$  per ripristinare l'impostazione originale.

#### <sub>Ö</sub> Nota

• Una volta regolata la larghezza del punto o "Spostamento SX/DX", ruotare lentamente il volantino verso di sé (in senso antiorario) verificando che l'ago non vada a toccare il piedino premistoffa.

### **IMPORTANTE**

**• Se i punti sono troppo ravvicinati, aumentare la lunghezza del punto e continuare a cucire. Non continuare a cucire senza aver aumentato la lunghezza del punto. In caso contrario, l'ago rischia di piegarsi o di rompersi.**

#### **Impostazione della larghezza del punto**

Seguire i passaggi che seguono per modificare la larghezza del punto a zig-zag.

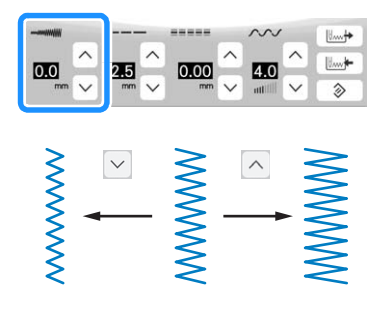

#### **Promemoria**

• Per un metodo alternativo per modificare la larghezza del punto utilizzando il regolatore della velocità, fare riferimento a pagina 75.

#### **Impostazione della lunghezza del punto**

Seguire i passaggi che seguono per modificare la lunghezza del punto.

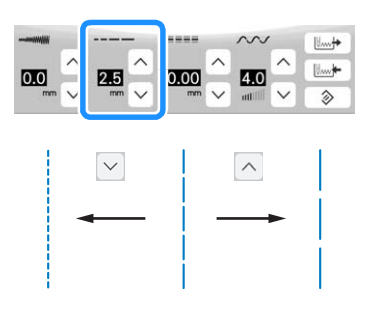

#### **Impostazione di "Spostamento SX/DX"**

Seguire i passaggi che seguono se si desidera modificare il punto a zig-zag spostandolo a sinistra e a destra.

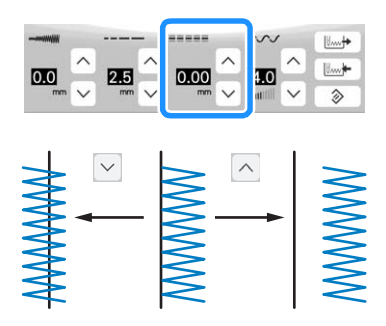

#### **Impostazione della tensione del filo**

A seconda del tessuto e del filo utilizzati, potrebbe risultare necessario modificare la tensione del filo. Per apportare le modifiche necessarie, attenersi ai passaggi che seguono.

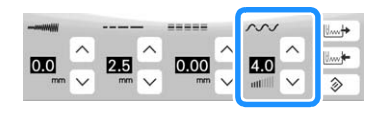

• Toccare  $\Diamond$  per riportare la tensione del filo all'impostazione originale.

#### $\blacksquare$  Tensione corretta del filo

Il filo superiore e il filo spolina si devono incrociare in prossimità del centro del tessuto. Solo il filo superiore deve essere visibile dal diritto del tessuto e solo il filo spolina deve essere visibile dal rovescio del tessuto.

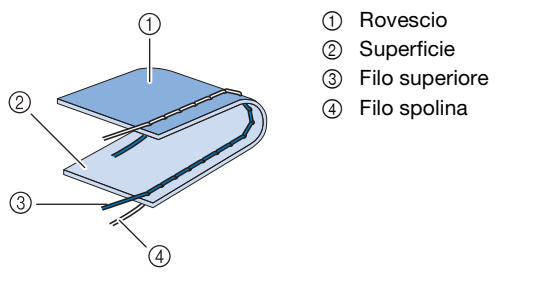

#### **Promemoria**

• Molti punti decorativi e punti pieni sono studiati in modo che il filo superiore si avvolga leggermente sul retro per una finitura migliore.

#### **Il filo superiore è troppo teso**

Se il filo spolina è visibile dal diritto del tessuto, la tensione del filo superiore è eccessiva.

#### <sub>Ö</sub> Nota

• Se il filo spolina è stato infilato in modo scorretto, il filo superiore potrebbe essere troppo teso. In questo caso, fare riferimento a ("Inserimento della spolina" a pagina 34) e infilare nuovamente il filo spolina.

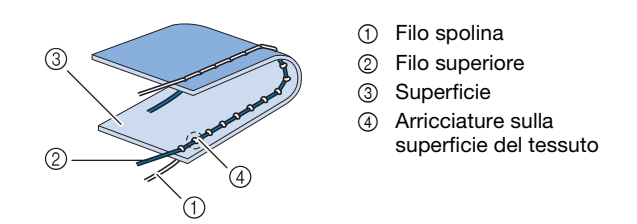

Toccare  $\vee$  per allentare il filo superiore.

#### **Il filo superiore non è teso a sufficienza**

Se il filo superiore è visibile dal rovescio del tessuto, il filo superiore non è teso a sufficienza.

#### <sub>Ŭ</sub> Nota

• Se il filo superiore è stato infilato in modo scorretto, potrebbe non essere teso a sufficienza. In questo caso, fare riferimento a ("Infilatura del filo superiore" a pagina 36) e infilare nuovamente il filo superiore.

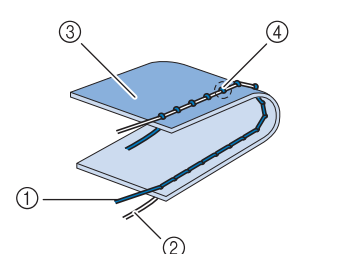

- 1 Filo superiore
	- 2 Filo spolina
	- 3 Rovescio
	- 4 Arricciature sul lato rovescio del tessuto

 $\oslash$  **Promemoria**  $\rightarrow$  **Toccare**  $\sim$  **Promemoria**  $\rightarrow$  **Promemoria** 

#### **Salvataggio delle impostazioni del punto**

Le impostazioni relative alla larghezza del punto a zig-zag, alla lunghezza del punto, alla tensione del filo, ecc. sono preimpostate nella macchina per ciascun punto. Tuttavia, se vi sono impostazioni specifiche che si desidera riutilizzare in seguito per un punto, è possibile modificare le impostazioni e salvarle per tale punto. È possibile salvare cinque set di impostazioni per ciascun punto.

#### **Salvataggio di impostazioni**

<sup>a</sup>**Selezionare un punto.**

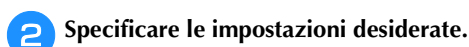

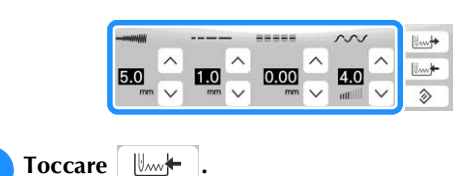

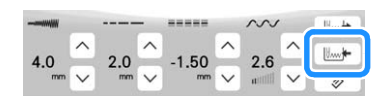

 $\rightarrow$  Le impostazioni vengono salvate e appare automaticamente la schermata originale.

#### **<u>
</u> Promemoria**

• Se si tenta di salvare le impostazioni per un punto per il quale sono già stati salvati 5 set di impostazioni, eliminare un'impostazione facendo riferimento a "Recupero delle impostazioni salvate" a pagina 59.

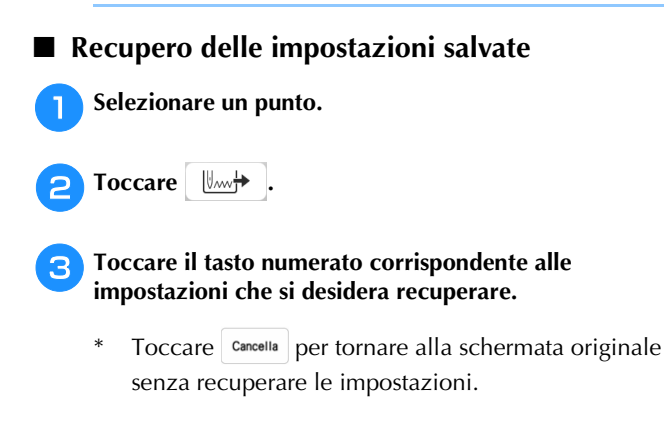

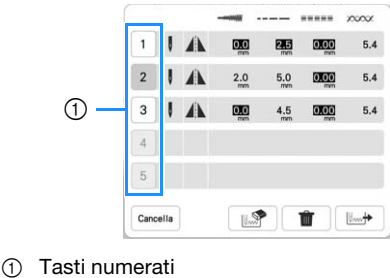

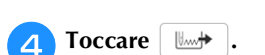

 $\rightarrow$  Le impostazioni selezionate vengono recuperate e appare automaticamente la schermata originale.

#### **Promemoria**

• Per salvare nuove impostazioni quando sono già stati salvati 5 set di impostazioni per un punto,

toccare  $\boxed{\Downarrow_{\text{max}}}$ . Toccare il tasto numerato corrispondente all'impostazione che si desidera

eliminare. Toccare  $\|\mathbb{R}\|$ , toccare  $\|\mathbb{R}\|$  e

successivamente  $\boxed{\Vert_{\mathcal{W}}\Vert}$ . La nuova impostazione sarà salvata al posto dell'impostazione appena eliminata.

• È possibile eliminare tutte le impostazioni salvate toccando  $\hat{m}$ 

4.0

#### **Ripristino delle impostazioni del punto selezionate alle impostazioni predefinite**

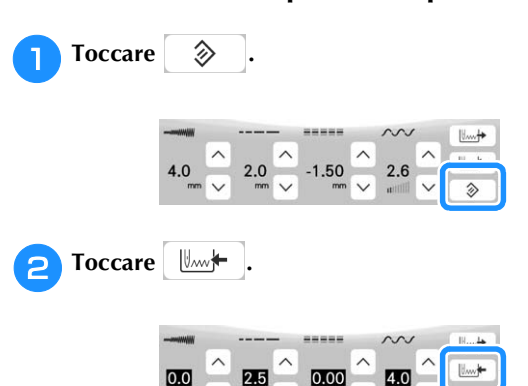

2.5

### **FUNZIONI UTILI**

#### **Taglio automatico del filo**

Dopo aver selezionato un punto e prima di cucire, attivare la funzione di taglio automatico del filo e la macchina eseguirà automaticamente punti di rinforzo (o di fermatura, in base al punto) all'inizio e alla fine della cucitura, quindi taglierà i fili. Questa funzione è utile quando si eseguono asole e travette.

<sup>a</sup>**Selezionare un punto.**

<sup>b</sup>**Toccare per impostare la funzione di taglio automatico del filo.**

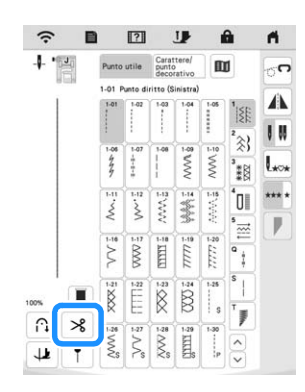

 $\rightarrow$  I tasti verranno visualizzati come  $\hat{H} \rightarrow$  e la macchina è impostata per la funzione di taglio automatico del filo e di cucitura automatica di punti di fermatura/rinforzo.

#### **Promemoria**

• Per disattivare la funzione di taglio automatico del filo,

toccare nuovamente  $\aleph$  in modo che appaia come  $\aleph$ .

#### <sup>c</sup>**Posizionare l'ago nel tessuto e iniziare a cucire.**

 $\rightarrow$  La macchina eseguirà automaticamente punti di fermatura (o di rinforzo) e continuerà a cucire.

<sup>d</sup>**Una volta raggiunta la fine della cucitura, premere una volta**  $\left[\bigcap_{i=1}^{n}$  (pulsante "Cucitura di ritorno") o  $\left[\bigotimes_{i=1}^{n} A_i\right]$ **(pulsante "Punto di rinforzo").**

Se è stato selezionato un punto, ad esempio per asole e travette, che include il punto di rinforzo, questa operazione non è necessario.

 $\rightarrow$  Dopo che i punti di fermatura (o di rinforzo) sono stati cuciti, la macchina si arresta e i fili vengono tagliati.

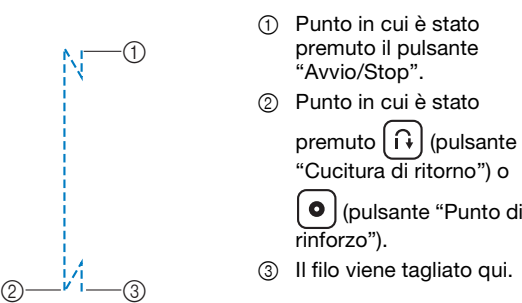

#### **Regolazione del punto di discesa dell'ago con l'indicatore di guida**

L'indicatore di guida rosso indica la posizione di cucitura sul tessuto. È possibile regolare la posizione di cucitura spostando l'indicatore di guida controllando l'indicatore di guida sul tessuto.

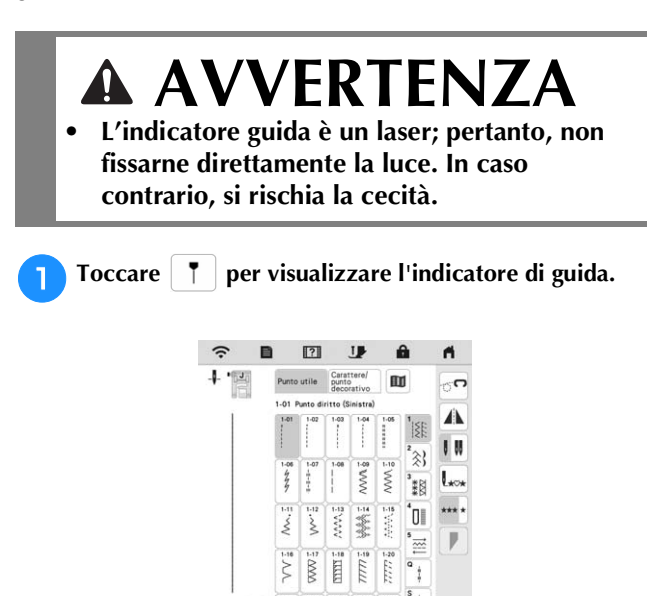

 $\rightarrow$  Viene visualizzata la scala di misurazione dell'indicatore di guida.

 $\overline{\otimes}$  $\infty$ 

 $\overline{\mathsf{R}}$ 

 $\Omega$  $\mathbf{x}$  $\downarrow$  $\overline{1}$ 

A seconda dell'impostazione di [Posizione iniziale] nella schermata delle impostazioni, il punto iniziale di discesa dell'ago viene misurato sulla scala come 0,0 mm o 3,5 mm.

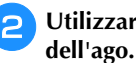

### Utilizzare  $\vert - \vert o \vert + \vert$  per spostare il punto di discesa

 $\rightarrow$  Regolare la posizione da 15,5 mm (circa 5/8 inch) a destra dell'ago sinistro a -3,5 mm (circa -1/8 inch) a sinistra dell'ago sinistro.

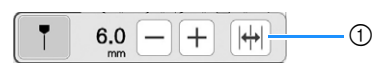

1 Toccare per capovolgere la posizione dell'indicatore di guida sulla posizione centrale dell'ago.

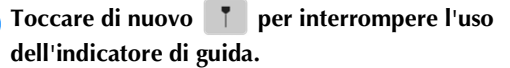

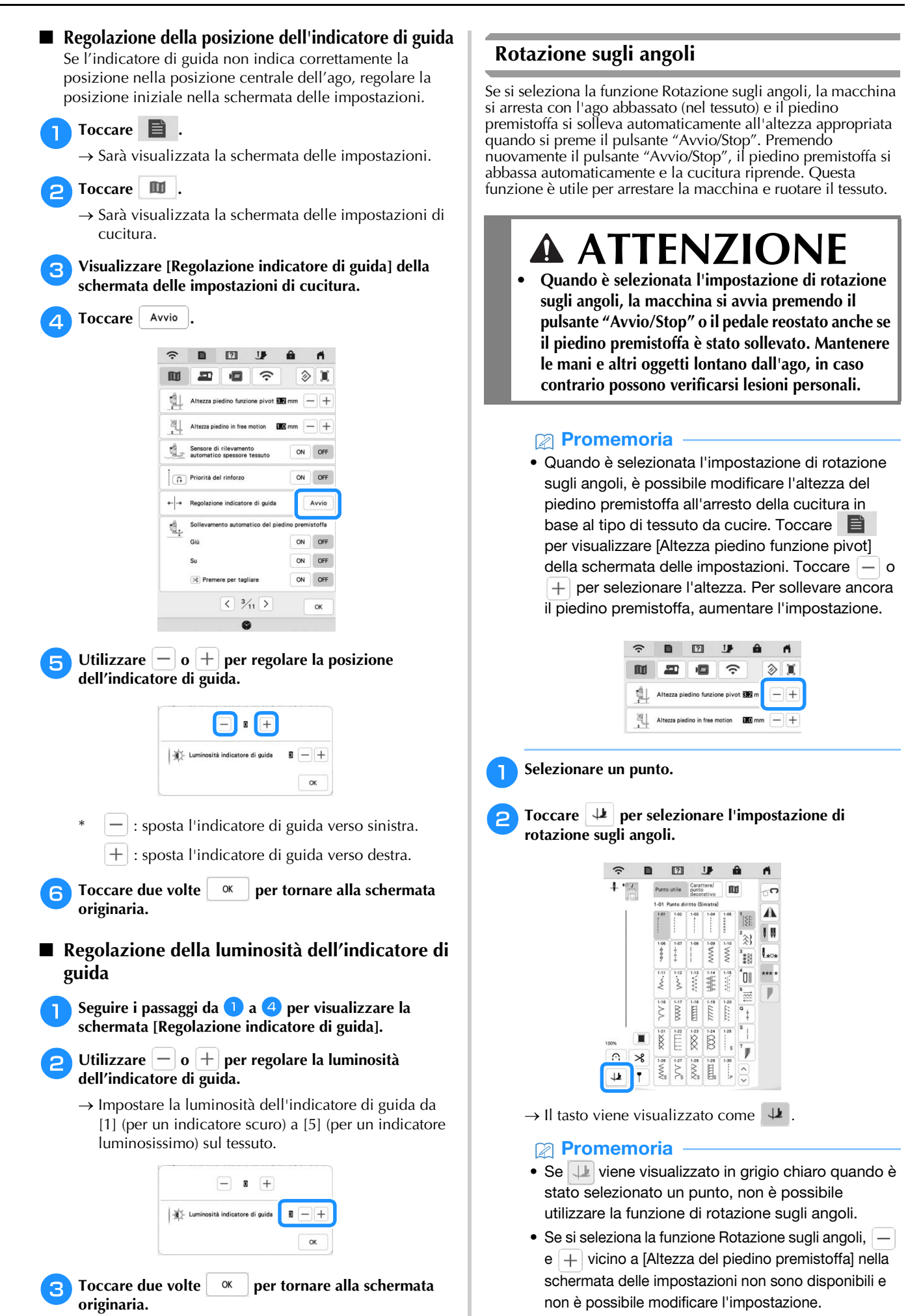

NOZIONI DI BASE SULLA CUCITURA NOZIONI DI BASE SULLA CUCITURA

- <sup>c</sup>**Posizionare il tessuto sotto il piedino premistoffa con l'ago nel punto di partenza della cucitura, quindi premere il pulsante "Avvio/Stop". La macchina inizia a cucire.**
- <sup>d</sup>**Premere il pulsante "Avvio/Stop" per arrestare la macchina nel punto in cui la direzione di cucitura cambia.**
	- → La macchina si arresta con l'ago nel tessuto e il piedino premistoffa si solleva.

<sup>e</sup>**Ruotare il tessuto e premere il pulsante "Avvio/Stop".**

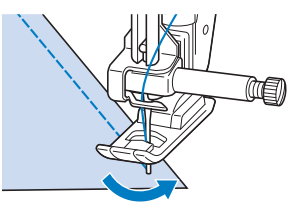

 $\rightarrow$  Il piedino premistoffa si abbassa automaticamente e la cucitura continua.

#### **Utilizzo della ginocchiera alzapiedino**

È possibile utilizzare la ginocchiera alzapiedino per alzare e abbassare il piedino premistoffa con il ginocchio, lasciando entrambe le mani libere di maneggiare la stoffa.

<sup>a</sup>**Allineare le linguette sulla ginocchiera alzapiedino alle fessure nell'innesto per ginocchiera alzapiedino nella parte anteriore della macchina. Inserire completamente la barra della ginocchiera alzapiedino.**

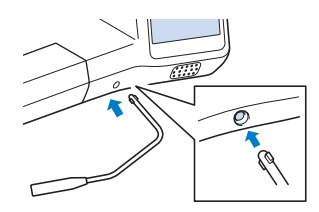

#### **Promemoria**

• Se non si inserisce la barra della ginocchiera alzapiedino nella fessura di montaggio fino a fine corsa, potrebbe fuoriuscire durante l'uso.

<sup>b</sup>**Utilizzare il ginocchio per spostare la barra della ginocchiera alzapiedino verso destra in modo da alzare il piedino premistoffa. Per abbassare il piedino premistoffa, riportare lentamente la ginocchiera alzapiedino verso sinistra.**

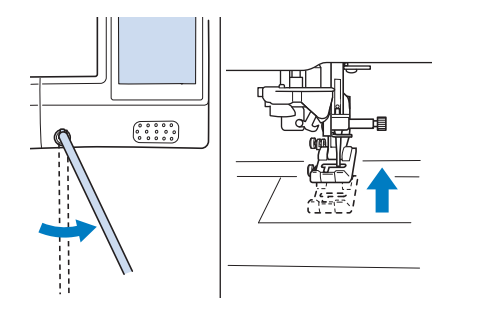

\* Nota

• Assicurarsi di mantenere il ginocchio distante dalla ginocchiera alzapiedino durante la cucitura.

#### **Sistema di rilevamento automatico del tessuto (Pressione automatica del piedino premistoffa)**

Un sensore interno rileva automaticamente lo spessore del tessuto e regola automaticamente la pressione del piedino premistoffa durante la cucitura per assicurare che il tessuto possa essere trasportato in modo uniforme. Il sistema di rilevamento automatico del tessuto è attivo per l'intera durata della cucitura. Questa funzione è utile per cucire tessuti spessi (pagina 65) o per la trapuntatura (quilting) (pagina 74).

 $Toccare$   $\Box$  e impostare [Sistema di rilevamento automatico del tessuto] su [ON]. (pagina 20)

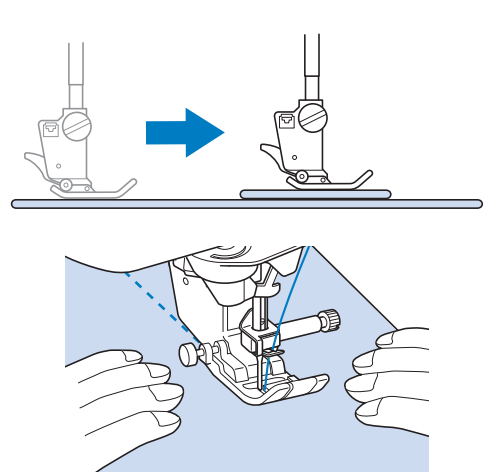

#### **Posizione ago - Posizionamento punto**

Quando [Posizione ago - Posizionamento punto] è [ON], l'ago verrà parzialmente abbassato per il posizionamento preciso del punto e completamente abbassato quando si

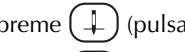

preme  $(\perp)$  (pulsante "Posizione ago"). Ogni volta che si

preme  $(\perp)$  (pulsante "Posizione ago"), la posizione dell'ago passa a quella successiva. Quando [Posizione ago -

Posizionamento punto] è [OFF], ogni volta che si preme  $(1 + \frac{1}{2})$ (pulsante "Posizione ago"), l'ago semplicemente si solleva e si abbassa.

Toccare **e** e impostare [Posizione ago - Posizionamento punto] su [ON] o [OFF]. (pagina 21)

[Posizione ago - Posizionamento punto] è [ON]

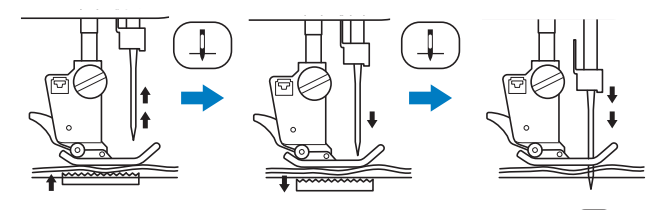

Quando l'ago è quasi abbassato, premendo  $(\downarrow$ (pulsante "Posizione ago"), la griffa di trasporto si abbassa. A questo punto è possibile spostare il tessuto per regolare il punto di discesa dell'ago.

[Posizione ago - Posizionamento punto] è [OFF]

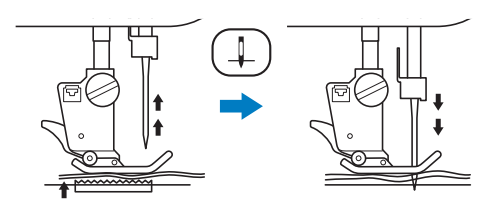

#### **Utilizzo della placca ago per punto diritto e del piedino per punto diritto**

La placca ago per punto diritto e il piedino per punto diritto possono essere utilizzati solo per punti diritti (punti con ago in posizione centrale). Utilizzare la placca ago per punto diritto e il piedino per punto diritto quando si cuce su tessuti leggeri o parti di dimensioni ridotte che tendono ad affondare nel foro della placca ago standard durante la cucitura. Il piedino per punto diritto è perfetto per ridurre l'arricciamento di tessuto leggeri. La piccola apertura sul piedino fornisce un supporto per il tessuto quando l'ago penetra nel tessuto.

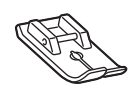

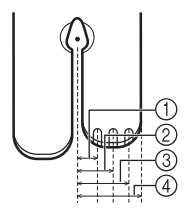

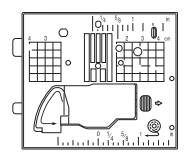

- 2 4,25 mm (3/16 inch) 3 6,25 mm (1/4 inch)
- 4 8,5 mm (5/16 inch)

 $0$  2,25 mm (1/8 inch)

### **ATTENZIONE**

- **Utilizzare sempre il piedino per punto diritto insieme alla placca ago per punto diritto. In caso contrario, l'ago potrebbe rompersi e provocare lesioni personali.**
- Premere  $(1)$  (pulsante "Posizione ago") per sollevare **l'ago, sollevare il piedino premistoffa e spegnere l'interruttore generale. Quindi, scollegare la spina della macchina.**
	- <sup>b</sup>**Rimuovere l'ago e il piedino premistoffa. (pagina 42, pagina 45)**

<sup>c</sup>**Inserire il cacciavite multiuso nel foro e inclinare il cacciavite multiuso verso sinistra e poi all'indietro, come mostrato nella figura.**

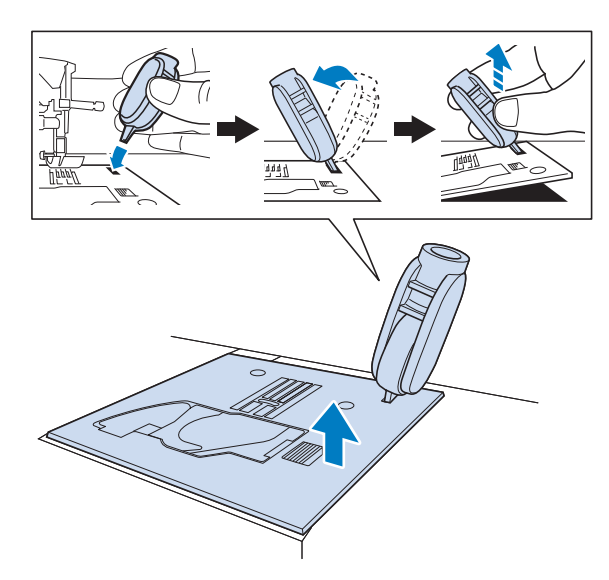

<sup>d</sup>**Far scorrere verso l'esterno la placca ago standard con la mano destra per rimuoverla.**

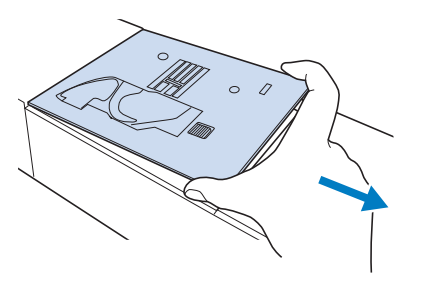

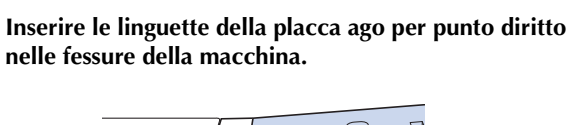

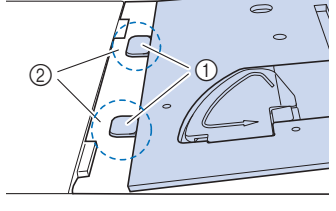

- 1 Linguette
- 2 Fessure

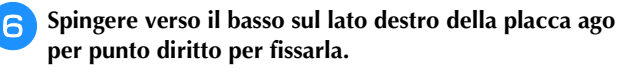

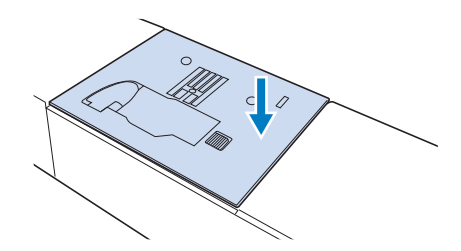

#### <sup>g</sup>**Inserire l'ago e montare il piedino per punto diritto.**

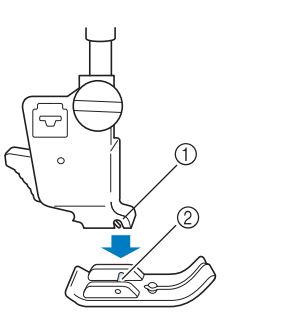

**Fessura** Perno

#### <sup>h</sup>**Selezionare uno qualsiasi dei punti diritti.**

#### **Promemoria**

- Se si selezionano punti non disponibili, sarà visualizzato un messaggio di errore.
- Quando la placca ago per punto diritto si trova sulla macchina, l'ago si muoverà automaticamente nella posizione centrale.

#### \* Nota

• Ruotare lentamente il volantino verso di sé (senso antiorario) prima della cucitura e accertarsi che l'ago non sia a contatto con il piedino per punto diritto e con la placca ago per punto diritto.

#### <sup>i</sup>**Iniziare a cucire.**

Terminata la cucitura, spegnere la macchina e rimuovere la placca ago per punto diritto e il piedino per punto diritto. Reinstallare la placca ago normale e il piedino premistoffa "J".

#### **SUGGERIMENTI UTILI PER LA CUCITURA**

#### **Suggerimenti per la cucitura**

#### **Cucitura di prova**

Prima di iniziare il progetto di cucitura, si consiglia di cucire punti di prova utilizzando filo e tessuto uguali a quelli utilizzati per il progetto.

Mentre si controllano i risultati della cucitura, regolare la tensione del filo nonché la lunghezza e la larghezza del punto in base al numero di strati di tessuto e al punto cucito.

#### <sub>Ö</sub> Nota

- Altri fattori, quali lo spessore del tessuto, il materiale stabilizzatore, ecc., influiscono sul punto; pertanto, occorre sempre cucire punti di prova prima di iniziare il lavoro effettivo.
- Quando si cuciono punti pieni o punti pieni da 7 mm, è possibile che si verifichi un restringimento o una sovrapposizione dei punti; si consiglia pertanto di utilizzare un materiale stabilizzatore.

#### **Cucitura di curve**

Lavorare a bassa velocità mantenendo la cucitura parallela al bordo del tessuto e seguendo la curva.

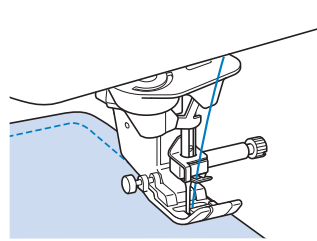

Diminuire l'impostazione della lunghezza punto in modo da ottenere un punto raffinato. Lavorare a bassa velocità mantenendo la cucitura parallela al bordo del tessuto e seguendo la curva.

#### **Modifica della direzione di cucitura**

Arrestare la macchina. Lasciare l'ago nel tessuto e

premere  $($   $\rightarrow$   $)$  (pulsante "Alzapiedino premistoffa") per sollevare il piedino premistoffa. Utilizzando l'ago come un perno centrale, ruotare il tessuto in modo da cucire in

una nuova direzione. Premere  $(\rightarrow)$  (pulsante "Alzapiedino premistoffa") per abbassare il piedino premistoffa e iniziare a cucire.

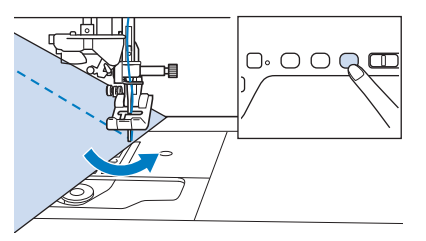

L'impostazione di rotazione sugli angoli è utile quando si modifica la direzione di cucitura. (pagina 61)

#### **Cucitura di vari tessuti**

#### **Cucitura di tessuti pesanti**

Se lo spessore di una cucitura fa fermare il piedino premistoffa su un angolo, guidare il tessuto manualmente e cucire lungo il versante in discesa.

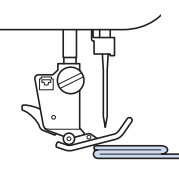

### **ATTENZIONE**

**• Se si cuce tessuto spesso più di 6 mm (circa 1/4 inch) o se si spinge il tessuto con troppa forza si rischia di piegare o rompere l'ago.**

#### **Promemoria**

• Tessuti più spessi richiedono un ago più grande. (pagina 44)

#### **Se il tessuto non passa sotto il piedino premistoffa**

Se il piedino premistoffa è sollevato e si sta cucendo su tessuti pesanti o multistrato che non passano agevolmente sotto il piedino, utilizzare la leva del piedino premistoffa per portare il piedino premistoffa nella posizione di massima altezza. Il tessuto potrà quindi passare sotto il piedino premistoffa.

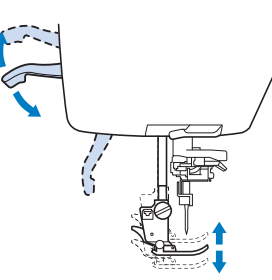

#### **Promemoria**

• La leva del piedino premistoffa non può essere utilizzata dopo aver sollevato il piedino premistoffa

```
con (\perp) (pulsante "Alzapiedino premistoffa").
```
#### **Se il tessuto non avanza**

Quando si cuce tessuto spesso, ad esempio denim o strati di trapuntatura (quilting), il tessuto potrebbe non avanzare all'inizio della cucitura se il piedino premistoffa non è in piano, come illustrato di seguito. In questo caso, utilizzare il perno di bloccaggio del piedino premistoffa (pulsante nero sul lato sinistro) sul piedino per zig-zag "J" in modo che il piedino premistoffa venga tenuto in piano durante la cucitura, consentendo l'avanzamento uniforme del tessuto.

Se il piedino premistoffa è eccessivamente disallineato, posizionare carta spessa o tessuto (dello stesso spessore del tessuto da cucire) sotto l'estremità esterna del piedino per poter iniziare a cucire senza problemi.

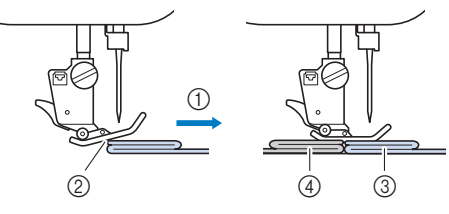

- 1 Direzione di cucitura
- 2 Disallineamento
- 3 Tessuto da cucire (4) Tessuto o carta spessa
- <sup>a</sup>**Sollevare il piedino premistoffa.**
- <sup>b</sup>**Tenendo premuto il pulsante nero sul lato sinistro del**  piedino premistoffa "J", premere  $(\perp)$  (pulsante **"Alzapiedino premistoffa") per abbassare il piedino premistoffa.**

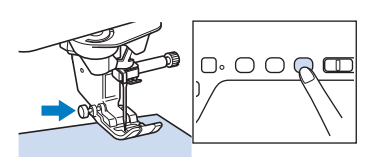

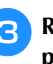

<sup>c</sup>**Rilasciare il perno di bloccaggio del piedino premistoffa.**

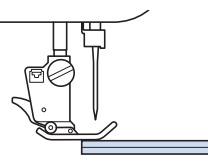

 $\rightarrow$  Il piedino premistoffa rimane diritto, permettendo l'avanzamento del tessuto.

#### **Promemoria**

- Una volta passato il punto problematico, il piedino ritorna alla posizione normale.
- Quando nella schermata delle impostazioni della macchina [Sistema di rilevamento automatico del tessuto] (Pressione piedino premistoffa automatica) è impostato su [ON], lo spessore del tessuto viene rilevato automaticamente da un sensore interno, in modo che il tessuto possa essere trasportato uniformemente per ottenere i migliori risultati di cucitura (pagina 62).

#### **Cucitura di tessuti leggeri**

Collocare carta sottile o un materiale stabilizzatore da ricamo con asporto a strappo sotto i tessuti sottili in modo da cucire più agevolmente. Dopo la cucitura, strappare delicatamente la carta o il materiale stabilizzatore.

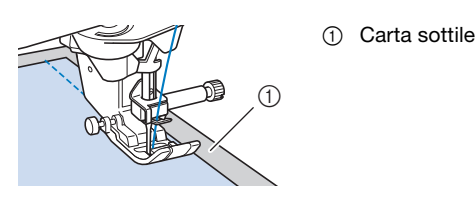

#### **Cucitura di tessuti elastici**

Innanzitutto imbastire insieme i pezzi di tessuto, quindi cucire senza estendere il tessuto.

È inoltre possibile ottenere risultati migliori utilizzando un filo per maglieria o un punto elastico.

#### **Promemoria**

• Per ottenere i migliori risultati quando si cuciono tessuti elastici, diminuire la pressione del piedino premistoffa (pagina 20).

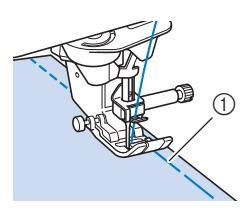

1 Punto di imbastitura

#### **Cucitura di pelli o tessuti in vinile**

Se si cuciono tessuti che possono aderire al piedino premistoffa, ad esempio pelle o tessuti in vinile, sostituire il piedino premistoffa con il piedino doppio trasporto compatto.

1 Pelle

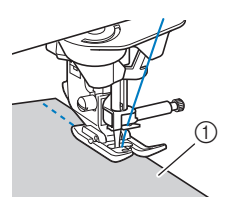

Se la pelle o il tessuto in vinile aderisce alla prolunga base piana, cucire con carta per fotocopie o lucida posizionata sopra la prolunga base piana in modo che il tessuto si sposti senza problemi.

Se si posiziona la carta in modo che non copra la placca ago, la carta non verrà cucita insieme al tessuto.

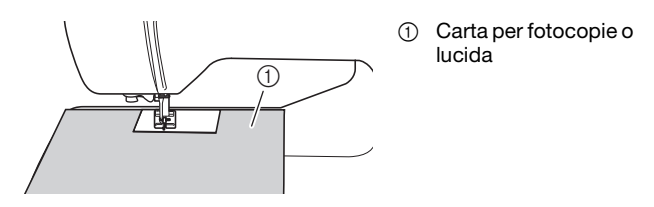

#### **Selezione di punti decorativi**

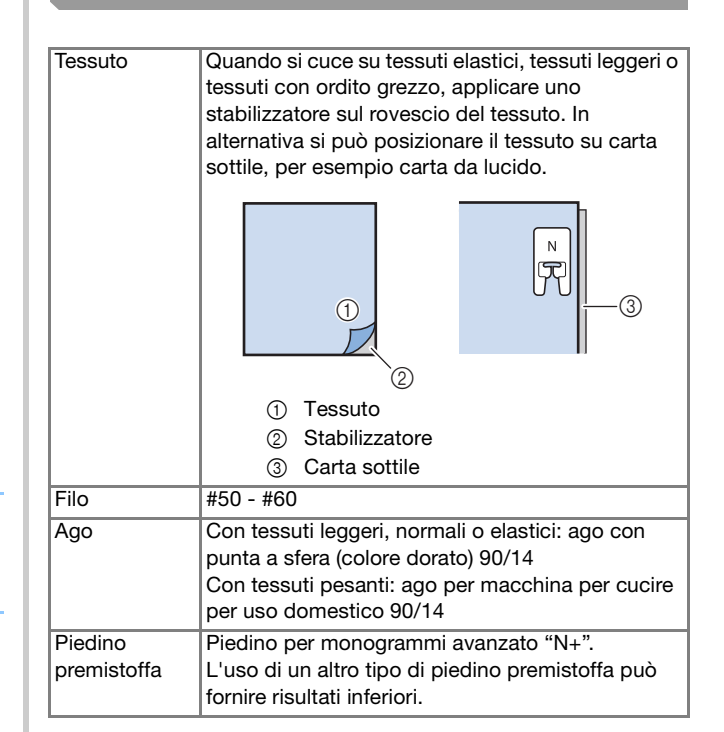

# Capitolo 3 PUNTI VARI

#### **PUNTI UTILI**

### **ATTENZIONE**

**• Prima di sostituire il piedino premistoffa,** 

**toccare per bloccare tutti i tasti e i pulsanti, onde evitare lesioni nel caso in cui si prema il pulsante "Avvio/Stop" o qualsiasi altro pulsante e la macchina si avvii. Per i dettagli sulla sostituzione del piedino premistoffa, fare riferimento a "Sostituzione del piedino premistoffa" a pagina 45.**

#### **Punti diritti**

#### **Promemoria**

• Per i dettagli sui punti, fare riferimento a "TABELLA IMPOSTAZIONI DEL PUNTO" a pagina 197.

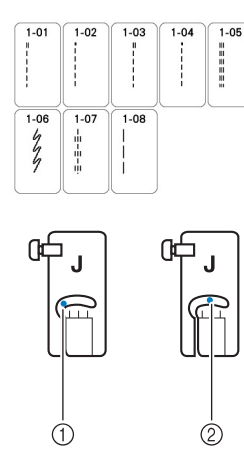

- 1 Ago in posizione sinistra
- 2 Ago in posizione centrale

#### ■ Modifica della posizione dell'ago (solo per **punti con ago in posizione sinistra o centrale)**  Quando si selezionano punti con ago in posizione sinistra

o centrale, è possibile utilizzare  $\vee$  e  $\wedge$  nella schermata Spostamento SX/DX per modificare la posizione dell'ago. Far corrispondere la distanza dal bordo destro del piedino premistoffa all'ago con Spostamento SX/DX, quindi allineare il bordo del piedino premistoffa al bordo del tessuto durante la cucitura per ottenere una finitura ottimale.

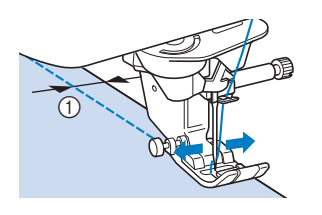

1 Spostamento SX/DX

**Esempio:** Punti con ago in posizione sinistra/centrale

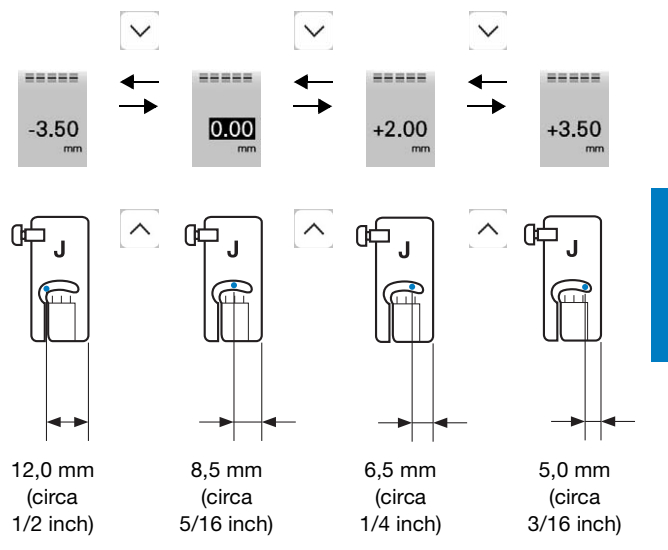

#### **Promemoria**

- Il punto Q-01 non consentirà di utilizzare la funzione Spostamento SX/DX.
- Quando [Regolazione ampiezza zig-zag] nella schermata Impostazioni di cucitura è impostato su [ON], la posizione dell'ago di un punto dritto può essere modificata con il regolatore della velocità di cucitura.

E utilizzare il pedale reostato per azionare la macchina.

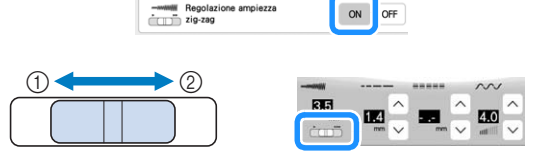

- 1 Sposta la posizione dell'ago verso sinistra.
- 2 Sposta la posizione dell'ago verso destra.

#### **Allineamento del tessuto con un segno sulla placca ago o sullo sportello della spolina (con segno)**

Durante la cucitura allineare il bordo del tessuto al segno che indica circa 5/8 inch (circa 1,6 cm) sulla placca ago o sullo sportello della spolina (con segno) a seconda della posizione dell'ago (solo punti con ago in posizione sinistra o centrale).

#### **Per punti con posizione sinistra dell'ago (larghezza punto: 0,0 mm)**

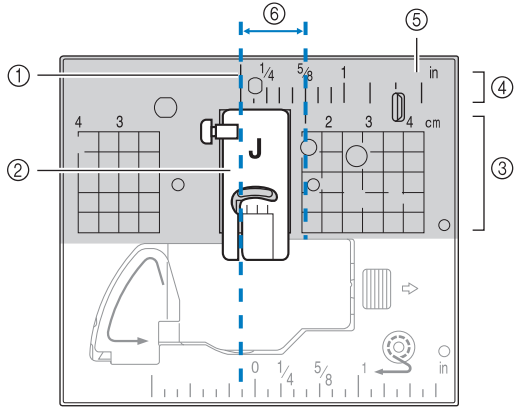

- **1** Cucitura
- 2 Piedino premistoffa
- 3 Centimetri
- 4 Inches
- 5 Placca ago
- 6 5/8 inch (circa 1,6 cm)

#### **Per punti con posizione centrale dell'ago (larghezza punto: 3,5 mm)**

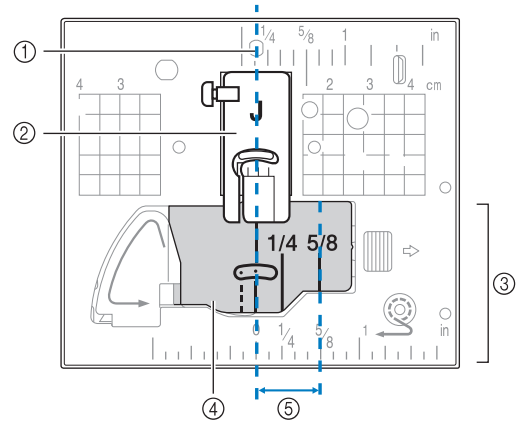

- **1** Cucitura
- 2 Piedino premistoffa
- 3 Inches
- 4 Sportello della spolina (con segno)
- 5 5/8 inch (circa 1,6 cm)

#### **Imbastitura**

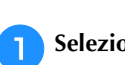

Selezionare **et algent** e montare il piedino premistoffa "J".

**b** Tenere premuto  $\left[\hat{\boldsymbol{\cdot}}\right]$  (pulsante "Cucitura di ritorno") o  **(pulsante "Punto di rinforzo") per cucire 4 punti di rinforzo, quindi premere il pulsante "Avvio/Stop" per continuare a cucire.**

#### **Promemoria**

- Prima di cucire, estrarre il filo spolina, allinearlo al filo superiore, quindi tirarli verso la parte posteriore della macchina. (pagina 35) Per ottenere una cucitura pulita, tenere ferme le estremità di questi fili quando si inizia a cucire.
- È possibile impostare la lunghezza del punto tra 5 mm (circa 3/16 inch) e 30 mm (circa 1-3/16 inch).

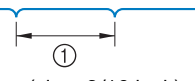

 $1$  Tra 5 mm (circa 3/16 inch) e 30 mm (circa 1-3/16 inch)

<sup>c</sup>**Terminata la cucitura, cucire punti di rinforzo e tagliare i fili a una lunghezza abbondante.**

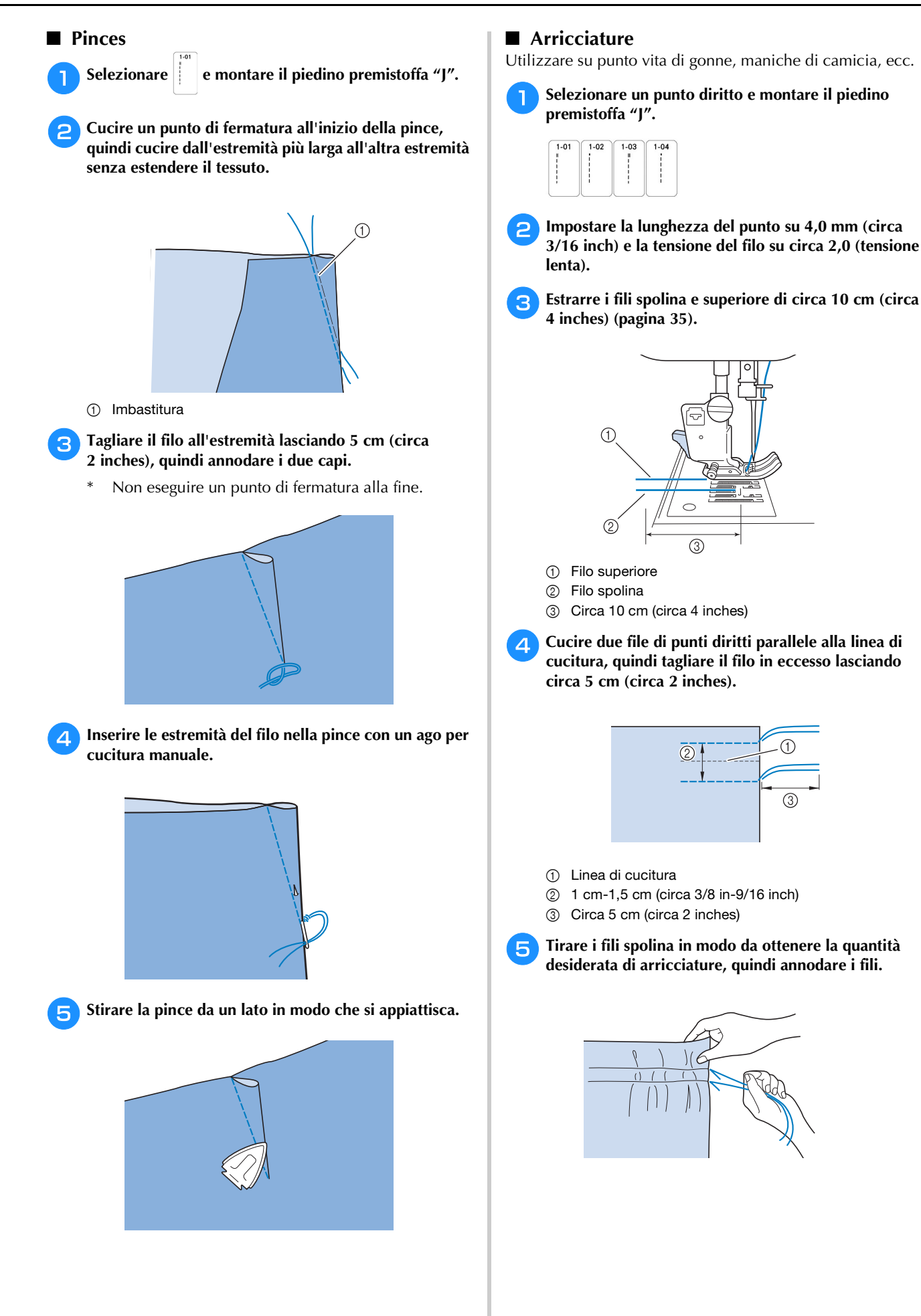

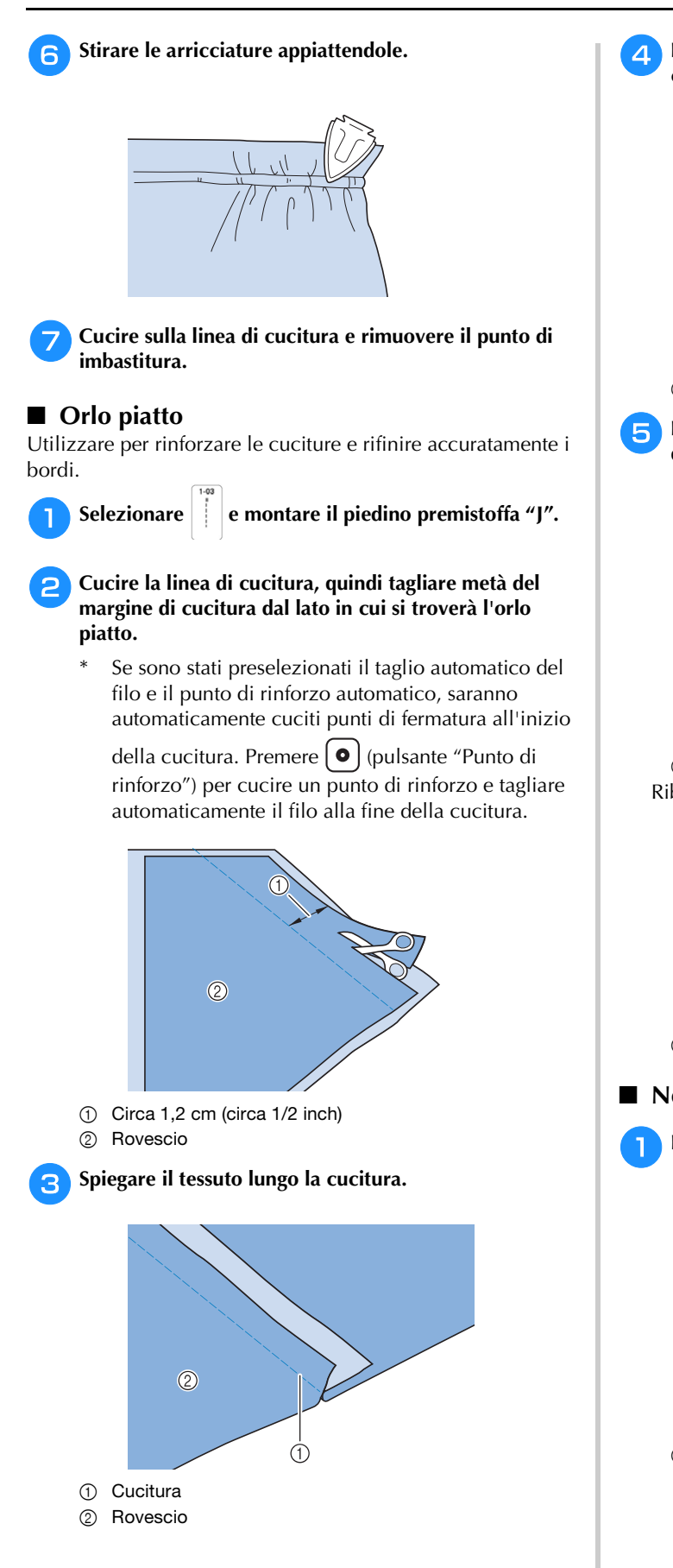

<sup>d</sup>**Porre entrambi i margini di cucitura dalla parte della cucitura più corta (cucitura tagliata) e stirarli.**

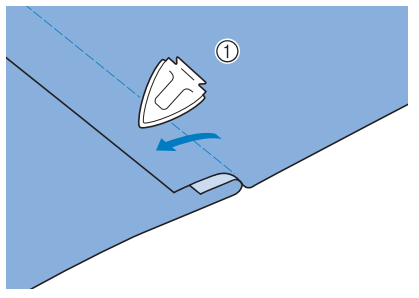

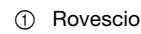

**Piegare il margine di cucitura più lungo attorno a quello più corto, quindi cucire il bordo della piega.**

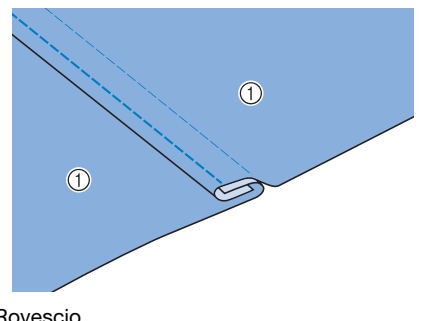

1 Rovescio Ribattitura piatta rifinita

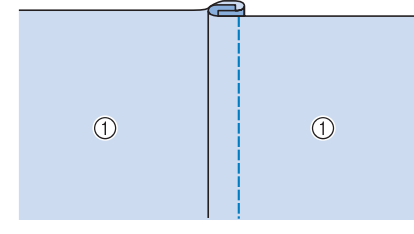

1 Superficie

#### **Nervature**

<sup>a</sup>**Fare un segno lungo le pieghe sul rovescio del tessuto.**

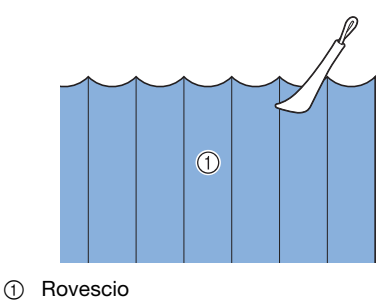
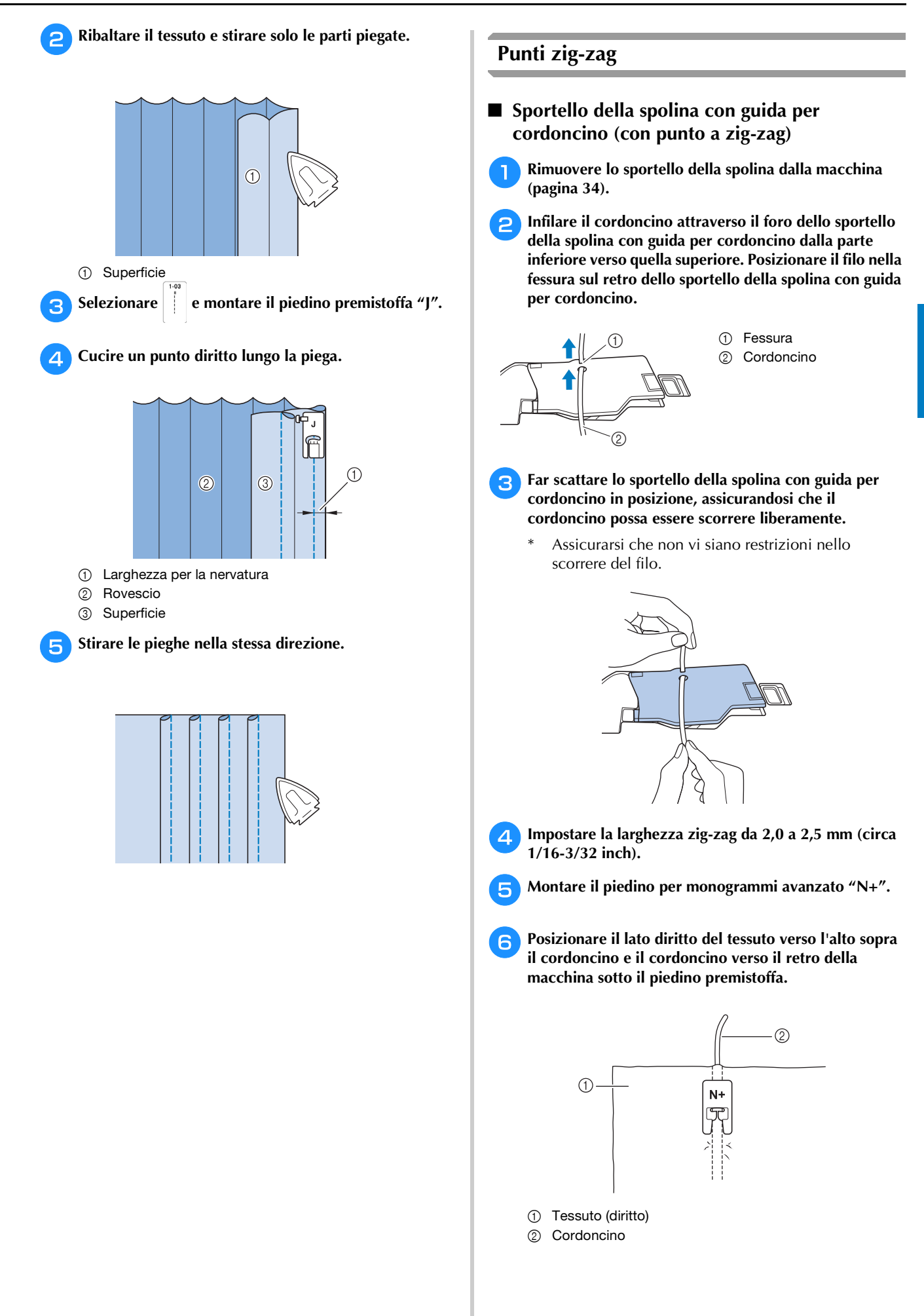

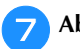

<sup>g</sup>**Abbassare il piedino premistoffa e iniziare a cucire per eseguire una finitura decorativa. Construction of the Sopraggitto** 

Cucire punti sopraggitto lungo i bordi del tessuto per evitare che si sfilaccino.

#### **Promemoria**

• Per i dettagli sui punti, fare riferimento a "TABELLA IMPOSTAZIONI DEL PUNTO" a pagina 197.

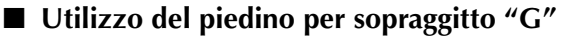

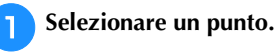

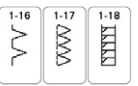

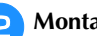

**b**Montare il piedino per sopraggitto "G".

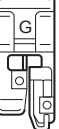

### **ATTENZIONE**

- **Quando si utilizza il piedino per sopraggitto "G", accertarsi di selezionare un punto che può essere utilizzato con il piedino per sopraggitto "G". Se si cuce utilizzando un punto errato, l'ago potrebbe colpire il piedino premistoffa e rompersi, con rischi di lesioni personali.**
- <sup>c</sup>**Posizionare il tessuto con il bordo contro la guida del piedino premistoffa, quindi abbassare la leva del piedino premistoffa.**

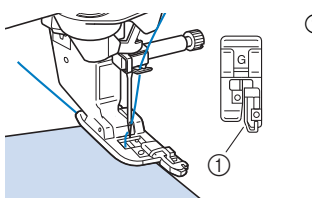

1 Guida

**da Ruotare il volantino verso di sé (in senso antiorario). Controllare che l'ago non tocchi il piedino premistoffa.**

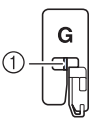

1 L'ago non deve toccare la barra centrale

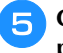

<sup>e</sup>**Cucire con l'orlo del tessuto contro la guida del piedino premistoffa.**

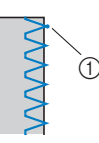

1 Punto di discesa dell'ago

### **IMPORTANTE**

- **Tirare il tessuto all'indietro terminata la cucitura. Tirando il tessuto lateralmente o in avanti si rischia di danneggiare il perno del piedino premistoffa.**
- **Se il filo si ingarbuglia sul piedino premistoffa, rimuovere il filo ingarbugliato e sollevare la leva del piedino premistoffa per rimuovere il piedino. Se si solleva il piedino premistoffa mentre il filo è ingarbugliato, si potrebbe danneggiare.**

**fPremere il pulsante "Avvio/Stop" per interrompere la cucitura quando si è raggiunta la fine della cucitura e sollevare il piedino premistoffa e l'ago per tirare il tessuto sotto il piedino premistoffa verso il retro della macchina.**

#### **Utilizzo del piedino per zig-zag "J"**

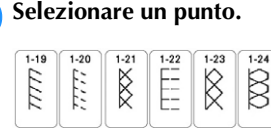

<sup>b</sup>**Montare il piedino per zig-zag "J".**

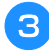

<sup>c</sup>**Cucire lungo il bordo del tessuto con l'ago che scende oltre il bordo a destra.**

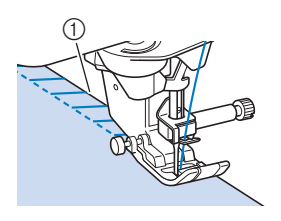

1 Punto di discesa dell'ago

#### **Ö** Nota

• È possibile eseguire la regolazione di precisione dei punti sul tessuto con "Spostamento SX/DX". Prima di cucire il progetto, cucire punti di prova utilizzando le medesime condizioni del progetto effettivo.

#### **Trapuntatura (quilting)**

Con questa macchina è possibile creare pregevoli trapunte velocemente e facilmente. Per realizzare una trapunta (quilt) risulta estremamente pratico utilizzare la ginocchiera alzapiedino e il pedale reostato, che consentono di usare le mani per compiere altre operazioni ("Utilizzo del pedale reostato" a pagina 51, "Utilizzo del pedale multifunzione avanzato (in dotazione con alcuni modelli)" a pagina 51 e/o "Utilizzo della ginocchiera alzapiedino" a pagina 62) I 40 punti per trapuntatura (quilting) da Q-01 a Q-40, i punti da S-02 a S-04 e i punti utili con "P" o "Q" indicata sul tasto sono utili per la trapuntatura (quilting).

Le lettere "P" o "Q" nella parte inferiore della visualizzazione del tasto indicano che i punti sono destinati alla trapuntatura (quilting) ("Q") o all'impuntura ("P").

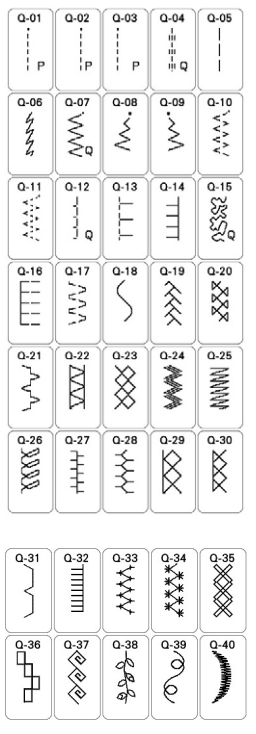

#### **Promemoria**

- Quando si seleziona un punto nella categoria Punti per trapuntatura (quilting) (solo i punti per trapuntatura (quilting) contrassegnati da "Q"), è possibile impostare un'ampiezza del punto più fine rispetto a quella disponibile con i punti delle altre categorie.
- Per i dettagli sui punti, fare riferimento a "TABELLA IMPOSTAZIONI DEL PUNTO" a pagina 197.

#### **Impuntura**

L'impuntura comporta l'esecuzione di una cucitura di unione tra due parti di tessuto. Quando si tagliano i pezzi per i blocchi del quilt, bisogna assicurarsi che il margine di cucitura sia di 6,5 mm (circa 1/4 di pollice).

<sup>a</sup>**Selezionare un punto e montare il piedino premistoffa "J".**

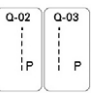

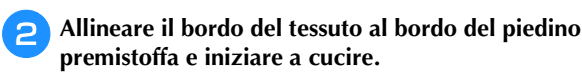

Per cucire un margine di cucitura di 6,5 mm (circa 1/4 inch) lungo il bordo destro del piedino

premistoffa avendo selezionato  $\left| \begin{array}{c} | \\ | \end{array} \right|$  (Q-02), la

larghezza (ossia la posizione dell'ago) deve essere impostata su 5,50 mm (circa 7/32 inch).

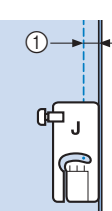

 $(1)$  6,5 mm (circa 1/4 inch)

Per cucire un margine di cucitura di 6,5 mm (circa 1/4 inch) lungo il bordo sinistro del piedino

premistoffa avendo selezionato  $\left|\left|\right|_{P}\right|$ , la larghezza deve essere impostata su 1,50 mm (circa 1/16 inch).

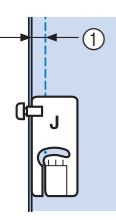

- $0$  6,5 mm (circa 1/4 inch)
- Per modificare la posizione dell'ago, utilizzare  $\sim$  o  $\vee$  nella schermata Spostamento SX/DX.

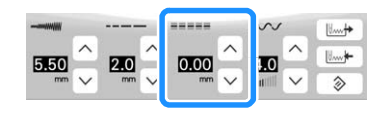

#### **Promemoria**

• Se si seleziona Q-01 (centrale, Spostamento SX/DX a 3,5 mm), se si imposta l'indicatore di guida a 10,0 mm (3,5 mm più 6,5 mm, prossimo a 1/4 inch), è possibile eseguire l'impuntura facendo riferimento all'indicatore di guida.

#### **Impuntura utilizzando il piedino di misurazione da 1/4 con guida**

Questo piedino di misurazione consente di cucire un margine di cucitura preciso di 1/4 inch o 1/8 inch. Si può utilizzare per impunturare una trapunta (quilt) o per eseguire cuciture decorative.

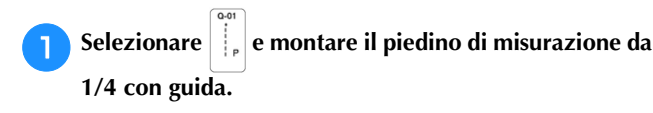

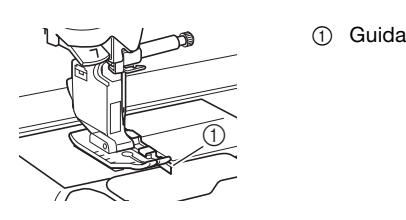

<sup>b</sup>**Utilizzare la guida e i segni sul piedino premistoffa per cucire con precisione i margini di cucitura.**

### **Impuntura di un margine di cucitura di 1/4 inch**

Cucire tenendo l'orlo del tessuto contro la guida.

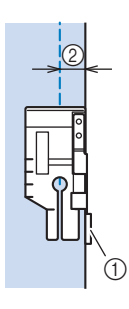

- 1 Guida
- 2 1/4 inch

#### **Promemoria**

• Per posizionare con precisione il tessuto, fare riferimento a "Allineamento del tessuto con un segno sulla placca ago o sullo sportello della spolina (con segno)" a pagina 68.

#### **Creazione di un margine di cucitura preciso**

Utilizzare il segno sul piedino per iniziare, finire o ruotare sugli angoli di 1/4 inch dal bordo del tessuto.

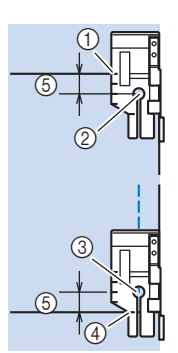

- 1 Allineare questo segno al bordo del tessuto per iniziare.
- 2 Inizio della cucitura
- 3 Fine della cucitura
- 4 Bordo opposto del tessuto per finire o ruotare sugli angoli
- 5 1/4 inch

#### **Promemoria**

• Per i dettagli sulla rotazione sugli angoli, fare riferimento a "Rotazione sugli angoli" a pagina 61.

**Trapuntatura (quilting) con cuciture decorative, 1/8 inch** Cucire con il bordo del tessuto allineato al lato sinistro della sezione anteriore del piedino premistoffa.

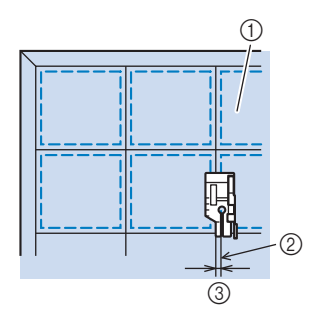

- 1 Superficie del tessuto
- 2 Cucitura
- 3 1/8 inch

#### **Trapuntatura (quilting)**

Il quilting o trapuntatura consiste nel cucire insieme la parte superiore, l'imbottitura e la parte posteriore. È possibile cucire la trapunta (quilt) con il piedino doppio trasporto compatto in modo da impedire lo scivolamento delle varie parti. Il piedino doppio trasporto compatto è dotato di una cinghia motorizzata che si muove insieme alla griffa di trasporto nella placca ago durante la cucitura. Per cucire una linea dritta su un quilt, utilizzare il piedino doppio trasporto compatto e la placca ago per punto diritto. Quando si utilizza la placca ago per punto diritto occorre selezionare sempre un punto diritto (ago in posizione centrale).

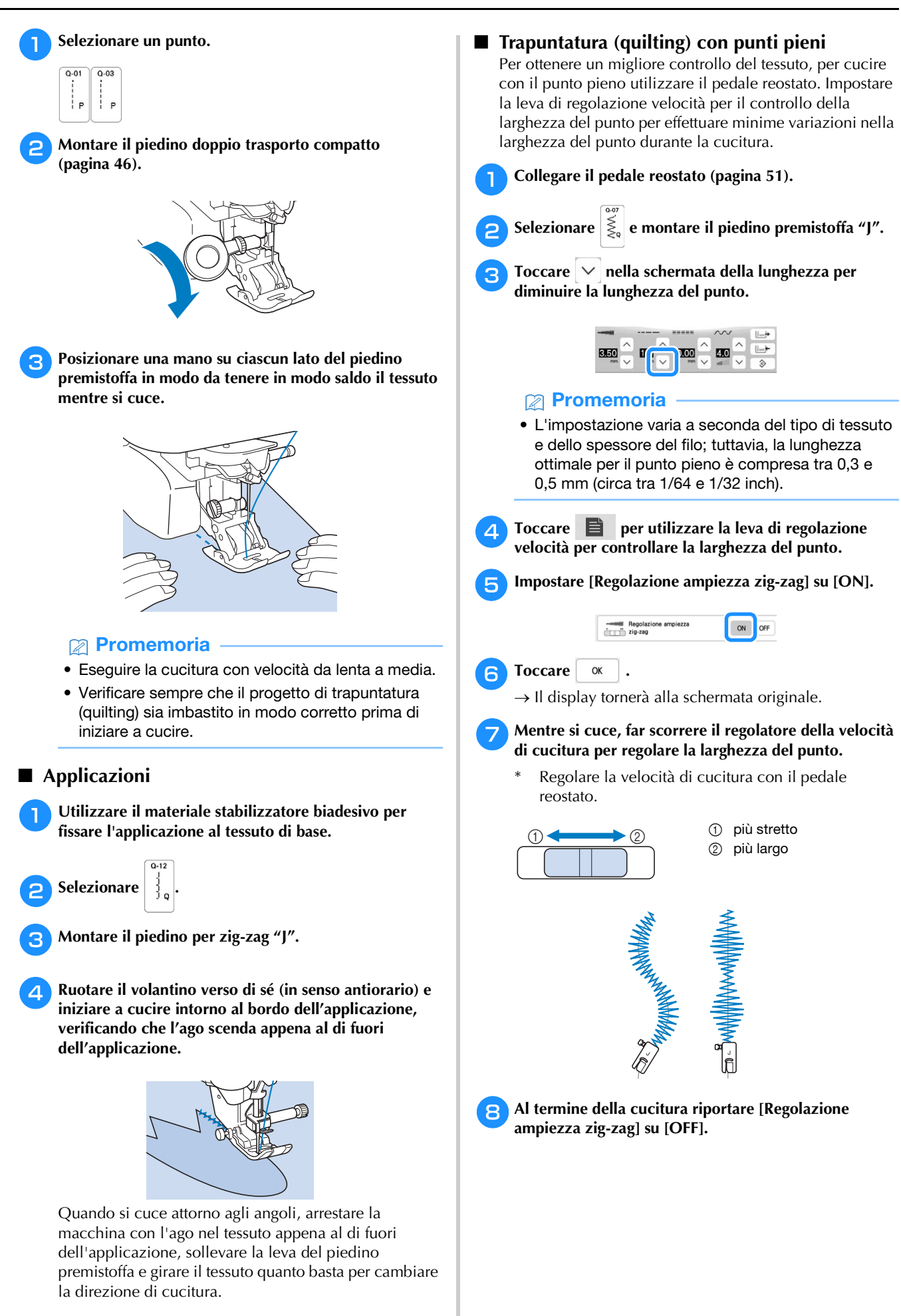

 **Trapuntatura a mano libera (free motion quilting)** Quando si esegue una trapuntatura a mano libera (free motion quilting), la griffa di trasporto può essere abbassata

toccando  $\sigma$ , in modo che il tessuto possa muoversi liberamente in ogni direzione.

Per la trapuntatura a mano libera (free motion quilting), utilizzare il piedino per trapuntatura a moto libero "C" o il piedino a punta aperta per trapuntatura a mano libera "O" a seconda del punto selezionato e impostare la macchina in modalità cucitura a moto libero (free motion quilting). In questo modo, il piedino premistoffa si solleva all'altezza necessaria per l'esecuzione della cucitura a

moto libero (free motion quilting). Consigliamo di collegare il pedale reostato e di cucire a una

velocità uniforme. È possibile regolare la velocità di cucitura mediante la leva di regolazione velocità sulla macchina.

# **ATTENZIONE • Con il piedino per trapuntatura a mano libera (free motion**

**quilting), regolare la velocità di trasporto del tessuto in modo che corrisponda alla velocità di cucitura. Se si sposta il tessuto più velocemente rispetto alla velocità di cucitura, l'ago si potrebbe rompere e causare lesioni personali.**

#### **Promemoria**

• Quando si inizia a cucire, il sensore interno rileva lo spessore del tessuto e il piedino per trapuntatura si solleva all'altezza specificata nella schermata delle

impostazioni della macchina. Toccare  $\Box$  per visualizzare [Altezza piedino in free motion] della

schermata delle impostazioni. Toccare  $\boxed{-}$  o  $\boxed{+}$ per selezionare l'altezza di sollevamento del piedino per quilting.

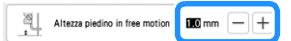

- Per cucire con una tensione regolare, potrebbe essere necessario regolare la tensione del filo superiore. Eseguire una cucitura di prova su un pezzo di tessuto simile al tessuto scelto.
- Non lasciarsi scoraggiare dai risultati che si ottengono all'inizio. La tecnica richiede pratica.
- **Utilizzo del piedino per trapuntatura a moto libero "C" (in dotazione con alcuni modelli)**

Utilizzare il piedino per trapuntatura a moto libero "C" con la placca ago per punto diritto per la cucitura a moto libero.

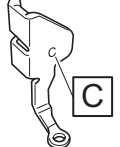

Piedino per trapuntatura a moto libero "C"

# **ATTENZIONE • Quando si usa il piedino per trapuntatura a moto libero**

**"C", utilizzare la placca ago per punto diritto. Se si sposta l'ago in una posizione diversa dalla posizione centrale, l'ago si potrebbe rompere provocando lesioni personali.**

<sup>a</sup>**Montare la placca ago per punto diritto (pagina 63).**

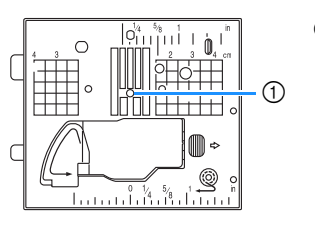

1 Foro circolare

### **ATTENZIONE**

- **Quando si cambia la placca ago, occorre spegnere la macchina e scollegare la spina.**
- **b**Selezionare un punto.

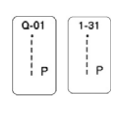

<sup>c</sup>**Toccare per impostare la macchina in modalità Cucitura a moto libero (free motion quilting).**

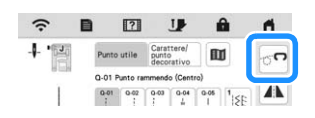

 $\rightarrow$  Il tasto viene visualizzato come  $\rightarrow$  il piedino per

trapuntatura si solleva all'altezza necessaria e la griffa di trasporto si abbassa per eseguire la cucitura a moto libero.

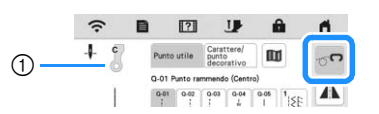

- 1 Piedino per trapuntatura a moto libero "C"
- $\rightarrow$  Quando si seleziona il punto Q-01 o 1-31, il piedino per trapuntatura a moto libero "C" è indicato nell'angolo superiore sinistro della schermata.
- 

#### <sup>d</sup>**Rimuovere il supporto del piedino premistoffa (pagina 45).**

<sup>e</sup>**Montare il piedino per trapuntatura a moto libero "C" sulla parte anteriore con la vite del supporto del piedino premistoffa allineata alla fessura nel piedino.**

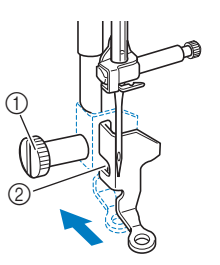

- 1 Vite del supporto del piedino premistoffa
- 2 Fessura

#### <sub>Ö</sub> Nota

• Assicurarsi che il piedino per trapuntatura a moto libero "C" sia montato correttamente e che non sia inclinato.

### **ATTENZIONE**

- **Assicurarsi di aver serrato bene le viti con il cacciavite a disco. In caso contrario, l'ago potrebbe colpire il piedino per trapuntatura a moto libero "C" e potrebbe rompersi e causare lesioni personali.**
- <sup>g</sup>**Utilizzare entrambe le mani per tendere il tessuto, quindi muovere il tessuto a una velocità regolare in modo da cucire punti uniformi della lunghezza di circa 2,0-2,5 mm (circa 1/16-3/32 inch).**

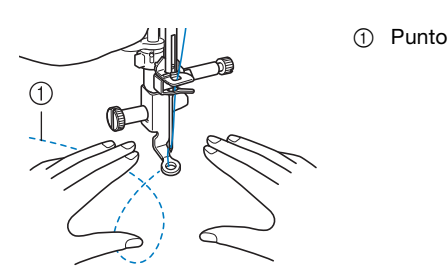

#### <sup>h</sup>**Toccare per annullare la modalità Cucitura a moto libero (free motion quilting).**

 $\rightarrow$  Ruotare il volantino verso di sé (senso antiorario) per sollevare la griffa di trasporto.

<sup>i</sup>**Al termine della cucitura, assicurarsi di aver rimosso la placca ago per punto diritto e il piedino per trapuntatura a moto libero "C" e reinstallare la placca ago standard.**

#### <sub>Ö</sub> Nota

• Il piedino a punta aperta per trapuntatura a mano libera "O" può essere utilizzato anche con la placca ago per punto diritto. Si consiglia di utilizzare il piedino a punta aperta per trapuntatura a mano libera "O" con la cucitura a moto libero (free motion quilting) di tessuti dallo spessore irregolare.

 **Utilizzo del piedino a punta aperta per trapuntatura a mano libera "O"**

Il piedino a punta aperta per trapuntatura a mano libera "O" si utilizza per la trapuntatura a mano libera (free motion quilting) con punti zig-zag o decorativi o per la trapuntatura a mano libera (free motion quilting) di linee diritte su tessuti dallo spessore irregolare. È possibile cucire qualsiasi punto con il piedino a punta aperta per trapuntatura a mano libera "O". Per i dettagli sui punti utilizzabili, fare riferimento a "TABELLA IMPOSTAZIONI DEL PUNTO" a pagina 197.

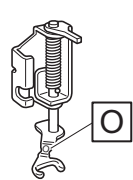

Piedino a punta aperta per trapuntatura a mano libera "O"

#### Promemoria

• Se si selezionano punti zig-zag o decorativi, occorre utilizzare la placca ago standard.

<sup>a</sup>**Toccare per impostare la macchina in modalità Cucitura a moto libero (free motion quilting).**

 $\rightarrow$  Il tasto viene visualizzato come  $\sim$ , il piedino per trapuntatura si solleva all'altezza necessaria e la griffa di trasporto si abbassa per eseguire la cucitura a moto libero.

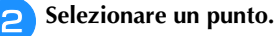

#### **Promemoria**

• Quando si seleziona il punto Q-01 o 1-31, il piedino per trapuntatura a moto libero "C" è indicato nell'angolo superiore sinistro della schermata. Quando si selezionano gli altri punti, il piedino a punta aperta per trapuntatura a mano libera "O" è indicato nella schermata.

<sup>c</sup>**Rimuovere il supporto del piedino premistoffa (pagina 45).**

<sup>d</sup>**Montare il piedino a punta aperta per trapuntatura a mano libera "O" posizionando il perno del piedino per trapuntatura sopra la vite morsetto ago e allineando la parte inferiore sinistra del piedino e la barra del piedino.**

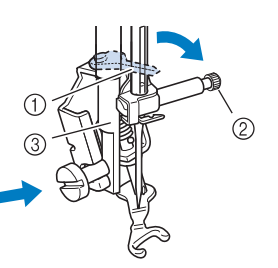

- 1 Perno
- 2 Vite morsetto ago
- 3 Barra del piedino

#### \* Nota

• Assicurarsi che il piedino a punta aperta per trapuntatura a mano libera "O" non sia inclinato. PUNTI VARI

PUNTI VAR

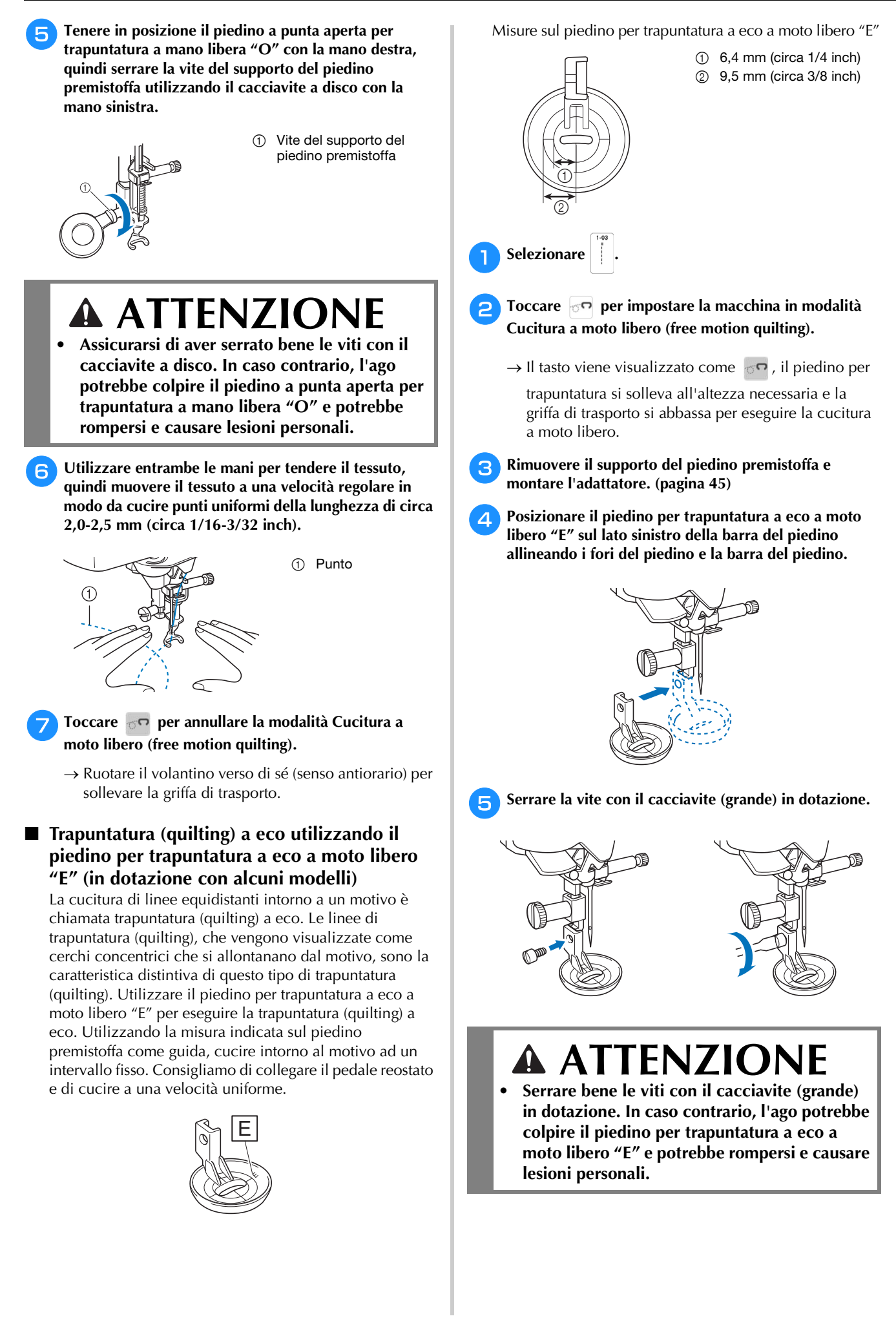

<sup>f</sup>**Utilizzando la misura sul piedino per trapuntatura a eco a moto libero "E" come guida, cucire la trapuntatura (quilting) a eco intorno al motivo.** Progetto finito <sup>g</sup>**Toccare per annullare la modalità Cucitura a moto libero (free motion quilting).**  $\rightarrow$  Ruotare il volantino verso di sé (senso antiorario) per sollevare la griffa di trasporto. **Punti orlo invisibile** Servono a fissare la parte inferiore di gonne e pantaloni con un orlo invisibile. <sup>a</sup>**Girare la gonna o i pantaloni al rovescio.** <sup>b</sup>**Piegare la parte inferiore del tessuto alla lunghezza desiderata per l'orlo, quindi premere.** <sup>c</sup>**Con un gesso da sarto, segnare il tessuto a circa 5 mm (circa 3/16 inch) dal margine del tessuto, quindi imbastirlo.** <sup>d</sup>**Piegare indietro il tessuto interno lungo l'imbastitura.**  $\begin{array}{cc} 1 & 6,4 \text{ mm} \\ 0 & \text{(circ a 1/4 inch)} \end{array}$ **Promemoria** • Quando le dimensioni di parti cilindriche sono troppo piccole per spostarsi sul braccio o la lunghezza è troppo corta, il tessuto non avanza e non è possibile ottenere i risultati desiderati. • Per i dettagli sui punti, fare riferimento a "TABELLA IMPOSTAZIONI DEL PUNTO" a pagina 197. 1 Rovescio del tessuto 2 Diritto del tessuto 3 Parte inferiore del tessuto 1 Rovescio del tessuto 2 Diritto del tessuto 3 Parte inferiore del tessuto 4 Lunghezza desiderata per l'orlo <Tessuto pesante> <Tessuto normale> <Visto : di lato> 1 Rovescio del tessuto 2 Diritto del tessuto 3 Parte inferiore del tessuto 4 Lunghezza desiderata per l'orlo 5 5 mm (circa 3/16 inch) 6 Imbastitura <Tessuto pesante> <Tessuto normale> <Visto di lato> 1 Rovescio del tessuto  $\bigcirc$  $^{\circledR}$  $\circledS$  $\odot$  $\circledcirc$  $\bigcirc$  $\odot$ 3  $\circledS$  $\mathcal{\widehat{A}}$  $^{\circledR}$  $\bigcirc$  $\odot$  $\circled{3}$ 4  $\odot$ 

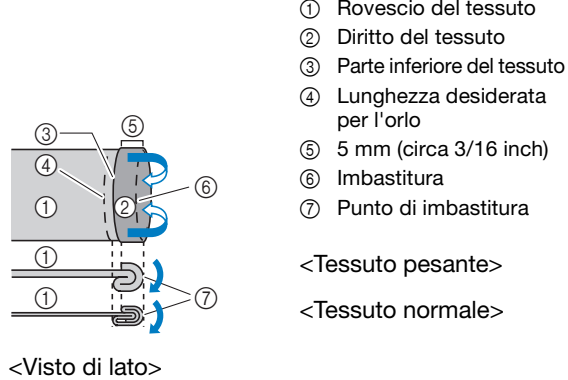

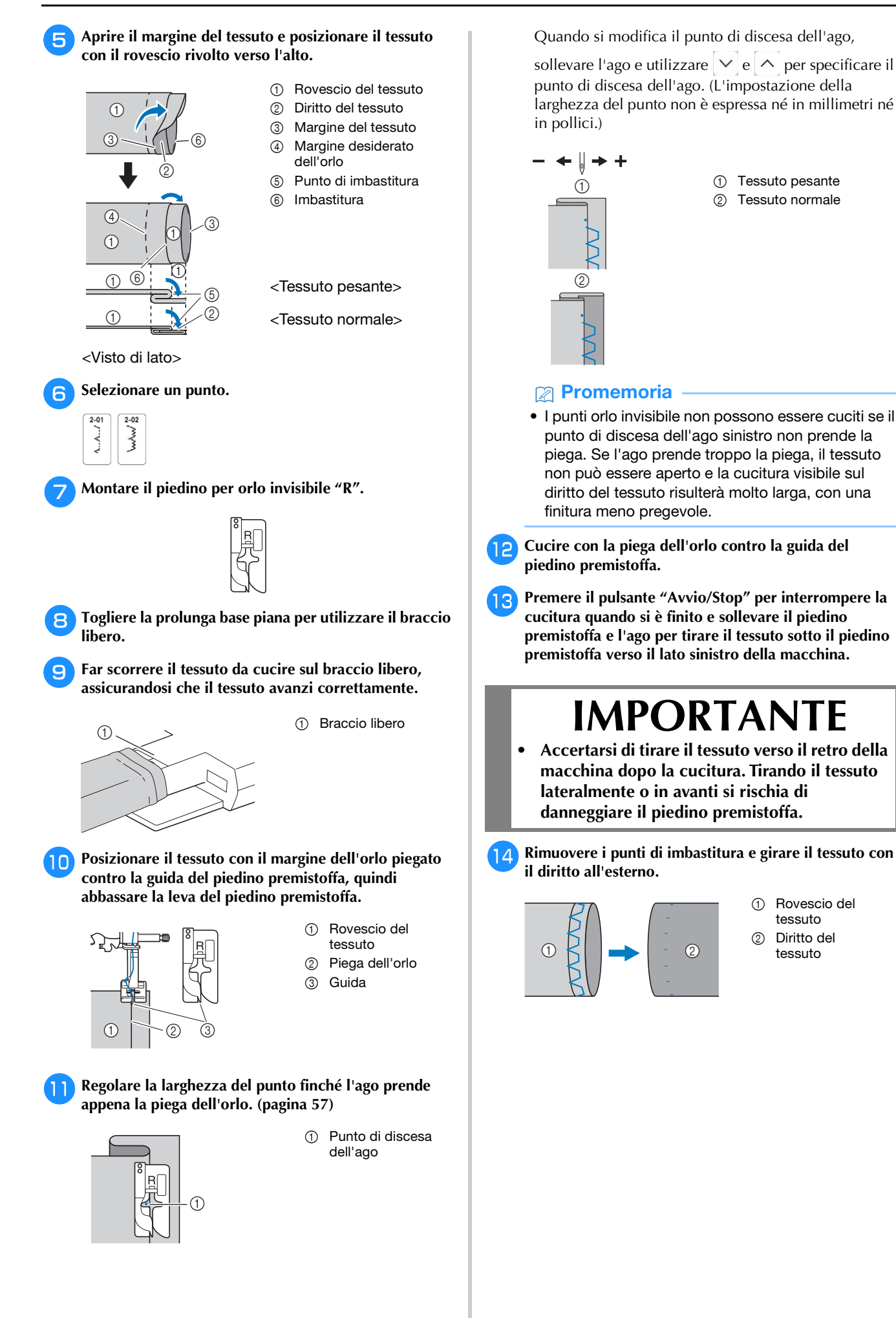

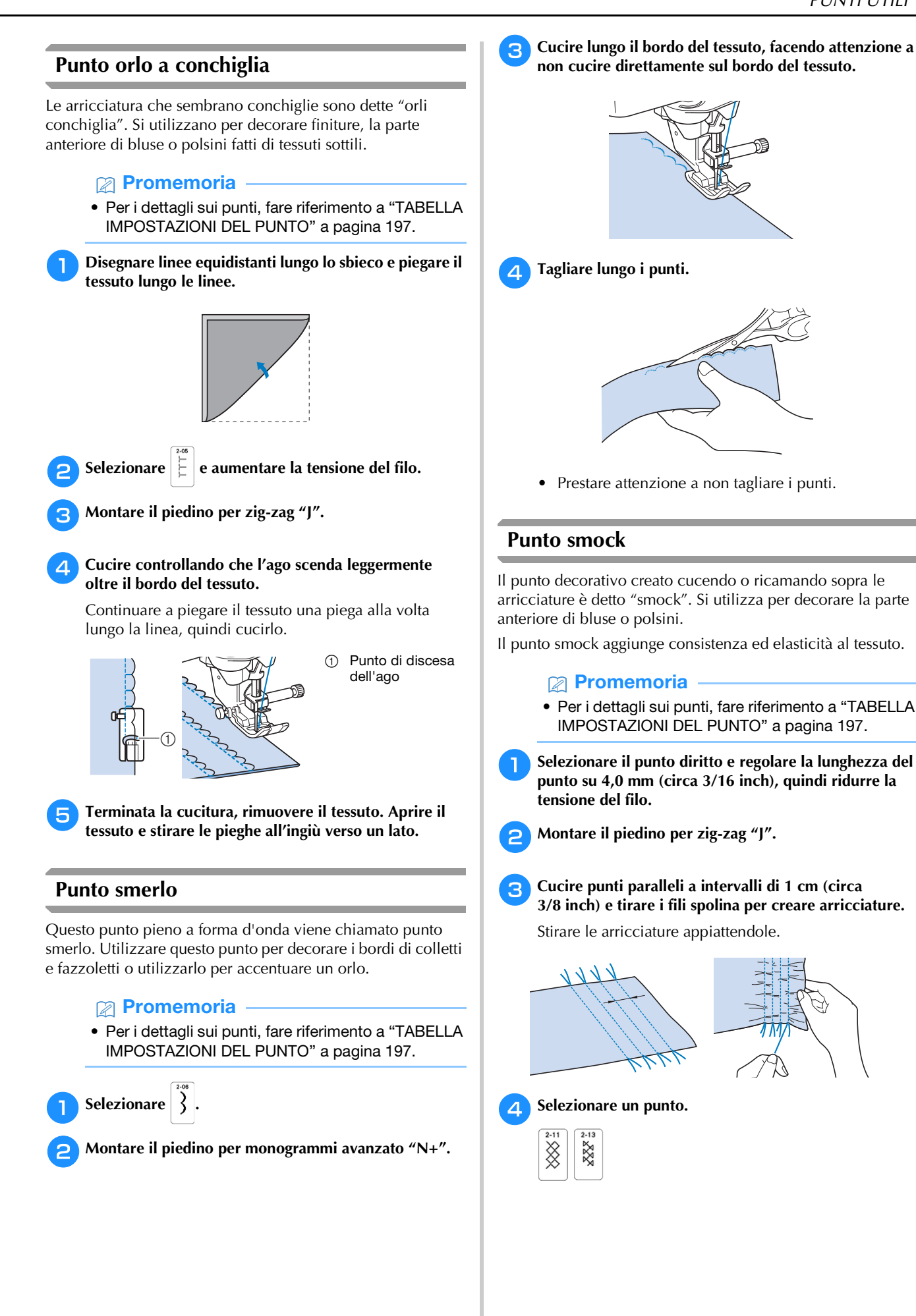

PUNTI VARI

**PUNTI VARI** 

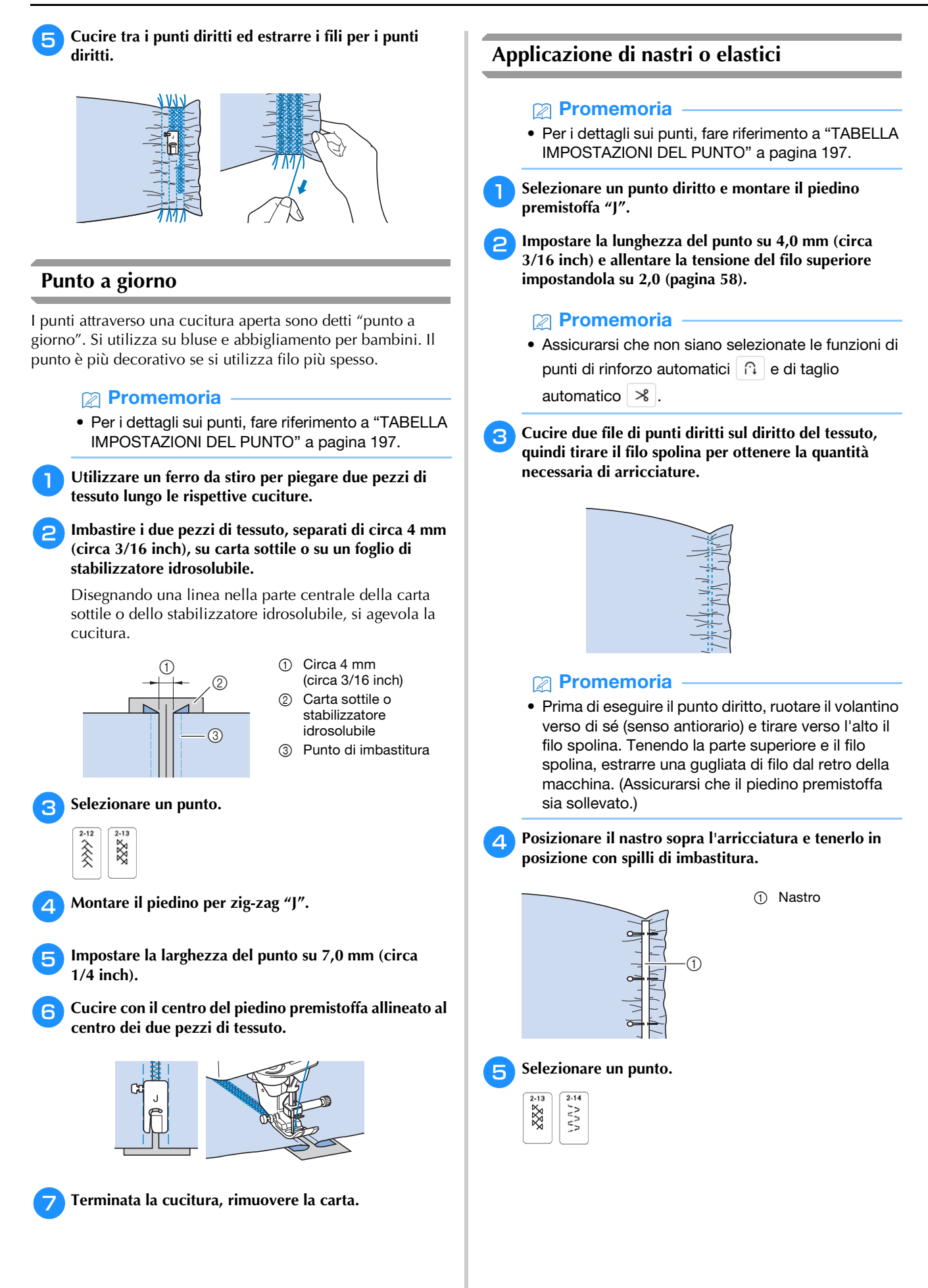

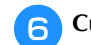

<sup>f</sup>**Cucire sopra il nastro (o l'elastico).**

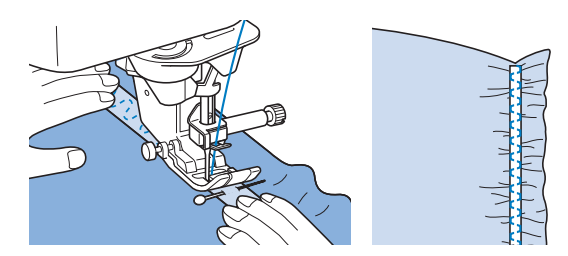

### **ATTENZIONE**

**• Assicurarsi che l'ago non colpisca uno spillo di imbastitura, o altri oggetti, durante la cucitura. Il filo potrebbe ingarbugliarsi o l'ago potrebbe rompersi con possibili lesioni personali.**

<sup>g</sup>**Estrarre i fili dei punti diritti.**

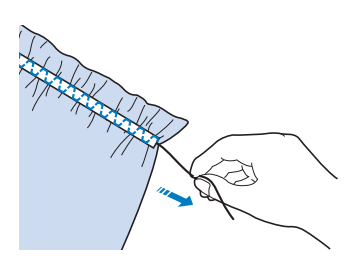

#### **Asole a passaggio singolo**

Le asole a passaggio singolo consentono di adeguare la grandezza dell'asola alle dimensioni del bottone.

Le asole a passaggio singolo sono cucite dalla parte anteriore del piedino premistoffa verso il retro, come mostrato qui di seguito.

#### **Promemoria**

• Per i dettagli sui punti, fare riferimento a "TABELLA IMPOSTAZIONI DEL PUNTO" a pagina 197.

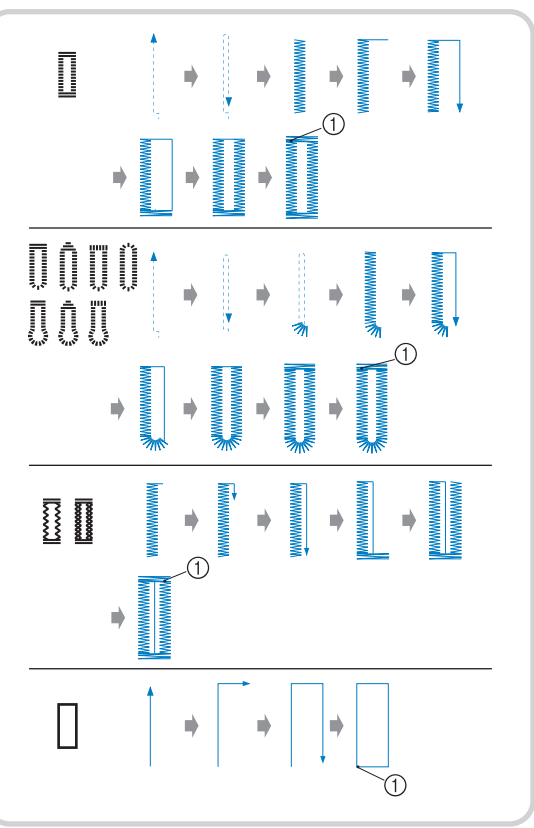

1 Punti di rinforzo

#### <sup>a</sup>**Selezionare un punto per asola e montare il piedino per asole "A".**

Far passare il filo superiore sotto il piedino premistoffa, in basso attraverso il foro del piedino, prima di montare il piedino per asole "A".

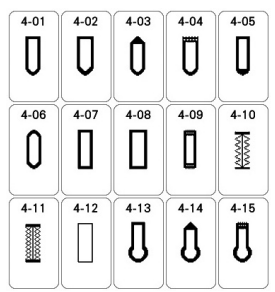

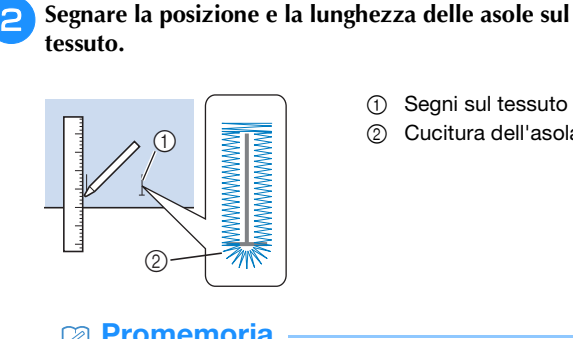

- 1 Segni sul tessuto
- 2 Cucitura dell'asola

#### **Promemoria**

- La lunghezza massima dell'asola è di circa 28 mm (circa 1-1/16 inch) (diametro + spessore bottone).
- <sup>c</sup>**Estrarre la piastra di supporto bottone sul piedino premistoffa e inserire il bottone che verrà passato attraverso l'asola. Quindi serrare il supporto attorno al bottone.**

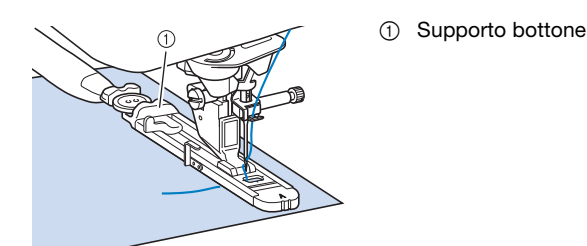

#### **Promemoria**

• Le dimensioni dell'asola sono stabilite dalle dimensioni del bottone nel supporto che tiene il bottone.

<sup>d</sup>**Allineare il piedino premistoffa al segno sul tessuto e abbassare la leva del piedino premistoffa.**

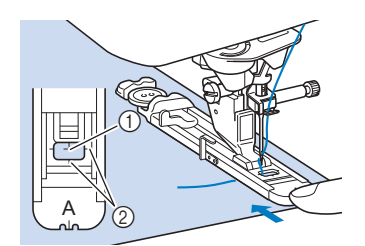

1 Segno sul tessuto 2 Segno sul piedino premistoffa

#### \* Nota

• Far scorrere il più possibile indietro la cornice esterna del piedino per asole, come mostrato nella figura, verificando che non vi sia spazio oltre la parte di piedino contrassegnata dalla lettera "A". Se il piedino per asole non è retratto il più possibile, l'asola non sarà cucita con le dimensioni corrette.

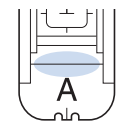

<sup>e</sup>**Abbassare la leva per asole posizionandola dietro la staffa metallica dell'apposito piedino.**

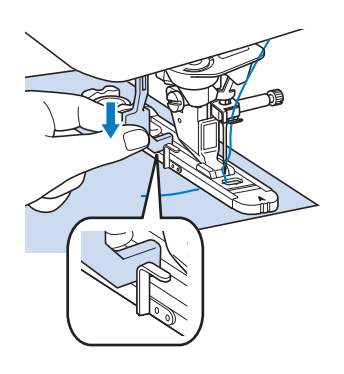

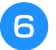

#### <sup>f</sup>**Tenere delicatamente l'estremità del filo superiore e iniziare a cucire.**

Far avanzare con attenzione il tessuto con la mano durante la cucitura dell'asola.

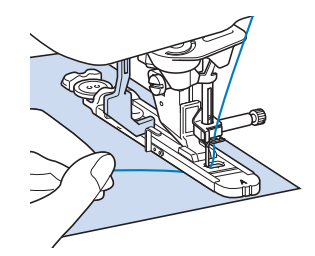

 $\rightarrow$  Dopo aver completato la cucitura, verranno automaticamente cuciti dei punti di rinforzo e la macchina si fermerà.

<sup>g</sup>**Premere una volta il pulsante "Taglio del filo". Sollevare il piedino premistoffa e rimuovere il tessuto.**

#### **Promemoria**

• Se per tagliare i fili si utilizza il tagliafilo sul lato sinistro della macchina o le forbici, premere il pulsante "Posizione ago" per sollevare l'ago, alzare il piedino premistoffa ed estrarre il tessuto prima di tagliare i fili.

**Puntare uno spillo all'interno di una delle travette e quindi inserire il taglia asole al centro dell'asola e tagliare verso lo spillo.**

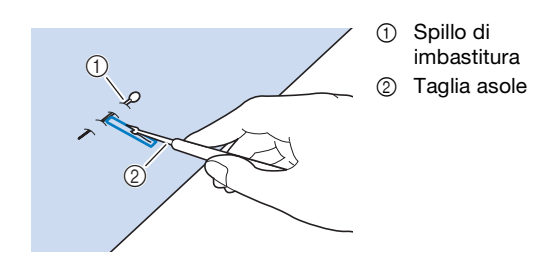

### **ATTENZIONE**

**• Quando si utilizza il taglia asole per aprire l'asola, non frapporre la mano o le dita nel percorso del taglia asole. Il taglia asole potrebbe scivolare e causare lesioni personali.**

#### **Promemoria**

• Per asole a occhiello, praticare un foro nell'estremità a fessura dell'asola con un punzone per occhielli. Quindi, puntare uno spillo lungo l'interno di una delle travette, inserire un taglia asole nel foro praticato con il punzone per occhielli e tagliare in direzione dello spillo.

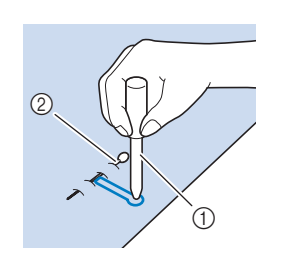

1 Punzone per occhielli 2 Spillo di imbastitura

#### **Cucitura di tessuti elastici**

#### <sub>Ö</sub> Nota

• Applicare il materiale stabilizzatore al retro dei tessuti elastici per impedire che si tendano.

Quando si eseguono cuciture su tessuti elastici con  $\frac{1}{2}$  o

, cucire i punti per asola su un cordoncino.

<sup>a</sup>**Agganciare il cordoncino sulla parte posteriore del piedino premistoffa "A". Inserire le estremità nelle scanalature della parte anteriore del piedino premistoffa e quindi legarle temporaneamente in tale posizione.**

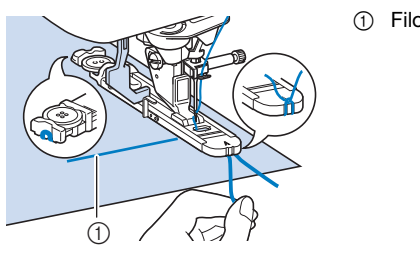

1 Filo superiore

<sup>b</sup>**Abbassare il piedino premistoffa e iniziare a cucire.**

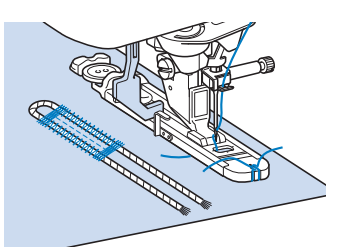

<sup>c</sup>**Al termine della cucitura, tirare delicatamente il cordoncino per rimuovere eventuali allentamenti e rifilare la parte in eccesso.**

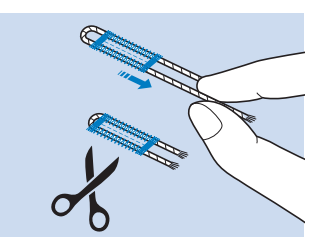

#### ■ Bottoni di forma particolare o bottoni che non **entrano nel supporto bottone**

Sommare il diametro e lo spessore del bottone e impostare il supporto bottone sulla lunghezza calcolata. (La distanza tra i segni del righello del piedino premistoffa è 5 mm (circa 3/16 inch).)

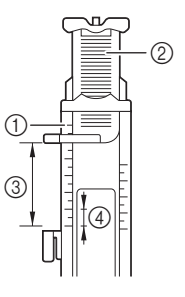

- 1 Righello del piedino premistoffa
- 2 Supporto bottone
- 3 Somma combinata di diametro + spessore
- $4$  5 mm (circa 3/16 inch)

Esempio: Per un bottone con diametro di 15 mm (circa 9/16 inch) e spessore di 10 mm (circa 3/8 inch), il righello deve essere impostato su 25 mm (circa 1 inch).

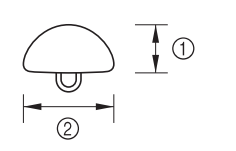

 $①$  10 mm (circa 3/8 inch) 15 mm

#### (circa 9/16 inch)

#### **Asole a quattro passaggi**

È possibile cucire asole a 4 passaggi utilizzando i seguenti 4 punti insieme. Quando si utilizzano le asole a 4 passaggi, è possibile cucire asole di qualsiasi lunghezza. Le asole a 4 passaggi sono una buona soluzione quando si attaccano bottoni di dimensioni particolari.

#### **<b>** Promemoria

• Per i dettagli sui punti, fare riferimento a "TABELLA IMPOSTAZIONI DEL PUNTO" a pagina 197.

#### <sub>Ŭ</sub> Nota

• Quando si modificano le impostazioni del punto, assicurarsi che tutte le impostazioni del punto siano state ugualmente modificate.

L'illustrazione qui sotto mostra come siano cucite le asole a quattro passaggi.

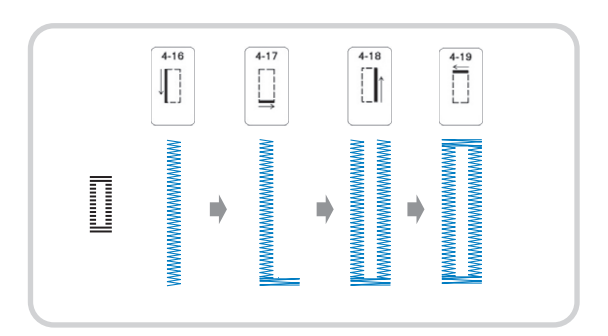

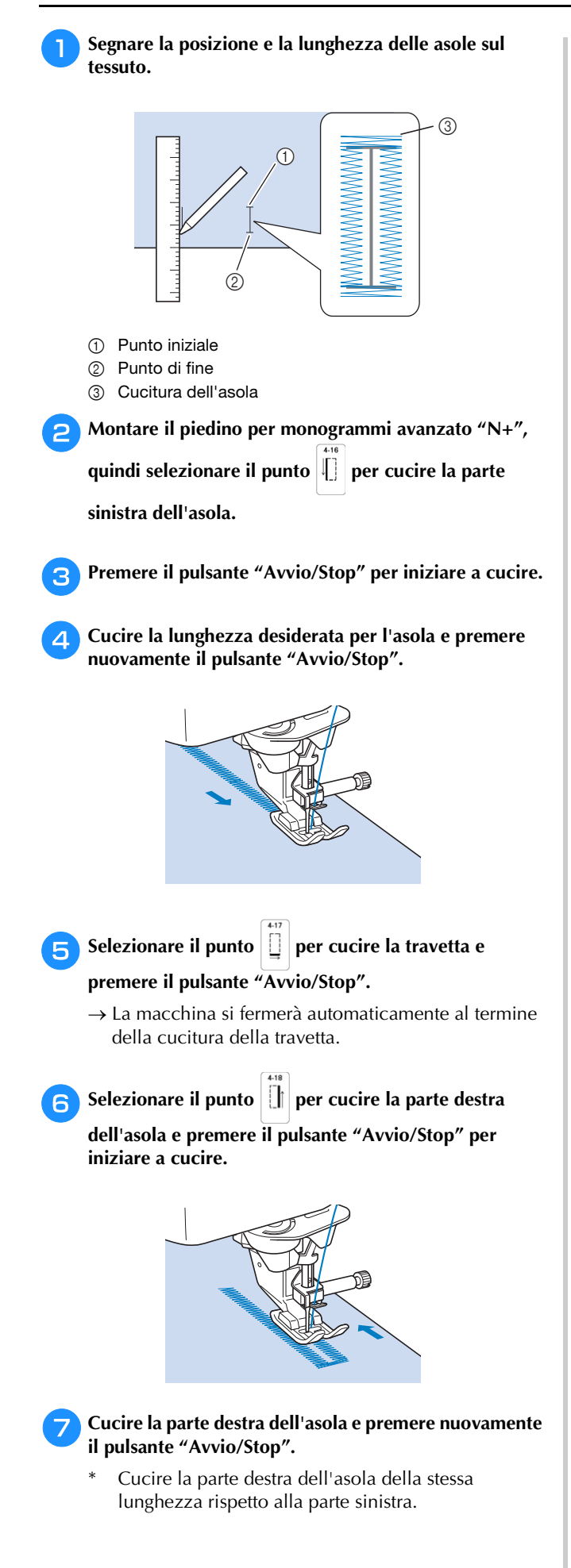

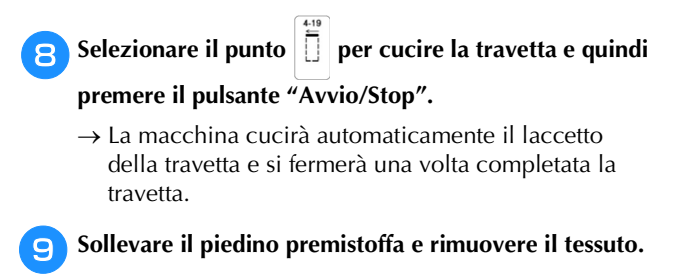

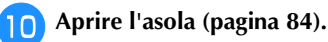

#### **Rammendo**

Utilizzare punti di rammendo per rammendare ed eseguire altri lavori.

Il rammendo viene eseguito dalla parte anteriore del piedino premistoffa verso il retro, come mostrato qui di seguito.

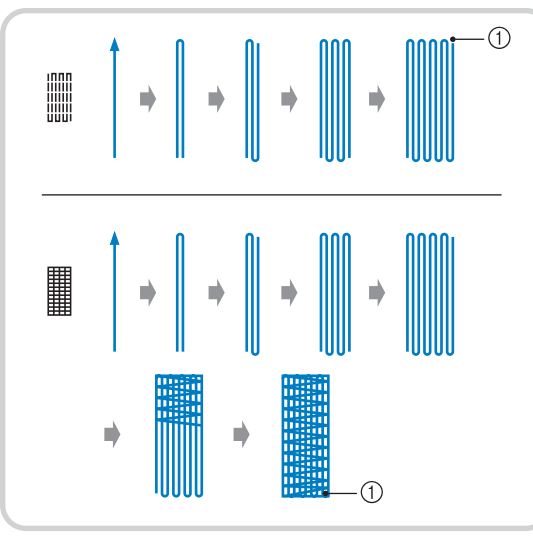

1 Punti di rinforzo

<sup>a</sup>**Selezionare o e montare il piedino per asole "A".**

Far passare il filo superiore sotto il piedino premistoffa, in basso attraverso il foro del piedino, prima di montare il piedino per asole "A".

#### <sup>b</sup>**Impostare il righello alla lunghezza desiderata per il rammendo.**

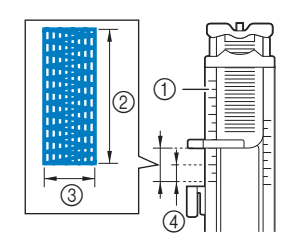

- 1 Righello del piedino premistoffa
- 2 Misura completata
- 3 Larghezza 7 mm (circa 1/4 inch)
- 4 5 mm (circa 3/16 inch)

<sup>c</sup>**Controllare che l'ago scenda nella posizione desiderata e abbassare la leva del piedino premistoffa verificando che il filo superiore passi sotto il piedino per asole.**

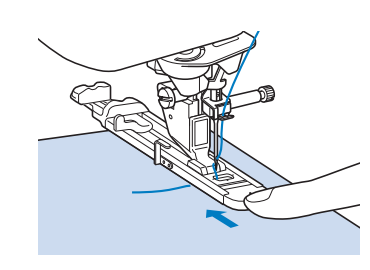

#### <sub>Ö</sub> Nota

• Far scorrere il più possibile indietro la cornice esterna del piedino per asole, come mostrato nella figura, verificando che non vi sia spazio oltre la parte di piedino contrassegnata dalla lettera "A". Se il piedino per asole non è retratto il più possibile, l'asola non sarà cucita con le dimensioni corrette.

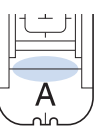

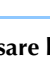

<sup>d</sup>**Abbassare la leva per asole posizionandola dietro la staffa metallica dell'apposito piedino.**

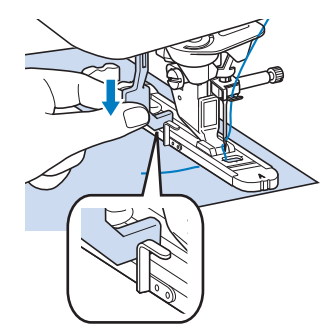

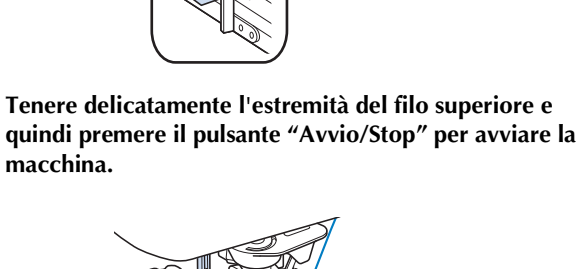

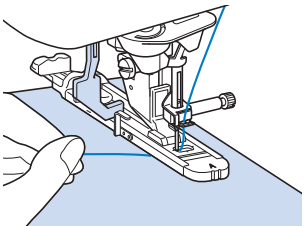

 $\rightarrow$  Dopo aver completato la cucitura, verranno automaticamente cuciti dei punti di rinforzo e la macchina si fermerà.

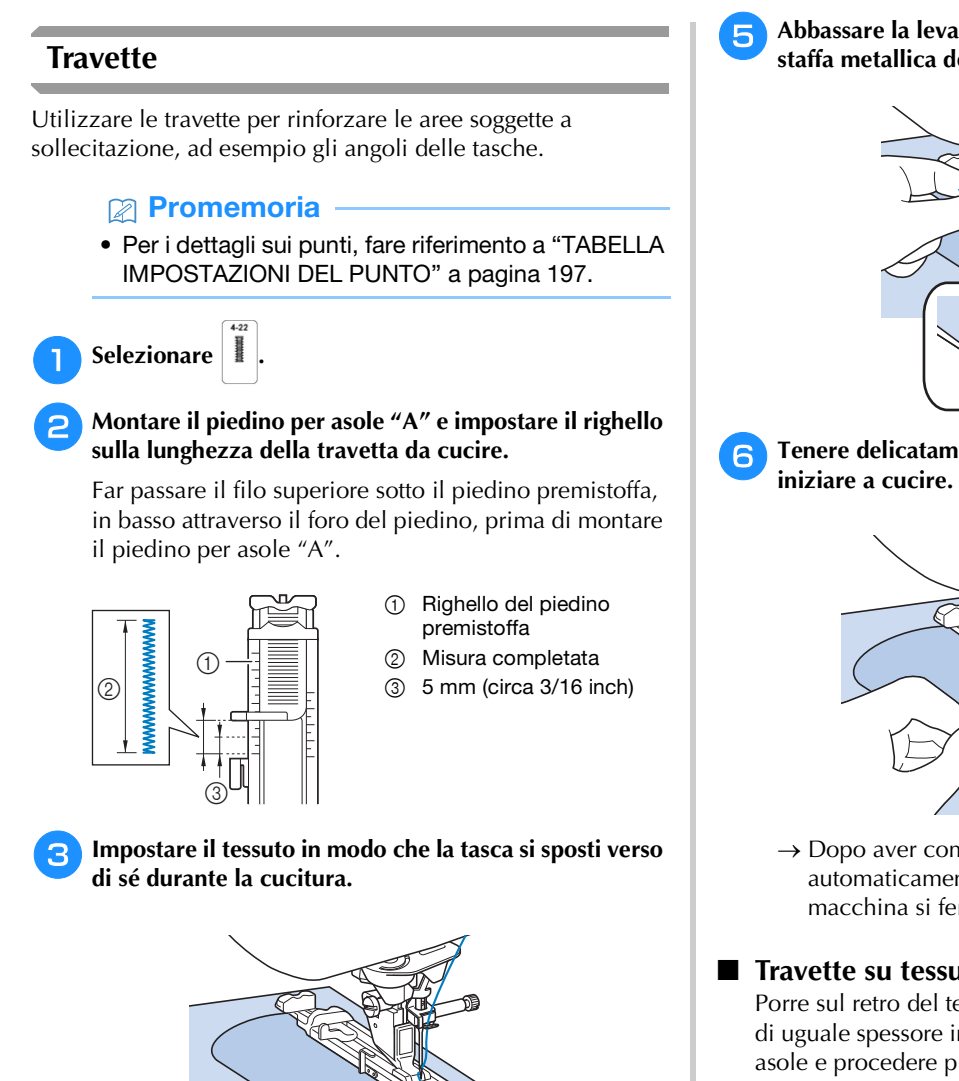

#### **Ö** Nota

• Far scorrere il più possibile indietro la cornice esterna del piedino per asole, come mostrato nella figura, verificando che non vi sia spazio oltre la parte di piedino contrassegnata dalla lettera "A". Se il piedino per asole non è retratto il più possibile, l'asola non sarà cucita con le dimensioni corrette.

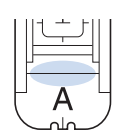

<sup>d</sup>**Verificare il primo punto di discesa dell'ago e abbassare il piedino premistoffa.**

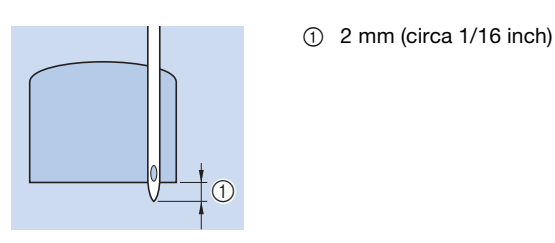

<sup>e</sup>**Abbassare la leva per asole posizionandola dietro la staffa metallica dell'apposito piedino.**

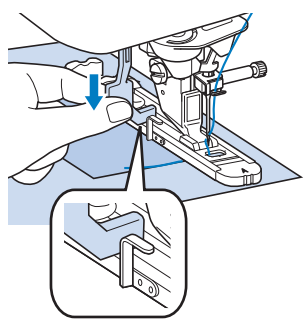

<sup>f</sup>**Tenere delicatamente l'estremità del filo superiore e** 

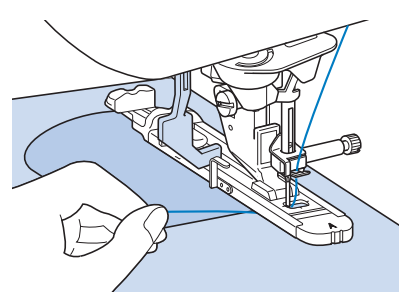

 $\rightarrow$  Dopo aver completato la cucitura, verranno automaticamente cuciti dei punti di rinforzo e la macchina si fermerà.

#### **Travette su tessuti spessi**

Porre sul retro del tessuto un'altra pezza o del cartoncino di uguale spessore in modo da portare a filo il piedino per asole e procedere più agevolmente e in modo uniforme.

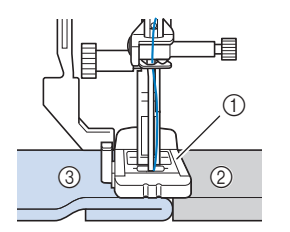

- 1 Piedino premistoffa
- 2 Cartoncino
- 3 Tessuto

### **Cucitura di bottoni** È possibile attaccare bottoni con 2 o 4 fori, utilizzando la macchina. **Promemoria** • Per i dettagli sui punti, fare riferimento a "TABELLA IMPOSTAZIONI DEL PUNTO" a pagina 197. \* Nota • Non utilizzare la funzione di taglio automatico del filo quando si eseguono cuciture di bottoni. In caso contrario, si perderanno i capi del filo.  $\overline{122}$ Selezionare  $\vert \circ$  $\rightarrow$  La griffa di trasporto si abbassa automaticamente. <sup>b</sup>**Sollevare il piedino premistoffa.** <sup>c</sup>**Montare il piedino di cucitura bottone "M", inserire il bottone lungo la placca metallica e nel piedino premistoffa e abbassare il piedino premistoffa.** 1 Bottone 2 Placca metallica  $\circledcirc$ <sup>d</sup>**Ruotare il volantino verso di sé (senso antiorario) per verificare che l'ago scenda in corrispondenza di ciascun foro nel modo corretto.** 1 Allineare le asole ai segni sul piedino per cucire i bottoni "M".  $^\copyright$ Se l'ago non raggiunge i fori sul lato sinistro, regolare la larghezza del punto. <sup>e</sup>**Tenere delicatamente l'estremità del filo superiore e iniziare a cucire.**   $\rightarrow$  Al termine della cucitura, la macchina si fermerà automaticamente. **IMPORTANTE • Assicurarsi che l'ago non colpisca il bottone durante la cucitura.** Per fissare il bottone in modo più saldo, ripetere la procedura.

<sup>f</sup>**Dal rovescio del tessuto, tirare il capo del filo spolina per portare il filo superiore sul rovescio del tessuto. Annodare quindi i due capi e tagliare i fili all'inizio della cucitura.**

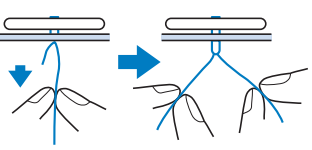

<sup>g</sup>**Una volta attaccato il bottone, selezionare un altro punto e ruotare il volantino verso di sé (senso antiorario) per sollevare la griffa di trasporto.**

#### ■ Cucitura di bottoni a 4 fori

Cucire i due fori più vicini a sé. Terminata questa operazione, sollevare il piedino premistoffa, spostare il tessuto in modo che l'ago si sistemi in corrispondenza dei due fori successivi e quindi ripetere la cucitura.

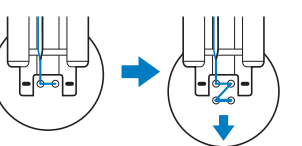

■ Cucitura di un bottone con gambo

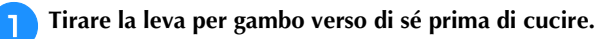

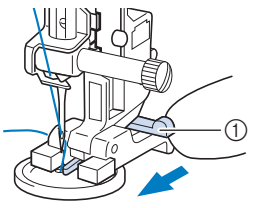

1 Leva per gambo

<sup>b</sup>**Terminata la cucitura, tirare i due capi del filo superiore che si trovano tra il bottone e il tessuto, avvolgerli intorno al gambo e quindi annodarli saldamente.** 

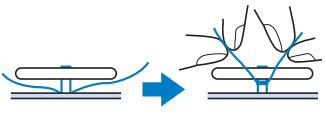

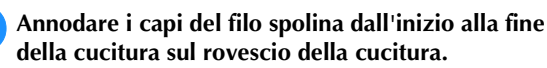

**Tagliare il filo in eccesso.** 

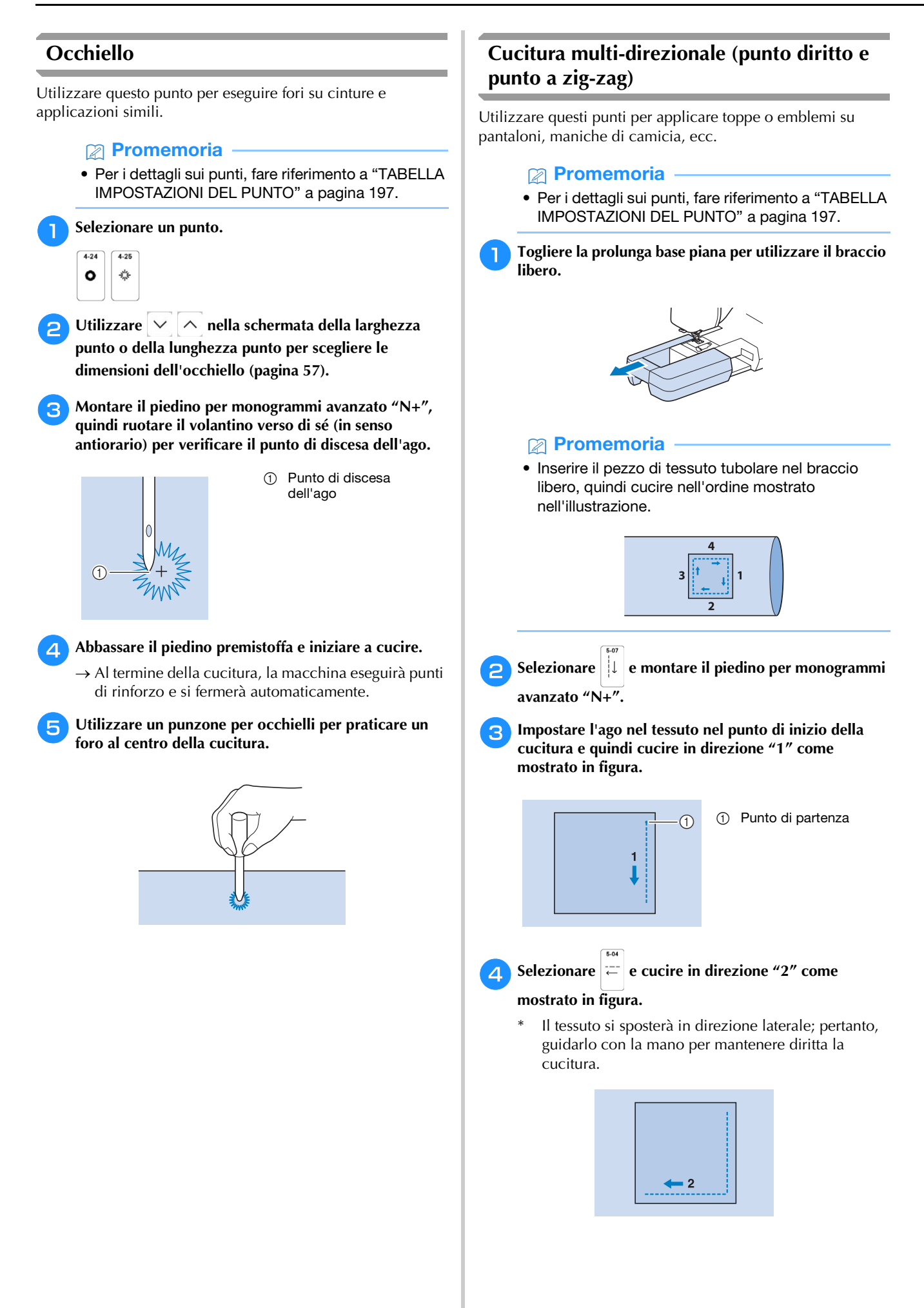

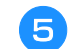

**Selezionare**  $\left| \right|$  e cucire in direzione "3" come **mostrato in figura.** 

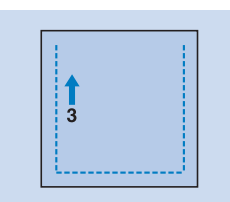

 $\rightarrow$  Il tessuto verrà trasportato in avanti mentre la cucitura viene eseguita all'indietro.

**fSelezionare**  $\vert \Rightarrow \vert$  **e** cucire in direzione "4" come **mostrato in figura.** 

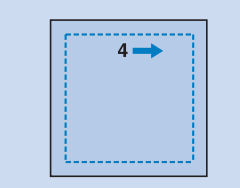

 $\rightarrow$  La cucitura si unirà al punto di partenza della cucitura 1.

#### **Cucitura di cerniere**

#### **Cerniera centrata**

Utilizzare per borse e per applicazioni simili.

#### **Promemoria**

• Per i dettagli sui punti, fare riferimento a "TABELLA IMPOSTAZIONI DEL PUNTO" a pagina 197.

#### <sub>Ö</sub> Nota

• Assicurarsi di cucire con una posizione centrale dell'ago.

Selezionare

<sup>b</sup>**Montare il piedino premistoffa "J" ed eseguire punti diritti fino all'apertura della cerniera. Passare a un punto di imbastitura (pagina 68) e cucire fino alla parte superiore del tessuto.**

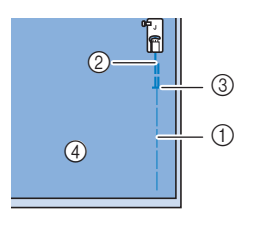

- 1 Punti di imbastitura
- 2 Punti di fermatura
- 3 Estremità dell'apertura della cerniera
- a 4 Rovescio

<sup>c</sup>**Premere e aprire il margine di cucitura e applicare la cerniera con un punto di imbastitura al centro di ciascun lato del nastro della cerniera.**

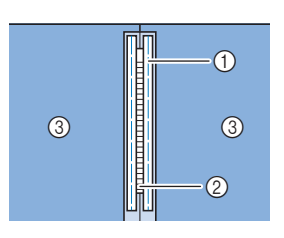

- 1 Punti di imbastitura 2 Cerniera
- 3 Rovescio

*3*

PUNTI VARI

PUNTIVARI

1 Destra 2 Sinistra 3 Punto di discesa dell'ago  $^{\circledR}$  $^{\copyright}$  $\circledS$ 

<sup>d</sup>**Rimuovere il piedino premistoffa "J". Allineare il lato destro del perno del piedino per cerniere "I" al supporto del piedino premistoffa e collegare il piedino** 

#### to Nota

**per cerniere.**

- Quando si utilizza il piedino per cerniere "I", assicurarsi che sia selezionato un punto diritto con posizione centrale dell'ago. Ruotare il volantino verso di sé (senso antiorario) per assicurarsi che l'ago non colpisca il piedino premistoffa.
- <sup>e</sup>**Cucire da 7 a 10 mm (da circa 1/4 a 3/8 inch) dal bordo unito del tessuto, quindi rimuovere l'imbastitura.**

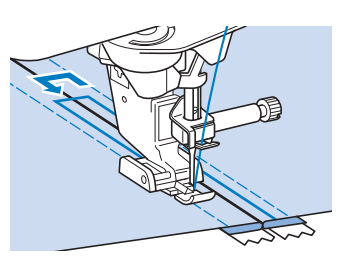

## **ATTENZIONE**

**• Assicurarsi che l'ago non colpisca la cerniera durante la cucitura. Se l'ago colpisce la cerniera, potrebbe rompersi e causare lesioni personali.**

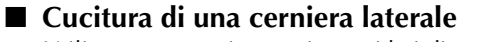

Utilizzare per cucire cerniere sui lati di gonne o abiti.

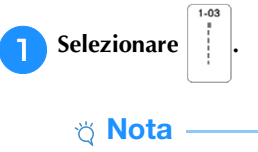

• Assicurarsi di cucire con una posizione centrale dell'ago.

<sup>b</sup>**Montare il piedino premistoffa "J" ed eseguire punti diritti fino all'apertura della cerniera. Passare a un punto di imbastitura e cucire fino alla parte superiore del tessuto.**

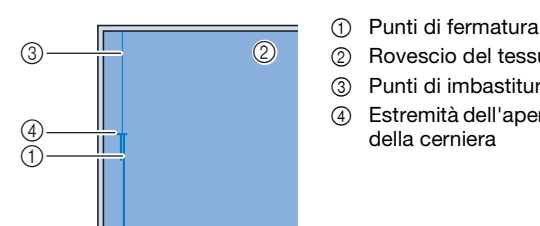

2 Rovescio del tessuto 3 Punti di imbastitura

4 Estremità dell'apertura della cerniera

<sup>c</sup>**Premere per aprire il margine di cucitura e allineare l'orlo piegato lungo i dentini della cerniera, mantenendo 3 mm (circa 1/8 inch) per lo spazio di cucitura.**

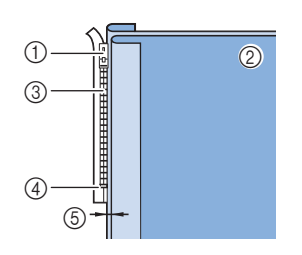

- (1) Linguetta della cerniera
- 2 Rovescio del tessuto
- 3 Dentini della cerniera
- 4 Estremità dell'apertura
	- della cerniera
- 5 3 mm (circa 1/8 inch)

<sup>d</sup>**Rimuovere il piedino premistoffa "J".** 

<sup>e</sup>**Allineare il lato destro del perno del piedino per cerniere "I" al supporto del piedino premistoffa e montare il piedino premistoffa.**

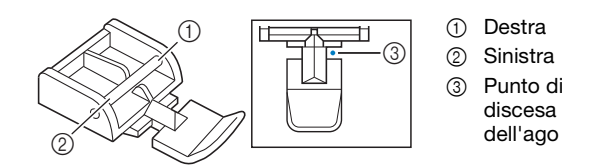

- <sup>f</sup>**Impostare il piedino premistoffa sul margine di 3 mm (circa 1/8 inch).**
	- <sup>g</sup>**Iniziando dall'estremità dell'apertura della cerniera, cucire fino a circa 5 cm (circa 2 inches) dal bordo del tessuto, quindi arrestare la macchina.**
- <sup>h</sup>**Tirare verso il basso la linguetta della cerniera, quindi continuare a cucire fino al bordo del tessuto.**

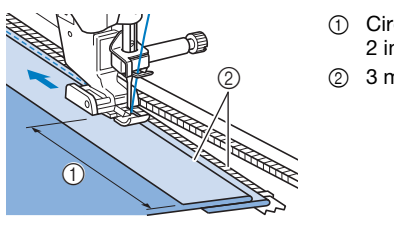

1 Circa 5 cm (circa 2 inches)  $(2)$  3 mm (circa 1/8 inch)

### **ATTENZIONE**

**• Assicurarsi che l'ago non colpisca la cerniera durante la cucitura. Se l'ago colpisce la cerniera, potrebbe rompersi e causare lesioni personali.**

<sup>i</sup>**Chiudere la cerniera, ribaltare il tessuto e cucire un punto di imbastitura.**

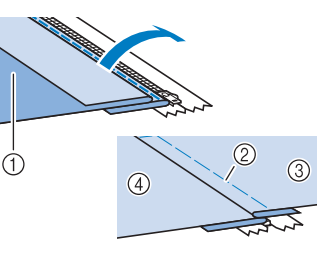

- 1 Parte anteriore della gonna (rovescio del tessuto)
- 2 Punti di imbastitura
- 3 Parte anteriore della gonna (diritto del tessuto)
- 4 Parte posteriore della gonna (diritto del tessuto)

<sup>j</sup>**Rimuovere il piedino e rimontarlo in modo che il lato sinistro del perno sia collegato al supporto del piedino premistoffa.**

Quando si cuce il lato sinistro della cerniera, l'ago dovrà scendere sul lato destro del piedino premistoffa. Quando si cuce il lato destro della cerniera, l'ago dovrà scendere sul lato sinistro del piedino premistoffa.

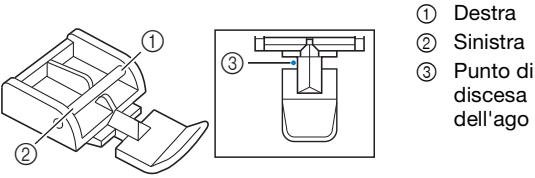

- discesa dell'ago
- <sup>k</sup>**Collocare il tessuto in modo che il bordo sinistro del piedino premistoffa tocchi il bordo dei dentini della cerniera.**
- <sup>l</sup>**Cucire dei punti di fermatura nella parte superiore**

**della cerniera, quindi continuare a cucire.**  <sup>m</sup>**Interrompere la cucitura a circa 5 cm (circa 2 inches)** 

**dal bordo del tessuto, lasciare l'ago nel tessuto e rimuovere i punti di imbastitura.** 

- **14** Aprire la cerniera e cucire il resto della giunzione.
	- 1 Punti di

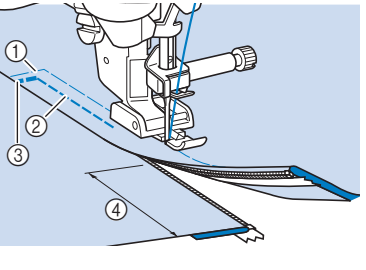

- imbastitura
- 2 da 7 a 10 mm (circa da  $1/4$  inch a 3/8 inch)
- 3 Punti di fermatura
- 4 Circa 5 cm (circa 2 inches)

#### **Modifica degli angoli all'inizio e alla fine del punto (funzione di assottigliamento dei punti (tapering))**

È possibile modificare gli angoli all'inizio e alla fine dei punti. Questa funzione è utile quando si cuciono progetti con angoli acuti o cuciture decorative, applicazioni, ecc.

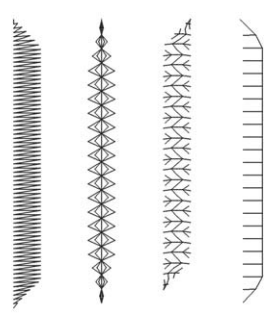

Utilizzare questo metodo per rifinire la cucitura del punto in base alle proprie esigenze.

- Metodo 1: Iniziare modificando l'angolo alla fine della cucitura premendo il pulsante "Cucitura di ritorno" (pagina 93)
- Metodo 2: Cucitura di un numero specificato di punti (pagina 94)

**Ö** Nota

- Utilizzando lo stesso materiale e lo stesso punto che si utilizzerà nel proprio progetto, cucire punti di prova per verificare il risultato. Se necessario, applicare un materiale stabilizzatore.
- Se sono necessari punti di rinforzo all'inizio e alla

fine della cucitura, utilizzare  $\left( \right. \circ \right)$  (pulsante "Punto"

di rinforzo").  $\left[\bigcap_{i=1}^{n} \right]$  (pulsante "Cucitura di ritorno") non può essere utilizzato per cucire punti di rinforzo quando la funzione di assottigliamento dei punti (tapering) è attivata.

#### **Metodo 1: Iniziare modificando l'angolo alla fine della cucitura premendo il pulsante "Cucitura di ritorno"**

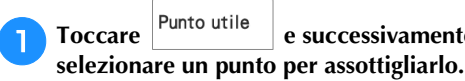

Toccare Punto utile e successivamente <sup>™</sup> , quindi

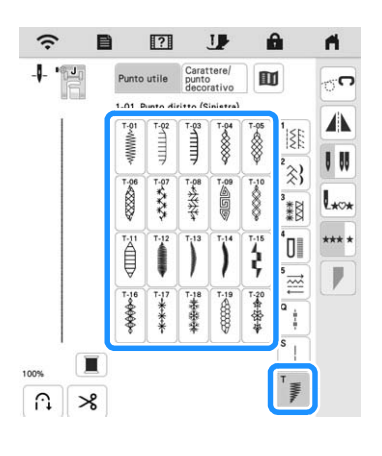

<sup>b</sup>**Se necessario, modificare la larghezza e la lunghezza del punto.**

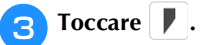

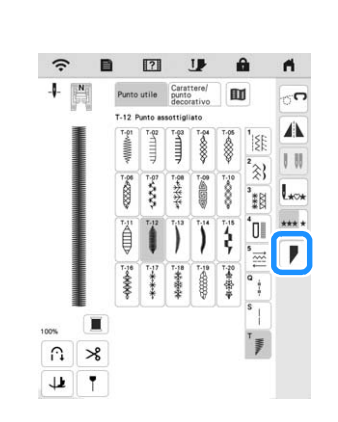

**d** Toccare Selezionare, selezionare le impostazioni degli **angoli per l'inizio e la fine della cucitura e infine**  toccare  $\frac{8}{x}$ 

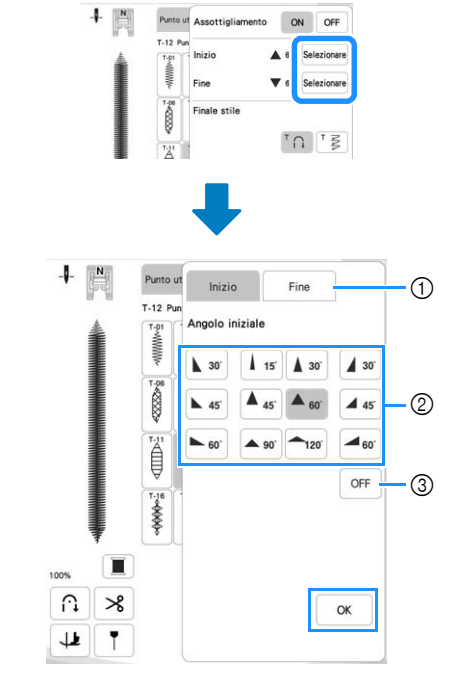

- 1 Selezionare l'inizio o la fine della cucitura.
- 2 Selezionare un angolo.
- 3 Specificare che l'angolo non cambia.

<sup>e</sup>**Selezionare il metodo di finitura della cucitura. Per questo esempio, dato che l'angolo alla fine della cucitura inizierà a cambiare quando si preme**  (pulsante "Cucitura di ritorno"), selezionare <sup>T</sup>  $\cap$ .

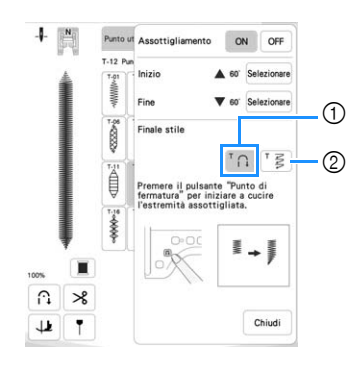

- $\circled{1}$  Premere  $\left[\left.\mathsf{f}\right.\right]$  (pulsante "Cucitura di ritorno") per l'angolo alla fine della cucitura perché inizi a cambiare; la macchina si arresta al termine della cucitura.
- 2 La macchina si arresta quando è stato cucito il numero specificato di punti. Il numero di punti specificato include il numero di punti utilizzati per modificare l'angolo. (pagina 94)
- <sup>f</sup>**Se necessario, utilizzare un gessetto per tracciare una linea nel punto da cucire.**
- <sup>g</sup>**Iniziare a cucire.**
- <sup>h</sup>**Dopo aver cucito la lunghezza desiderata, premere (pulsante "Cucitura di ritorno").**

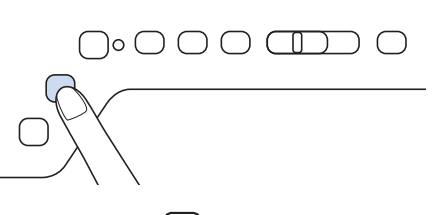

 $\rightarrow$  Quando si preme  $\left[\bigcap_{n=1}^{\infty}\right]$  (pulsante "Cucitura di ritorno"), l'angolo alla fine della cucitura inizia a cambiare e la macchina si arresta al termine della cucitura.

#### **Promemoria**

• Se si interrompe la cucitura nel punto in cui dovrà iniziare l'assottigliamento dei punti (tapering) alla fine della cucitura (premendo il pulsante "Avvio/ Stop" o sollevando il piede dal pedale reostato),

premere  $\left[\left.\widehat{v}\right.\right]$  (pulsante "Punto di fermatura") e riprendere a cucire premendo il pulsante "Avvio/ Stop" o premendo il pedale reostato. L'assottigliamento dei punti alla fine della cucitura avrà inizio non appena si riprende a cucire.

<sup>i</sup>**Terminata la cucitura, impostare [Assottigliamento] su [OFF] e toccare** chiudi.

#### ■ Metodo 2: Cucitura di un numero specificato **di punti**

Con questo metodo si specifica il numero di punti (inclusi quelli utilizzati per modificare l'angolo). Questo consente di cucire ripetutamente i punti della stessa lunghezza.

- <sup>a</sup>**Fare riferimento ai passaggi da** a **a** d **di "Metodo 1: Iniziare modificando l'angolo alla fine della cucitura premendo il pulsante "Cucitura di ritorno"" a pagina 93 per selezionare le impostazioni degli angoli all'inizio e alla fine della cucitura.**
- 

Toccare  $\vert \bar{z} \vert$  e specificare il numero di punti (inclusi **quelli utilizzati per modificare l'angolo).**

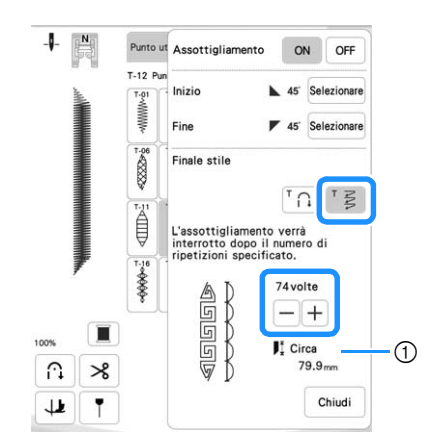

1 Lunghezza approssimativa del punto

#### **Promemoria**

• Il numero di punti utilizzati per modificare l'angolo dipende dal punto e dall'angolo. Eseguire una cucitura di prova per controllare il risultato.

#### **za Iniziare a cucire.**

 $\rightarrow$  Al termine della cucitura, la macchina si fermerà automaticamente.

#### **Promemoria**

• Per cucire in un quadrato, selezionare  $\sqrt{45}$  per

l'inizio della cucitura e  $\sqrt{\bullet}$  45 per la fine della cucitura, quindi continuare a cucire lo stesso punto, ruotando il tessuto di 90° dopo aver cucito ogni linea di punti.

L'impostazione di rotazione sugli angoli è utile quando si modifica la direzione di cucitura. (pagina 61)

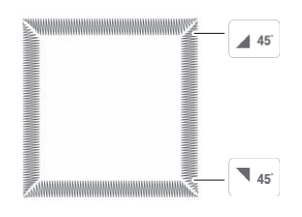

#### **Salvataggio delle impostazioni**

È possibile salvare nella memoria della macchina gli angoli all'inizio e alla fine della cucitura specificati, il metodo di assottigliamento dei punti (tapering) di finitura e le impostazioni del punto.

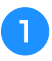

<sup>a</sup>**Dopo aver impostato la funzione di assottigliamento dei punti (tapering), toccare** chiudi.

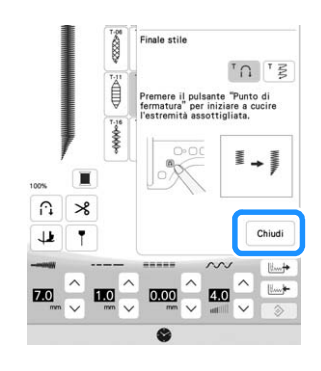

**Toccare Later** .

#### ■ Recupero delle impostazioni salvate

**Toccare**  $\left[\begin{matrix} \frac{1}{2} \\ \frac{1}{2} \\ \frac{1$ **dopo aver selezionato il punto.**

<sup>b</sup>**Toccare il tasto numerato corrispondente all'impostazione che si desidera recuperare e** 

```
successivamente Light .
```
Non è possibile recuperare l'impostazione se la funzione di assottigliamento dei punti (tapering) è impostata su [ON].

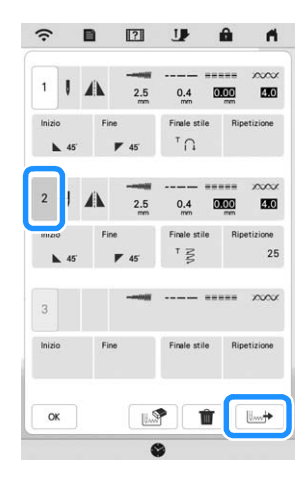

#### **Promemoria**

• Per ulteriori informazioni sul salvataggio e il recupero delle impostazioni, fare riferimento a "Salvataggio delle impostazioni del punto" a pagina 59.

### **REGOLAZIONI**

L'esecuzione di punti può talvolta risultare scadente; ciò è dovuto al tipo di spessore del tessuto, al materiale stabilizzatore utilizzato, alla velocità di cucitura, ecc. Se la cucitura non risulta ottimale, cucire punti di prova ricreando le condizioni della cucitura reale e regolare il punto come descritto di seguito. Se il punto non riesce bene anche dopo le regolazioni del punto descritte di seguito, procedere alla regolazione come descritto di seguito.

#### **Promemoria**

- Per i dettagli sui punti, fare riferimento a "TABELLA IMPOSTAZIONI DEL PUNTO" a pagina 197.
- Questa regolazione si può eseguire su  $\frac{38}{20}$  (Punto

quilting 1-36),  $\frac{36}{2}$  (Punto quilting decorativo 2-21),

 $\circ$ (Punto per occhielli 4-24),  $|\cdot||$  (Punto per occhielli

 $0.15$ 

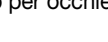

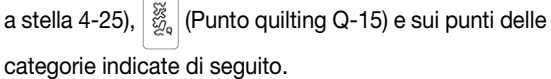

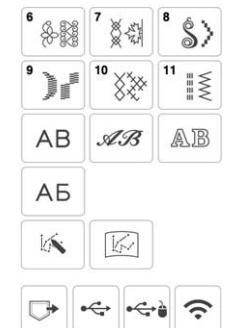

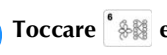

**Toccare** <sup>*s*</sup> **e** selezionare | C | (6-284).

<sup>b</sup>**Montare il piedino per monogrammi avanzato "N+" e cucire il punto.**

Utilizzare il piedino per monogrammi avanzato "N+". Le regolazioni potrebbero non essere eseguite correttamente con qualsiasi altro piedino.

<sup>c</sup>**Confrontare il punto finito con la figura del punto corretto riportato sotto.** 

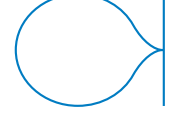

**d** Toccare **d**, quindi regolare il punto con la **schermata [Regolazione verticale di precisione] o [Regolazione orizzontale di precisione].**

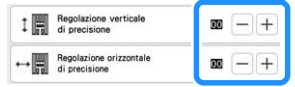

PUNTI VARI

PUNTIVAR

 $\Box$  Se il punto è ravvicinato:

Toccare  $\Box$  nella schermata [Regolazione verticale di precisione].

 $\rightarrow$  Il valore visualizzato aumenta ogni volta che si tocca il pulsante e il punto si allungherà.

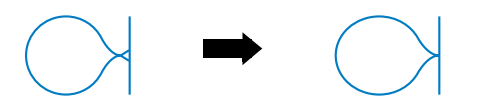

 $\Box$  Se il punto presenta spazi:

Toccare  $\left[-\right]$  nella schermata [Regolazione verticale di precisione].

 $\rightarrow$  Il valore visualizzato diminuisce ogni volta che si tocca il pulsante e il punto si accorcerà.

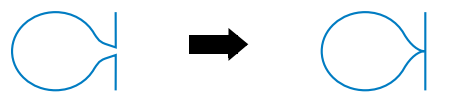

 $\Box$  Se il punto non è allineato a sinistra:

Toccare  $\Box$  nella schermata [Regolazione orizzontale di precisione].

 $\rightarrow$  Il valore visualizzato aumenta ogni volta che si tocca il pulsante e il punto si sposterà verso destra.

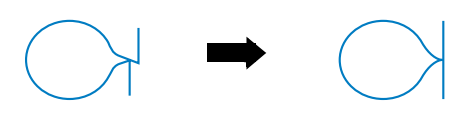

 $\Box$  Se il punto non è allineato a destra:

Toccare  $\left[-\right]$  nella schermata [Regolazione orizzontale di precisione].

 $\rightarrow$  Il valore visualizzato diminuisce ogni volta che si tocca il pulsante e il punto si sposterà verso sinistra.

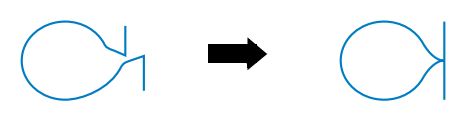

#### <sup>e</sup>**Cucire nuovamente il punto.**

Se il punto risulta ancora non ottimale, eseguire nuovamente le regolazioni. Ripetere le regolazioni fino ad ottenere il punto corretto.

#### **Promemoria**

• È possibile cucire con la schermata delle impostazioni visualizzata sul display.

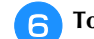

<sup>f</sup>**Toccare per tornare alla schermata originale.**

#### **CREAZIONE DI PUNTI SCALATI (SOLO PER PUNTI A PUNTO PIENO DA 7 MM)**

È possibile utilizzare i tasti  $\left[\bigstar\right]$  per creare un effetto scalato, questi tipi di punti vengono anche chiamati punti scalati.

- Toccare  $\boxed{\longrightarrow}$   $\boxed{\longrightarrow}$  per spostare verso sinistra o verso destra il punto per una distanza pari alla metà delle dimensioni del punto.
- Per combinare i punti, fare riferimento a pagina 53.

#### **Esempio:**

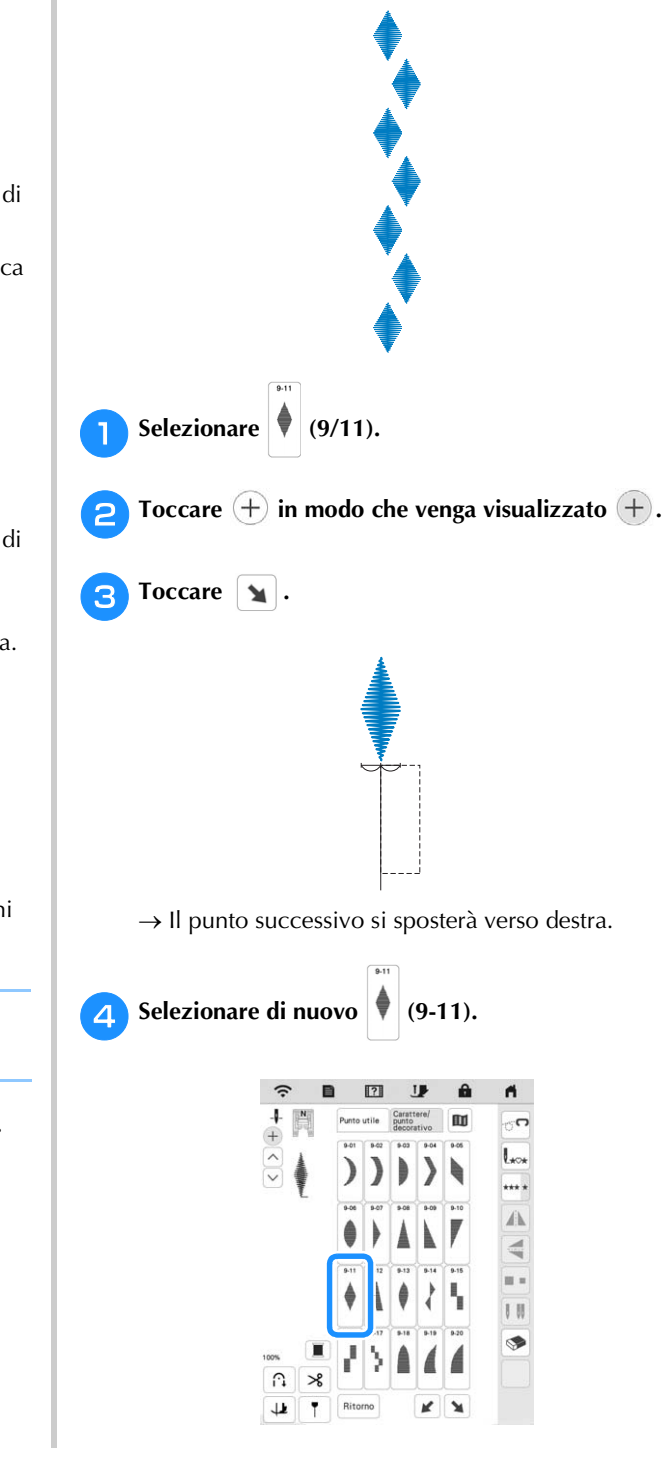

Foccare  $\boxed{\mathbf{r}}$ .

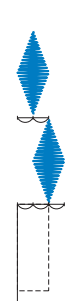

 $\rightarrow$  Il punto successivo si sposterà verso sinistra.

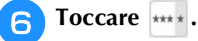

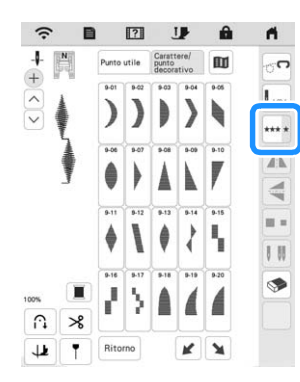

 $\rightarrow$  Il punto inserito viene ripetuto.

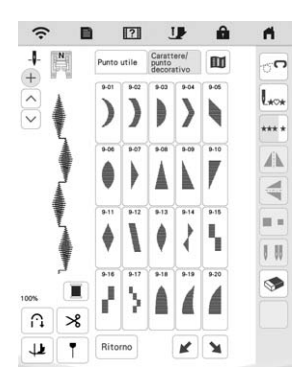

#### **UTILIZZO DELLA FUNZIONE DI MEMORIA**

#### **Promemoria**

• Per ulteriori informazioni sulla funzione di memoria, fare riferimento a "SPECIFICHE" a pagina 194.

#### **Salvataggio di punti**

È possibile salvare i punti personalizzati nella memoria della macchina o su un supporto USB.

#### **Nota**

• Non spegnere la macchina se è ancora visualizzata la schermata [Salvataggio in corso...]. Si perderebbe il punto che si sta salvando.

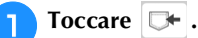

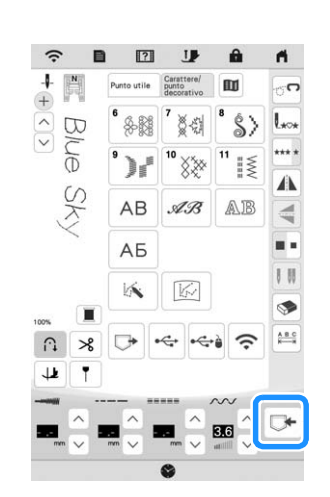

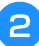

<sup>b</sup>**Quando si salva il punto su un supporto USB, inserire il supporto USB nella porta USB della macchina.**

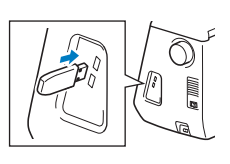

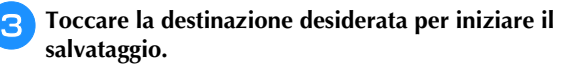

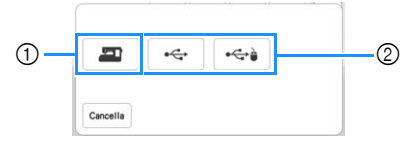

1 Salvare nella memoria della macchina.

2 Salvare sul supporto USB. Il punto viene salvato in una cartella denominata [bPocket].

#### **Recupero di punti**

Recuperare i punti salvati nella memoria della macchina o su un supporto USB.

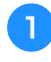

<sup>a</sup>**Quando si recuperano i punti da un supporto USB, inserire il supporto USB nella porta USB della macchina.**

#### <sup>b</sup>**Toccare la destinazione desiderata.**

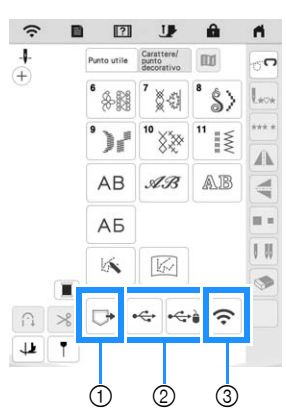

- 1 Recuperare dalla memoria della macchina.
- 2 Recuperare da un supporto USB. Quando si recuperano i punti da un supporto USB, inserire il supporto USB nella porta USB della macchina.
- 3 Recuperare tramite la rete wireless.

#### **Promemoria**

• Se il punto da recuperare è in una cartella del supporto USB, toccare il tasto corrispondente alla

cartella interessata. Toccare  $\boxed{5}$  per tornare alla schermata precedente.

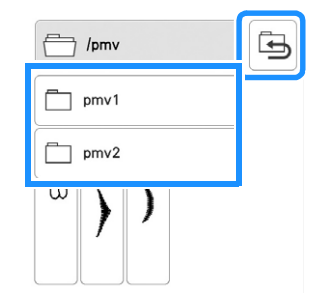

- Le cartelle nel supporto USB non possono essere create con la macchina.
- Toccare  $\lvert \widehat{\mathcal{F}}\rvert$  per recuperare i punti tramite la rete wireless. Per le procedure dettagliate, fare riferimento al manuale PE-DESIGN (versione 11 o successive).
- Per i dettagli sulle estensioni di file supportate, fare riferimento a "SPECIFICHE" a pagina 194.

**c** Selezionare il punto desiderato e toccare  $\boxed{\rightarrow}$ .

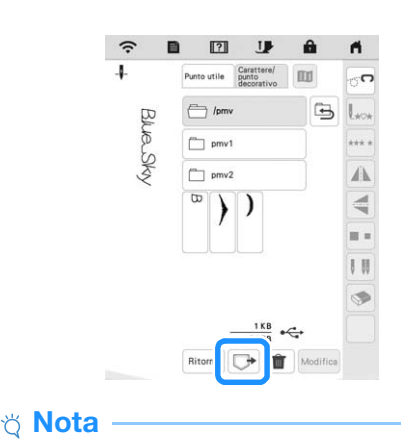

• Quando si tocca  $\|\mathbf{m}\|$ , il punto selezionato sarà eliminato permanentemente.

#### **MY CUSTOM STITCH (PUNTI PERSONALIZZATI)**

#### **Creazione di un punto**

Utilizzando la funzione MY CUSTOM STITCH (PUNTI PERSONALIZZATI), è possibile registrare i punti creati personalmente. È inoltre possibile cucire punti combinando creazioni MY CUSTOM STITCH (PUNTI PERSONALIZZATI) con caratteri incorporati (pagina 53).

#### **Promemoria**

- I punti creati con MY CUSTOM STITCH (PUNTI PERSONALIZZATI) possono essere larghi al massimo 7 mm (circa 9/32 inch) e lunghi al massimo 37 mm (circa 1-1/3 inches).
- <sup>a</sup>**Tracciare il punto del punto sul foglio millimetrato. Stabilire i punti in cui il punto si interseca con la griglia e collegare tutti i punti con una linea.**

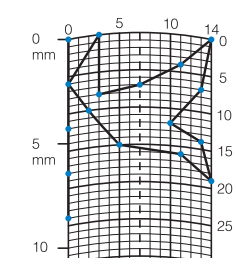

#### **Promemoria**

• Semplificare il punto affinché possa essere cucito come una linea continua. Per ottenere un punto più bello, chiudere il punto intersecando le linee.

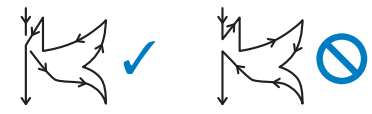

Se il punto dovrà essere ripetuto e collegato, il punto d'inizio e il punto finale del punto devono trovarsi alla stessa altezza.

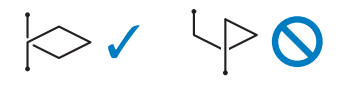

**Per ogni punto contrassegnato determinare le coordinate x e y.** 

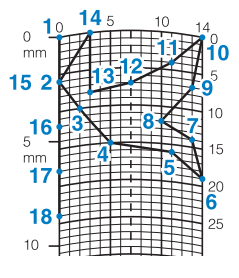

#### **Schermata MY CUSTOM STITCH (PUNTI PERSONALIZZATI)**

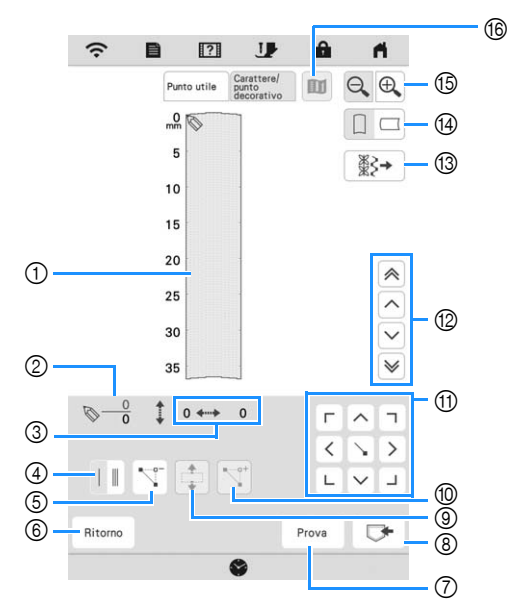

- 1 Quest'area visualizza il punto che si sta creando.
- 2 Visualizza il numero del punto attualmente impostato in relazione al numero totale di punti.
- $\circled{3}$  Visualizza la coordinata y di  $\circled{8}$  in relazione alla coordinata x di $\mathbb{R}$

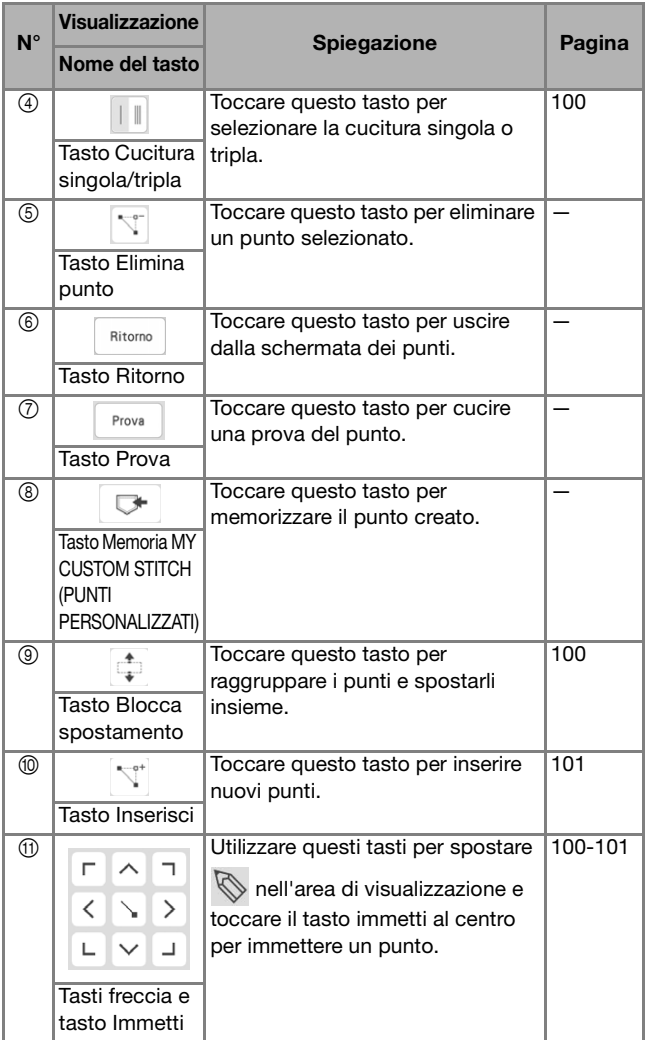

PUNTI VARI

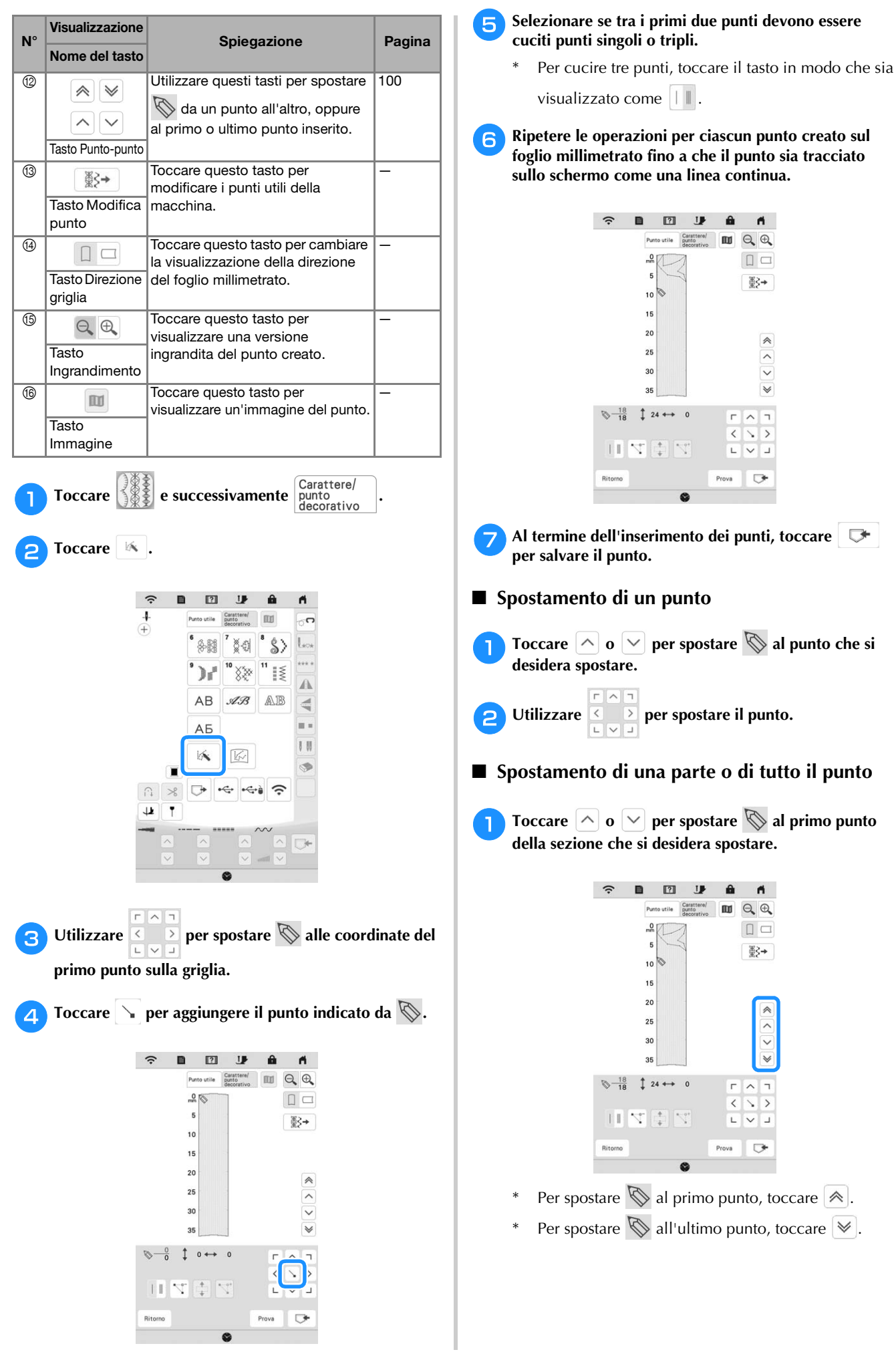

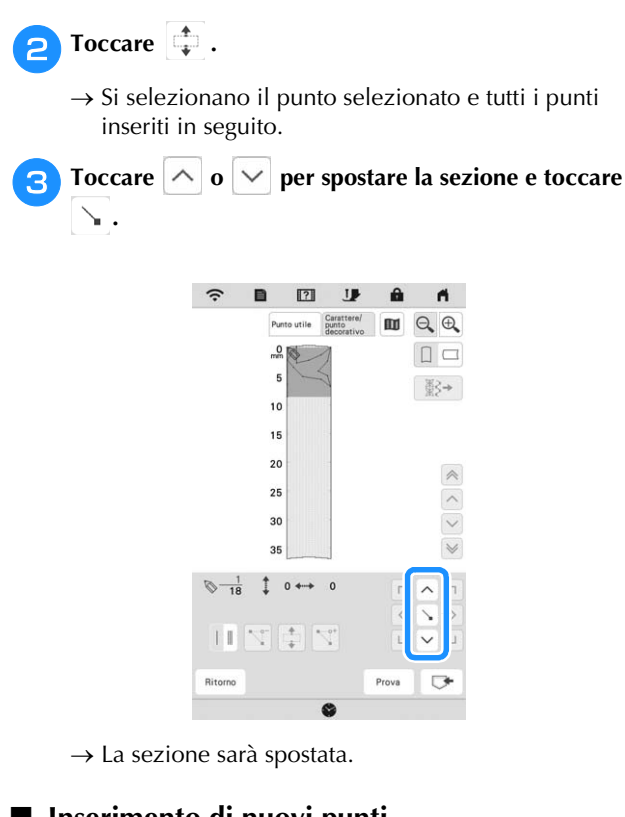

#### **Inserimento di nuovi punti**

Toccare  $\left[\wedge\right]$  o  $\left[\vee\right]$  per spostare  $\bigotimes$  in una parte del **punto dove si desidera aggiungere un nuovo punto.**

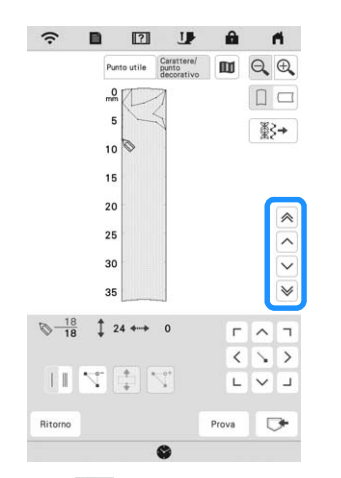

- \* Per spostare  $\bigotimes$  al primo punto, toccare  $\bigotimes$ .
- Per spostare  $\bigotimes$  all'ultimo punto, toccare  $\bigotimes$ .

Toccare  $\mathbb{T}^*$  per inserire un nuovo punto.

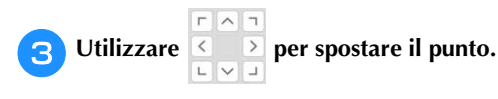

#### **Recupero di punti salvati**

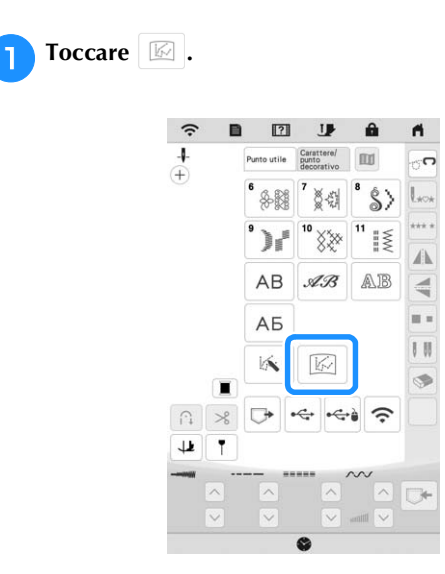

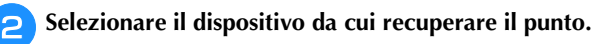

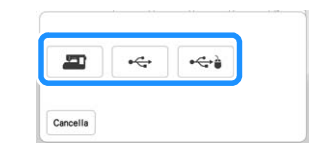

### Selezionare il punto.

Quando viene visualizzata questa schermata, è possibile iniziare a cucire.

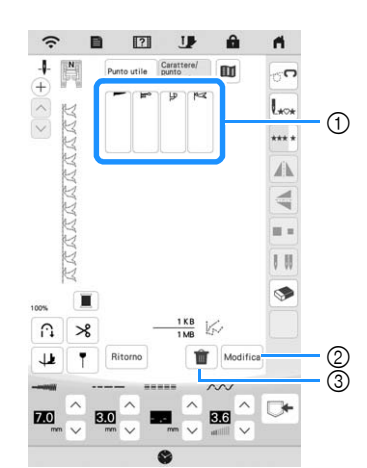

- 1 Punti memorizzati
- 2 Modificare il punto.
- 3 Eliminare il punto.

# Capitolo *4* RICAMO DI BASE

#### **PRIMA DI RICAMARE**

#### **Il ricamo passo per passo**

Per preparare la macchina per il ricamo, attenersi ai passaggi che seguono.

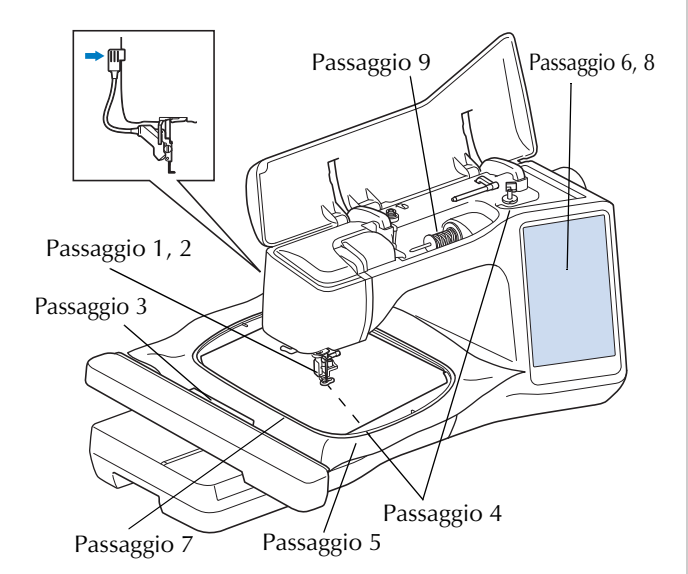

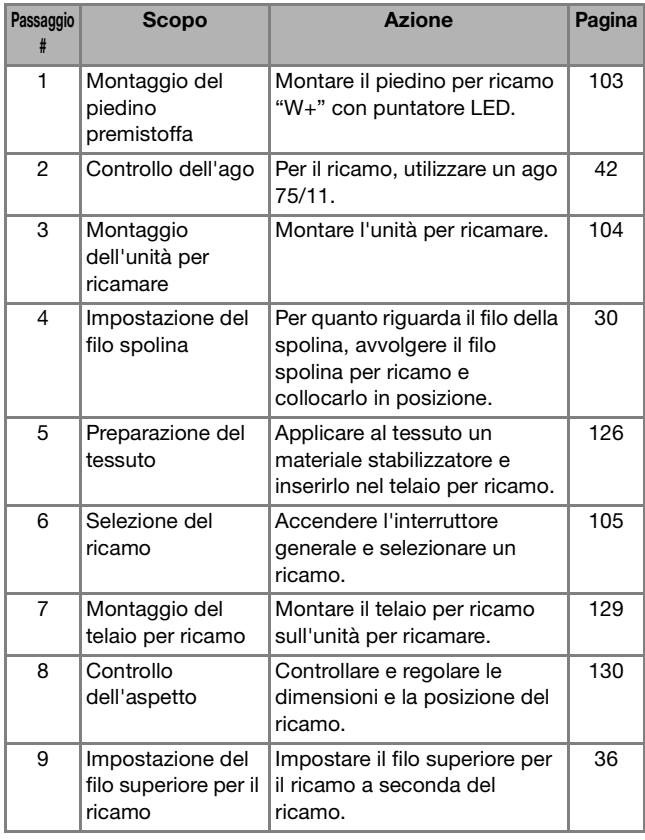

#### **Montaggio del piedino per ricamo "W+" con puntatore LED**

## **ATTENZIONE**

- **Quando si monta un piedino per ricamo,**  toccare sempre **Jz** sullo schermo. Se si **preme accidentalmente il pulsante "Avvio/ Stop", possono verificarsi lesioni personali.**
- **Utilizzare il piedino per ricamo "W+" con puntatore LED quando si eseguono ricami. Utilizzando un altro piedino per ricamo, l'ago potrebbe toccare il piedino per ricamo e rompersi, rischiando di causare lesioni.**

<sup>a</sup>**Rimuovere il piedino premistoffa e il relativo supporto. (pagina 45)**

<sup>b</sup>**Posizionare il piedino per ricamo "W+" con puntatore LED sulla barra del piedino premistoffa allineando la fessura del piedino premistoffa alla vite grande.**

Vista laterale

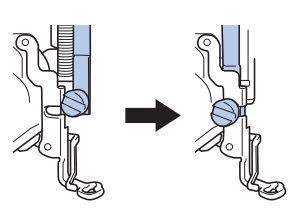

<sup>c</sup>**Tenere il piedino per ricamo in posizione con la mano destra, quindi utilizzare il cacciavite a disco per serrare saldamente la vite del supporto del piedino premistoffa.**

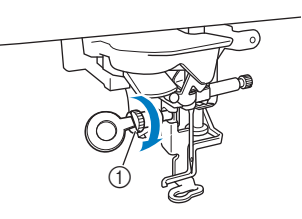

1 Vite del supporto del piedino premistoffa

## **ATTENZIONE**

**• Utilizzare il cacciavite a disco per serrare saldamente la vite del supporto del piedino premistoffa. Se la vite è allentata, l'ago potrebbe colpire il piedino per ricamo e rompersi, rischiando di provocare lesioni personali.**

<sup>d</sup>**Inserire il connettore del piedino per ricamo "W+" con puntatore LED nella presa sul lato posteriore sinistro della macchina.**

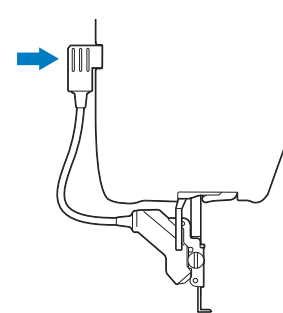

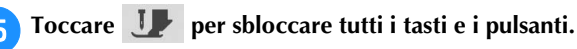

 $\rightarrow$  Tutti i tasti e i pulsanti di funzionamento sono sbloccati e la schermata precedente viene visualizzata.

#### **Informazioni sull'unità per ricamare**

### **ATTENZIONE**

**• Non spostare la macchina quando l'unità per ricamare è montata. L'unità per ricamare potrebbe cadere e provocare lesioni personali.** 

### **IMPORTANTE**

- **Tenere lontano dal braccio dell'unità per ricamare e dal telaio per ricamo le mani e qualunque altro oggetto estraneo quando la macchina sta ricamando. Si rischiano danni o malfunzionamenti.**
- **• Accertarsi di spegnere la macchina prima di montare o rimuovere l'unità per ricamare. In caso contrario si può danneggiare la macchina.**
- **Non toccare il connettore interno dell'unità per ricamare. I piedini del connettore dell'unità per ricamare si potrebbero danneggiare.**
- **Non esercitare forza sul braccio dell'unità per ricamare e non afferrare l'unità dal braccio. In caso contrario si potrebbe danneggiare l'unità per ricamare.**
- **Non spingere sul braccio dell'unità per ricamare quando si monta l'unità per ricamare sulla macchina. Lo spostamento del braccio dell'unità per ricamare può danneggiare l'unità per ricamare.**
- **• Verificare che il braccio dell'unità per ricamare abbia spazio sufficiente per muoversi. Se il telaio per ricamo tocca un oggetto, si rischia che il ricamo non venga eseguito correttamente o di danneggiare la macchina.**
- **Non toccare il braccio dell'unità per ricamare fino al completamento dell'inizializzazione.**

#### \* Nota

- Per evitare di distorcere il ricamo, non toccare il telaio e il braccio dell'unità per ricamare quando la macchina sta ricamando.
- Conservare l'unità per ricamare in un luogo sicuro per evitare di danneggiarla.

#### **Promemoria**

• È possibile cucire punti utili/decorativi anche quando l'unità per ricamare è montata. Toccare

 $\bigcap$  e  $\langle \hat{\mathcal{E}} \rangle$ . La griffa di trasporto si solleva automaticamente per l'esecuzione di punti utili e decorativi.

#### **Montaggio dell'unità per ricamare**

<sup>a</sup>**Spegnere l'interruttore generale della macchina e rimuovere la prolunga base piana.** 

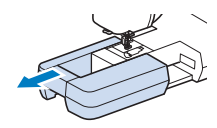

<sup>b</sup>**Inserire il connettore dell'unità per ricamare nella porta di connessione della macchina finché scatta in posizione.** 

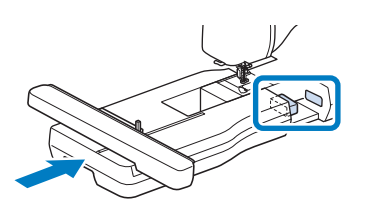

#### to Nota

• Assicurarsi che non vi sia spazio tra l'unità per ricamare e la macchina. Se è presente dello spazio, i ricami non saranno ricamati con la dovuta precisione.

#### <sup>c</sup>**Accendere l'interruttore generale della macchina.**

 $\rightarrow$  Sarà visualizzato il messaggio seguente.

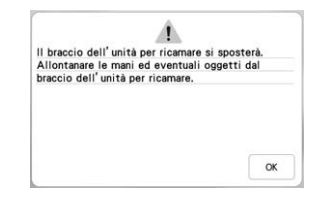

#### **Toccare ok**

 $\rightarrow$  Il braccio dell'unità per ricamare si porterà nella posizione di inizializzazione.

#### **Rimozione dell'unità per ricamare**

#### <sup>a</sup>**Rimuovere il telaio per ricamo.**

• Per i dettagli sulla rimozione del telaio per ricamo, fare riferimento a "Rimozione del telaio per ricamo" a pagina 129.

<sup>b</sup>**Toccare e successivamente .**

 $\rightarrow$  Il braccio dell'unità per ricamare si porterà nella posizione di rimozione.

<sup>c</sup>**Spegnere l'interruttore generale.**

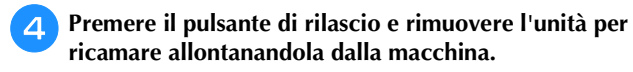

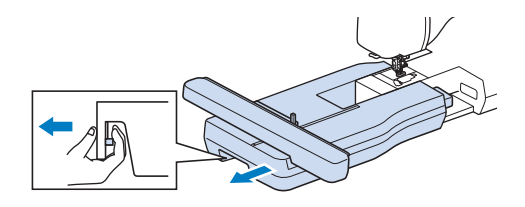

#### **SELEZIONE DEI RICAMI**

#### **Informazioni sui diritti d'autore**

I ricami memorizzati nella macchina e i ricami venduti separatamente sono destinati esclusivamente all'uso personale. Qualunque uso pubblico o commerciale dei ricami protetti da copyright rappresenta una violazione delle norme vigenti ed è severamente proibito.

#### **Informazioni sui ricami**

Nella memoria della macchina sono salvati numerosi ricami, caratteri e punti decorativi (per un riepilogo completo dei ricami presenti nella memoria della macchina, vedere la "Guida ai ricami" o visitare il sito https://s.brother/cmekb/). Si possono anche usare i ricami venduti separatamente.

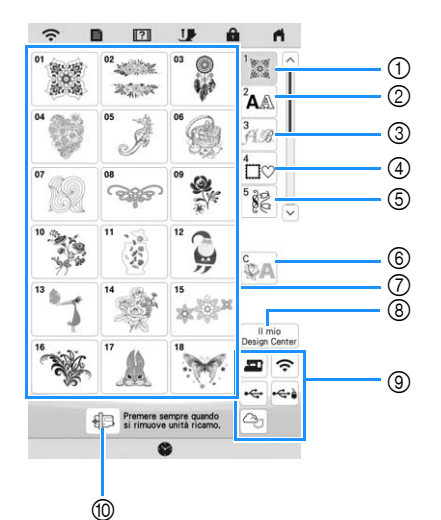

- 1 Ricami
- 2 Ricami con caratteri
- 3 Ricami alfabeti decorativi
- (4) Ricami a cornice
- 5 Ricamo di punti decorativi a telaio
- 6 Ricami per couching (pagina 156)
- 7 Tasti di selezione del tipo di ricamo
- 8 Il mio Design Center (pagina 161)
- 9 Ricami salvati nella memoria della macchina, su supporti USB, ecc. (pagina 154)
- 0 Toccare questo tasto per posizionare l'unità per ricamare per la rimozione.

#### **Selezione dei ricami**

<sup>a</sup>**Toccare la scheda Categoria e successivamente il tasto di selezione del tipo di ricamo o il tasto del ricamo che si desidera ricamare.**

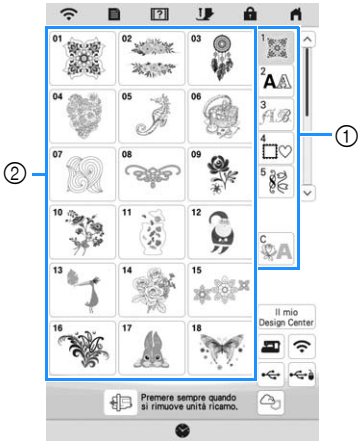

1 Scheda Categoria ricami

2 Tasto di selezione del tipo di ricamo

#### **b**Selezionare un ricamo.

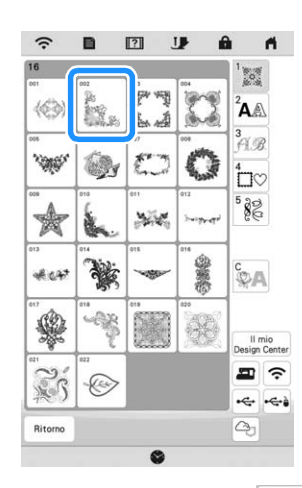

- \* Toccare la scheda Categoria o Ritorno per tornare alla schermata precedente.
- $\rightarrow$  Viene visualizzato il ricamo selezionato.

**B** Toccare **mposta** per impostare il ricamo.

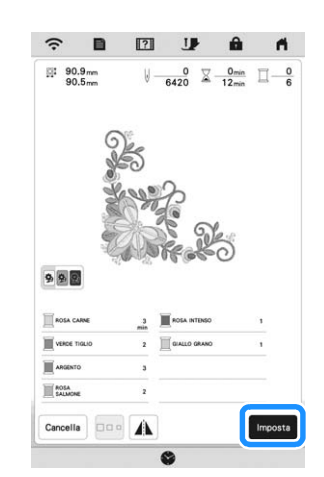

- \* Toccare **DE** per diminuire la luminosità del colore dello sfondo per le immagini dei ricami con colori dei fili chiari e ottenere un'immagine più nitida.
- $\rightarrow$  Il ricamo viene evidenziato circondato da una casella rossa.

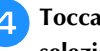

**4** Toccare  $\begin{bmatrix} \text{Modifica} \\ \text{per modified} \end{bmatrix}$  **Toccare**  $\begin{bmatrix} \text{Modifica} \\ \text{per modified} \end{bmatrix}$ **selezionato. (pagina 111)**

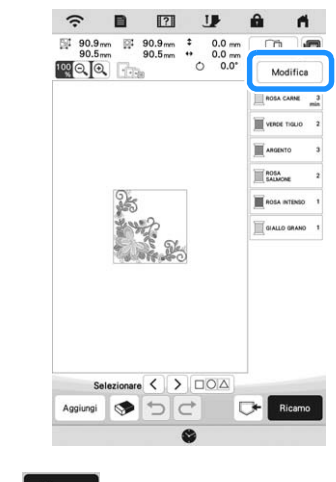

**Folloccare** Ricamo .

 $\rightarrow$  Sarà visualizzata la schermata di ricamo.
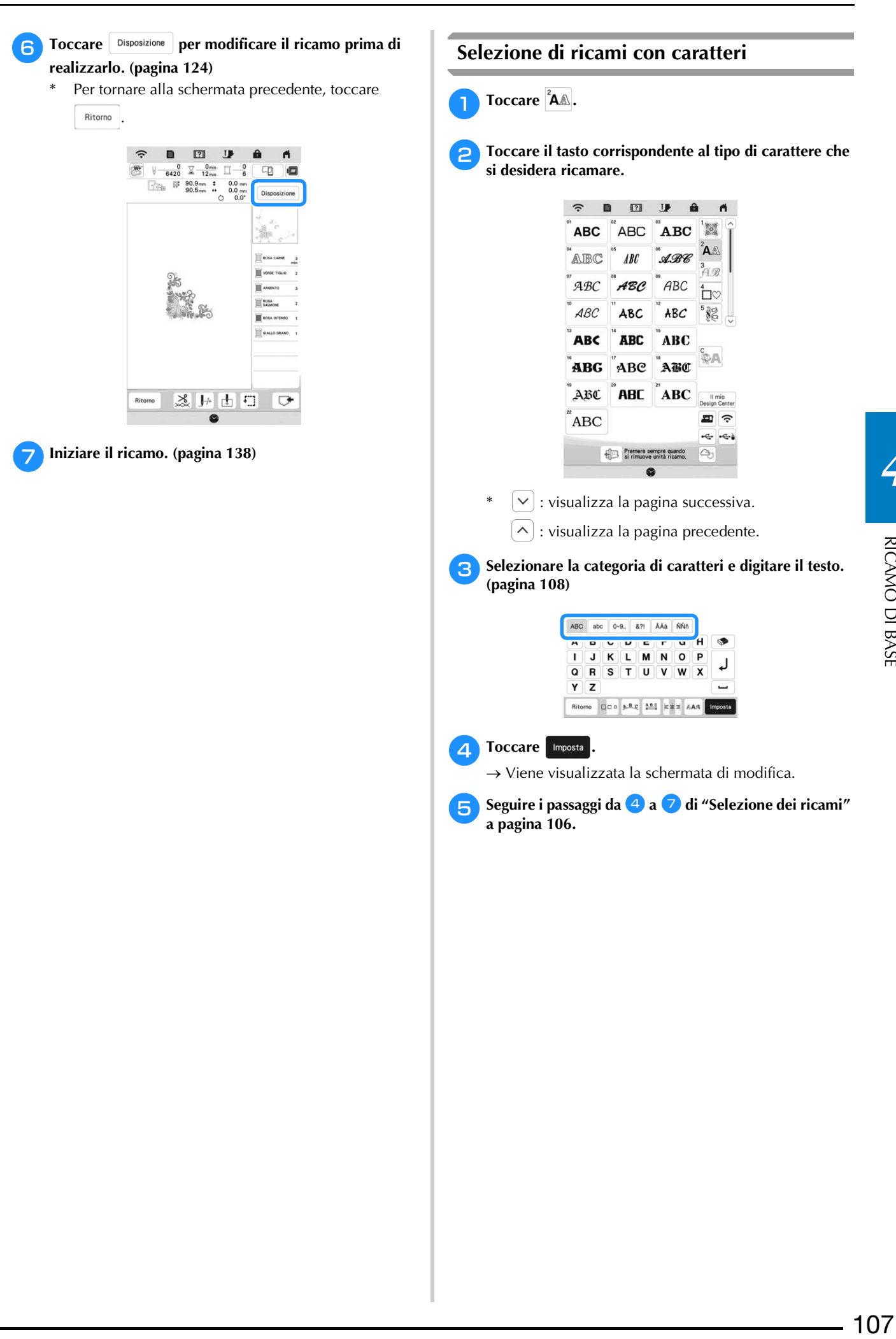

*4*

## **Tasti di immissione per ricami con caratteri**

## **Promemoria**

• Se il tasto è visualizzato in grigio, la funzione corrispondente non può essere utilizzata con il ricamo selezionato.

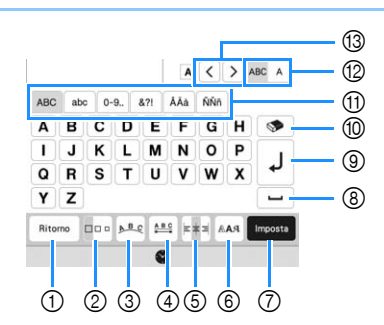

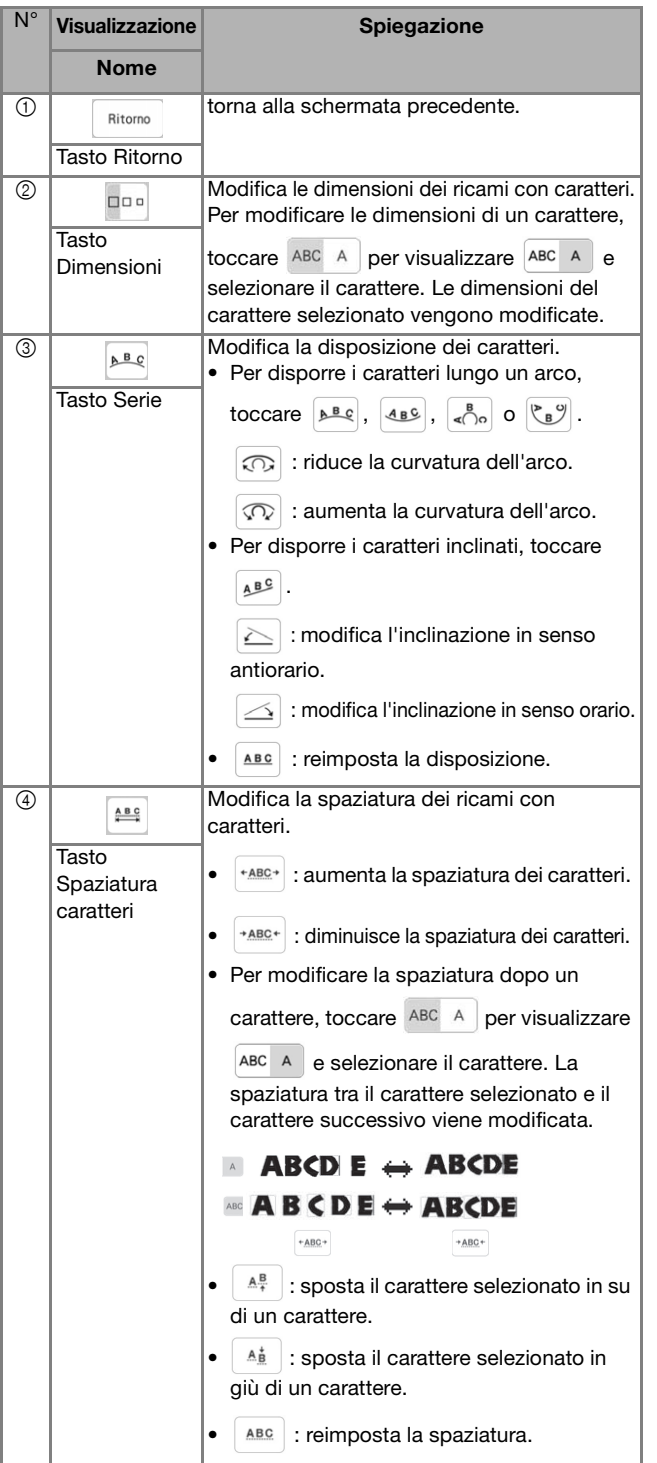

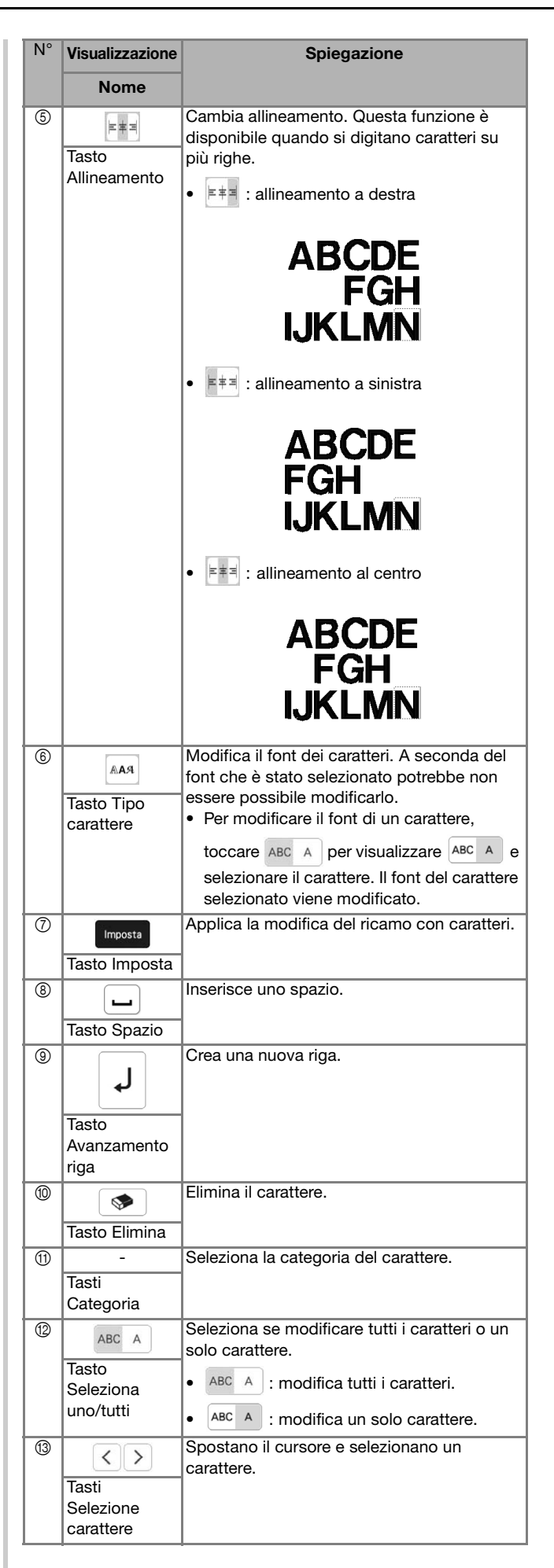

## **Selezione di ricami a cornice**

## **Toccare**  $\Box \heartsuit$ .

<sup>b</sup>**Toccare il tasto corrispondente alla forma della cornice da ricamare, nella parte superiore della schermata.**

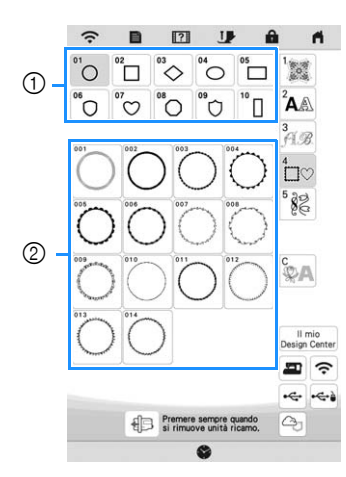

- 1 Forme della cornice
- 2 Ricami a cornice
- $\rightarrow$  Saranno visualizzati diversi ricami a cornice nella parte inferiore della schermata.

## **Foccare il tasto corrispondente al ricamo a cornice da ricamare.**

 $\rightarrow$  Il ricamo selezionato sarà visualizzato nella schermata.

#### **d** Toccare Imposta

- $\rightarrow$  Viene visualizzata la schermata di modifica.
- Seguire i passaggi da **4** a **7** di "Selezione dei ricami" **a pagina 106.**

## **Combinazione di ricami**

#### **Esempio:**

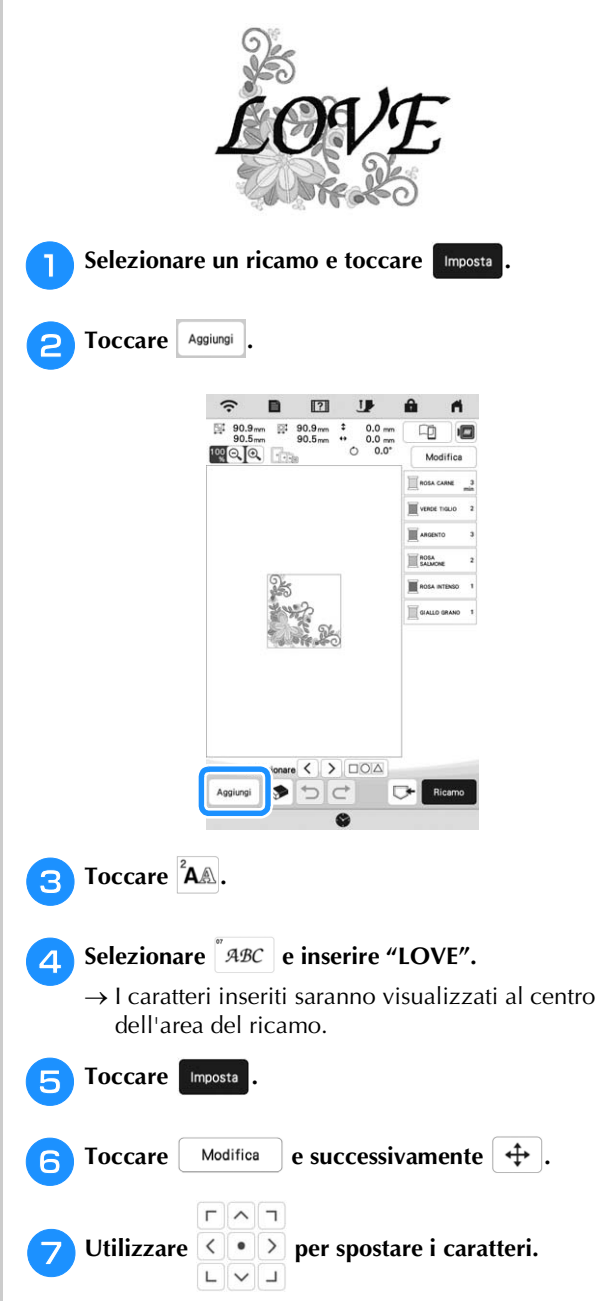

\* È possibile spostare i caratteri anche trascinandoli direttamente con il dito o la penna a contatto.

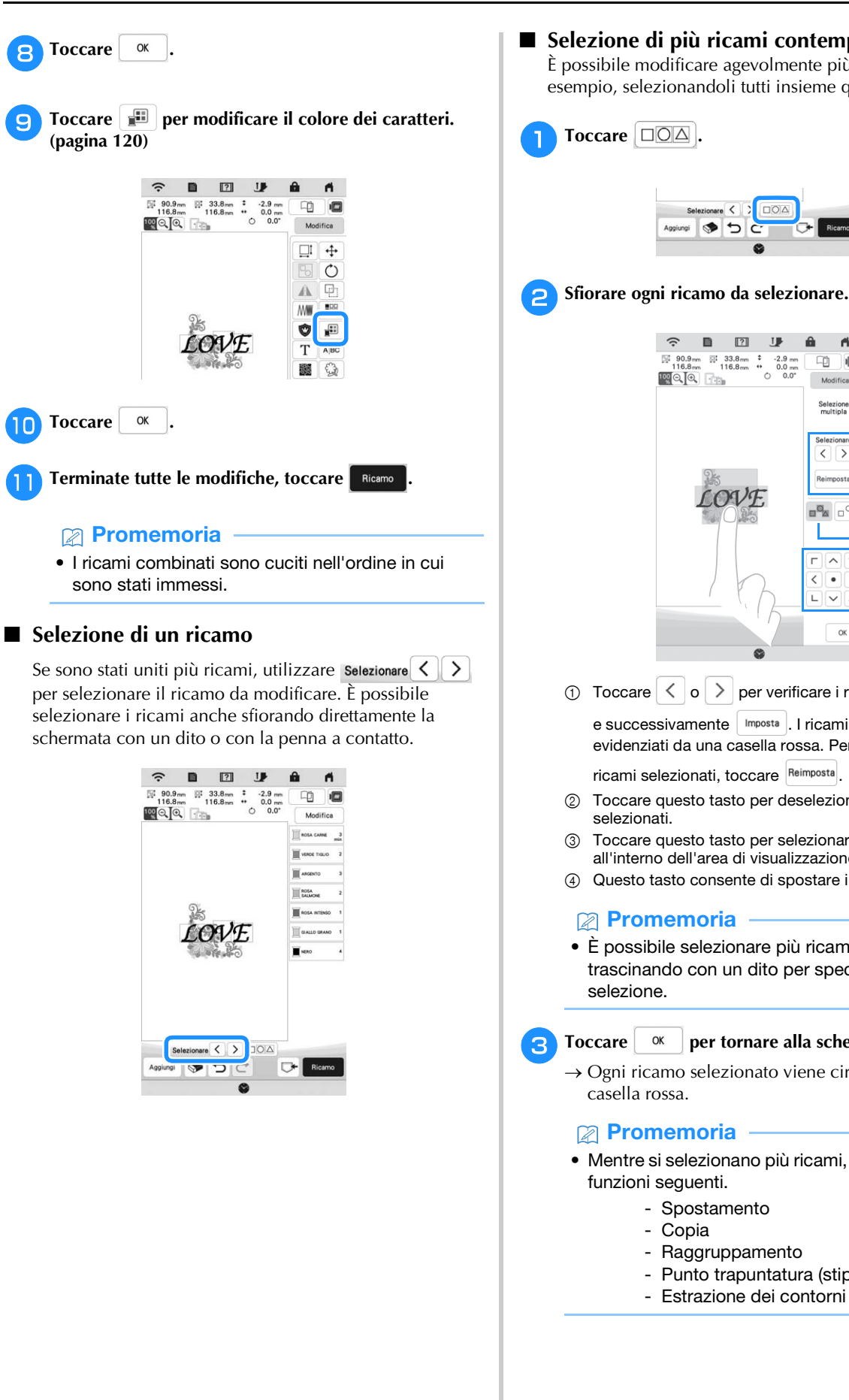

■ Selezione di più ricami contemporaneamente È possibile modificare agevolmente più ricami, per esempio, selezionandoli tutti insieme quando li si sposta.

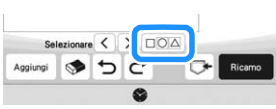

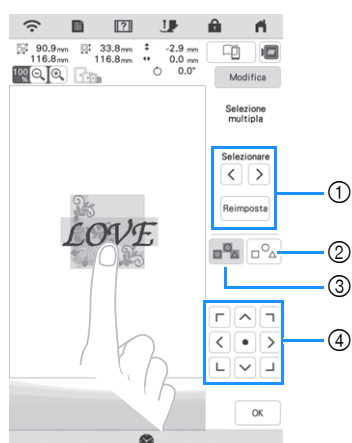

 $\left| \left( \begin{array}{c} 1 \\ 0 \end{array} \right| \right|$   $\left| \begin{array}{c} 0 \\ 0 \end{array} \right|$  per verificare i ricami da selezionare e successivamente | Imposta | | ricami selezionati vengono evidenziati da una casella rossa. Per deselezionare i

ricami selezionati, toccare Reimposta

- 2 Toccare questo tasto per deselezionare tutti i ricami
- 3 Toccare questo tasto per selezionare tutti i ricami all'interno dell'area di visualizzazione del ricamo.
- 4 Questo tasto consente di spostare i ricami.
- È possibile selezionare più ricami anche trascinando con un dito per specificare l'area di

#### Toccare  $\begin{array}{|c|c|} \hline \hline \end{array}$  ok per tornare alla schermata di modifica.

- $\rightarrow$  Ogni ricamo selezionato viene circondato da una
- Mentre si selezionano più ricami, sono disponibili le
	- Spostamento
	- Raggruppamento
	- Punto trapuntatura (stippling)
	- Estrazione dei contorni del ricamo

## **Raggruppamento di ricami**

Raggruppando più ricami, è possibile modificarli come un unico ricamo.

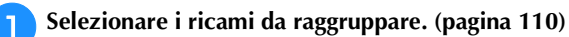

 $\overline{P}$  Toccare  $\boxed{5}$ .

 $\rightarrow$  I ricami selezionati vengono raggruppati.

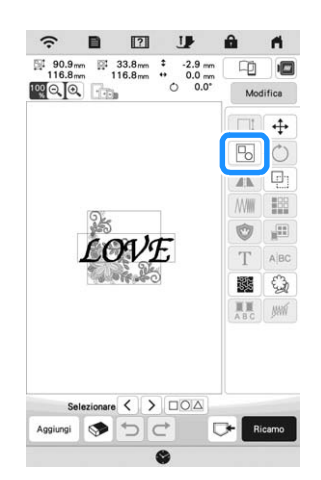

Per annullare il raggruppamento di un ricamo raggruppato, selezionare il ricamo raggruppato e

toccare  $\boxed{B}$ . A questo punto risultano selezionati più ricami. Per annullare la selezione multipla, toccare qualsiasi altro ricamo o l'area vuota.

## **Promemoria**

• Le funzioni seguenti si applicano a tutti i ricami all'interno del ricamo raggruppato.

- Spostamento
- Rotazione
- Applicazioni
- Bordo
- Estrazione dei contorni del ricamo
- Punto trapuntatura (stippling) semplice
- Cambio del colore del filo

## **MODIFICA DEI RICAMI**

Utilizzando questi tasti è possibile modificare il ricamo a piacere.

## **Promemoria**

• Se il tasto è visualizzato in grigio, la funzione corrispondente non può essere utilizzata con il ricamo selezionato.

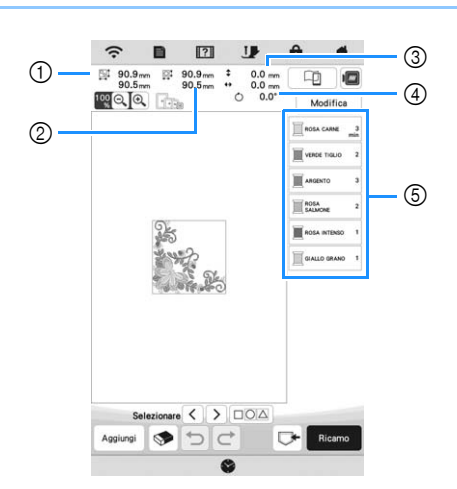

- 1 Dimensioni dell'intero ricamo combinato
- 2 Dimensioni del ricamo correntemente selezionato 3 Distanza dal centro del telaio al centro del ricamo
- correntemente selezionato
- 4 Grado di rotazione del ricamo correntemente selezionato
- 5 Sequenza di colori e tempi di cucitura di ciascun passaggio del ricamo

## **Funzioni dei tasti**

Toccare | Modifica | per visualizzare la finestra di modifica.

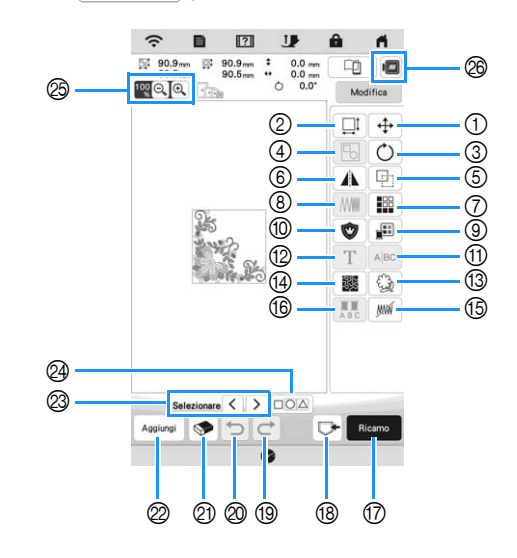

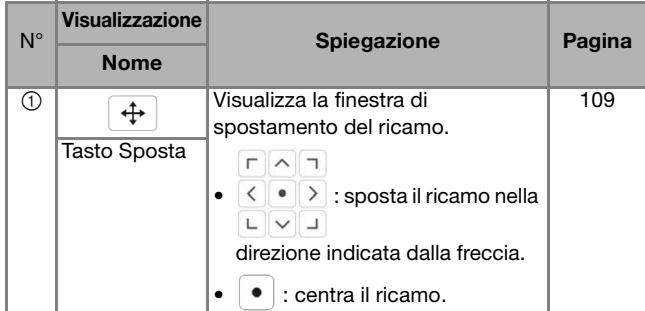

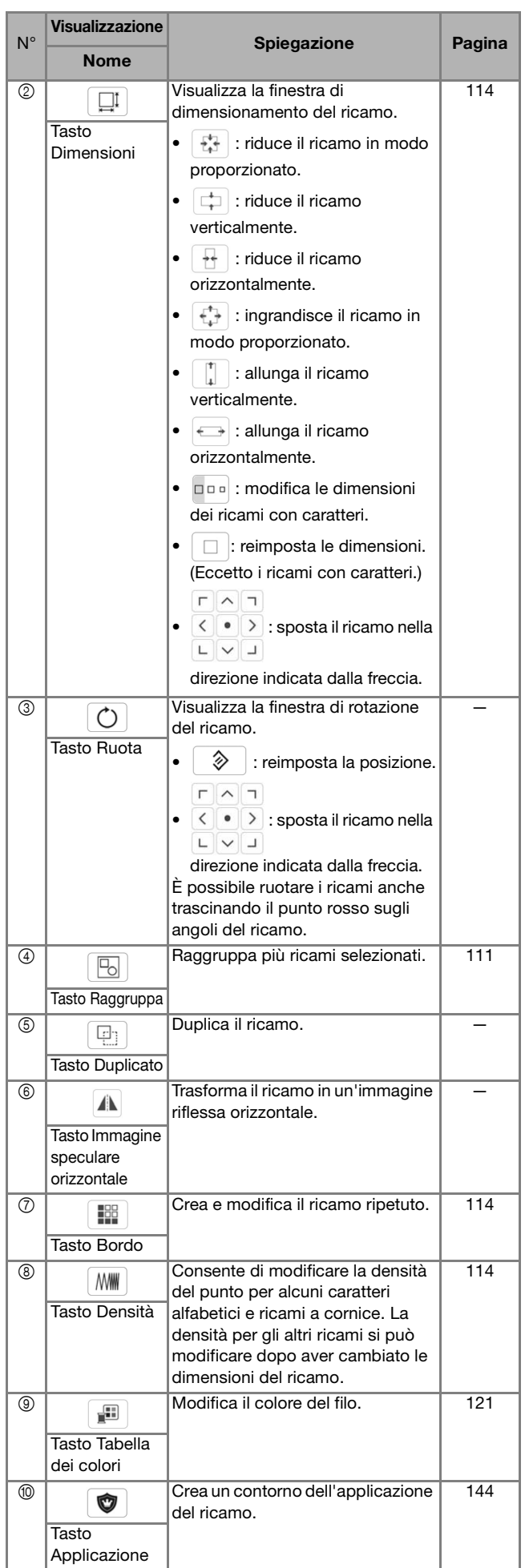

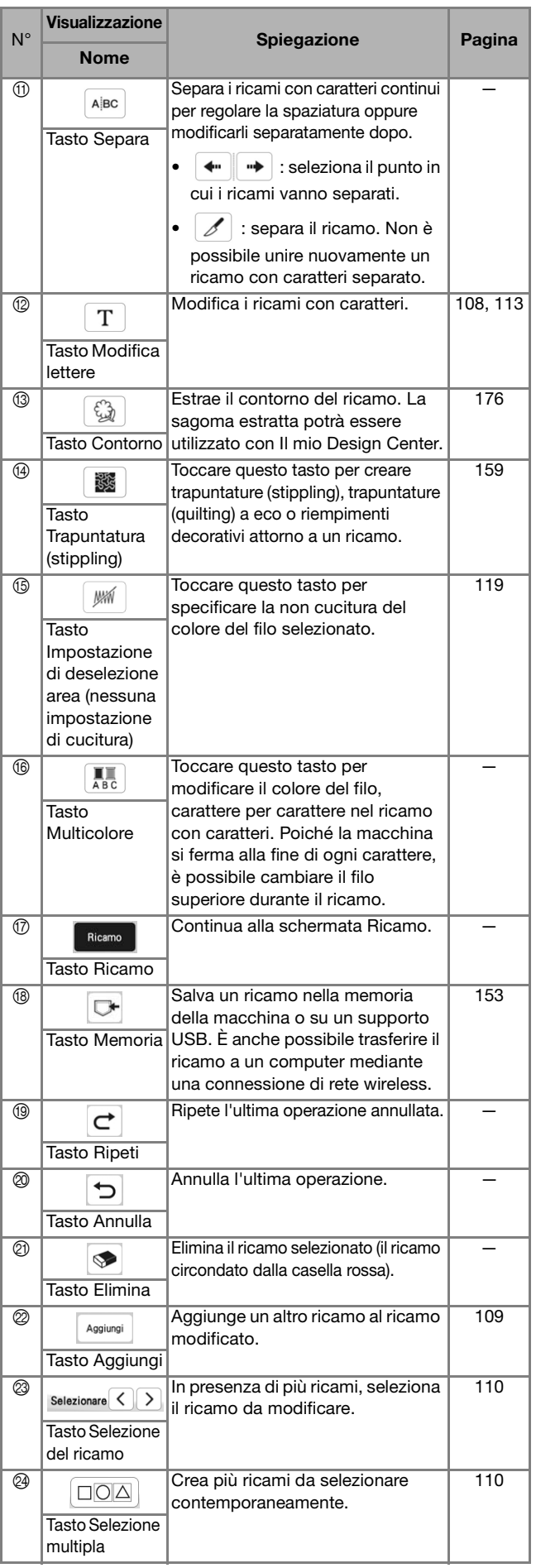

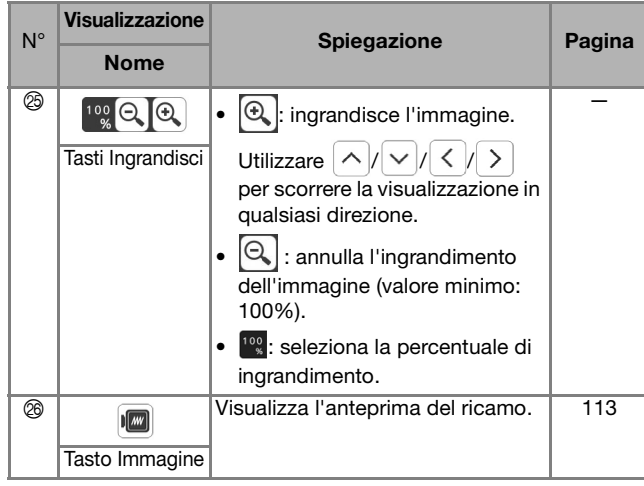

## ■ Modifica delle lettere

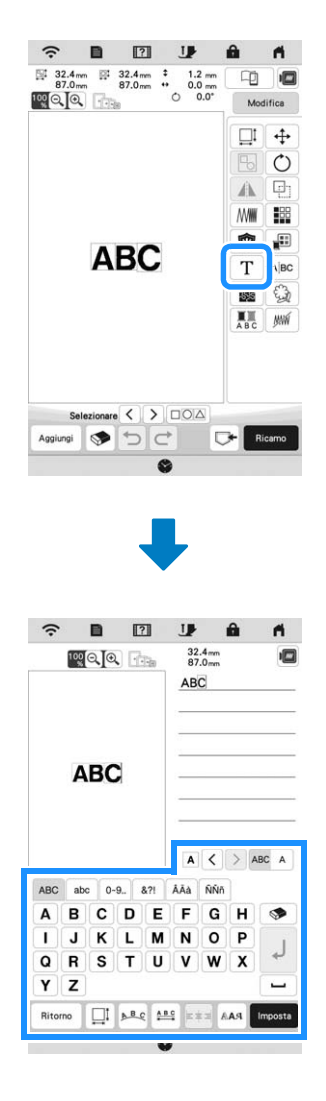

Per i dettagli sui tasti di immissione, fare riferimento a "Tasti di immissione per ricami con caratteri" a pagina 108.

## **Promemoria**

• Per modificare i ricami con caratteri con più righe nella schermata di modifica, rimuovere il raggruppamento del ricamo. (pagina 111)

## **Anteprima del ricamo**

## **Toccare**  $\boxed{m}$ .

```
\hat{z}\begin{array}{ccccccccc}\n\boxtimes&90.9\,\text{mm} & \boxtimes&90.9\,\text{mm} & 1 & 0.0\,\text{mm} & \boxed{0.0\,\text{mm}} & \boxed{0.0\,\text{mm}} & \boxed{0.0\,\text{mm}} & \boxed{0.0\,\text{mm}} & \boxed{0.0\,\text{mm}} & \boxed{0.0\,\text{mm}} & \boxed{0.0\,\text{mm}} & \boxed{0.0\,\text{mm}} & \boxed{0.0\,\text{mm}} & \boxed{0.0\,\text{mm}} & \boxed{0.0\,\text{mm}} & \boxed{0.0\,\text{mm}} & \boxed{0.0\,\text{
```
 $\rightarrow$  Viene visualizzata un'immagine del ricamo così come sarà ricamato.

## **b** Toccare **in the permit of the period per selezionare il telaio utilizzato nell'anteprima.**

- \* I telai visualizzati in grigio non possono essere selezionati.
- \* Toccare  $\Theta$ ,  $\Theta$  per ingrandire l'immagine del ricamo.<br>\*  $\hat{F}$  possibile realizzare il ricamo così come appare.
- È possibile realizzare il ricamo così come appare nella visualizzazione.

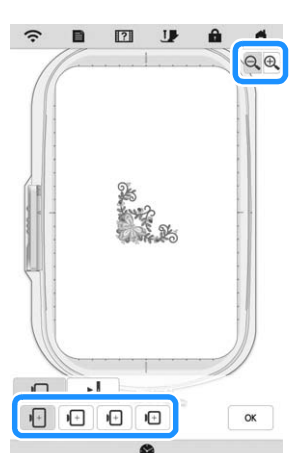

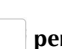

<sup>c</sup>**Toccare per controllare l'ordine di cucitura.**

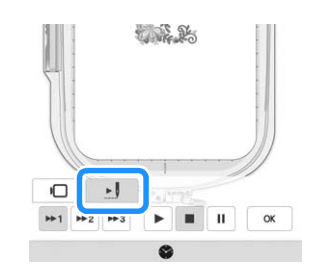

 Viene visualizzata la schermata del simulatore dei punti.

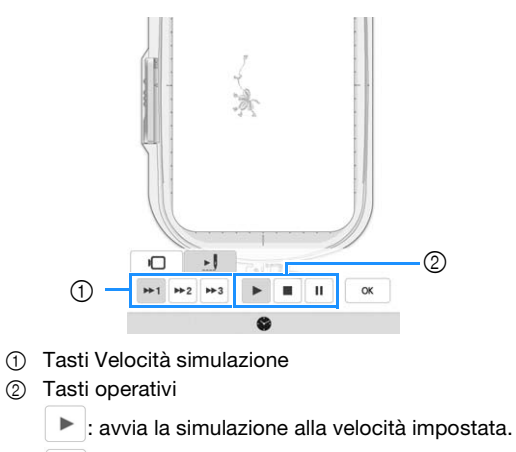

- II : mette la simulazione in pausa.
- : interrompe la simulazione.

*4*

- \* Toccare  $\Box$  per tornare alla schermata di selezione del telaio per ricamo.
- **Toccare ok**

## **Modifica delle dimensioni e della densità del ricamo**

Selezionando  $\mathbb{M}^{\mathbb{I}}$ , è possibile modificare le dimensioni del ricamo mantenendo la densità del punto. La macchina ricalcola automaticamente la densità del filo. Grazie a questa funzione, il ricamo verrà ingrandito o ridotto con proporzioni più elevate rispetto a un normale ridimensionamento.

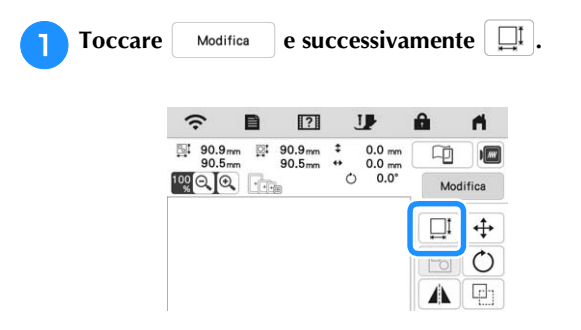

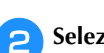

<sup>b</sup>**Selezionare nella finestra delle dimensioni.**

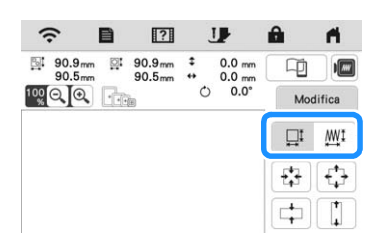

- $\Box^{\text{t}}$  : Modifica le dimensioni del ricamo mantenendo il numero di punti. I ricami ingranditi presenteranno una densità inferiore, mentre i ricami ridotti presenteranno una densità maggiore. Per mantenere la qualità del ricamo, è possibile ingrandire o ridurre i ricami solo fino a un determinato limite.
- **WI:** : Modifica le dimensioni del ricamo mantenendo la densità del punto. Dopo aver modificato le dimensioni del ricamo, è possibile modificare la densità del punto nella schermata di modifica. Il numero di punti viene ricalcolato in base alle dimensioni del ricamo.

## **Promemoria**

- Non è possibile utilizzare questa funzione con ricami con caratteri alfabetici, ricami a cornice, ricami ripetuti o ricami per asole.
- I ricami con un numero elevato di punti (almeno 100.001) non possono essere ridimensionati mantenendo allo stesso tempo la densità del punto.
- È possibile modificare le dimensioni anche trascinando il punto rosso ai lati e sugli angoli del ricamo.

<sup>c</sup>**Selezionare la direzione in cui modificare le dimensioni del ricamo.**

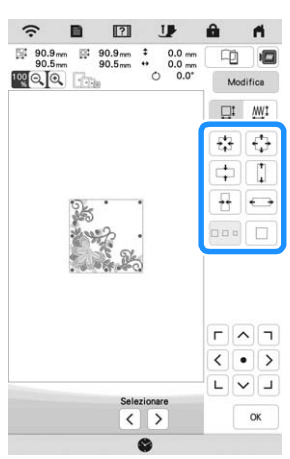

**Quando si seleziona**  $\mathbb{M}^{\dagger}$  al passaggio **2**, toccare **e successivamente MII per modificare la** OK

**densità del punto.**

- $-$  : riduce la densità del ricamo.
- $+$  : aumenta la densità del ricamo.

**Toccare**  $\frac{8}{x}$ 

## **Creazione di ricami ripetuti**

La funzione bordo consente di creare ricami ripetuti. È inoltre possibile regolare la spaziatura dei ricami.

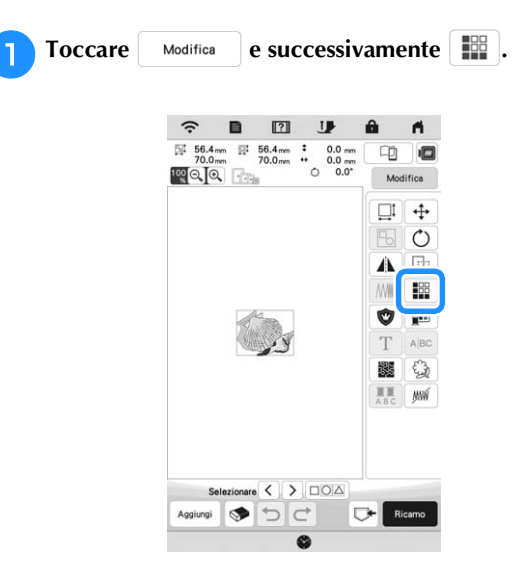

<sup>b</sup>**Selezionare la direzione in cui si desidera ripetere il ricamo.**

- $\mid$ : ripete il ricamo sopra.
- $\frac{8}{9}$ : ripete il ricamo sotto.
- $\vert \cdot \vert$ : elimina il ricamo sopra.
- $\frac{8}{1}$  : elimina il ricamo sotto.

## **Direzione verticale**

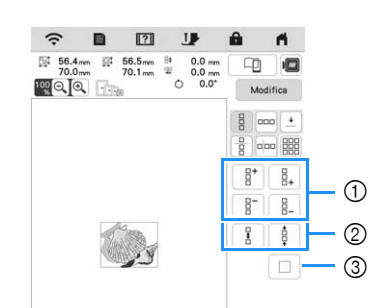

- 1 Tasti per la ripetizione e l'eliminazione
- 2 Tasti per la spaziatura
- 3 Trasti per annullare la ripetizione del ricamo

## **Direzione orizzontale**

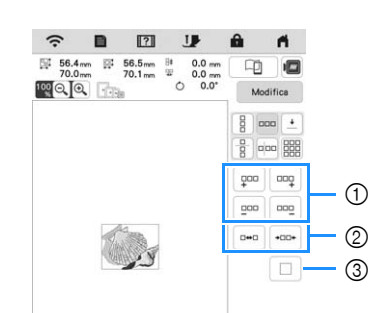

- 1 Tasti per la ripetizione e l'eliminazione
- 2 Tasti per la spaziatura
- 3 Trasti per annullare la ripetizione del ricamo

## <sup>c</sup>**Regolare la spaziatura del ricamo ripetuto.**

- $\Box$  : aumenta la spaziatura.
- \*  $\left\vert \cdot\right\vert$  : diminuisce la spaziatura.

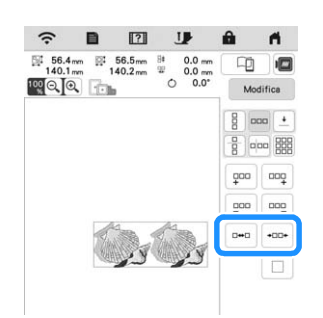

**da Completare i ricami ripetuti, eseguendo nuovamente i** passaggi da **a a a** 

**Toccare**  $\alpha$ 

## **Ripetizione dei ricami utilizzando la copia matrice**

Posizionare il ricamo ripetutamente su tutta l'area di ricamo.

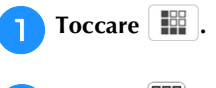

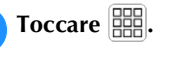

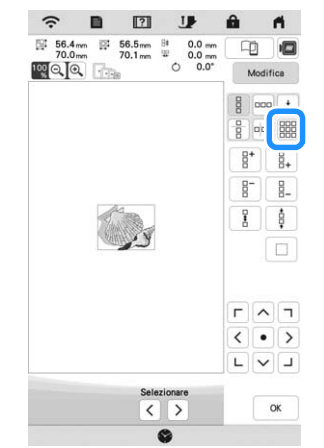

 $\rightarrow$  Il ricamo ripetuto viene visualizzato posizionato su tutta l'area.

## <sup>c</sup>**Regolare la spaziatura del ricamo ripetuto.**

- $\begin{bmatrix} 9 \\ 1 \end{bmatrix}$   $\begin{bmatrix} 1 & 1 \\ 0 & 1 \end{bmatrix}$ : aumenta la spaziatura.
- $\boxed{\mathbb{F}_{\mathbb{F}}^{\mathbb{F}}$  : diminuisce la spaziatura.

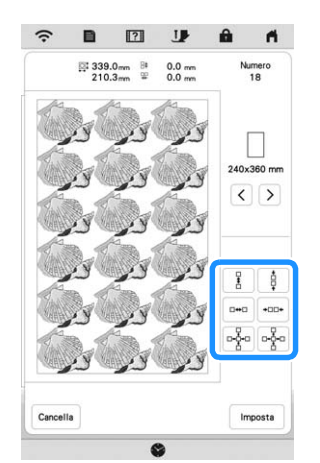

 $\rightarrow$  Ogni volta che si preme il tasto, il ricamo viene ridisposto automaticamente.

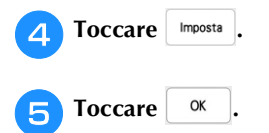

## **Ripetizione di un elemento di un ricamo ripetuto**

È possibile selezionare un elemento di un ricamo ripetuto e ripetere solo il singolo elemento selezionato. Questa funzione consente di creare ricami ripetuti complessi.

**Toccare .** 

**b**Scegliere la direzione in cui si desidera tagliare il **ricamo ripetuto.**

- $\begin{bmatrix} \frac{a}{b} \\ \frac{b}{c} \end{bmatrix}$ : taglia in orizzontale.
- $*$   $\boxed{\circ}$   $\boxed{\circ}$  : taglia in verticale.

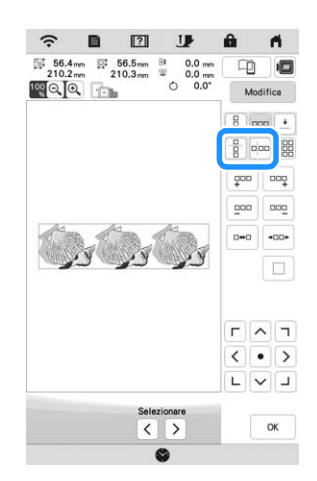

 L'indicatore di direzione del ricamo cambierà in base alla direzione selezionata.

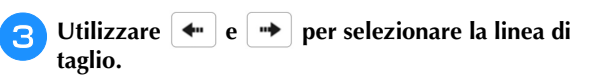

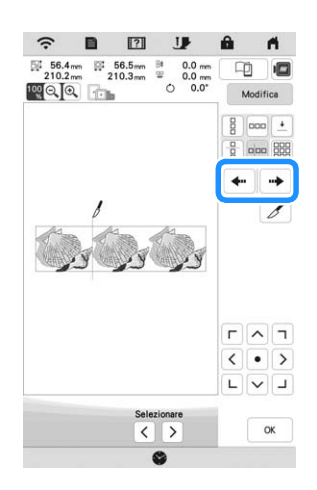

**4** Toccare  $\mathcal{J}$ .

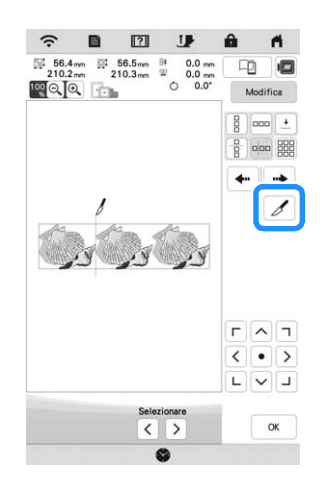

 $\rightarrow$  Il ricamo ripetuto sarà suddiviso in elementi separati.

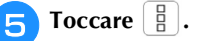

**fUtilizzare**  $\leq$  e  $\geq$  per selezionare l'elemento da **ripetere.**

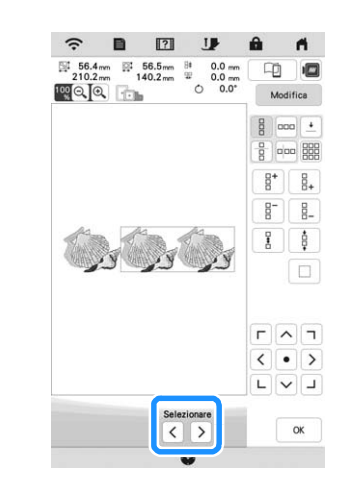

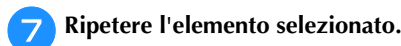

**hHz** Toccare  $\begin{array}{|c|c|c|c|c|} \hline \mathbf{e} & \mathbf{0}\mathbf{K} \hline \end{array}$ 

## **Selezione dei colori per ricami ripetuti**

Toccare Ricamo per modificare automaticamente l'ordine di ricamo dei colori in ricami con bordi combinati così da consentire il ricamo continuo dello stesso colore selezionato. Questo permette di continuare a ricamare senza cambiare ripetutamente il filo superiore e senza modificare manualmente l'ordine di ricamo.

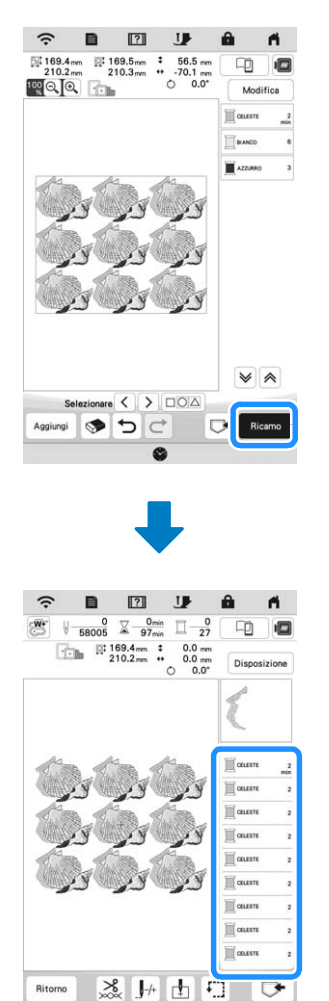

## **Promemoria**

- Quando si ripete un ricamo raggruppato, l'ordine di ricamo viene modificato in ciascun ricamo.
- In presenza di ricami ripetuti con altri ricami ripetuti o altri ricami, viene modificato l'ordine di ricamo solo dei ricami ripetuti.

## **Inserimento dei punti di riallineamento**

Cucendo punti di riallineamento, è possibile allineare agevolmente i ricami quando si inserisce di nuovo il tessuto nel telaio per ricamare una serie. Al termine della realizzazione di un ricamo, sarà cucito un punto di riallineamento a forma di freccia utilizzando il filo finale. Quando si desidera eseguire una serie di ricami ripetuti, utilizzare la punta della freccia del punto di riallineamento come riferimento per posizionare i ricami seguenti.

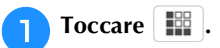

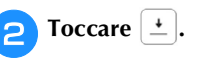

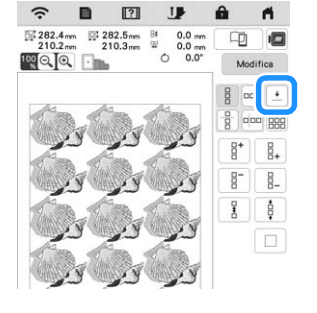

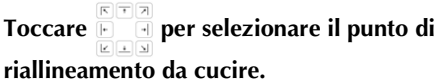

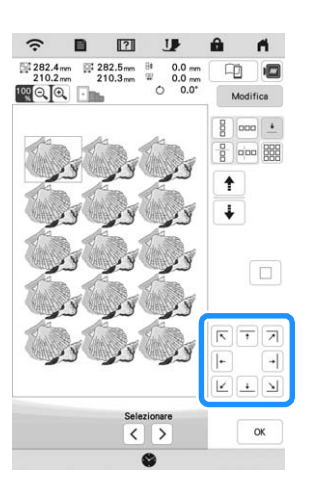

## **Promemoria**

• In presenza di due o più elementi, utilizzare  $\|\cdot\|$ o

 $\big\{\}$  per selezionare un elemento a cui assegnare uno o più punti di riallineamento.

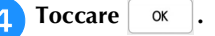

## **Ripetizione di un ricamo**

Dopo aver creato il ricamo ripetuto, reinserire il tessuto nel telaio per ricamo e continuare a realizzare il ricamo successivo.

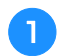

<sup>a</sup>**Selezionare il ricamo ripetuto e assegnare il punto di riallineamento al centro della parte inferiore ricamo.**

\* Fare riferimento a "Inserimento dei punti di riallineamento" a pagina 117.

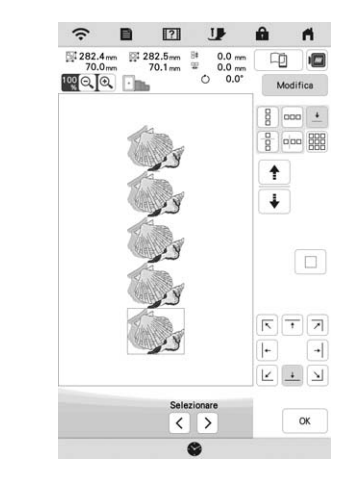

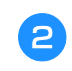

Toccare <sup>ok</sup> e successivamente Ricamo

<sup>c</sup>**Premere il pulsante "Avvio/Stop" per iniziare a ricamare.**

 $\rightarrow$  Al termine del ricamo il punto di riallineamento viene ricamato con l'ultimo colore di filo.

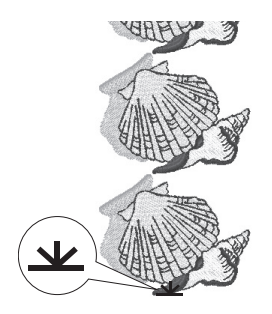

<sup>d</sup>**Rimuovere il telaio per ricamo.**

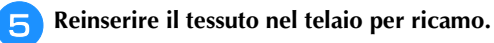

## <sub>Ö</sub> Nota

• Regolare la posizione del tessuto in modo che l'area ricamo del ricamo successivo rientri nell'area ricamo.

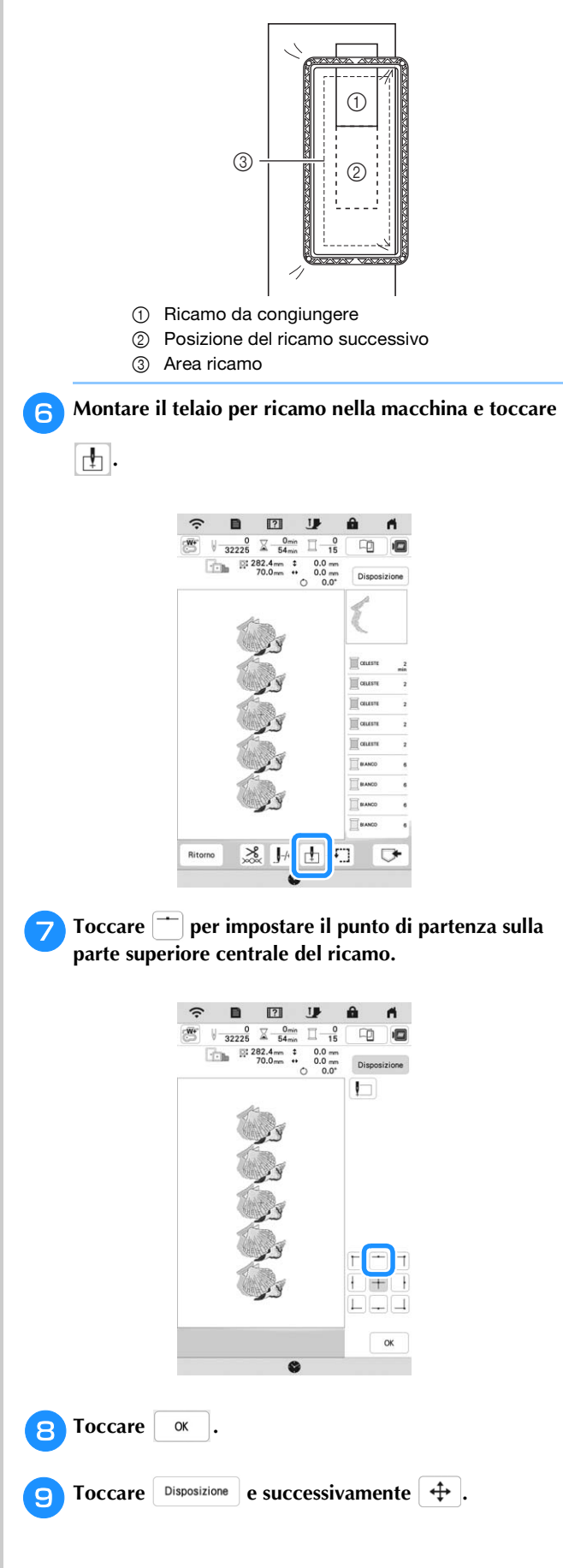

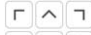

**Toccare**  $\frac{\langle \cdot | \cdot \rangle}{\Box | \cdot \rangle | \cdot \Box}$  **per spostare il telaio per ricamo fino** 

**ad allineare il punto di riallineamento sul tessuto con la luce del puntatore LED.**

\* Per controllare il punto di discesa dell'ago con la luce del puntatore LED, toccare  $\mathbb{E}$ .

## **Promemoria**

• Per il punto preciso di discesa dell'ago, ruotare lentamente il volantino verso di sé (in senso antiorario) per abbassare l'ago. Quindi, ruotare il volantino nella direzione opposta (in senso orario) fino a portare il segno sul volantino in alto. Il braccio dell'unità per ricamare non può spostarsi se il segno sul volantino non si trova in alto.

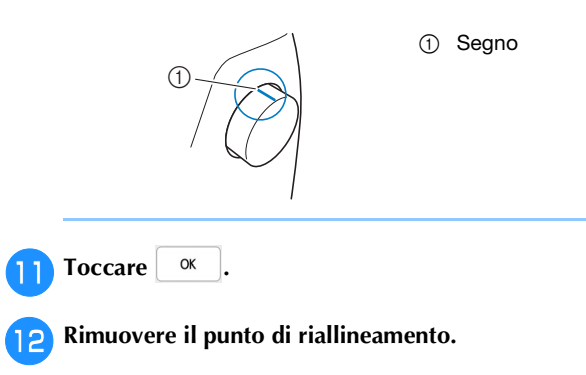

<sup>m</sup>**Iniziare il ricamo.**

## **Impostazione di deselezione area (nessuna impostazione di cucitura)**

È possibile applicare l'impostazione di deselezione area (che specifica che un colore del filo non dovrà essere ricamato) a una parte del ricamo con un colore specifico.

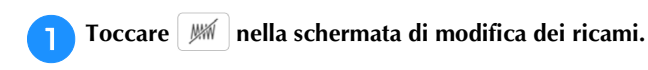

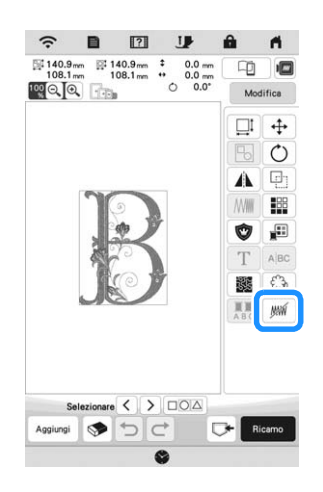

**b** Selezionare il colore del filo che non verrà ricamato **dalla visualizzazione della sequenza dei colori dei fili.**

 $\rightarrow$  Il colore del filo selezionato viene evidenziato in blu.

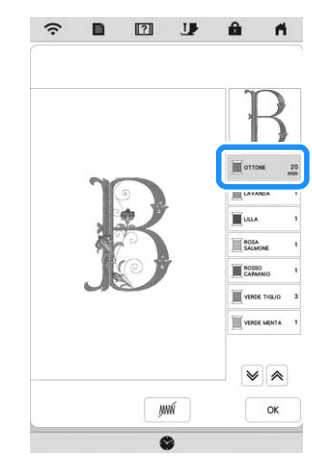

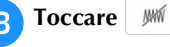

 $\rightarrow$  Viene visualizzato il segno  $\sqrt{W}$  per indicare che il colore del filo selezionato non verrà ricamato. Le parti del ricamo che non verranno ricamate vengono nascoste nella schermata di anteprima del ricamo.

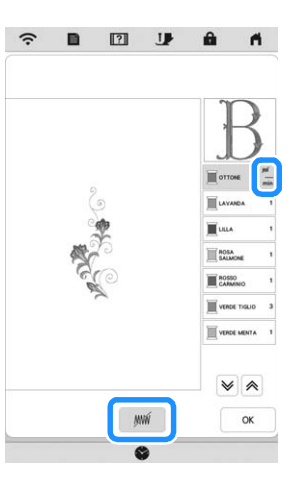

## **Promemoria**

• Per annullare l'impostazione, selezionare il colore del filo e toccare  $\mathbb{M}$ .

*4*

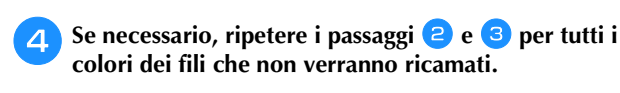

<sup>e</sup>**Dopo aver specificate le impostazioni desiderate, toccare .**

**Toccare e e** successivamente **e** per controllare **un'immagine ingrandita del ricamo finito.**

\* Dopo aver deselezionato un'area, controllare l'immagine per verificare che nessuno dei punti precedentemente nascosti si veda.

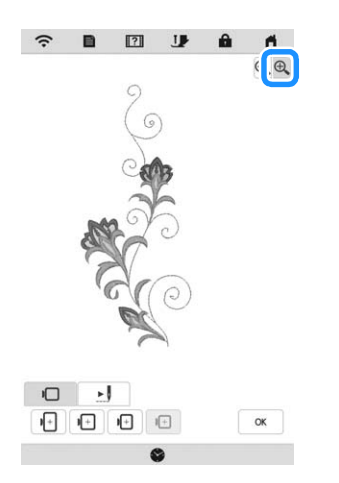

## **Promemoria**

- Salvando un ricamo con l'impostazione di deselezione area applicata, viene salvata anche l'impostazione di deselezione area. Tuttavia, se l'impostazione di deselezione area è applicata a tutti i colori dei fili, non è possibile salvare il ricamo.
- Le parti con l'impostazione di deselezione area applicata, semplicemente, non vengono visualizzate; non vengono eliminate. L'area ricamo necessaria per eseguire il ricamo è la stessa del ricamo originario.

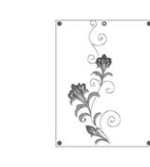

## **MODIFICA DEI COLORI**

## **Modifica del colore del filo**

È possibile cambiare il colore del filo spostando il colore da cambiare all'inizio dell'ordine di cucitura, e selezionando un nuovo colore dai colori del filo nella macchina.

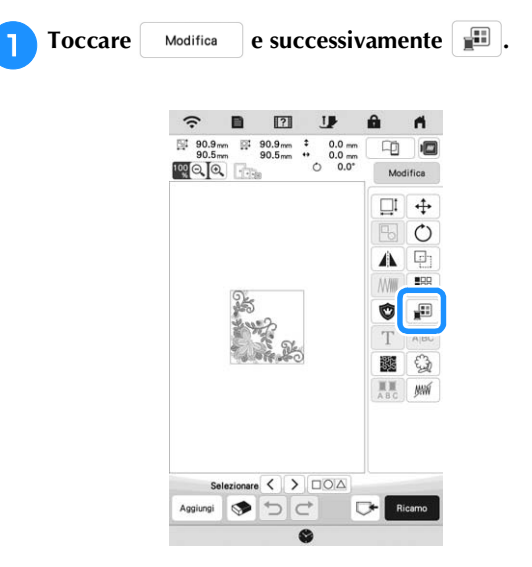

 $\rightarrow$  Viene visualizzata la palette dei colori dei fili.

## <sup>b</sup>**Toccare il colore della parte da modificare.**

- \* Toccare  $|\mathbf{\nabla} \cdot \mathbf{\nabla} \cdot \mathbf{\nabla} \cdot$ non presente sullo schermo.
- Viene visualizzata l'immagine del colore del filo selezionato.

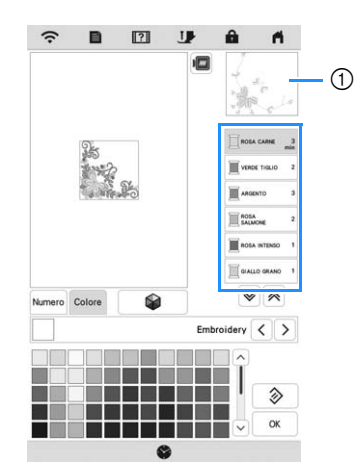

1 Immagine del colore del filo selezionato

## **Promemoria**

• Sfiorando direttamente una parte del ricamo di cui si deve cambiare il colore, è possibile selezionare e visualizzare detta parte.

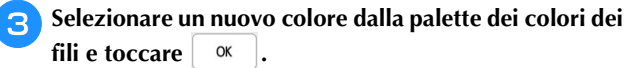

Per ripristinare il colore originale, toccare  $\phi$ . Se sono stati cambiati colori multipli, questo comando riporterà tutti i colori all'impostazione originale.

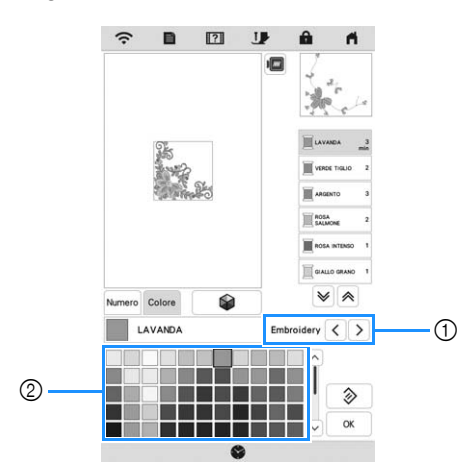

- 1 Marca del filo dei colori
- 2 Palette dei colori dei fili
- $\rightarrow$  La visualizzazione mostra i colori modificati.

## **Promemoria**

• Toccare Numero per specificare un colore del filo immettendone il numero. Se si immette il numero errato, toccare  $\begin{bmatrix} c & c \end{bmatrix}$  e immettere il numero corretto.

Dopo aver immesso il numero, toccare  $\frac{1}{x}$ <sup>ok</sup>

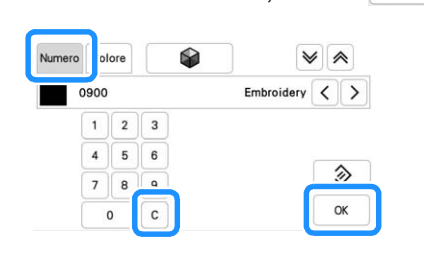

## **Ricerca di nuove combinazioni colore con la funzione Color Shuffling (Mix di colori)**

Utilizzando la funzione Color Shuffling (Mix di colori), la macchina suggerisce nuove combinazioni colore per il ricamo selezionato. Dopo aver selezionato l'effetto desiderato ([Casuale], [Vivido], [Gradazione] e [Tenue]), vengono visualizzati esempi di combinazioni colore per l'effetto selezionato.

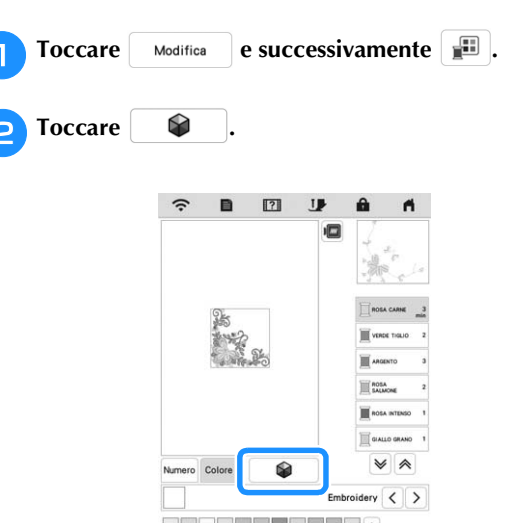

*4*

**RICAMO DI BASE** 

## **22 Promemoria**

• Questa funzione potrebbe non essere disponibile a seconda del ricamo selezionato (ad es. un ricamo ripetuto, un ricamo concesso in licenza).

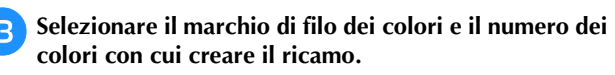

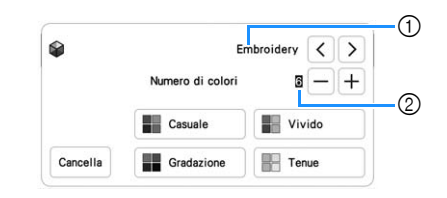

- 1 Marca del filo dei colori
- 2 Numero di colori da utilizzare

## Selezionare l'effetto desiderato.

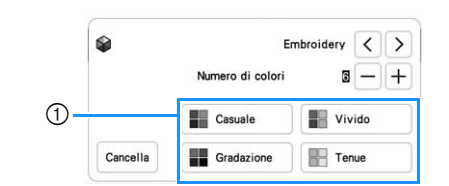

- 1 Effetti per gli schemi
- $\rightarrow$  Se si seleziona [Casuale] o [Gradazione], verrà visualizzata la schermata di specifica del colore.
- $\rightarrow$  Se si seleziona [Vivido] o [Tenue], procedere al passaggio  $\sqrt{2}$ .

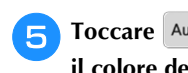

**Foccare** Auto Manuale per impostare Manuale e specificare **il colore del filo da utilizzare nell'effetto.**

\* Se non occorre specificare il colore del filo, impostare semplicemente su

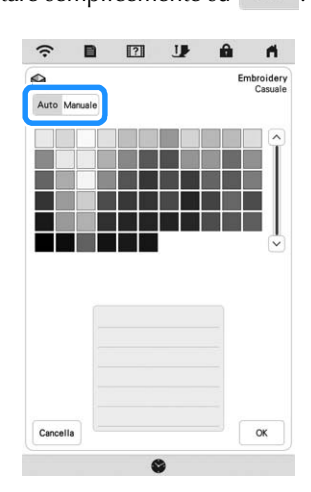

## **Impostazione [Manuale] per [Casuale]**

È possibile selezionare fino a 6 colori da utilizzare nell'effetto [Casuale]. L'effetto verrà creato utilizzando i colori selezionati.

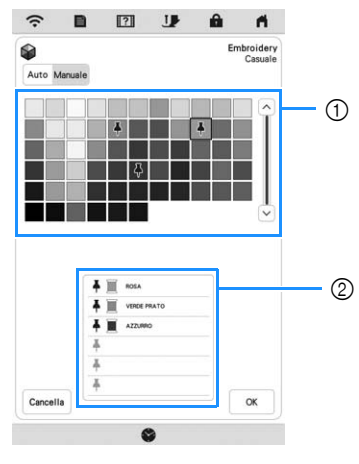

- 1 Selezionare i colori dalla tabella.
- 2 I colori selezionati vengono elencati.

## **Impostazione [Manuale] per [Gradazione]**

È possibile selezionare un colore da utilizzare nell'effetto [Gradazione].

L'effetto verrà creato con un colore selezionato.

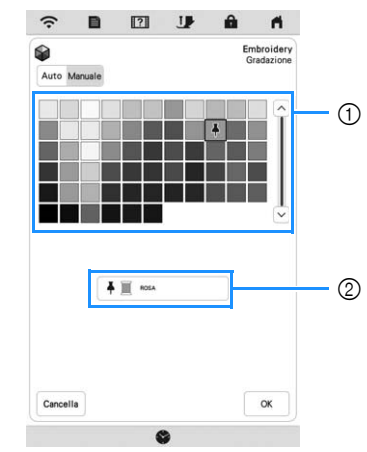

- 1 Selezionare un colore dalla tabella.
- 2 Il colore selezionato viene visualizzato.

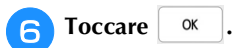

## <sup>g</sup>**Selezionare lo schema colore desiderato dagli esempi.**

\* Toccare | Aggioma | per aggiungere i nuovi schemi.

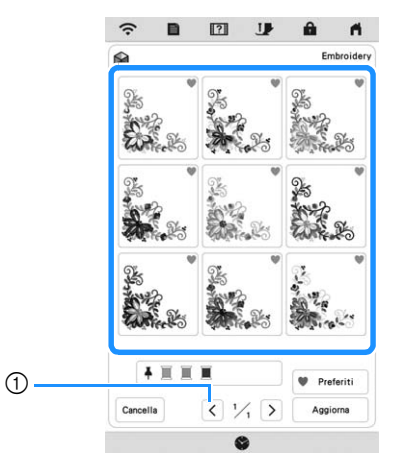

1 Toccare per rivedere gli schemi precedenti.

## **Promemoria**

• Per registrare temporaneamente gli schemi preferiti, toccare (per rilasciare gli schemi preferiti, toccare di nuovo ). È possibile aggiungere 9 schemi colore. Per verificare gli schemi preferiti registrati, toccare  $\bullet$  Preferiti.

Per annullare la registrazione, toccare X.

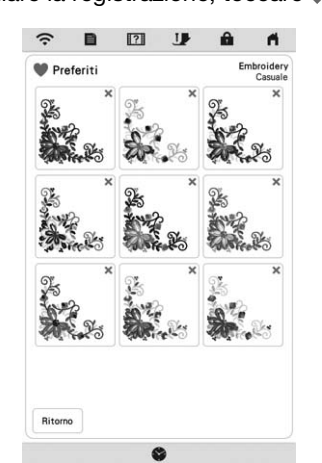

• È possibile rivedere al massimo 20 pagine di schemi.

## <sup>h</sup>**Selezionare lo schema colori visualizzato.**

- Cancella : torna alla schermata precedente.
	- $\langle \cdot | \cdot \rangle$ : visualizza gli altri schemi colore.
- Imposta : selezionare lo schema colori visualizzato.

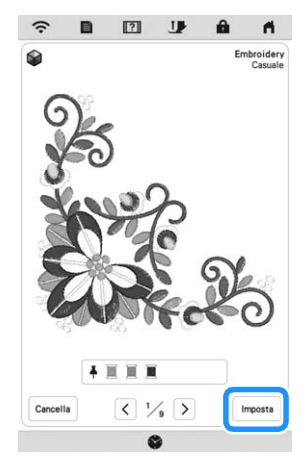

 $\rightarrow$  Verrà visualizzata la tabella dei colori del filo.

## **Ordinamento dei colori dei fili**

Questa funzione consente di ricamare sostituendo il rocchetto di filo il minimo indispensabile.

Prima di iniziare a ricamare, toccare **III** nella schermata ricamo per riorganizzare l'ordine di cucitura e ordinarlo per colore.

Toccare <sup>Disposizione</sup> nella schermata ricamo.

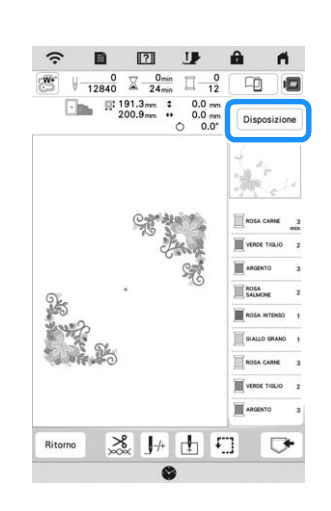

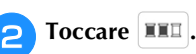

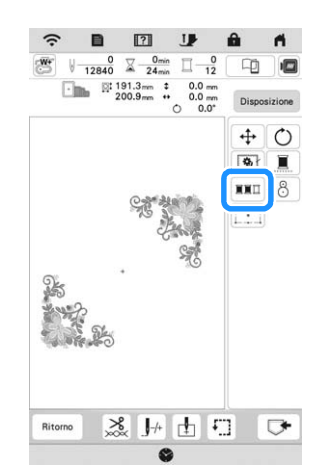

\* Toccare di nuovo Disposizione per verificare i colori dei fili ordinati.

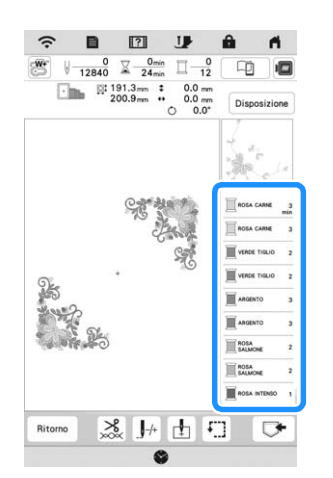

- L'ordine dei colori del ricamo viene riorganizzato e ordinato per i colori dei fili.
- Toccare <sup>Disposizione</sup> e successivamente **FED** per annullare l'ordinamento dei colori e ripristinare l'ordine di cucitura dei colori originario.

#### ರ **Nota**

• Questa funzione non è utilizzabile con i ricami sovrapposti.

## **VISUALIZZAZIONE DELLA SCHERMATA DI RICAMO**

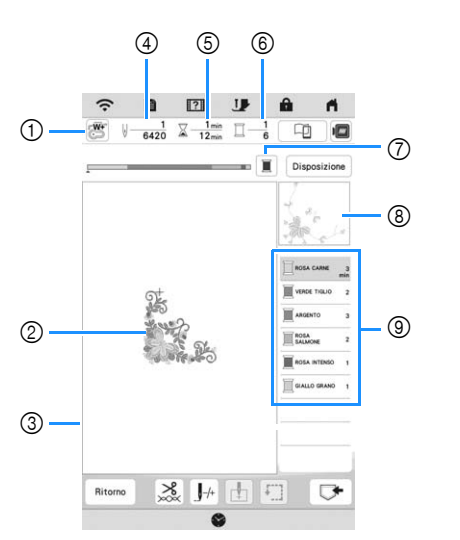

- **\* Questa schermata viene visualizzata quando si inizia a ricamare.**
- 1 Simbolo del piedino premistoffa Montare il piedino per ricamo "W+" con puntatore LED o il piedino per ricamo "W" (venduto separatamente) per tutti i progetti di ricamo.
- 2 Un'anteprima del ricamo
- 3 Il limite per il ricamo con il telaio selezionato nella schermata delle impostazioni
- 4 Il numero totale di punti del ricamo selezionato e il numero di punti che sono già stati ricamati
- 5 Il tempo necessario per realizzare il ricamo e il tempo già passato a realizzare il ricamo (escluso il tempo per il cambio e il taglio automatico del filo)
- 6 Il numero di colori del ricamo e il numero del colore correntemente ricamato
- 7 Cambia la barra di avanzamento (che mostra lo stato di avanzamento del ricamo) affinché mostri un solo colore o tutti i colori. Questo tasto viene visualizzato dopo aver iniziato a ricamare o dopo aver toccato il tasto  $\mathbb{I}_{+}$ .
- 8 La parte del ricamo che verrà ricamata con il colore del filo in cima all'elenco
- 9 L'ordine delle modifiche apportate al colore del filo e il tempo di ricamo per ciascun colore di filo
- Il tempo visualizzato è il tempo necessario approssimato. Il tempo di ricamo effettivo potrebbe essere maggiore del tempo visualizzato, a seconda del telaio per ricamo utilizzato. Inoltre il tempo necessario per cambiare i colori dei fili non è incluso.

## **Funzioni dei tasti**

Utilizzando questi tasti, è possibile spostare o ruotare il

 $r$ icamo, ecc. Toccare  $\boxed{\phantom{a}}$  Disposizione  $\boxed{\phantom{\cdot}}$  per visualizzare la finestra di modifica.

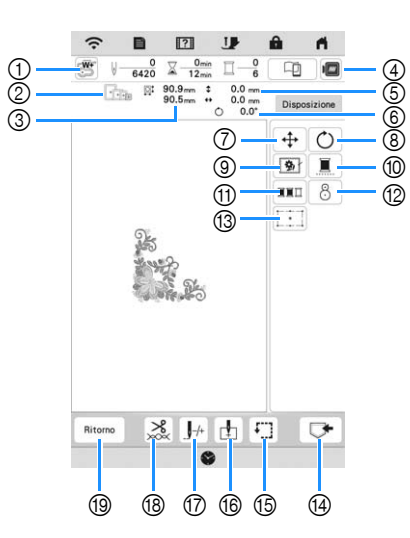

## **Ö** Nota

• Alcune operazioni e funzioni non sono disponibili per certi ricami. Se il tasto è visualizzato in grigio, la funzione o l'operazione corrispondente non può essere utilizzata con il ricamo selezionato.

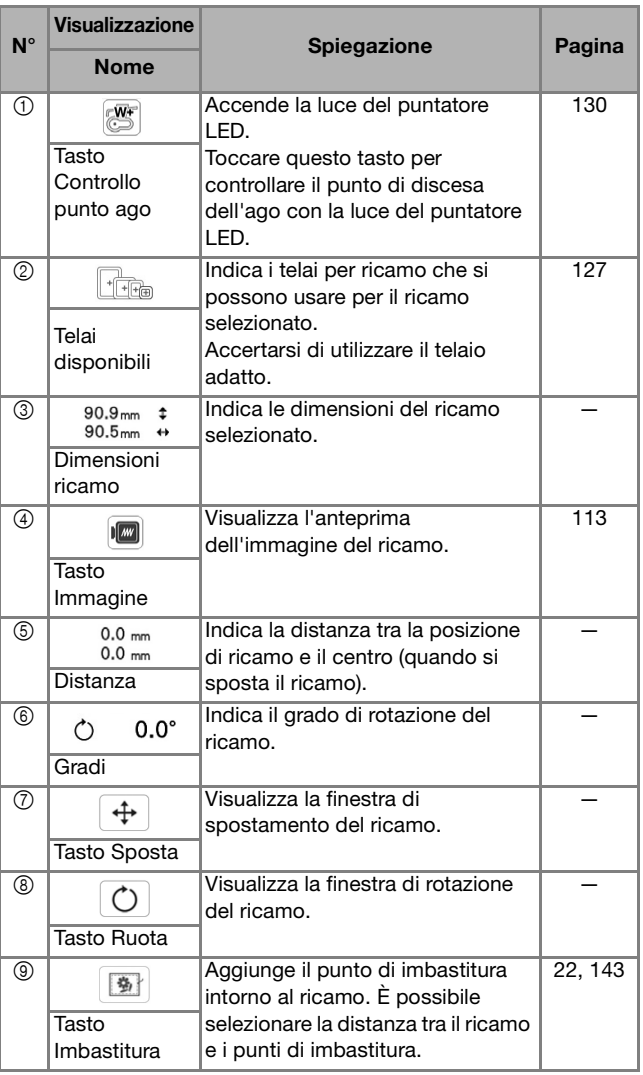

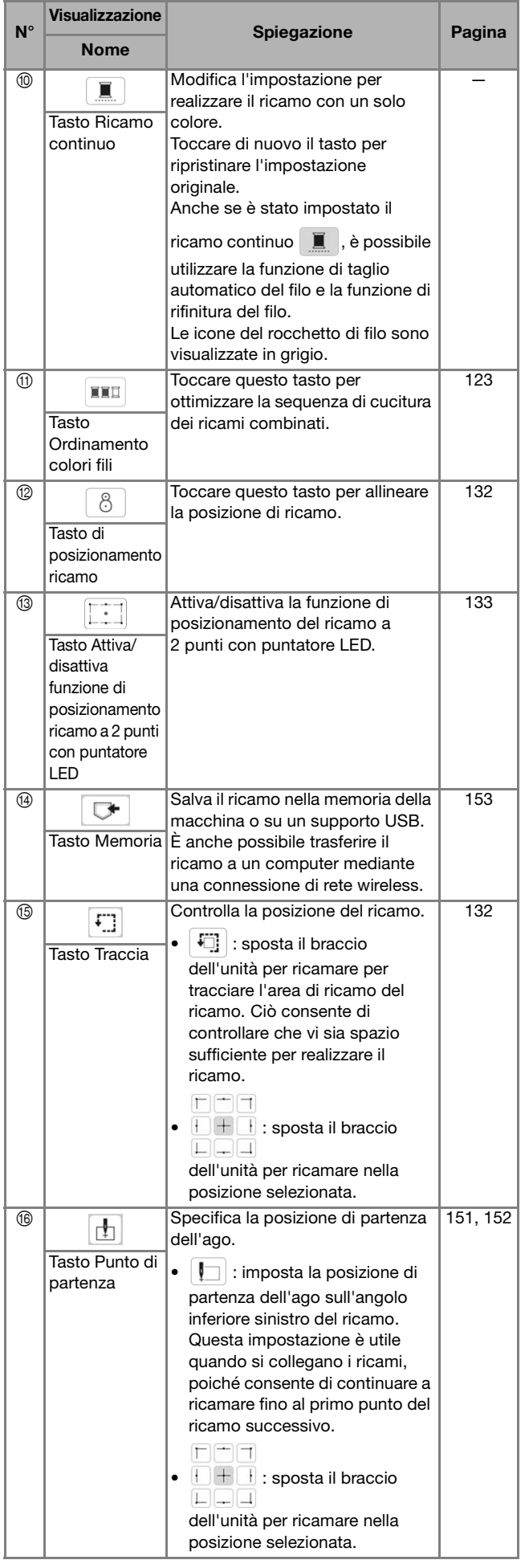

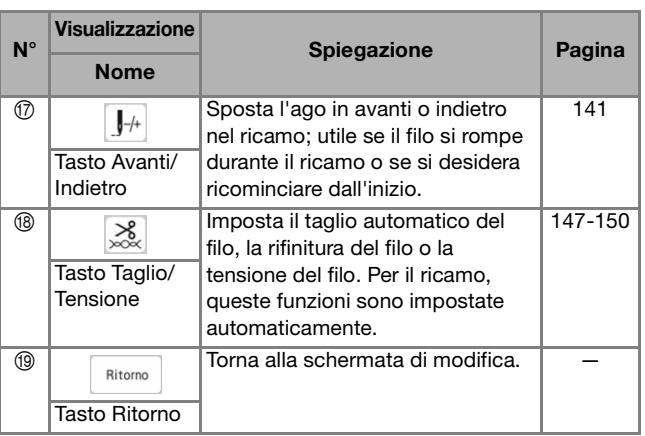

## **PREPARAZIONE DEL TESSUTO**

# **ATTENZIONE**

**• Utilizzare tessuti con uno spessore inferiore a 2 mm (circa 1/16 inch). L'utilizzo di tessuti con spessore superiore a 2 mm (circa 1/16 inch) potrebbe causare la rottura dell'ago e provocare lesioni personali.**

## **Promemoria**

• Quando si utilizzano strati con imbottitura più spessa ecc., è possibile realizzare un ricamo più bello regolando l'altezza del piedino premistoffa per ricamo nella schermata delle impostazioni di ricamo.

Toccare  $\Box$  e utilizzare  $\Box$  e  $\Box$  in [Altezza piedino da ricamo] nella schermata delle impostazioni di ricamo. Regolare l'altezza del piedino premistoffa a ricamo per tessuti spessi o gonfi.

## $\mathbb{E}_{\mathbb{Q}_p}$  Altezza piedino da ricamo **15** mm  $\begin{bmatrix} - \end{bmatrix}$  +

- Per aumentare lo spazio tra il piedino per ricamo e la placca ago, impostare [Altezza piedino da ricamo] su un valore più alto.
- Nel caso di asciugamani con tessuto di spugna spesso, si consiglia di applicare un pezzo di stabilizzatore idrosolubile sulla superficie superiore dell'asciugamano. In questo modo si ridurrà la peluria dell'asciugamano e si otterrà un ricamo più pregevole.

## **Applicazione di materiali stabilizzatori termoadesivi (rivestimento) al tessuto**

## **ATTENZIONE**

**• Utilizzare sempre un materiale stabilizzatore per ricamo quando si ricamano tessuti elastici, leggeri o con ordito grezzo, oppure tessuti che provocano il restringimento del ricamo. In caso contrario, l'ago potrebbe rompersi e provocare lesioni personali.**

<sup>a</sup>**Stirare il materiale stabilizzatore sul rovescio del tessuto.** 

• Utilizzare un materiale stabilizzatore che sia più ampio del telaio per ricamo.

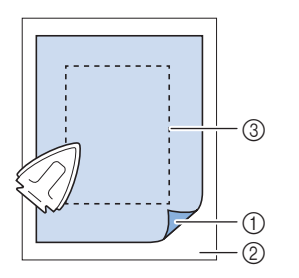

- 1 Lato adesivo dello stabilizzatore
- 2 Tessuto (rovescio)
- 3 Dimensioni del telaio per ricamo

## **Promemoria**

• Quando si ricama su pezzi di tessuto piccoli che non possono essere inseriti in un telaio per ricamo, utilizzare il materiale stabilizzatore come base. Dopo aver stirato leggermente il tessuto sul materiale stabilizzatore, inserirlo nel telaio per ricamo. Se non è possibile stirare il materiale stabilizzatore sul tessuto, fissarlo con un punto di imbastitura. Al termine del ricamo, rimuovere il materiale stabilizzatore con attenzione.

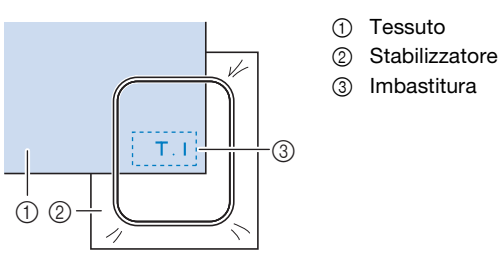

• Quando si esegue il ricamo su tessuti sottili quali organza o batista o su tessuti pelosi quali asciugamani o velluto a coste, utilizzare uno stabilizzatore idrosolubile (venduto separatamente) per ottenere risultati ottimali. Il materiale stabilizzatore idrosolubile si scioglierà completamente nell'acqua, garantendo un lavoro con finitura ottimale.

## **Inserimento del tessuto nel telaio per ricamo**

## **Tipi di telai per ricamo**

È possibile utilizzare i telai per ricamo opzionali. Quando si scelgono telai non visualizzati nella schermata, assicurarsi di controllare le dimensioni del ricamo dell'area da ricamo del telaio opzionale. Contattare il proprio rivenditore Brother autorizzato per la compatibilità dei telai.

Selezionare un telaio che corrisponda alle dimensioni del ricamo. Le opzioni disponibili per i telai vengono visualizzate sul display LCD.

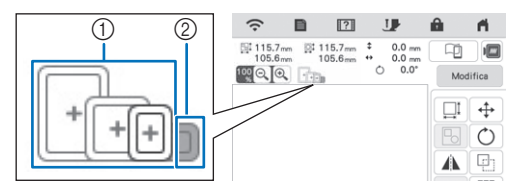

1 Evidenziato : utilizzo consentito

2 Ombreggiato: utilizzo non consentito

## **Inserimento del tessuto**

## **Ö** Nota

- Se il tessuto non è inserito perfettamente nel telaio per ricamo, il ricamo non verrà realizzato bene. Inserire il tessuto su una superficie piana e tenderlo delicatamente nel telaio.
- Con l'applicazione è possibile utilizzare telai per ricamo dotati di adesivi codificati in fabbrica (My Design Snap). (pagina 179)

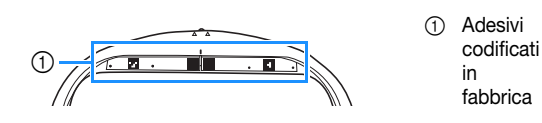

<sup>a</sup>**Sollevare e allentare la vite di regolazione del telaio, quindi rimuovere il telaio interno.**

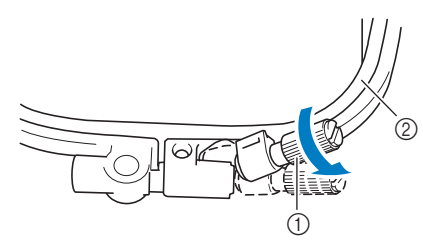

1 Vite di regolazione del telaio

2 Telaio interno

<sup>b</sup>**Posare il tessuto con il lato diritto rivolto verso l'alto sopra il telaio esterno.**

<sup>c</sup>**Inserire il telaio interno accertandosi di allineare il segno**  $\triangle$  sul telaio interno al segno  $\triangledown$  sul telaio **esterno.**

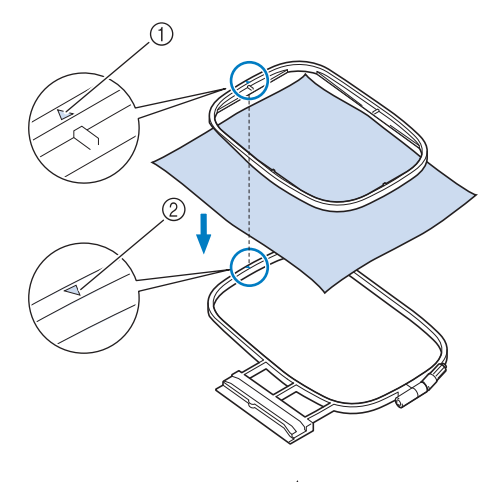

- $\circ$  Segno del telaio interno  $\wedge$
- $\oslash$  Segno del telaio esterno  $\oslash$
- Serrare leggermente la vite di regolazione del telaio.

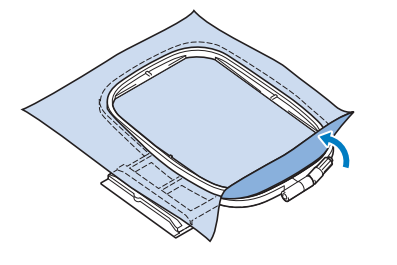

#### <sup>e</sup>**Lisciare delicatamente il tessuto. Verificare che il tessuto sia piatto e non presenti arricciature.**

\* Dopo aver teso il tessuto, verificare che sia effettivamente teso.

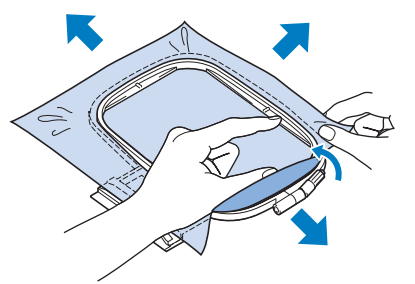

Verificare che i telai interno ed esterno siano allo stesso livello prima di iniziare a ricamare.

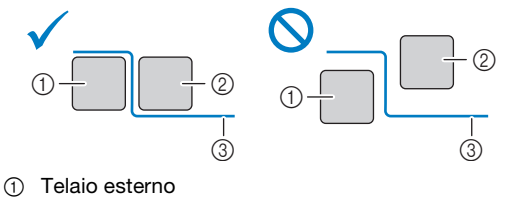

- 2 Telaio interno
- 3 Tessuto

*4*

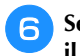

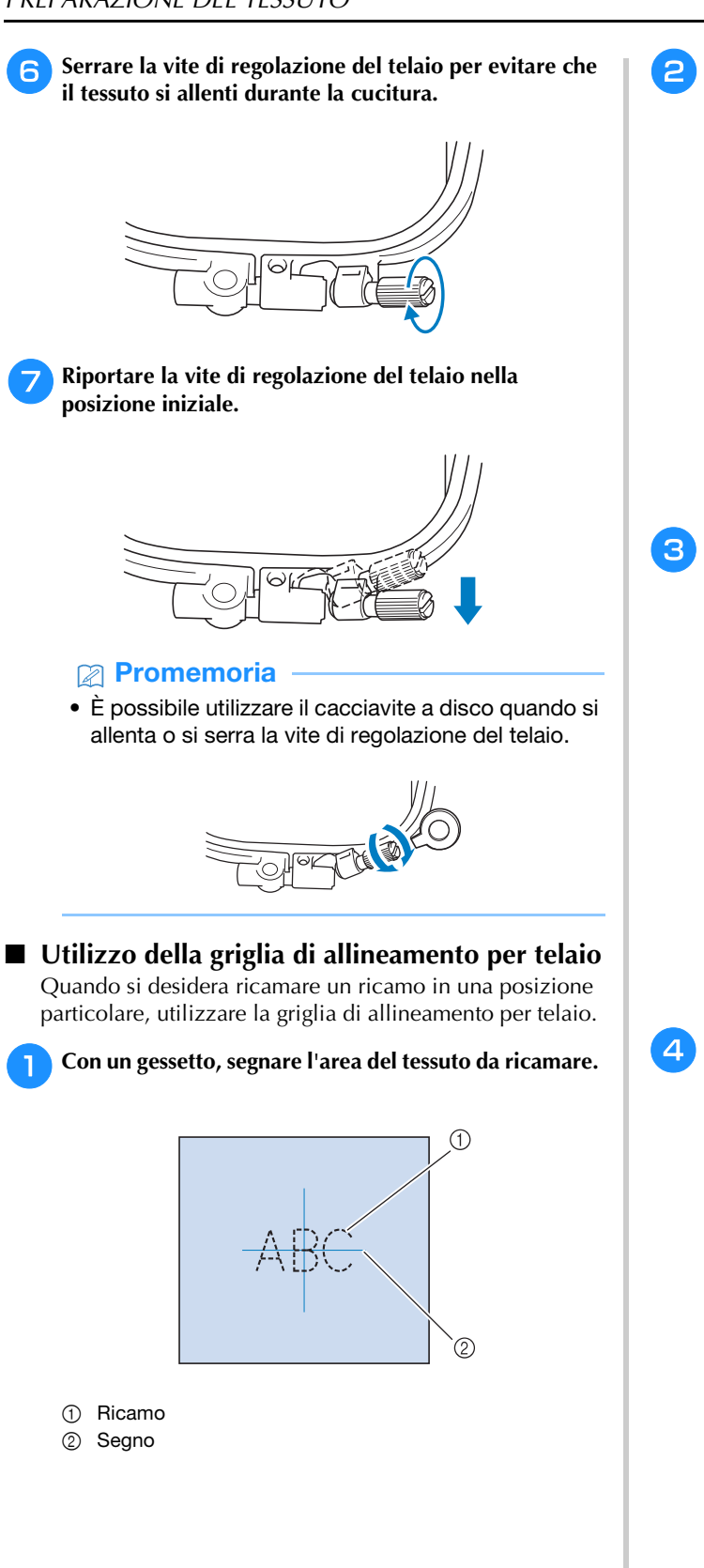

<sup>b</sup>**Posizionare la griglia di allineamento per telaio nel telaio interno. Allineare le linee guida della griglia di allineamento per telaio ai segni eseguiti sul tessuto.** 

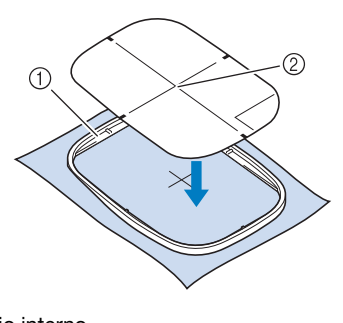

**1** Telaio interno

2 Linea guida

<sup>c</sup>**Tendere delicatamente il tessuto, in modo che non vi siano pieghe o arricciature, quindi premere il telaio interno all'interno del telaio esterno.**

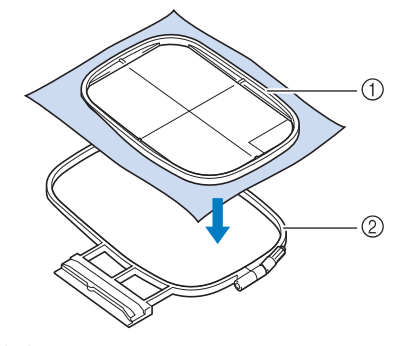

- 1 Telaio interno
- 2 Telaio esterno

<sup>d</sup>**Rimuovere la griglia di allineamento per telaio.**

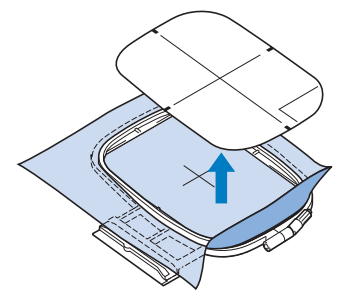

## **MONTAGGIO DEL TELAIO PER RICAMO**

## <sub>Ö</sub> Nota

- Prima di montare il telaio per ricamo, avvolgere il filo spolina per ricamo e inserire la spolina. Verificare che vi sia abbastanza filo nella spolina.
- Verificare che la leva di chiusura del telaio sia correttamente abbassata dopo aver installato il telaio per ricamo nel supporto del telaio per ricamo.
- <sup>a</sup>**Premere (pulsante "Alzapiedino premistoffa") per sollevare il piedino premistoffa.**
- <sup>b</sup>**Allineare la guida del telaio per ricamo al bordo destro del supporto del telaio per ricamo.**

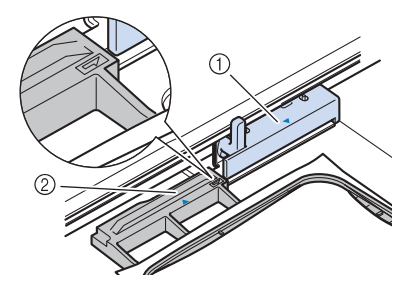

1 Supporto del telaio per ricamo

2 Guida del telaio per ricamo

**Far scorrere il telaio per ricamo sul supporto, accertandosi di allineare il segno**  $\triangle$  **sul telaio per ricamo con il segno**  $\nabla$  **sul supporto.** 

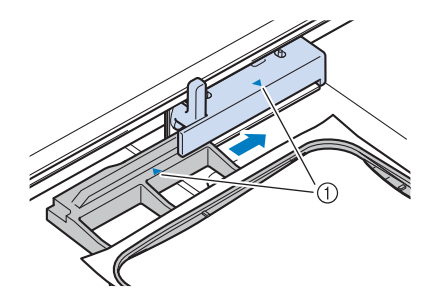

1 Segno freccia

<sup>d</sup>**Abbassare la leva di chiusura del telaio fino al livello del telaio per fissare il telaio per ricamo nel supporto del telaio per ricamo.**

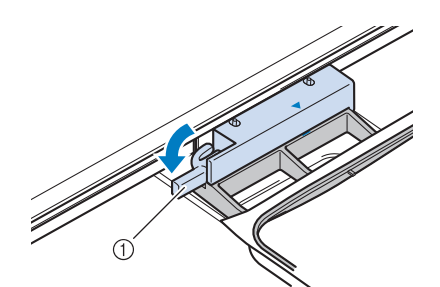

1 Leva di chiusura del telaio

- Rimozione del telaio per ricamo
- <sup>a</sup>**Premere (pulsante "Alzapiedino premistoffa") per sollevare il piedino premistoffa.**
- <sup>b</sup>**Sollevare la leva di chiusura del telaio.**

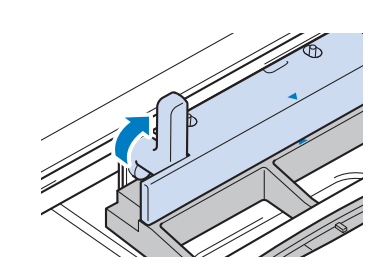

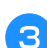

<sup>c</sup>**Tirare il telaio per ricamo verso di sé.**

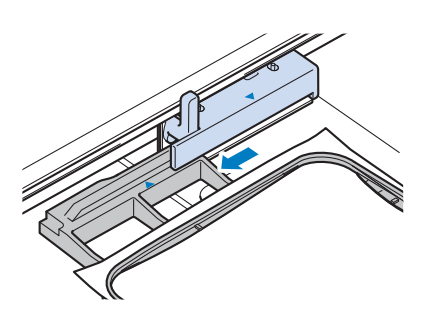

## **CONFERMA DELLA POSIZIONE DEL RICAMO**

Il ricamo è generalmente posizionato al centro del telaio per ricamo. Se è necessario riposizionare il ricamo per disporlo meglio sul capo, prima di iniziare il ricamo è possibile controllarne l'aspetto.

## **Controllo del punto di discesa dell'ago con il piedino per ricamo "W+" con puntatore LED**

## <sup>a</sup>**Toccare nella schermata ricamo.**

 $\rightarrow$  Il puntatore LED indica il punto di discesa dell'ago.

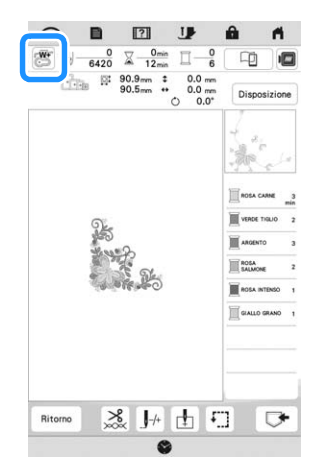

## **Promemoria**

- Quando il puntatore LED si accende, l'altezza del piedino premistoffa viene automaticamente regolata il base allo spessore del tessuto.
- $\mathbb{R}^n$  viene visualizzato quando il piedino per ricamo "W+" con puntatore LED è montato sulla macchina.
- Se  $\mathbb{S}$  non viene visualizzato, non è possibile utilizzare il puntatore LED.
- Il puntatore LED si disattiva automaticamente abbassando il piedino premistoffa o tornando alla pagina precedente.

## † Nota

- Con i tessuti spugnosi, la posizione potrebbe non risultare precisa a causa dei vari spessori del tessuto.
- Con i tessuti che presentano una superficie estremamente irregolare, come i tessuti imbottiti o i quilt, lo spessore del tessuto potrebbe non essere misurato correttamente. In questo caso, l'indicazione del puntatore deve essere utilizzata esclusivamente come riferimento.

## ■ Regolazione del puntatore LED

Regolare il puntatore LED nel caso in cui indichi un punto diverso dall'effettivo punto di discesa dell'ago. Prima di regolare il puntatore LED, segnare l'effettivo punto di discesa dell'ago sul tessuto da ricamare e montare il telaio per ricamo.

## **Toccare**  $\mathbf{E}$  .

 $\rightarrow$  Sarà visualizzata la schermata delle impostazioni.

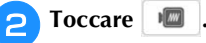

 $\rightarrow$  Viene visualizzata la schermata delle impostazioni di ricamo.

<sup>c</sup>**Visualizzare [Regolazione piedino da ricamo con puntatore LED] nella schermata delle impostazioni di ricamo.**

> Regolazione piedino da<br>ricamo con puntatore LED Avvio

## th Nota

• Per impostazione predefinita viene visualizzato in grigio. Dopo aver montato il piedino per ricamo "W+" con puntatore LED sulla macchina, il tasto diventa disponibile ed è possibile specificare le impostazioni.

## **d** Toccare **Avvio**

→ Viene visualizzata la schermata di regolazione del piedino per ricamo "W+" con puntatore LED.

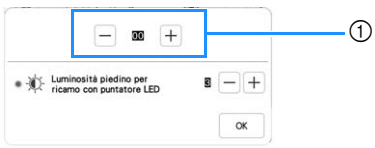

1 Regolazione del puntatore LED

## ರ **Nota**

- L'impostazione specificata viene salvata nella memoria della macchina. Questo è utile per il posizionamento durante il ricamo continuo.
- Per l'utilizzo normale, riportare l'impostazione su [00].
- Utilizzare  $\left|-\right|$  o  $\left|+\right|$  per regolare il puntatore LED in **modo che indichi l'effettivo punto di discesa dell'ago.**

## **Promemoria**

- Per controllare con più precisione il punto di discesa dell'ago, ruotare il volantino verso di sé (in senso antiorario) per abbassare l'ago.
- - <sup>f</sup>**Toccare per tornare alla schermata originale.**
- Regolazione della luminosità del puntatore LED
	- Seguire i passaggi da **1 a <sup>c</sup>** di "Regolazione del **puntatore LED" a pagina 130 per visualizzare la schermata di regolazione del piedino per ricamo con puntatore LED.**

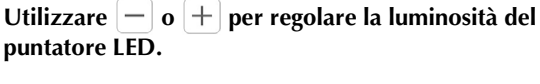

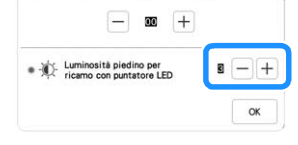

Toccare <sup>ok</sup> per tornare alla schermata originale.

## **Visualizzazione di un'immagine dello sfondo**

Una speciale applicazione scaricata su uno smartphone o tablet consente di trasferire una foto del tessuto da ricamare inserito nel telaio alla macchina da utilizzare come immagine dello sfondo.

Il telaio per ricamo viene visualizzato nell'applicazione. È possibile vedere come il ricamo verrà disposto sul tessuto effettivo.

Per i dettagli, fare riferimento a "APP MY DESIGN SNAP" a pagina 179.

## to Nota -

- Occorre prima specificare le impostazioni di rete wireless sulla macchina. Fare riferimento a "FUNZIONI DI CONNESSIONE DI RETE WIRELESS" a pagina 27.
- Con l'applicazione è possibile utilizzare telai per ricamo dotati di adesivi codificati in fabbrica (My Design Snap).

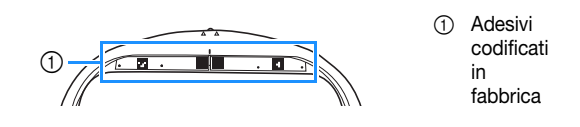

 **Visualizzazione dell'immagine dello sfondo sul display della macchina**

<sup>a</sup>**Selezionare il ricamo. (pagina 105)**

<sup>b</sup>**Fotografare il tessuto inserito nel telaio con la modalità semplificata dell'applicazione e trasferirla alla macchina.**

Per la procedura dettagliata, fare riferimento all'applicazione.

**Toccare**  $\frac{8}{x}$ 

Montare il telaio utilizzato nell'immagine prima di  $toccare$   $\alpha$ 

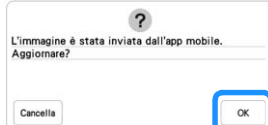

 $\rightarrow$  L'immagine dello sfondo trasferita viene visualizzata sul display della macchina.

## **Promemoria**

• Per nascondere l'immagine dello sfondo, toccare

. Per visualizzare di nuovo l'immagine dello sfondo,

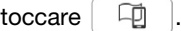

卬

• L'immagine dello sfondo trasferita include la visualizzazione del telaio per ricamo.

## **Calibrazione della posizione dell'immagine dello sfondo**

La calibrazione della posizione dell'immagine dello sfondo trasferita alla macchina consente di posizionare il ricamo con più precisione.

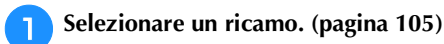

<sup>b</sup>**Impostare l'applicazione sulla modalità avanzata, applicare l'adesivo di posizionamento ricamo sul tessuto inserito nel telaio, scattare la foto dello sfondo e trasferirla alla macchina con la modalità avanzata dell'applicazione.**

Per la procedura dettagliata, fare riferimento all'applicazione.

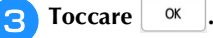

Montare il telaio utilizzato nell'immagine prima di toccare  $\vert \ \infty$ 

> $\overline{z}$  $\alpha$ Cancell

 $\rightarrow$  Il braccio dell'unità per ricamare si muoverà e il puntatore LED si accenderà.

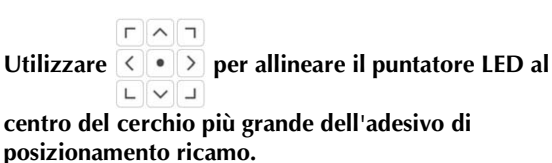

# $\odot$

1 Centro del cerchio più grande dell'adesivo di posizionamento ricamo

## **Promemoria**

• È possibile calibrare la posizione anche abbassando l'ago con il volantino. Questo metodo consente il posizionamento più preciso. Ruotare lentamente il volantino verso di sé (in senso antiorario) per verificare il punto di discesa dell'ago. Quindi, ruotare il volantino nella direzione opposta (in senso orario) fino a portare il segno sul volantino in alto. Il braccio dell'unità per ricamare non può spostarsi se il segno sul volantino non si trova in alto.

1 Segno

 $^{\circledR}$ 

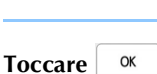

 $\rightarrow$  La posizione dell'immagine dello sfondo viene calibrata.

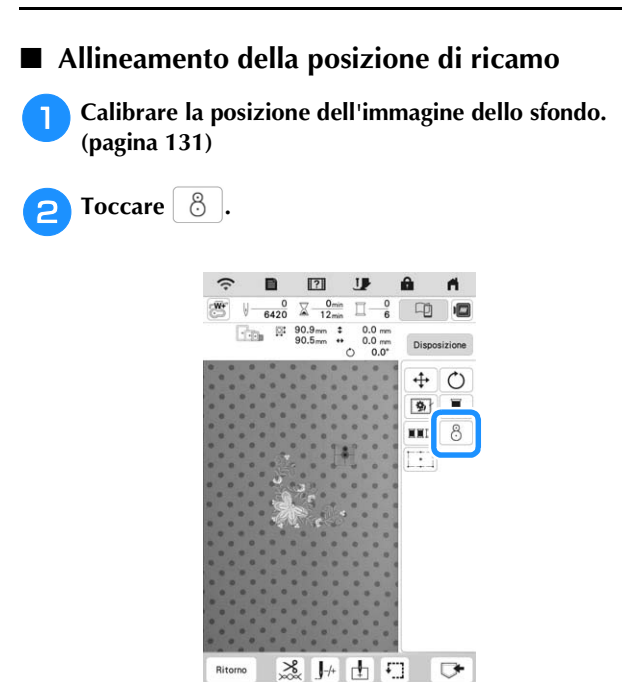

## **Promemoria**

• L'orientamento del ricamo cambierà in base all'orientamento dell'adesivo di posizionamento ricamo.

Quando viene visualizzato il messaggio illustrato di seguito, toccare  $\boxed{\alpha}$ . seguito, toccare

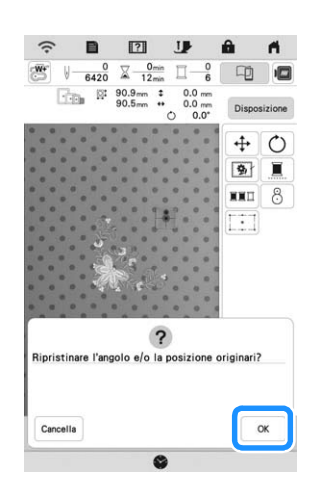

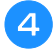

**de Selezionare la posizione da impostare come punto di riferimento.**

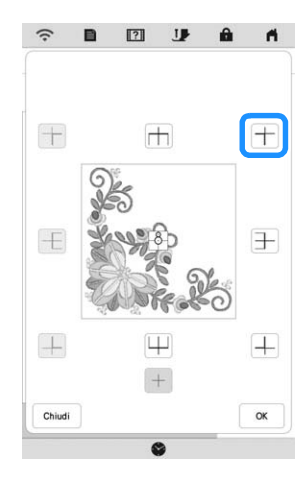

**F** Toccare  $\overline{\phantom{a}}$  ok

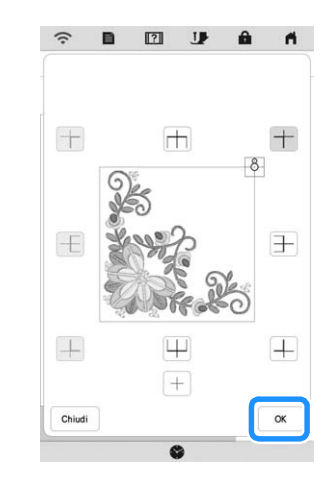

 $\rightarrow$  Quando viene visualizzato il messaggio illustrato di seguito, toccare  $\vert \circ \mathsf{K} \vert$ 

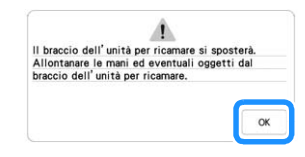

- <sup>f</sup>**Rimuovere l'adesivo di posizionamento ricamo e iniziare a ricamare.**
	- Per rimuovere l'adesivo di posizionamento ricamo più facilmente, toccare  $\frac{1}{\sqrt{2}}$  in modo che il telaio per ricamo si sposti leggermente in avanti e si allontani dall'ago. Una volta rimosso l'adesivo di

posizionamento ricamo, toccare  $\vert \ \infty$ 

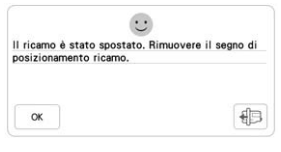

## **Controllo della posizione del ricamo**

Il braccio dell'unità per ricamare si sposta per mostrare la posizione del ricamo. Guardare attentamente il telaio per ricamo per controllare che il ricamo sia realizzato nella posizione corretta.

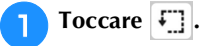

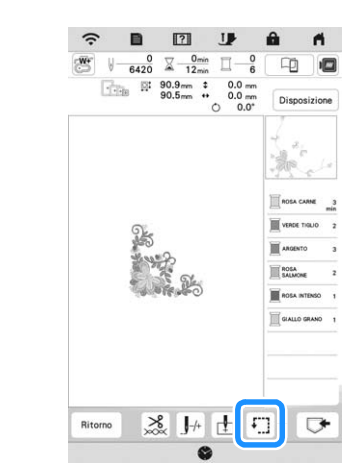

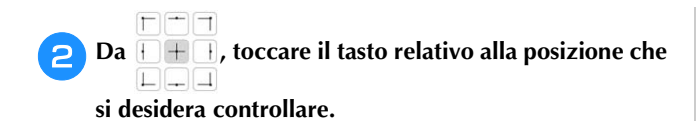

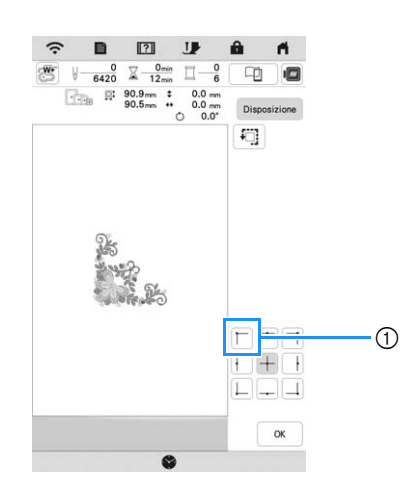

- 1 Posizione selezionata
- $\rightarrow$  Il braccio dell'unità per ricamare si sposterà nella posizione selezionata sul ricamo.

## **Promemoria**

• Per vedere l'area ricamo completa, toccare  $\boxed{4}$ . Il braccio dell'unità per ricamare si sposta per mostrare l'area ricamo.

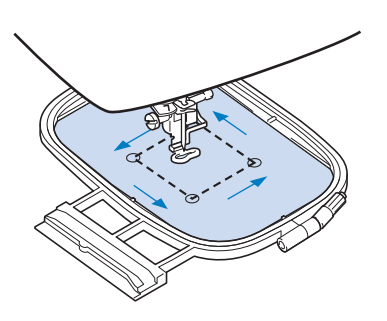

# **ATTENZIONE**

**• Non abbassare l'ago con il telaio per ricamo in movimento. Se l'ago è abbassato, potrebbe rompersi causando lesioni personali.**

**Toccare ok** 

## **FUNZIONE DI POSIZIONAMENTO DEL RICAMO A 2 PUNTI**

La funzione di posizionamento del ricamo a 2 punti con puntatore LED è possibile allineare facilmente la posizione del ricamo. Risulta utile quando si ricama in un'area nella quale è necessario allineare il ricamo, come mostrato di seguito.

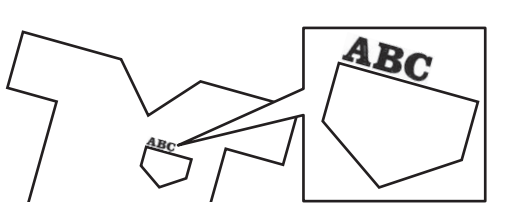

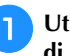

#### <sup>a</sup>**Utilizzare un gessetto per contrassegnare la posizione di ricamo desiderata.**

La linea disegnata per la direzione di riferimento deve essere più lunga.

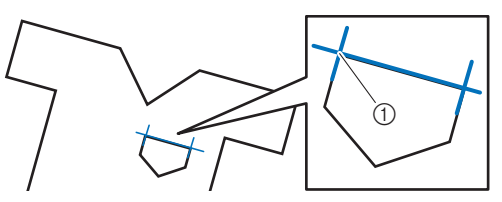

1 Segno del gessetto

## **Promemoria**

• Se è possibile stabilire chiaramente la posizione desiderata del ricamo, ad esempio quando si ricama lungo una tasca, non è necessario contrassegnare la posizione con un gessetto.

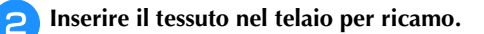

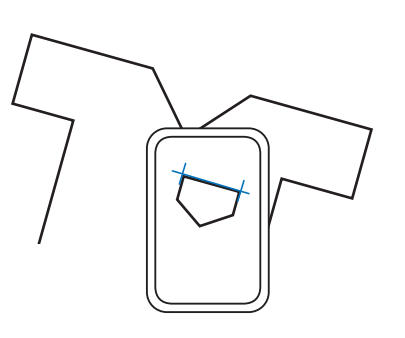

## **Ö** Nota

• Quando si inserisce il tessuto nel telaio per ricamo, verificare che il ricamo rientri nell'area ricamo del telaio utilizzato.

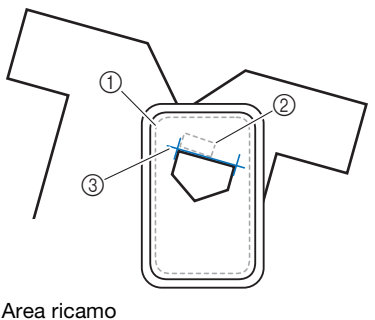

- 1 Area ricamo
- 2 Dimensioni dei ricami
- 3 Segno del gessetto

*4*

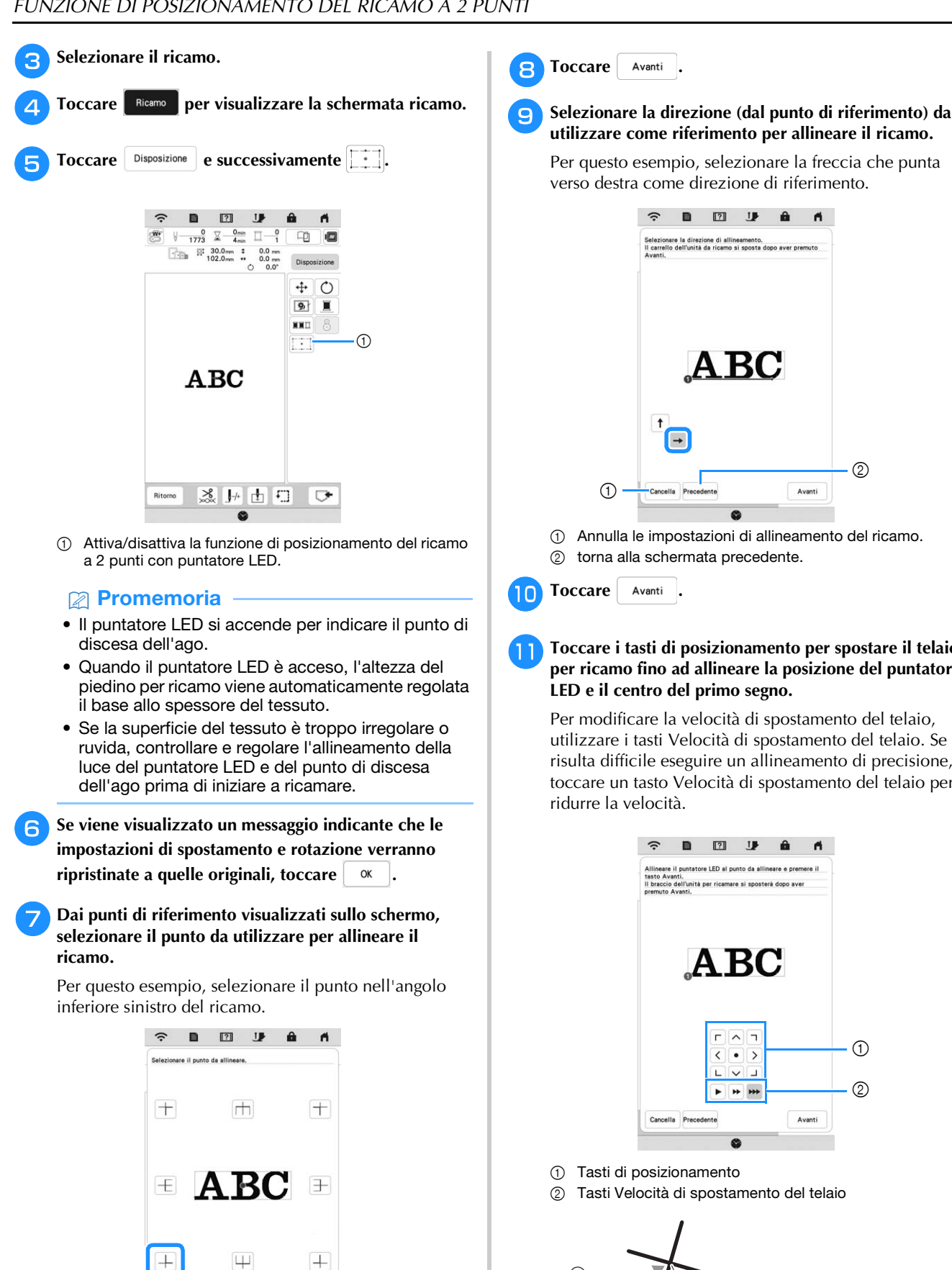

 $+$ 

Cancella

Avanti

 $\mathbf{a}$ re la direzione di allineamento.<br>» dell'unità da ricamo si sposta dopo aver premuto  $(2)$ Г Avanti 1 Annulla le impostazioni di allineamento del ricamo.

2 torna alla schermata precedente.

## <sup>k</sup>**Toccare i tasti di posizionamento per spostare il telaio per ricamo fino ad allineare la posizione del puntatore LED e il centro del primo segno.**

Per modificare la velocità di spostamento del telaio, utilizzare i tasti Velocità di spostamento del telaio. Se risulta difficile eseguire un allineamento di precisione, toccare un tasto Velocità di spostamento del telaio per

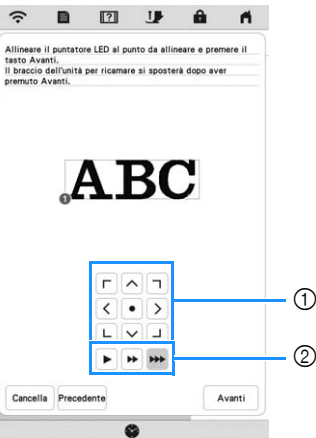

- 1 Tasti di posizionamento
- 2 Tasti Velocità di spostamento del telaio

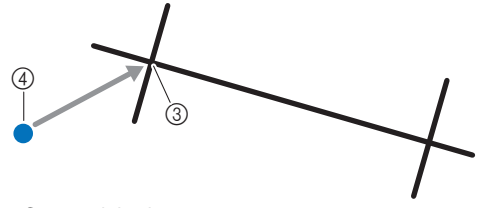

- 3 Centro del primo segno
- 4 Luce del puntatore LED

## <sub>Ŭ</sub> Nota

• Se a sinistra dei tasti di posizionamento viene visualizzato , il puntatore LED si è spostato rispetto alla posizione iniziale. Toccare per regolare la posizione.

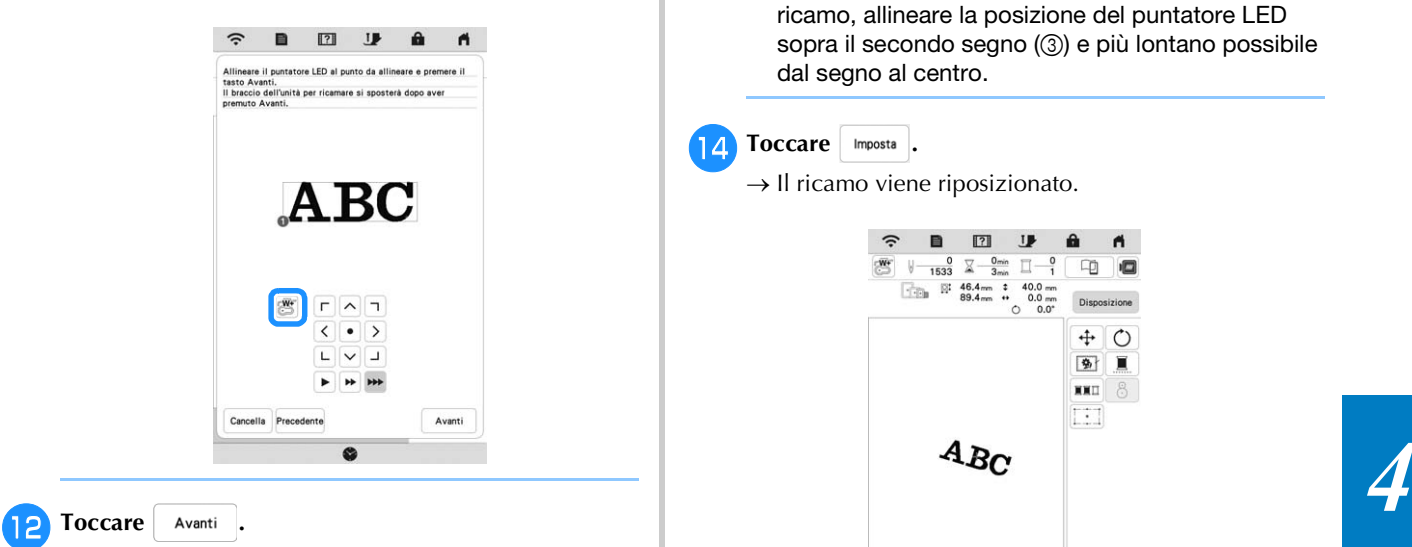

#### <sup>m</sup>**Toccare i tasti di posizionamento per spostare il telaio per ricamo fino ad allineare la posizione del puntatore LED e il centro del secondo segno.**

Per modificare la velocità di spostamento del telaio, utilizzare i tasti Velocità di spostamento del telaio. Se risulta difficile eseguire un allineamento di precisione, toccare un tasto Velocità di spostamento del telaio per ridurre la velocità.

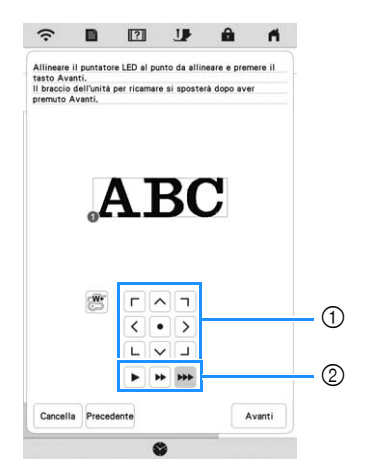

- 1 Tasti di posizionamento
- 2 Tasti Velocità di spostamento del telaio

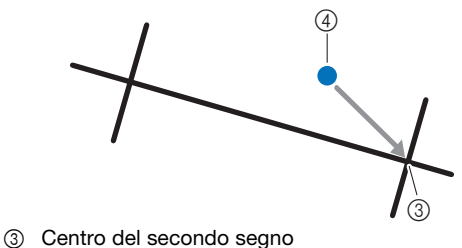

4 Luce del puntatore LED

- <sub>Ö</sub> Nota
- Impostare la posizione del puntatore LED in modo che non sia troppo vicino al primo punto di riferimento. Se è troppo vicino, verrà visualizzato un messaggio con la richiesta di riposizionarlo.
- Per aumentare la precisione dell'allineamento del ricamo, allineare la posizione del puntatore LED sopra il secondo segno (3) e più lontano possibile dal segno al centro.

#### 14 Toccare Imposta .

 $\rightarrow$  Il ricamo viene riposizionato.

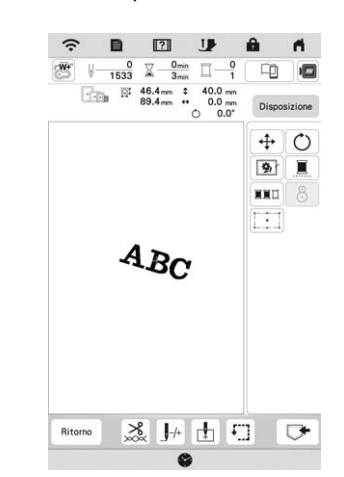

<sup>o</sup>**Premere il pulsante "Avvio/Stop" per iniziare a ricamare.**

## ■ Un altro esempio

Specificando un punto e una direzione di allineamento, è possibile posizionare e allineare i ricami per vari scopi.

In questo esempio, un ricamo viene allineato in centro a sinistra dell'asciugamano.

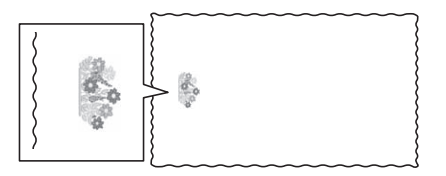

#### <sup>a</sup>**Utilizzare un gessetto per contrassegnare la posizione di ricamo desiderata.**

La linea disegnata per la direzione di riferimento deve essere più lunga.

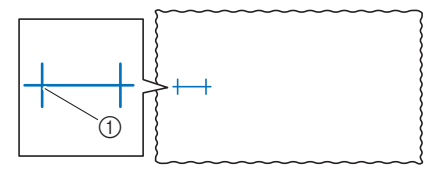

1 Segno del gessetto

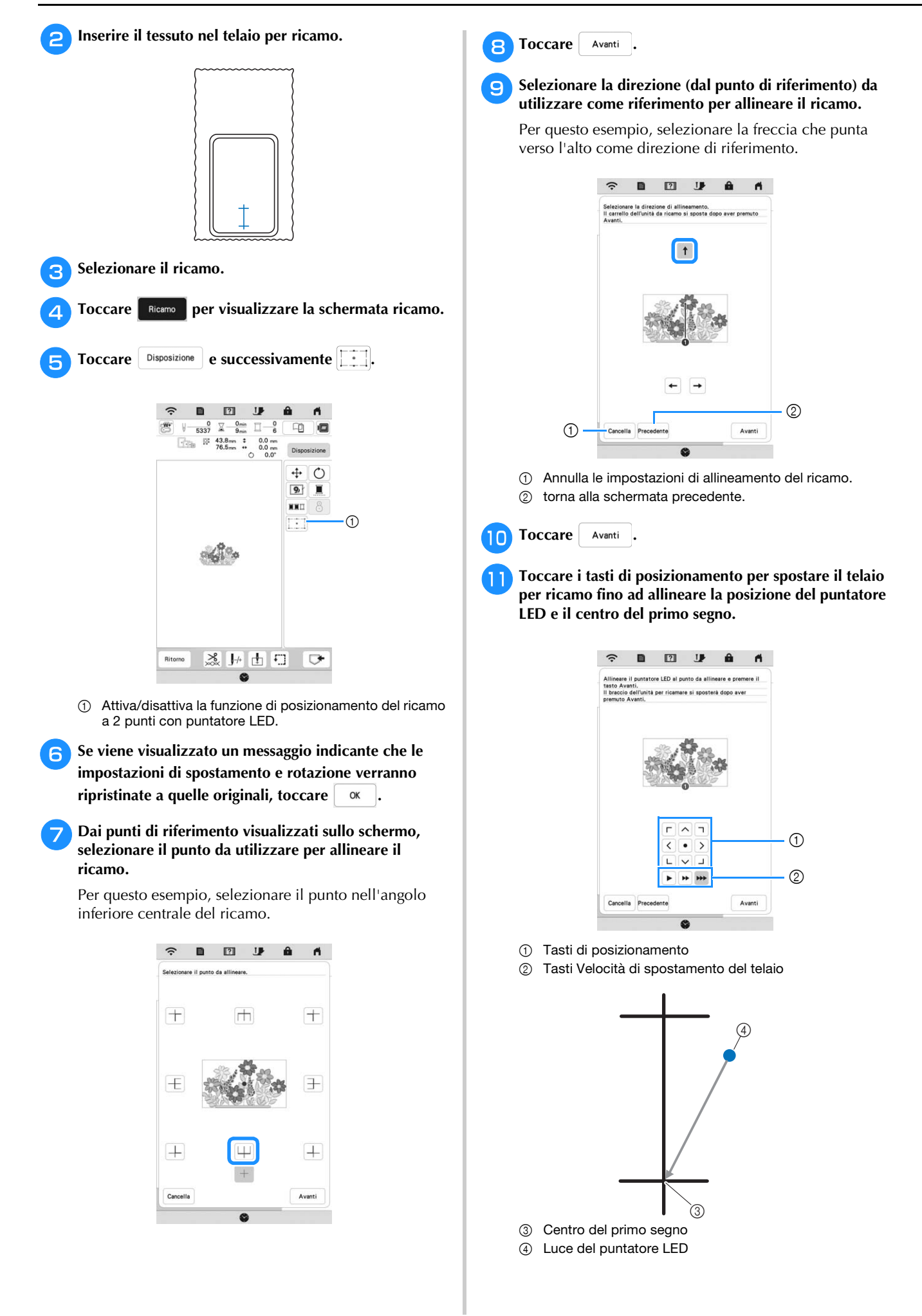

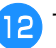

**Toccare** Avanti

<sup>m</sup>**Toccare i tasti di posizionamento per spostare il telaio per ricamo fino ad allineare la posizione del puntatore LED e il centro del secondo segno.**

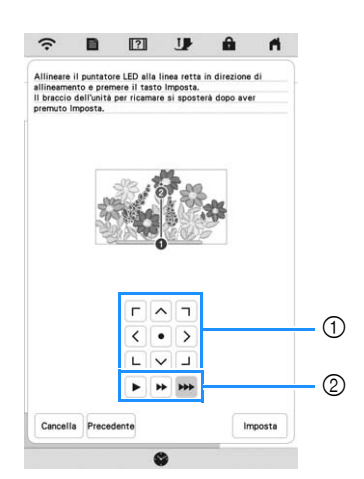

- 1 Tasti di posizionamento
- 2 Tasti Velocità di spostamento del telaio

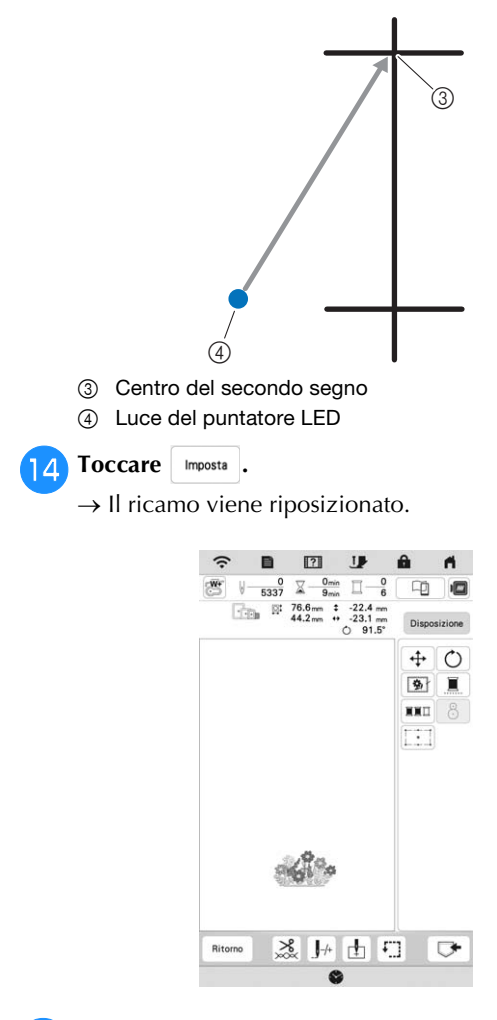

<sup>o</sup>**Premere il pulsante "Avvio/Stop" per iniziare a ricamare.**

## **REALIZZAZIONE DI UN RICAMO**

## **Ricamo di finiture pregevoli**

Sono molti i fattori che contribuiscono a ottenere ottimi risultati di ricamo. L'utilizzo di uno stabilizzatore appropriato (pagina 126) e l'inserimento del tessuto nel telaio (pagina 127) sono due fattori importanti menzionati precedentemente. Un ulteriore fattore importante è la combinazione opportuna di ago e filo utilizzata. Vedere la spiegazione relativa ai fili sotto riportata. Con questa macchina sono incluse due custodie della spolina. Seguire la spiegazione seguente.

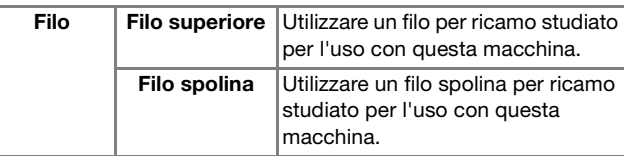

## **Promemoria**

• Se si utilizzano fili diversi da quelli sopraelencati, il ricamo potrebbe non essere realizzato correttamente.

**Cestello della spolina (consigliata per cucire e ricamare con il filo spolina di peso 60 in dotazione)**

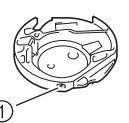

1 Cestello della spolina standard (segno verde sulla vite)

Il cestello della spolina standard installata in origine nella macchina presenta un segno verde sulla vite. Si consiglia di utilizzare il filo spolina per ricamo in dotazione con questo cestello della spolina. Non regolare la vite di tensionamento sul cestello della spolina con segno verde sulla vite.

## **Cestello della spolina (per spoline pre-avvolte o altri tipi di filo per spolina per ricamo)**

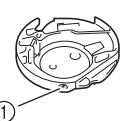

1 Cestello della spolina (nessun colore sulla vite)

Il cestello della spolina con nessun colore sulla vite è impostata con una tensione maggiore per il ricamo con fili spolina di peso diverso e svariate tecniche di ricamo. Il cestello della spolina è identificata con un segno di colore scuro nella parte interna della cavità della spolina. La vite di tensionamento su questa custodia può essere regolata, se necessario. Per i dettagli, fare riferimento a "Regolazione del cestello della spolina alternativa (nessun colore sulla vite)" a pagina 148.

*4*

# **ATTENZIONE**

**• Quando si eseguono ricami su elementi di grandi dimensioni (in modo particolare su giacconi o trapunte), non lasciare che il tessuto penzoli dalla tavola. In caso contrario, l'unità per ricamare non può muoversi liberamente e il telaio per ricamo potrebbe toccare l'ago, rischiando di romperlo e causando possibili lesioni personali.**

## ■ Coperchio placca ago per ricamare

In alcune condizioni dettate dal tipo di tessuto, di materiale stabilizzatore e di filo utilizzato, potrebbero formarsi avvolgimenti nel filo superiore. In questo caso, montare il coperchio placca ago per ricamare sulla placca ago. Montare il coperchio inserendo le due sporgenze sul lato inferiore del coperchio nelle fessure sulla placca ago, come mostrato di seguito.

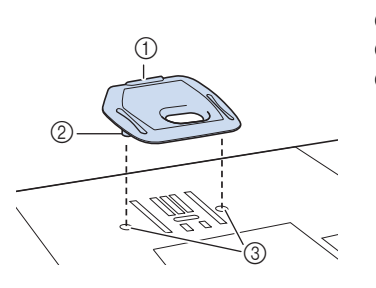

- 1 Scanalatura 2 Sporgenza
- 3 Fessura

## **Ricamare ricami**

<sup>a</sup>**Preparare i fili per ricamo dei colori visualizzati nella schermata.**

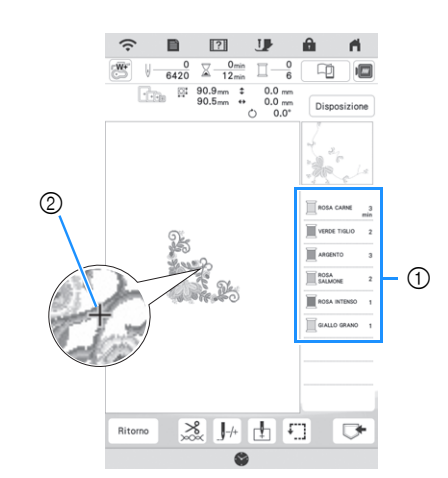

- 1 Ordine colori del ricamo
- 2 Cursore

## **Promemoria**

- Il cursore [+] si sposta sul ricamo per mostrare quale parte del ricamo si sta realizzando.
- <sup>b</sup>**Utilizzando l'infila ago automatico, infilare la macchina per il primo colore. (pagina 36)**

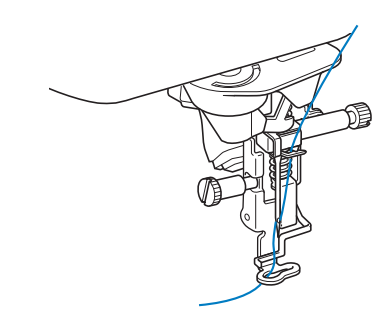

#### <sup>c</sup>**Abbassare il piedino premistoffa, quindi premere il pulsante "Avvio/Stop" per avviare il ricamo.**

 $\rightarrow$  Una volta terminato il ricamo con il primo colore, la macchina taglierà automaticamente i fili e si fermerà. Il piedino per ricamo verrà sollevato automaticamente.

Nella schermata dell'ordine dei colori del ricamo, il colore successivo passerà all'inizio dell'elenco.

Per rimuovere il coperchio placca ago per ricamare, posizionare l'unghia di un dito nella scanalatura e sollevare la placca.

# **ATTENZIONE**

**• Premere sul coperchio placca ago per ricamare fino a ottenere un collegamento saldo. Se il coperchio placca ago per ricamare non è ben fissato, l'ago rischia di rompersi e causare lesioni.** 

## **Promemoria**

- Se si desidera ottenere finiture ancora più pregevoli, provare le procedure seguenti.
	- Dopo 5-6 punti, premere nuovamente il pulsante "Avvio/Stop" per arrestare la macchina.
	- Rifinire il filo in eccesso all'inizio del ricamo. Se l'estremità del filo in eccesso si trova sotto il piedino per ricamo, sollevare il piedino per ricamo, quindi tagliare il filo in eccesso.

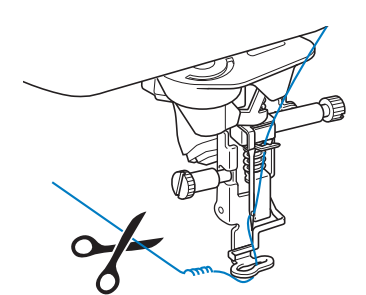

• Se rimane del filo dall'inizio del ricamo, potrebbe essere ricamato sopra quando si continua a ricamare, rendendone molto difficile la rimozione una volta terminato il ricamo. Rifinire il filo all'inizio di ciascun cambio di filo.

<sup>d</sup>**Rimuovere il filo superiore del primo colore dalla macchina. Infilare il colore successivo nella macchina.**

<sup>e</sup>**Ripetere la stessa procedura per ricamare con gli altri colori.**

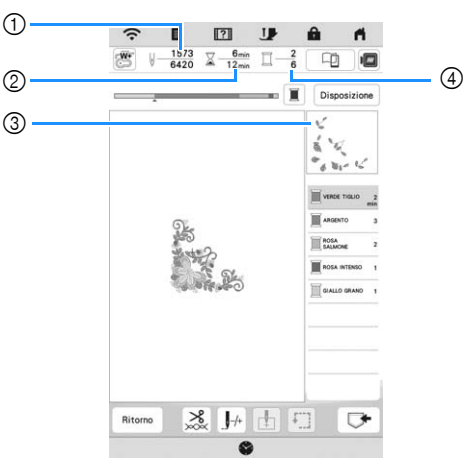

- 1 Numeri punto correnti/Numeri punto totali
- 2 Tempo corrente/Tempo totale
- 3 Parte del ricamo successivo
- 4 Colori ricamati/Colori totali
- $\rightarrow$  Una volta terminato il ricamo con l'ultimo colore, [Ricamo terminato] verrà visualizzato sul display.

Toccare  $\left[\begin{array}{c} \infty \\ \infty \end{array}\right]$  per far tornare il display alla schermata originale.

## **Promemoria**

• La funzione di rifinitura del filo è impostata originariamente per rifinire i fili di collegamento in eccesso (fili che uniscono parti del ricamo, ecc.). A seconda del tipo di filo e tessuto utilizzato, un'estremità del filo superiore può rimanere sulla superficie del tessuto all'inizio della cucitura. Una volta terminato il ricamo, taglia i fili in eccesso. Se il rasafilo è stato disattivato, taglia i salti di filo in eccesso con le forbici al termine del ricamo. Fare riferimento a pagina 150 per informazioni sulla funzione Taglio del filo.

## **Utilizzo di applicazioni**

Quando la visualizzazione dell'ordine di ricamo dei colori mostra

- [  $\sqrt{M}$  (MATERIALE APPLICAZIONE)],
- [ $\blacksquare$  (POSIZIONE APPLICAZIONE)] o

#### [ (APPLICAZIONE)], seguire la procedura di seguito.

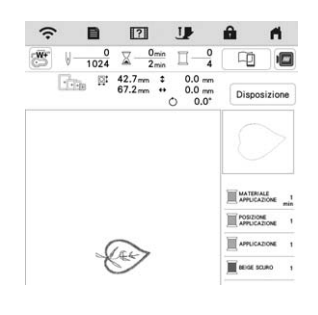

Materiali necessari

- Tessuto per l'applicazione
- Tessuto per la base dell'applicazione
- Materiale stabilizzatore
- Colla per tessuti o spray adesivo temporaneo
- Filo per ricamo

## শু **Nota** -

- Consultare "Guida ai ricami" per rivedere il metodo consigliato per l'esecuzione dei ricami in applicazione inclusi nella macchina. Visitare il sito https://s.brother/cmekb/. Alcuni ricami in applicazione dalla procedura descritta in questo manuale.
- I nomi e i numeri corretti dei colori del filo da utilizzare non saranno visualizzati. Utilizzare i colori dei fili in base a quelli presenti nel ricamo per applicazioni.

## ■ 1. Creazione di un'applicazione

- <sup>a</sup>**Applicare il materiale stabilizzatore sul rovescio del tessuto dell'applicazione.**
- <sup>b</sup>**Cucire la linea di taglio dell'applicazione. Rimuovere il tessuto dell'applicazione dal telaio per ricamo e tagliare con attenzione lungo la linea di taglio.**

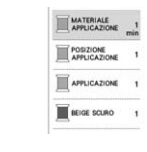

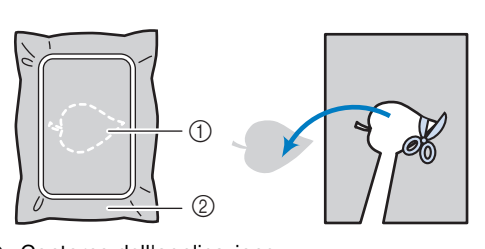

1 Contorno dell'applicazione 2 Tessuto dell'applicazione

## \* Nota

- Se si ritaglia l'applicazione lungo l'interno della linea di taglio, potrebbe non applicarsi correttamente al tessuto. Pertanto, ritagliare con attenzione l'applicazione lungo la linea di taglio.
- Dopo aver ritagliato l'applicazione, rimuovere il filo con attenzione.

## ■ 2. Cucitura della posizione dell'applicazione **sul tessuto di base**

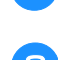

<sup>a</sup>**Applicare il materiale stabilizzatore sul rovescio del tessuto della base dell'applicazione.**

<sup>b</sup>**Cucire la posizione dell'applicazione.**

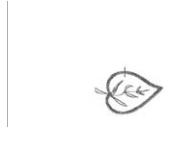

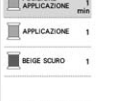

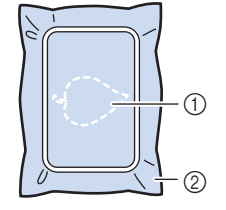

1 Posizione dell'applicazione 2 Tessuto di base

<sup>c</sup>**Rimuovere il telaio per ricamo dall'unità per ricamare.**

## to Nota -

• Non rimuovere il tessuto di base dal telaio per ricamo fino al completamento dell'intero ricamo.

■ 3. Applicazione dell'applicazione sul tessuto di **base**

<sup>a</sup>**Applicare un po' di colla per tessuti o spray adesivo temporaneo sul retro dell'applicazione e applicarla sul tessuto base all'interno del contorno della posizione cucito nel passaggio** b **di "2. Cucitura della posizione dell'applicazione sul tessuto di base".**

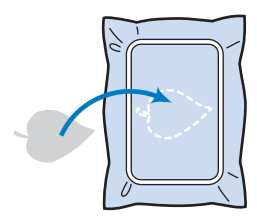

#### \* Nota

- Se non è possibile applicare il tessuto per l'applicazione sul tessuto base con la colla per tessuti o lo spray adesivo temporaneo, tenerla in posizione con punti di imbastitura.
- Se per l'applicazione si utilizza tessuto sottile, rinforzarlo e fissarlo in posizione con un foglio termoadesivo. È possibile utilizzare un ferro da stiro per applicare l'applicazione sulla rispettiva posizione.

<sup>b</sup>**Una volta applicato il tessuto per l'applicazione, montare il telaio per ricamo sulla macchina. Eseguire l'infilatura della macchina con il filo per ricamo, abbassare la leva del piedino premistoffa e premere il pulsante "Avvio/Stop" per ricamare l'applicazione.**

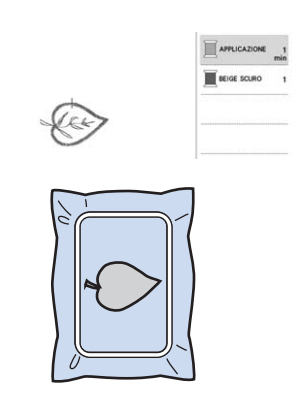

## **4. Ricamare il resto del ricamo**

<sup>a</sup>**Cambiare il filo per ricamo in base alla schermata dell'ordine dei colori del ricamo e finire di ricamare il resto del ricamo.**

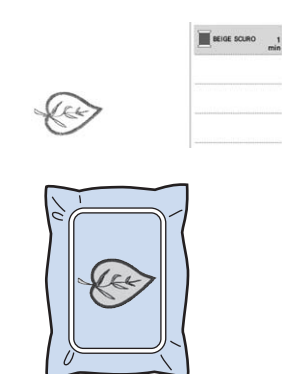

## **<b>***<u></u>* Promemoria

- Dato che la colla potrebbe attaccarsi al piedino premistoffa, all'ago o alla placca ago, rimuovere l'eventuale colla dopo aver terminato il ricamo dell'applicazione.
- Per ottenere i migliori risultati, tagliare tutti i fili in eccesso ogni volta che si cambia il colore del filo.

## **REGOLAZIONI DURANTE IL RICAMO**

## **Se il filo si rompe o se il filo della spolina finisce durante il ricamo**

## <sup>a</sup>**Ripetere l'infilatura del filo superiore o sostituire la spolina.**

Se il filo superiore si rompe, arrestare la macchina, tagliare il filo spolina e rieseguire l'infilatura della macchina.

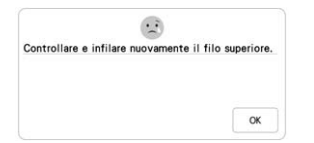

Se il filo spolina è quasi esaurito o rotto, toccare nel messaggio visualizzato, rimuovere il telaio per ricamo e sostituire la spolina.

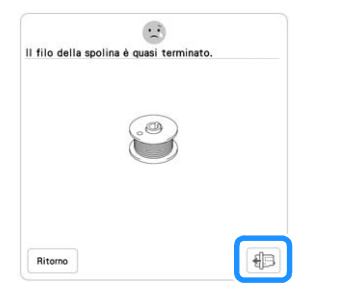

## **Ö** Nota

- Se [Sensore filo spolina e filo superiore] nella schermata delle impostazioni della macchina è impostato su [OFF], il messaggio mostrato sopra non viene visualizzato.
- $\overline{\mathbf{C}}$  Toccare  $\overline{\mathbf{L}}$ .

Toccare  $\left[\begin{matrix} 1 \\ 1 \end{matrix}\right]$ ,  $\left[\begin{matrix} 1 \\ 1 \end{matrix}\right]$ ,  $\left[\begin{matrix} 1 \\ 1 \end{matrix}\right]$  to  $\left[\begin{matrix} 1 \\ 0 \end{matrix}\right]$  ber riportare l'ago **indietro al numero corretto di punti prima dell'area in**  cui si è spezzato il filo, quindi toccare  $\frac{1}{x}$  <sup>ok</sup>

• Toccare  $\left| \int_0^{\infty} \right|$  per ricominciare dall'inizio.

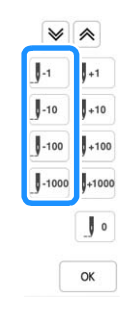

## **Promemoria**

• Se non si può ritornare al punto in cui si è spezzato il filo, toccare  $|\mathcal{P}|$  o  $|\mathcal{A}|$  per selezionare il colore e tornare alla posizione iniziale del colore interessato, quindi utilizzare  $[\mathbf{I}^{*1}$ ,  $[\mathbf{I}^{*10}]$ ,  $[\mathbf{I}^{*100}]$  o  $[\mathbf{I}^{*1000}]$  per spostarsi in avanti fino quasi al punto in cui si è spezzato il filo.

<sup>d</sup>**Abbassare il piedino premistoffa e premere il pulsante "Avvio/Stop" per continuare il ricamo.**

## **Ripresa del ricamo dopo aver spento la macchina**

Quando si interrompe il ricamo, il colore e il numero di punti correnti vengono salvati. All'accensione successiva della macchina, è possibile continuare o eliminare il ricamo.

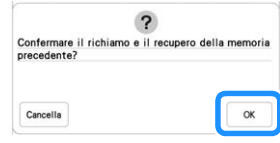
# Capitolo *5* RICAMO AVANZATO

## **VARIE FUNZIONI RICAMO**

#### **Imbastitura del ricamo**

Prima di eseguire il ricamo, è possibile cucire punti di imbastitura lungo il contorno del ricamo. Questa operazione è utile per il ricamo di tessuti a cui non è possibile applicare il materiale stabilizzatore adesivo con un ferro da stiro. I punti di imbastitura si possono utilizzare per applicare sullo stabilizzatore materiale che non può essere inserito nel telaio, rendendo così possibile ricamarlo.

#### <sub>Ö</sub> Nota

- Si consiglia di completare la combinazione e la modifica del ricamo prima di selezionare l'impostazione di imbastitura. Se si modifica il ricamo dopo la selezione dell'impostazione di imbastitura, l'imbastitura e il ricamo possono risultare non allineati e potrebbe essere difficile rimuovere l'imbastitura sotto il ricamo al termine del ricamo.
- **Toccare A** .

Utilizzare  $\left|-\right|$ e  $\left|+\right|$  per specificare la distanza dal **ricamo ai punti di imbastitura.**

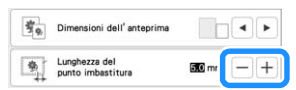

#### **Promemoria**

- A un'impostazione maggiore corrisponde un'imbastitura più lontana dal ricamo.
- L'impostazione rimane selezionata anche se si spegne la macchina.

Toccare  $\alpha$  | per tornare alla schermata di ricamo.

**4** Toccare **Disposizione** e successivamente **b** per **selezionare l'impostazione di imbastitura.**

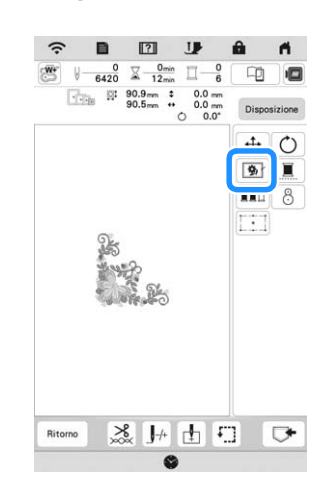

#### to Nota

- Quando si tocca  $\boxed{\bigcirc}$ , il ricamo si sposta al centro. Dopo aver selezionato l'impostazione di imbastitura, spostare il ricamo alla posizione desiderata.
- L'imbastitura viene aggiunta all'inizio dell'ordine di ricamo.

<sup>e</sup>**Premere il pulsante "Avvio/Stop" per iniziare a ricamare.**

<sup>f</sup>**Al termine del ricamo, rimuovere i punti di imbastitura.**

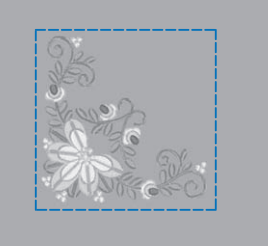

#### **Creazione di un'applicazione**

Creare un'applicazione è utile per i tessuti che non possono essere ricamati o quando si desidera cucire un'applicazione su un capo.

#### **E** Creazione di un'applicazione

Il ricamo seguente sarà utilizzato per creare un'applicazione.

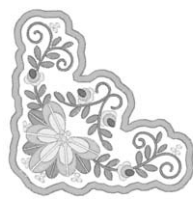

#### \* Nota

- Si consiglia di utilizzare tessuti di feltro o denim per realizzare l'applicazione. A seconda del ricamo e del tessuto utilizzati, i tessuti leggeri possono far apparire più piccoli i punti.
- Per ottenere risultati ottimali, assicurarsi di utilizzare il materiale stabilizzatore per ricamo.
- Quando si realizzano applicazioni, non utilizzare il telaio per ricamo per bordi opzionale. A seconda della densità del ricamo e del tessuto utilizzati si può verificare il restringimento della cucitura.

#### <sup>a</sup>**Selezionare il ricamo e, se necessario, modificarlo.**

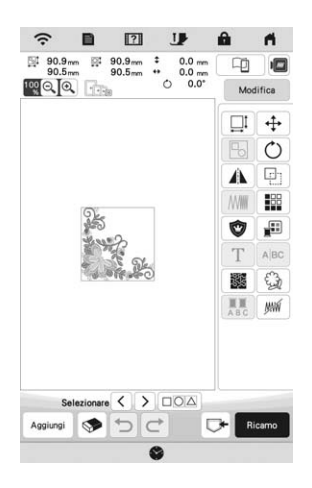

#### <sub>Ö</sub> Nota

- Terminare la combinazione e la modifica del ricamo prima di selezionare l'impostazione dell'applicazione. Se si modifica il ricamo dopo la selezione dell'impostazione dell'applicazione, il ricamo e la cucitura dell'applicazione possono risultare non allineati.
- Se si aggiunge un contorno, il ricamo dell'applicazione (quando è selezionata l'impostazione dell'applicazione) risulta più grande del ricamo originale. Innanzitutto regolare le dimensioni e la posizione del ricamo come mostrato di seguito.

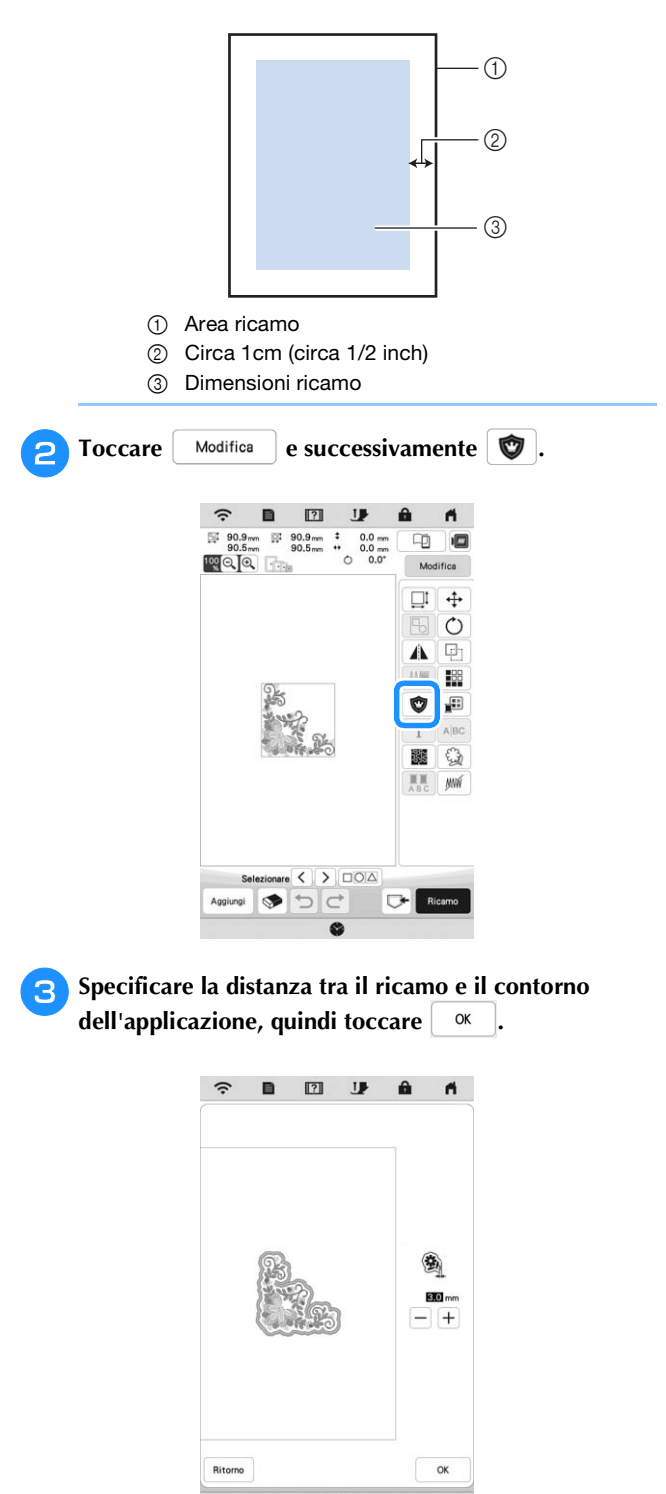

 $\rightarrow$  Il ricamo e il contorno dell'applicazione vengono raggruppati.

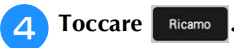

 $\rightarrow$  I passaggi per la realizzazione dell'applicazione vengono aggiunti all'ordine di cucitura.

#### **Promemoria**

• All'ordine di ricamo vengono aggiunti tre passaggi: linea di taglio per l'applicazione, posizionamento del ricamo sul materiale stabilizzatore e cucitura dell'applicazione.

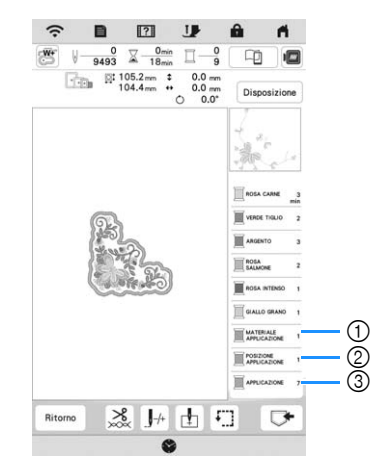

- 1 Linea di taglio per l'applicazione
- 2 Posizionamento del ricamo sul materiale stabilizzatore
- 3 Cucitura dell'applicazione
- Impostando [Colore filo] su [#123] (numero del filo) nella schermata delle impostazioni, verrà visualizzata la schermata seguente.

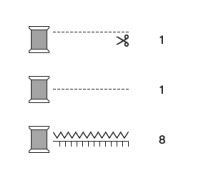

#### ਲ Nota

• Non è possibile creare un'applicazione se il ricamo è troppo grande o troppo complicato o se si separa un ricamo combinato. Anche se il ricamo selezionato si adatta all'area ricamo, l'applicazione potrebbe essere più grande dell'area ricamo se si aggiunge il contorno. Se viene visualizzato un messaggio di errore, selezionare un altro ricamo o modificare quello selezionato.

- <sup>e</sup>**Fissare o incollare un materiale stabilizzatore al retro del tessuto di feltro o denim da utilizzare come applicazione.**
- 

<sup>f</sup>**Inserire il tessuto dell'applicazione nel telaio per ricamo, montare il telaio per ricamo sulla macchina e iniziare a ricamare.**

<sup>g</sup>**Dopo aver ricamato il ricamo, infilare la macchina con il filo per la linea di taglio, quindi cucire la linea di taglio (MATERIALE APPLICAZIONE).**

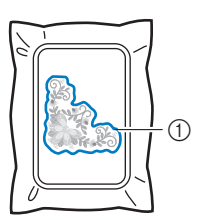

1 Linea di taglio per l'applicazione

#### **Promemoria**

- Si consiglia di utilizzare un filo per la linea di taglio di colore simile a quello del tessuto.
- <sup>h</sup>**Rimuovere il tessuto dell'applicazione dal telaio per ricamo e tagliare con attenzione lungo la cucitura. Dopo aver tagliato, rimuovere con attenzione tutto il filo della linea di taglio.**

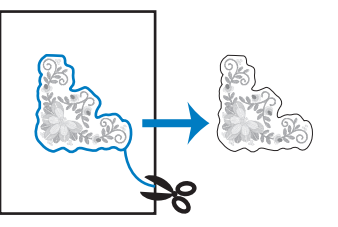

#### ti Nota

- A seconda della densità del ricamo e del tessuto utilizzati, il ricamo si potrebbe restringere o l'applicazione potrebbe non essere allineata alla linea di posizionamento. Si consiglia di tagliare appena all'esterno della linea di taglio.
- Quando si utilizzano ricami simmetrici orizzontalmente o verticalmente, utilizzare un gessetto per indicare l'orientamento del ricamo prima di tagliarlo.
- Ritagliare attentamente il ricamo lungo il contorno appena cucito. Non tagliare all'interno della linea di taglio, perché il tessuto dell'applicazione non sarà preso dal punto dell'applicazione.

<sup>i</sup>**Utilizzare due strati di materiale stabilizzatore idrosolubile con i lati adesivi incollati insieme, quindi inserirli nel telaio per ricamo.**

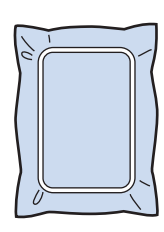

#### \* Nota

- Se si utilizza uno stabilizzatore idrosolubile, non è necessario rimuovere il materiale stabilizzatore dopo la cucitura del contorno dell'applicazione. Per ridurre il restringimento del ricamo, si consiglia di utilizzare uno stabilizzatore idrosolubile.
- Unire insieme due strati di stabilizzatore idrosolubile, altrimenti il materiale stabilizzatore potrebbe strapparsi durante l'esecuzione del ricamo.

<sup>j</sup>**Eseguire l'infilatura della macchina con il filo per il contorno, quindi cucire la linea di posizionamento dell'applicazione (POSIZIONE APPLICAZIONE).**

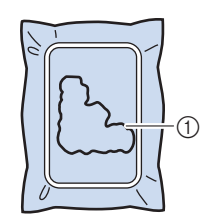

1 Linea di posizionamento del ricamo

<sup>k</sup>**Applicare un leggero strato di colla o spray adesivo e incollare l'applicazione in modo da allinearla alla linea di posizionamento.**

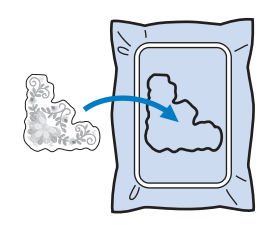

#### \* Nota

• Prima di incollare l'applicazione, assicurarsi che sia posizionata correttamente all'interno della linea di posizionamento.

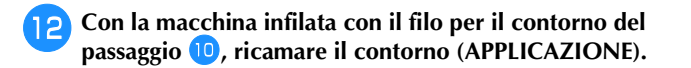

- a
- 1 Contorno dell'applicazione

### **Promemoria**

- Il contorno viene cucito con punti pieni.
- Dato che la colla potrebbe attaccarsi al piedino premistoffa, all'ago o alla placca ago, rimuovere l'eventuale colla dopo aver terminato il ricamo dell'applicazione.

<sup>m</sup>**Al termine del ricamo, rimuovere il materiale stabilizzatore dal telaio per ricamo.**

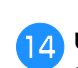

**14** Utilizzare un paio di forbici per tagliare lo **stabilizzatore idrosolubile in eccesso dall'esterno del contorno dell'applicazione.**

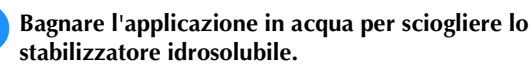

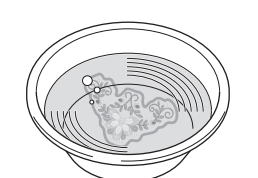

**p<sub>6</sub>** Asciugare l'applicazione e, se necessario, stirarla.

#### <sub>Ö</sub> Nota

• Non applicare una forza eccessiva durante la stiratura, altrimenti si potrebbe danneggiare la cucitura.

## **REGOLAZIONI DEL RICAMO**

## **Regolazione della tensione del filo**

Quando si ricama, la tensione del filo deve essere tale che il filo superiore si possa appena vedere sul rovescio del tessuto.

Quando si tocca  $\frac{8}{100}$ , viene visualizzata la schermata seguente.

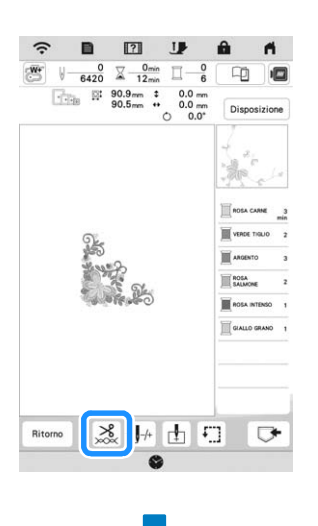

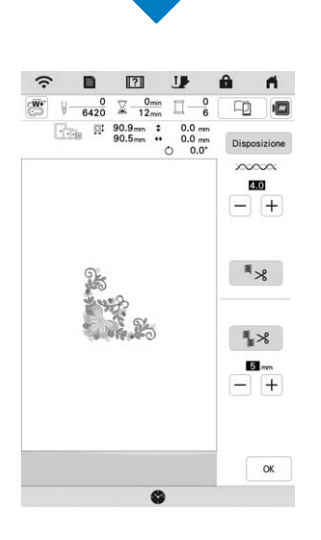

#### **Promemoria**

• Se si modifica la tensione del filo rispetto all'impostazione predefinita, la nuova impostazione verrà mantenuta dopo aver spento e riacceso la macchina. Questa nuova impostazione si applicherà a qualsiasi ricamo selezionato.

#### **Tensione corretta del filo**

Il ricamo si vede dal rovescio del tessuto. Se la tensione del filo non è corretta, il ricamo non verrà completato bene. Il tessuto potrebbe arricciarsi o il filo potrebbe spezzarsi.

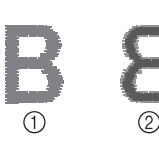

#### 1 Diritto 2 Rovescio

Per regolare la tensione del filo, effettuare le operazioni illustrate qui sotto, a seconda della situazione.

#### <sub>ੱ</sub> Nota

• Se il filo viene impostato estremamente allentato, la macchina potrebbe arrestarsi durante il ricamo. Ciò non rappresenta un caso di funzionamento difettoso. Aumentare leggermente la tensione del filo e ricominciare a ricamare.

#### **Promemoria**

• Se si modifica la tensione del filo rispetto all'impostazione predefinita, la nuova impostazione verrà mantenuta dopo aver spento e riacceso la macchina. Questa nuova impostazione si applicherà a qualsiasi ricamo selezionato.

#### **Il filo superiore è troppo teso**

La tensione del filo superiore è eccessiva e rende visibile il filo spolina sul lato diritto del tessuto.

#### \* Nota

• Se il filo spolina è stato infilato in modo scorretto, il filo superiore potrebbe essere troppo teso. In questo caso, fare riferimento a ("Inserimento della spolina" a pagina 34) e infilare nuovamente il filo spolina.

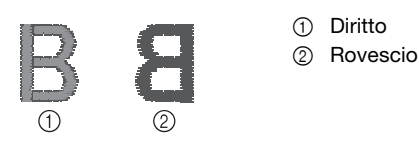

Toccare  $\boxed{-}$  in  $\infty$   $\infty$  per ridurre la tensione del filo superiore. (Il valore della tensione diminuirà.)

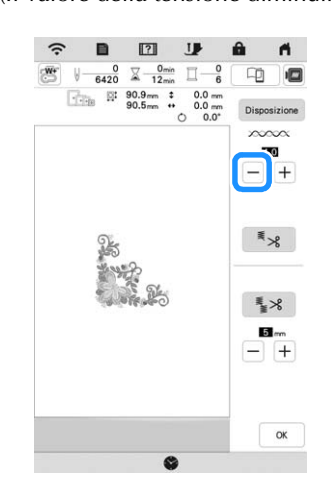

*5*

#### **Il filo superiore non è teso a sufficienza**

La tensione del filo superiore non è sufficiente e questo causa un allentamento del filo superiore, occhielli del filo allentati o la comparsa di arricciamenti sul lato diritto del tessuto.

#### \* Nota -

• Se il filo superiore è stato infilato in modo scorretto, potrebbe non essere teso a sufficienza. In questo caso, fare riferimento a ("Infilatura del filo superiore" a pagina 36) e infilare nuovamente il filo superiore.

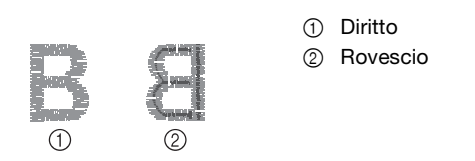

Toccare  $\left| + \right|$  in  $\times$   $\infty \infty$  per aumentare la tensione del filo superiore. (Il valore della tensione aumenterà.)

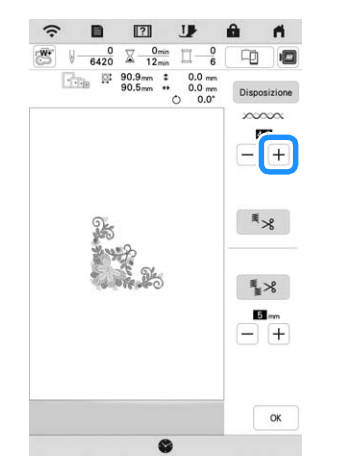

#### ■ Regolazione della tensione complessiva del filo **superiore**

Quando si ricama, se la tensione complessiva del filo superiore è eccessiva o insufficiente, regolarla dalla schermata delle impostazioni. L'impostazione selezionata verrà applicata a tutti i ricami. Se uno specifico ricamo richiede impostazioni ancora più precise, fare riferimento a "Regolazione della tensione del filo" a pagina 147.

Toccare **i** .

 $\rightarrow$  Sarà visualizzata la schermata delle impostazioni.

#### **Toccare**  $\mathbb{E}$ .

 Viene visualizzata la schermata delle impostazioni di ricamo.

#### <sup>c</sup>**Visualizzare [Tensione ricamo] nella schermata delle impostazioni di ricamo.**

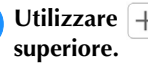

Utilizzare  $\left| + \right|$   $\left| - \right|$  per regolare la tensione del filo

- $[+]$ : aumenta la tensione del filo superiore.
- $-$  : diminuisce la tensione del filo superiore.

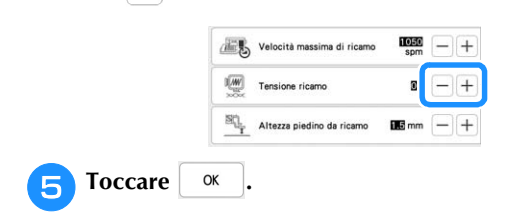

## **Regolazione del cestello della spolina alternativa (nessun colore sulla vite)**

Quando si utilizza il filo spolina per ricamo incluso, scegliere il cestello della spolina con il segno verde quando si eseguono funzioni di ricamo e punti utili. Selezionare il cestello della spolina per ricamo (nessun colore sulla vite) quando si utilizzano fili spolina filati diversi da quelli inclusi nella macchina. Quando è necessario modificare la tensione per utilizzare fili spolina diversi nella spolina, utilizzare il cestello della spolina alternativo (nessun colore sulla vite) che può essere regolato facilmente. Fare riferimento a "Ricamo di finiture pregevoli" a pagina 137.

Per regolare la tensione della spolina per la funzione ricamo, utilizzando il cestello della spolina alternativo (nessun colore sulla vite), ruotare la vite con testa a taglio (-) con un cacciavite (piccolo).

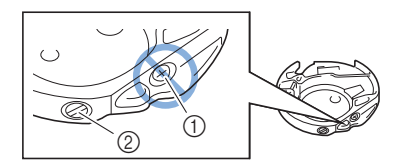

 $(1)$  Non utilizzare un cacciavite a croce  $(+)$ .

2 Effettuare la regolazione con un cacciavite (piccolo).

#### ■ Tensione corretta

Il filo superiore è appena visibile sul rovescio del tessuto.

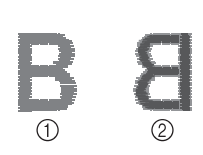

1 Diritto 2 Rovescio

#### **Il filo spolina non è teso a sufficienza**

Il filo spolina è appena visibile sul diritto del tessuto.

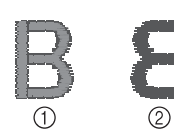

- 1 Diritto
- 2 Rovescio

In questo caso ruotare la vite a taglio (-) in senso orario, facendo attenzione a non serrare eccessivamente la vite, di circa 30-45 gradi per aumentare la tensione della spolina.

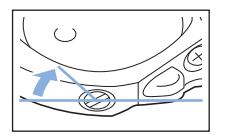

### **Il filo spolina è troppo teso**

Il filo superiore sul diritto del tessuto sembra essere sollevato/avvolto e il filo spolina non è visibile sul rovescio del tessuto.

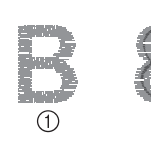

1 Diritto 2 Rovescio

In questo caso ruotare la vite a taglio (-) in senso antiorario, facendo attenzione a non allentare eccessivamente la vite, di circa 30-45 gradi per diminuire la tensione della spolina.

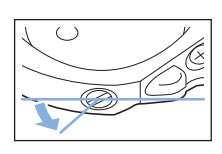

## **IMPORTANTE**

- **NON regolare la posizione della vite a croce (+) sul cestello della spolina alternativa perché si possono provocare danni al cestello della spolina, rendendola inutilizzabile.**
- **Se è difficile ruotare la vite a taglio (-), non forzarla. Ruotando eccessivamente la vite o forzandola nella direzione di rotazione si possono provocare danni al cestello della spolina. In caso di danni, il cestello della spolina potrebbe non mantenere la tensione corretta.**

#### \* Nota

• Quando si regola il cestello della spolina alternativa, assicurarsi di rimuovere la spolina dal cestello della spolina alternativa.

## **Utilizzo della funzione Taglio automatico del filo (rifinitura fine colore)**

La funzione di taglio automatico del filo  $\frac{1}{x}$  taglierà il filo al termine del ricamo di ciascun colore. Inizialmente questa funzione è attivata. Per disattivare questa funzione, toccare

- $\aleph$  e successivamente  $\aleph$  .
	- Questa impostazione torna ai valori predefiniti  $\overline{\mathbf{z}}$  quando si spegne la macchina.

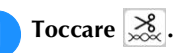

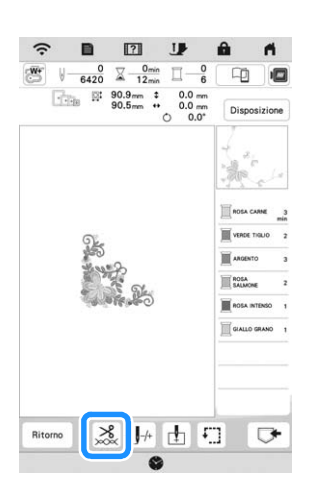

<sup>b</sup>**Toccare per disattivare la funzione di taglio automatico del filo.**

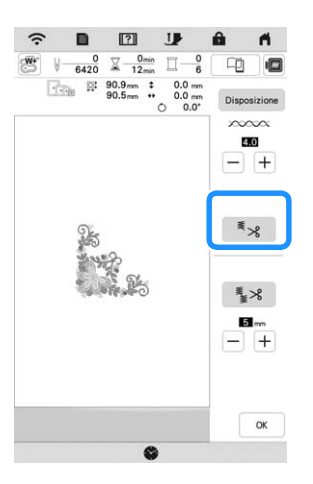

 $\rightarrow$  Il tasto sarà visualizzato come  $\sqrt{2}$ , Al termine del ricamo di un colore del filo, la macchina si arresta senza tagliare il filo.

## **Utilizzo della funzione Rifinitura del filo (rifinitura punti di collegamento)**

La funzione di rifinitura del filo  $\frac{1}{2}$   $\times$  rifinirà automaticamente eventuali fili di collegamento in eccesso all'interno del colore. Inizialmente questa funzione è attivata.

Per disattivare questa funzione, toccare il tasto  $\frac{8}{20}$  e

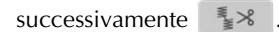

\* L'impostazione personalizzata rimane impostata allo spegnimento e all'accensione della macchina.

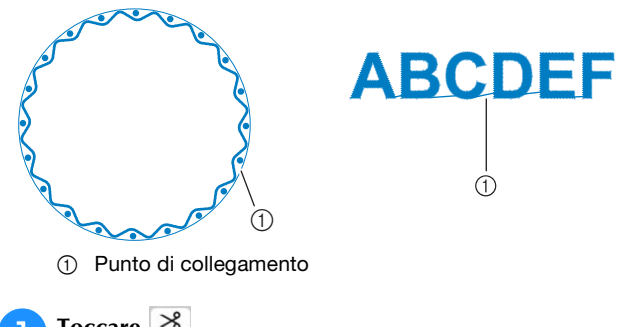

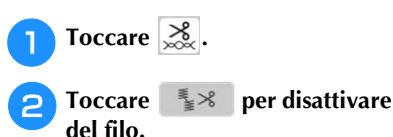

<sup>b</sup>**Toccare per disattivare la funzione di rifinitura** 

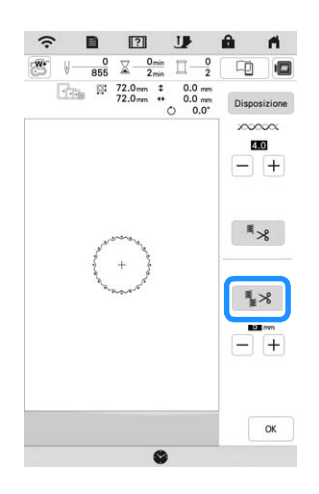

 $\rightarrow$  Il tasto sarà visualizzato come  $\left| \frac{a}{2} \times \right|$ . La macchina non rifinirà il filo prima di passare alla cucitura successiva.

#### **Selezione della lunghezza del punto di collegamento da non rifinire**

Quando la funzione di rifinitura del filo  $\mathbb{R}^8$  è attiva, è possibile selezionare la lunghezza del punto di collegamento.

Selezionare un'impostazione compresa tra 5 mm e 50 mm in incrementi di 5 mm.

L'impostazione personalizzata rimane impostata allo spegnimento e all'accensione della macchina.

Toccare  $\left|+\right|$  o  $\left|-+\right|$  per selezionare la lunghezza del punto di collegamento.

Per esempio: Toccare  $\boxed{+}$  per selezionare 25 mm (circa

1 inch); la macchina non taglierà i punti di collegamento di lunghezza pari o inferiore a 25 mm prima di spostarsi alla cucitura successiva.

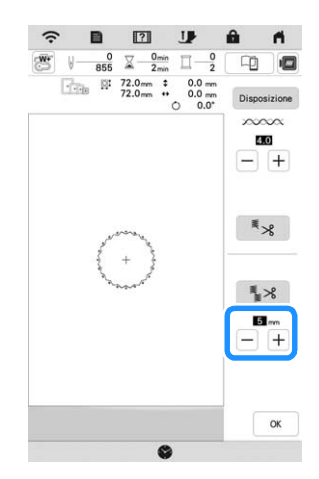

#### ti Nota

- Se il ricamo ha meno rifiniture si consiglia di selezionare un'impostazione di rifinitura del punto di collegamento maggiore per ridurre la quantità di estremità del filo sul rovescio del tessuto.
- A un numero superiore della lunghezza del punto di collegamento selezionata corrisponde un numero inferiore di rifiniture eseguite dalla macchina. In questo caso, sulla superficie del tessuto rimangono più punti di collegamento.

## **Regolazione della velocità ricamo**

**Toccare**  $\mathbf{E}$  .

 $\rightarrow$  Sarà visualizzata la schermata delle impostazioni.

**Toccare**  $\boxed{1}$ .

- Viene visualizzata la schermata delle impostazioni di ricamo.
- 

<sup>c</sup>**Visualizzare [Velocità massima di ricamo] nella schermata delle impostazioni di ricamo.**

**di ricamo.** 

**d** Utilizzare  $\vert + \vert - \vert$  per modificare la velocità massima

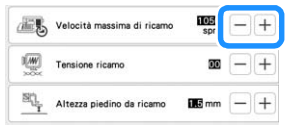

#### **Promemoria**

• SPM è il numero di punti ricamati in un minuto.

- Diminuire la velocità ricamo quando si ricama su tessuti sottili, spessi o pesanti e si utilizza un filo speciale, come un filo metallico.
- L'impostazione specificata prima di spegnere la macchina rimane selezionata alla successiva accensione della macchina.

**Toccare**  $\alpha$ 

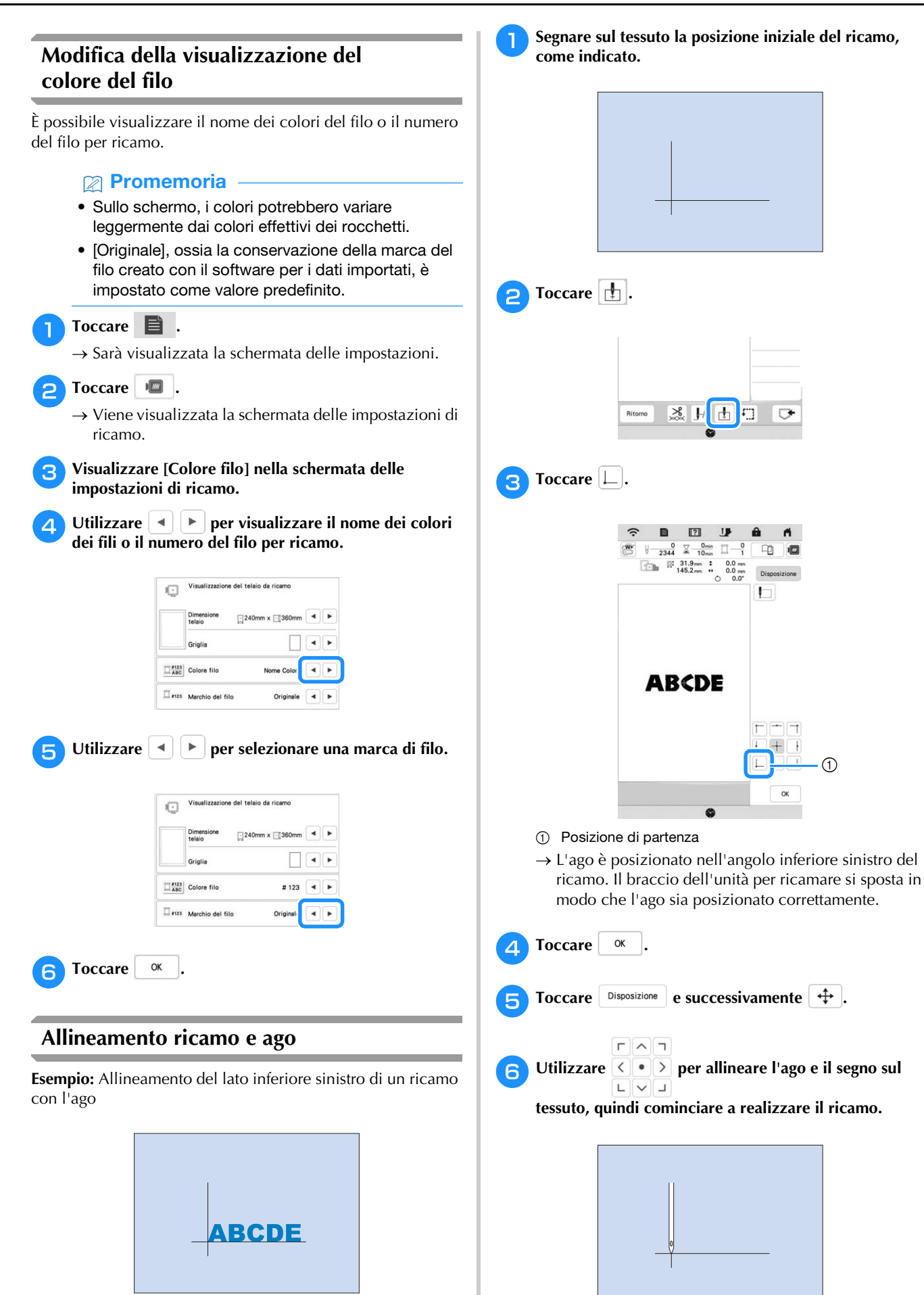

*5*

RICAMO AVANZATO

#### **Ricamo di caratteri collegati**

Seguire la procedura descritta di seguito per ricamare caratteri collegati in una singola riga quando l'intero ricamo si estende oltre il telaio per ricamo.

**Esempio:** Collegamento di "FG" ai caratteri "ABCDE"

## **ABCDEFG** <sup>a</sup>**Selezionare i ricami con caratteri "ABCDE". Toccare**  $\boxed{+}$ . Ritorno XX J- $\Box$ m **Toccare**  $\boxed{\Box}$ .  $\hat{z}$  $\mathbf{r}$  $\begin{tabular}{c|c|c|c|c} $\theta$ & $\text{$\textstyle \frac{0}{2344}$}& $\text{$\textstyle \frac{0}{10}$~\rm{min}}$ & $\text{$\textstyle \frac{0}{1}$}& $\text{$\textstyle \frac{0}{1}$}& $\text{$\textstyle \frac{0}{10}$}& $\text{$\textstyle \frac{0}{10}$}\\ \hline $\text{$\textstyle \frac{0}{10}$} & $\text{$\textstyle \frac{0.3}{10}$}& $\text{$\textstyle \frac{0.3}{10}$}& $\text{$\textstyle \frac{0.0}{10}$}& $\text{$\textstyle \frac{0.0}{10}$}& $\text{$\textstyle \frac{0.0}{10}$$ **ABCDE**  $\alpha$  $\bullet$ L'ago è posizionato nell'angolo in basso a sinistra del

ricamo. Il braccio dell'unità per ricamare si sposta in modo che l'ago sia posizionato correttamente. La macchina è impostata per ricamare fino al primo punto del ricamo con caratteri successivo (F).

#### <sub>Ŭ</sub> Nota -

- Per annullare l'impostazione del punto di partenza e riportare il punto di partenza al centro del ricamo,
	- toccare  $\Box$  o  $\Box$ .
	- $\boxed{\Box} \boxed{\blacksquare} \boxed{\daleth}$ **F + C** consente di selezionare un punto di  $\begin{bmatrix} \boxed{\Box} \boxed{\Box} \end{bmatrix}$

partenza diverso per la realizzazione del ricamo. L'impostazione del punto di partenza, però, viene annullata.

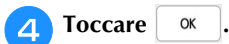

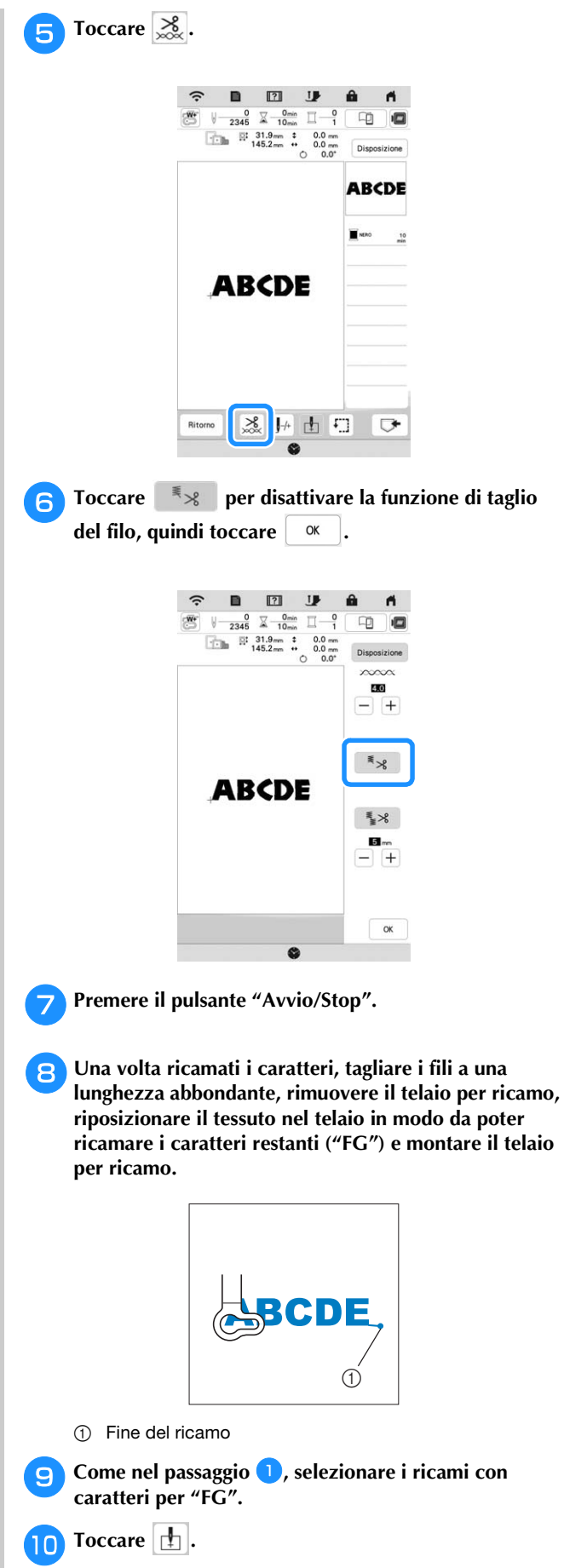

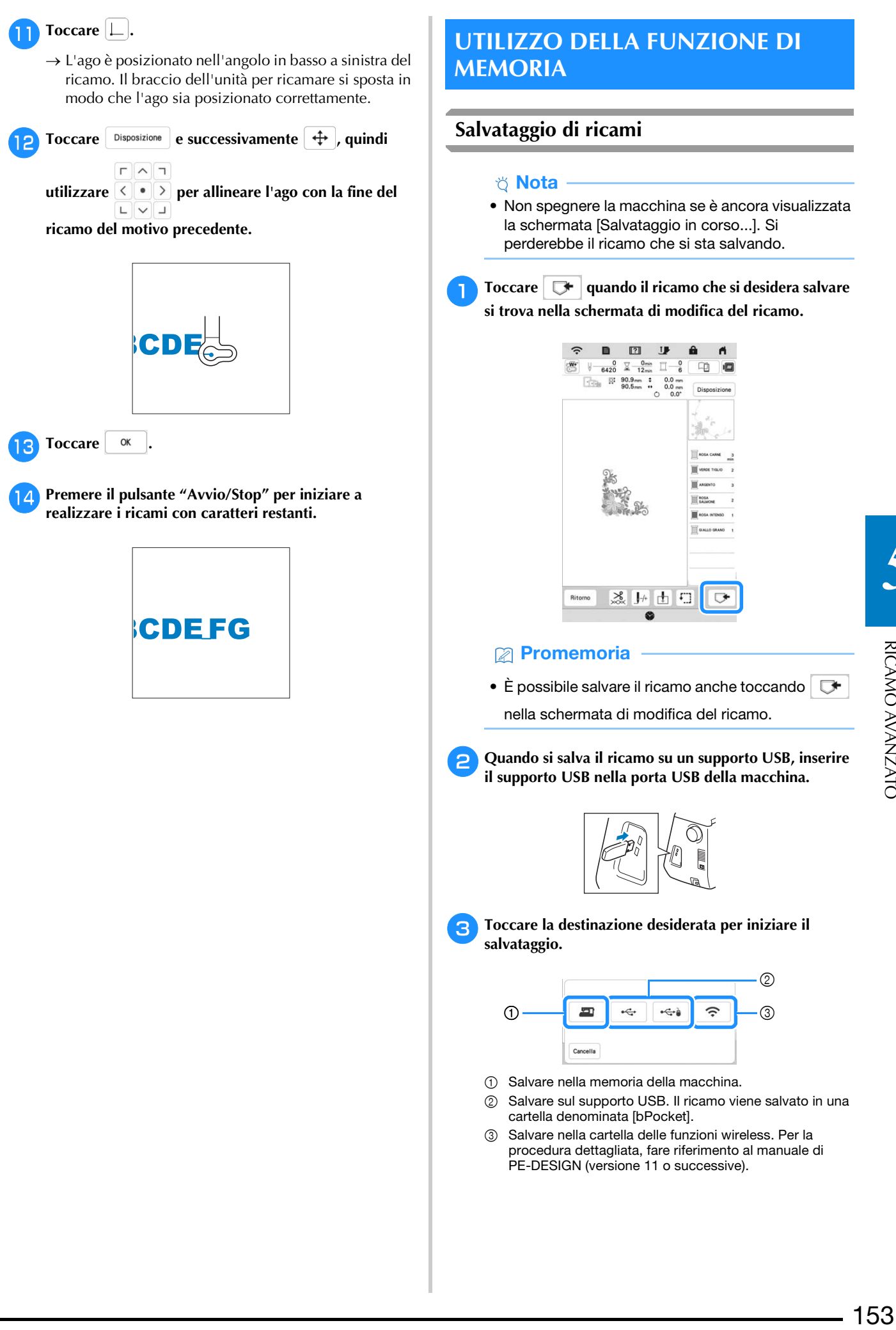

#### **Recupero di ricami**

<sup>a</sup>**Quando si recuperano i ricami da una unità Flash USB, inserire l'unità Flash USB nella porta USB della macchina.** 

**Per recuperare i ricami tramite rete wireless, utilizzare PE-DESIGN (versione 11 o successive) o Design Database Transfer per trasferire preventivamente i ricami. Per informazioni sul trasferimento dei ricami, consultare il manuale di** 

**PE-DESIGN o di Design Database Transfer.**

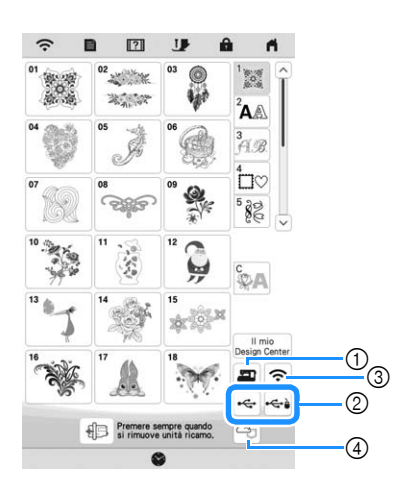

- 1 Recuperare dalla memoria della macchina.
- 2 Recuperare da un supporto USB.
- 3 Recuperare il ricamo tramite la connessione di rete wireless. Per le procedure dettagliate, fare riferimento al manuale PE-DESIGN (versione 11 o successive).
- 4 Recuperare dall'app Artspira. (pagine 180)

#### **Promemoria**

- Se il ricamo da recuperare è in una cartella del supporto USB, toccare il tasto corrispondente alla cartella interessata. Toccare  $\mathbb{B}$  per tornare alla schermata precedente.
- È possibile salvare tutti o più ricami sulla macchina toccando  $\mathbb{R}$ .

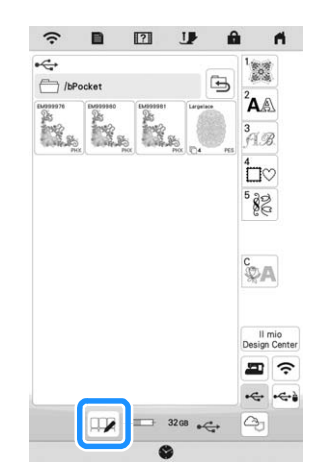

- Per selezionare più ricami, toccare le relative anteprime.
- $\vert \Box \Box \vert$ : seleziona tutti i ricami.
- $\bullet$   $\Box$  $\Box$ : deseleziona tutti i ricami.
- $\blacktriangleright$  : salvare i ricami selezionati sulla macchina.
- Per annullare la selezione, toccare di nuovo  $\Box$ .

**b**Toccare **Imposta** 

\* Toccare  $\boxed{\mathbf{m}}$  per eliminare il ricamo.

## **APPLICAZIONI DEI RICAMI**

### **Utilizzo di un ricamo a cornice per realizzare un'applicazione**

#### **Nota**

• Se si modifica la dimensione o la posizione dei ricami quando si realizza un'applicazione, prendere nota della dimensione e della posizione.

#### ■ Metodo 1

Per creare un'applicazione si possono utilizzare ricami a cornice delle stesse dimensioni e della stessa forma. Ricamare un ricamo con un punto diritto e uno con un punto pieno.

<sup>a</sup>**Selezionare un ricamo a cornice con punto diritto. Realizzare il ricamo sul tessuto dell'applicazione, quindi tagliare accuratamente seguendo il contorno della forma.**

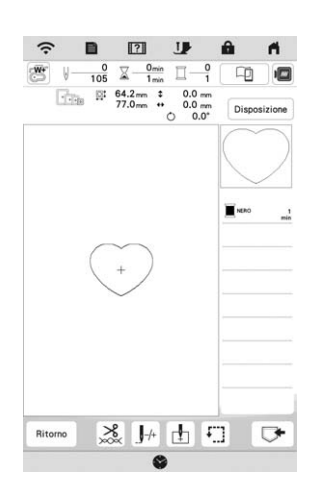

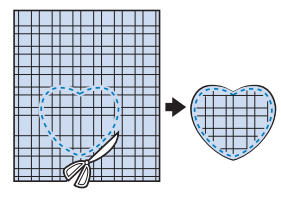

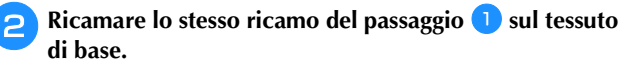

<sup>c</sup>**Applicare il materiale stabilizzatore biadesivo sul retro** 

**del tessuto dell'applicazione creata al passaggio Fissare l'applicazione sul tessuto di base facendo coincidere le forme.**

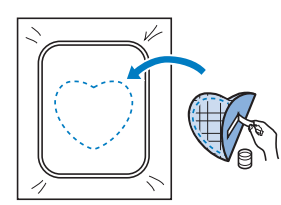

**4** Selezionare il ricamo a cornice con punto pieno della **stessa forma dell'applicazione. Ricamare sul tessuto dell'applicazione e sul tessuto di base del passaggio** <sup>c</sup> **per creare l'applicazione.**

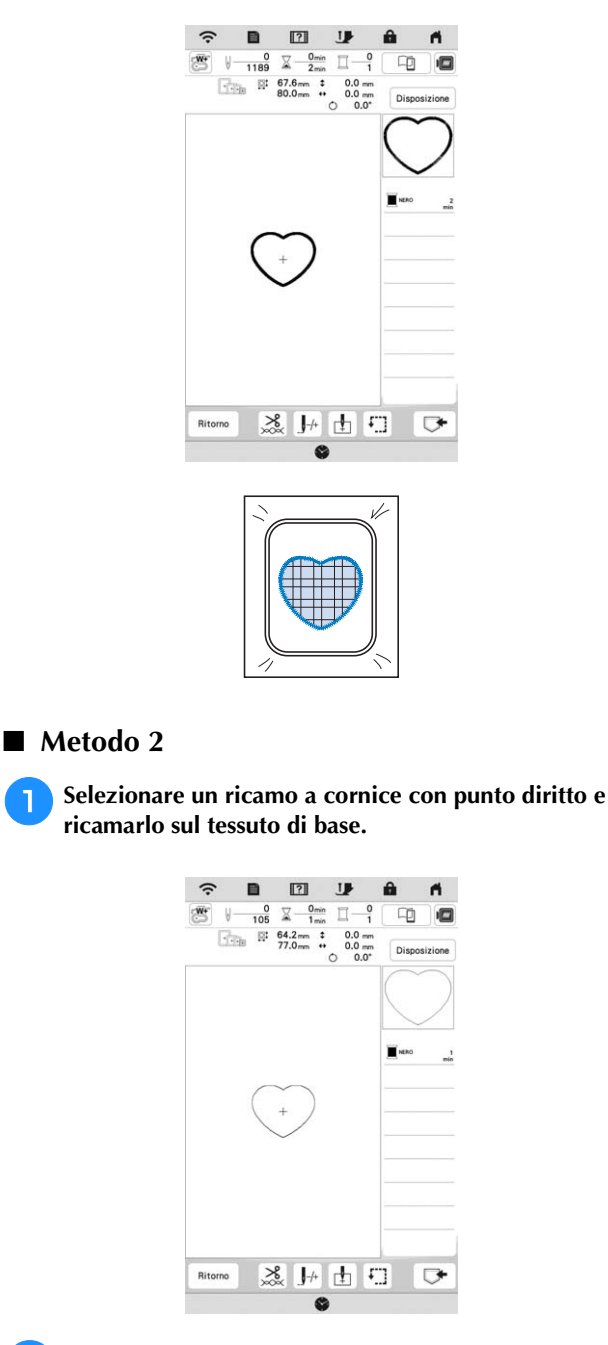

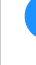

<sup>b</sup>**Posizionare il tessuto dell'applicazione sul ricamo realizzato al passaggio** a **e realizzare lo stesso ricamo sul tessuto dell'applicazione.**

\* Controllare che il tessuto dell'applicazione copra completamente la linea cucita.

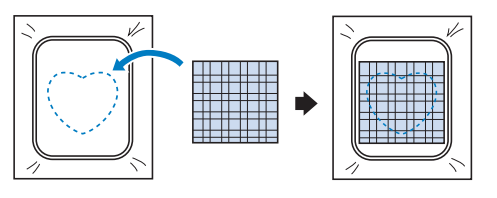

<sup>c</sup>**Rimuovere il telaio per ricamo dall'unità per ricamare e tagliare seguendo l'esterno dei punti del tessuto dell'applicazione. Quindi rimontare il telaio per ricamo sull'unità per ricamare.**

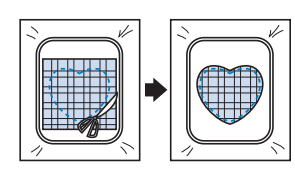

#### **Ö** Nota

• Non rimuovere il tessuto dal telaio per ricamo per tagliarlo. Inoltre, non tirare o spingere il tessuto. In caso contrario il tessuto potrebbe allentarsi nel telaio.

**d** Selezionare il ricamo a cornice con punto pieno della **stessa forma dell'applicazione e ricamare il punto con punto pieno per creare un'applicazione.**

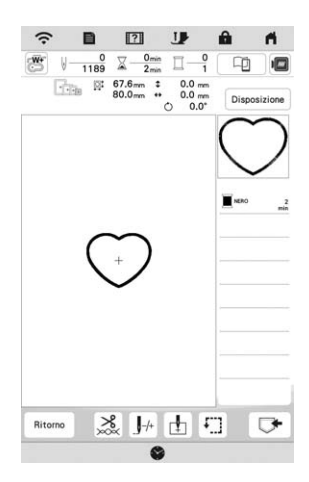

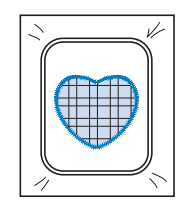

## **Ricami per couching**

È possibile realizzare i ricami per couching utilizzando il filato.

## **ATTENZIONE**

**• Quando si utilizza il filato, si consiglia di** 

**selezionare filato di spessore 4 (MEDIO**  $(4)$ **). Il filato medio è spesso denominato pettinato, 20 maglie per 10 cm o 9-11 avvolgimenti per inch. Il diametro del filato è di circa 2-3 mm (circa 1/12-1/8 inch). Se il filato è estremamente sottile o spesso, presenta una forma insolita (piatta o pelosa) o più di 2 filati, si rischiano la finitura non ottimale oppure lesioni personali o danni.**

#### ರ **Nota**

- Se la base multirocchetto della procedura non è in dotazione con la macchina, acquistare la base multirocchetto opzionale da un rivenditore Brother autorizzato o sul nostro sito Web https://s.brother/coeka/.
- Prima di ricamare il progetto, eseguire un ricamo di prova su un pezzo dello stesso tessuto che verrà utilizzato nel progetto.

#### **Operazioni preliminari al couching con ricamo**

- <sup>a</sup>**Spegnere la macchina. Montare l'unità per ricamare.**
- <sup>b</sup>**Installare una spolina avvolta con filo spolina per ricamo.**
- <sup>c</sup>**Accendere la macchina.**

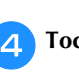

Toccare **e successivamente** 

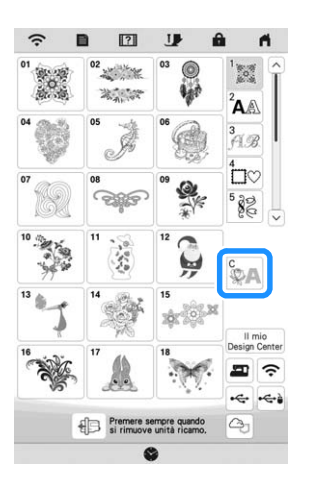

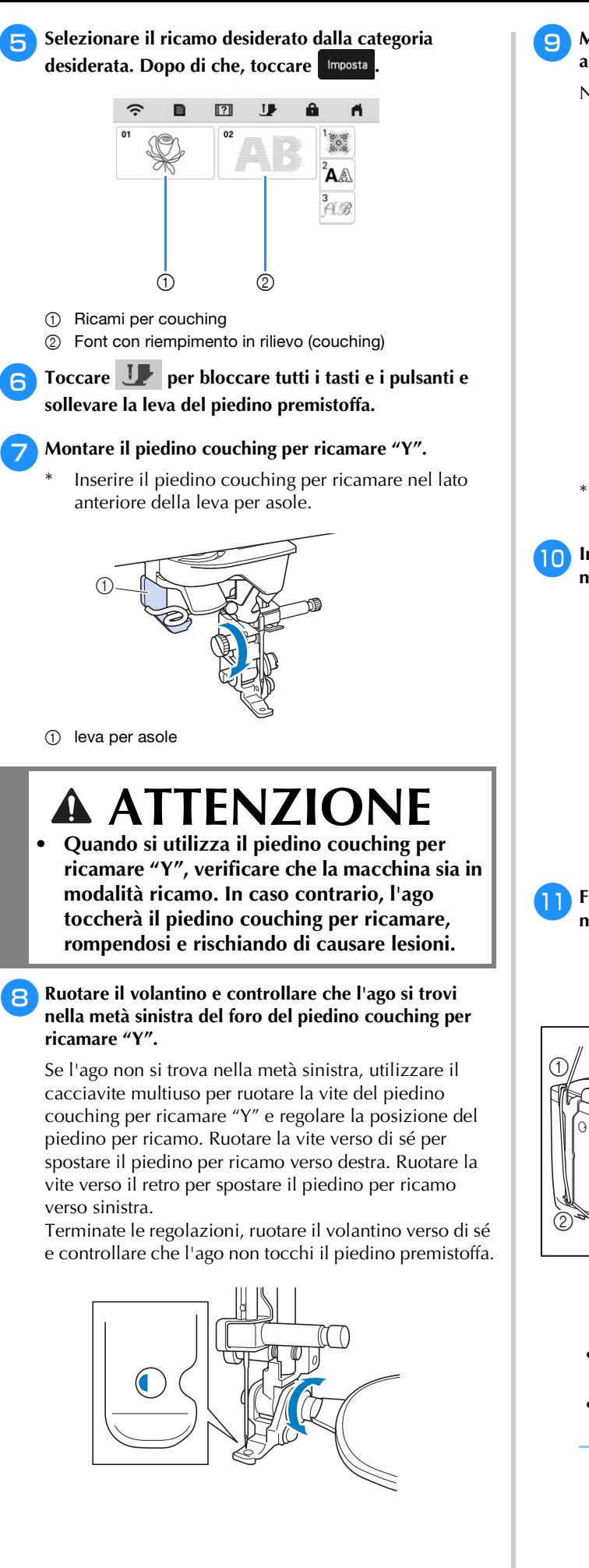

<sup>i</sup>**Montare la base multirocchetto (in dotazione con alcuni modelli) sulla macchina.**

Non sollevare ora l'albero del guidafilo telescopico.

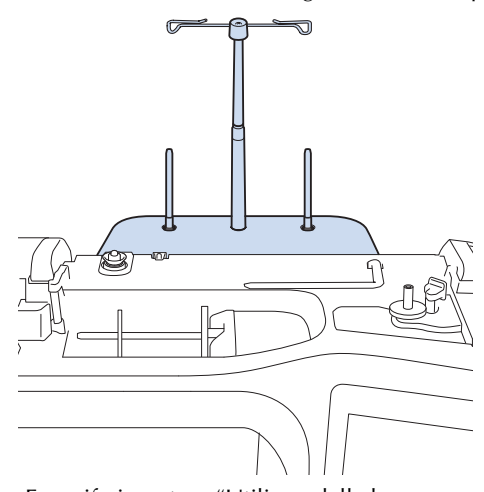

- Fare riferimento a "Utilizzo della base multirocchetto" a pagina 41.
- <sup>j</sup>**Inserire la guida per filato per couching con ricamo nella fessura in alto a sinistra sulla macchina.**

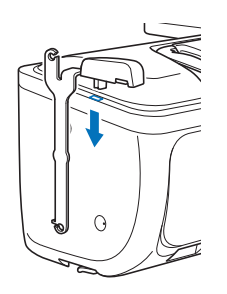

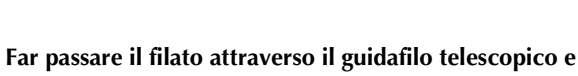

**nella guida per filato da (1) a (2).** 

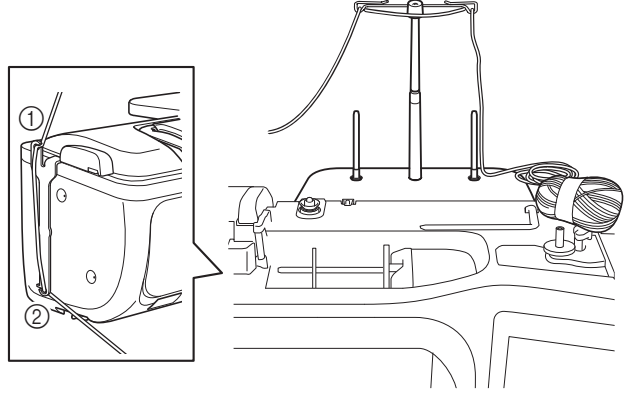

#### **Ö** Nota

- Estrarre una quantità appropriata di filato dal gomitolo in modo che il filato non si tenda.
- Verificare che il filato non si aggrovigli mentre si lavora.

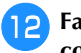

<sup>l</sup>**Far passare il filato attraverso la guida del piedino couching per ricamare "Y".**

<sup>m</sup>**Infilare il filato nel piedino couching per ricamare "Y". Far passare il filato attraverso l'occhiello dell'infilatore per filato lanoso, dopo di che far passare l'infilatore dall'alto verso il basso attraverso il foro del piedino couching per ricamare "Y". Tirare il filato verso il lato anteriore della macchina.**

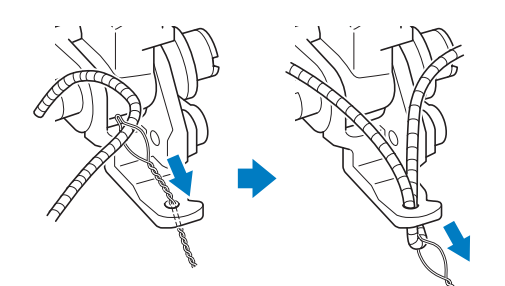

#### **Promemoria**

• Posizionare un foglio di carta sotto il piedino premistoffa per far passare senza problemi l'infilatore per filato lanoso attraverso il foro del piedino couching per ricamare "Y".

**A** Toccare **U** per sbloccare tutti i tasti e i pulsanti.

<sup>o</sup>**Infilare il filo superiore nella macchina.**

#### \* Nota -

• Non utilizzare la base multirocchetto per il filo superiore. In caso contrario si rischia che il filo si ingarbugli con il filato.

#### **Promemoria**

• Per i migliori risultati, utilizzare un filo superiore dello stesso colore del filato.

<sup>p</sup>**Premere due volte (pulsante "Alzapiedino premistoffa") per sollevare il piedino premistoffa e montare il telaio per ricamo sull'unità per ricamare.**

#### ■ Ricamo per couching

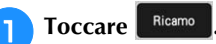

<sup>b</sup>**Verificare di aver tirato circa 20 cm (circa 8 inches) di filato verso il lato anteriore della macchina.**

<sup>c</sup>**Tenendo il filato con la mano di fronte a sé, premere il pulsante "Avvio/Stop".**

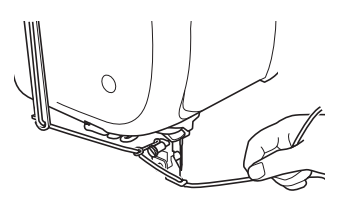

## **ATTENZIONE**

**• Se si tira il filato verso l'alto, si rischia che si incastri nell'ago rompendolo. Prestare attenzione a non far incastrare il filato nell'ago.**

#### ರ Nota -

- Prima di ricamare, verificare che vi siano filato, filo superiore e filo spolina sufficienti.
- Verificare che il filato passi senza problemi attraverso le guide. Dipanare dal gomitolo filato a sufficienza per non farlo tendere.
- Utilizzare filato privo di nodi.

#### Dopo aver ricamato vari punti, rilasciare il filato.

 $\rightarrow$  Terminato il ricamo, la macchina taglierà automaticamente i fili e si fermerà.

#### **Promemoria**

• Quando si utilizza filato ad alta densità, si rischia di intralciare la tensione del filo superiore. Se questo avviene, è possibile migliorarla aumentando [Altezza piedino da ricamo] di circa 1 mm nella schermata delle impostazioni.

<sup>e</sup>**Tagliare il filato lasciando circa 20 cm (circa 8 inches).**

<sup>f</sup>**Praticare un foro nel tessuto con un punteruolo o un ago per tappezzeria e utilizzare l'infilatore per filato lanoso per tirare il filato in eccesso verso il rovescio del tessuto.**

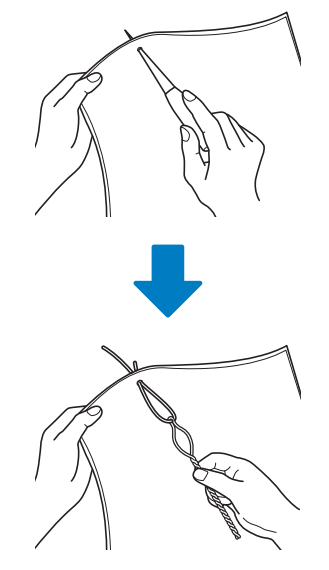

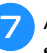

<sup>g</sup>**Annodare l'estremità del filato in modo che non possa sfilarsi e utilizzare le forbici per tagliare il filato in eccesso.**

158

## **Creazione di trapuntature (stippling), trapuntatura (quilting) a eco o riempimenti decorativi attorno a uno schema**

È possibile creare trapuntature (stippling), trapuntature (quilting) a eco e riempimenti decorativi attorno ai ricami incorporati nella macchina oppure ai ricami originali senza utilizzare Il mio Design Center.

#### **Promemoria**

• Se si utilizza l'operazione di trapuntatura (stippling) semplice con imbottitura inserita tra due strati di tessuto, il ricamo e la trapuntatura (stippling) potrebbero disallinearsi.

È possibile aggiungere la trapuntatura (stippling) in Il mio Design Center dopo aver eseguito il ricamo. Per i dettagli, fare riferimento a "Punti decorativi attorno a un ricamo in Ricamo (una funzione di trapuntatura (quilting))" a pagina 176.

#### <sup>a</sup>**Selezionare il ricamo attorno al quale aggiungere la trapuntatura (stippling).**

Per selezionare più ricami, fare riferimento a "Selezione di più ricami contemporaneamente" a pagina 110.

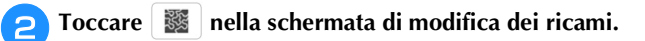

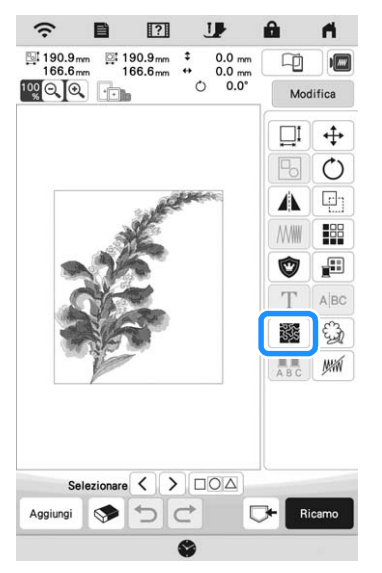

 $\rightarrow$  Attorno al ricamo selezionato viene automaticamente aggiunta la trapuntatura (stippling). <sup>c</sup>**Dopo aver specificato le impostazioni della trapuntatura (stippling), toccare** Anteprima e **successivamente**  $\alpha$ 

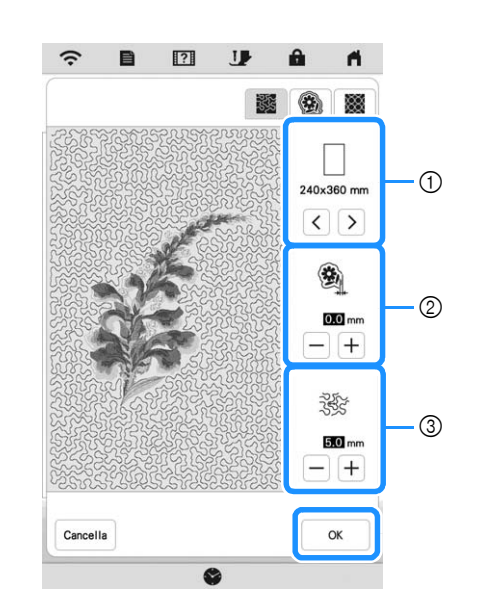

- 1 La trapuntatura (stippling) viene aggiunta nell'area delle dimensioni del telaio selezionato. Se il ricamo è più grande delle dimensioni del telaio selezionato, l'area che indica le dimensioni del telaio verrà visualizzata in grigio e la trapuntatura (stippling) non verrà aggiunta.
- 2 Specificare la distanza tra il contorno del ricamo e la trapuntatura (stippling).
- 3 Specificare la spaziatura della trapuntatura (stippling).
- Toccare  $\left| \bigcirc \right|$  nella schermata delle impostazioni di trapuntatura (stippling) per creare un ricamo per trapuntatura (quilting) a eco.
- Toccare **interest** nella schermata delle impostazioni di trapuntatura (stippling) per creare un riempimento decorativo.

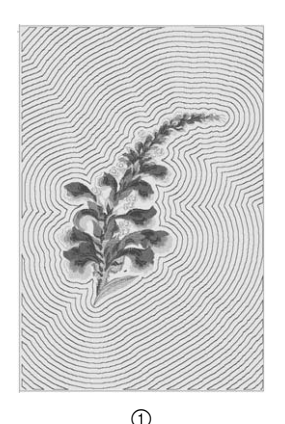

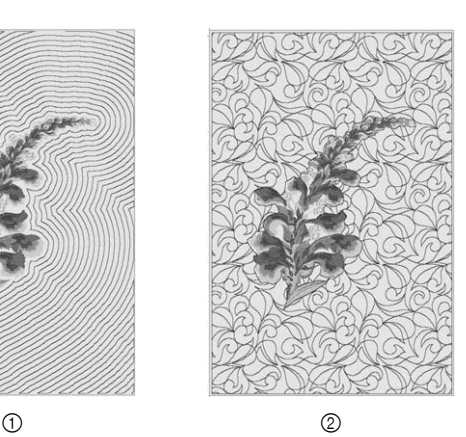

1 Ricamo per trapuntatura (quilting) a eco

2 Riempimento decorativo

#### **Realizzazione di ricami divisi**

È possibile realizzare ricami divisi creati con PE-DESIGN Ver. 7 o successive. Con i ricami divisi, i ricami più grandi del telaio per ricamo vengono divisi in più sezioni che si combinano per creare un unico ricamo dopo aver ricamato ciascuna sezione.

Per i dettagli sulla creazione di ricami divisi e per altre istruzioni dettagliate sul ricamo, fare riferimento al Manuale di istruzioni in dotazione con PE-DESIGN Ver. 7 o successive.

```
aInserire il supporto USB contenente il ricamo diviso 
creato, quindi selezionare il ricamo diviso da 
realizzare. (pagina 154)
```
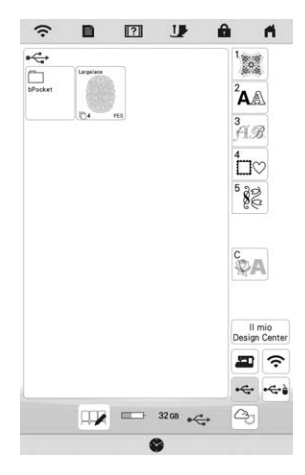

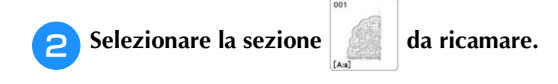

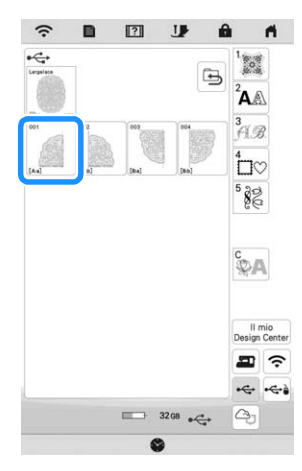

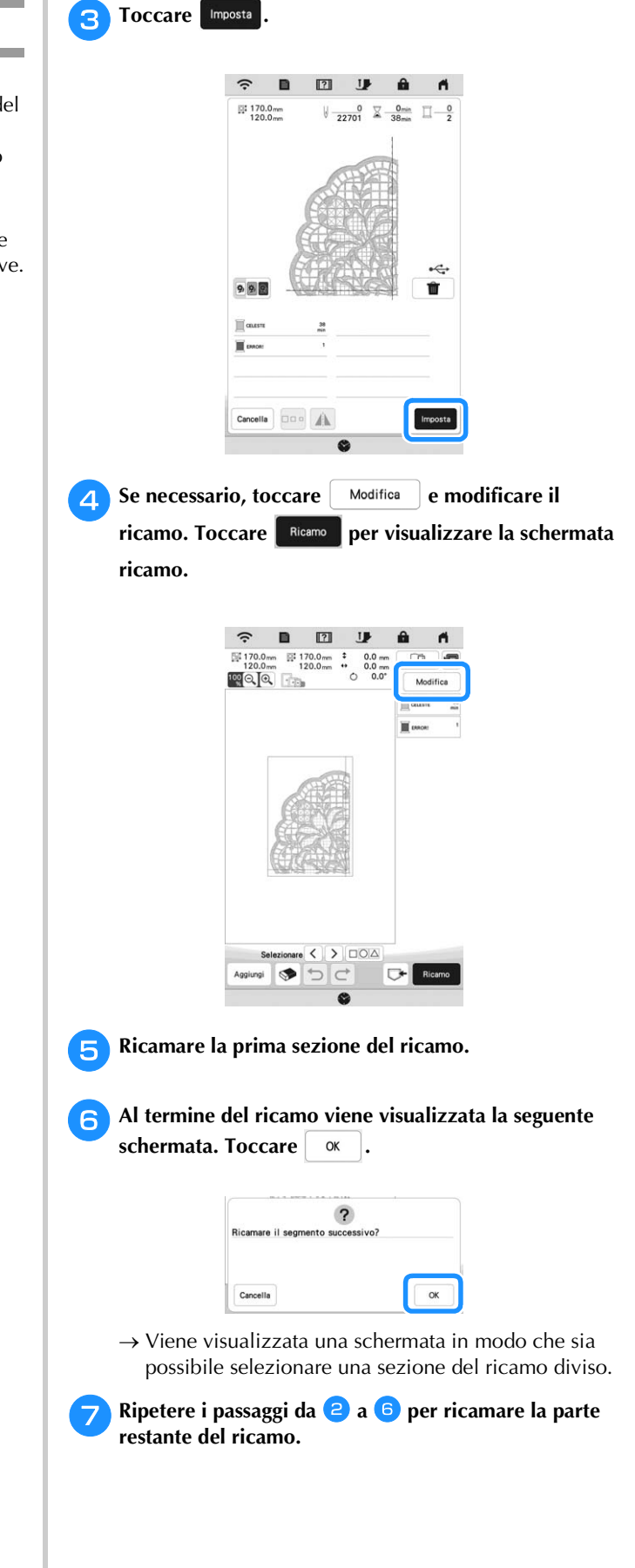

# Capitolo *6* IL MIO DESIGN CENTER

## **INFORMAZIONI SU IL MIO DESIGN CENTER**

Il mio Design Center consente di utilizzare le funzioni elencate di seguito:

- Funzioni di ricamo a mano: per creare ricami disegnando sul display LCD
- Funzioni di caricamento: per creare ricami trasferendo i dati dall'applicazione o dal supporto USB.

È anche possibile combinare i ricami creati con i ricami incorporati della macchina.

Avviare Il mio Design Center toccando

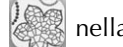

schermata della Home Page o toccando  $\frac{||\text{mio}||}{||\text{Design Center}|}$  nella schermata di selezione del ricamo.

## **SCHERMATA DI TRACCIATURA DEL RICAMO**

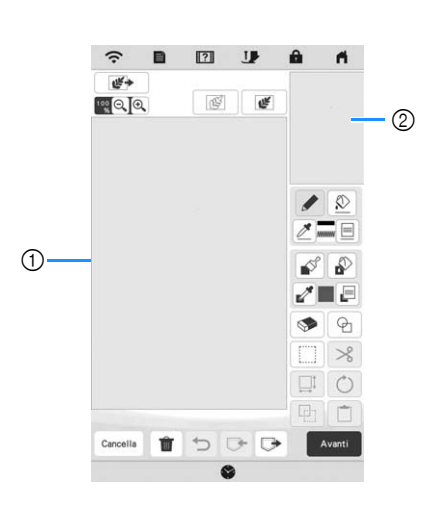

- 1 Area di tracciatura del ricamo
- 2 Area dell'anteprima del ricamo

#### **Promemoria**

- Le dimensioni effettive dell'area del ricamo corrispondono alle dimensioni del telaio per ricamo visualizzate nell'area dell'anteprima del ricamo. Il ricamo tracciato potrebbe essere più grande del previsto. Ridimensionare il ricamo dopo aver convertito lo schema nel ricamo.
- Quando si ingrandisce il ricamo in modo che nell'area di tracciatura del ricamo ne venga visualizzata solo una parte, l'intero ricamo viene visualizzato nell'area dell'anteprima del ricamo. La cornice rossa nell'area dell'anteprima del ricamo indica la parte del ricamo visualizzata nell'area di tracciatura del ricamo. Spostare la cornice rossa nell'area dell'anteprima del ricamo con la penna a contatto (stylus) o il dito per visualizzare l'area corrispondente nell'area di tracciatura del ricamo.

#### **Funzioni dei tasti**

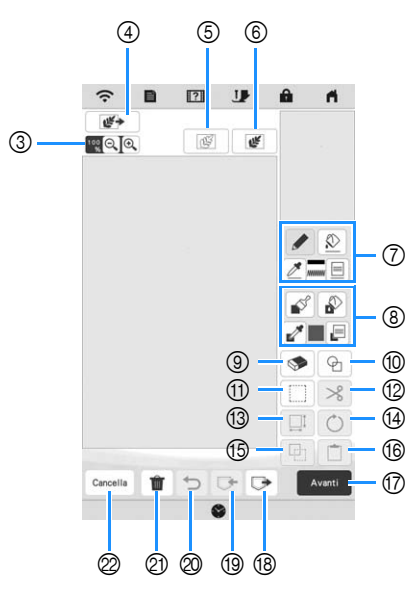

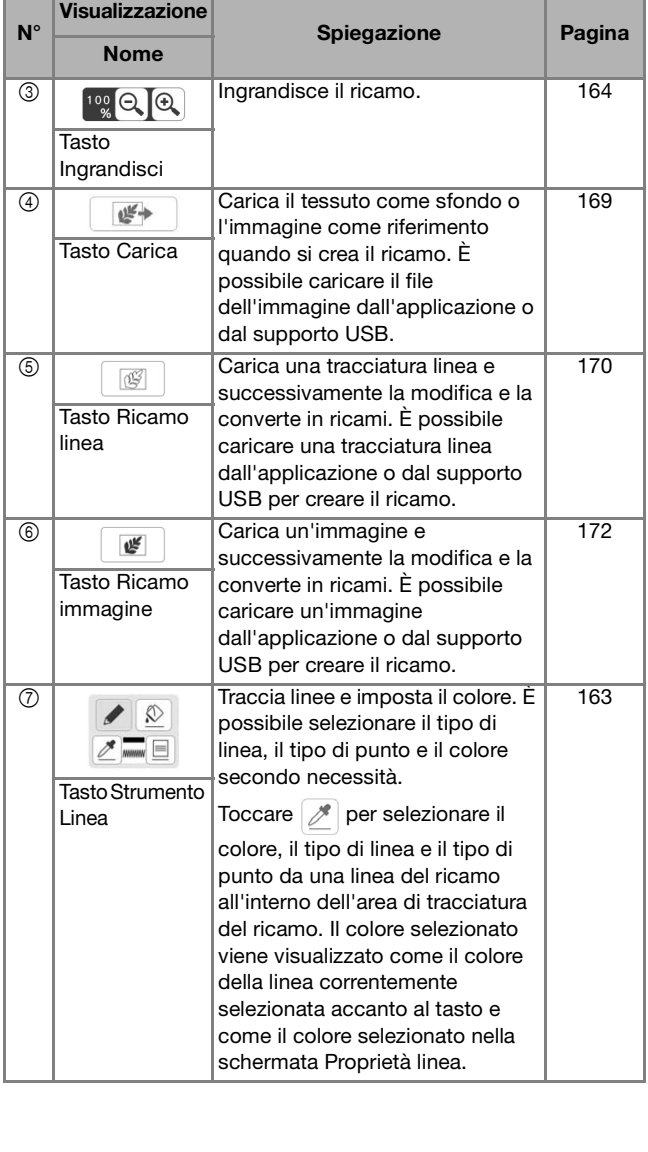

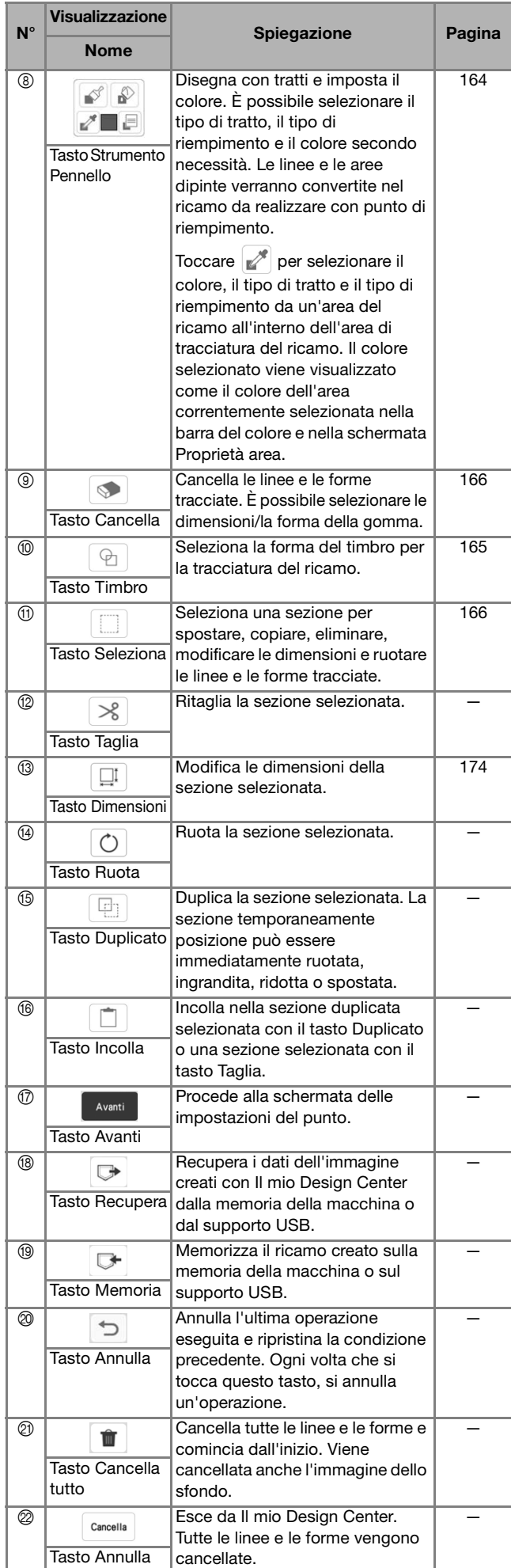

## **Prima di creare gli schemi**

L'anteprima del ricamo visualizza lo schema più piccolo rispetto alle dimensioni effettive. È possibile visualizzare le dimensioni effettive del ricamo impostando [Visualizzazione del telaio da ricamo].

[Visualizzazione del telaio da ricamo] nella schermata delle impostazioni consente di specificare separatamente il telaio per ricamo e la griglia.

## Toccare  $\blacksquare$  .

 $\rightarrow$  Sarà visualizzata la schermata delle impostazioni.

#### **Toccare**  $\boxed{1}$ .

 Viene visualizzata la schermata delle impostazioni di ricamo.

<sup>c</sup>**Visualizzare [Visualizzazione del telaio da ricamo] nella schermata delle impostazioni di ricamo.**

**d** Selezionare la visualizzazione del telaio per ricamo.

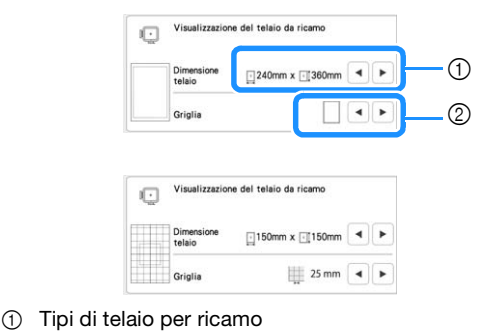

2 Tipi di griglia

## **Tracciatura di linee**

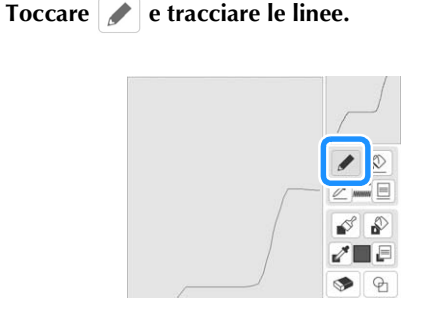

#### **Promemoria**

• Quando si tocca  $\sim$ , tutte le aree verranno visualizzate sullo sfondo per schiarire le linee di tracciatura nella schermata.

#### **Impostazione di tipi di linea, tipi di punto e colori**

È possibile impostare o modificare i tipi di linea, i tipi di punto e i colori in qualsiasi momento. È possibile specificare i tipi di linea, i tipi di punto e i colori anche prima di tracciare le linee.

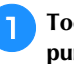

#### <sup>a</sup>**Toccare per impostare i tipi di linea, i tipi di punto e i colori.**

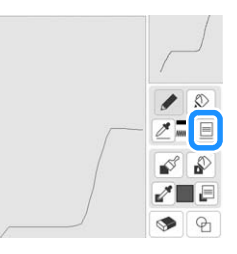

 $\rightarrow$  Sarà visualizzata la schermata delle impostazioni.

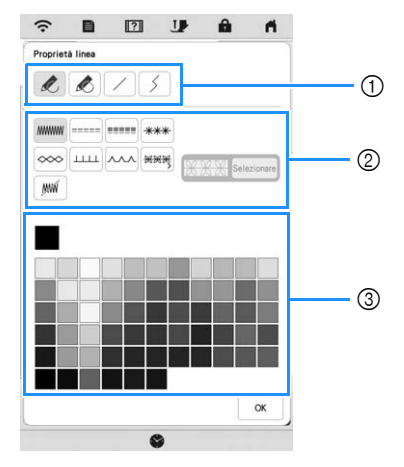

- 1 Tipi di linea
- 2 Tipi di punto
- 3 Selezione dei colori linea: toccare la palette di colori per attivare il colore della penna.

#### **Tipi di linea**

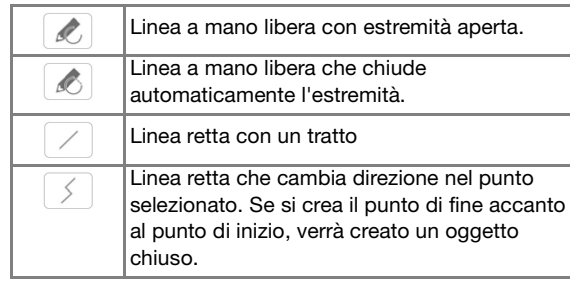

#### **Tipi di punto**

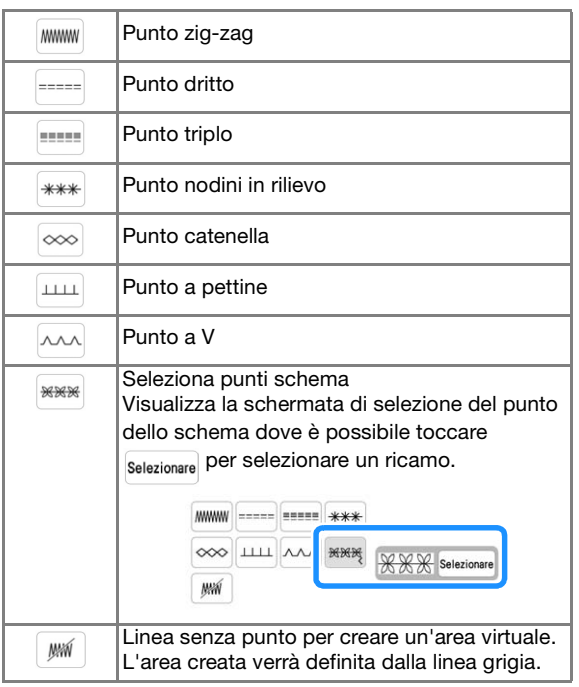

Toccare <sub>ok</sub> per tornare alla schermata di

#### **tracciatura del ricamo.**

 $\rightarrow \hat{E}$  possibile controllare il tipo di punto e il colore selezionati.

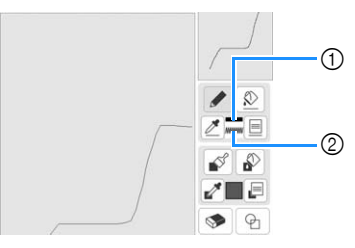

- 1 Barra del colore
- 2 Tipo di punto

**c** Toccare  $\Diamond$  e successivamente la linea per cambiarne **il colore.**

 $\rightarrow$  La linea collegata cambierà nel colore selezionato.

#### **Promemoria**

- Toccare  $\circledR$  per ingrandire l'immagine quando non si può toccare la linea correttamente.
- Toccare  $\mathbb{Z}$  e selezionare un colore all'interno dell'area di tracciatura del ricamo per applicare lo stesso colore alle altre linee o parti del ricamo.

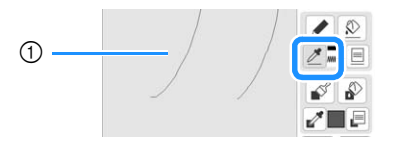

 $\circled{1}$  Utilizzare  $\mathscr{P}$  per selezionare il colore della linea.

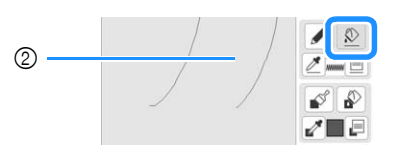

 $\circledR$  Toccare  $\circledR$  per modificare il colore della linea e selezionare il ricamo da modificare.

## **Tracciature di aree**

Toccare  $\Box$  e disegnare con il tratto.

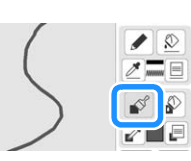

- **Impostazione di tipi di linee tratto, riempimenti e colori di riempimento**
	- **Toccare in per impostare i tipi di linea tratto, i riempimenti e i colori di riempimento.**

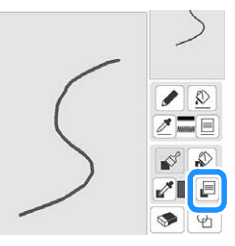

 $\rightarrow$  Sarà visualizzata la schermata delle impostazioni.

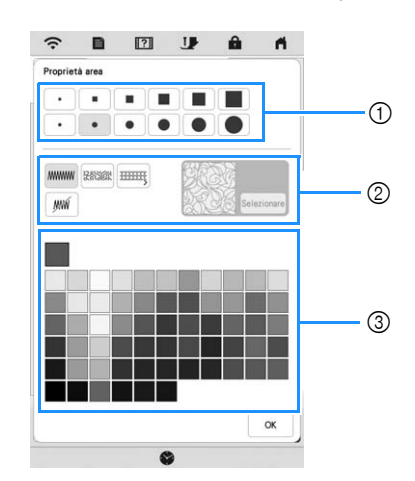

- 1 Tipi di tratto
- 2 Tipi di punto di riempimento
- 3 Selezione dei colori di riempimento: toccare la tabella di colori per attivare il colore dei tratti.

#### **Forme/dimensioni del tratto**

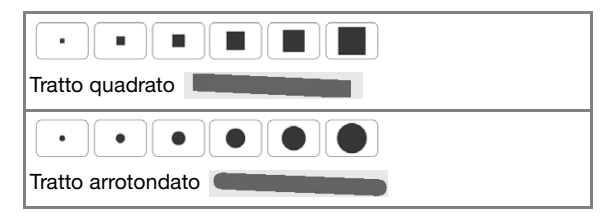

#### **Tipi di punto di riempimento**

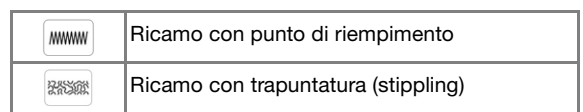

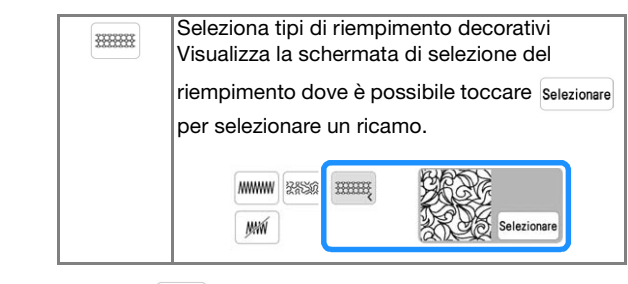

Selezionare  $\frac{1}{2}$   $\frac{1}{2}$  se non si desidera riempire il punto.

#### **b** Toccare **per tornare alla schermata di tracciatura del ricamo.**

 $\rightarrow$  La barra del colore del tasto Strumento Pennello cambia nel colore selezionato. Se è stato selezionato un ricamo per trapuntatura (stippling) o un riempimento decorativo, viene visualizzato il punto.

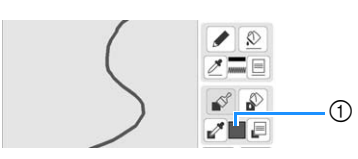

1 Barra del colore

**c** Toccare **e e** toccare la linea tratto per cambiare il **colore e il tipo di punto di riempimento. È anche possibile impostare il colore di riempimento, il tipo di punto di riempimento di un'area chiusa costituita dalle linee e dalle linee tratto.**

#### **Promemoria**

- Toccare  $[\mathcal{A}]$  per ingrandire l'immagine quando non si può toccare il riempimento correttamente.
- Toccare  $\mathbb{R}^*$  e selezionare un colore del ricamo all'interno dell'area di tracciatura del ricamo per applicare il colore di riempimento e il tipo di punto selezionati agli altri ricami.

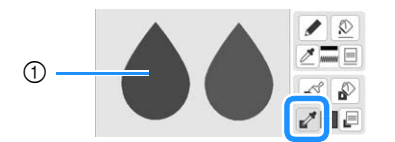

1 Utilizzare **per selezionare il colore di** riempimento.

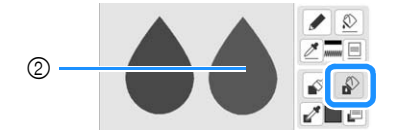

2 Toccare **per modificare il colore di** riempimento e il tipo di punto e selezionare il ricamo da modificare.

#### **Utilizzo del tasto Timbro**

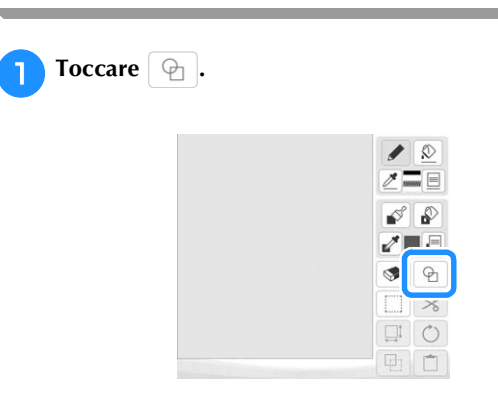

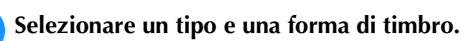

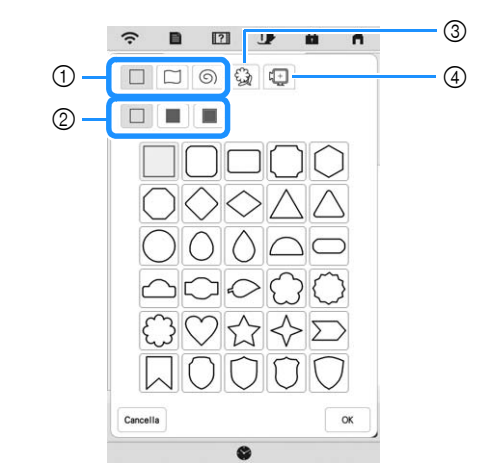

- 1 Forme di timbro
- 2 Tipi di timbro
- 3 Contorni salvati
- 4 Area ricamo del telaio

#### **Forme di timbro**

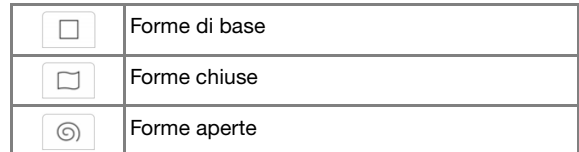

#### **Tipi di timbro (solo per le forme di base)**

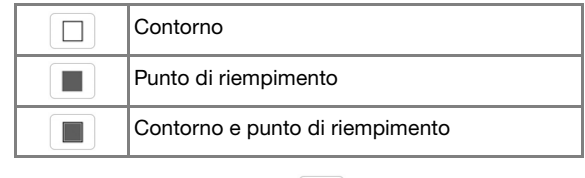

Selezionare il contorno ( $\Box$ ), il punto di

riempimento  $(\blacksquare)$  oppure il contorno e il punto di riempimento ( $\Box$ ) di una forma di base.

#### **Contorni salvati**

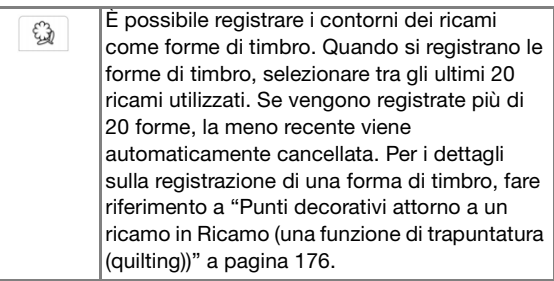

#### **Aree ricamo del telaio**

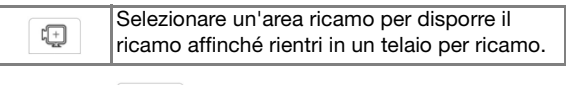

Toccare | Cancella | per tornare alla schermata di tracciatura del ricamo.

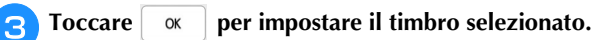

- Viene visualizzata la schermata di tracciatura del ricamo.
- È possibile modificare le dimensioni, ruotare o spostare la forma subito dopo averla creata toccando  $\boxed{\Box}$  o  $\boxed{\circ}$ .

## **Utilizzo del tasto Cancella**

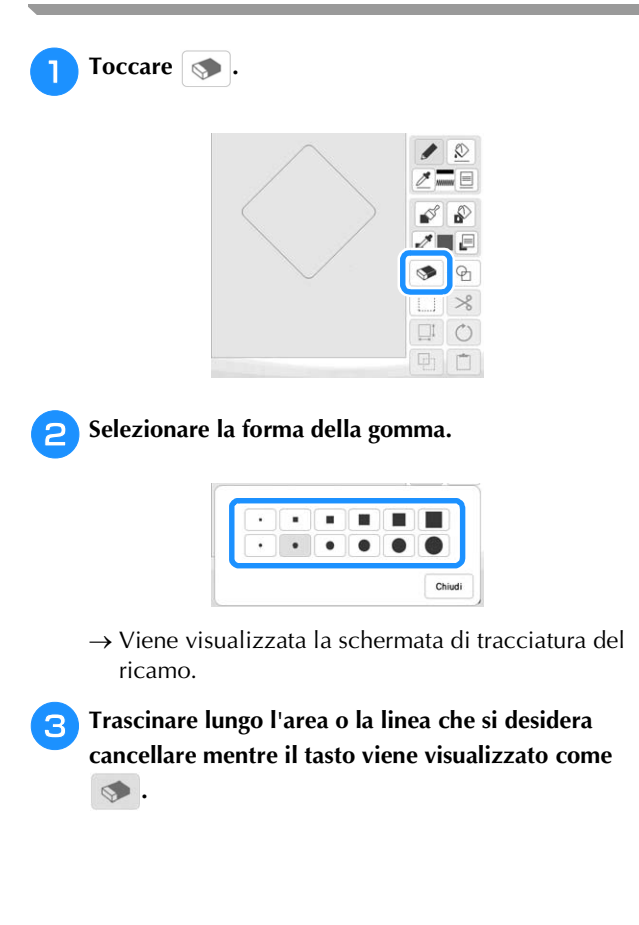

## **Utilizzo del tasto Seleziona**

È possibile selezionare la parte dello schema da spostare e/o modificare. Alcuni tasti sono disponibili solo dopo aver selezionato la parte.

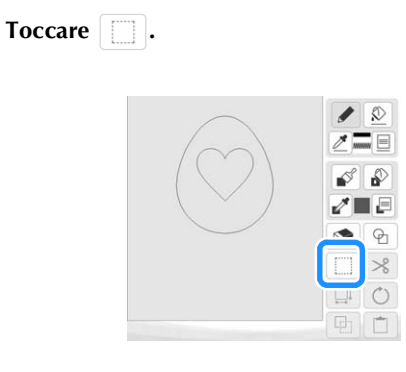

#### <sup>b</sup>**Selezionare l'area che si desidera modificare.**

Trascinare per creare la casella rossa attorno all'area selezionata da modificare.

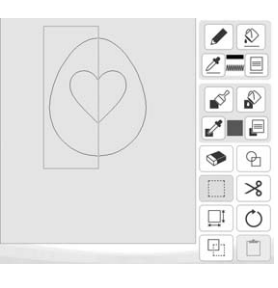

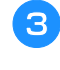

<sup>c</sup>**Modificare lo schema con i tasti disponibili. (Fare riferimento a "Funzioni dei tasti" a pagina 162 per i dettagli sulla funzione di ogni tasto.)**

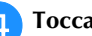

**d** Toccare swanti e specificare l'impostazione del punto.

## **SCHERMATA IMPOSTAZIONI DEL PUNTO**

Dopo aver creato i dati di tracciatura del ricamo (.pm9) nella schermata di tracciatura (pagina 161), si potrà:

- Controllare e modificare le impostazioni del punto di ciascuna riga e area.
- Salvare i dati di tracciatura del ricamo (.pm9).
- Convertire i dati in ricamo (.phx), andare alla schermata di modifica del ricamo e/o salvare il ricamo.

## **Specifica delle impostazioni dei singoli punti**

Selezionare un ricamo nella schermata delle impostazioni del punto per specificare le relative impostazioni del punto per linea e area. Selezionando più ricami, le impostazioni vengono applicate ai ricami selezionati.

#### **Impostazioni linea**

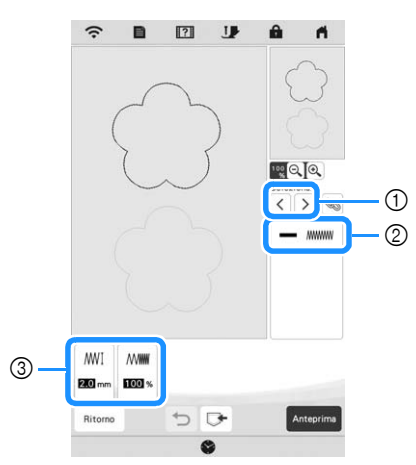

- 1 Selezionare la linea da modificare.
- 2 Mostra il tipo di punto e il colore della linea selezionata.
- 3 Mostra le impostazioni del punto della linea selezionata.

#### **Impostazioni Punto linea**

Selezionare il tipo di cucitura da applicare alla Line Art.

#### Punto a zig-zag **MWWW**

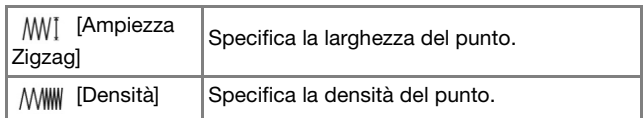

#### Punto filza ----- /punto triplo

\* Entrambi includono una sottocucitura.

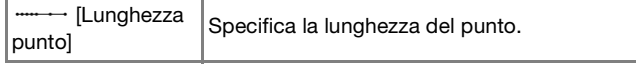

Punto nodini in rilievo \*\*\*

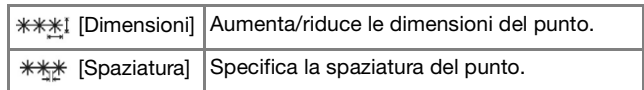

Punto catenella  $\infty$ 

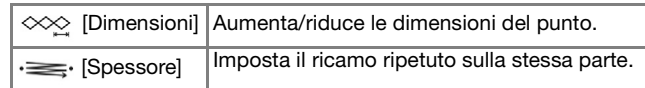

Punto a pettine

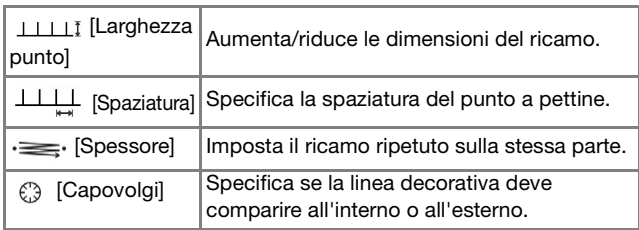

#### Punto a V  $\sim$

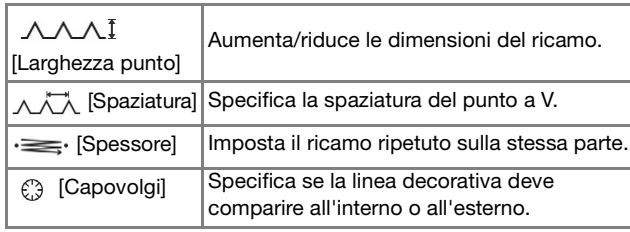

Punto schema

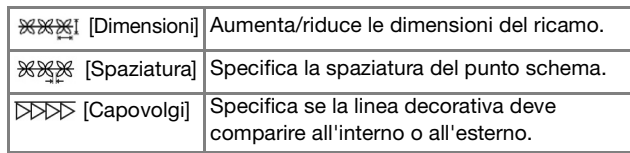

#### **Impostazioni area**

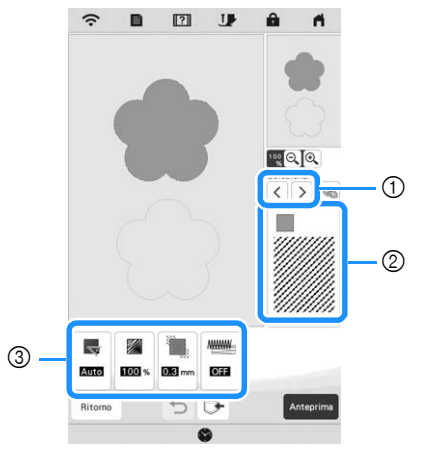

1 Selezionare l'area da modificare.

2 Mostra il tipo di punto e il colore dell'area selezionata.

3 Mostra le impostazioni del punto dell'area selezionata.

IL MIO DESIGN CENTER

IL MIO DESIGN CENTER

*6*

#### **Impostazioni Punto di riempimento**

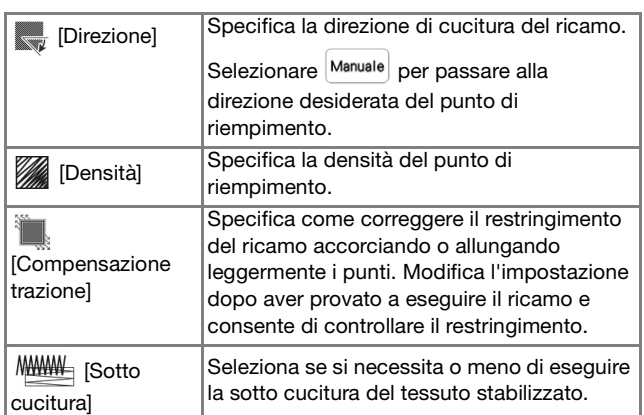

#### **Impostazioni punto trapuntatura (stippling)**

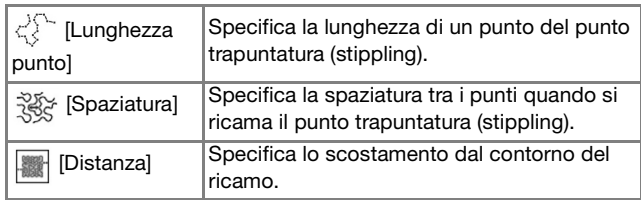

#### **Impostazioni Punto di riempimento decorativo**

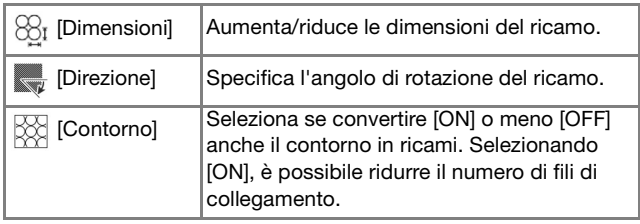

Utilizzare  $\vert \langle \vert \vert \rangle$  per selezionare la linea o l'area da **modificare.**

- $\rightarrow$  Ogni volta che si tocca  $\vert \langle \vert \vert \rangle$ , l'evidenziazione del ricamo selezionato si sposta.
- <sup>b</sup>**Selezionare l'impostazione da modificare e modificare l'impostazione nella schermata visualizzata. (In questo esempio, la direzione di ricamo verrà modificata.)**

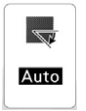

 $\rightarrow$  Sarà visualizzata la schermata delle impostazioni.

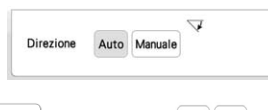

Toccare Manuale e utilizzare  $\boxed{-}$  per modificare la **direzione.**

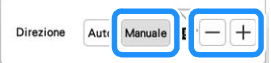

Toccare mposts per applicare l'impostazione.

- $\bullet$  viene visualizzato nella scheda delle impostazioni modificate.
- Modificare le altre impostazioni nello stesso modo.

## **Specifica delle impostazioni di tutti i punti**

È possibile modificare contemporaneamente le impostazioni del punto per più ricami dello stesso tipo.

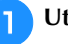

<sup>a</sup>**Utilizzare per selezionare il punto di cui cambiare le impostazioni e toccare .**

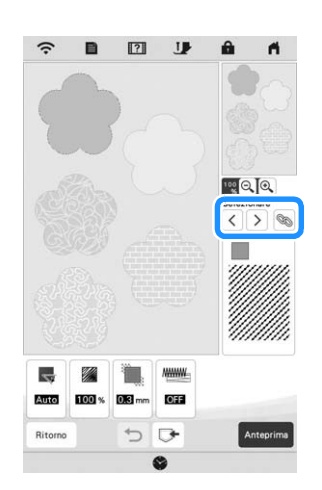

 $\rightarrow$  Verranno selezionate contemporaneamente le linee e le aree con lo stesso tipo di punto.

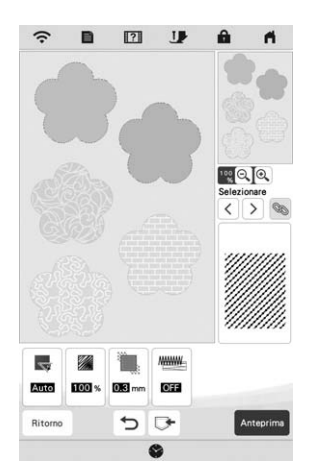

**b** Seguire i passaggi da **a a a in** "Specifica delle **impostazioni dei singoli punti" a pagina 167 per modificare le impostazioni.**

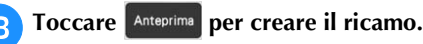

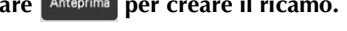

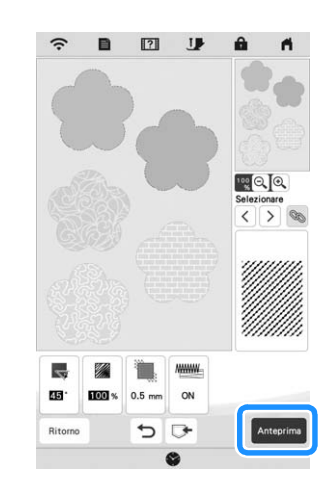

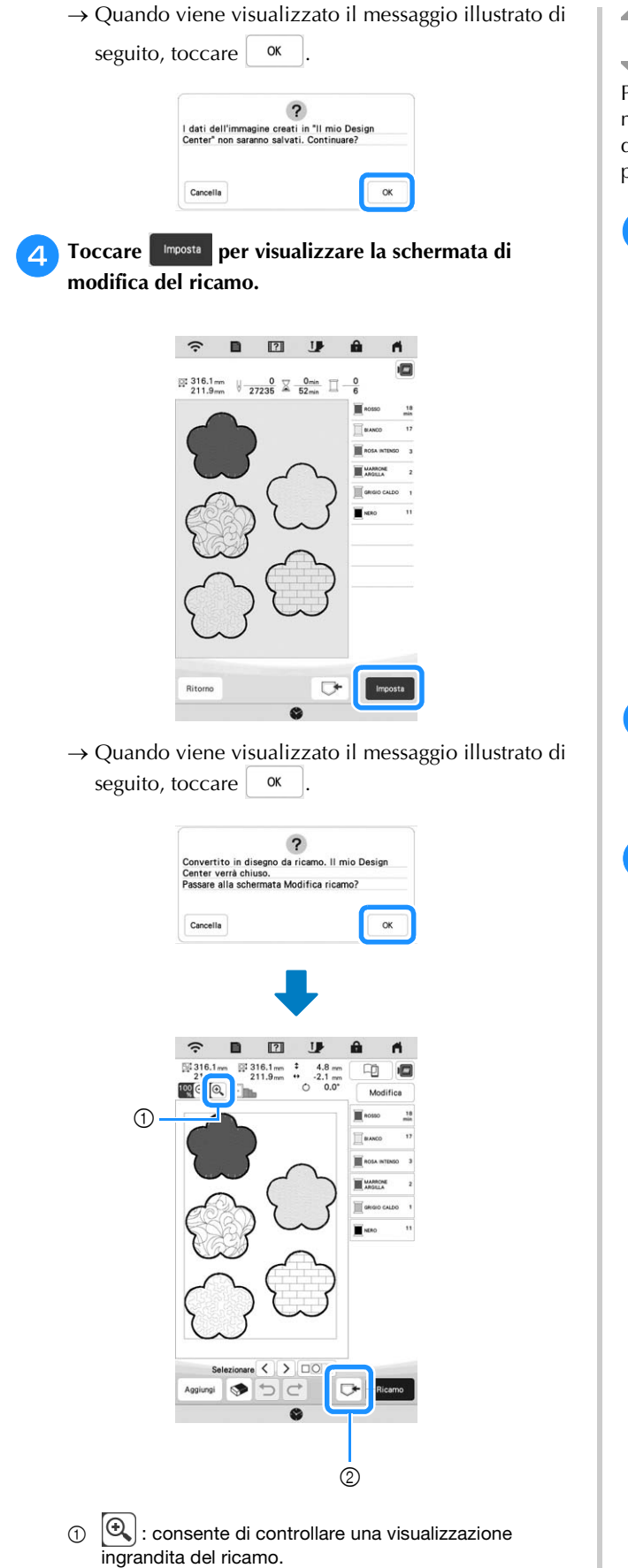

 $\circledcirc$   $\Box$  : consente di salvare i ricami.

## **Caricamento dell'immagine di sfondo**

Preparare il file di dati della propria immagine preferita in modo da poter creare un ricamo. Caricare il file dell'immagine dall'applicazione "APP MY DESIGN SNAP" a pagina 179 o dal supporto USB.

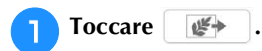

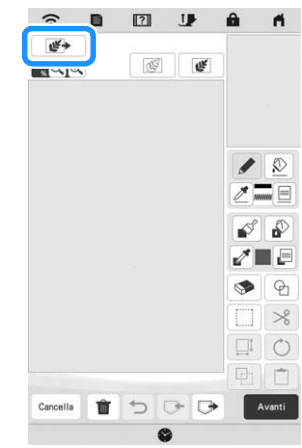

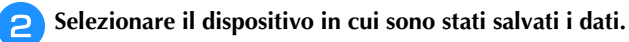

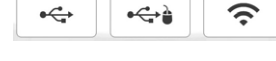

**c** Selezionare i dati e toccare  $\lceil \frac{m}{n}\rceil$ 

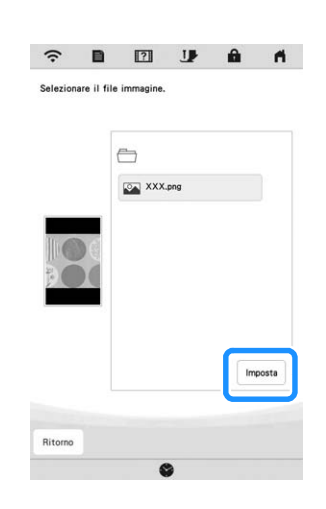

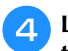

<sup>d</sup>**L'immagine selezionata viene visualizzata in trasparenza nell'area di tracciatura del ricamo.**

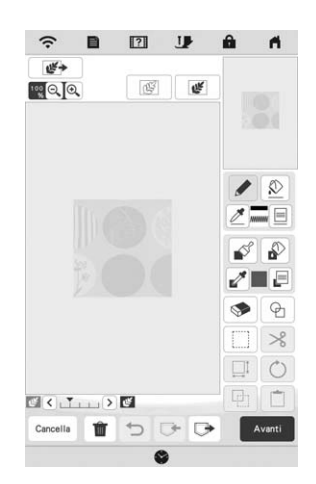

<sup>e</sup>**Utilizzando la penna a contatto (stylus) in dotazione,**  toccare **e** disegnare le linee per tracciare **l'immagine.**

Per i dettagli sul disegno delle linee, fare riferimento a "Tracciatura di linee" a pagina 163.

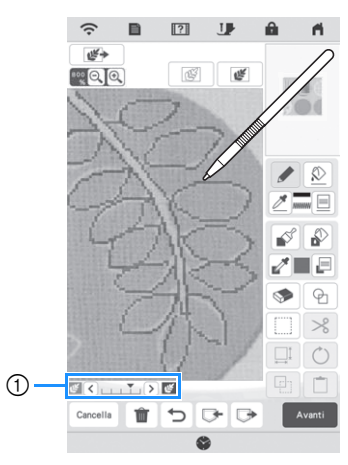

- 1 Regolazione della trasparenza
- Toccare  $\left( \left\langle \cdot \right\rangle$  o  $\left( \right\rangle$  per regolare la trasparenza dello sfondo.

Ogni volta che si tocca  $\vert \zeta \vert$ , la luminosità dello sfondo diminuisce, rendendo il ricamo immagine più chiaro. Ogni volta che si tocca  $\sum$ , la luminosità dello sfondo diminuisce, rendendo la linea del ricamo più chiara.

**Dopo aver modificato il ricamo, toccare e Avanti per specificare le impostazioni del ricamo.**

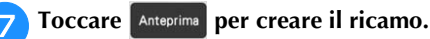

## **CONVERSIONE LINEA**

È possibile creare ricami personalizzati da ricami. È possibile creare i ricami caricando un'immagine sull'applicazione "APP MY DESIGN SNAP" a pagina 179 o sul supporto USB.

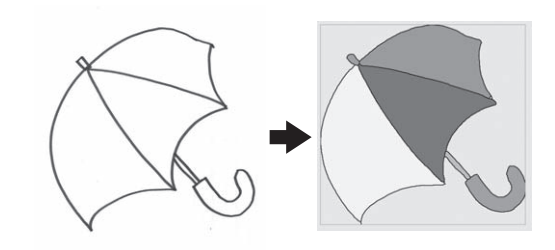

#### **Tracciature linea consigliate per Conversione linea**

- I ricami delle linee devono essere tracciati in modo netto utilizzando linee da circa 1 mm di spessore.
- I ricami delle linee devono essere tracciati con un forte contrasto.
- Se le linee sono troppo corte o raggruppate in modo troppo fitto, non verranno caricate correttamente.

#### ರ Nota

- Per i dettagli sulla creazione di ricami utilizzando illustrazioni a colori, fare riferimento a "CONVERSIONE IMMAGINE" a pagina 172.
- Se non è possibile convertire i disegni come previsto, è possibile modificare lo schema in Il mio Design Center. Fare riferimento a "SCHERMATA DI TRACCIATURA DEL RICAMO" a pagina 161.
- Le tracciature linea vengono convertite senza riconoscere lo spessore delle linee. Se si desidera modificare lo spessore delle linee, specificarlo nella schermata delle impostazioni. Fare riferimento a "SCHERMATA IMPOSTAZIONI DEL PUNTO" a pagina 167.
- Le tracciature linea vengono convertite in linee nere. Per modificare i colori, specificarli in Il mio Design Center. Fare riferimento a "Tracciatura di linee" a pagina 163.

#### **Creazione di un ricamo con Conversione linea**

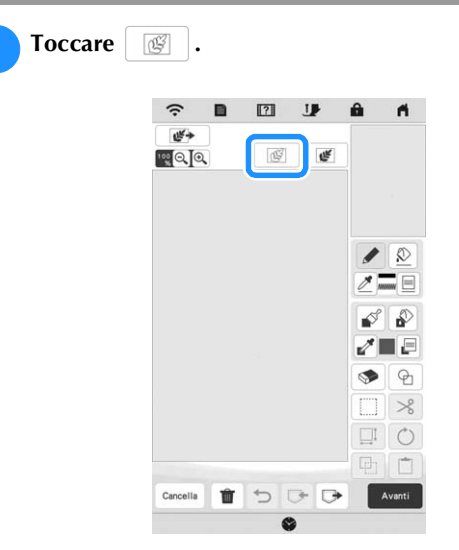

 $\rightarrow$  Viene visualizzata la schermata di visualizzazione dell'immagine.

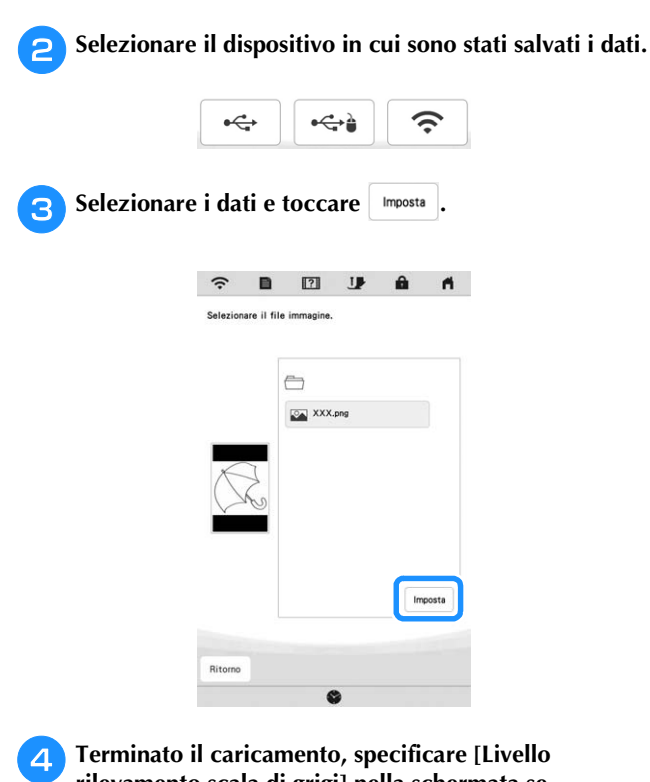

## **rilevamento scala di grigi] nella schermata se necessario.**

[Livello rilevamento scala di grigi] consente di modificare la soglia di nero e di bianco dell'immagine.

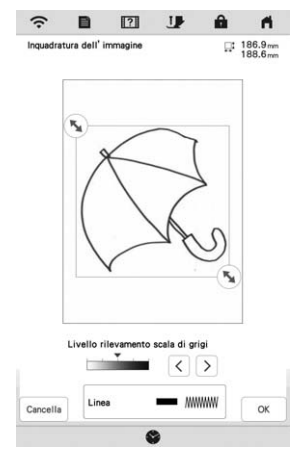

- \* Se non si sa come modificare le impostazioni, continuare prima l'operazione senza specificare le impostazioni e controllare i risultati.
- Per interrompere il caricamento e tornare alla schermata del passaggio  $\bigcirc$ , toccare  $\bigcirc$  cancella.

L'immagine caricata verrà eliminata quando si torna alla schermata precedente.

Spostare **[%**] per impostare l'immagine per il ricamo.

#### **Toccare o**

 $\rightarrow$  Viene visualizzata la schermata di conferma dell'immagine convertita.

<sup>g</sup>**Nella schermata di conferma dell'immagine convertita, è possibile regolare di nuovo [Livello rilevamento scala di grigi] se necessario.**

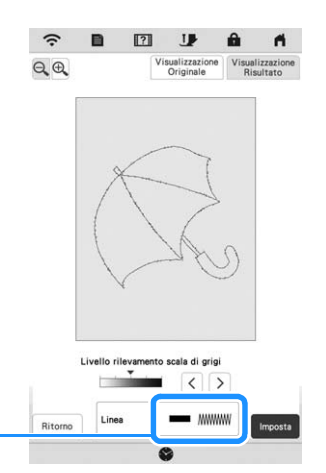

- 1 Verranno visualizzate le impostazioni delle linee da ricamare.
- Se non si sa come modificare le impostazioni, continuare prima l'operazione senza specificare le impostazioni e controllare i risultati.
- $\bigoplus$  : ingrandisce l'immagine.
- $\left[\begin{array}{c}\nV is valid \rightarrow \text{C} \\
O \text{ right} \\
\text{Original}\n\end{array}\right]$ : visualizza l'immagine prima della conversione. Confrontare le immagini prima e dopo la conversione e modificare le impostazioni secondo necessità.
- Ritorno : torna alla schermata precedente.
- $\rightarrow$  Dopo l'applicazione delle modifiche alle impostazioni di [Livello rilevamento scala di grigi],  $\overline{\phantom{a}}$   $\overline{\phantom{a}}$   $\overline{\$ controllare che l'immagine sia come desiderato.

### **R** Toccare **Imposta**

 $\circ$ 

- $\rightarrow$  Viene visualizzata la schermata di tracciatura del ricamo.
- <sup>i</sup>**Se necessario, modificare l'immagine caricata.**

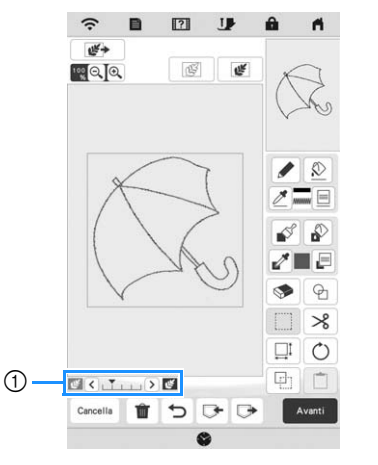

Dopo aver convertito l'immagine caricata in punti, essa viene visualizzata come sfondo nella schermata di tracciatura del ricamo. Utilizzare il misuratore 1 per regolare la trasparenza dello sfondo. Ogni volta che si tocca  $\leq$ , la luminosità dello sfondo aumenta, rendendo la linea del ricamo più scura. Ogni volta che si tocca  $\geq$ , la luminosità dello sfondo diminuisce, rendendo la linea del ricamo più chiara.

*6*

## **CONVERSIONE IMMAGINE**

È possibile creare ricami personalizzati da illustrazioni a colori. È possibile creare i ricami caricando un'immagine sull'applicazione "APP MY DESIGN SNAP" a pagina 179 o sul supporto USB.

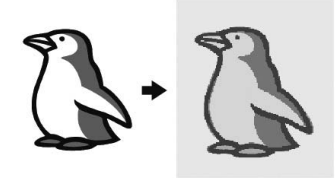

#### **Immagini consigliate per Conversione immagine**

- Immagini tracciate in modo nitido, senza gradazioni, non scolorite o sfocate.
- Immagini di almeno 5 mm quadrati
- Immagini estremamente semplici

### **Creazione di un ricamo con Conversione immagine**

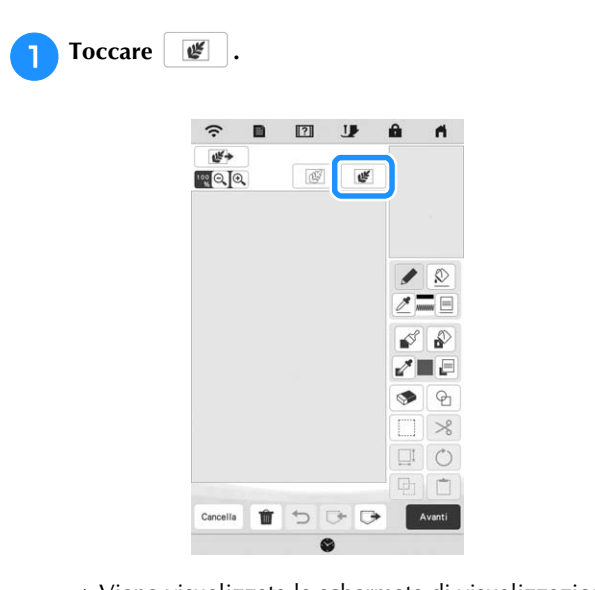

 $\rightarrow$  Viene visualizzata la schermata di visualizzazione dell'immagine.

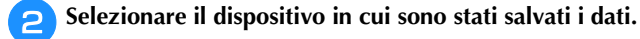

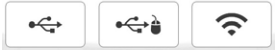

 $\begin{array}{ccccccccccccccccc} \blacksquare & \blacksquare & \blacksquare & \blacksquare & \blacksquare & \blacksquare & \blacksquare \end{array}$  $\hat{z}$  $A$ are il file imm  $\bigoplus$ XXX.png Ritorno

**s** Selezionare i dati e toccare  $\Big|$  Imposts .

<sup>d</sup>**Al termine del caricamento, specificare le impostazioni necessarie nella schermata di conferma dell'immagine caricata.**

Modificare le impostazioni per regolare l'immagine in modo che possa essere agevolmente convertita nel ricamo desiderato.

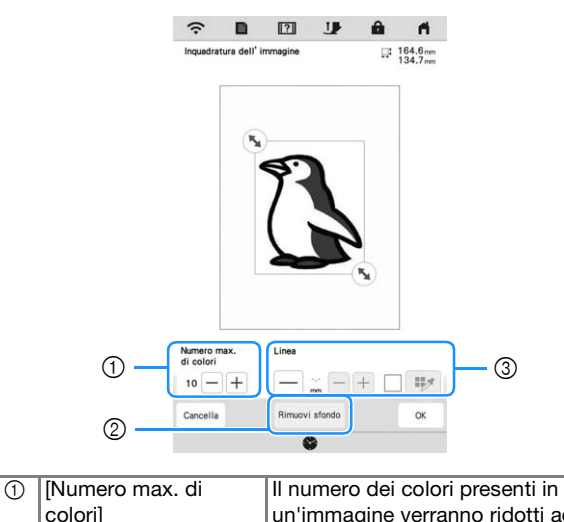

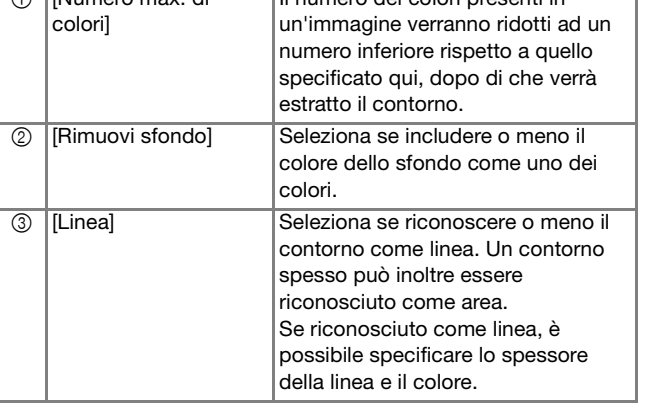

Per interrompere il caricamento e tornare alla schermata del passaggio  $\bullet$ , toccare  $\boxed{\bullet}$  cancella.

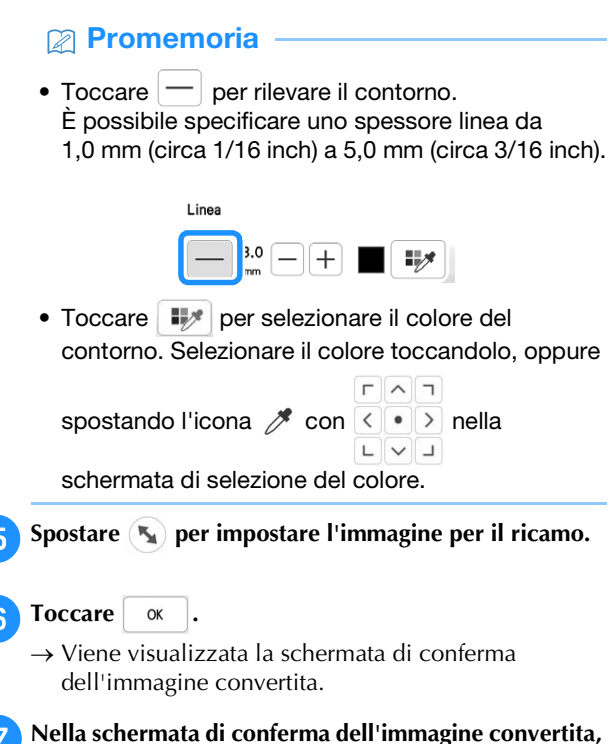

**regolare l'immagine secondo necessità come nel**  passaggio <sup>4</sup>.

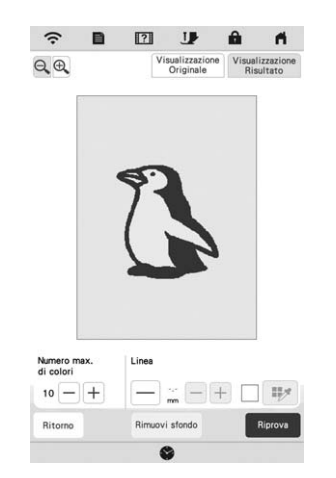

- $\bigcirc$  : ingrandisce l'immagine.
- $\left[\frac{\text{Visualization}}{\text{Original}}\right]$ : visualizza l'immagine prima della conversione. Confrontare le immagini prima e dopo la conversione e modificare le impostazioni secondo necessità.
- Ritorno : torna alla schermata precedente.
- $\rightarrow$  Dopo l'applicazione delle modifiche alle

impostazioni precedentemente descritte, OK

 $\alpha$ cambia in  $\left[\begin{array}{cc} \text{Riprova} \\ \text{Riprova} \end{array}\right]$ . Toccare  $\left[\begin{array}{cc} \text{Riprova} \\ \text{Riprova} \end{array}\right]$  per controllare che l'immagine sia come desiderato.

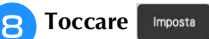

 $\rightarrow$  Viene visualizzata la schermata di tracciatura del ricamo.

**Se necessario, modificare l'immagine caricata.** 

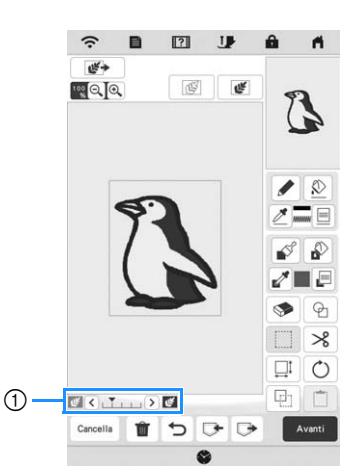

Dopo aver convertito l'immagine caricata in punti, essa viene visualizzata come sfondo nella schermata di tracciatura del ricamo. Utilizzare il misuratore 1 per regolare la trasparenza dello sfondo. Ogni volta

che si tocca  $\leq$ , la luminosità dello sfondo aumenta, rendendo il ricamo immagine più scuro.

Ogni volta che si tocca  $\sum$ , la luminosità dello sfondo diminuisce, rendendo il ricamo immagine più chiaro.

## **PUNTO TRAPUNTATURA (STIPPLING)**

## **Punto trapuntatura (stippling) di base con Il mio Design Center**

Creare un ricamo a punto trapuntatura (stippling) con la procedura di base.

#### **Esempio:**

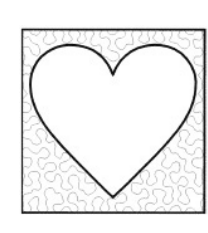

#### **Nota**

• È possibile caricare la tracciatura di una linea per creare un punto trapuntatura (stippling) o utilizzare la funzione di creazione di un ricamo partendo dall'immagine sul tessuto e incorporare il punto trapuntatura (stippling).

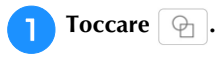

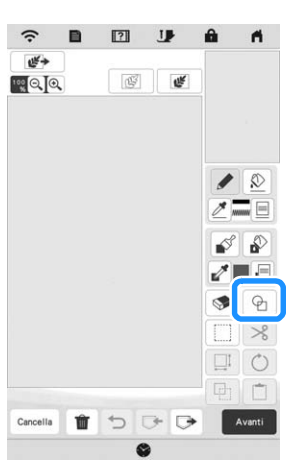

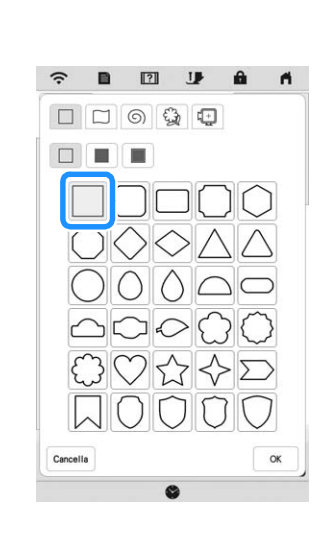

**b** Selezionare la forma quadrata e toccare  $\begin{bmatrix} 0 & \cdots & \cdots & 0 \\ 0 & 0 & \cdots & \cdots & 0 \\ 0 & 0 & 0 & \cdots & \cdots & 0 \end{bmatrix}$ 

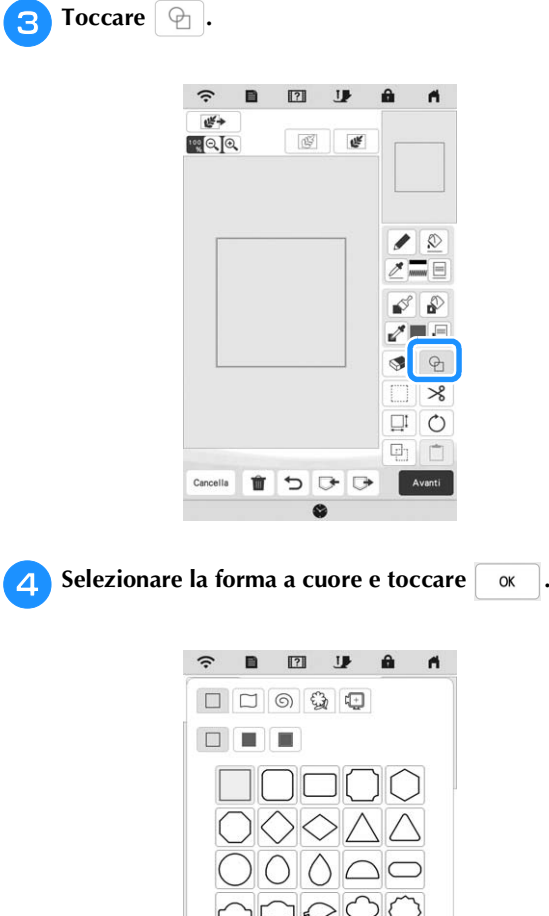

Cancella

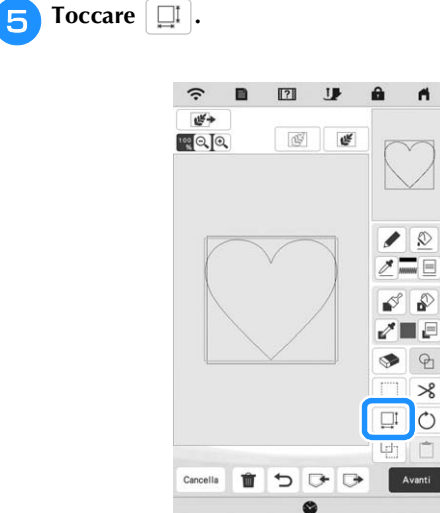

 $\alpha$ 

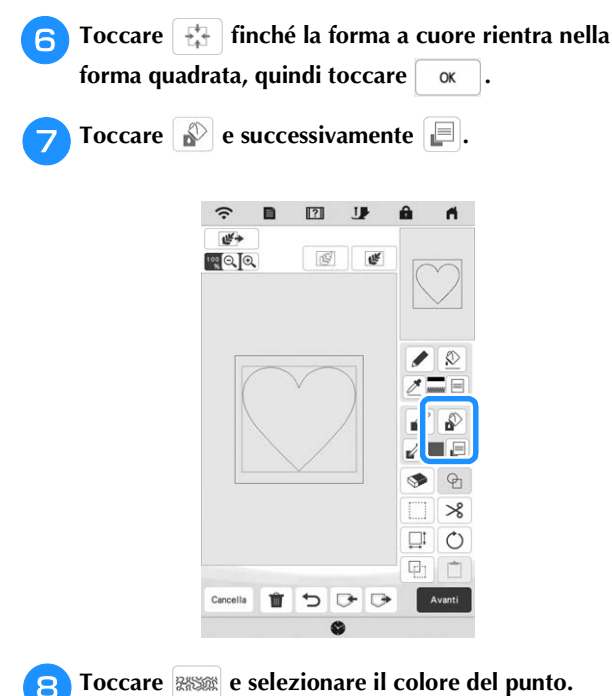

Toccare  $\begin{array}{|c|c|} \hline \hline \infty & \text{dopo aver impostato il colore.} \hline \end{array}$ 

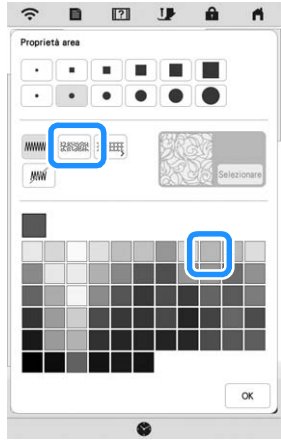

**Selezionare l'area per cui impostare l'effetto punto trapuntatura (stippling).**

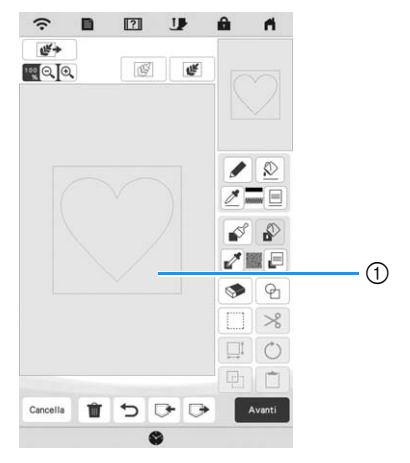

(1) Selezionare quest'area.

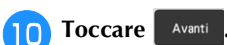

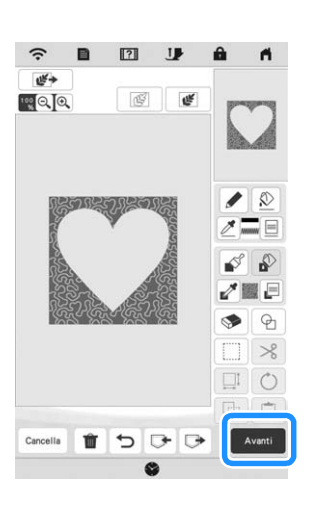

<sup>k</sup>**Regolare le impostazioni del punto trapuntatura (stippling) per creare l'effetto desiderato e toccare .**

\* Per i dettagli, fare riferimento a "Specifica delle impostazioni dei singoli punti" a pagina 167.

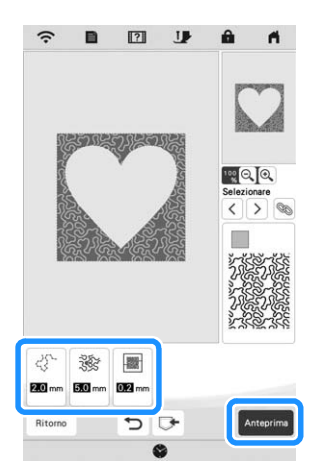

 Quando viene visualizzato il messaggio illustrato di seguito, toccare  $\frac{1}{x}$  ok

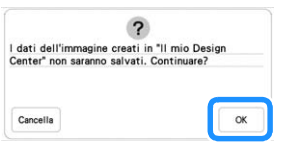

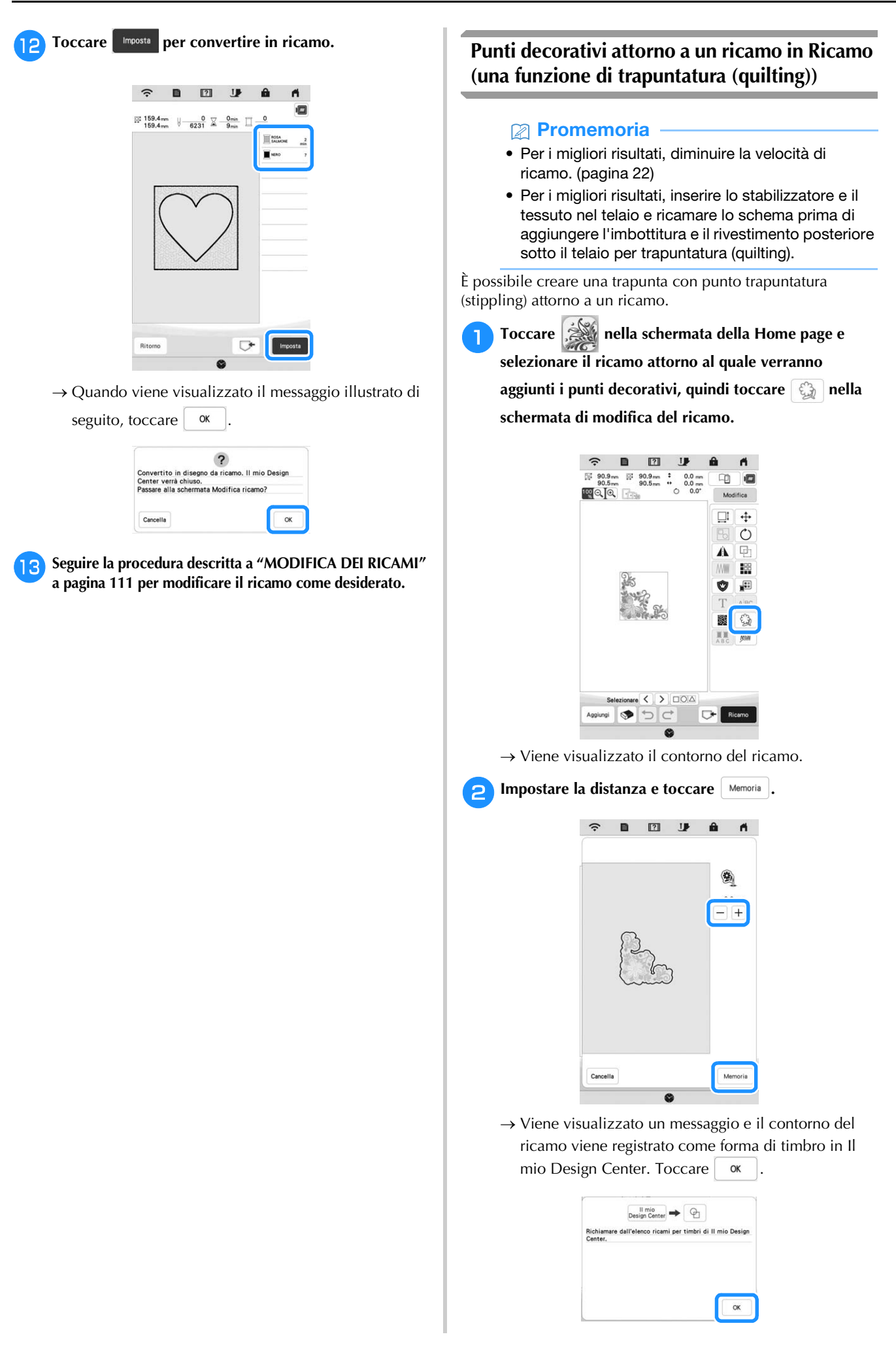

- **c** Toccare Ricamo per andare alla schermata di ricamo e **realizzare il ricamo al centro.** <sup>d</sup>**Rimuovere il telaio per ricamo dal braccio dell'unità per ricamare.** <sup>e</sup>**Fotografare il telaio per ricamo con l'applicazione.**
- <sup>f</sup>**Rimontare il telaio per ricamo sul braccio dell'unità per ricamare.**
- <sup>g</sup>**Mettere l'imbottitura e lo strato inferiore del tessuto sotto il telaio per ricamo.**
- <sup>h</sup>**Toccare nella schermata della Home page per avviare Il mio Design Center.**
- <sup>i</sup>**Toccare per caricare il tessuto ricamato. Per i dettagli, fare riferimento a "Caricamento dell'immagine di sfondo" a pagina 169.**

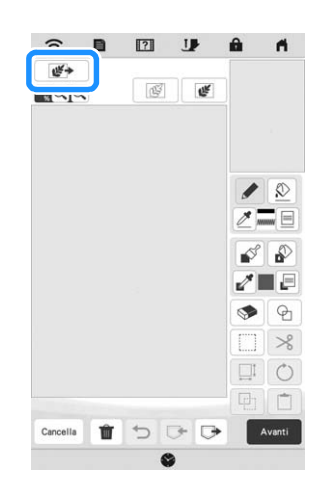

**in** Toccare  $\oplus$  , toccare  $\oplus$  per recuperare la forma di **timbro registrata al passaggio** b **e disporla sopra il ricamo caricato.**

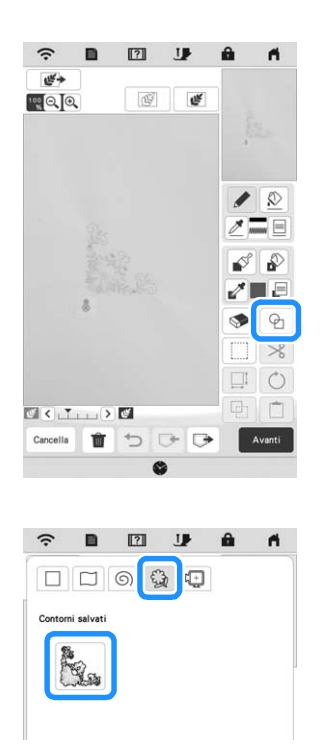

<sup>k</sup>**Utilizzare un timbro o una cornice rettangolare per stabilire l'area di cucitura.**

#### **Ö** Nota

• Se l'area deve essere disegnata a mano, disegnare una forma completamente chiusa. Se l'area non è chiusa, non verrà correttamente chiusa con nessuno dei punti di riempimento.

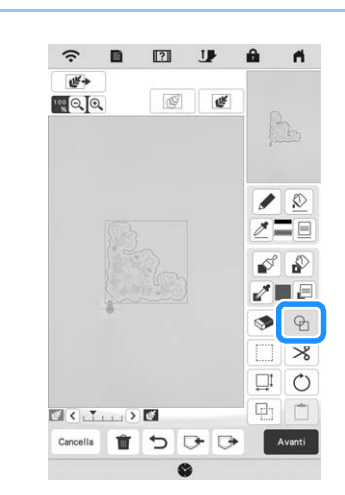

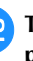

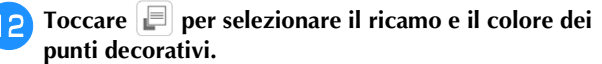

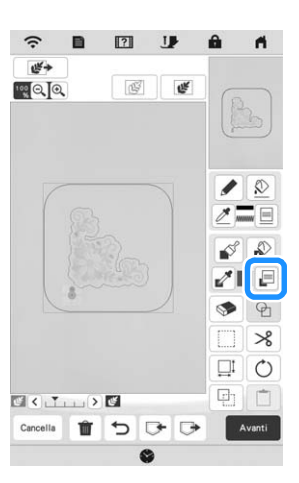

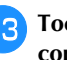

Toccare **e** e riempire l'area da cucire all'esterno del **contorno della forma di timbro.**

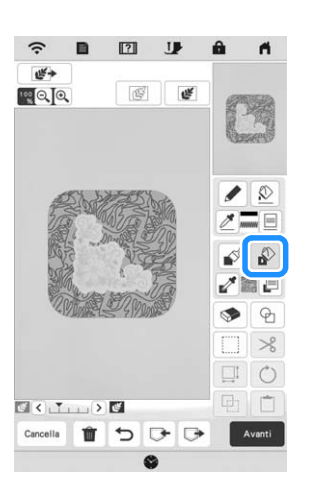

<sup>n</sup>**Se si selezionano forme di timbro per stabilire l'area al passaggio <b>i**, toccare **E** per i tasti Strumento Linea **e selezionare**  $\mathbb{M}$  **. Toccare**  $\mathbb{R}$  , selezionare il colore del punto, quindi toccare **Avanti** 

\* Le impostazioni del punto possono essere regolate nella schermata delle impostazioni del punto. Per i dettagli, fare riferimento a "SCHERMATA IMPOSTAZIONI DEL PUNTO" a pagina 167.

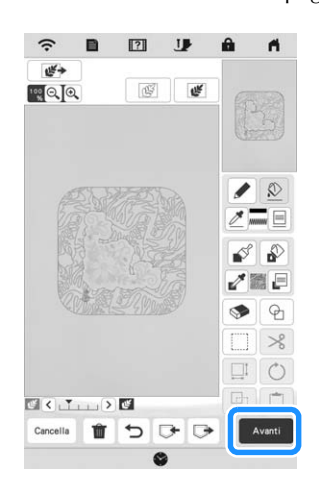

<sup>o</sup>**Specificare la spaziatura e la lunghezza dei punti nella**  schermata delle impostazioni del punto e toccare **Anteprima** 

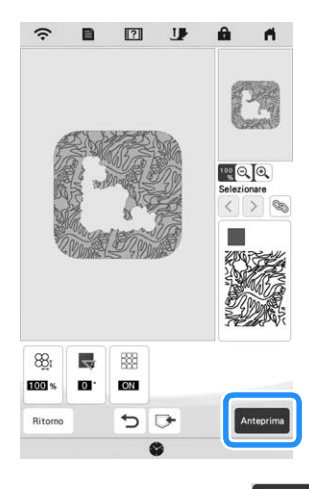

 $\rightarrow$  Controllare il ricamo e toccare  $\Box$  Imposta

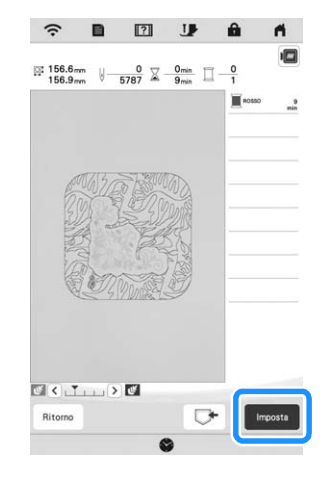

<sup>p</sup>**Ricamare il punto trapuntatura (stippling) attorno al ricamo.**

## **APP MY STITCH MONITOR**

Installando l'app My Stitch Monitor su un dispositivo smart e connettendo la macchina e il dispositivo smart alla stessa rete wireless, è possibile controllare lo stato di funzionamento della macchina. Inoltre, è possibile ricevere notifiche quando la macchina si arresta.

#### $\blacksquare$  Installazione dell'app

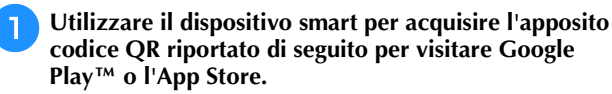

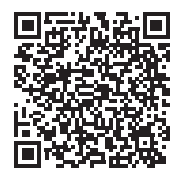

Android™: https://s.brother/msmagi

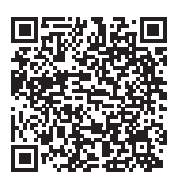

iOS: https://s.brother/msmggi

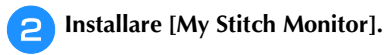

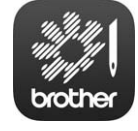

My Stitch Monitor

#### **Promemoria**

- Per scaricare e installare l'app, è possibile anche cercare [My Stitch Monitor] in Google Play™ o nell'App Store.
- Per ulteriori informazioni sull'uso di questa applicazione, visitare il seguente sito Web. https://s.brother/cpeae/
#### **Monitoraggio**

### **Promemoria**

• L'app verrà aggiornata periodicamente. Le descrizioni di seguito potrebbero differire dalle schermate e dalle operazioni effettivamente possibili.

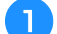

#### <sup>a</sup>**Connettere la macchina alla rete wireless.**

Fare riferimento a "FUNZIONI DI CONNESSIONE DI RETE WIRELESS" a pagina 27.

<sup>b</sup>**Verificare che il dispositivo smart e la macchina siano connessi alla stessa rete.**

<sup>c</sup>**Toccare l'icona [My Stitch Monitor] sul dispositivo smart per avviare l'app.**

- <sup>d</sup>**Seguire le istruzioni per connettere l'app alla macchina visualizzate nell'app.** 
	- \* Selezionare il nome visualizzato accanto a [Nome macchina] nella schermata delle impostazioni della macchina.
	- $\rightarrow \hat{E}$  ora possibile monitorare la macchina.

# **APP MY DESIGN SNAP**

L'app My Design Snap consente di posizionare i ricami sul tessuto acquisendo l'immagine del tessuto inserito nel telaio e inviando l'immagine alla macchina.

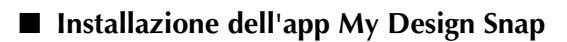

<sup>a</sup>**Utilizzare il dispositivo smart per acquisire l'apposito codice QR riportato di seguito per visitare Google Play™ o l'App Store.**

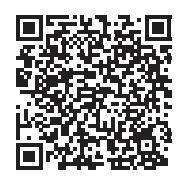

Android™: https://s.brother/mdsgfi

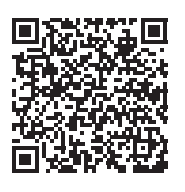

iOS: https://s.brother/mdsafi

<sup>b</sup>**Installare [My Design Snap].**

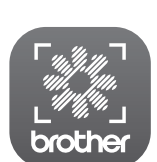

My Design Snap

#### **Promemoria**

- Per scaricare e installare l'app, è possibile anche cercare [My Design Snap] in Google Play™ o nell'App Store.
- Per ulteriori informazioni sull'uso di questa applicazione, visitare il seguente sito Web. https://s.brother/cpeae/

# **COMPATIBILITÀ CON L'APP ARTSPIRA**

Sono state aggiunte funzioni per l'app Artspira. Queste funzioni consentono di trasferire il contenuto pubblicato sull'app alla macchina per ricamare e divertirsi a creare lavori originali utilizzando le funzioni dell'app. Per maggiori informazioni sull'app, consultare il sito Web ufficiale. Per i dettagli sull'uso della macchina per ricamare con l'app, vedere la Guida rapida dell'app Artspira nella pagina di supporto Artspira (https://s.brother/csyai/).

# Capitolo *7* APPENDICE

# **CURA E MANUTENZIONE**

# **ATTENZIONE**

**• Assicurarsi di scollegare la macchina dalla presa di corrente prima di pulirla. In caso contrario, si possono subire lesioni personali.** 

# **Pulizia del display LCD**

Se la superficie del display è sporca, pulirla delicatamente con un panno morbido e asciutto.

# **Pulizia della superficie della macchina**

Quando si pulisce la macchina, usare un panno bagnato in acqua (tiepida) e ben strizzato.

Dopo aver pulito la macchina, asciugarla con un panno morbido e asciutto.

# **Limitazioni alla lubrificazione**

Per evitare di danneggiarla, la macchina non deve essere lubrificata dall'utente. La macchina è stata fabbricata applicando già la quantità di olio necessaria ad assicurare il corretto funzionamento, eliminando così la necessità di procedere alla lubrificazione periodica.

Se si riscontrano problemi, come difficoltà di rotazione del volantino o rumori anomali, interrompere immediatamente l'uso della macchina e contattare il proprio rivenditore Brother autorizzato o il più vicino centro di assistenza Brother autorizzato.

# **Precauzioni per la conservazione della macchina**

Non conservare la macchina in nessuno degli ambienti descritti di seguito. In caso contrario la macchina potrebbe danneggiarsi, ad esempio, a causa della ruggine formatasi per via della condensa.

- Ambienti esposti a temperature estremamente elevate
- Ambienti esposti a temperature estremamente basse
- Ambienti esposti a forti sbalzi di temperatura
- Ambienti esposti a umidità o vapore elevati
- Nelle vicinanze di fiamme, caloriferi o condizionatori
- All'aperto o in ambienti esposti all'azione diretta della luce del sole
- Ambienti con una forte concentrazione di polvere o olio

#### **Ö** Nota

• Per prolungare la durata della macchina, accenderla e utilizzarla periodicamente. La conservazione e l'inutilizzo per periodi di tempo prolungati della macchina potrebbero ridurne l'efficienza.

# **Pulizia della guida del crochet**

- **Premere**  $(4)$  **(pulsante "Posizione ago") per sollevare l'ago.**
- <sup>b</sup>**Spegnere l'interruttore generale e scollegare la spina della macchina.**
- <sup>c</sup>**Rimuovere l'ago e il piedino premistoffa (pagina 42, pagina 45).**
- <sup>d</sup>**Rimuovere la prolunga base piana o l'unità per ricamare se montate.**
- <sup>e</sup>**Inserire il cacciavite multiuso nel foro e inclinare il cacciavite multiuso verso sinistra e poi all'indietro, come mostrato nella figura.**

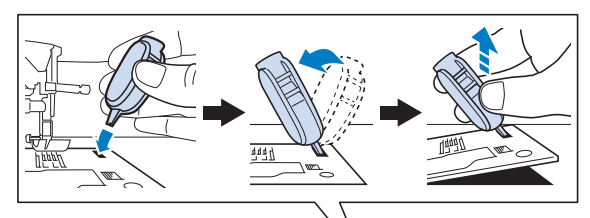

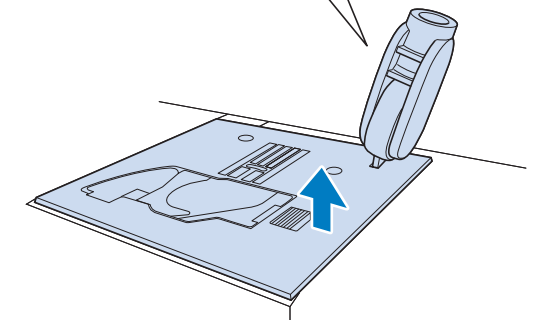

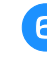

<sup>f</sup>**Far scorrere verso l'esterno la placca ago con la mano destra per rimuoverla.**

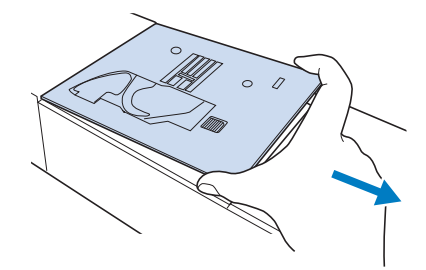

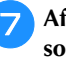

<sup>g</sup>**Afferrare il cestello della spolina ed estrarlo sollevandolo delicatamente.**

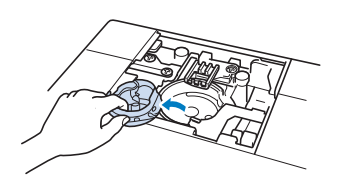

**APPENDICE** 

<sup>h</sup>**Rimuovere polvere e filamenti dalla guida del crochet e dal sensore filo spolina, nonché dalle aree circostanti con lo spazzolino per la pulizia o con un aspirapolvere.**

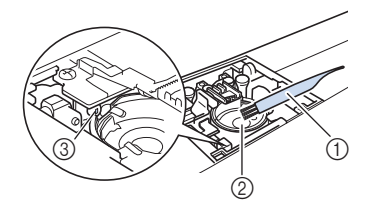

- 1 Spazzolino di pulizia
- 2 Guida del crochet
- 3 Sensore filo spolina

# **IMPORTANTE**

**• Non applicare olio sul cestello della spolina.**

#### **Promemoria**

- Se polvere o filamenti si accumulano nel sensore filo spolina, il sensore potrebbe non funzionare correttamente.
- <sup>i</sup>**Inserire il cestello della spolina in modo da allineare il segno** S **sul cestello della spolina al segno sulla macchina.**

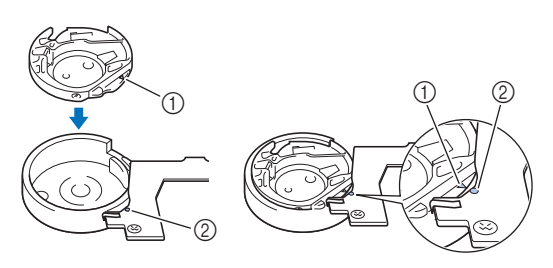

Allineare i segni  $\triangle$  e

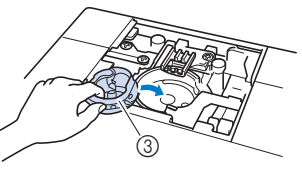

- 1 Segno ▲
- 2 Segno <sup>O</sup>
- 3 Cestello della spolina
- Accertarsi che i punti indicati siano allineati prima di installare il cestello della spolina.

# **ATTENZIONE**

- **Mai utilizzare un cestello della spolina graffiato o sbavato. In caso contrario, il filo superiore potrebbe ingarbugliarsi e l'ago potrebbe rompersi, causando lesioni personali. Per un cestello della spolina nuovo, contattare il centro di assistenza Brother autorizzato più vicino.**
- **Verificare che il cestello della spolina sia installato correttamente, altrimenti l'ago potrebbe rompersi e causare lesioni.**

<sup>j</sup>**Inserire le linguette della placca ago nelle fessure della macchina.**

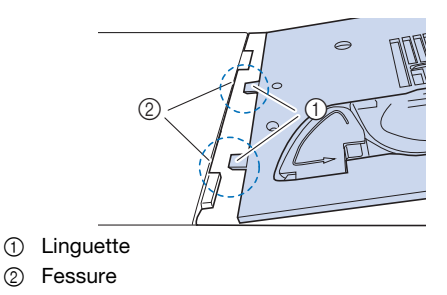

<sup>k</sup>**Spingere verso il basso sul lato destro della placca ago per fissarla.**

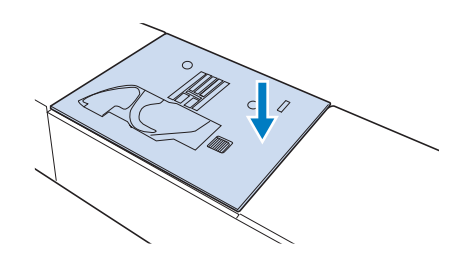

# **Pulizia del tagliafilo nell'area del cestello della spolina**

Il tagliafilo sotto la placca ago deve essere pulito. Se polvere o filamenti si accumulano sul tagliafilo, sarà difficoltoso tagliare il filo quando si preme  $(\mathcal{R})$  (pulsante "Taglio del filo") o si utilizza la funzione di taglio automatico del filo. Pulire il tagliafilo quando non si riesce a tagliare il filo con facilità.

- <sup>a</sup>**Seguire i passaggi da** a **a** g **in "Pulizia della guida del crochet" per rimuovere la placca ago e il cestello della spolina.**
- <sup>b</sup>**Rimuovere polvere e filamenti dal tagliafilo nell'area del cestello della spolina con lo spazzolino di pulizia o con un aspirapolvere.**

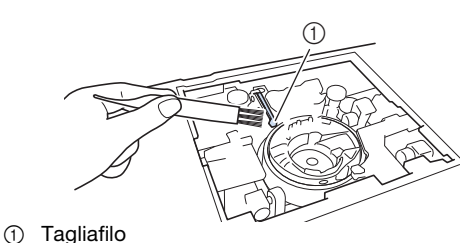

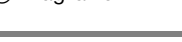

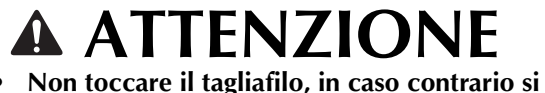

**possono provocare lesioni personali.**

<sup>c</sup>**Inserire il cestello della spolina e montare la placca ago seguendo i passaggi da <b>a i a ii** in "Pulizia della guida" **del crochet".**

## ರ **Nota**

• Se la placca ago è stata rimossa, controllare il funzionamento della macchina per verificare il corretto completamento dell'installazione. Fare riferimento a "Controllo del funzionamento della macchina" a pagina 186.

# **PRIMA DI PRESTARE O SMALTIRE IL PRODOTTO**

Ripristinare le impostazioni della macchina per eliminare i dati elencati di seguito.

- tutti i dati salvati
- impostazioni personalizzate
- informazioni relative alla rete

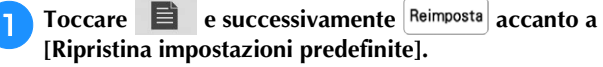

**Toccare** Reimposta

#### **Ö** Nota

• Non spegnere la macchina se è ancora visualizzata la schermata [Eliminazione in corso...].

# **REGOLAZIONE DEL DISPLAY**

#### **La tastiera a sfioramento non funziona correttamente**

Se al tocco di un tasto lo schermo non risponde in modo corretto (la macchina non esegue l'operazione o ne esegue una diversa), effettuare le seguenti operazioni.

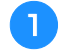

<sup>a</sup>**Tenendo sempre il dito premuto sullo schermo, spegnere e riaccendere l'interruttore generale.** 

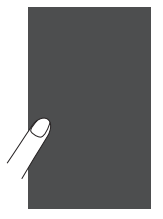

- $\rightarrow$  Viene visualizzata la schermata di regolazione della tastiera a sfioramento.
- <sup>b</sup>**Con la penna a contatto fornita con la macchina, toccare leggermente il centro di ogni simbolo +, in sequenza da 1 a 13.**

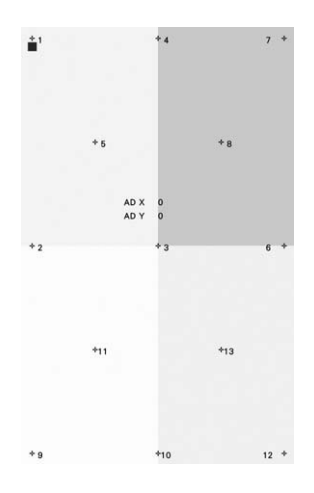

**APPENDICE** 

#### **Ö** Nota

• Per toccare lo schermo utilizzare soltanto la penna a contatto fornita con la macchina. Non utilizzare matite automatiche, spilli o altri oggetti appuntiti. Non premere eccessivamente sullo schermo. Altrimenti si potrebbero provocare danni allo schermo.

<sup>c</sup>**Spegnere e riaccendere l'interruttore generale della macchina.**

#### <sub>Ŭ</sub> Nota ·

• Se al termine della regolazione dello schermo questo continua a non rispondere o se la regolazione risulta impossibile, contattare il proprio rivenditore Brother autorizzato.

# **RISOLUZIONE DEI PROBLEMI**

Se la macchina smette di funzionare correttamente, controllare i seguenti possibili problemi prima di richiedere un intervento di assistenza.

È possibile risolvere da sé la maggior parte dei problemi. Se è necessaria ulteriore assistenza, nel sito web di supporto Brother sono disponibili le domande e i suggerimenti per la risoluzione dei problemi più recenti. Visitare il nostro sito Web https://s.brother/cpeae/. Se il problema persiste, contattare il rivenditore Brother autorizzato o il centro di assistenza Brother autorizzato più vicino.

# **Argomenti frequenti di risoluzione dei problemi**

Di seguito si descrivono le cause e i rimedi dettagliati per gli argomenti di risoluzione dei problemi più comuni. Fare riferimento a sezione prima di rivolgersi al proprio rivenditore Brother autorizzato.

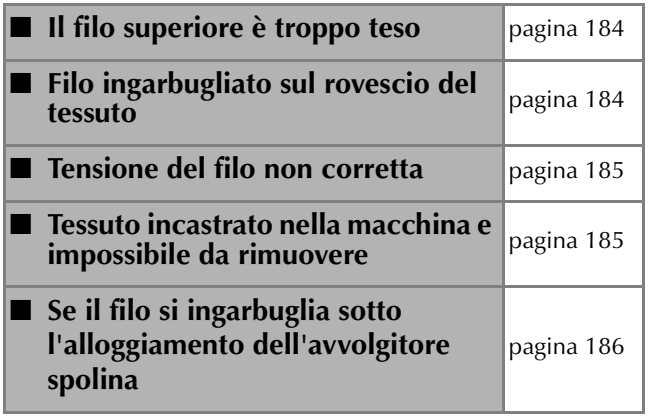

# **Il filo superiore è troppo teso**

#### **Sintomo**

- Il filo superiore appare come un'unica linea continua.
- Il filo spolina è visibile dal diritto del tessuto. (Consultare la figura illustrata di seguito.)
- La tensione del filo superiore è aumentata e il filo superiore fuoriesce quando viene tirato.
- La tensione del filo superiore è aumentata e sul tessuto compaiono arricciature.
- Il filo superiore è teso e i risultati non cambiano neanche dopo aver regolato la tensione del filo.

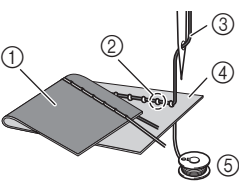

- 1 Rovescio del tessuto
- 2 Filo spolina visibile dal diritto del tessuto
- 3 Filo superiore
- 4 Diritto del tessuto
- 5 Filo spolina

### **Causa**

#### **Infilatura della spolina non corretta**

Se non si esegue correttamente l'infilatura del filo spolina, anziché essere correttamente teso, il filo spolina viene tirato attraverso il tessuto quando viene estratto il filo superiore. È per questo che il filo risulta visibile dal diritto del tessuto.

#### **Rimedio**

Infilare correttamente il filo spolina. (pagina 34)

# **Filo ingarbugliato sul rovescio del tessuto**

#### **Sintomo**

\* Il filo si ingarbuglia sul rovescio del tessuto.

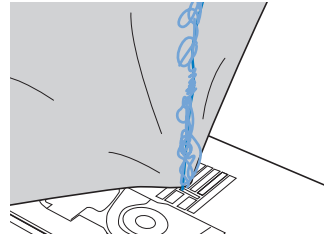

- Dopo aver iniziato a cucire, si avverte un rumore sferragliante e non è possibile continuare la cucitura.
- Guardando sotto il tessuto, il filo si è ingarbugliato nel cestello della spolina.

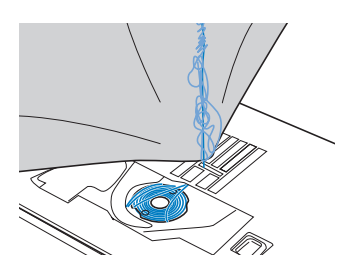

#### **Causa**

#### **Infilatura superiore non corretta**

Se non si infila correttamente il filo superiore, il filo superiore fatto passare attraverso il tessuto non può essere sollevato bene, ingarbugliandosi nel cestello della spolina e causando un rumore sferragliante.

#### **Rimedio**

Rimuovere il filo ingarbugliato e correggere l'infilatura superiore.

#### <sup>a</sup>**Rimuovere il filo ingarbugliato. Se non è possibile rimuovere il filo, tagliarlo con le forbici.**

Fare riferimento a "Pulizia della guida del crochet" a pagina 181.

<sup>b</sup>**Rimuovere il filo superiore dalla macchina.**

<sup>c</sup>**Correggere l'infilatura superiore seguendo le istruzioni in "Infilatura del filo superiore" a pagina 36.**

Se la spolina è stata rimossa dal relativo cestello, fare riferimento a "Inserimento della spolina" a pagina 34 per inserire correttamente la spolina.

#### **Tensione del filo non corretta**

#### **Sintomi**

- Sintomo 1: Il filo spolina è visibile dal diritto del tessuto.
- Sintomo 2: Il filo superiore appare come una linea continua sul diritto del tessuto.
- Sintomo 3: Il filo superiore è visibile dal rovescio del tessuto.
- Sintomo 4: Il filo della spolina appare come una linea continua sul rovescio del tessuto.
- Sintomo 5: La cucitura sul rovescio del tessuto è lenta o allentata.
- 

 $\Box$  Sintomo 1  $\Box$  Sintomo 3

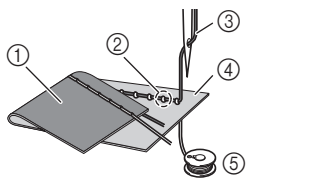

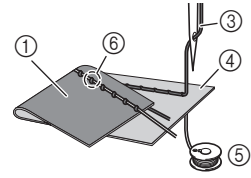

- 1 Rovescio del tessuto
- 2 Filo spolina visibile sul diritto del tessuto
- 3 Filo superiore
- 4 Diritto del tessuto
- 5 Filo spolina
- 6 Filo superiore visibile dal rovescio del tessuto

## **Causa/rimedio**

#### $\Box$  Causa 1

#### **La macchina non è infilata correttamente.**

<Con i sintomi 1 e 2 precedentemente descritti> L'infilatura della spolina non è corretta. Riportare la tensione del filo superiore all'impostazione standard e fare riferimento a "Inserimento della spolina" a pagina 34 per correggere l'infilatura inferiore.

<Con i sintomi da 3 a 5 precedentemente descritti> L'infilatura superiore non è corretta. Riportare la tensione del filo superiore all'impostazione

standard e fare riferimento a "INFILATURA DEL FILO SUPERIORE" a pagina 36 per correggere l'infilatura superiore.

#### $\Box$  Causa 2

#### **Non si stanno utilizzando ago e filo appropriati per il tessuto.**

L'ago della macchina che deve essere utilizzato dipende dal tipo di tessuto cucito e dallo spessore del filo. Se non si utilizzano ago e filo adatti al tessuto, la tensione del filo non verrà regolata correttamente, arricciando il tessuto o saltando punti.

Per controllare se si stanno utilizzando ago e filo adatti al tessuto, fare riferimento a "COMBINAZIONI TESSUTO/FILO/AGO" a pagina 44.

#### $\Box$  Causa 3

**Non è selezionata una tensione superiore appropriata.** Selezionare una tensione del filo appropriata. Fare riferimento a "Impostazione della tensione del filo" a pagina 58.

La tensione del filo adatta varia a seconda del tipo di tessuto e di filo in uso.

Regolare la tensione del filo eseguendo una cucitura di prova su un pezzo dello stesso tessuto utilizzato nel progetto.

#### <sub>Ö</sub> Nota

- Se l'infilatura superiore e della spolina non sono corrette, non è possibile regolare correttamente la tensione del filo. Controllare innanzitutto l'infilatura superiore e della spolina, dopo di che regolare la tensione del filo.
- \* **Se il filo spolina è visibile sul diritto del tessuto.** Regolare la tensione del filo superiore su un valore inferiore. (Allentare il filo.)
- \* **Quando il filo superiore è visibile sul rovescio del tessuto.** Regolare la tensione del filo superiore su un valore

superiore. (Tendere il filo.)

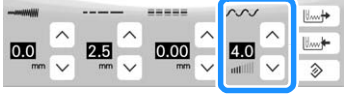

## **Tessuto incastrato nella macchina e impossibile da rimuovere**

Se il tessuto è incastrato nella macchina e non può essere rimosso, è possibile che il filo si sia ingarbugliato sotto la placca ago. Seguire la procedura descritta di seguito per rimuovere il tessuto dalla macchina. Se non è possibile completare l'operazione secondo la procedura, anziché tentare di forzarne il completamento, contattare il centro di assistenza Brother autorizzato più vicino.

#### **Rimozione del tessuto dalla macchina**

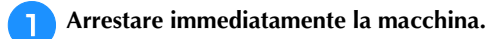

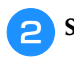

#### <sup>b</sup>**Spegnere la macchina.**

#### <sup>c</sup>**Rimuovere l'ago.**

Se l'ago è abbassato nel tessuto, ruotare il volantino lontano da sé (in senso orario) per sollevare l'ago al di fuori del tessuto e rimuovere l'ago.

Fare riferimento a "SOSTITUZIONE DELL'AGO" a pagina 42.

#### <sup>d</sup>**Rimuovere il piedino premistoffa.**

Se il filo si ingarbuglia sul piedino premistoffa, rimuovere il filo ingarbugliato e sollevare la leva del piedino premistoffa per rimuovere il piedino. In caso contrario, si rischia di danneggiare il piedino premistoffa.

Fare riferimento a "SOSTITUZIONE DEL PIEDINO PREMISTOFFA" a pagina 45.

#### <sup>e</sup>**Sollevare il tessuto e tagliare i fili al di sotto di esso.**

Se il tessuto può essere rimosso, rimuoverlo. Continuare con la procedura seguente per pulire la guida del crochet.

#### <sup>f</sup>**Rimuovere la placca ago e il cestello della spolina.**

Se nel cestello della spolina rimangono dei fili, rimuoverli.

Fare riferimento a "Pulizia della guida del crochet" a pagina 181.

*7*

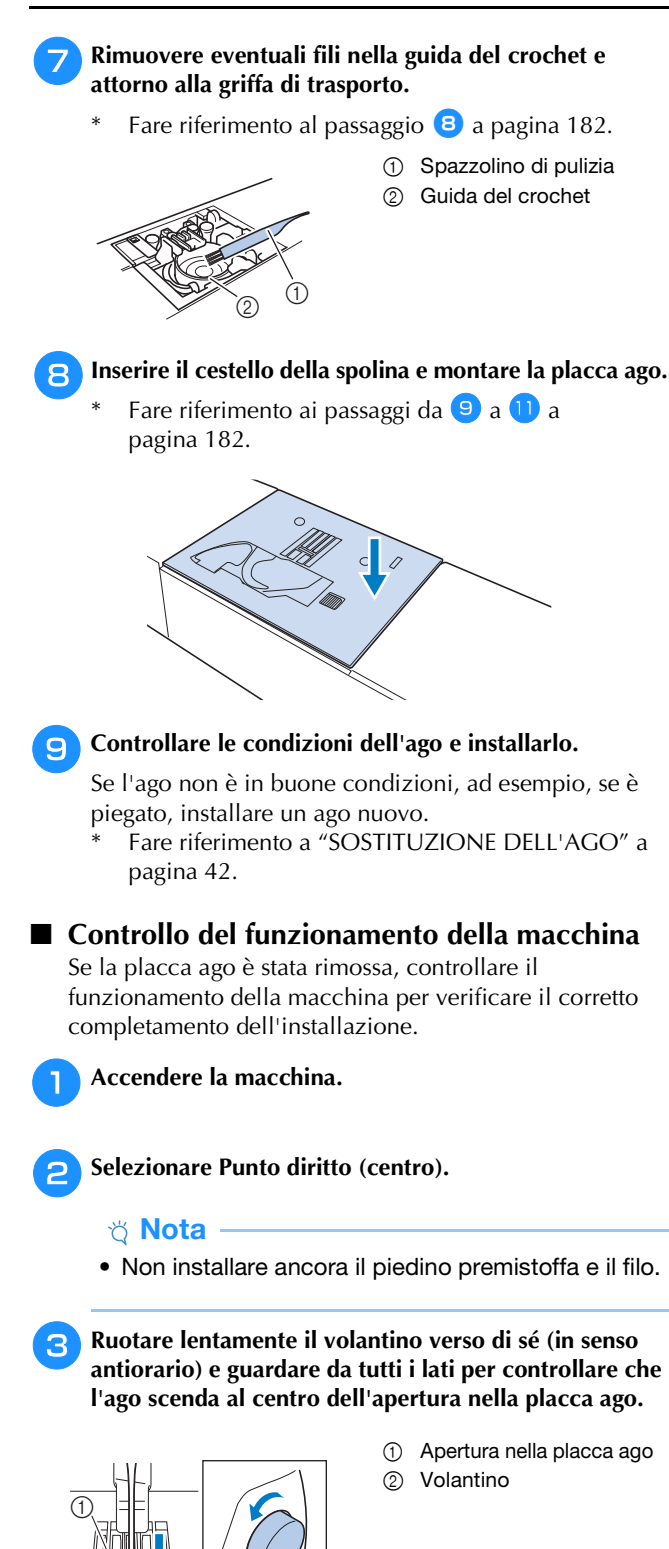

**antiorario) e guardare da tutti i lati per controllare che** 

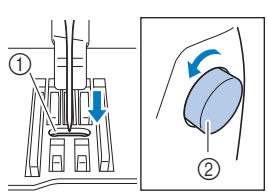

Se l'ago o la griffa di trasporto toccano la placca ago, la macchina potrebbe non funzionare correttamente; rivolgersi pertanto al proprio rivenditore Brother autorizzato o al più vicino centro di assistenza Brother autorizzato.

#### <sup>d</sup>**Spegnere la macchina e installare spolina e piedino premistoffa.**

Non utilizzare un piedino premistoffa graffiato o danneggiato.

Altrimenti l'ago potrebbe rompersi o le prestazioni di cucitura potrebbero essere compromesse.

Fare riferimento a "Inserimento della spolina" a pagina 34 e "SOSTITUZIONE DEL PIEDINO PREMISTOFFA" a pagina 45.

#### <sup>e</sup>**Infilare correttamente la macchina.**

Per i dettagli sulla macchina, fare riferimento a "INFILATURA DEL FILO SUPERIORE" a pagina 36.

#### \* Nota -

• Il filo potrebbe essersi ingarbugliato in conseguenza dell'infilatura superiore non corretta. Controllare che la macchina sia infilata correttamente.

<sup>f</sup>**Eseguire una cucitura di prova con tessuto normale.**

#### **Ö** Nota

• La cucitura errata potrebbe essere dovuta all'infilatura superiore non corretta o alla cucitura di tessuti sottili. Se i risultati della prova di cucitura non sono soddisfacenti, controllare l'infilatura superiore o il tipo di tessuto utilizzato.

# **Se il filo si ingarbuglia sotto l'alloggiamento dell'avvolgitore spolina**

Se l'avvolgimento della spolina inizia quando il filo non passa correttamente nel disco di pretensionamento, il filo potrebbe rimanere ingarbugliato sotto l'alloggiamento dell'avvolgitore spolina. Svolgere il filo secondo la seguente procedura.

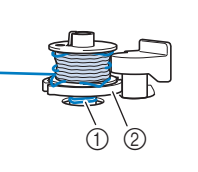

1 Filo Alloggiamento dell'avvolgitore spolina

# **ATTENZIONE**

**• Non rimuovere l'alloggiamento dell'avvolgitore spolina anche se il filo si ingarbuglia sotto di esso. Il tagliafilo nell'alloggiamento dell'avvolgitore spolina potrebbe causare lesioni personali.**

Toccare stop per interrompere l'avvolgimento **della spolina.**

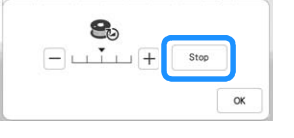

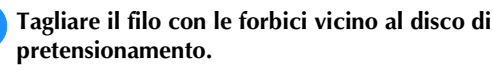

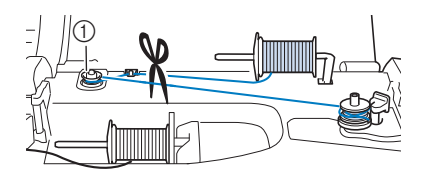

1 Disco di pretensionamento

<sup>c</sup>**Spingere l'interruttore dell'albero avvolgitore spolina verso destra, rimuovere la spolina dall'albero e tagliare il filo che va verso la spolina per poter togliere completamente la spolina dall'albero.**

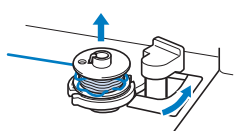

**d** Tenere l'estremità del filo con la mano sinistra e **svolgere il filo in senso antiorario da sotto l'alloggiamento dell'avvolgitore spolina con la mano destra, come indicato si seguito.**

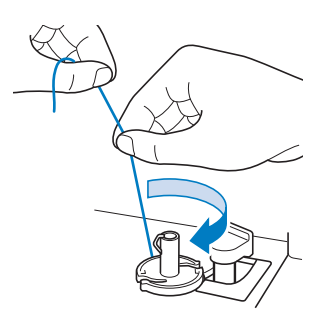

## **Elenco dei sintomi**

Controllare i seguenti possibili problemi prima di richiedere un intervento di assistenza. Se la pagina di riferimento è "\*", contattare il rivenditore Brother autorizzato o il centro di assistenza Brother autorizzato più vicino.

#### **Preparazione**

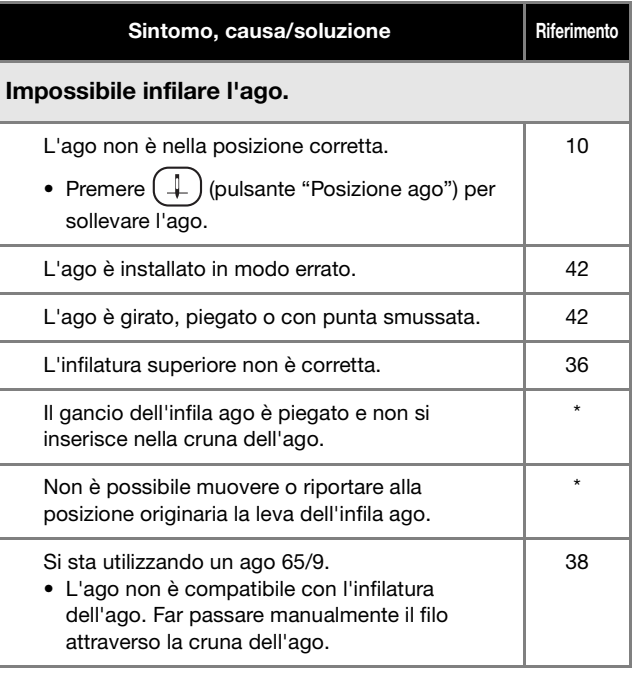

#### Impossibile abbassare il piedino premistoffa con la relativa leva.

Il piedino premistoffa è stato sollevato utilizzando

(pulsante "Alzapiedino premistoffa").

• Premere  $($   $\rightarrow$   $)$  (pulsante "Alzapiedino" premistoffa") per abbassare il piedino premistoffa.

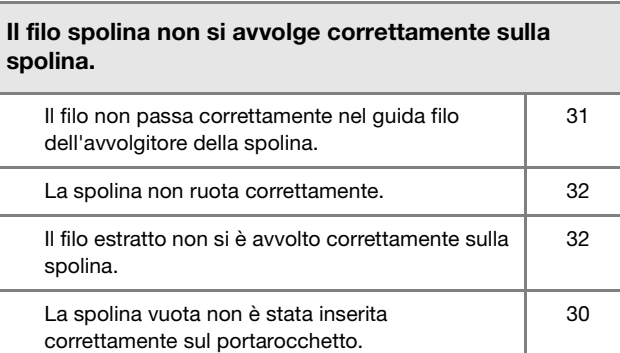

Mentre si avvolgeva la spolina, il filo spolina è stato avvolto sotto l'alloggiamento dell'avvolgitore spolina.

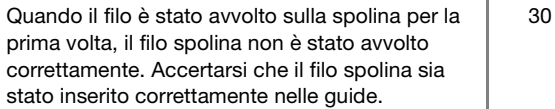

10

#### RISOLUZIONE DEI PROBLEMI

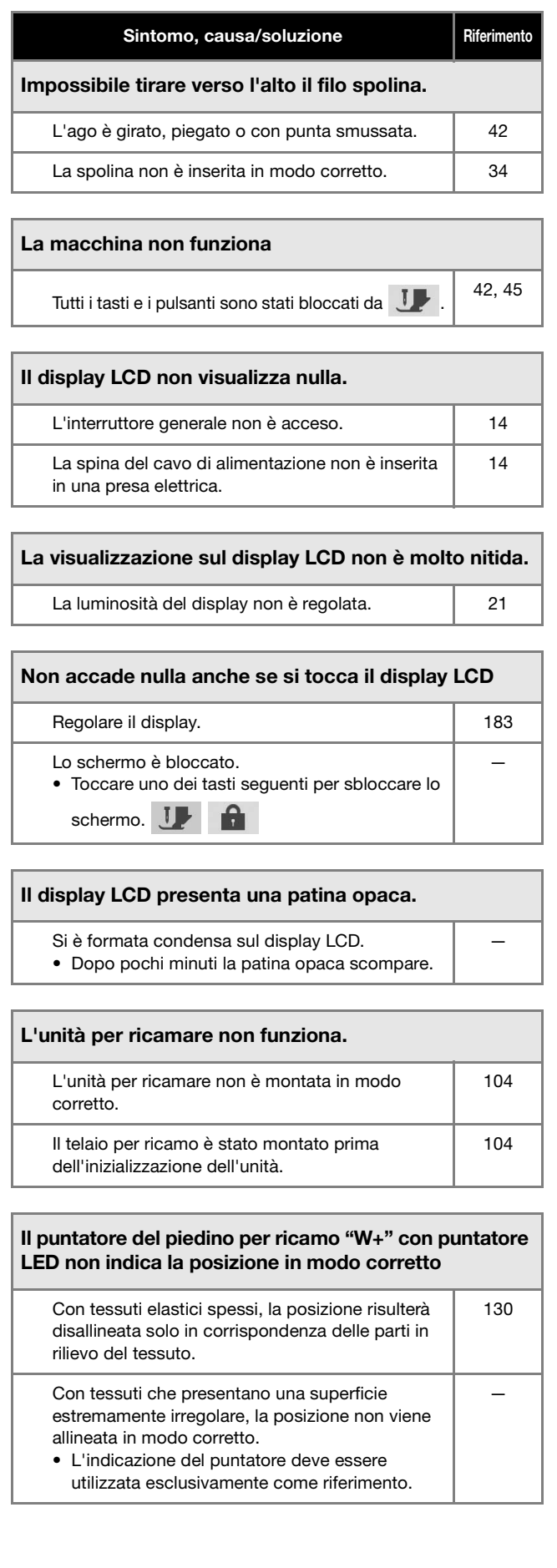

#### **Durante l'uso**

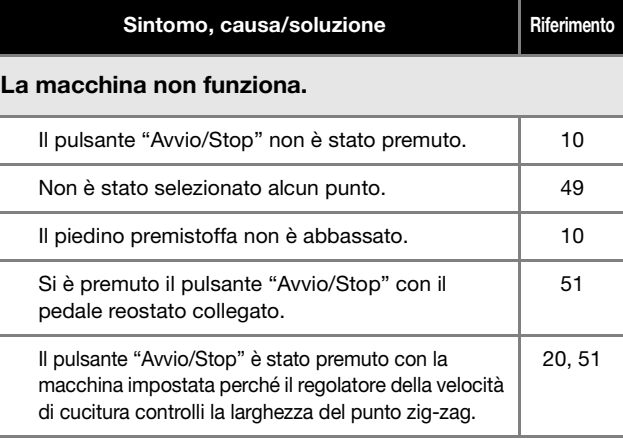

#### L'ago si rompe. L'ago è installato in modo errato.  $\vert$  42 La vite morsetto ago non è serrata.  $\vert$  43 L'ago è girato o piegato. A contra la contra del quello del quello del quello del quello del quello del quello Utilizzo di ago o filo non appropriato per il tessuto selezionato. 44 Si è utilizzato il piedino premistoffa sbagliato. | 197 La tensione del filo superiore è eccessiva. 158, 147 Durante la cucitura si tira il tessuto.  $\vert$  – Il fermo per rocchetto non è impostato in modo corretto. 36 Vi sono graffi attorno all'apertura della placca ago. \* Sul lato sinistro dell'apertura nella placca ago è presente una fessura. Non si tratta di un graffio. \* Ci sono graffi attorno all'apertura nel piedino premistoffa. \* Ci sono graffi sul cestello della spolina.  $\begin{array}{ccc} \hline \end{array}$  \* L'ago è difettoso. 
42 Non è utilizzata una spolina progettata in modo specifico per questa macchina. 30 L'infilatura superiore non è corretta.  $\vert$  36 La spolina non è inserita in modo corretto.  $\vert$  34 Il piedino premistoffa non è montato correttamente. 45 La vite del supporto del piedino premistoffa è allentata. 45 Il tessuto è troppo spesso. 65 Il tessuto viene trasportato forzatamente durante la cucitura di un tessuto spesso o di cucitura spesse. 65 Il punto è troppo breve. 
1998 | 58 1 Fessura  $\angle \overline{\overline{a}}$

#### RISOLUZIONE DEI PROBLEMI

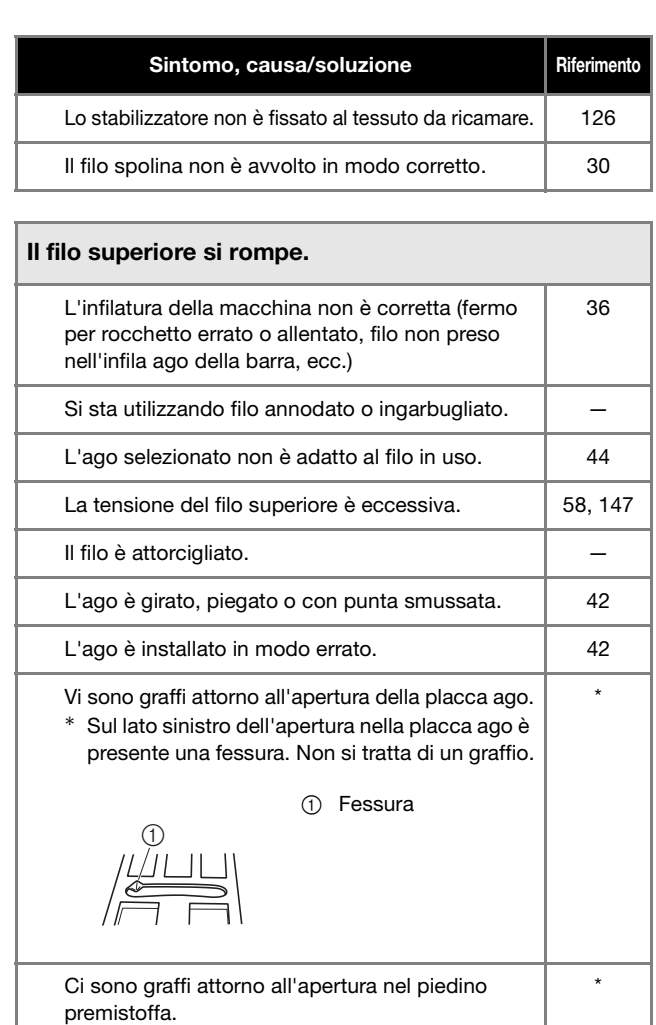

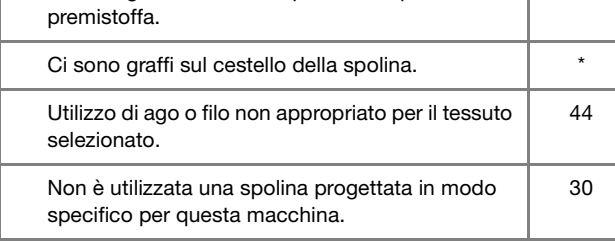

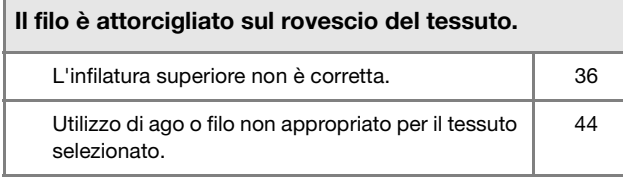

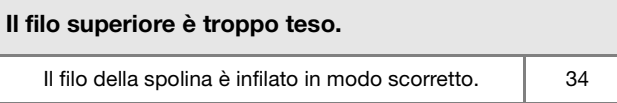

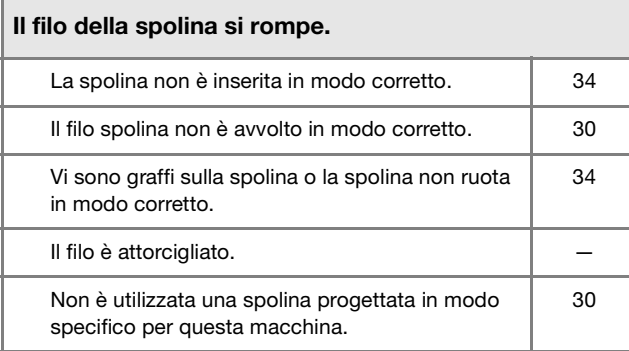

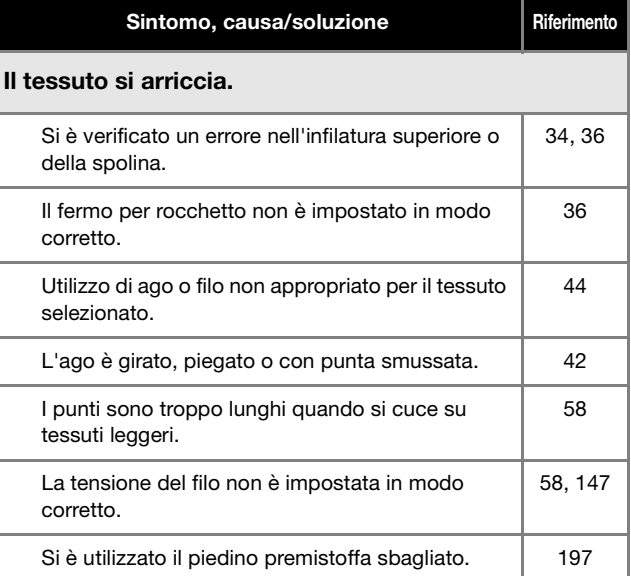

#### Il punto non viene cucito in modo corretto. Il piedino premistoffa utilizzato non è adatto al tipo di punto che si desidera cucire. 197 La tensione del filo non è corretta. 158 Il filo è ingarbugliato, ad esempio, nel cestello della spolina. 181

# Punti saltati L'infilatura della macchina non è corretta. 136 Utilizzo di ago o filo non appropriato per il tessuto selezionato. 44 L'ago è girato, piegato o con punta smussata. | 42 L'ago è installato in modo errato. 
142 L'ago è difettoso. 
42 Accumulo di polvere o filamenti sotto la placca ago. | 181 Vengono cuciti tessuti sottili o elastici. 66

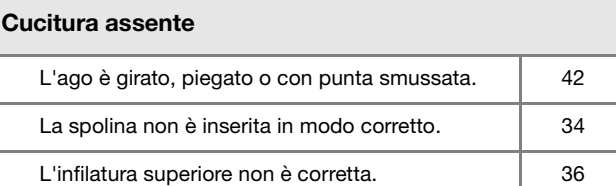

#### Segnale acustico durante la cucitura Presenza di polvere o filamenti nella griffa di trasporto. 181 Presenza di filamenti nella guida del crochet. | 181 L'infilatura superiore non è corretta. 1996 136 Non è utilizzata una spolina progettata in modo specifico per questa macchina. 30 Sono presenti fori d'ago o graffi da attrito nel cestello della spolina. 181

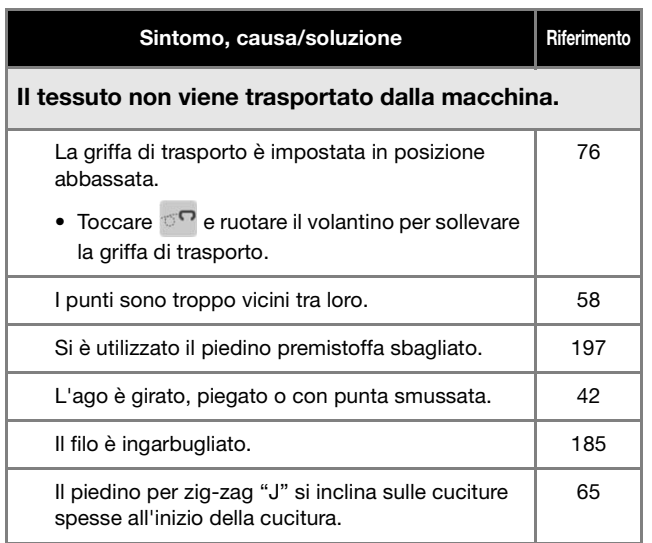

#### Il tessuto viene trasportato nella direzione opposta.

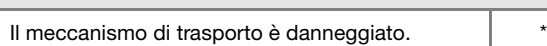

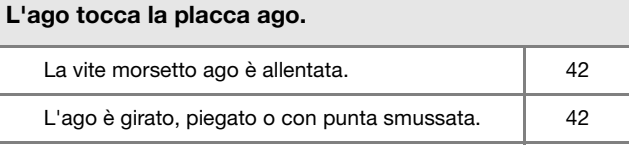

#### Non è possibile rimuovere il tessuto che si sta cucendo con la macchina.

Il filo si è ingarbugliato sotto la placca ago. | 184

#### Un ago rotto è caduto dentro la macchina.

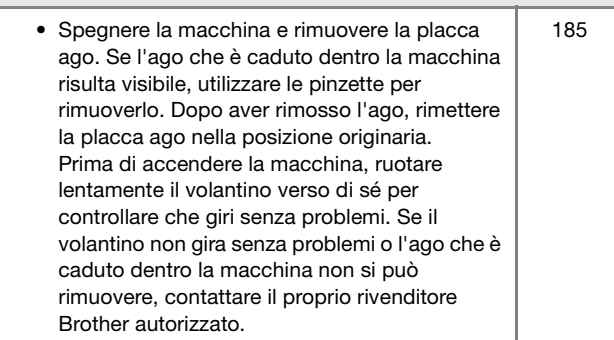

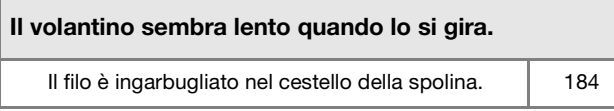

# **Terminata la cucitura**

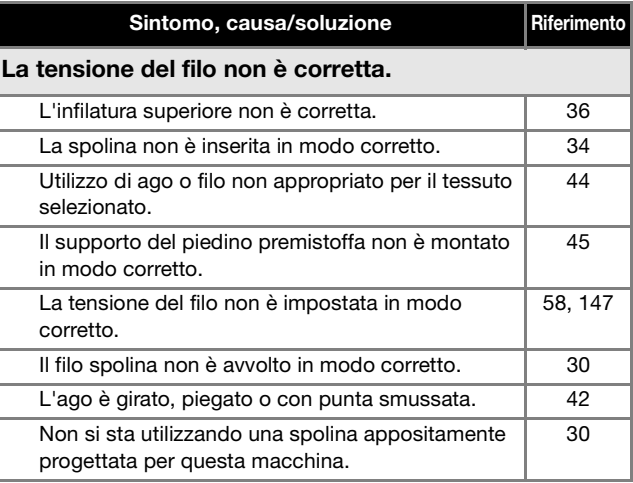

#### I punti a caratteri o decorativi risultano disallineati.

Le impostazioni di regolazione del punto sono state configurate in modo errato. 95

## Il punto non viene cucito in modo corretto.

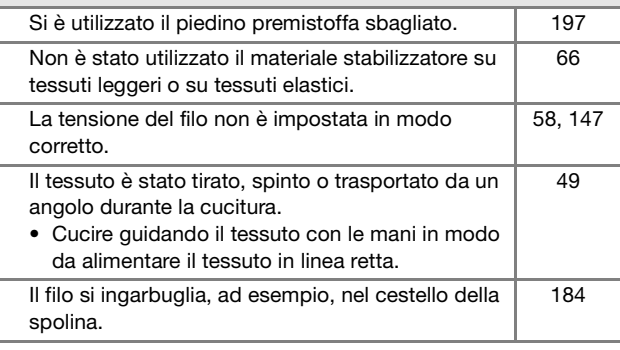

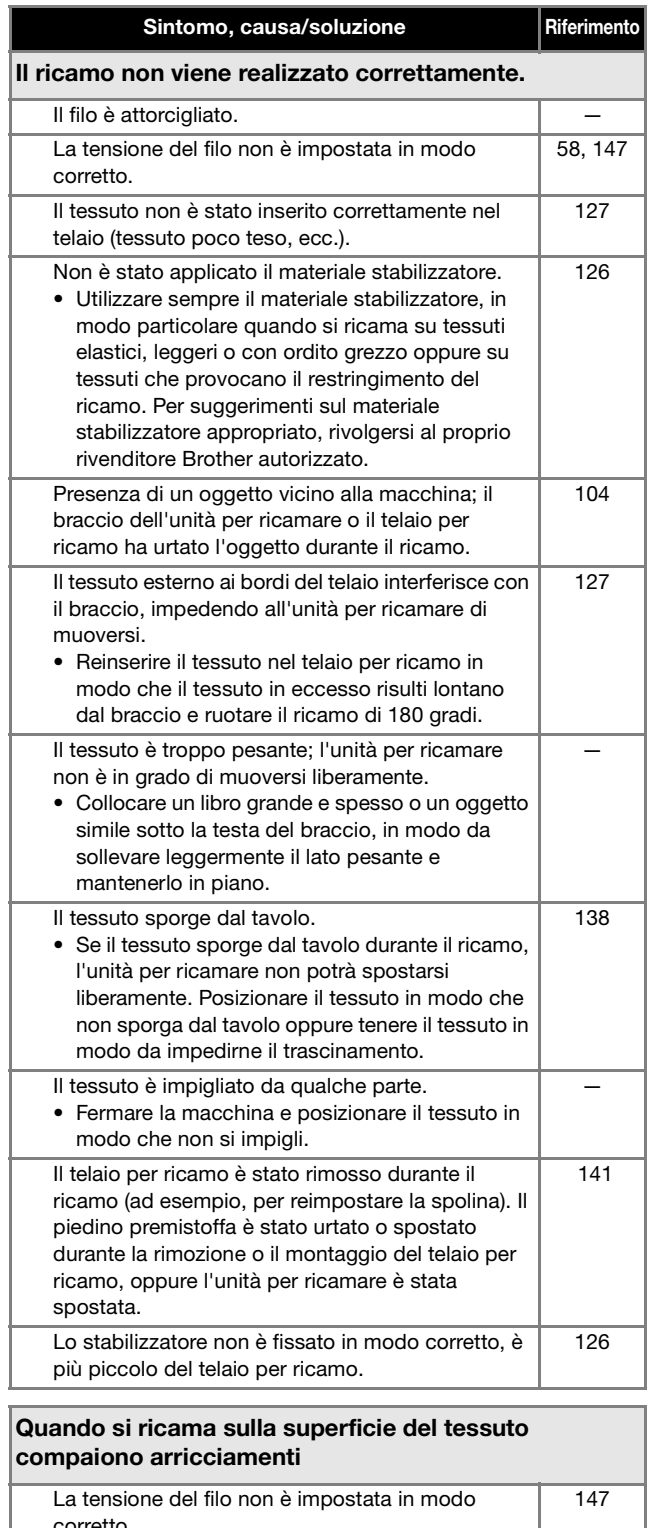

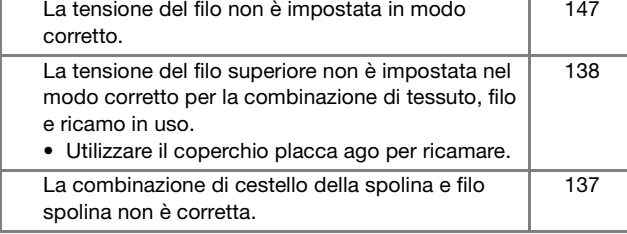

# **MESSAGGI DI ERRORE**

Di seguito viene riportata una descrizione di messaggi di errore. Fare riferimento a tali messaggi quando risulta necessario

(se si tocca  $\boxed{\alpha}$  o si esegue l'operazione in modo corretto durante la visualizzazione del messaggio, il messaggio scompare dal display).

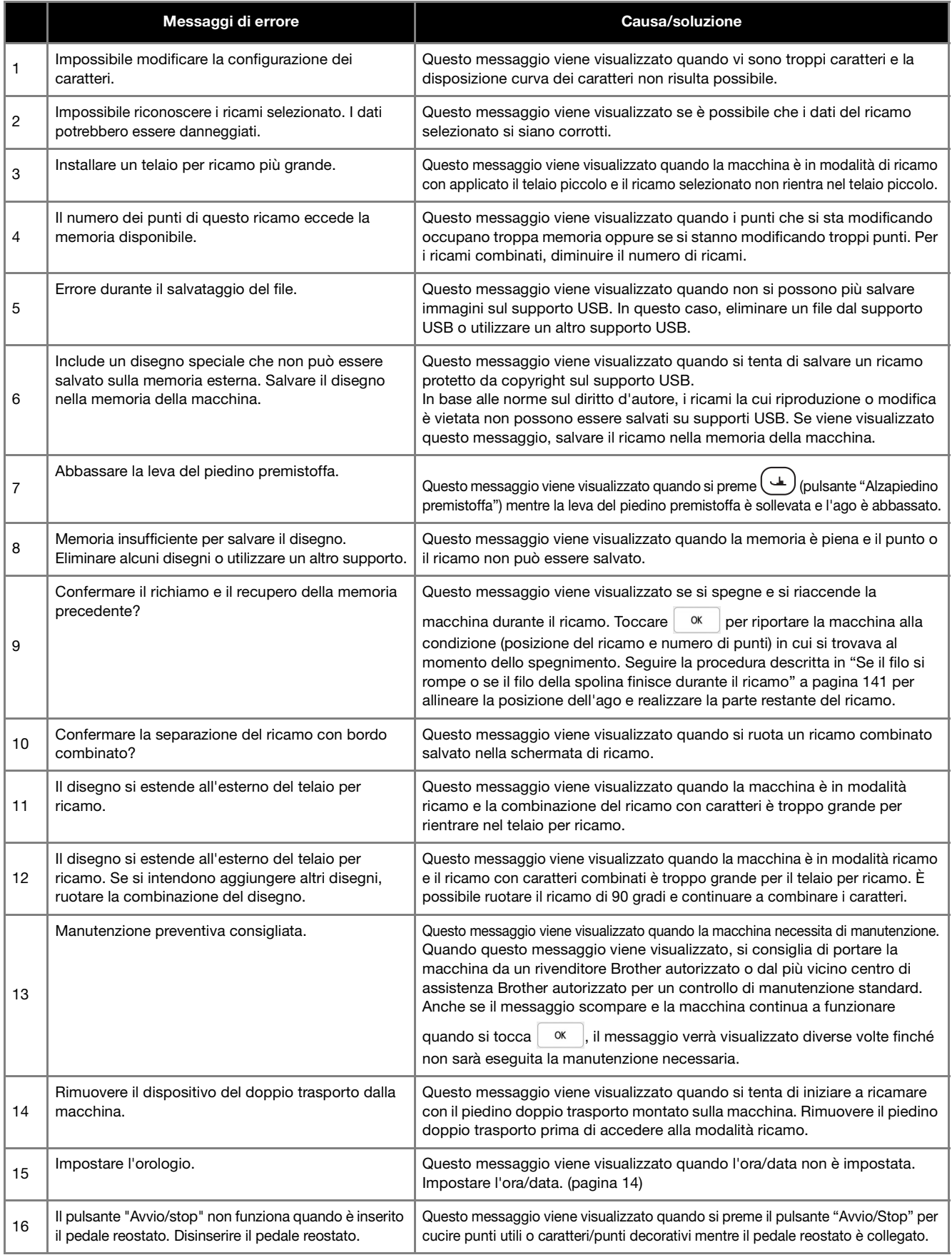

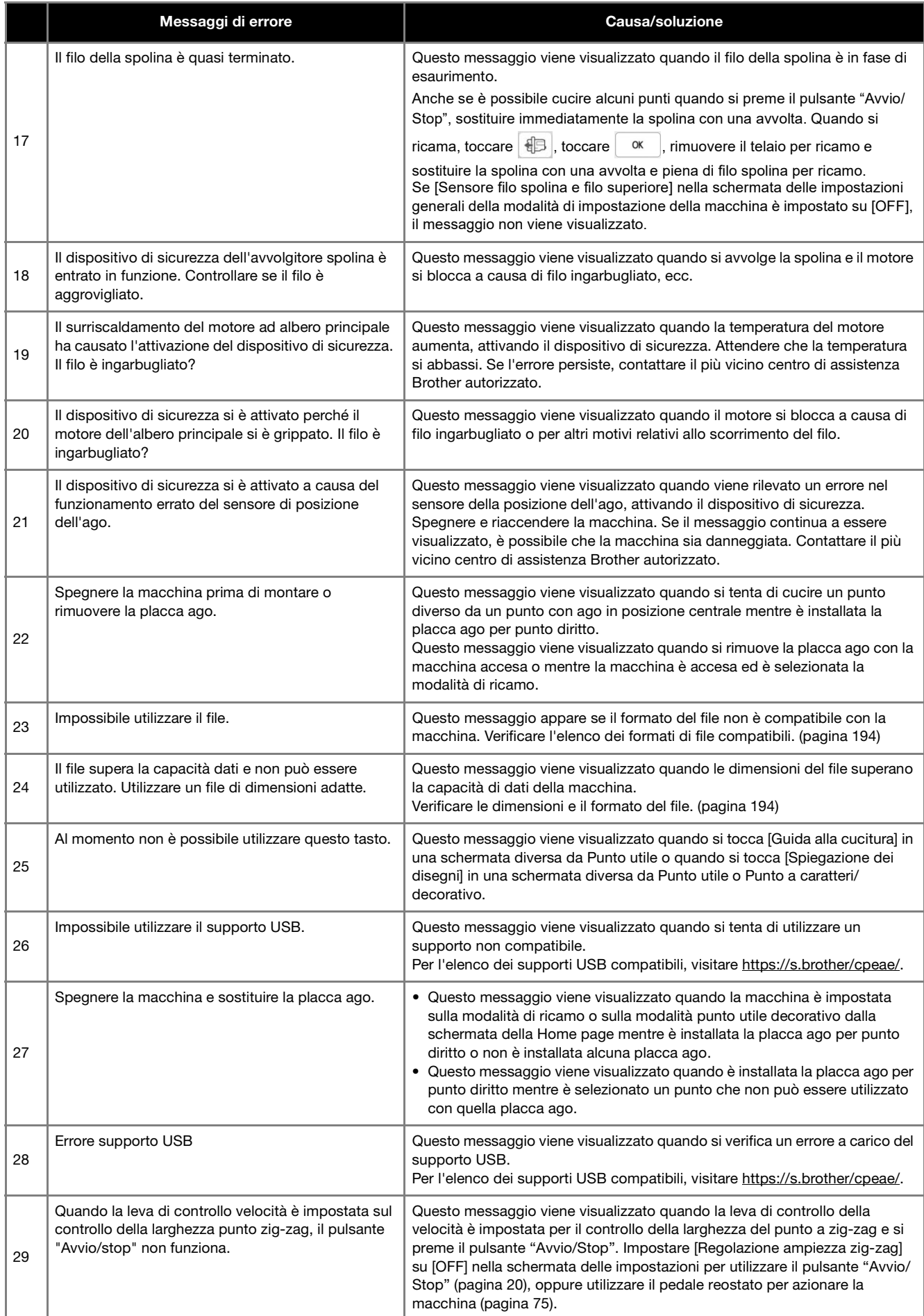

APPENDICE

# **SPECIFICHE**

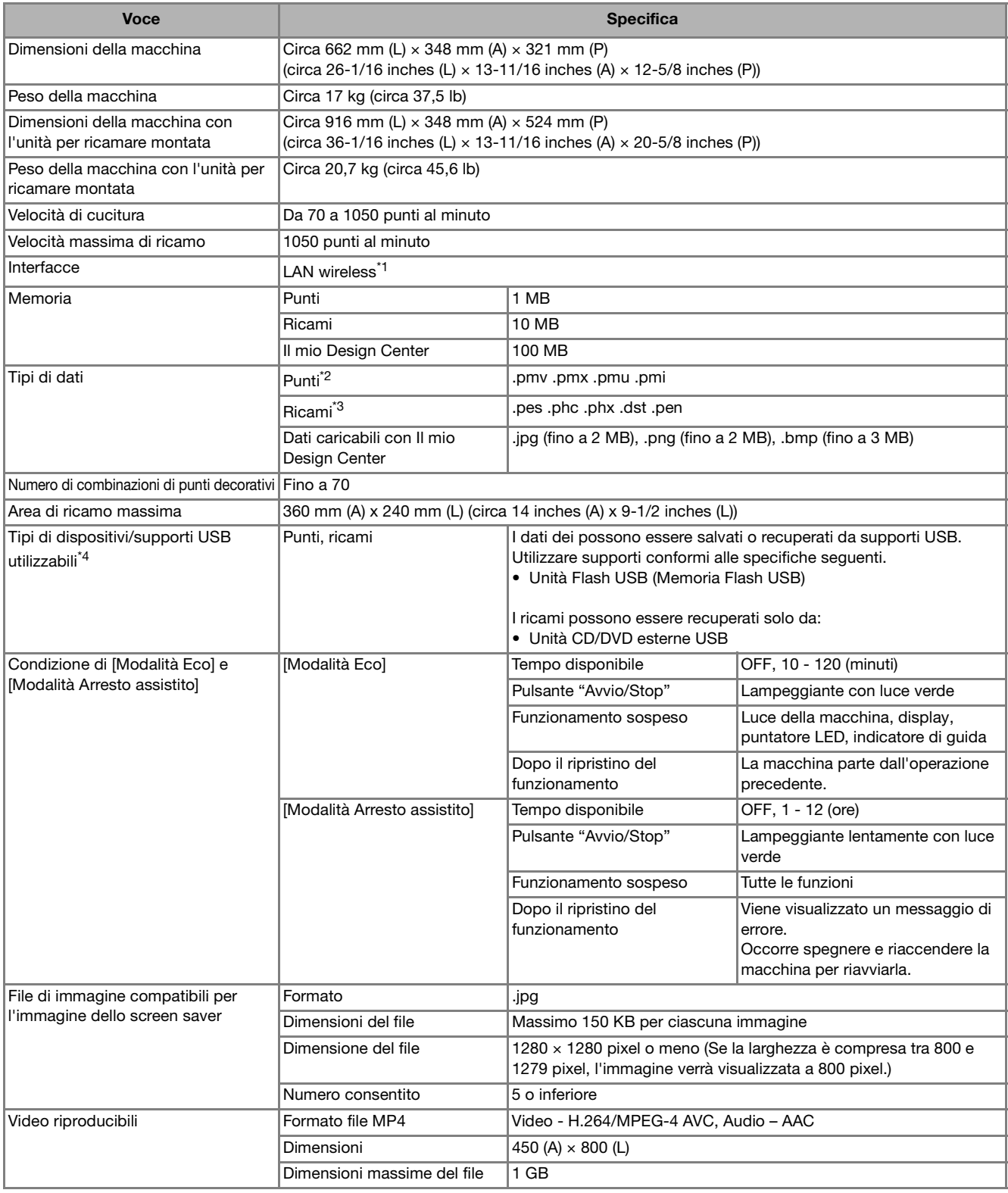

\*1 La connessione di rete wireless è conforme agli standard IEEE 802.11b/g/n e usa la frequenza 2,4 GHz. Non è possibile configurare una rete wireless con WPA™/WPA2™ Enterprise. Utilizzare Design Database Transfer o PE-DESIGN versione 11 o successive per trasferire i dati dal computer alla macchina. Per i sistemi operativi compatibili con il software, visitare il nostro sito Web https://s.brother/cnekd/.

\*<sup>2</sup> I file di punti ".pmu" possono essere recuperati; tuttavia, quando si utilizza la macchina per salvare il file, esso viene salvato come file di punti ".pmv". L'utilizzo di dati diversi da quelli creati mediante questa macchina o la macchina che crea file di dati ".pmu" potrebbe provocare il funzionamento difettoso della macchina.

L'utilizzo di dati diversi da quelli salvati con i nostri software o questa macchina potrebbe provocare il funzionamento difettoso della macchina. Quando si utilizza la macchina per salvare un file con qualunque estensione, esso viene salvato come file di dati ".phx".

• Poiché i dati (.dst) Tajima non contengono informazioni specifiche sul colore del filo, sono visualizzati con la sequenza di colori predefinita. Controllare l'anteprima e modificare i colori del filo, se si desidera.

\*4 Alcuni supporti USB non sono compatibili con questa macchina. Visitare il nostro sito Web https://s.brother/cpeae/ per ulteriori dettagli. \* Tenere presente che alcune specifiche potrebbero essere modificate senza preavviso.

#### <sub>Ö</sub> Nota

• Si consiglia di utilizzare le 26 lettere dell'alfabeto (maiuscole e minuscole), i numeri compresi tra 0 e 9, "-" e "\_" per il nome del file/della cartella.

# **IMPORTANTE**

**• Quando si utilizzano ricami diversi dai nostri ricami originali, il filo o l'ago potrebbe rompersi durante il ricamo con un punto di densità insufficiente o quando si ricamano tre o più punti sovrapposti. In tal caso, utilizzare uno dei nostri sistemi di creazione ricami per modificare i ricami.**

# **AGGIORNAMENTO DEL SOFTWARE DELLA MACCHINA**

È possibile aggiornare il software della macchina procedendo nei due modi seguenti.

#### **Procedura di aggiornamento utilizzando un supporto USB**

Quando un programma di aggiornamento è disponibile sul sito https://s.brother/cpeae/, scaricare i file seguendo le istruzioni sul sito Web e i passaggi seguenti.

#### to Nota -

- Quando si usa un supporto USB, controllare che sul supporto USB non siano salvati dati diversi dal file di aggiornamento da utilizzare per eseguire l'aggiornamento.
- <sup>a</sup>**Accendere l'interruttore generale della macchina mentre si preme**  $(\nleftrightarrow)$  **(pulsante "Infilatura automatica").**
- **Toccare**  $\stackrel{\leftarrow}{\leftarrow}$

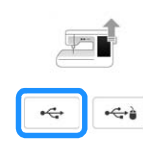

<sup>c</sup>**Inserire il supporto USB nella porta USB primaria (superiore) della macchina.**

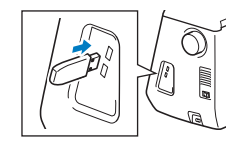

- **Toccare** Carica
	- → Al termine dell'aggiornamento, viene visualizzato il messaggio di completamento.

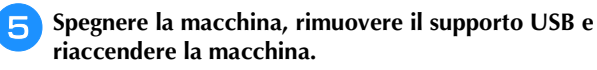

# **Procedura di aggiornamento utilizzando una connessione LAN wireless**

Se la macchina è connessa a una rete wireless con una connessione stabile e affidabile, è possibile scaricare i file di aggiornamento direttamente sulla macchina utilizzando la rete stessa.

Per i dettagli sulla connessione LAN wireless, fare riferimento a pagina 28.

#### **Promemoria**

• La macchina controlla periodicamente se sul server è disponibile un nuovo file di aggiornamento. Quando è disponibile un nuovo file di aggiornamento, il tasto LAN wireless viene

visualizzato come  $\widehat{\mathcal{P}}_{\mathbf{0}}$ .

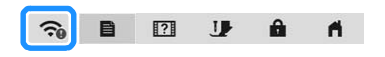

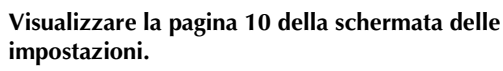

**Toccare** Avvio

Se sul server è disponibile un nuovo file di aggiornamento, la macchina inizia a scaricarlo.

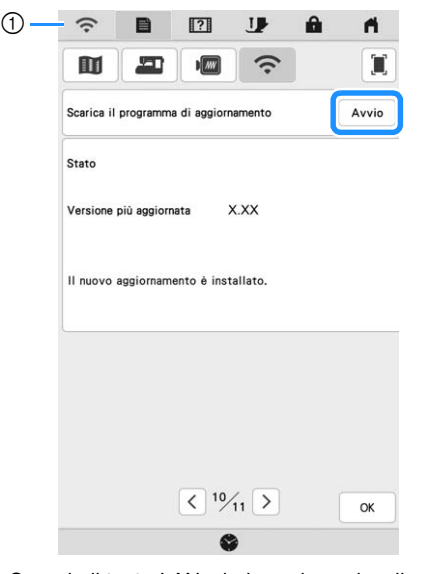

1 Quando il tasto LAN wireless viene visualizzato come

controlla se è la macchina controlla se è disponibile un nuovo file di aggiornamento. Se è disponibile un nuovo file, il download ha inizio.

#### \* Nota

- Non spegnere la macchina durante il download.
- Toccare | Pausa | per mettere in pausa il download.

Per riavviarlo, toccare | Riprendi |

<sup>c</sup>**Terminato il download, spegnere la macchina e tenere premuto**  $(\dagger)$  (pulsante "Infilatura automatica") **mentre si accende la macchina.**

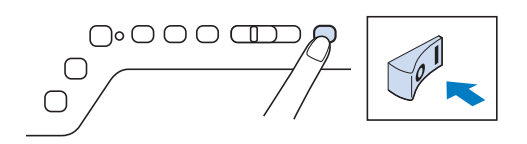

**d** Toccare  $\widehat{\mathbb{R}}$ .

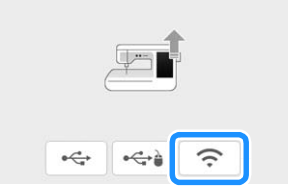

#### Toccare <sup>Carica</sup> per aggiornare la macchina.

Non spegnere la macchina durante l'aggiornamento.

#### **Promemoria**

• In caso di modifiche o aggiunte alle funzioni, i manuali disponibili sulla macchina potrebbero essere aggiornati.

# **TABELLA IMPOSTAZIONI DEL PUNTO**

#### **Promemoria**

• Quando è selezionato uno qualsiasi dei seguenti punti (punti di fermatura e punti di rinforzo),

premendo  $\left[\left.\widehat{\mathsf{H}}\right.\right]$  (pulsante "Cucitura di ritorno") verranno cuciti punti di fermatura.

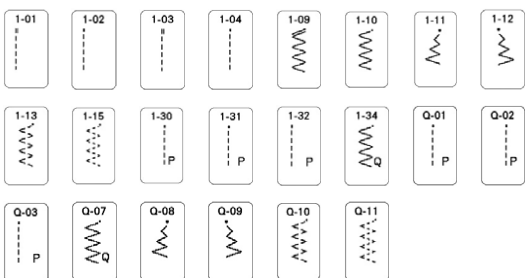

Quando è selezionato qualsiasi altro punto,

premendo  $\widehat{[A]}$  (pulsante "Cucitura di ritorno") verranno cuciti punti di rinforzo.

• I simboli dei punti indicano quanto segue.

 $\pi$ -II  $\mathbb{Z}$ - $\pi$  2-1  $\mathbb{Z}$ -2

- 1 Cucitura di ritorno 2 Punto di rinforzo
- Il piedino per monogrammi avanzato "N+" è visualizzato sullo schermo come "N".
- I valori e le misure espresse in inches sono approssimative. I valori effettivi sono espressi in unità di misura metriche.

#### \* Nota

• Il piedino premistoffa che viene visualizzato su ciascuna schermata quando la modalità Free motion è attivata o disattivata è indicato nella tabella alla voce "Piedino premistoffa".

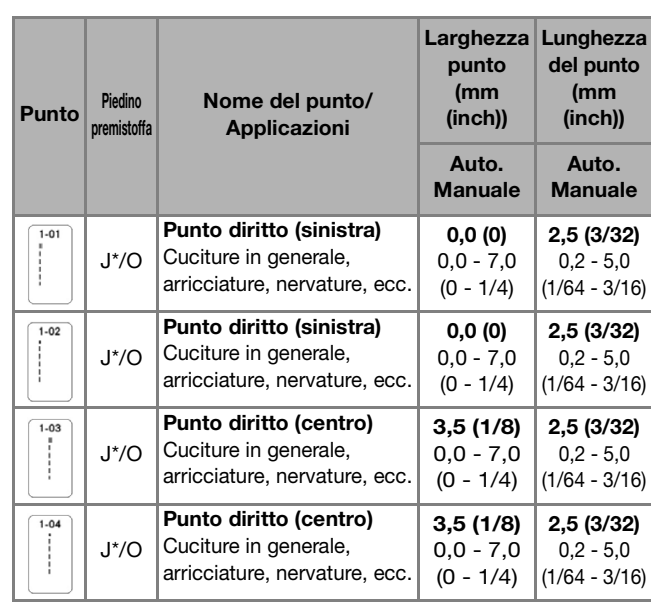

\* L'ago gemello può essere utilizzato montando il piedino per zig-zag "J".

*7*

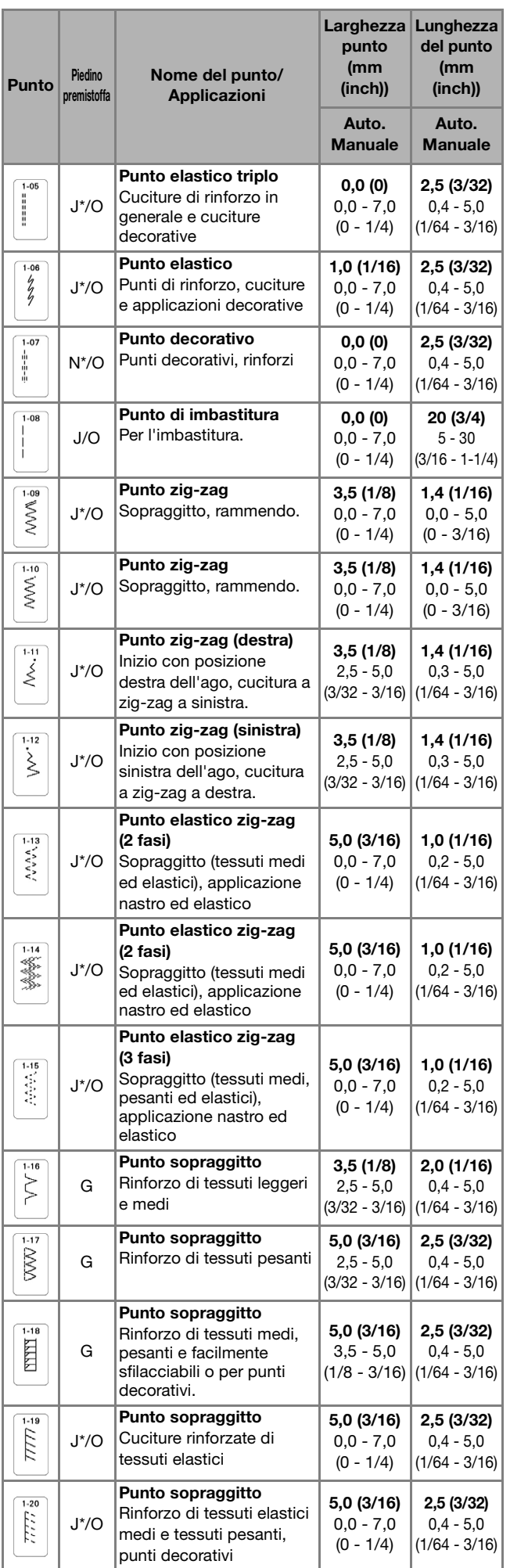

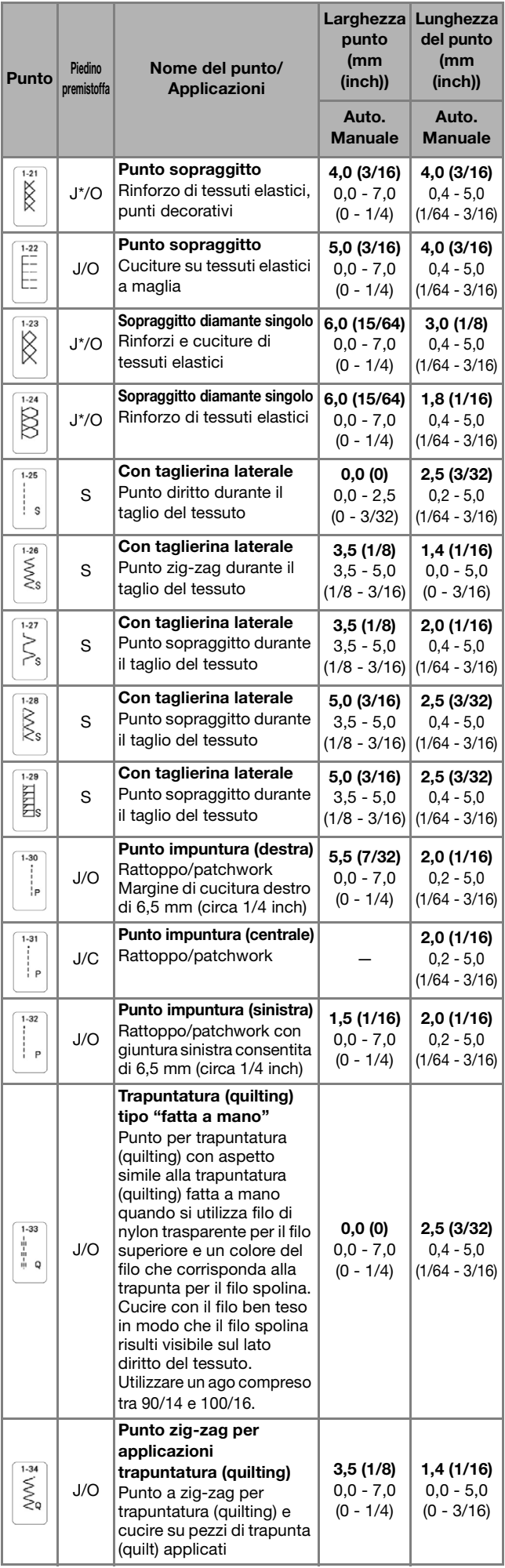

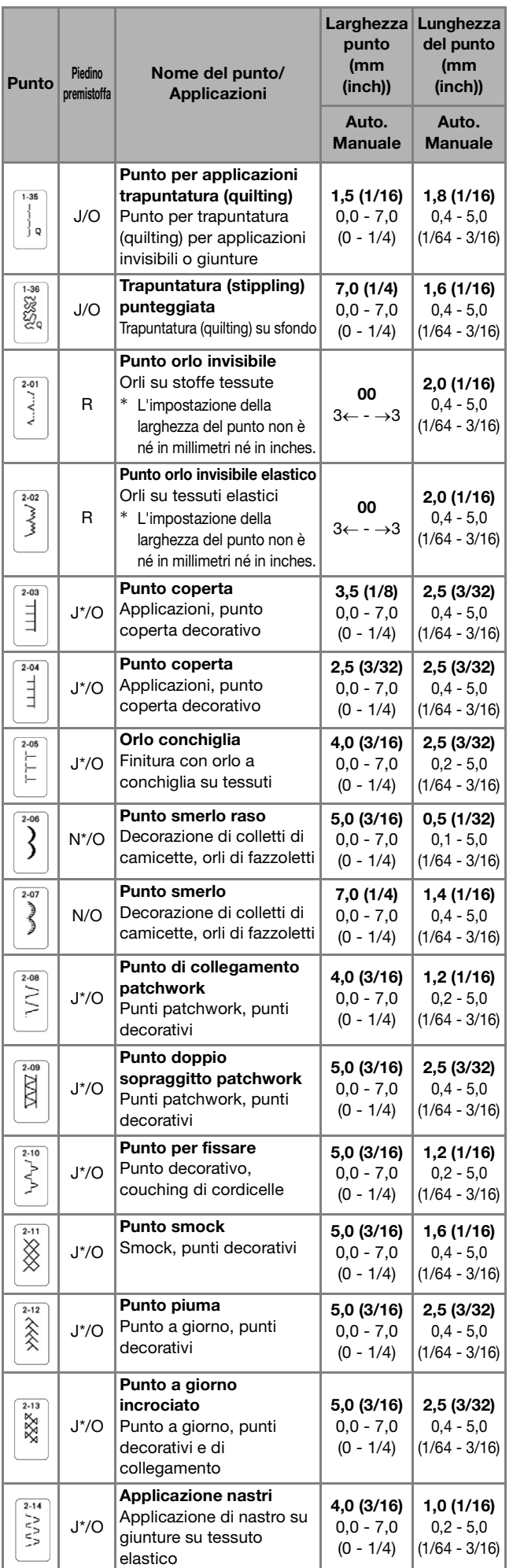

#### Larghezza Lunghezza punto del punto (mm (mm Punto Piedino Nome del punto/ (inch)) (inch)) premistoffa Applicazioni Auto. Auto. Manuale ManualePunto a scala 3,0 (1/8) 4,0 (3/16) Punti decorativi 目  $\overline{I}$ 0,4 - 5,0  $0,0 - 7,0$ (1/64 - 3/16)  $(0 - 1/4)$ Punto rick-rack 4,0 (3/16) 2,5 (3/32)  $2 - 16$ **NNW** Cucitura superiore J\*/O 0,0 - 7,0 0,4 - 5,0 decorativa  $(0 - 1/4)$ (1/64 - 3/16) Punto decorativo 2,5 (3/32)  $2 - 17$ 1,0 (1/16) y<br>Ma Punti decorativi J\*/O 0,0 - 7,0  $0,4 - 5,0$  $(0 - 1/4)$ (1/64 - 3/16) Punto decorativo 5,5 (7/32) 1,6 (1/16) **BOOK** J\*/O Punti decorativi  $0.0 - 7.0$  $0.4 - 5.0$  $(0 - 1/4)$ (1/64 - 3/16) Punto a serpentina  $\left\{\begin{array}{c} \n\frac{2-19}{5}\n\end{array}\right\}$ 5,0 (3/16) 1,0 (1/16) N\*/O Punti decorativi e  $0,0 - 7,0$  $0.2 - 5.0$ couching elastico  $(0 - 1/4)$ (1/64 - 3/16) Punto decorativo 6,0 (15/64) 1,0 (1/16)  $2 - 20$ **MWWN** Punti decorativi e N\*/O  $0,0 - 7,0$  $0,2 - 5,0$ applicazioni  $(0 - 1/4)$ (1/64 - 3/16) Punto trapuntatura 7,0 (1/4) 1,6 (1/16)  $2 - 21$ 2888 (stippling) decorativo  $N/O$  $0,0 - 7,0$  $0.4 - 5.0$ Punti decorativi  $(0 - 1/4)$ (1/64 - 3/16) Orli decorativi 1,0 (1/16) 2,5 (3/32)  $3-01$ Orli decorativi, punto N\*/O I  $0,0 - 7,0$ 0,4 - 5,0 diritto triplo a sinistra  $(0 - 1/4)$ (1/64 - 3/16)  $\begin{array}{c}\n3.02 \\
-1.02 \\
\hline\n\end{array}$ Orli decorativi 3,5 (1/8) 2,5 (3/32) Orli decorativi, punto N\*/O 0,0 - 7,0 0,4 - 5,0 diritto triplo al centro  $(0 - 1/4)$ (1/64 - 3/16) Orlo zig-zag  $3-0.3$ 6,0 (15/64) 3,0 (1/8) WWW Orli decorativi, rinforzi N\*/O  $0,0 - 7,0$ 0,4 - 5,0  $(0 - 1/4)$ (1/64 - 3/16) Orli decorativi 3,5 (1/8) 2,5 (3/32)  $3 - 04$  $\frac{1}{2}$ N/O Orli decorativi, cuciture di  $0.4 - 5.0$  $0,0 - 7,0$ merletti, punti spillo  $(0 - 1/4)$ (1/64 - 3/16) Orli decorativi  $3-05$ 3,0 (1/8) 3,5 (1/8) 777 N/O Orli decorativi  $0,0 - 7,0$  $0.4 - 5.0$  $(0 - 1/4)$ (1/64 - 3/16) Newsletch<br>
199 Orli decorativi 6,0 (15/64) 3,0 (1/8)  $3 - 06$ 《米米米 Orli decorativi con punto a N/O  $0,0 - 7,0$  $0,4 - 5,0$ margherita (1/64 - 3/16)  $(0 - 1/4)$ Orli decorativi 5,0 (3/16) 3,5 (1/8)  $3 - 07$  $\frac{1}{2}$ Decorazione tradizionale, N/O  $0,0 - 7,0$  $0.4 - 5.0$ orli decorativi  $(0 - 1/4)$ (1/64 - 3/16) Orli decorativi 5,0 (3/16) 3,5 (1/8)  $*$ Decorazione tradizionale,  $N/O$  $0,0 - 7,0$  $0,4 - 5,0$ orli decorativi  $(0 - 1/4)$ (1/64 - 3/16) Orli decorativi 5,0 (3/16) 3,5 (1/8)  $3 - 05$ **REAR** Decorazione tradizionale, N\*/O 0,0 - 7,0 0,4 - 5,0 orli decorativi  $(0 - 1/4)$ (1/64 - 3/16) Orli decorativi 5,0 (3/16) 4,0 (3/16)  $\overline{\mathbb{Z}}$ Decorazione tradizionale, N\*/O 0,0 - 7,0 0,4 - 5,0 orli decorativi  $(0 - 1/4)$ (1/64 - 3/16) Orli decorativi  $rac{3.1}{2}$ 4,0 (3/16) 2,5 (3/32) N\*/O Decorazione tradizionale,  $0.0 - 7.0$  $0.4 - 5.0$ orli decorativi  $(0 - 1/4)$ (1/64 - 3/16)

**APPENDICE** 

*7*

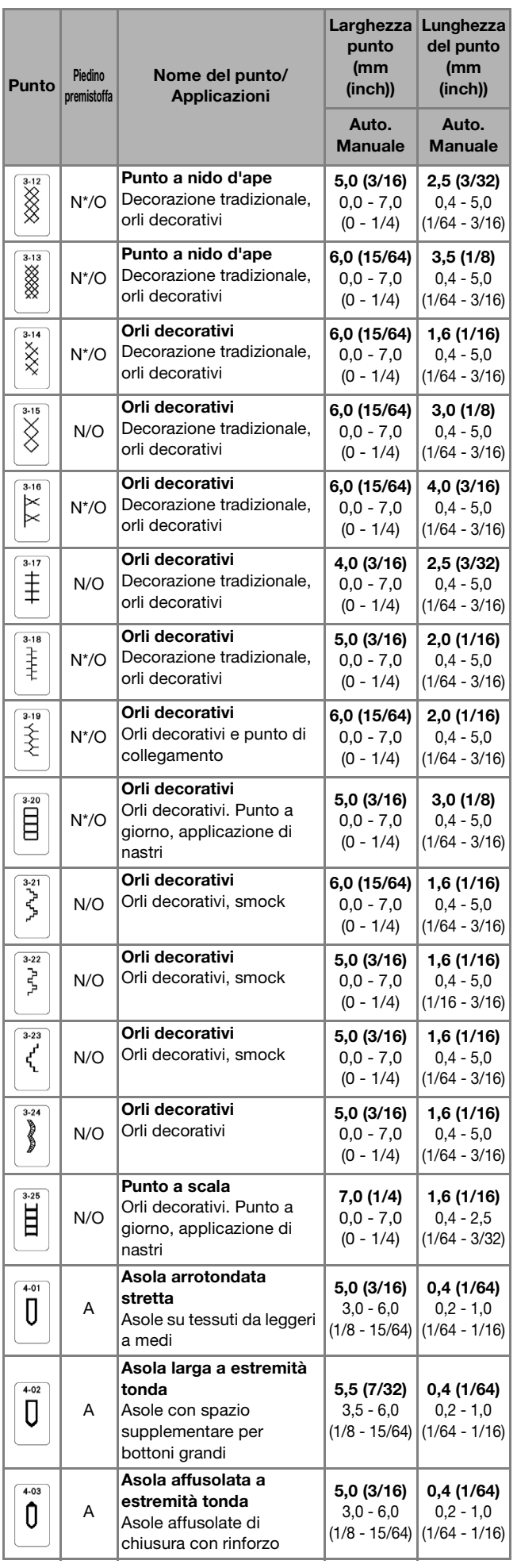

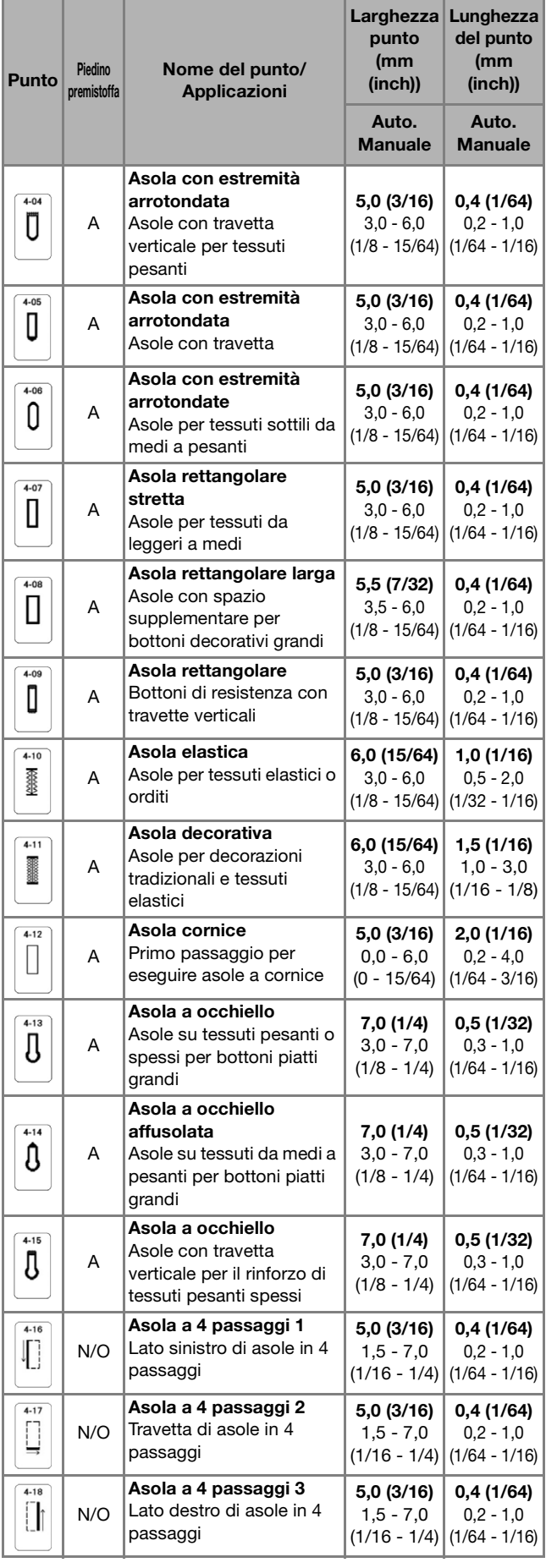

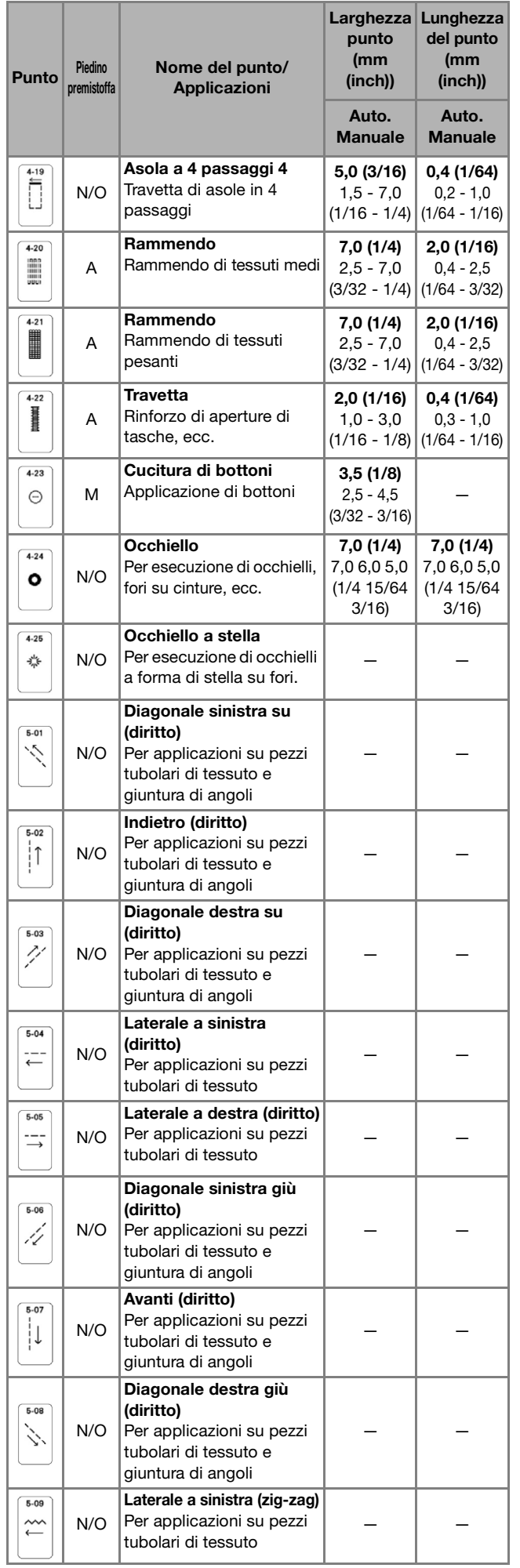

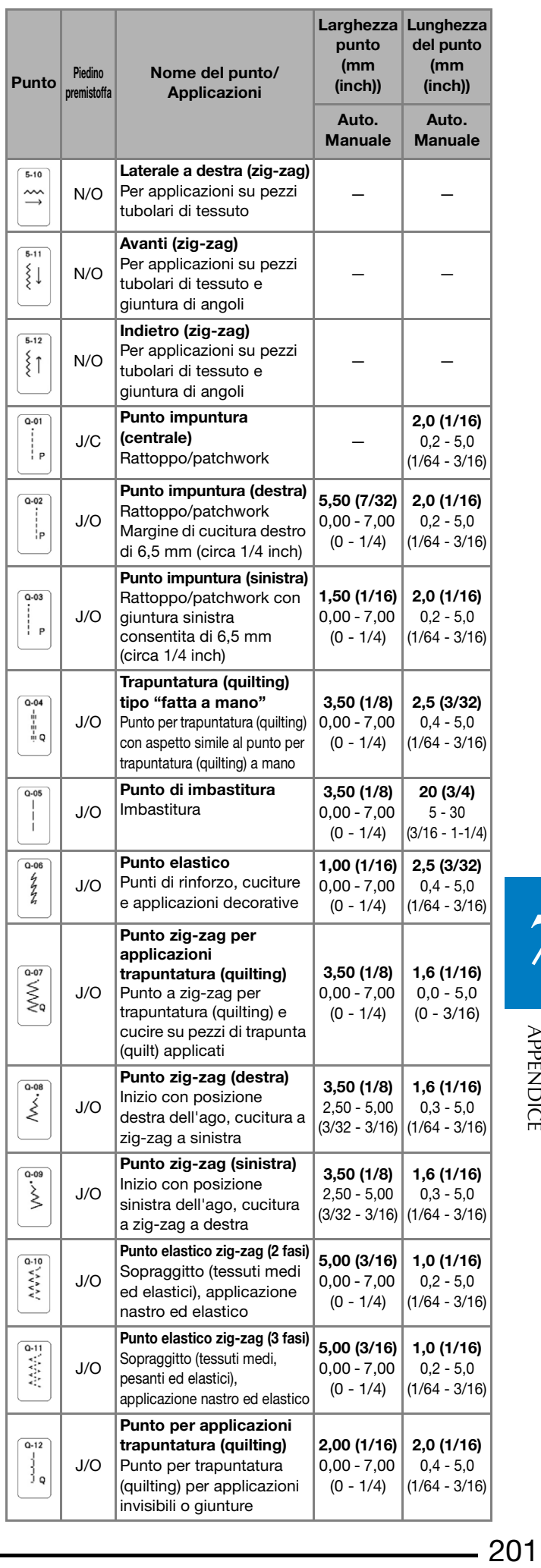

# **7**

 $-201$ 

ı

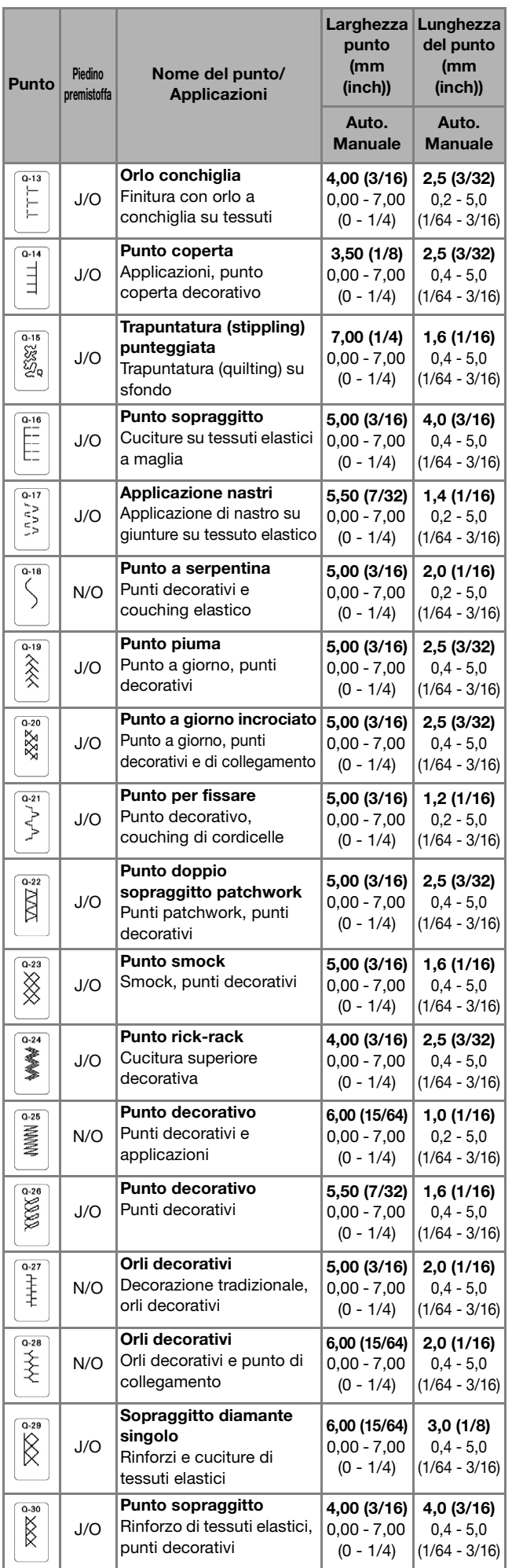

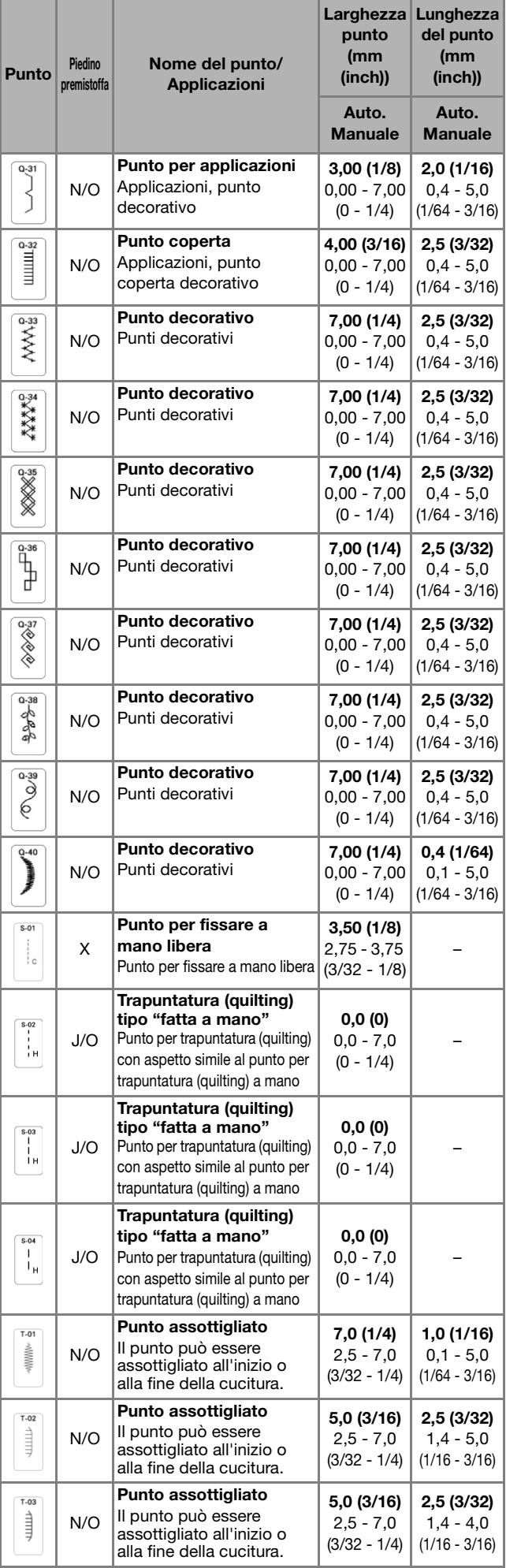

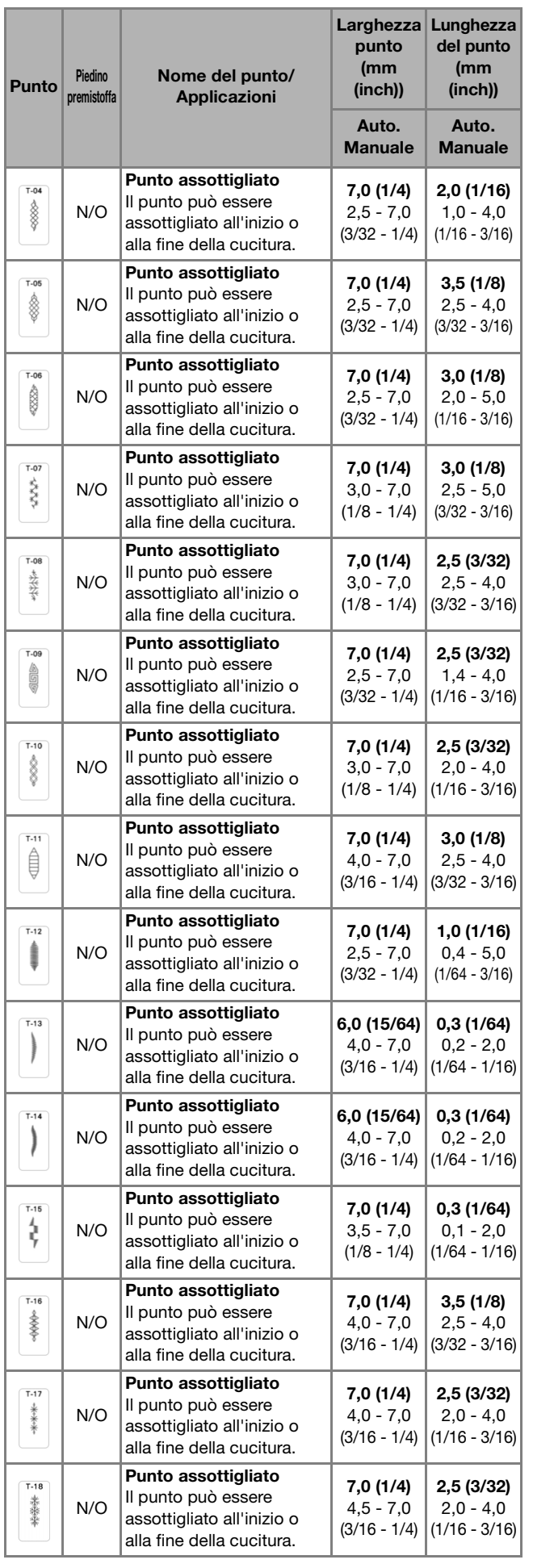

#### Larghezza Lunghezza punto del punto (mm (mm Punto Piedino Nome del punto/ (inch)) (inch)) Applicazioni premistoffa Auto. Auto. Manuale ManualePunto assottigliato  $T-19$ 2,5 (3/32) 7,0 (1/4) Il punto può essere 46669 N/O 2,5 - 7,0 1,6 - 4,0 assottigliato all'inizio o (3/32 - 1/4) (1/16 - 3/16) alla fine della cucitura. Punto assottigliato  $T-20$ 7,0 (1/4) 2,5 (3/32) Il punto può essere "全学事 N/O 4,0 - 7,0  $2,0 - 4,0$ assottigliato all'inizio o (3/16 - 1/4) (1/16 - 3/16) alla fine della cucitura.

# INDICE

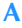

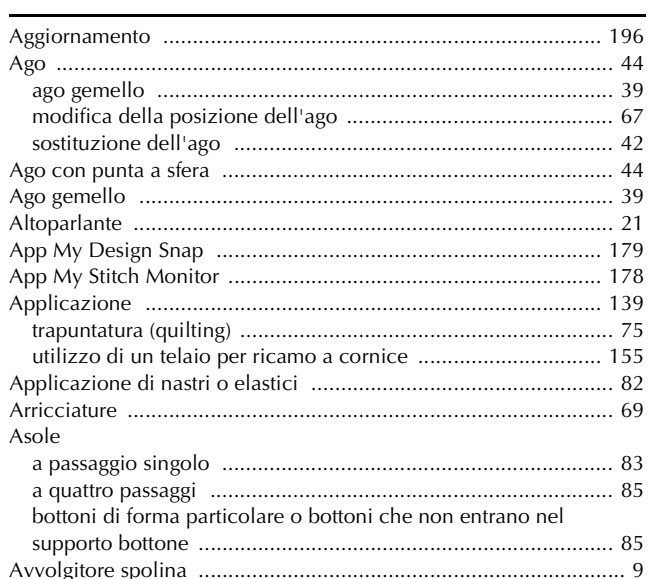

## $\overline{\mathbf{B}}$

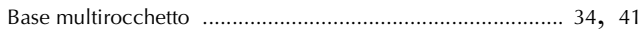

# $\mathbf{C}$

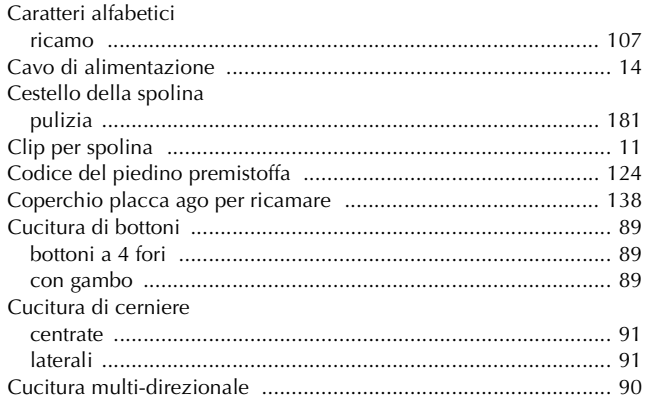

# $\mathbf{D}$

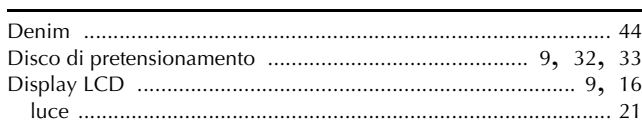

# $\overline{F}$

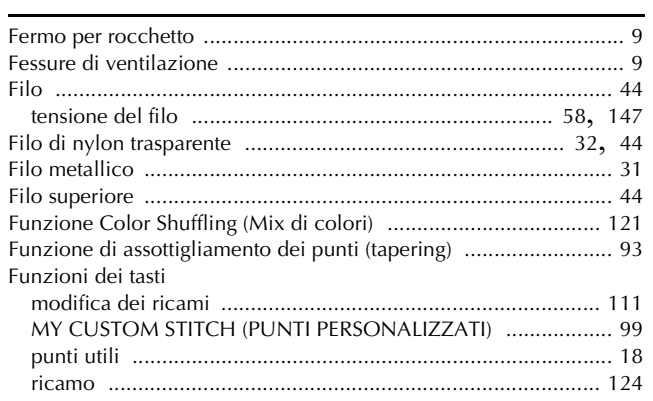

# $\overline{\mathbf{G}}$

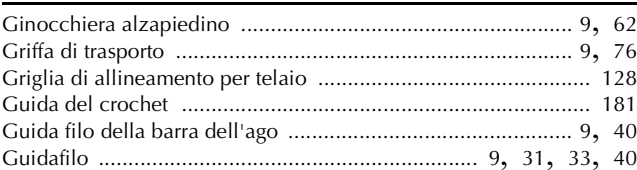

#### Î.

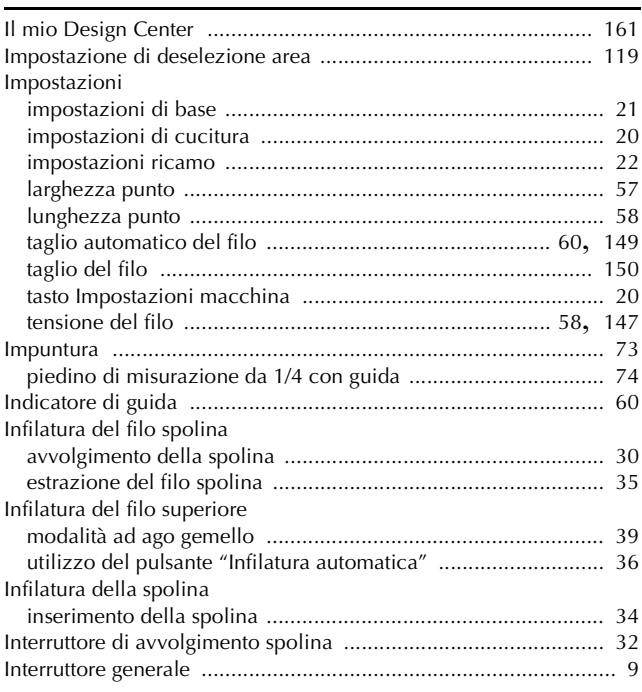

#### $\mathbf L$

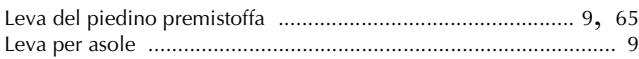

#### $\mathbf{M}$

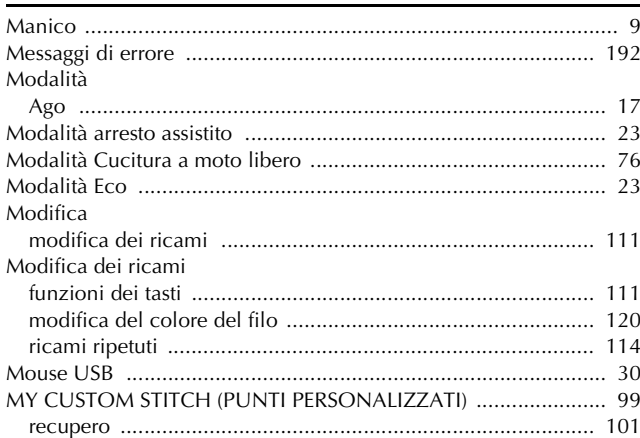

#### $\overline{\mathsf{N}}$

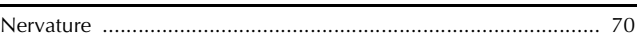

# $\overline{O}$

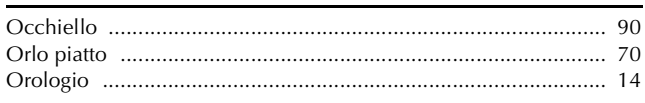

# $\overline{\mathbf{P}}$

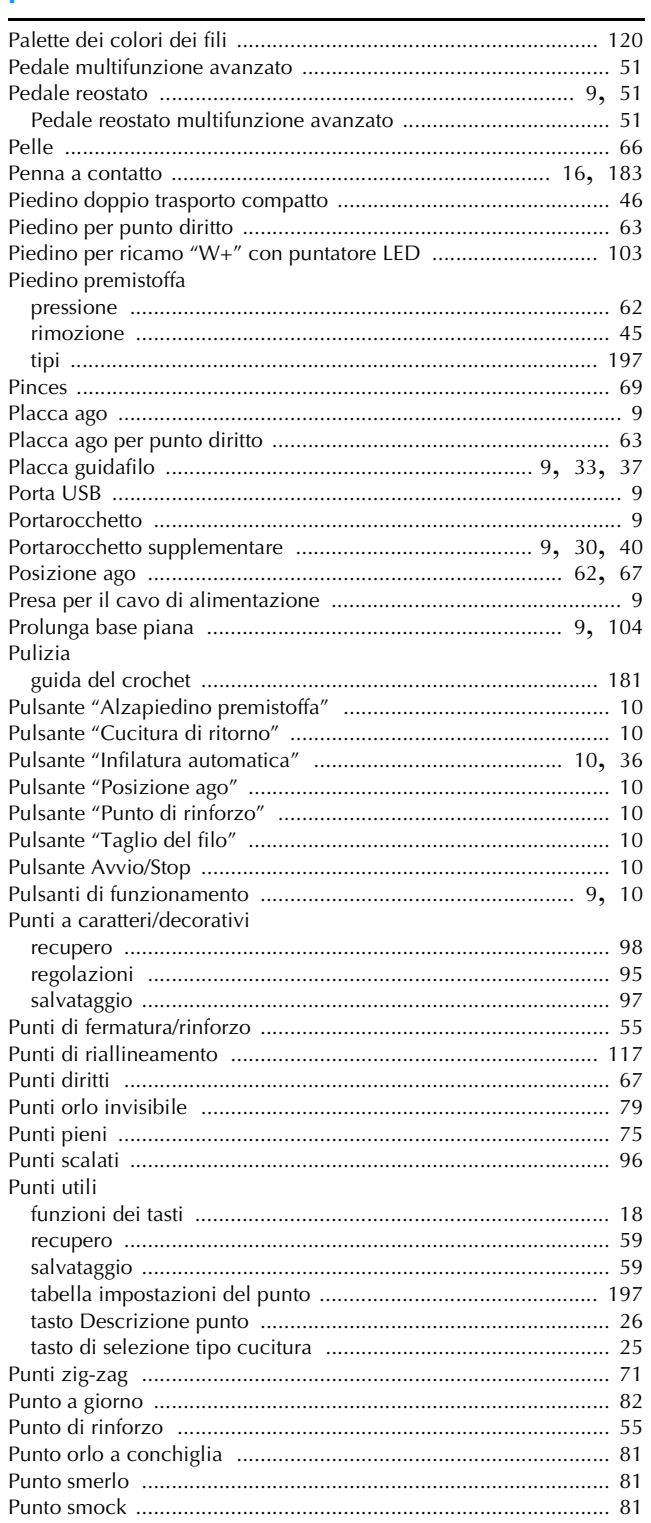

# $\mathbf R$

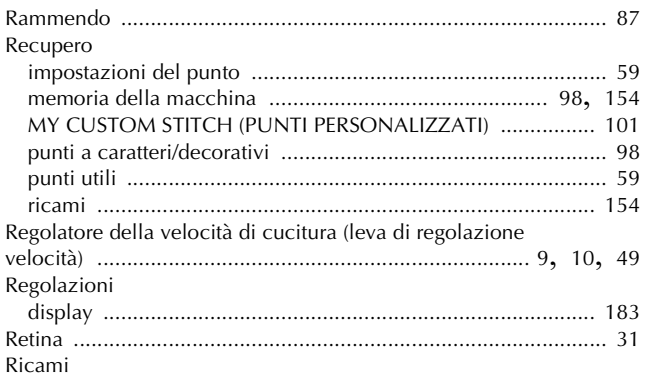

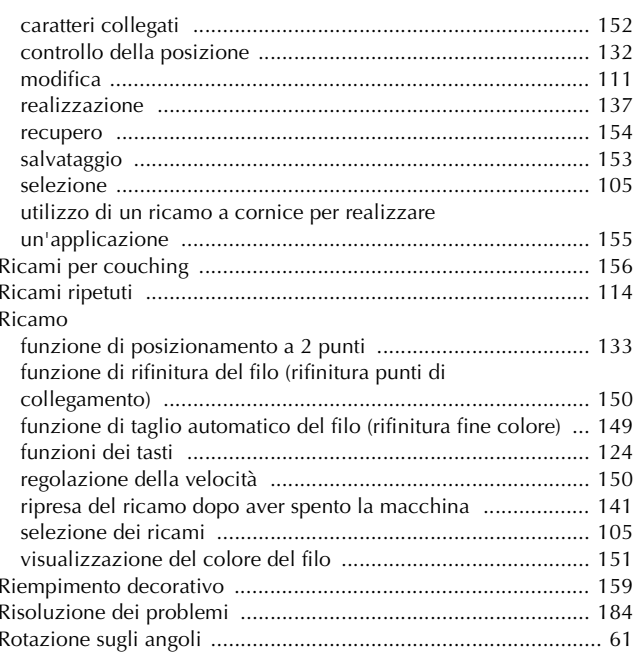

# $\overline{\mathbf{s}}$

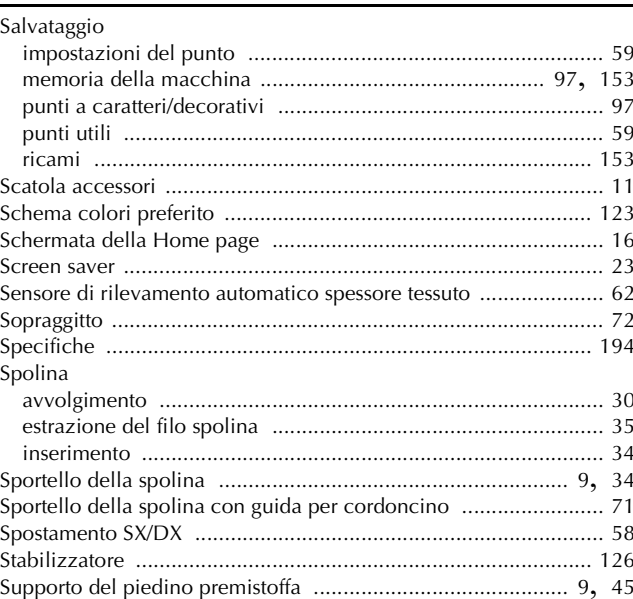

# $\mathbf{r}$

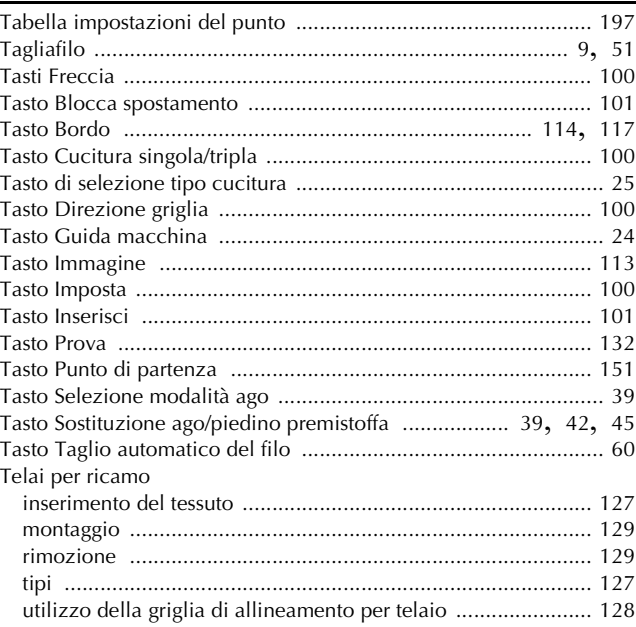

#### **INDICE**

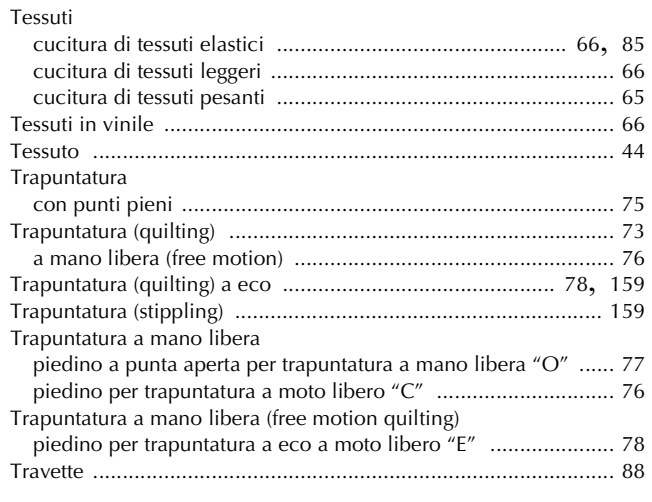

#### **U**

Unità per ricamare ..................................................................... 104

#### **V**

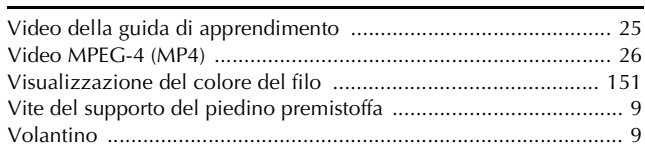

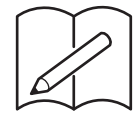

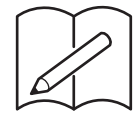

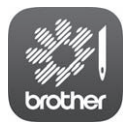

My Stitch Monitor è un'app per dispositivi mobili che monitora le condizioni di funzionamento della macchina.

Visitare Google Play™ o l'App Store per scaricarla.

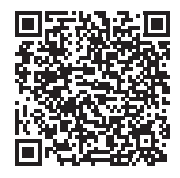

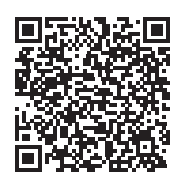

Google Play™ App Store

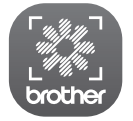

My Design Snap è un'app mobile che consente di posizionare i ricami sul tessuto acquisendo l'immagine del tessuto inserito nel telaio e inviando l'immagine alla macchina.

Visitare Google Play™ o l'App Store per scaricarla.

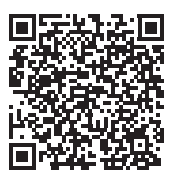

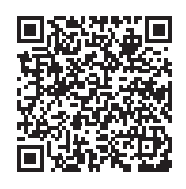

Google Play™ App Store

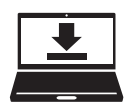

Design Database Transfer è un'applicazione Windows dedicata per il trasferimento wireless dei ricami da un computer alla macchina. Questa applicazione può essere utilizzata anche per visualizzare e gestire i ricami. L'applicazione è disponibile per il download sul nostro sito Web https://s.brother/caeka/.

Visitare il sito **https://s.brother/cpeae/** per ottenere supporto sui prodotti e per le domande frequenti (FAQ).

Sono disponibili vari accessori opzionali da acquistare

Visitare il nostro sito Web **https://s.brother/coeka/**.

Installare la versione più aggiornata del software. La versione più aggiornata include svariati miglioramenti della funzionalità.

Brother SupportCenter è un'app mobile che fornisce le informazioni di supporto per il prodotto Brother.

Visitare Google Play™ o App Store per scaricarla.

Questa macchina è approvata per l'uso solo nel paese di acquisto. Le società Brother locali o I relativi rivenditori forniranno assistenza solo per le macchine acquistate nel paese di appartenenza.

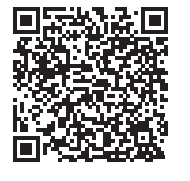

Google Play™ App Store

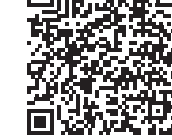

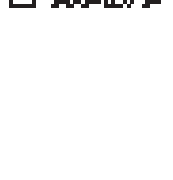

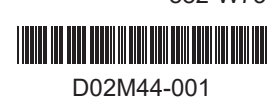

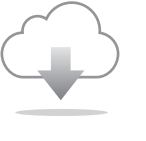

separatamente.

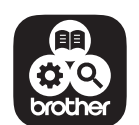

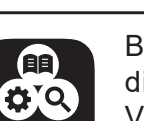

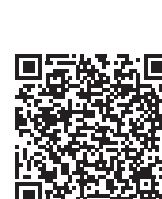

Italian 882-W73